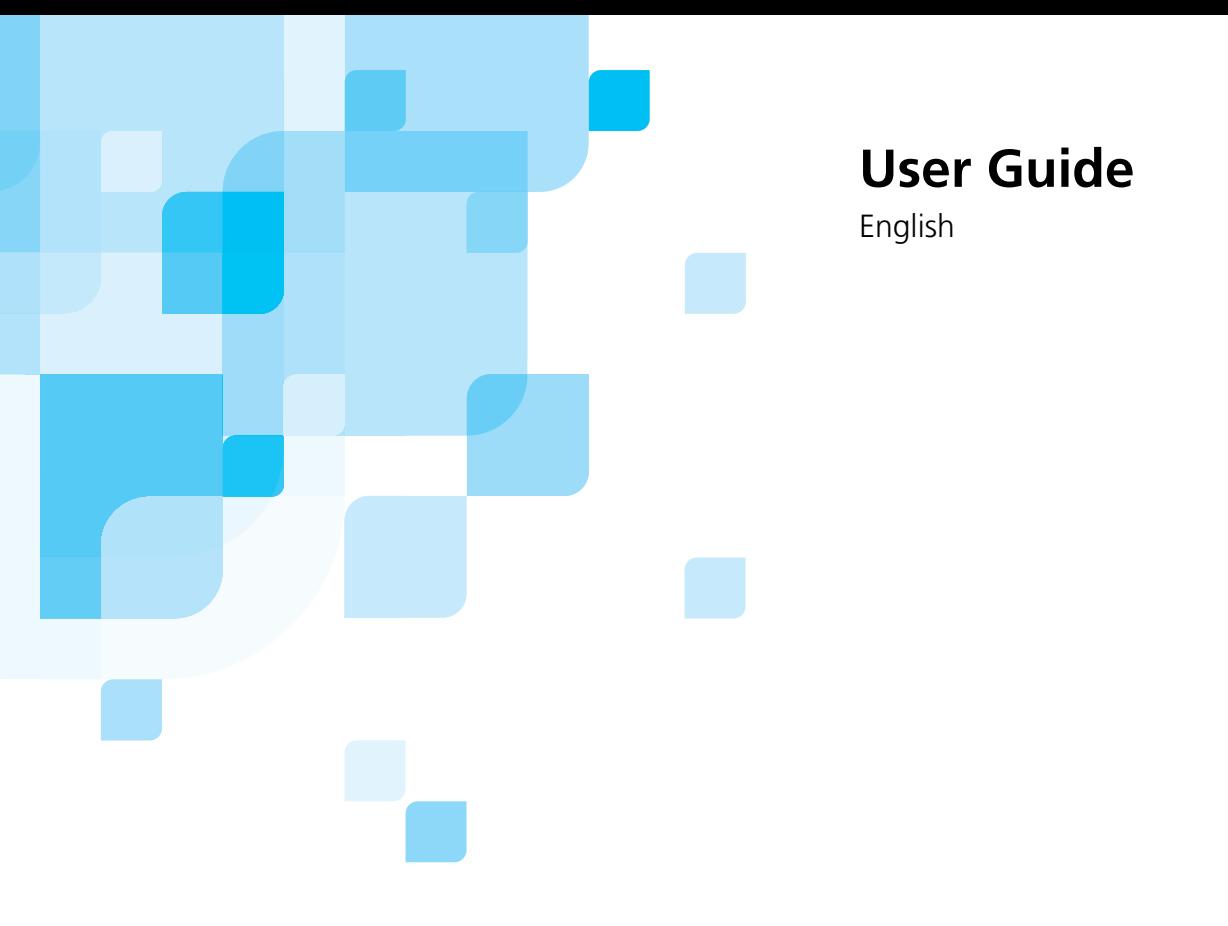

# **CXP3535 Color Server for DocuColor 3535**

version **1.0**

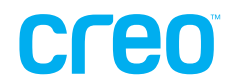

www.creo.com

## CXP3535 Color Server for DocuColor 3535

version 1.0

User Guide

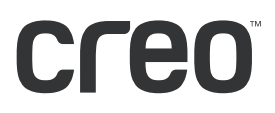

*This Page is Intentionally Left Blank*

#### Copyright

Copyright © 2002 Creo Inc. All rights reserved.

No copying, distribution, publication, modification, or incorporation of this document, in whole or part, is permitted without the express written permission of Creo. In the event of any permitted copying, distribution, publication, modification, or incorporation of this document, no changes in or deletion of author attribution, trademark legend, or copyright notice shall be made.

No part of this document may be reproduced, stored in a retrieval system, published, used for commercial exploitation, or transmitted, in any form by any means, electronic, mechanical, photocopying, recording, or otherwise, without the express written permission of Creo Inc.

This document is also distributed in Adobe Systems Incorporated's PDF (Portable Document Format). You may reproduce the document from the PDF file for internal use. Copies produced from the PDF file must be reproduced in whole.

. . . . . . . . . . . . . . . . . . . . . . . . . . . . . . . . . . . . . . . . . . . . . . . . . . . . . . . . . . . . . . . . . . . . . . . . . . . . . . . . . . . . . . . . . . . . . . . . . . . .

#### **Trademarks**

The Creo wordmark, Creo logo, and the names of the Creo products and services referred to in this document are trademarks of Creo Inc.

Adobe, Acrobat, the Acrobat logo and PDF are registered trademarks of Adobe Systems Inc., and are registered in the US Patents and Trademark Office and may be registered in other jurisdictions.

Apple, AppleTalk, AppleShare, EtherTalk, LocalTalk, Macintosh, and Laserwriter are trademarks of Apple Computer Inc.

Microsoft, Microsoft Windows NT, Microsoft Windows 2000, Microsoft Windows 98, Microsoft Windows XP, Microsoft Windows ME and Windows are trademarks or registered trademarks of Microsoft Corp.

Xerox is a registered trademark of Xerox Corp.

Other brand or product names are the trademarks or registered trademarks of their respective owners.

. . . . . . . . . . . . . . . . . . . . . . . . . . . . . . . . . . . . . . . . . . . . . . . . . . . . . . . . . . . . . . . . . . . . . . . . . . . . . . . . . . . . . . . . . . . . . . . . . . . .

#### FCC Compliance

The Creo equipment referred to in this document complies with the requirements in Part 15 of FCC Rules for a Class A computing device. Operation of the Creo equipment in a residential area may cause unacceptable interference to radio and TV reception, requiring the operator to take whatever steps are necessary to correct the interference.

#### Limitation of Liability

The product, software or services are being provided on an "as is" and "as available" basis. Except as may be stated specifically in your contract, Creo Inc. expressly disclaims all warranties of any kind, whether express or implied, including, but not limited to, any implied warranties of merchantability, fitness for a particular purpose and noninfringement.

You understand and agree that Creo Inc. shall not be liable for any direct, indirect, incidental, special, consequential or exemplary damages, including but not limited to, damages for loss of profits, goodwill, use, data or other intangible losses (even if Creo has been advised of the possibility of such damages), resulting from: (i) the use or the inability to use the product or software; (ii) the cost of procurement of substitute goods and services resulting from any products, goods, data, software, information or services purchased; (iii) unauthorized access to or alteration of your products, software or data; (iv) statements or conduct of any third party; (v) any other matter relating to the product, software, or services.

The text and drawings herein are for illustration and reference only. The specifications on which they are based are subject to change. Creo Inc. may, at any time and without notice, make changes to this document. Creo Inc., for itself and on behalf of its subsidiaries, assumes no liability for technical or editorial errors or omissions made herein, and shall not be liable for incidental, consequential, indirect, or special damages, including, without limitation, loss of use, loss or alteration of data, delays, or lost profits or savings arising from the use of this document.

.. . . . . . . . . . . . . . . . . . . . . . . . . . . . . . . . . . . . . . . . . . . . . . . . . . . . . . . . . . . . . . . . . . . . . . . . . . . . . . . . . . . . . . . . . . . . . . . . . . . .

#### Patents

This product is covered by one or more of the following U.S. patents:

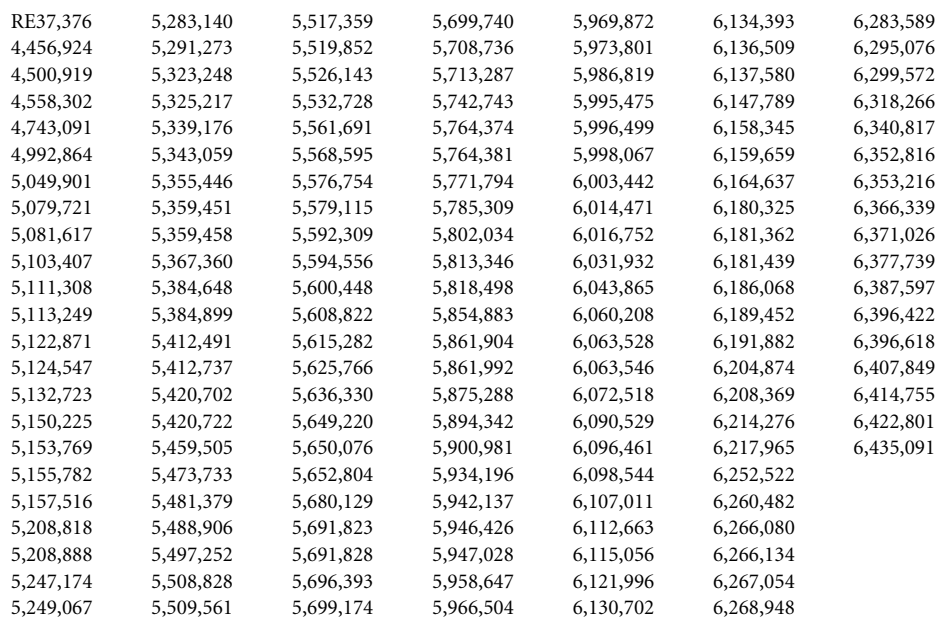

#### Creo Inc.

3700 Gilmore Way Burnaby, B.C., Canada V5G 4M1 Tel: 1-604-451-2700 Fax: 1-604-437-9891

<http://www.creo.com>

.. . . . . . . . . . . . . . . . . . . . . . . . . . . . . . . . . . . . . . . . . . . . . . . . . . . . . . . . . . . . . . . . . . . . . . . . . . . . . . . . . . . . . . . . . . . . . . . . . . . .

#### 653-00561A-EN

June 26, 2003

## Environment Management System (EMS)

#### **EMS Overview**

Creo is committed to the Environment Management System (EMS). According to this policy, we are committed to keeping customers and service engineers informed about the principles of handling company products with an emphasis on environmental conservation.

The Triple-R principles are **reduce**, **reuse,** and **recycle**.

Any item that can be recycled should be recycled and any item that can be reused should be reused, to reduce the quantities of trash that municipalities must handle.

#### **Recycling**

Used items such as paper, plastic, electronic parts, and glass – should be sent for recycling.

#### **Packaging Materials**

Packaging materials will be kept at the customer's premises. For disposal, they should be sent to a plant for paper, carton, and wood recycling.

#### **End of Product Life**

When the product reaches its end of life, it should be sent for recycling to a recognized company in each country.

*This Page is Intentionally Left Blank*

## **Contents**

## 1 Welcome

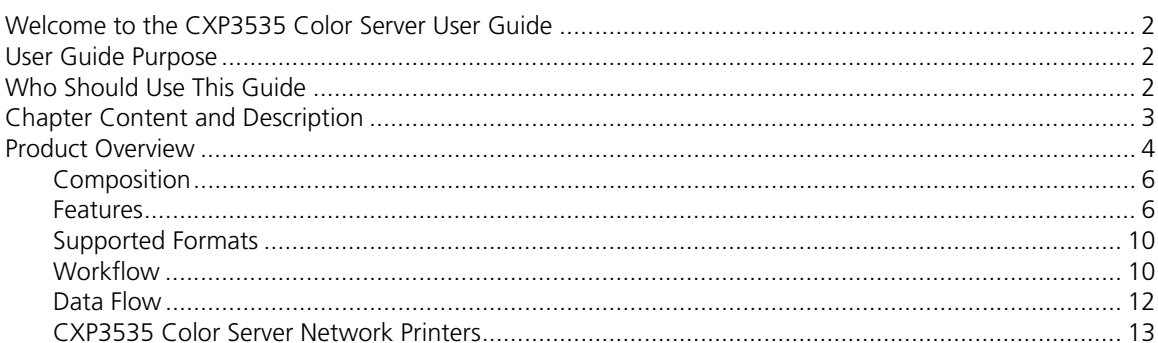

## 2 Getting Started

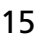

 $31$ 

 $\mathbf{1}$ 

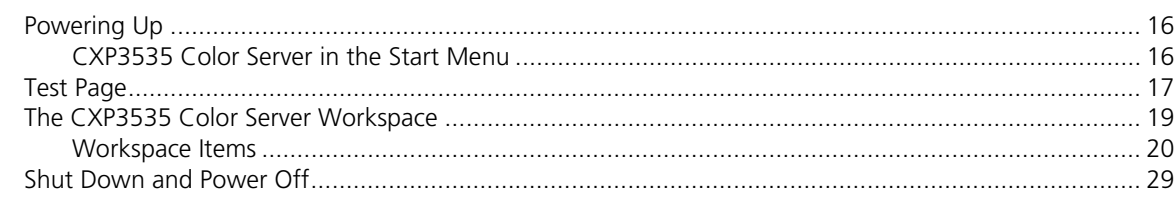

## 3 Setting Up Client Workstations

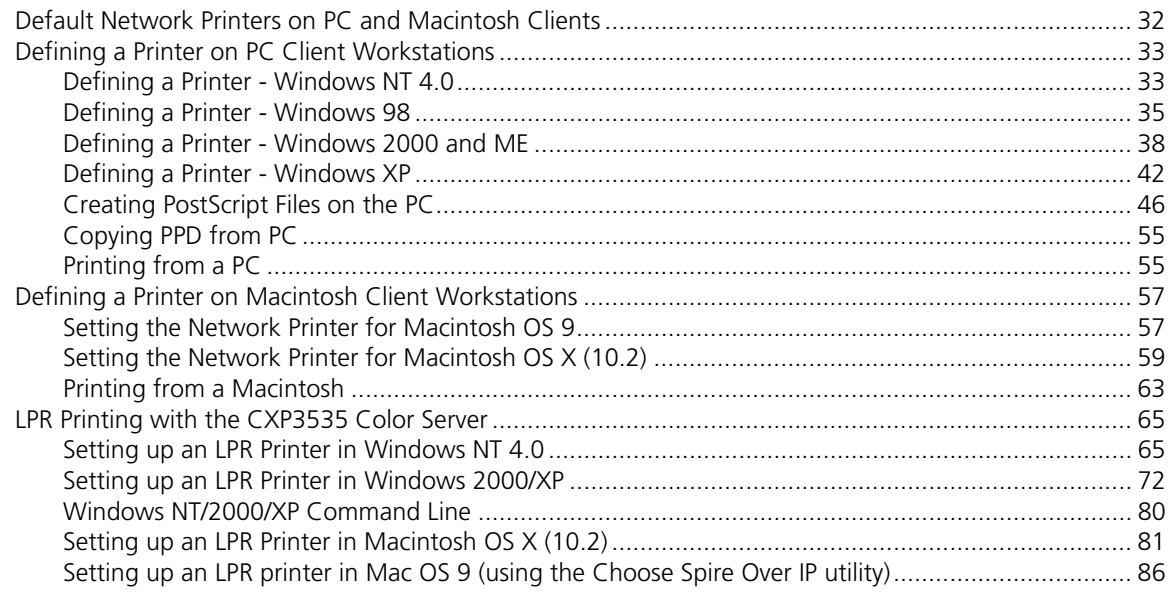

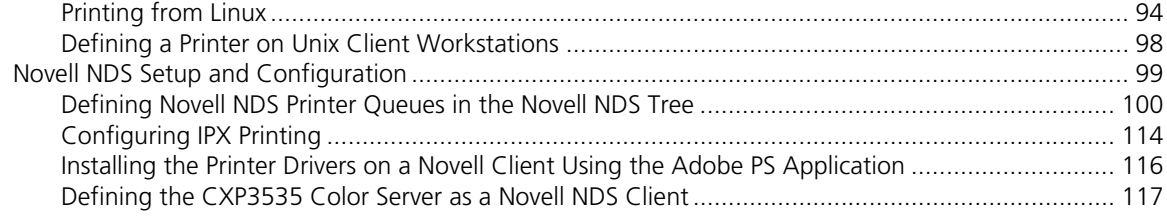

## 4 Working on the CXP3535 Color Server

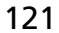

223

249

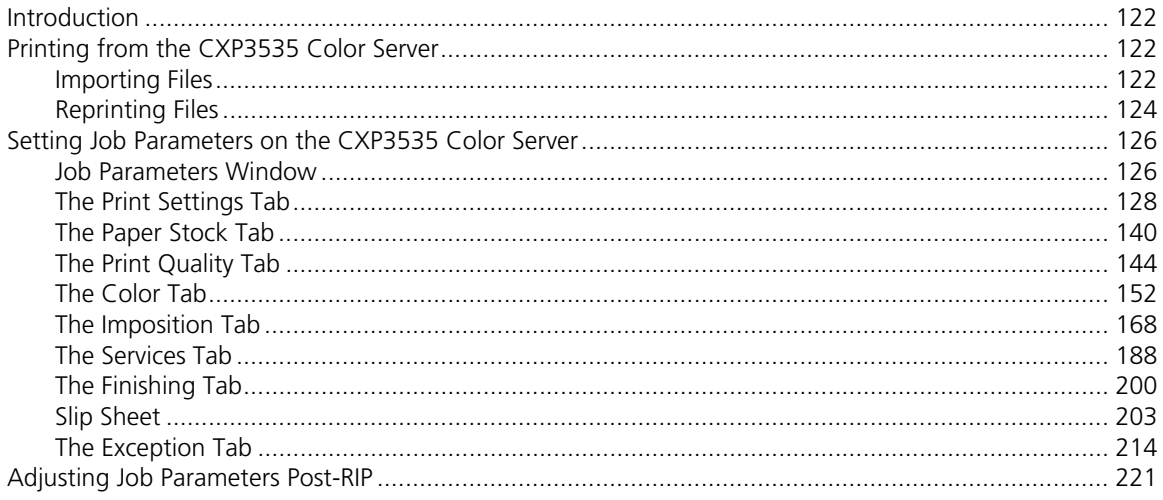

## 5 Working from the Client Workstation

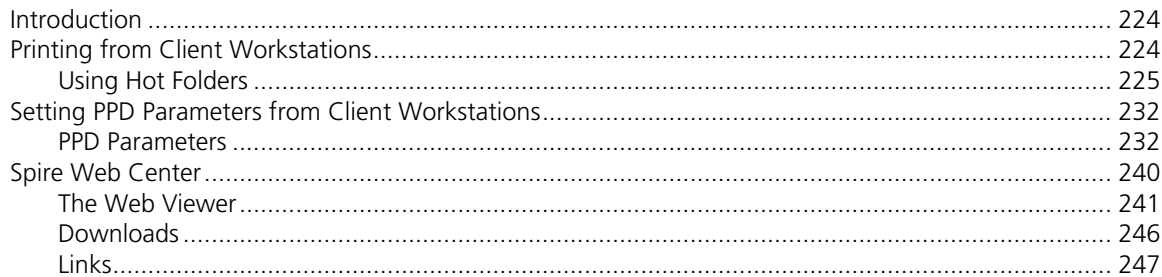

## 6 Workflows & Tools

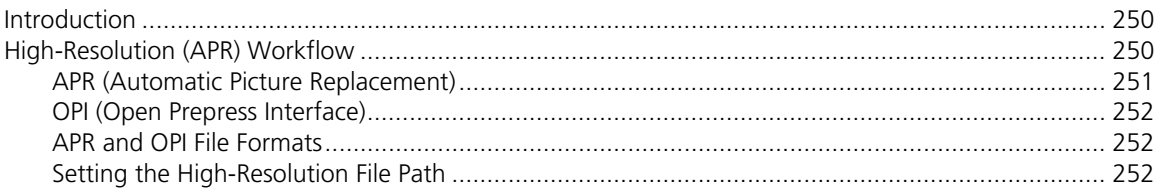

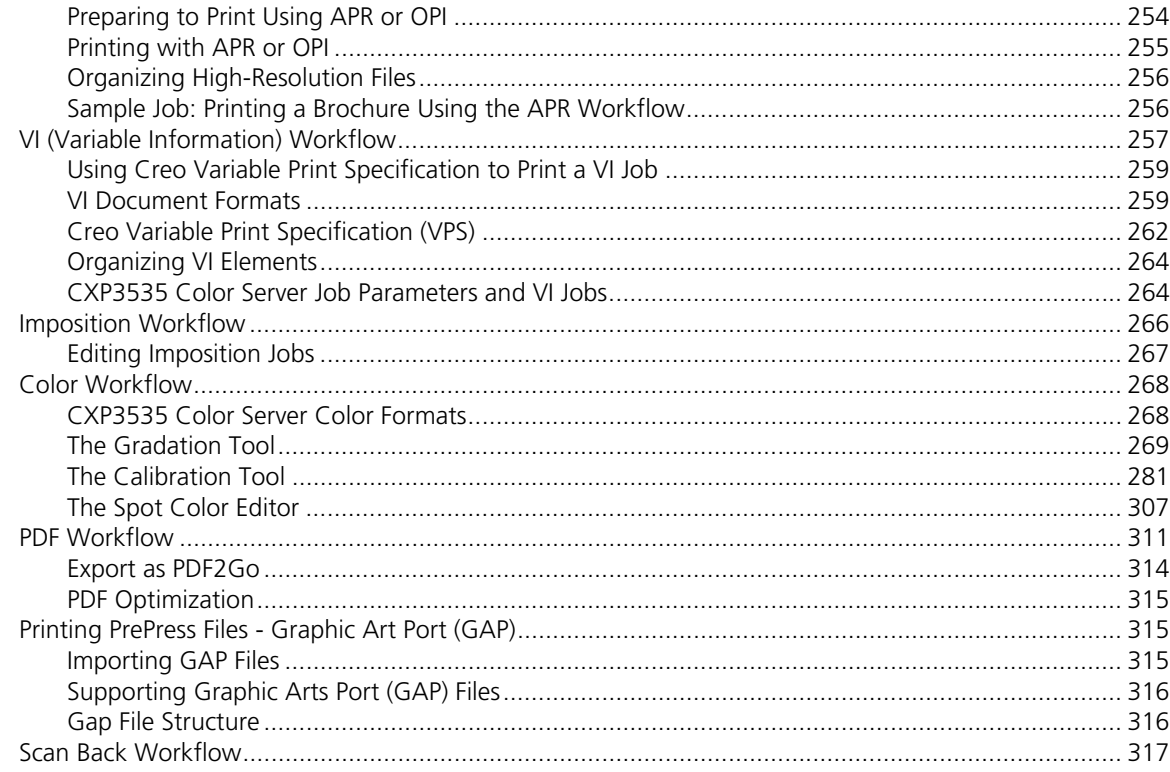

## 7 Managing Jobs

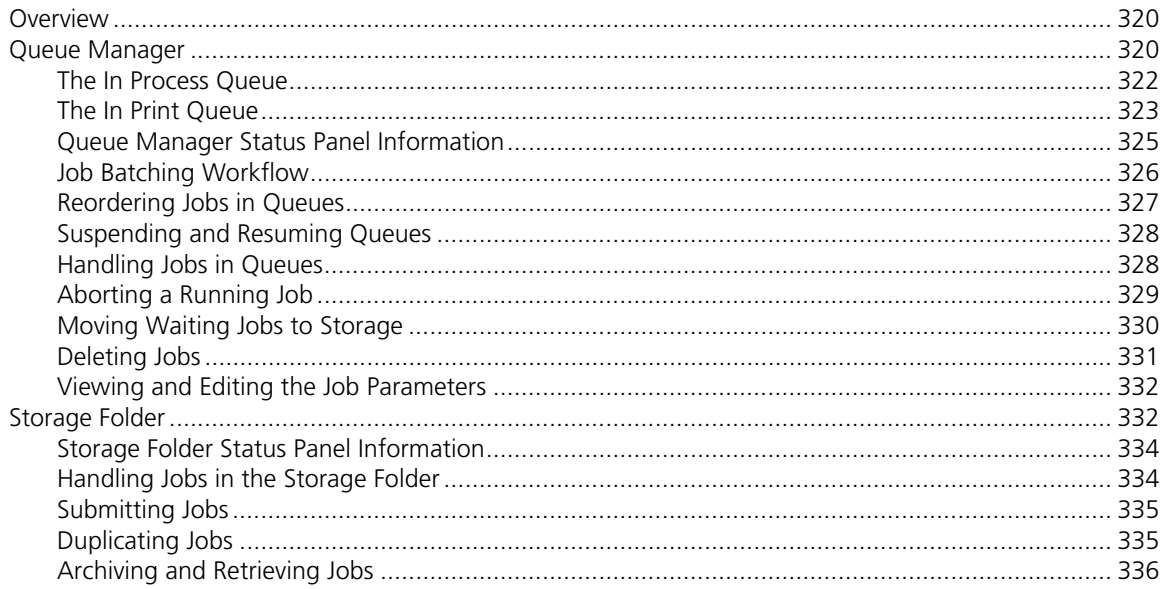

319

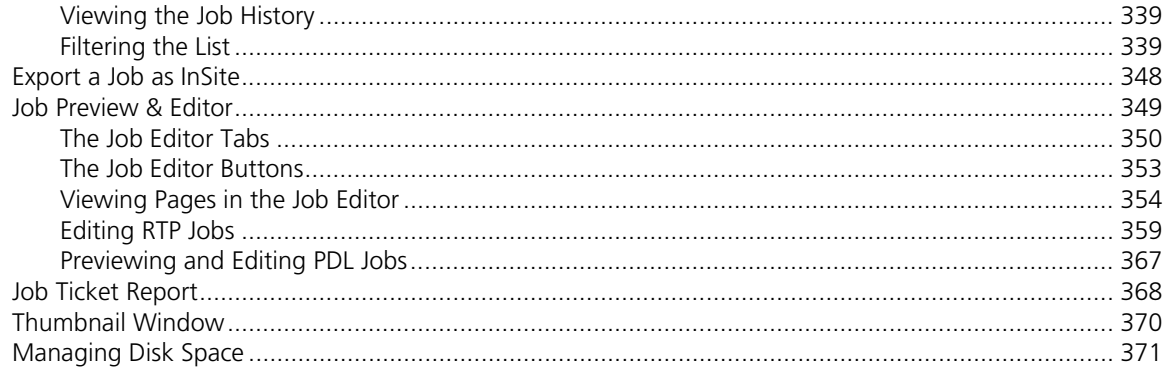

<u> 1980 - Jan Stein Stein Stein Stein Stein Stein Stein Stein Stein Stein Stein Stein Stein Stein Stein Stein S</u>

## 8 Administering the System

### 373

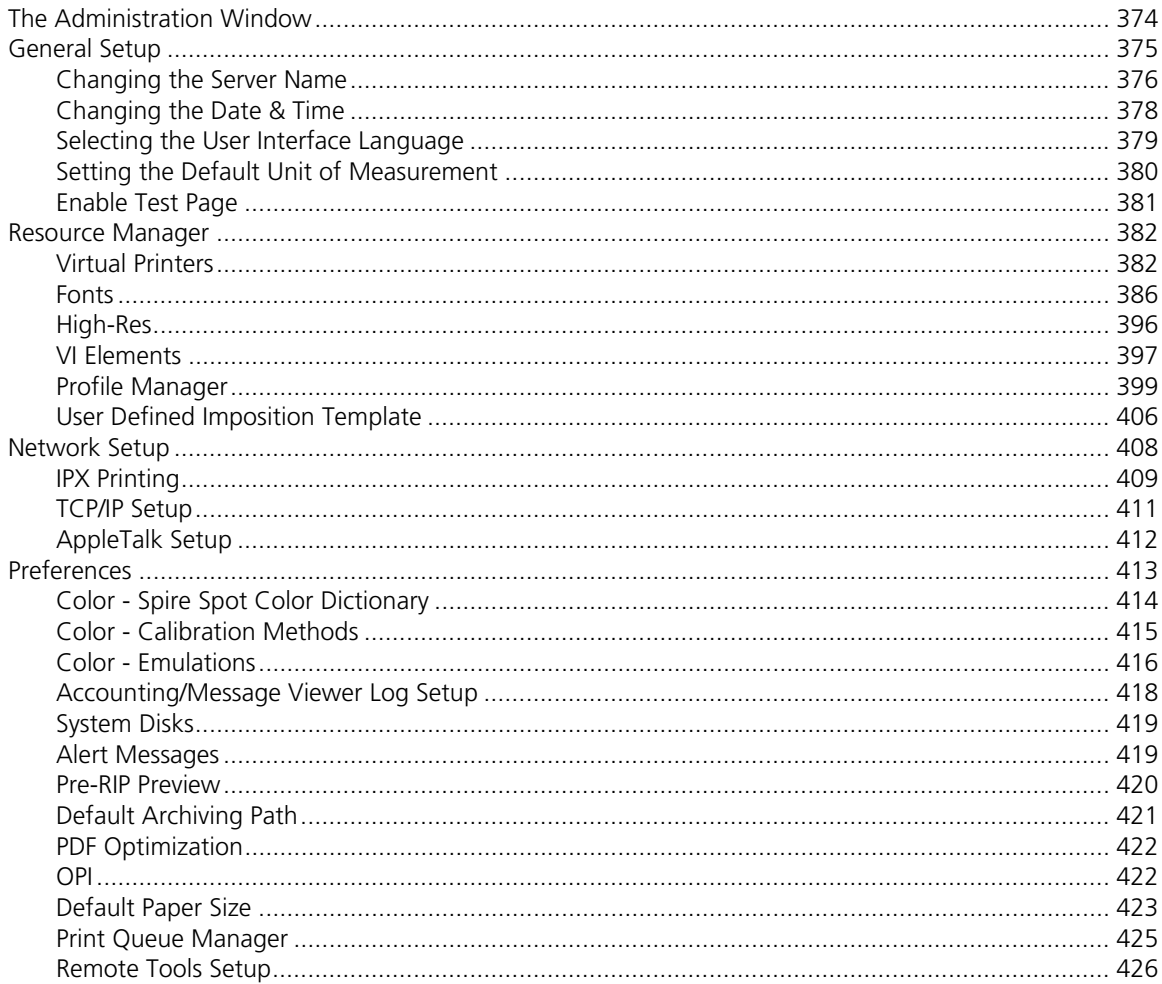

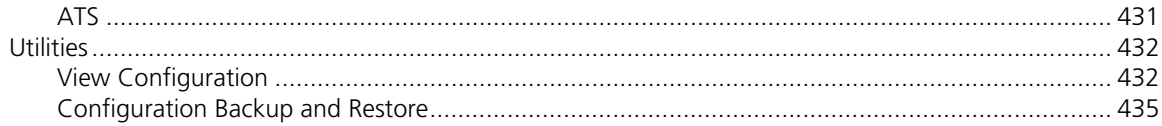

## 9 Job Accounting

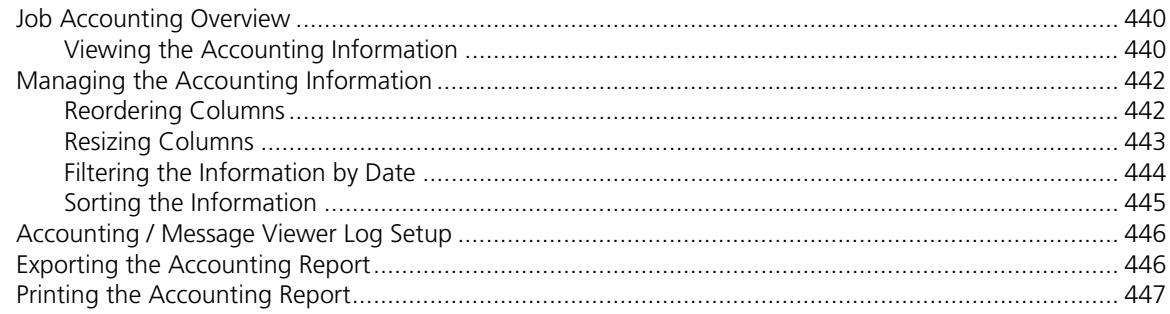

## 10 System Messages

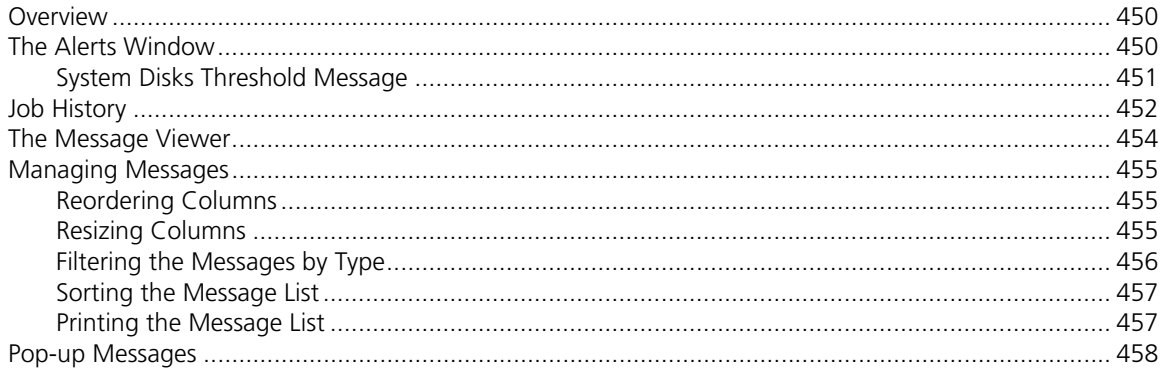

## A Reinstalling your CXP3535 Color Server

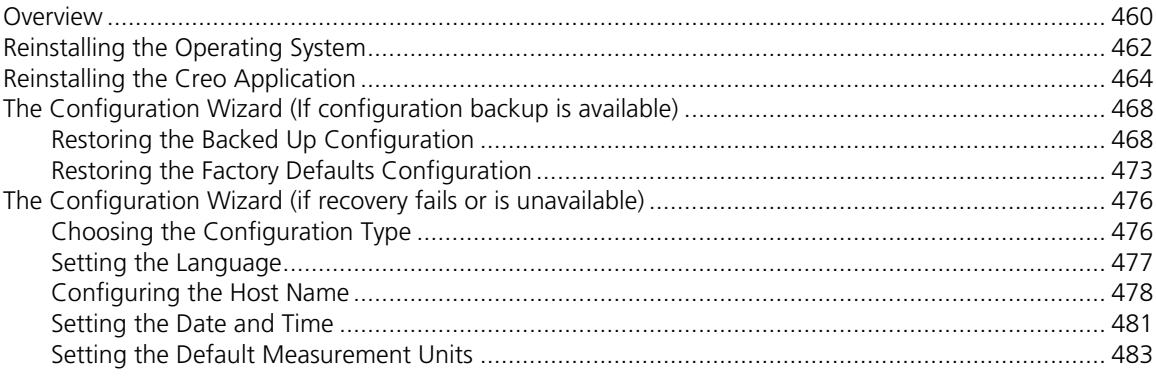

### 449

#### 459

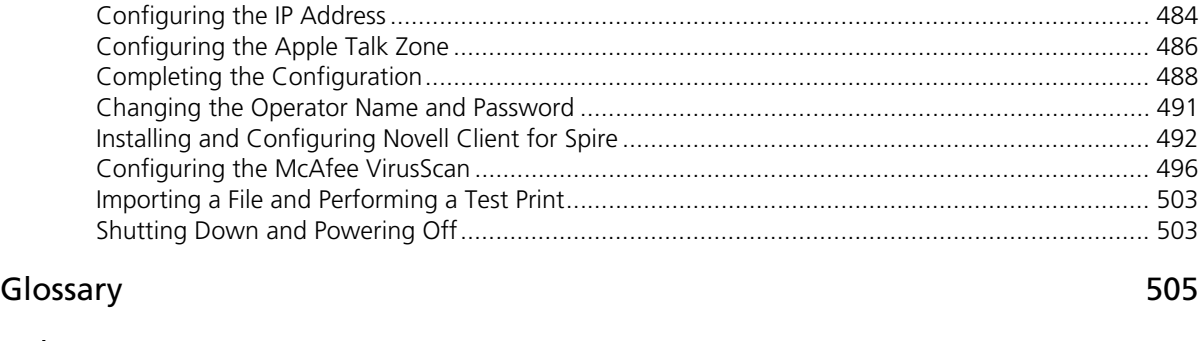

#### [Index](#page-530-0) 517

## <span id="page-14-0"></span>Welcome

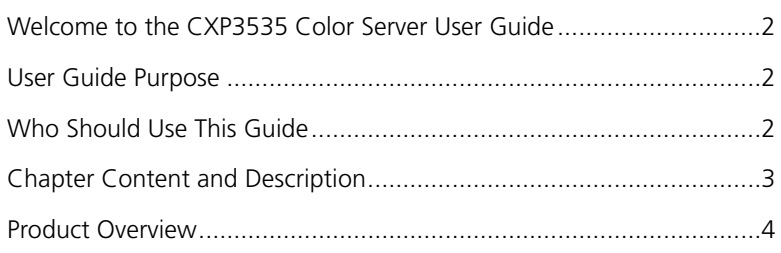

## <span id="page-15-0"></span>Welcome to the CXP3535 Color Server User Guide

Welcome to your CXP3535 Color Server User Guide.

The CXP3535 Color Server is a powerful, comprehensive color server providing high throughput and print predictability to digital workflows. In combination with the Xerox DocuColor 3535 Printer, the CXP3535 Color Server effectively addresses the growth of on-demand printing needs and delivers the best output quality available.

Throughout this guide, we look forward to supporting you all the way from first time setup and configuration to print.

## <span id="page-15-1"></span>User Guide Purpose

This user guide will help you operate the CXP3535 Color Server. It can also be used as a reference guide for questions or procedures. Study this user guide to take full advantage of the many unique and advanced features of the CXP3535 Color Server.

## <span id="page-15-2"></span>Who Should Use This Guide

This user guide is for CXP3535 Color Server operators and system administrators. This guide explains how you can quickly and easily print from the CXP3535 Color Server or from a client workstation. Step-by-step procedures are included for new and occasional CXP3535 Color Server users. Detailed information is provided for users who require in-depth knowledge of the CXP3535 Color Server.

## <span id="page-16-0"></span>Chapter Content and Description

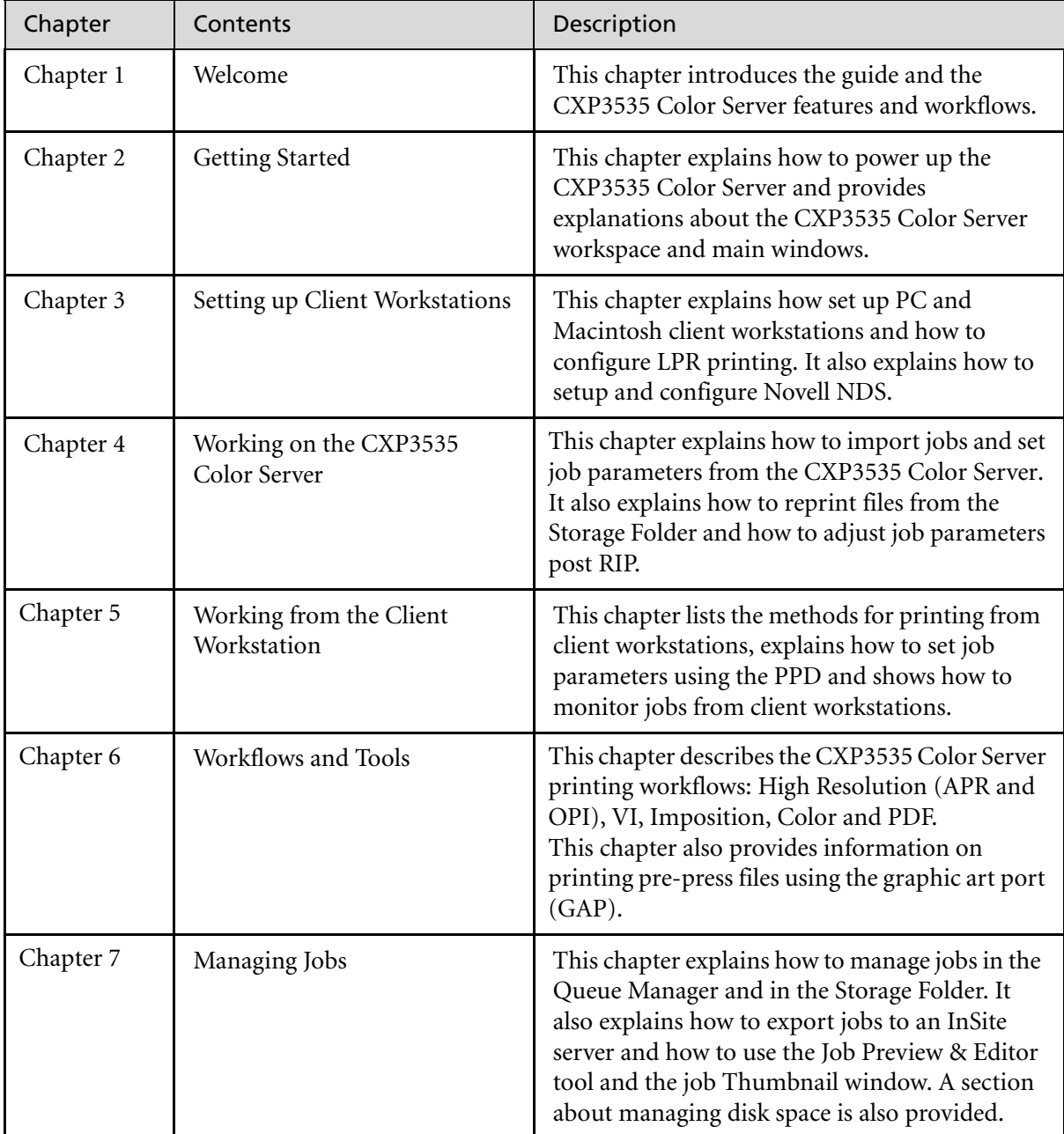

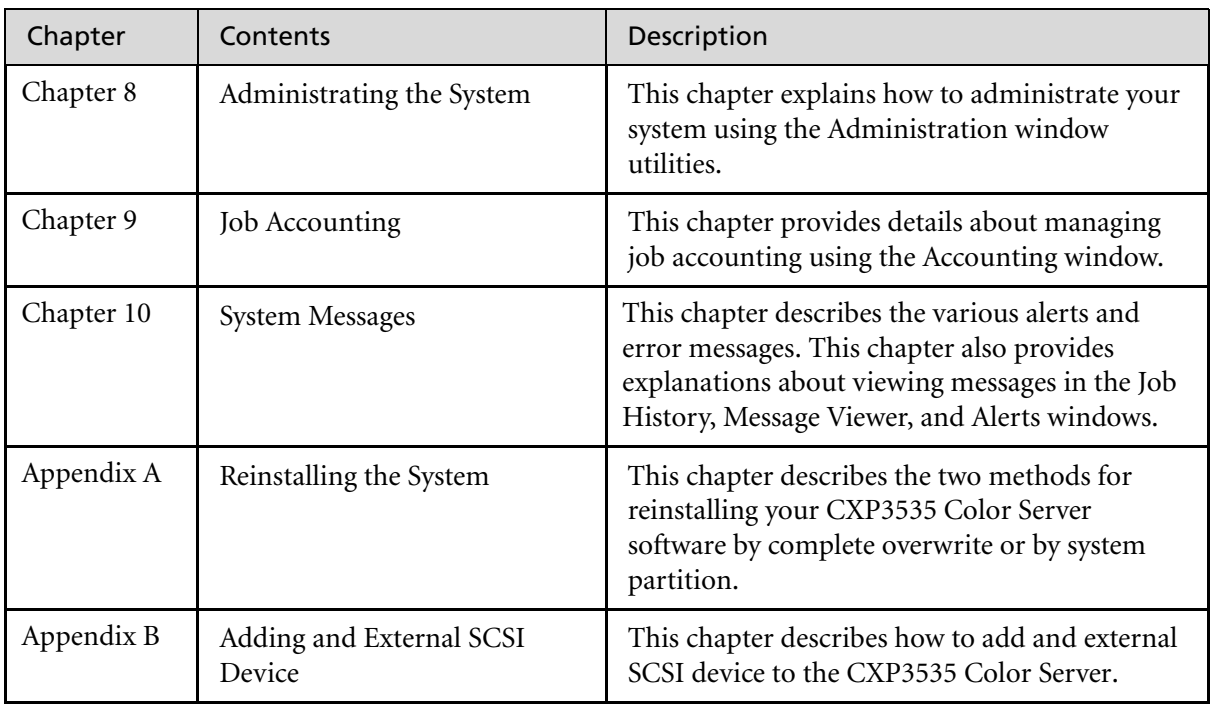

## <span id="page-17-0"></span>Product Overview

The CXP3535 Color Server is an on-demand pre-press system that uses Creo Spire advanced pre-press technologies, to drive a Xerox DocuColor 3535 Printer.

As an optimal digital color solution for printers, the CXP3535 Color Server enables you to print from PC, Macintosh, and UNIX client workstations. The CXP3535 Color Server processes image files in PDL formats (for example, PostScript, PDF, and Variable Information), using RIP (Raster Image Processor) technology. The system converts image files into a suitable RTP (Ready-To-Print) format for direct, high-quality digital printing. The CXP3535 Color Server also streamlines the printing process by allowing printing with preset workflows.

In combination with the Xerox DocuColor 3535 Printer, the CXP3535 Color Server enables casual users to produce professional-quality, fullcolor, finished documents quickly and easily, production of both black and white and color jobs: flyers, brochures, pamphlets, dummy catalogs, short-run trials, and print-on-demand publications. When installed as a fast, network printer with the CXP3535 Color Server, the Xerox DocuColor 3535 Printer, prints and copies up to 35 color or monochrome pages per minute Xerox DocuColor 3535 Printer.

The CXP3535 Color Server combines RIP functionalities, automation, control tools and special hardware development capabilities with PC architecture. Users can scan, copy, print and load paper all at once.

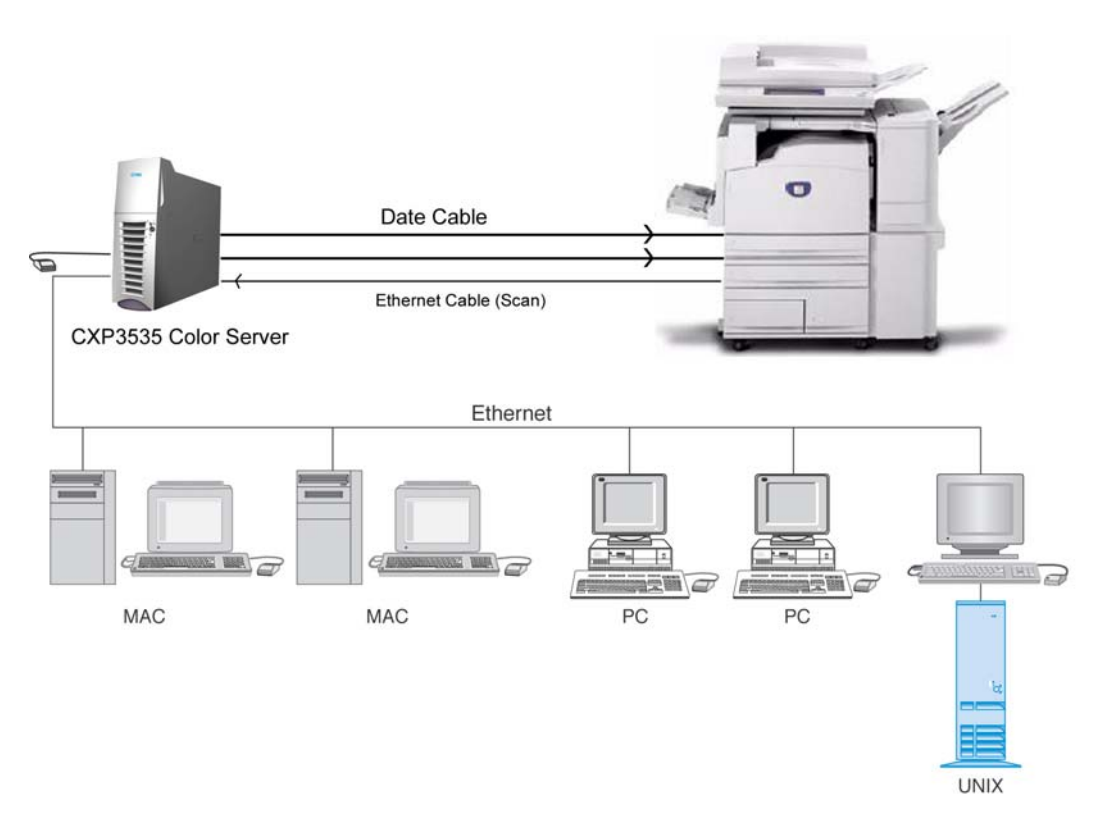

CXP3535 Color Server for Xerox DocuColor 3535 Printer

#### <span id="page-19-0"></span>Composition

The CXP3535 Color Server is a dedicated Creo platform running in a Windows 2000 environment.

The CXP3535 Color Server includes:

- **•** Creo hardware, including the interface board
- **•** X-Rite Calibration device
- **•** Software, including:
	- □ Creo Application Software
	- □ Windows 2000 Professional Operating System
	- □ The latest version of Adobe Acrobat
	- □ Ultimate InSpire Software

#### <span id="page-19-1"></span>Features

The CXP3535 Color Server provides the following main features:

#### **• Creating jobs in RTP format**

Using the CXP3535 Color Server, RTP files can be created and stored on the CXP3535 Color Server itself. This enables the user to print RTP data at any time without further processing.

#### **• Powerful document printing capabilities**

In combination with the Xerox DocuColor 3535 Printer, the CXP3535 Color Server enables complete printing and processing of documents, including the production of covers and pages on different paper stocks.

#### **• Enhanced job editing**

The CXP3535 Color Server enables the user to edit jobs, both pre- and post-RIP. Pre-RIP editing includes full Adobe Acrobat functionality including: deletion, extraction, rotating, adding, and cropping of pages. Post-RIP editing includes deleting job pages and merging pages from different jobs to a new job. This minimizes the need to re-RIP jobs.

**• RIP - Adobe Postscript Level III and Extreme Certified technologies** The CXP3535 Color Server uses the industry-standard Adobe RIP, with enhancements for Continuous Tone and Linework. Data are processed separately as Continuous Tone and Vector Data layers for increased efficiency and merged during printing.

#### **• Ready-to-Print Job Preview and Editing**

The CXP3535 Color Server enables the user to preview RTP jobs up to pixel levels to see all job details and to verify job quality and content post-RIP. It is also possible to view a thumbnail list of job pages, or the actual raster pages.

#### **• Job Management**

The CXP3535 Color Server enables the user to monitor job progress during all stages of printing. Among other functions, you can promote, demote, delete, monitor the import process, and estimate when a job will be fully imported. You can also abort jobs during RIPing or printing, as well as archive and retrieve jobs.

#### **• Enhanced Text and Line Art Quality – FAF (Full Auto Frame)**

The CXP3535 Color Server enables the user to choose superior text quality using the Creo proprietary algorithm. This function enhances the quality of diagonal lines, borders, blends, and small text. The Creo anti-aliasing causes blends to appear smooth with no banding and diagonal lines to appear crisp without jagged edges (do not use this option with VI jobs).

The user may also choose superior image quality with the Creo proprietary smooth scale algorithm. This function improves the quality of images containing various resolutions (such as images taken from the Internet).

#### **• Trapping**

The CXP3535 Color Server uses the well-known Creo algorithm to trap job information easily. The FAF algorithm has been tailored for digital printing.

#### **• Imposition**

The CXP3535 Color Server offers a full suite of Imposition functions, based on the well-known Ultimate Imposition engine. On the CXP3535 Color Server, imposition is robust with user-friendly operation. And only the CXP3535 Color Server enables imposition of Variable Information jobs.

#### **• Color Management**

The CXP3535 Color Server has a number of color management tools and utilities that will help you to improve the quality of your jobs. The CXP3535 Color Server enables you to modify color on-the-fly, even for images that have already been RIPped. This functionality includes application of brightness and contrast adjustments, as well as changes to image gradation and calibration.

#### **• Variable Information Printing**

The CXP3535 Color Server enables processing of Creo Variable Print Specification and Xerox VIPP file formats and PPML for efficient VI (Variable Information) processing and printing. Repeated elements are RIPped once and cached, so there is no need to continually re-RIP them. The CXP3535 Color Server also provides easy management of VI elements, including previewing, deleting and updating. The CXP3535 Color Server also offers imposition for VI jobs, the only digital solution in the industry with this capability.

#### **• Creo Workflow Extenders**

This is a set of Adobe Photoshop and QuarkXPress software plug-ins and extensions that facilitate printing with the CXP3535 Color Server. These extensions are located in the shared **Utilities** folder on the CXP3535 Color Server or on CD #3 supplied with the CXP3535 Color Server software kit.

#### **• Job Batching**

In order to prevent cycling down, the CXP3535 Color Server streams several jobs into a single batch to prevent the printer from cycling down between jobs.

#### **• Web Viewer**

The CXP3535 Color Server Web Viewer provides online Spire information and can be accessed from client workstations. The user may view the CXP3535 Color Server queues, Storage folder and Alerts window, for remote job monitoring. In addition, the Spire Web Center enables the user to download remote client tools, utility applications, color profiles, and print drivers or view Spire related documentation.

#### **• Gallop**

The CXP3535 Color Server Gallop workflow enables the user to begin printing a defined number of pages before the entire job has been RIPped. This enables you to print and RIP concurrently. Printed pages can then be deleted automatically to free disk space.

#### **• Hot Folders**

For every published virtual printer, a hot folder is automatically created to enable the users to easily submit PDL jobs to the CXP3535 Color Server. To use the hot folders, simply drag and drop your jobs onto the required hot folder.

#### **• Integrated Preflight Check**

The CXP3535 Color Server Preflight check enables you to perform a preflight check of key job components, before a job is sent for processing. This feature detects missing job components all at once, saves inefficient processing time with constant error / failed messages and consequently shortens the correction cycle dramatically. The following key job components are checked:

- Fonts
- □ Hi-resolution images
- □ Spot colors

#### **• Graphic Arts Port**

The Graphic Arts Port (GAP) on the CXP3535 Color Server connects with other Creo workflow systems, including Brisque™ workflow software and Prinergy® workflow management, and opens the server to popular graphic arts file formats, such as TIFF, TIFF/IT and CT/ LW, so you can redirect urgent jobs from offset to digital printing, or proof offset jobs on a digital printer.

#### **• Spire Spot Color Editor**

The CXP3535 Color Server enables you to tune your spots according to your personal requirements. In addition, you may create custom spot colors with fixed CMYK values according to your personal requirements.

#### **• PDF2Go**

CXP3535 Color Server contains a built in proofing tool - the PDF2GO port. The PDF2Go port converts RTP files to standard PDF files, which can then be easily submitted by email for proofing, shortening the approval cycle significantly.

#### **• Mixed Media Documents**

CXP3535 Color Server provides you with the ability to create finished documents with mixed media types; you may add inserts, tabs and covers to your job, and collect a truly finished product from the printer, eliminating the need to separately prepare and combine the finishing material.

#### **• Admin Remote Tool**

The CXP3535 Color Server Remote Admin utility, enables the system administrator to connect, view, operate and perform administration actions on the CXP3535 Color Server from his client workstation. The remote connection password secured.

#### <span id="page-23-0"></span>Supported Formats

The CXP3535 Color Server supports the following file formats:

- **•** PostScript (composite or pre-separated files)
- **•** PDF
- **•** EPS
- **•** Creo VPS (Variable Print Specification)
- **•** VIPP (Variable Data Intelligent PostScript Params)
- **•** PPML (Personalized Print Markup Language)
- **•** GAP (Graphic Art Port) files (file formats from various prepress systems, for example Brisque job and TIFF / IT)
- **•** Creo CT & LW
- **•** JPG, TIFF

## <span id="page-23-1"></span>**Workflow**

The CXP3535 Color Server receives and processes files from the following client workstations:

- **•** Macintosh: running Mac OS 8.5.x or higher and Mac OS X (10.1 and higher).
- **•** PC: running Windows 98 / ME / Windows NT 4.0 / 2000 / and XP
- **•** UNIX Workstations and Servers

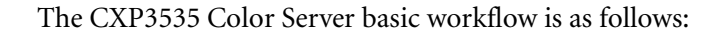

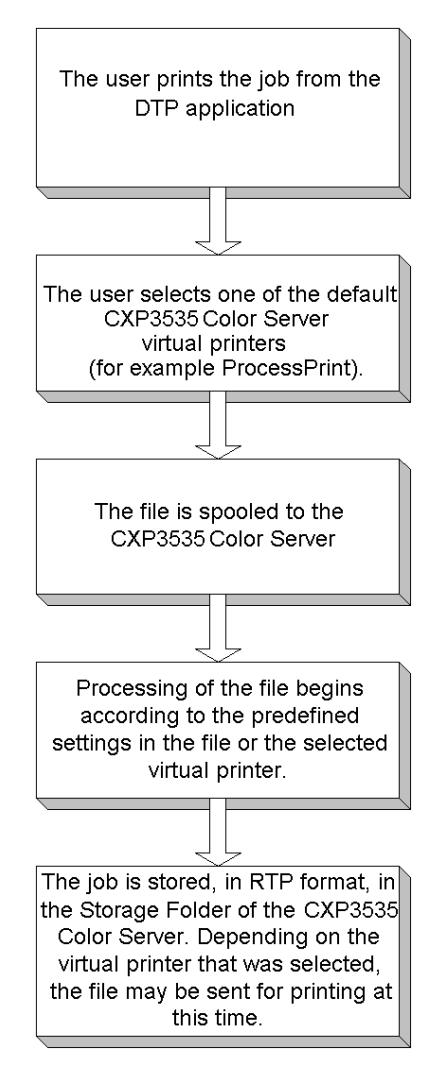

#### <span id="page-25-0"></span>Data Flow

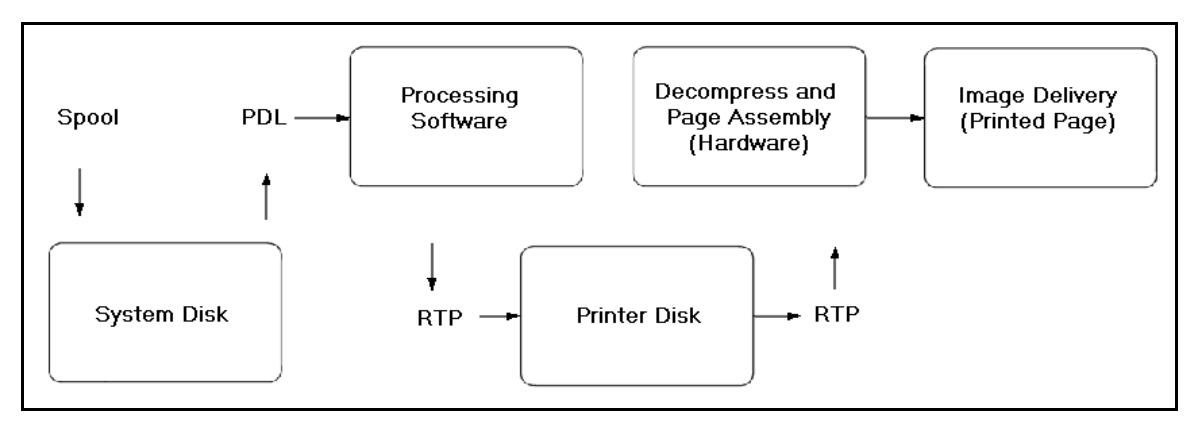

The CXP3535 Color Server data flow is as follows:

- 1. The input file arrives at the CXP3535 Color Server from either a client workstation, local hard disk, or external media and is submitted to the Process queue.
- 2. The processing sub-system produces an RTP job from the input file.
- 3. The RTP job is stored on an image disk.
- 4. When printing starts, the RTP job elements on the disk are decompressed and merged to the correct location on the page. This is done using Creo hardware.
- 5. The image delivery sub-system converts the RTP information into the print engine format.
- 6. The image delivery sub-system transmits the page information to the print engine.
- 7. The page data is delivered to the Print Engine and the job is printed.

## <span id="page-26-0"></span>CXP3535 Color Server Network Printers

For Macintosh and PC networks, the CXP3535 Color Server provides three default network printers, known also as virtual printers.

Virtual printers are a function used for automating workflows, which then define job streaming. They contain preset workflows that are automatically applied to all print jobs processed with that virtual printer. There is no need to reset job settings for each job, thus increasing printing efficiency.

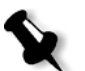

**Note:** The job (print) parameters set in the job (from the client) override the parameters set in the virtual printer.

The three default virtual printers are:

**• SpoolStore**

Files are spooled directly to the **Storage Folder** and await operator processing. You can only import PDL files (such as: PS, PDF, VIPP, VPS) to the spool store, not RIPped - RTP files.

**• ProcessPrint**

Files sent to this virtual printer are processed and printed directly to the Xerox DocuColor 3535 Printer via the CXP3535 Color Server.

**• ProcessStore**

Files sent to this virtual printer are automatically processed and stored in RTP format. After processing, the files are stored in the **Storage Folder** of the CXP3535 Color Server until the print operator resubmits them for printing.

With printing workflows tailored to your job requirements, the CXP3535 Color Server enables you to:

- **•** Define new virtual printers
- **•** Choose from which virtual printer to print

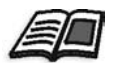

For information on defining and editing virtual printers, see *[Virtual Printers](#page-395-2)* on [page 382.](#page-395-2)

*This Page is Intentionally Left Blank*

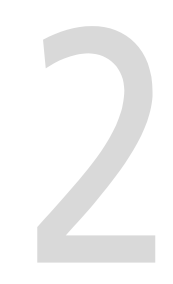

## <span id="page-28-0"></span>**Getting Started**

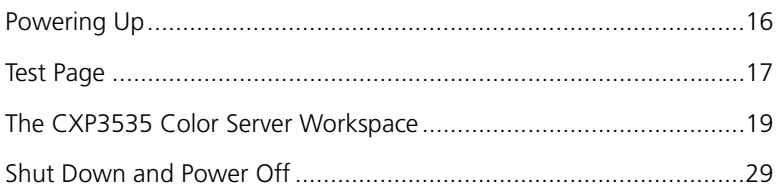

## <span id="page-29-0"></span>Powering Up

#### **To power up the CXP3535 Color Server:**

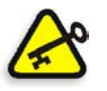

**Important:** You should always power up the CXP3535 Color Server first, and then power up the Xerox DocuColor 3535 Printer.

- 1. Switch on the monitor.
- 2. Click the **Power** button on the front panel of the CXP3535 Color Server.

The power LED on the front panel lights-up. The Windows 2000 System starts and a test page is printed.

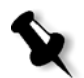

**Note:** If the CXP3535 Color Server is already powered up, open the workspace using the **Start** menu (as described in the following section).

## <span id="page-29-1"></span>CXP3535 Color Server in the Start Menu

The CXP3535 Color Server program group appears in the Windows **Start** menu.

#### **To open the CXP3535 Color Server workspace:**

¾ Click the **Start** button and follow the path **CXP3535>CXP3535**.

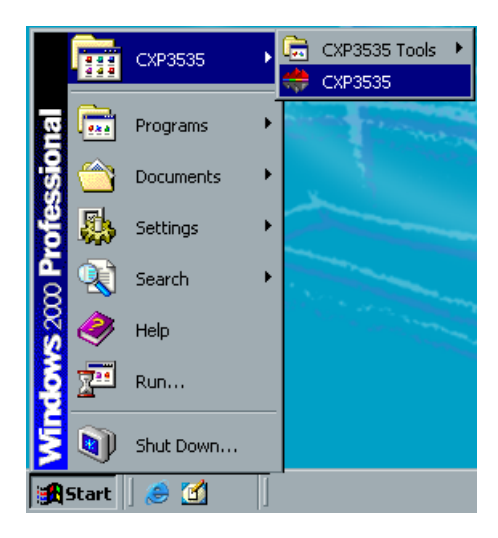

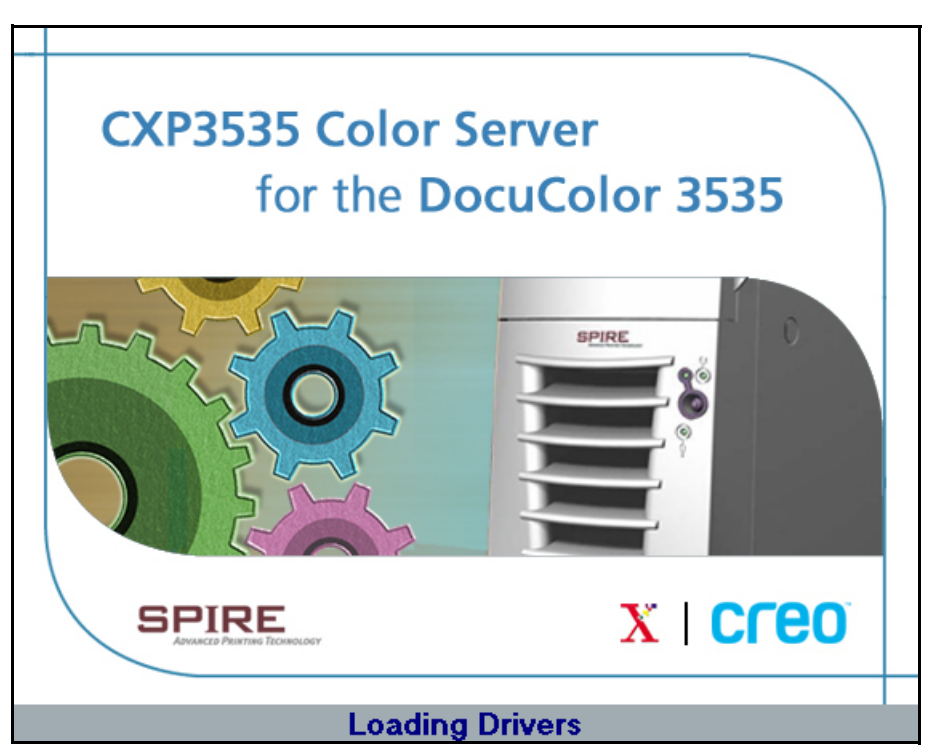

The CXP3535 Color Server splash appears followed by the CXP3535 Color Server workspace.

## <span id="page-30-0"></span>Test Page

The first time you power on your CXP3535 Color Server a test page is printed automatically. After the test page is printed, the First Time Configuration wizard appears to enable you to set the CXP3535 Color Server configuration.

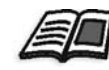

For details see the *CXP3535 Color Server Technical Manual*.

This test page will also be printed each time the CXP3535 Color Server is powered on or restarted.

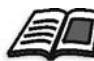

You may change this default setting in the Administration window. For details see *[Enable Test Page](#page-394-1)* on page 381.

The test page includes the following information:

- **•** Date
- **•** CXP3535 Color Server information:
	- □ Spire Version
	- □ Server Name (host name)
	- Last Calibration Date

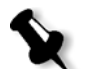

**Note:** The first time the system is powered on, this information is N/A (unavailable).

- **•** Print engine information:
	- □ Software version: displays the connected Xerox DocuColor 3535 Printer version.
- **•** Network Setup:
	- Enable DHCP
	- $\Box$  IP Address
	- □ Subnet Mask
	- **D** Gateway
	- AppleTalk Zone
	- IPX Tree Name
	- IPX Context Name

## <span id="page-32-0"></span>The CXP3535 Color Server Workspace

After the CXP3535 Color Server is powered up, the CXP3535 Color Server workspace automatically appears. The workspace area items are described on the following page.

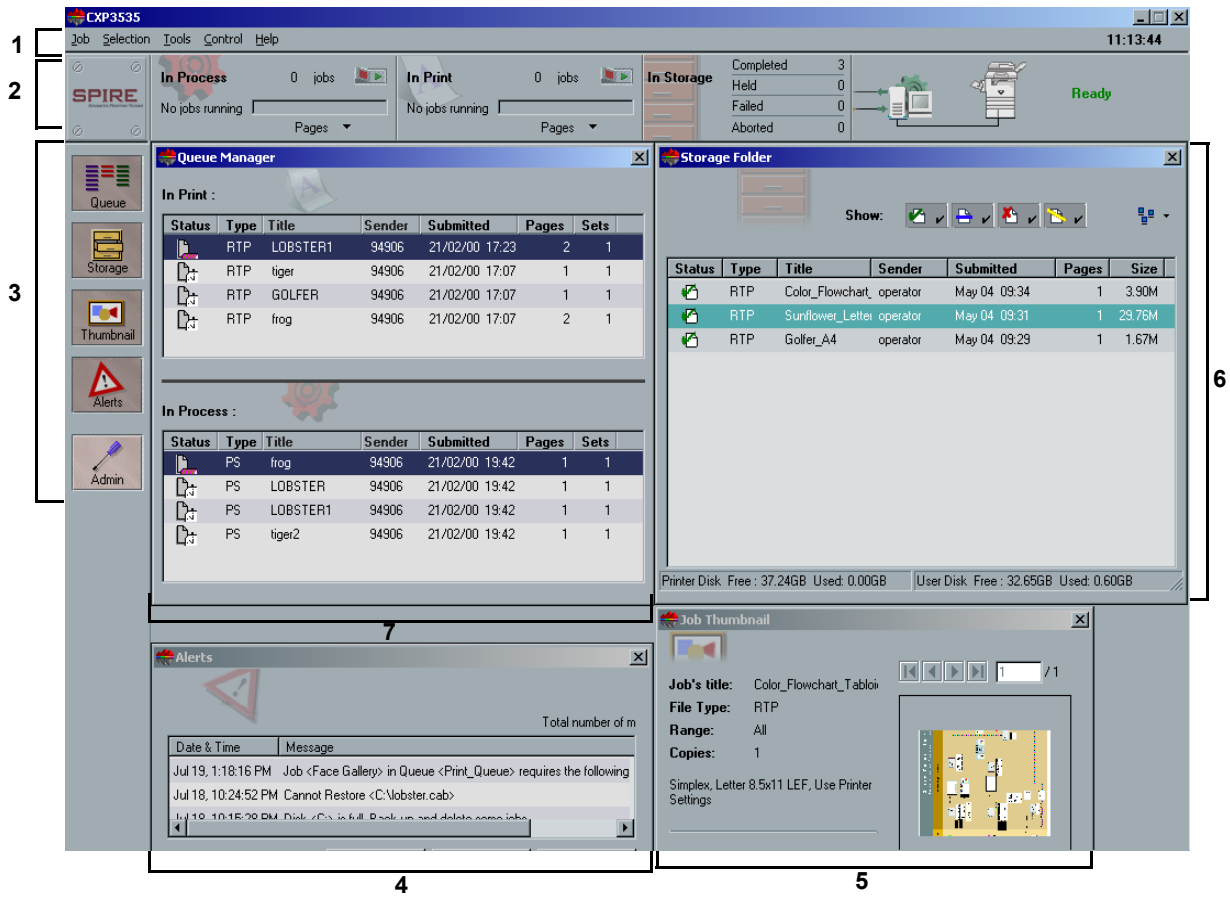

### <span id="page-33-0"></span>Workspace Items

The following table shortly describes the workspace area items. Further details are provided in the following sections and throughout the guide.

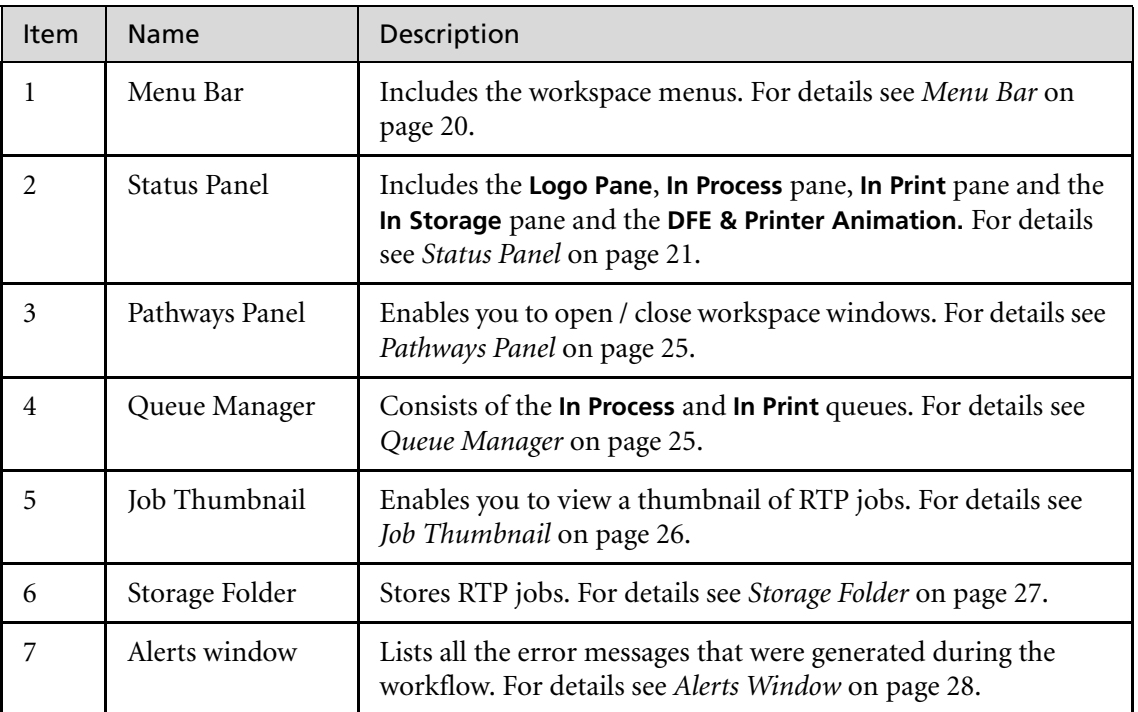

#### <span id="page-33-1"></span>Menu Bar

The **Menu** bar (item number 1) includes the **Job**, **Selection**, **Tools**, **Control** and **Help** menus. Click on a menu name to open the corresponding dropdown menu.

## <span id="page-34-0"></span>Status Panel

The **Status** panel (item number 2) includes the **Logo Pane**, **In Process**  pane, **In Print** pane and the **Storage Folder** pane.

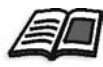

For further information see *[Queue Manager Status Panel Information](#page-338-1)* on [page 325](#page-338-1) and *[Storage Folder Status Panel Information](#page-347-2)* on page 334.

The **DFE & Printer Animation** is displayed on the right of the **Status** panel and presents an animation of the DFE and Printer in their current configuration (basic configuration or optional configuration, with a finisher tray).

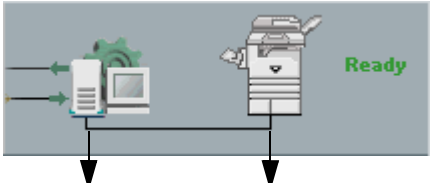

DFE Animation Printer Animation

In addition, to the right of the printer animation, messages regarding the printer operation mode and status are displayed.

Printer operation messages such as **Printing**, **Ready**, **Low power mode** and **Sleep mode** appear in green. See the above graphic. Printer status messages such as **Finisher tray is full**, **Paper Jam**, **Door open** and **Out of paper**, appear in red. See the following example.

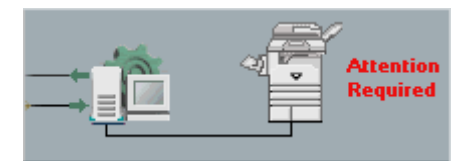

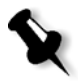

**Note:** When the Xerox DocuColor 3535 Printer is used for copying pages, the message **Copier Mode** appears in red and the printer animation presents the copying action. As long as the printer is in this state, the **In Print** queues freezes and you cannot print jobs.

#### **The DFE Monitor**

Clicking the **DFE Animation** opens the DFE Monitor window. This window displays information regarding disk space, network details and connected virtual printers.

The **Disk Usage** tab enables you to view the free and used disk space details in the User and Printer disks.

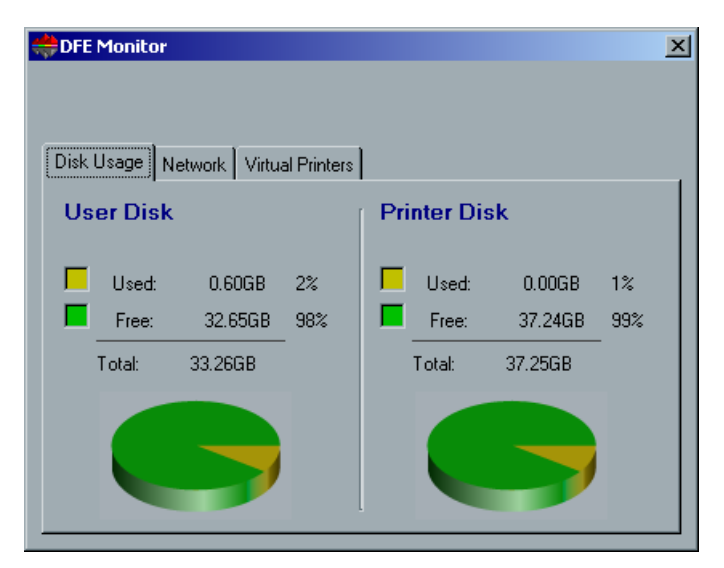

The **Network** tab enables you to view the network details such as Host name, IP address, etc.

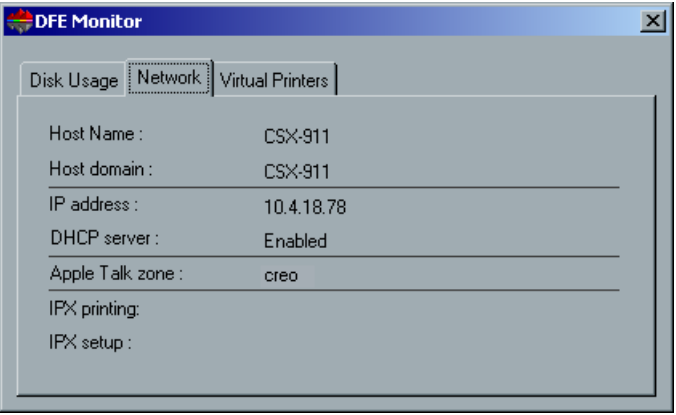
The **Virtual Printers** tab enables you to view the defined virtual printers and their published status.

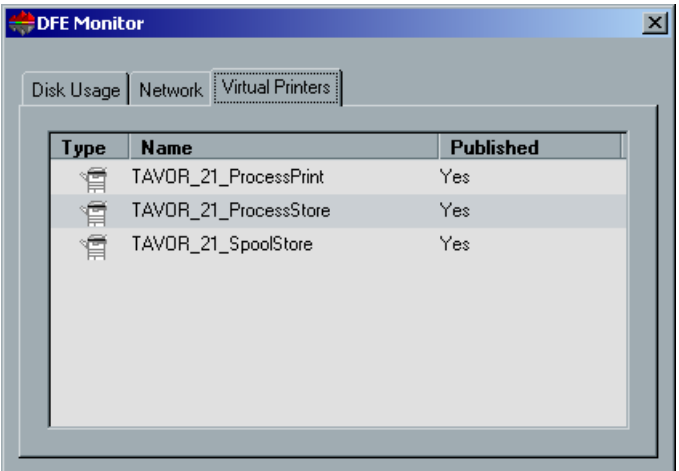

#### **The Printer Monitor**

Clicking the **Printer Animation**, opens the Printer Monitor window. The Printer Monitor window enables you to view information related to the printer resources such as paper stock, connected devices and consumables status.

The **Paper Stock** tab displays the details of the paper stock in each tray and also shows if this tray is ready or empty.

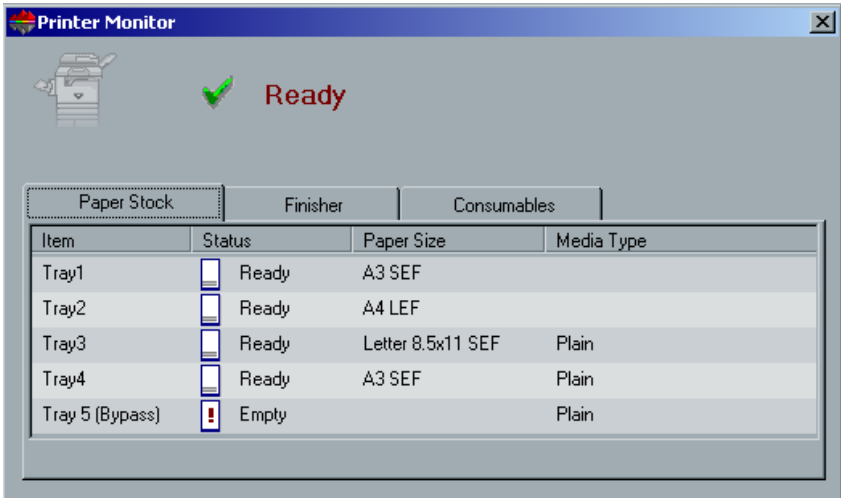

The **Finisher** tab displays the details of connected finishing devices.

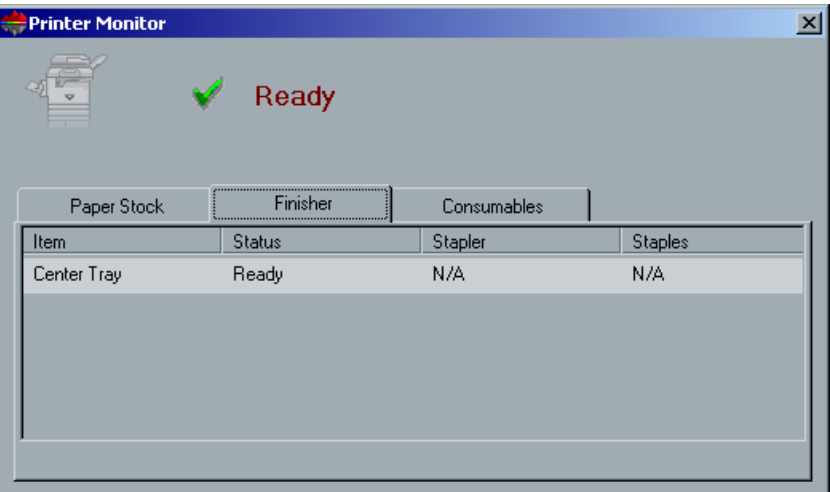

The **Consumables** tab displays the status of the CMYK toner and drum, waste toner container and fuser.

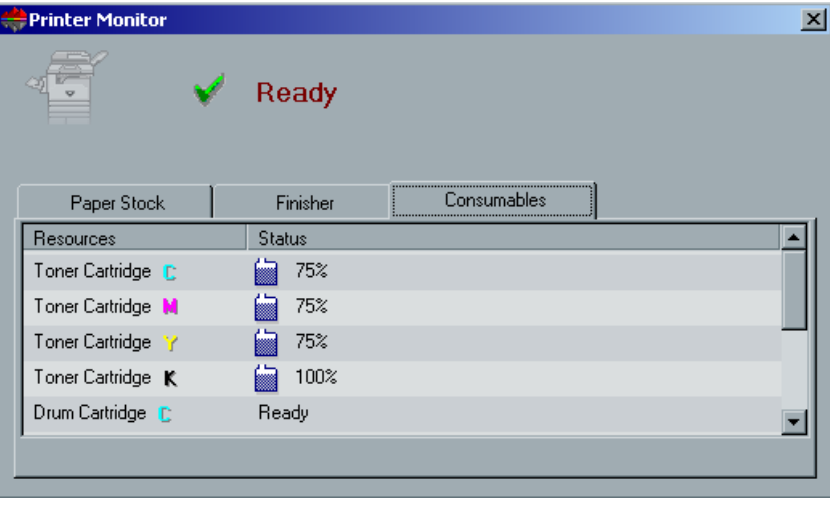

# Pathways Panel

The **Pathways** panel (item number 3) buttons enables you to open / close the following workspace windows: the Queue Manager, the Storage Folder, the Thumbnail window, and the Alerts window**.** These workspace windows are explained in the following sections. In addition, you may also open/close the Administration window.

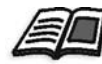

For further information on the Administration window, see *[The Administration](#page-387-0)  Window* [on page 374.](#page-387-0)

# Queue Manager

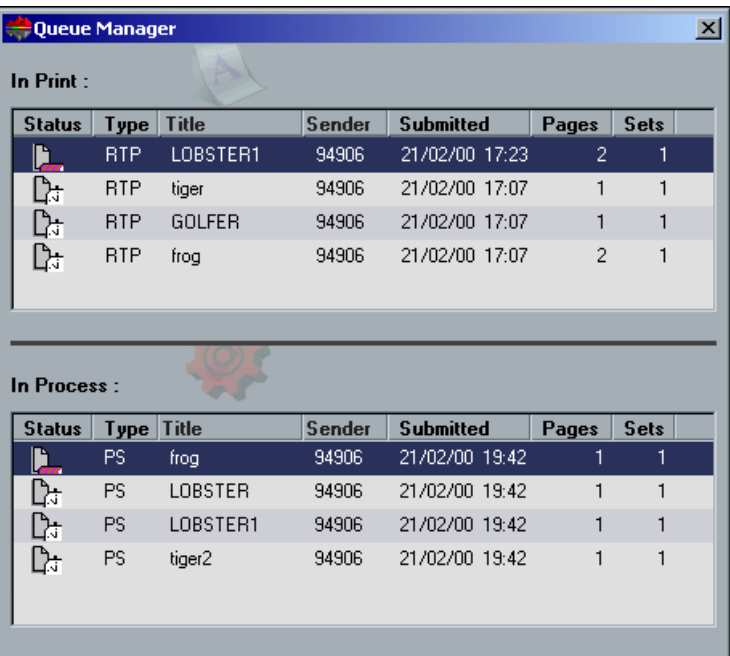

The lower area of the **Queue Manager** (item number 4)consists of the **In Process** queue, which lists the files to be processed. After a file has been processed successfully, it moves to the upper area - the **In Print** queue and waits to be printed, or the file moves to the **Storage Folder** for future printing (depending on the job flow). Failed jobs and jobs that cannot be successfully RIPped also move to the **Storage Folder**.

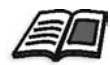

For further details see *[Queue Manager](#page-333-0)* on page 320.

## Job Thumbnail

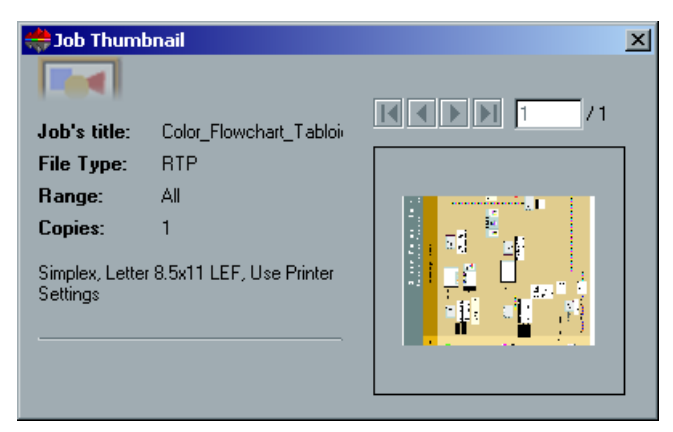

The Job Thumbnail window (item number 5) enables you to view a small image representation (thumbnail) of RTP jobs, to help you identify them before printing. It also indicates the job's title, the file type, the print range, the number of copies you have specified to print the job, the sequential number of the current displayed page, and additional details regarding imposition, paper stock and orientation. This enables you to view some of the job parameters while previewing the job.

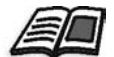

For further details see *[Thumbnail Window](#page-383-0)* on page 370.

### Storage Folder

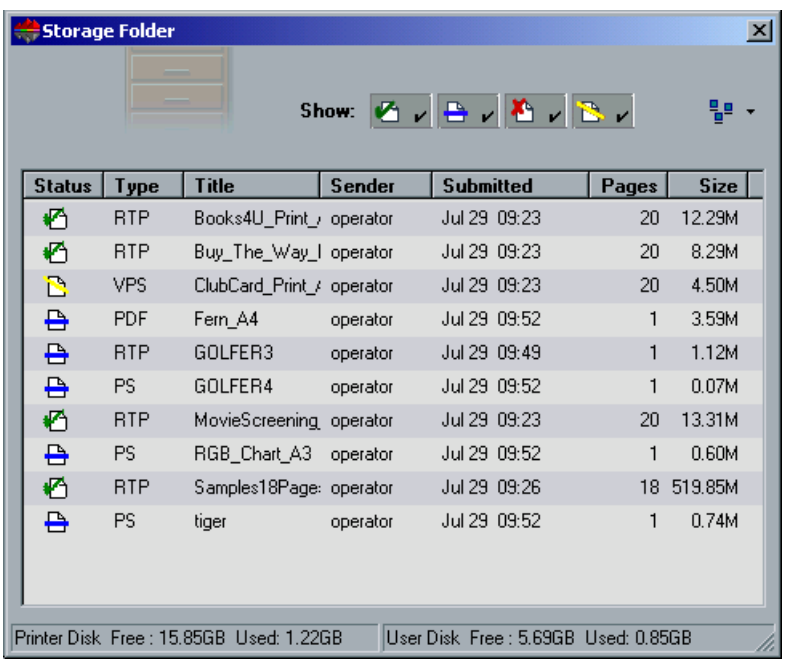

RTP jobs are stored in, and reprinted from, the **Storage Folder** (item number 6).

The **Storage Folder** also contains files that:

- **•** Have completed printing
- **•** Were aborted during processing or printing
- **•** Failed to complete processing or printing
- **•** Were imported or downloaded directly from a client workstation to the **Storage Folder.**
- **•** The **Storage Folder** also holds PDL files (for example, PostScript files that were spooled directly to the **Storage Folder**).

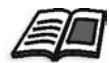

For further details, see *[Storage Folder](#page-345-0)* on page 332.

# Alerts Window

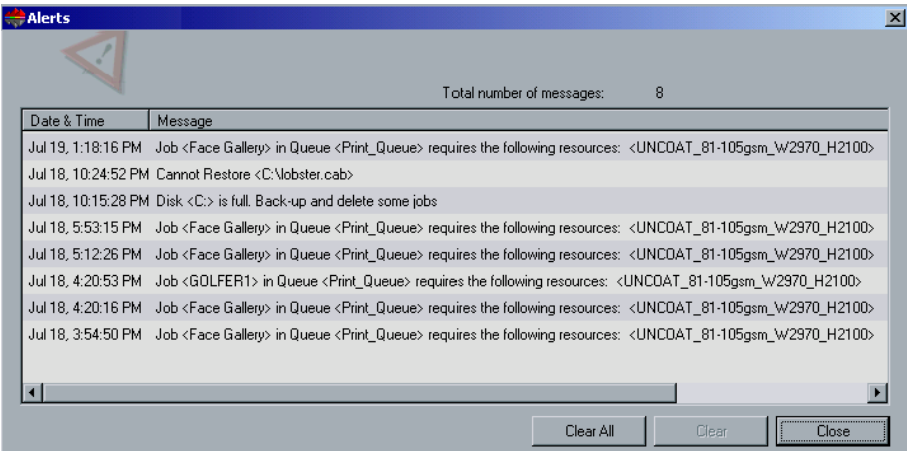

Any time the system emits an **Error** type message, the message appears in the Alerts window (item number 7), which lists all the error messages that were generated during the workflow. You may specify whether you would like the Alert window to launch automatically on a new error, or upon user selection.

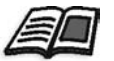

For further information see *[The Alerts Window](#page-463-0)* on page 450.

# Shut Down and Power Off

#### **To shut down and power off the CXP3535 Color Server:**

1. In the CXP3535 Color Server workspace, from the **Job** menu select **Exit**. Or:

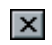

Click the **close** button in the top right hand corner of the CXP3535 Color Server workspace.

The CXP3535 Color Server workspace closes and you are returned to the Windows desktop.

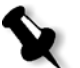

**Note:** If there are jobs that are being processed or printed a message will be displayed.

2. Verify that the Spire icon has disappeared from your taskbar.

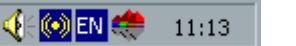

4 OEN 11:13

Taskbar with Spire logo Taskbar without Spire logo

- 3. From the Windows desktop, select **Start>Shut Down**.
- 4. In the Shutdown window, select **Shut down**.
- 5. When the Windows shutdown is complete, switch off the monitor.
- 6. On the CXP3535 Color Server, click the **Power** button behind the front door.

The power LED on the front panel goes off.

*This Page is Intentionally Left Blank*

# Setting Up Client **Workstations**

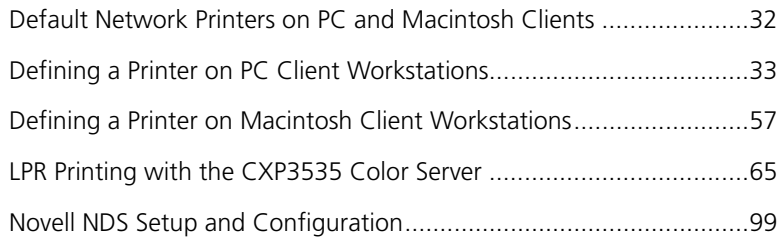

# <span id="page-45-0"></span>Default Network Printers on PC and Macintosh Clients

For Macintosh and PC networks, the CXP3535 Color Server provides three default network printers, known as virtual printers: ProcessPrint, ProcessStore and SpoolStore.

Virtual printers contain preset workflows that are automatically applied to all print jobs processed with that virtual printer. There is no requirement to reset job settings for each job. This functionality results in greatly increased printing efficiency.

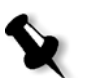

**Note:** The job (print) parameters set in the job override the parameters set in the virtual printer.

The CXP3535 Color Server enables you to select which virtual printer to print to. It also allows you to define new virtual printers, with printing workflows tailored to your specific job requirements.

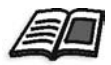

For more information see *[Virtual Printers](#page-395-0)* on page 382 and *[CXP3535 Color](#page-26-0)  [Server Network Printers](#page-26-0)* on page 13.

An additional default network printer is provided for Macintosh networks.

#### **• Fontdownloader**

This is a special network printer used with Macintosh clients to download fonts. The FontDownLoader enables you to send fonts to the CXP3535 Color Server to be used later in printed jobs. It is not possible to send files via the FontDownLoader, only fonts.

# <span id="page-46-0"></span>Defining a Printer on PC Client Workstations

PC client workstations with the following operating systems installed, can print to the CXP3535 Color Server: Windows 98/ME and Windows NT 4.0/2000 and XP. The CXP3535 Color Server network printers are defined using the Windows Add Printer Wizard - Network Printers.

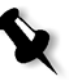

**Note:** When adding a new CXP3535 Color Server network printer to a client workstation, there is no need to install the CXP3535 Color Server PPD and Adobe PS printer driver separately. They are installed automatically through the Windows Add Printer Wizard.

# Defining a Printer - Windows NT 4.0

#### **To define a CXP3535 Color Server Network Printer through the Windows Add Printer Wizard:**

- 1. On your Windows desktop, click the **Start** button and follow the path **Settings>Printers**.
- 2. Double-click the **Add Printer** icon. The Add Printer Wizard appears.

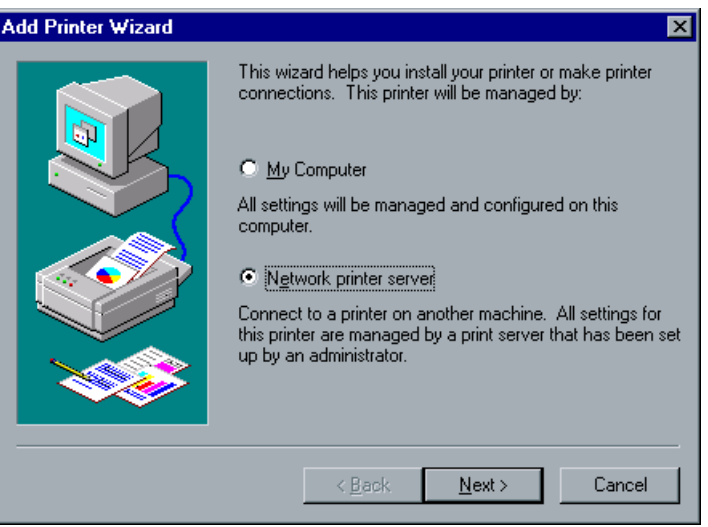

- 3. Select **Network Printer Server** and click **Next**.
- 4. Browse through the network for the CXP3535 Color Server and double-click the server name.

A list of the network printers is displayed.

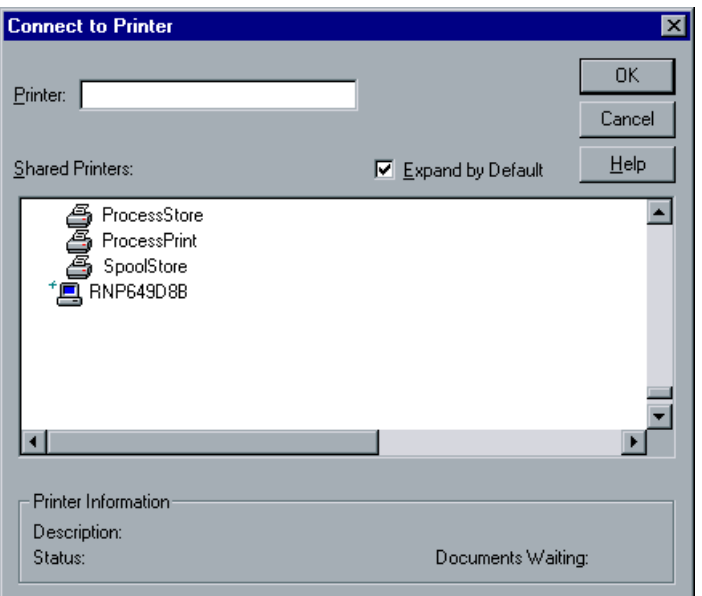

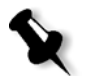

**Note:** The CXP3535 Color Server is provided with three network printers: ProcessPrint, ProcessStore and SpoolStore.

- 5. Select one of the network printers (for example, **ProcessPrint**), and click **OK**.
- 6. If you want to set this printer as the default printer on your computer, select **Yes**. Otherwise, select **No**.
- 7. Click **Next**.
- 8. Click **Finish** to complete the setup. The CXP3535 Color Server network printer is now successfully installed.
- 9. Repeat the above process to install additional network printers.

#### **To define a CXP3535 Color Server Network Printer through the Network Neighborhood:**

- 1. Browse to the required network printer.
- 2. Double-click the network printer icon. A Printers message appears.
- 3. Click **Yes** to setup the printer. The network printer is defined on your PC client workstation.
- 4. Repeat the above process to install additional network printers.
- 5. From the **Printers** list, select the CXP3535 Color Server and click **Next**.

### Defining a Printer - Windows 98

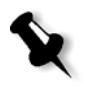

**Note:** When adding a new CXP3535 Color Server network printer to a client workstation, there is no need to install the CXP3535 Color Server PPD and Adobe PS printer driver separately. They are installed automatically through the **Windows>Add Printer Wizard**.

#### **To define a CXP3535 Color Server network printer through the Windows Add Printer Wizard:**

- 1. On your Windows desktop, click the **Start** button, and follow the path **Settings>Printers**.
- 2. Double-click the **Add Printer** icon. The Add Printer Wizard appears.
- 3. Click **Next**.

The following window appears.

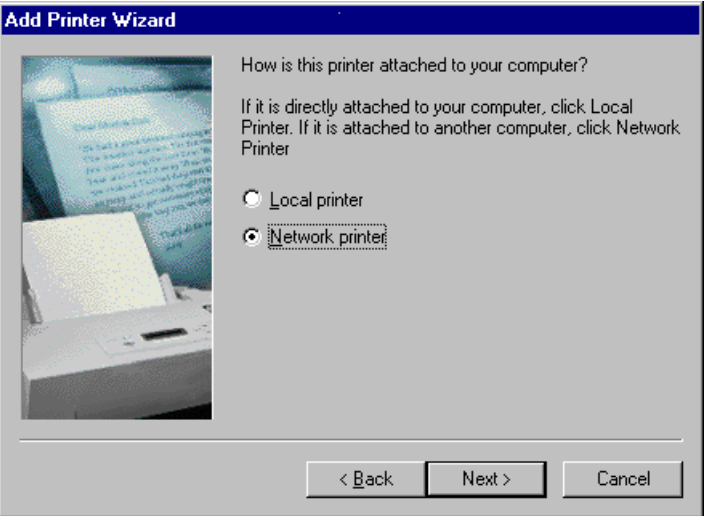

4. Select **Network printer** and click **Next**. The following window appears.

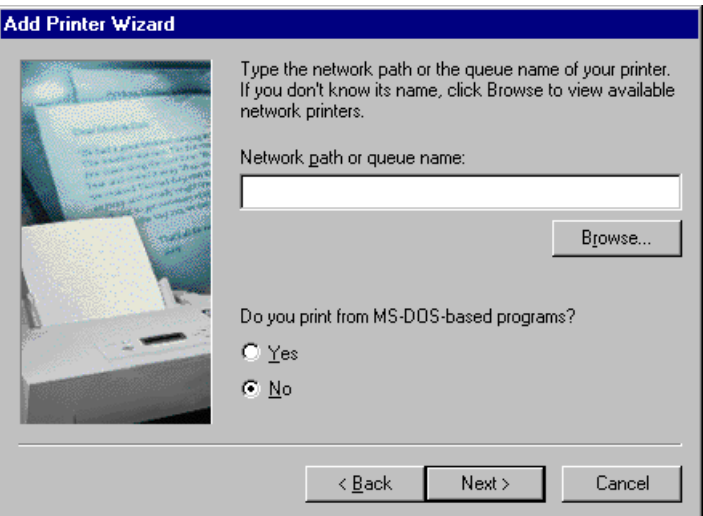

5. Type the network path or the queue name of your printer. If you don't know the exact name, click **Browse** to view the available network printers.

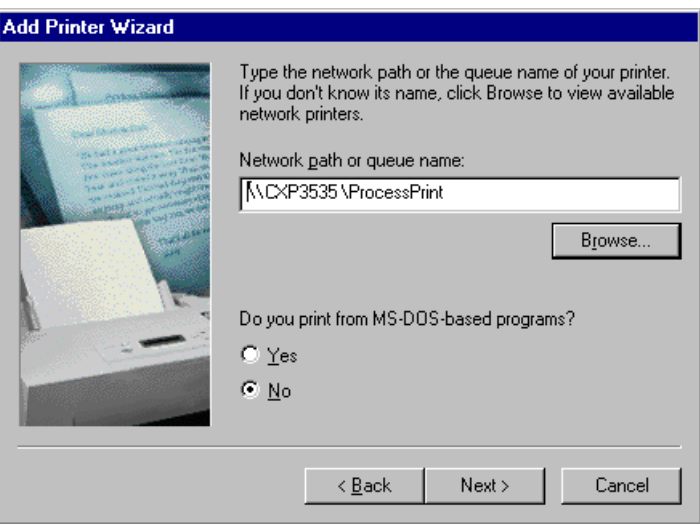

6. Select one of the network printers (for example, **ProcessPrint**).

.

7. Click **OK**.

8. Click **Next.** 

The following window appears.

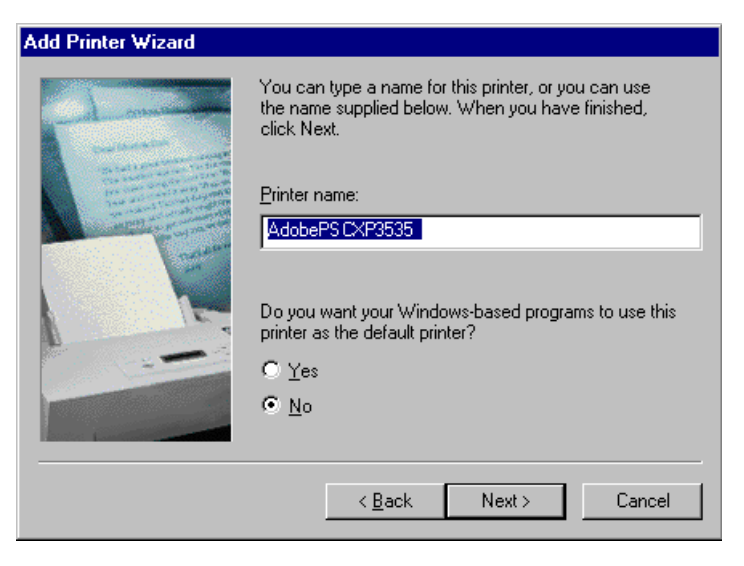

- 9. If you want to set this printer as the default printer on your computer, select **Yes**. Otherwise, select **No**.
- 10. Click **Next**.
- 11. Select **Yes** to print a test page. The CXP3535 Color Server network printer is now successfully installed.
- 12. Click **Finish** to complete the setup.
- 13. Repeat the above process to install additional network printers.

#### **To define a CXP3535 Color Server Network Printer through the network neighborhood:**

- 1. Browse to the required network printer.
- 2. Double-click the network printer icon. The Add Printer Wizard appears and the network printer is defined on your PC client workstation.
- 3. Repeat the above process to install additional network printers.

# Defining a Printer - Windows 2000 and ME

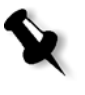

**Note:** When adding a new CXP3535 Color Server network printer to a client workstation, there is no need to install the CXP3535 Color Server PPD and Adobe PS printer driver separately. They are installed automatically through the Windows Add Printer Wizard.

#### **To define a CXP3535 Color Server network printer though the Windows Add Printer Wizard:**

- 1. On your Windows desktop, click the **Start** button and follow the path **Settings>Printers**.
- 2. Double-click the **Add Printer** icon. The Add Printer Wizard appears.
- 3. Click **Next**.

The following window appears.

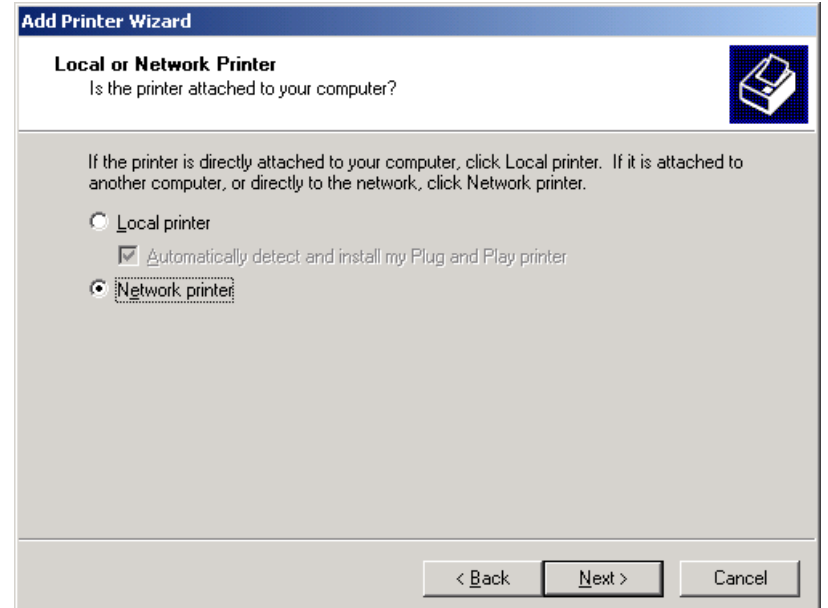

- 4. Select **Network printer**.
- 5. Click **Next**.

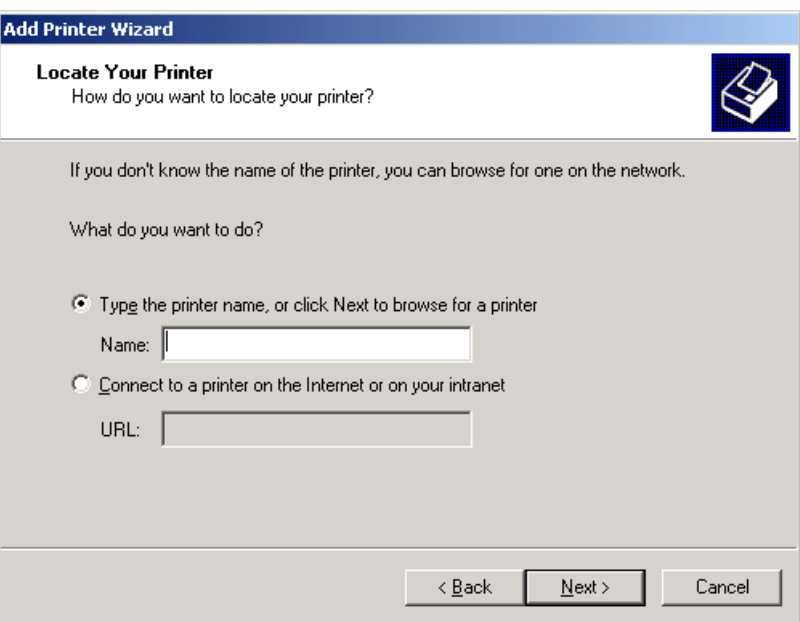

- 6. Select **Type the printer name, or click Next to browse for a printer.**
- 7. Type the exact name of the printer in the **Name** box. Or:

Click **Next** to browse for a printer.

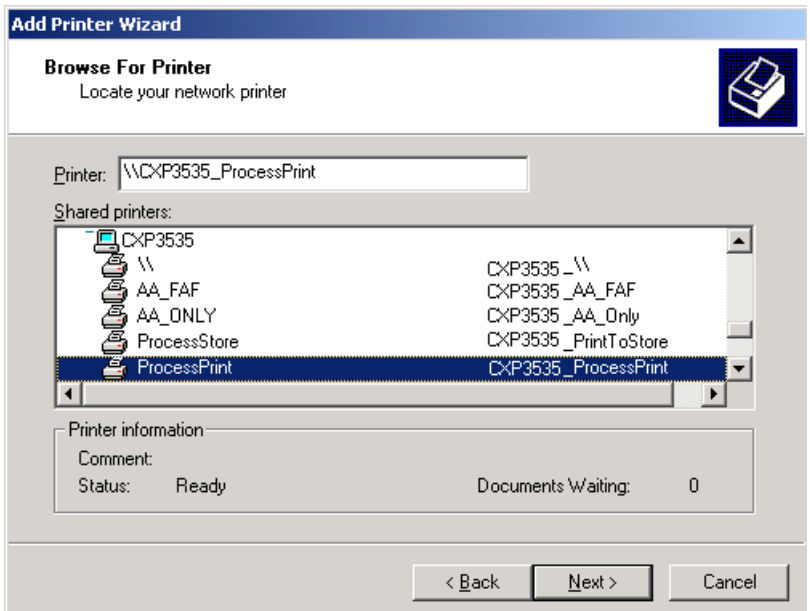

- 8. Select one of the network printers (for example, **ProcessPrint**).
- 9. Click **Next**.
- 10. If you want to set this printer as the default printer on your computer, select **Yes**. Otherwise, select **No**.
- 11. Click **Next**.

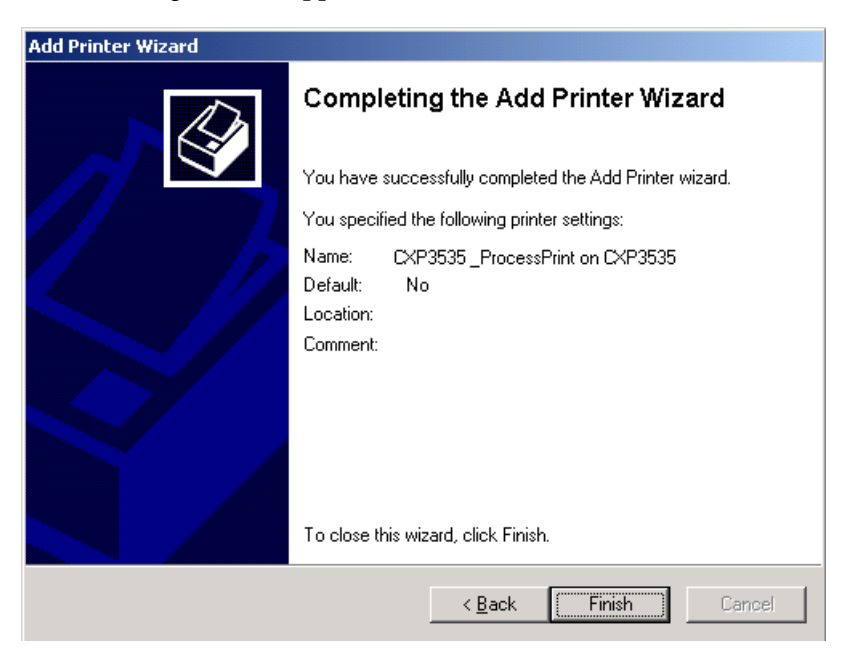

- 12. Click **Finish** to complete the setup. The CXP3535 Color Server network printer is now successfully installed.
- 13. Repeat the above process to install additional network printers.

#### **To define a CXP3535 Color Server network printer through Network Neighborhood:**

- 1. Browse to the required network printer.
- 2. Double-click the network printer icon. A Printers message appears.
- 3. Click **Yes** to setup the printer. The network printer is defined on your PC client workstation.
- 4. Repeat the above process to install additional network printers.

## Defining a Printer - Windows XP

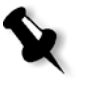

**Note:** When adding a new CXP3535 Color Server network printer to a client workstation, there is no need to install the CXP3535 Color Server PPD and Adobe PS printer driver separately. They are installed automatically through the Windows Add Printer Wizard.

#### **To define a CXP3535 Color Server network printer though the Windows Add Printer Wizard:**

1. On your Windows desktop, click the **Start** button and follow the path **Printers and Faxes**.

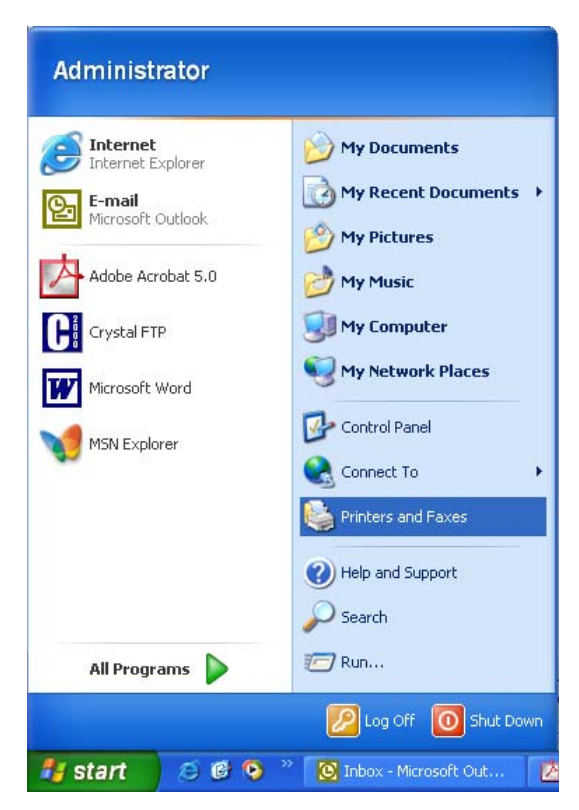

The Printer and Faxes window appears.

- 2. From the **Printer Tasks**, select **Add a printer**. The Add Printer Wizard appears.
- 3. Click **Next**.

The Local or Network Printer window appears.

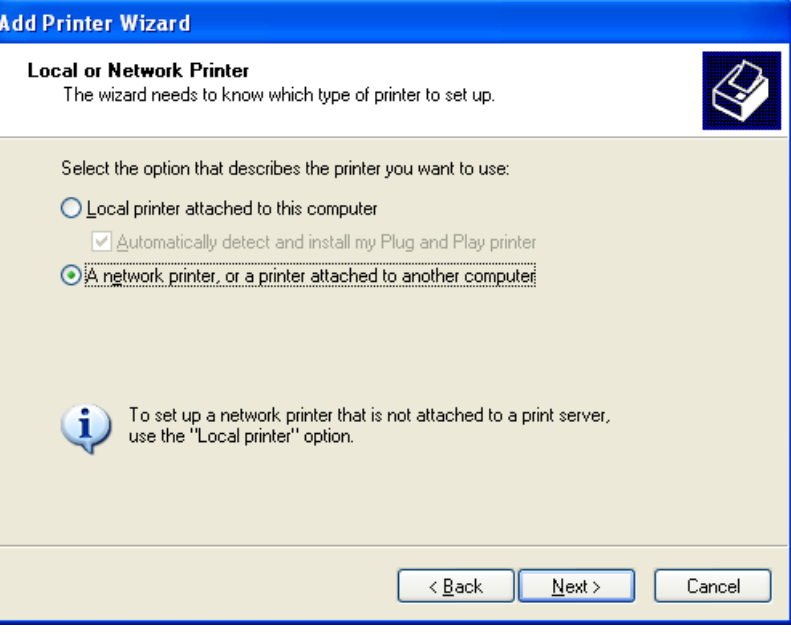

4. Select **A network printer, or a printer attached to another computer**  and click **Next**.

The Specify a Printer window appears.

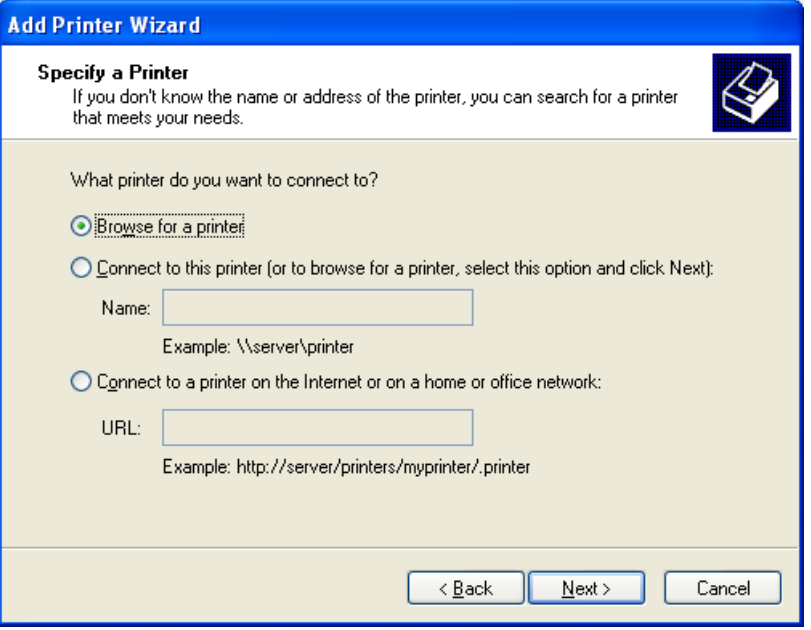

5. Select **Browse for a printer** and click **Next**. The Browse for Printer window appears.

6. Browse to the CXP3535 Color Server and double-click it to display the list of network printers.

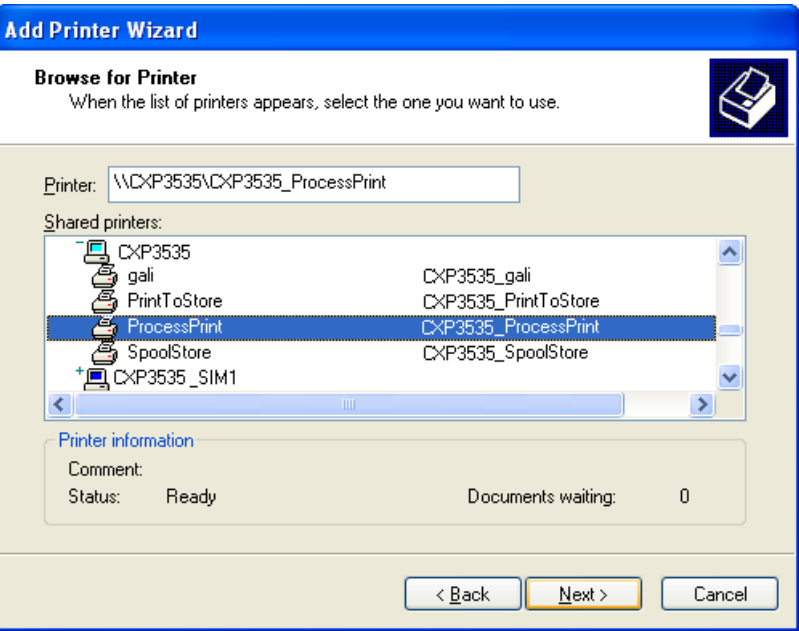

- 7. Select the printer you wish to setup and click **Next**. The Default Printer window appears.
- 8. If you want to set this printer as the default printer on your computer, select **Yes**. Otherwise, select **No**.
- 9. Click **Next**.

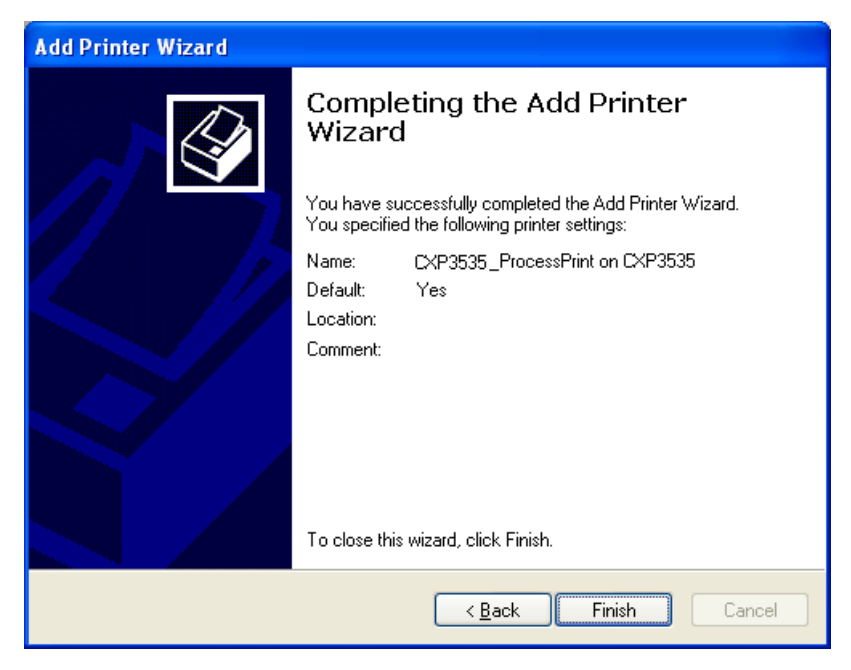

10. Click **Finish** to close the wizard. The CXP3535 Color Server network printer is added to your printer list.

#### **To define a CXP3535 Color Server network printer in Windows XP through the Network:**

- 1. Browse to the required network printer.
- 2. Double-click on the network printer icon. The network printer is defined on your PC client workstation.
- 3. Repeat the above process to install additional network printers.

# Creating PostScript Files on the PC

The following procedures describe how to create PostScript files using the CXP3535 Color Server from the client workstation. This is useful when you are not connected to the CXP3535 Color Server and you need to distribute jobs for printing on the CXP3535 Color Server remotely or on external media. These files can then be imported to the CXP3535 Color Server for printing.

#### **To create a PostScript File:**

1. Open a job in your DTP application (for example, Microsoft Word), and from the **File** menu, select **Print**. The Print window appears.

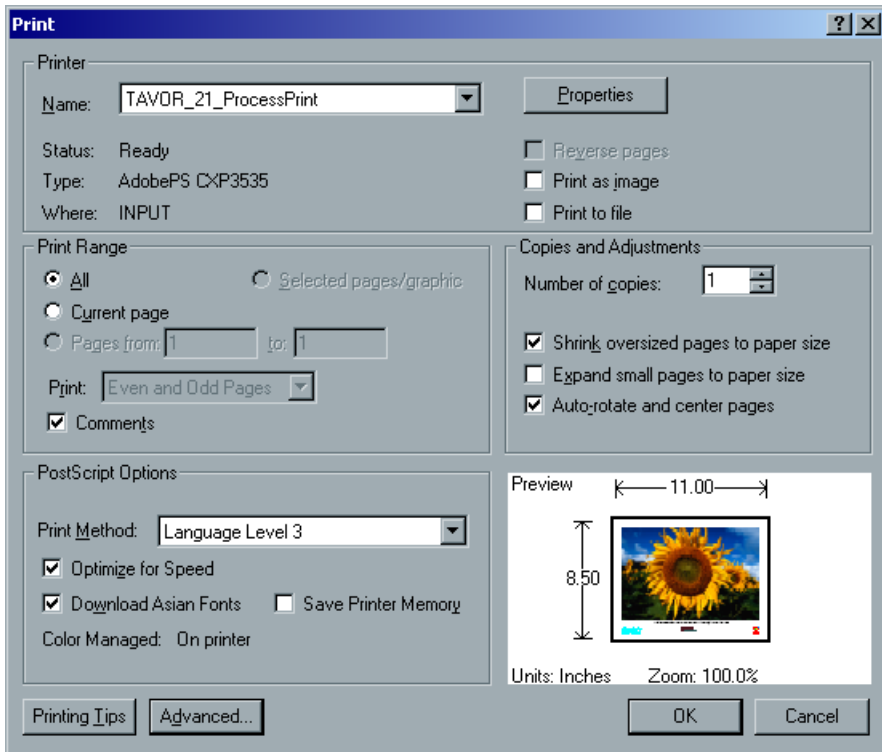

- 2. Select the **Print to File** check box.
- 3. Click **OK**. A PostScript file is now created.

#### **To define a Print-to-File printer locally:**

1. Start the Adobe PostScript Driver application (the application is available on CD#3 in the **Utilities** folder, or at Adobe's Web site at www.adobe.com).

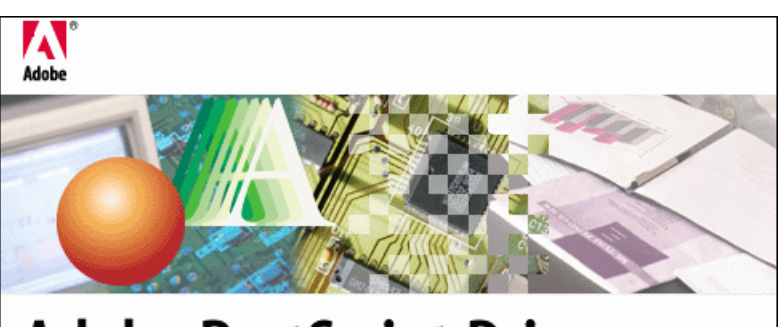

# Adobe PostScript Driver

.<br>Wen-Chuan Chow, Matt Jacobs, Jack Jia, Alice Ng, John Patterson, Raymond Shum, Kei Suzuki, .<br>Young-Chi Tan, Shyam Vijay, Shuh-Hai Wong

@ 2000 Adobe Systems Incorporated. All rights reserved. Adobe and the Adobe logo, PostScript, PostScript 3 and the PostScript logo, and AdobePS are trademarks of Adobe Systems Incorporated. Other brand or product names are trademarks or registered trademarks of the respective holders.

The Welcome window appears.

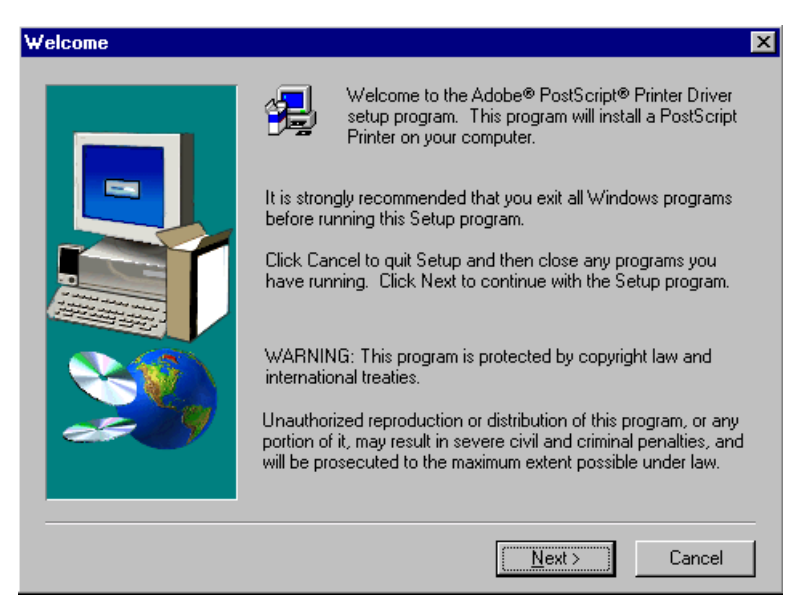

2. Click **Next**.

The End User License Agreement window appears.

3. Read the License Agreement and click **Accept**. The following window appears.

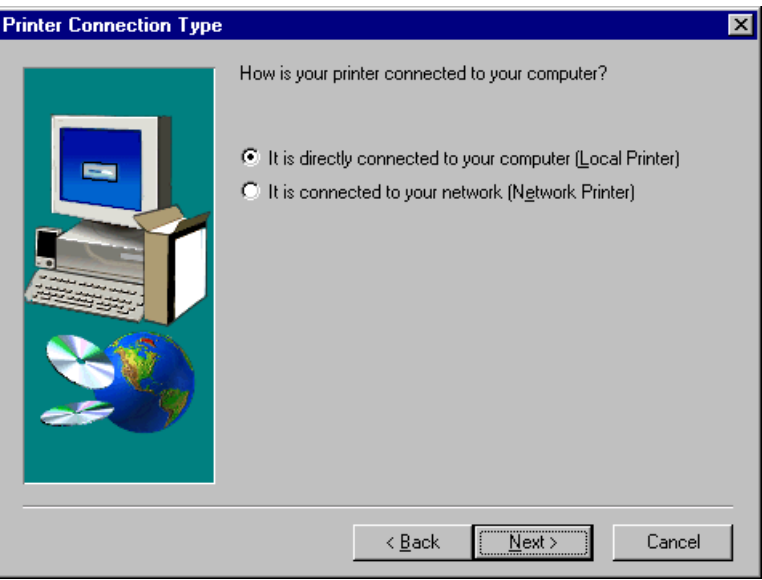

4. Select **It is directly connected to your computer (Local Printer),** and click **Next**.

The following window appears.

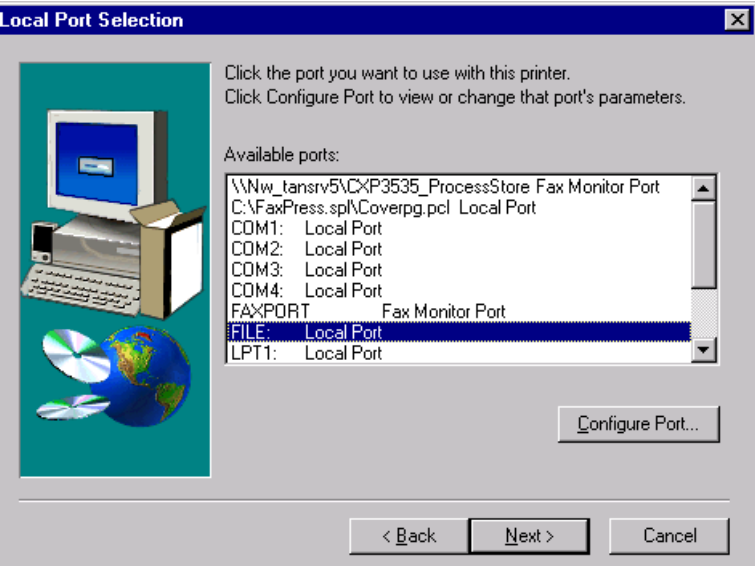

5. Select the **FILE: Local Port** and click **Next**.

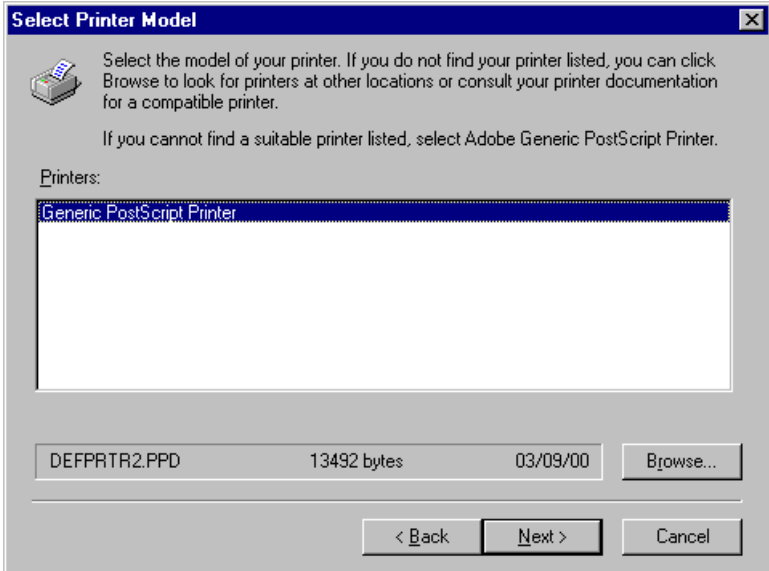

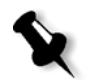

**Note:** The next step is to configure the printer with the CXP3535 Color Server PPD. The CXP3535 Color Server PPD (CXP3535.ppd).

#### 6. Click **Browse**.

The Browse for Printer window appears.

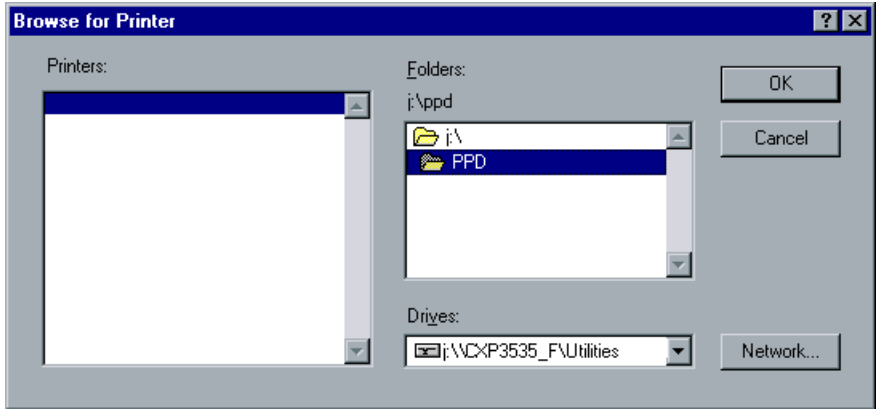

7. Click the **Network** button and browse to your CXP3535 Color Server.

The Map Network Drive window appears.

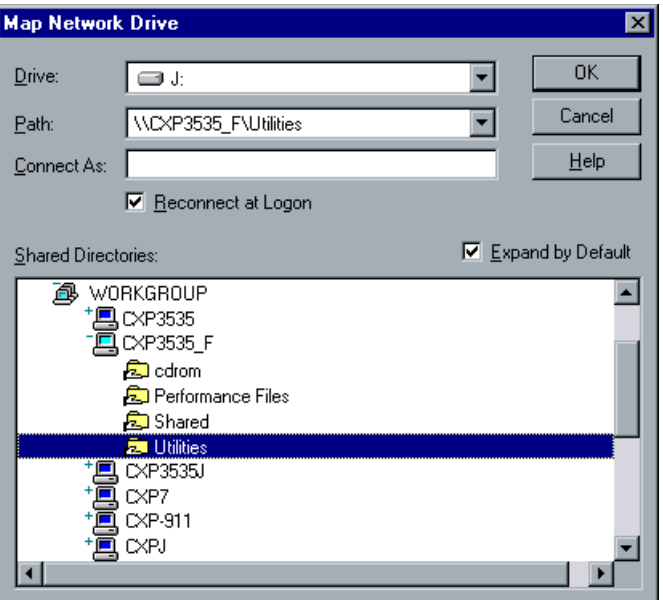

- 8. Locate the CXP3535 Color Server and double click on the server icon. Then, double-click the **Utilities** folder.
- 9. Click **OK**.

The Browse for Printer window appears.

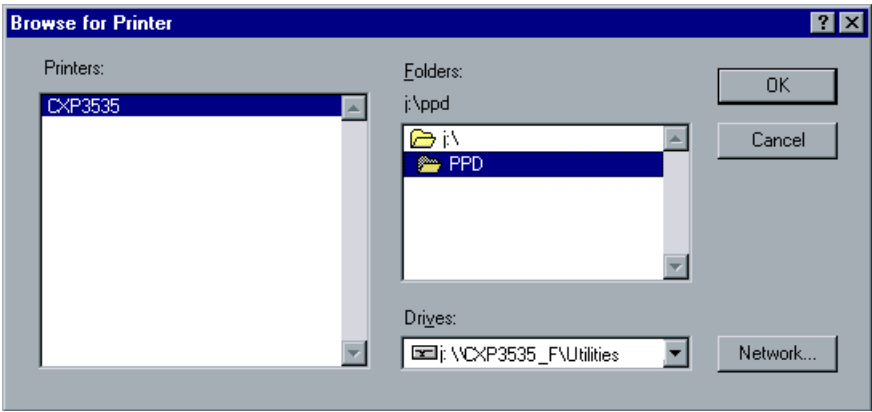

10. Double click the **PPD** folder and select the CXP3535 Color Server PPD: **CXP3535.ppd**.

11. Click **OK**.

The following window appears.

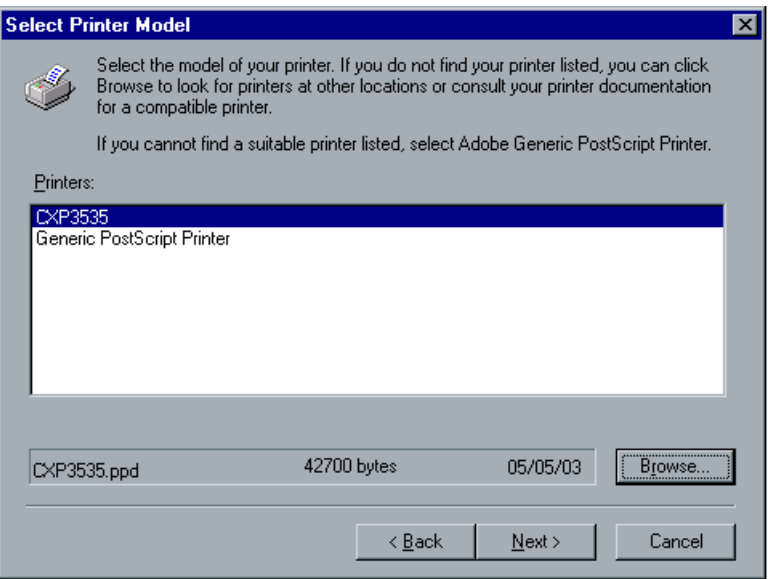

- 12. From the **Printers** list, select the CXP3535 Color Server printer, and click **Next**.
- 13. Select **Not Shared** and click **Next**.

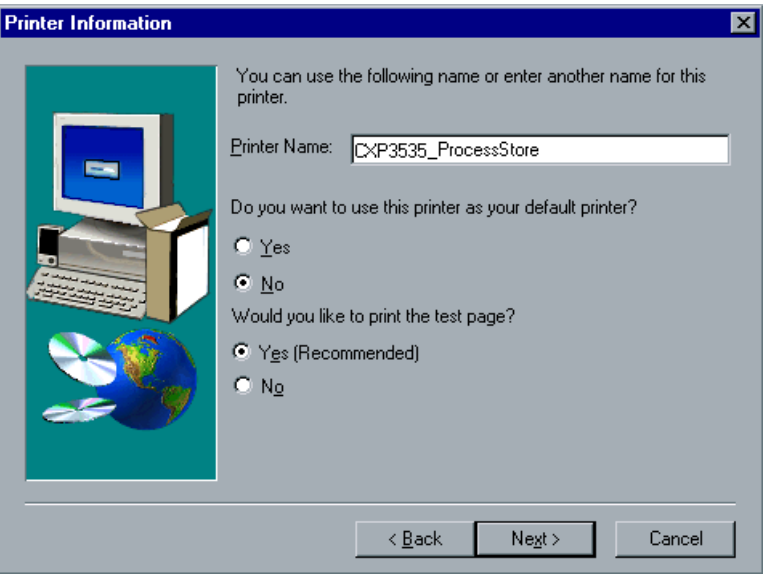

- 14. Type a name for the printer which you will be able to identify on the client workstation, for example **CXP3535\_ProcessStore**.
- 15. Select **Yes (Recommended)** if you want to print a test page or select **No**, then click **Next**.
- 16. Click **Install** to install the Print to file printer with the CXP3535 Color Server PPD. When prompted to configure the printer, click **Yes** and then click **Next**.
- 17. Select **Yes**.
- 18. Click **Next**.

The Printer **Properties** window appears.

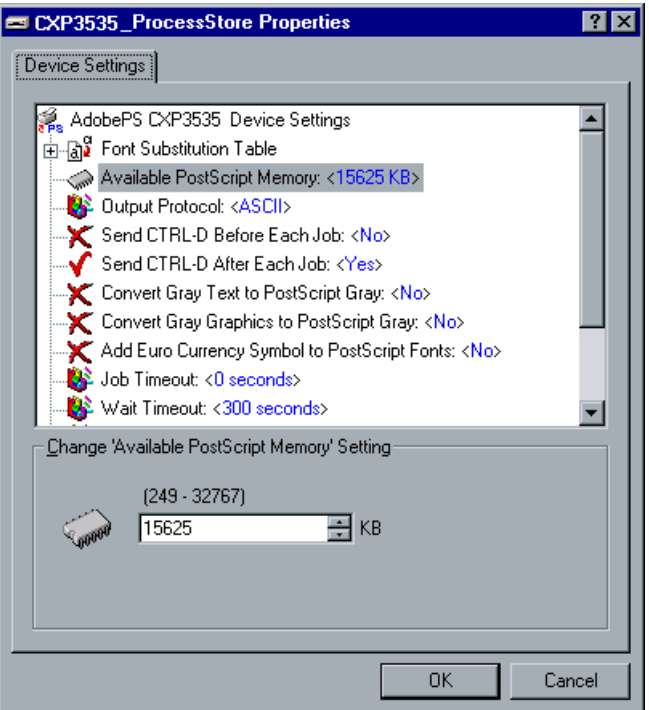

- 19. Configure the printer according to your specifications and then click **OK**.
- 20. Click **Finish** to complete the setup.

The printer appears in the Printers window.

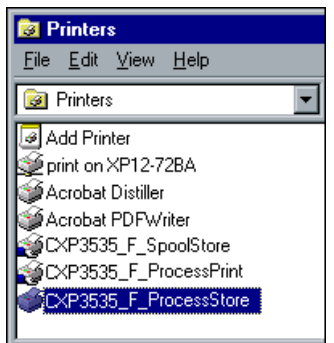

You are now ready to print \*.ps and \*.prn files. Once printed, these files can be imported and printed on the CXP3535 Color Server.

# Copying PPD from PC

It is necessary to use the CXP3535 Color Server PPD to create PS files to send to the CXP3535 Color Server. The CXP3535 Color Server PPD should therefore be copied and distributed to the customer.

#### **To copy the PPD from the CXP3535 Color Server for distribution on a diskette or by e-mail:**

- 1. On the Windows desktop, double-click the **Network Neighborhood**/ **My Network Places** icon.
- 2. Browse to the location of the CXP3535 Color Server station (for example, **CXP3535**).
- 3. Select the CXP3535 Color Server and its **Utilities** folder.
- 4. Select the required PPD folder (the default PPD is **English**).

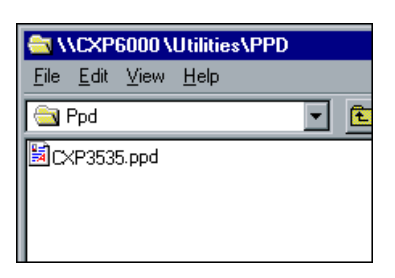

5. Copy the **CXP3535.ppd** file to a diskette or send it by e-mail to the customer.

# Printing from a PC

#### **To print from a PC:**

- 1. Open the file you would like to print, in the corresponding application (for example open a PDF file in Adobe Acrobat).
- 2. From the **File** menu, select **Print**. The Print window appears.

3. From the **Name** list, select the required CXP3535 Color Server network printer (for example, Spire\_ProcessPrint).

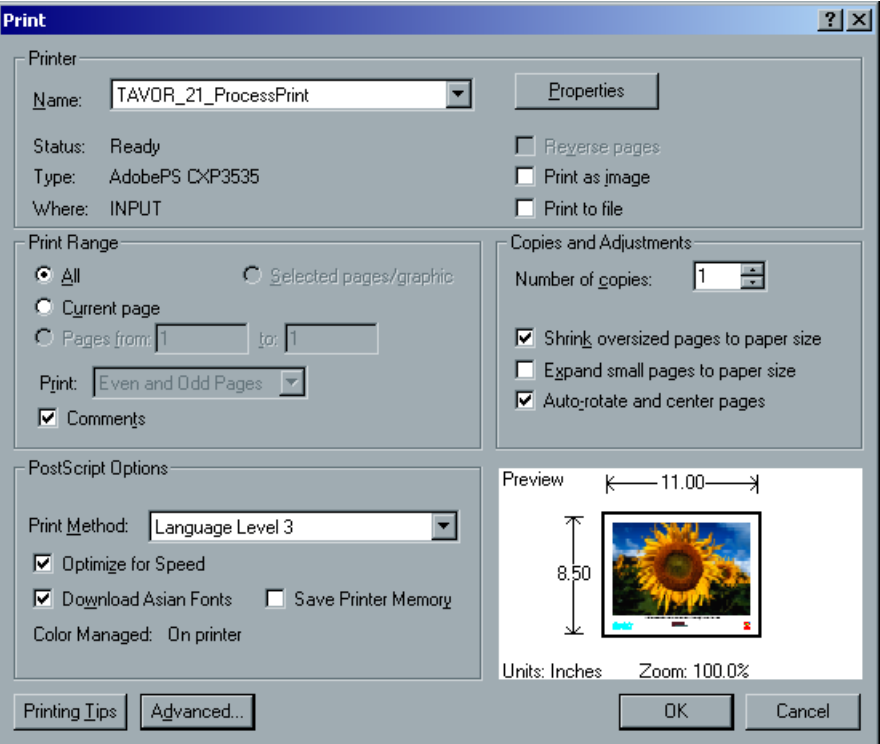

4. If required, click the **Properties** button and modify the job parameters.

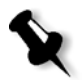

**Note:** Any changes to the printer parameters override the parameters of the selected virtual printer, unless the virtual printer was specified the **Override PPD Parameters** options was selected. **Printer's Default** indicates that the value is taken from settings of the selected virtual printer on the CXP3535 Color Server.

- 5. Click **OK.**
- 6. Click **OK** in the Print window. The file is sent to the CXP3535 Color Server.

# <span id="page-70-0"></span>Defining a Printer on Macintosh Client Workstations

The CXP3535 Color Server can print to Macintosh client workstations running Macintosh OS 9 and OS X (10.2).

You can also submit jobs using the CXP3535 Color Server virtual printers over a TCP/IP protocol. This connection enables a significantly higher spooling speed.

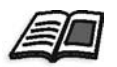

For further details, see *[Spire Over TCP/IP](#page-101-0)* on page 88.

# Setting the Network Printer for Macintosh OS 9

#### **To set up a CXP3535 Color Server network printer on Macintosh OS 9:**

1. Copy the CXP3535 Color Server PPD file to the **Printer Descriptions** folder on your client workstation.

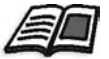

For further details, see the procedure *[To copy the CXP3535 Color Server](#page-99-0)  PPD:* [on page 86.](#page-99-0)

2. From the **Apple** menu, select **Chooser**.

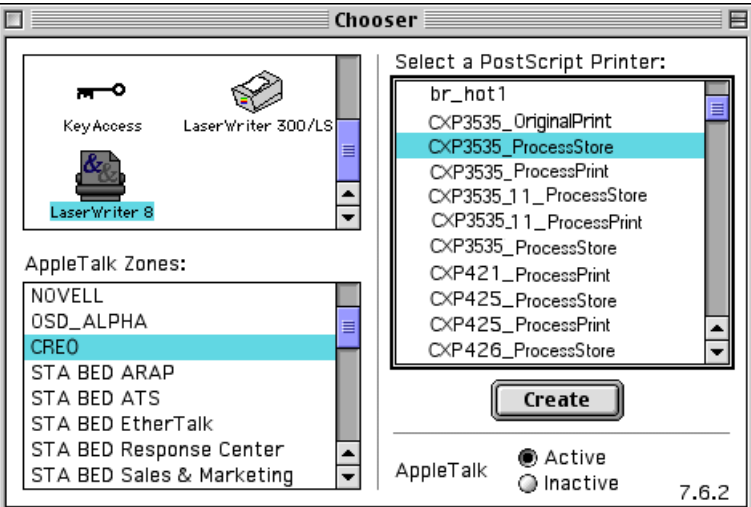

3. Select **LaserWriter** and browse through the network to the CXP3535 Color Server.

4. Select one of the CXP3535 Color Server's network printers (for example, **CXP3535\_ProcessStore**) and click **Create**. The following status indicator appears.

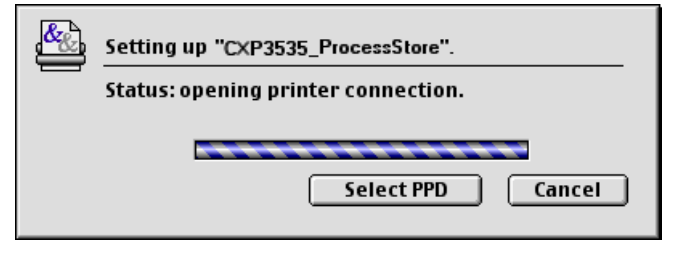

5. The system should automatically locate the CXP3535 Color Server PPD and configure the printer. If it does not, click **Select PPD**.

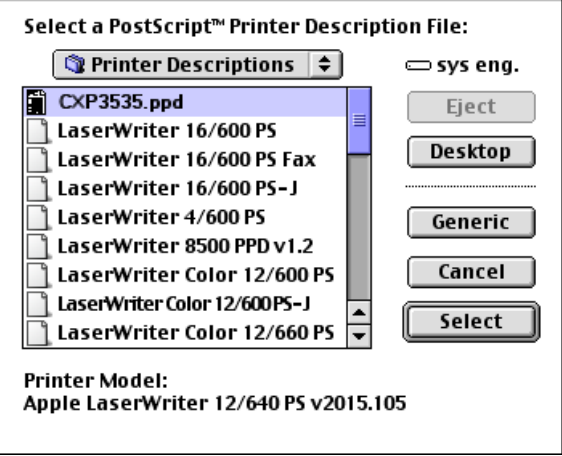

- 6. From the list of **Printer Descriptions**, select **CXP3535.ppd**.
- 7. Click the **Select** button.
Chooser 冃 Select a PostScript Printer: m -0 br\_hot1 LaserWriter 300/LS CXP3535\_OriginalPrint Key Access CXP3535 ProcessStore  $\equiv$ CXP3535\_ProcessPrint  $\frac{1}{\sqrt{2}}$ CXP3535\_11\_ProcessStore LaserWriter 8 CXP3535\_1 1\_ProcessPrint CXP3535\_ProcessStore AppleTalk Zones: CXP421\_ProcessPrint NOVELL CXP425\_ProcessStore OSD\_ALPHA CXP425\_ProcessPrint  $\equiv$ **CREO** CXP426\_ProcessStore STA BED ARAP STA BED ATS Create STA BED EtherTalk STA BED Response Center ● Active AppleTalk STA BED Sales & Marketing O Inactive 7.6.2

If you have the Desktop Printer Spooler extension enabled, a printer icon appears on the desktop.

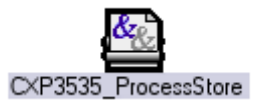

**Note:** This icon can be used when downloading PS files to the CXP3535 Color Server.

8. Repeat the above process to install additional network printers.

# Setting the Network Printer for Macintosh OS X (10.2)

### <span id="page-72-0"></span>**To set up a CXP3535 Color Server network printer on Macintosh OS X:**

1. Copy the CXP3535 Color Server PPD file to the **Library>Printers>PPDs** folder on your client workstation.

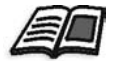

For further details, see the procedure *[To copy the CXP3535 PPD:](#page-94-0)* on [page 81](#page-94-0).

2. From the **Go** menu, select **Applications**.

The printer is now set as a CXP3535 Color Server network printer.

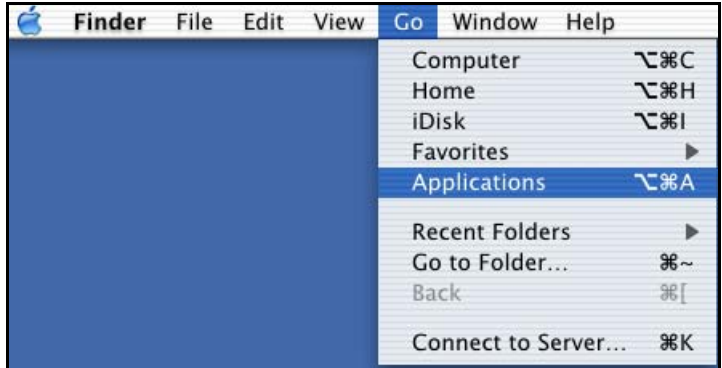

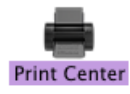

- 3. Open the **Utilities** folder.
- 4. Double-click the **Print Center** icon. The Printer List window appears.

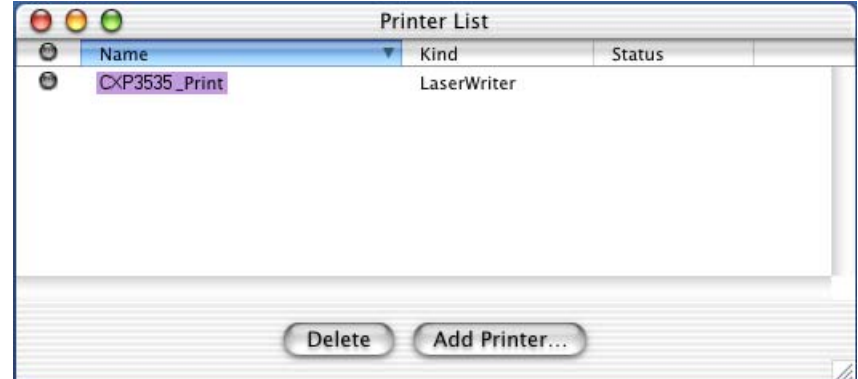

5. Click the **Add Printer** button. The following window appears.

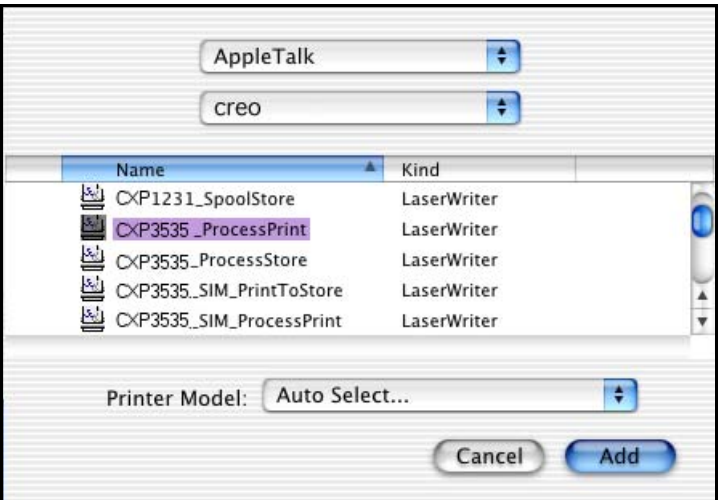

6. Select **AppleTalk** as the connection type and the required AppleTalk zone.

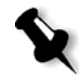

**Note:** If you would like to use the LPR protocol instead, see the procedure *To Configure an LPR Printer on [page 84](#page-97-0)*.

- 7. Browse to the CXP3535 Color Server.
- 8. Open the **Printer Model** pop-up menu and select **Other.**

9. Browse to the folder to which you have copied the **CXP3535**.**ppd** and select it.

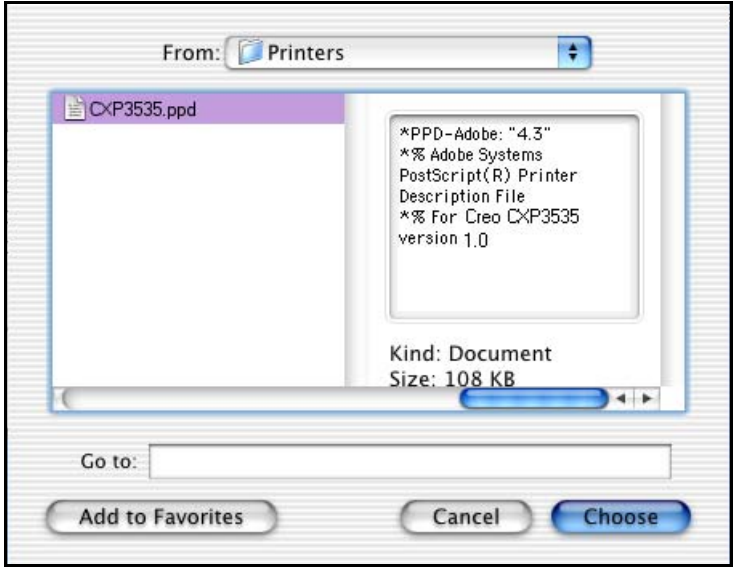

10. Click the **Choose** button to assign the **CXP3535.ppd** to the selected CXP3535 Color Server network printer.

The following window appears.

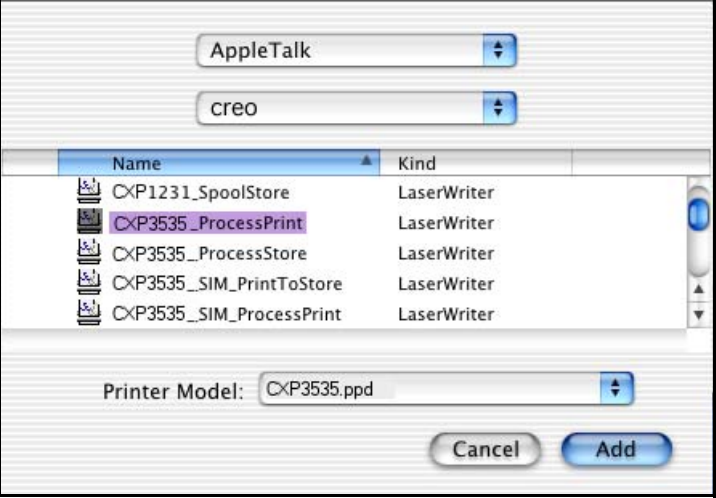

11. Click the **Add** button to add the new printer to the printer list. The new printer is displayed in the Printer List window.

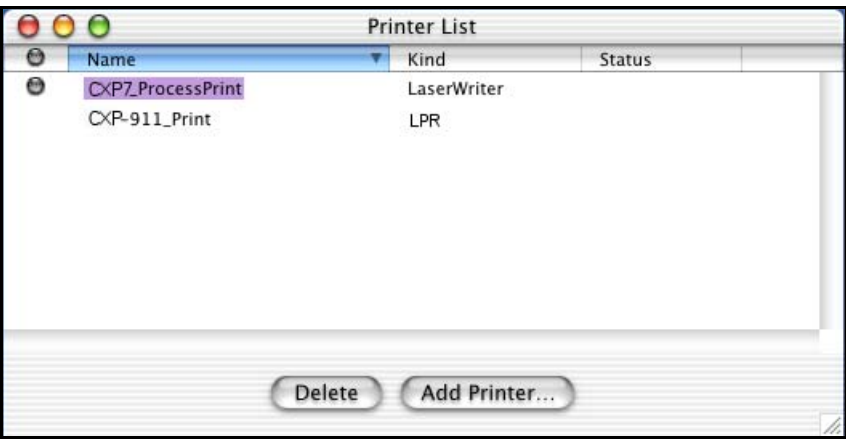

## Printing from a Macintosh

#### **To print from a Macintosh computer:**

- 1. Open the file you would like to print, in the corresponding application (for example open a Word document in Microsoft Word).
- 2. From the **File** menu, select **Print**. The Print window appears.

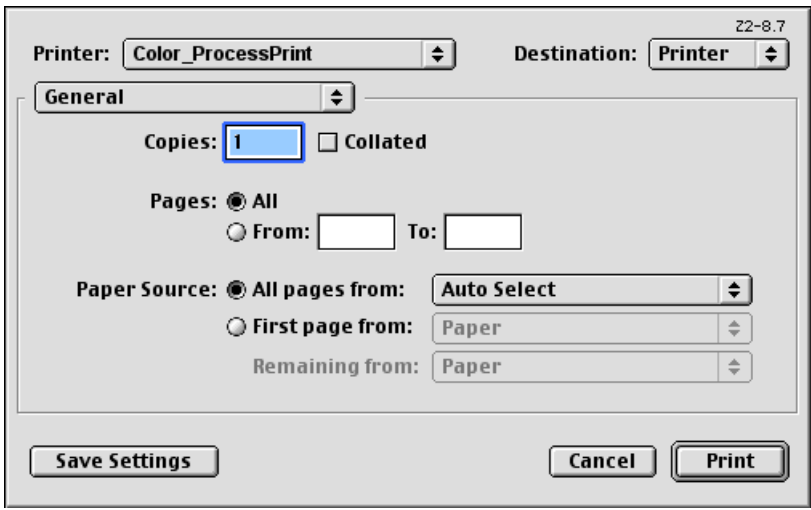

- 3. From the **Printer** list, select the required printer (for example, Color\_ProcessPrint).
- 4. To set job parameters, click **General** and from the pop-up menu, select one of the Printer Specific Options. A window similar to the one shown below appears.

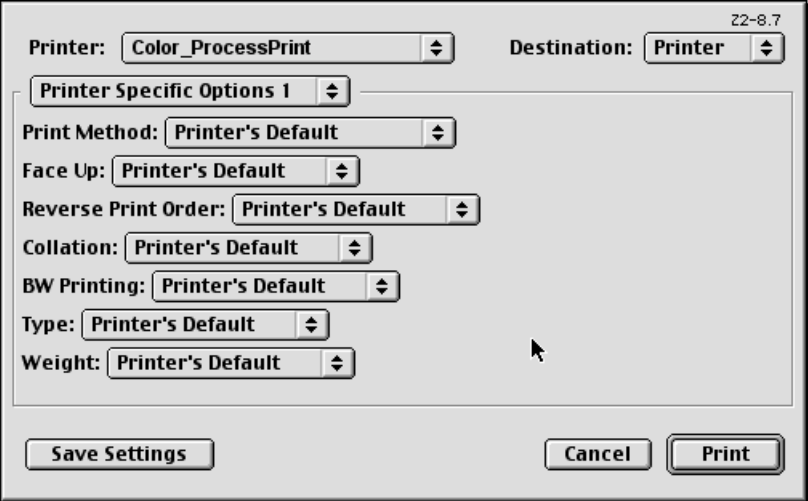

5. Adjust the printer options as required.

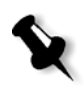

**Note: Printer's Default** indicates that the value is taken from the currently selected virtual printer.

The PPD parameters are divided up into five Printer Specific Options in the drop-down menu.

6. After modifying the job settings, click **Print**. The file is sent to the CXP3535 Color Server.

# LPR Printing with the CXP3535 Color Server

This section covers the procedures for setting up and configuring an LPR / TCP/IP printer from the following computers:

- **•** Windows NT 4.0
- **•** Windows 2000/XP
- **•** Windows NT/2000/XP Command Line
- Mac OS X (10.2)
- Mac OS 9 (using the Choose Spire Over IP utility)
- **•** Linux
- **•** AIX and UNIX command line

### Setting up an LPR Printer in Windows NT 4.0

The following procedure describes how to configure an LPR printer in Windows NT 4.0 for printing to the CXP3535 Color Server.

The following items must be installed and configured on the Windows NT 4.0 computer (Server or Workstation version) before you begin:

1. TCP/IP protocol.

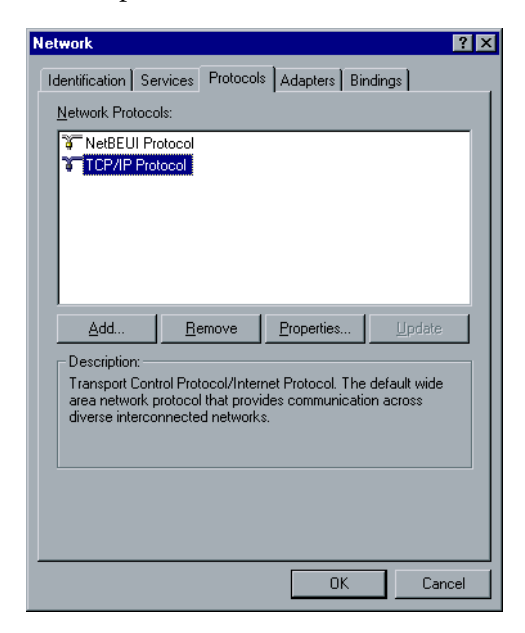

2. Microsoft TCP/IP Printing service.

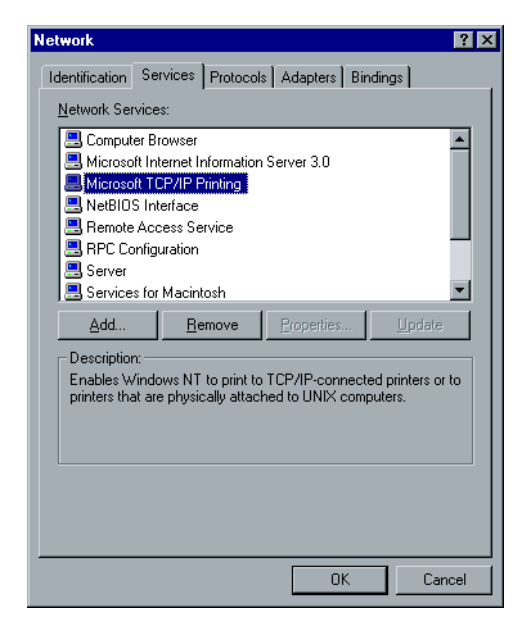

- 3. Latest Adobe PS Printer Driver (you can install this from the CXP3535 Color Server **D:\Utilties\PC utilities**[, or you can download](http://www.adobe.com)  [the latest version free from](http://www.adobe.com) www.adobe.com).
- 4. CXP3535 PPD (PostScript Printer Driver) copied to your client workstation (the PPD is located in the **D:\Utilities\PPD** folder on the CXP3535 Color Server).

#### **To define an LPR Printer**

1. From the **Start** menu on the Windows desktop, select **Settings>Printers**.

2. In the Printer window, from the **File** menu, select **Server Properties**.

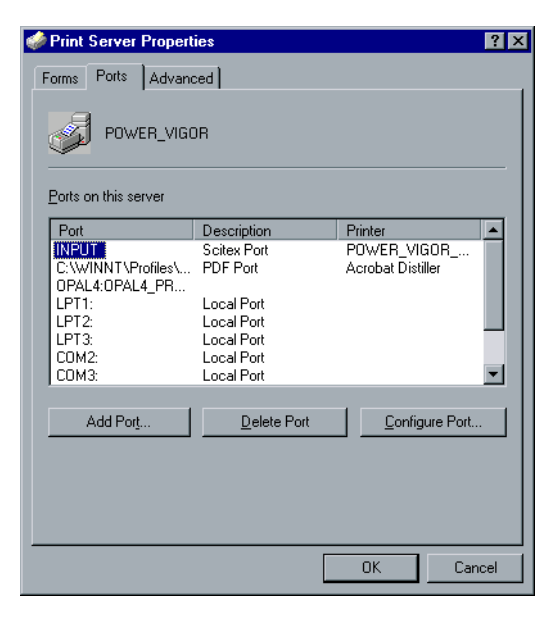

3. Select the **Port** tab, and then click the **Add Port** button.

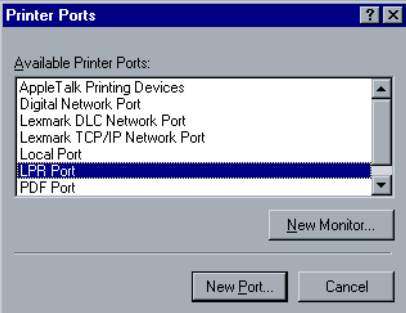

4. From the list of **Available Printer Ports**, select **LPR Port**, and click the **New Port** button.

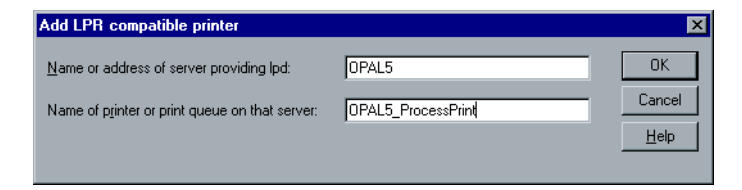

5. Type the exact name of the CXP3535 Color Server (this box is casesensitive), for example, **OPAL5** in the **Name or address of server providing lpd:** box.

- 6. Type the exact name of the network printer you want to print to (you can view the exact name of the printer on the CXP3535 Color Server, under: **Admin>Resource Manager>Virtual Printers**). In this example the printer name is **OPAL5\_ProcessPrint**.
- 7. Click **OK**.
- 8. Click **Close** in the Printer Ports window. The new LPR port is now defined on your computer.

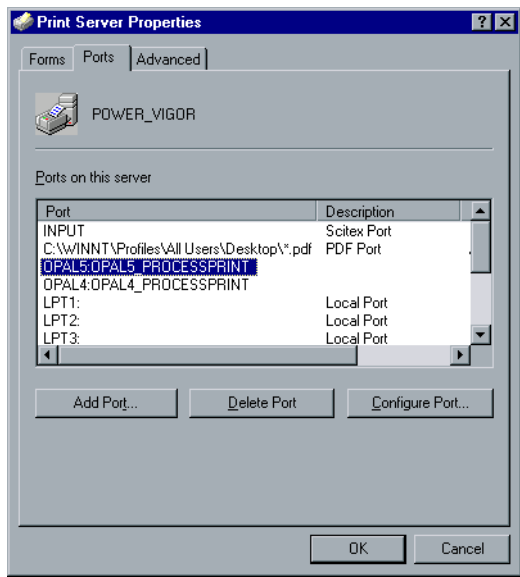

- 9. Click **OK** in the Print Server Properties window.
- 10. Define the LPR printer using the Adobe PostScript Printer driver application. See the following procedure.

#### **To define an LPR Printer using the Adobe PostScript Driver:**

- 1. Start the Adobe PostScript Driver Application (you can install this from the **D:\Utilties\Utilities\PC Utilities** [on the CXP3535 Color](http://www.adobe.com)  [Server, or you can download the latest version free from](http://www.adobe.com)  [w](http://www.adobe.com)ww.adobe.com).
- 2. In the Welcome window click **Next**. The End User License Agreement window appears.
- 3. Read the license agreement, and then click **Accept**.
- **Printer Connection Type** ⊠ How is your printer connected to your computer? It is directly connected to your computer (Local Printer) C It is connected to your network (Network Printer)  $\leq$  <u>B</u>ack  $\sqrt{\frac{N}{N}}$ Cancel
- 5. In the Printer Connection Type window, select **It is directly connected to your computer (Local Printer)**, and then click **Next**.

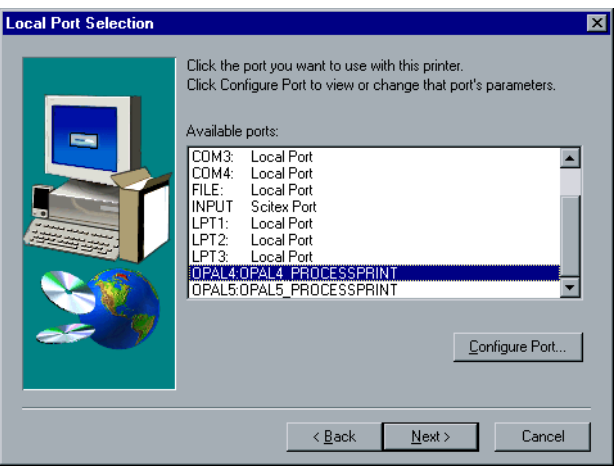

- 6. Select the LPR port you defined earlier, for example, **OPAL5\_ProcessPrint LPR**, and then click **Next**.
- 7. The next step is to configure the printer with the CXP3535 Color Server PPD (make sure that you have copied this to your computer, or that you have access to the CXP3535 Color Server on your network).
- 8. In the Select Printer Model window, click **Browse**. The Browse for Printer window appears.

4. Select **Install a new PostScript Printer,** and then click **Next**.

9. Locate the CXP3535 Color Server PPD, and then select the CXP3535 Color Server PPD: **CXP3535.ppd**.

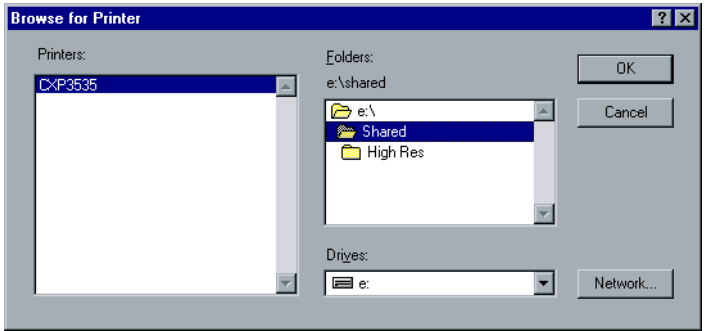

- 10. Click **OK**.
- 11. In the Select Printer Model window, select the **CXP3535**, and then click **Next**.
- 12. In the Sharing window, select **Not Shared,** and then click **Next**. The following window appears.

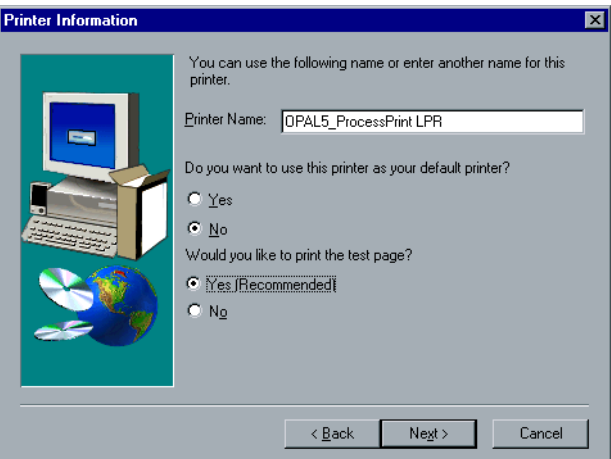

- 13. Type a name for the printer that you will be able to identify on your computer, for example **OPAL5\_ProcessPrint LPR**. You can also keep the original name of the printer.
- 14. If you want to set this printer as the default printer on your computer, select **Yes**. Otherwise, select **No**.
- 15. Select **Yes (Recommended)** if you want to print a test page. Otherwise, select **No**.
- 16. Click **Next**.
- 17. In the Setup Information window, click **Install** to install the LPR printer with the CXP3535 Color Server PPD.
- 18. When prompted to configure the printer, click **Yes**.
- 19. Click **Next**.
- 20. In the Printer Configuration window, select **Yes** when prompted to configure the printer now.
- 21. Click **Next**.

The CXP3535 Properties window appears.

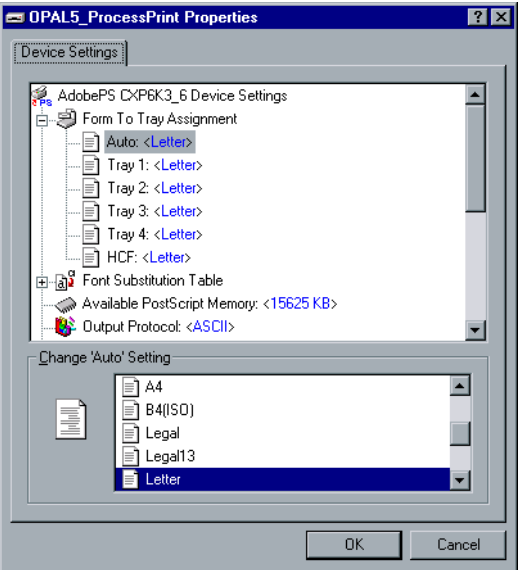

- 22. Configure the printer according to your specifications, and then click **OK**.
- 23. In the Setup Complete window click **Finish** to complete the setup. The new LPR printer is now listed with your other printers on the Windows NT computer, and you are now ready to print to the CXP3535 Color Server using the LPR.

### Setting up an LPR Printer in Windows 2000/XP

The following procedure describes how to configure an LPR printer in Windows 2000/XP for printing to the CXP3535 Color Server.

The following items must be installed and configured on the Windows 2000/XP computer before you begin:

- 1. TCP/IP protocol
- 2. [Latest Adobe PS Printer Driver \(you can install this from the](http://www.adobe.com)  [d:\utilties\Utilities\PC utilities on the CXP3535 Color Server or you](http://www.adobe.com)  [can download the latest version free from w](http://www.adobe.com)ww.adobe.com).
- 3. CXP3535 PPD (PostScript Printer Driver) copied to your client workstation (the PPD is located in the d:\utilities\PPD\ folder on the CXP3535 Color Server).

#### **To define an LPR Printer (Windows XP):**

- 1. From the **Start** menu on the Windows desktop, select **Settings>Printers and Faxes**.
- 2. In the Printers and Faxes window, from the **File** menu, select **Server Properties**.

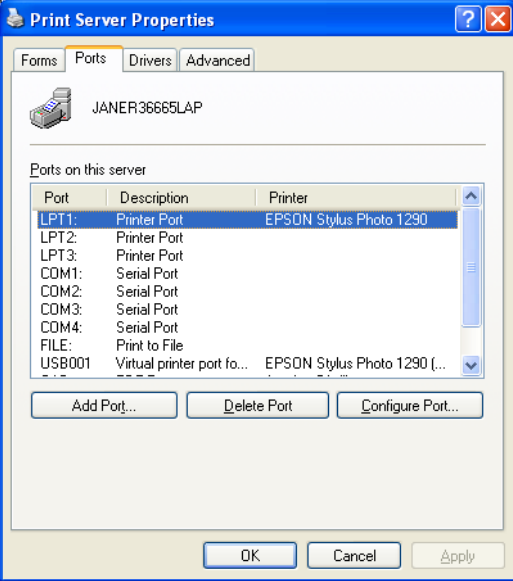

3. Select the **Port** tab, and then click the **Add Port** button.

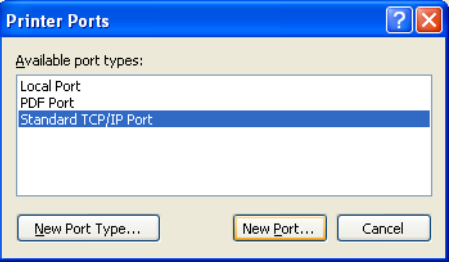

- 4. From the list of **Available Printer Ports**, select **Standard TCP/IP Port**, and then click the **New Port** button.
- 5. Click **Next**.

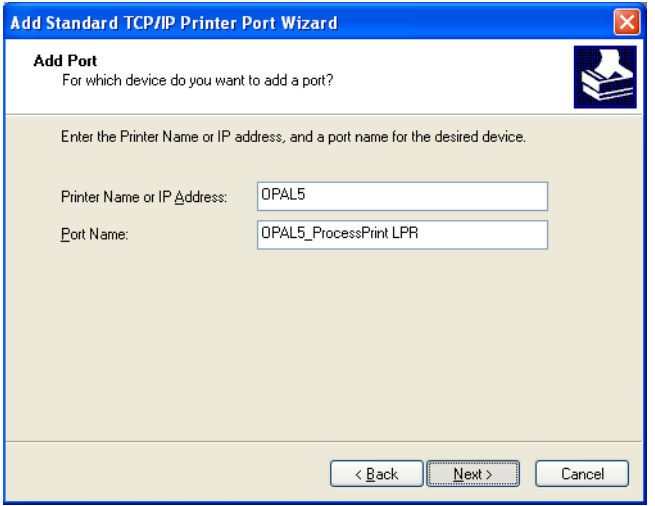

- 6. Type the exact name of the CXP3535 Color Server (this box is casesensitive), for example, **OPAL5** in the **Printer Name or IP Address:** box.
- 7. Type a name for the printer that you will be able to identify on your computer, for example, **OPAL5ProcessPrint LPR**.

8. Click **Next**.

The following window appears.

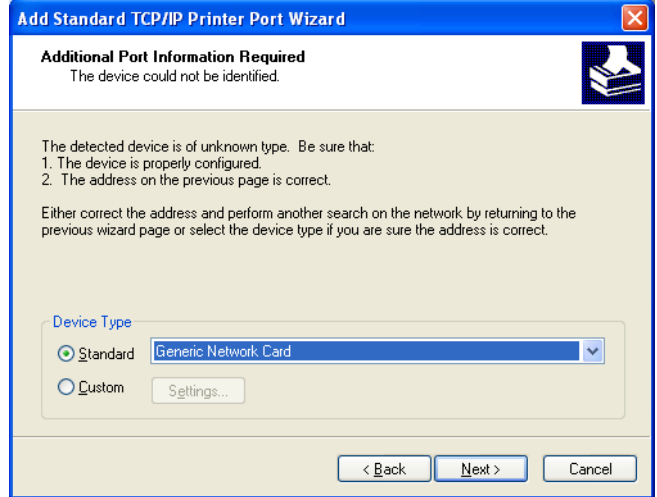

9. Select **Custom** in the Device Type option, and then click **Settings**.

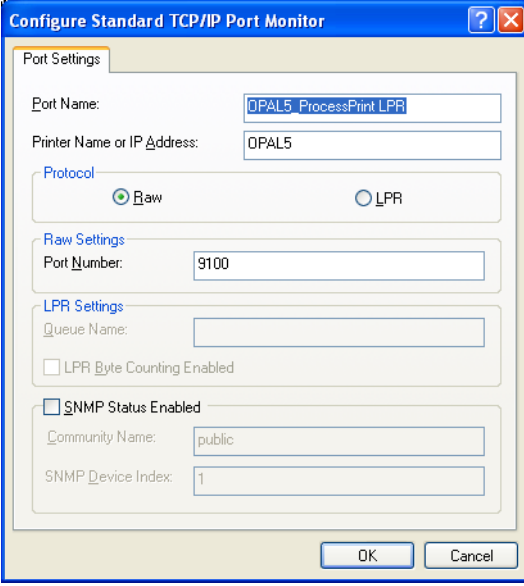

- 10. Select the following options:
	- **• Protocol**: LPR
	- **• LPR Settings**:
		- **• Queue Name**: type the exact name of the network printer you want to print to (you can view the exact name of the printer on the CXP3535 Color Server, under: **Admin>Resource Manager>Virtual Printers**). In this example the Printer name is **OPAL5\_ProcessPrint.**
		- **• LPR Byte Counting Enabled:** selected.
- 11. Click **OK** and then click **Next**. The following window appears.

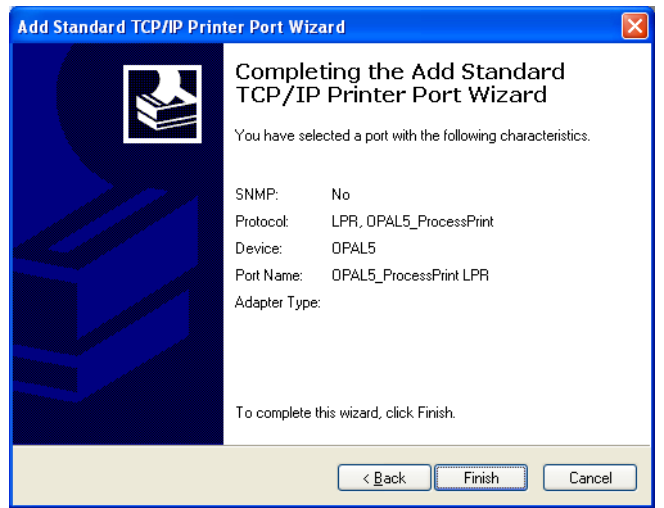

12. Click **Finish**.

13. Click **Close** in the Printer Ports window. The new Standard TCP/IP Printer Port is now defined on your computer.

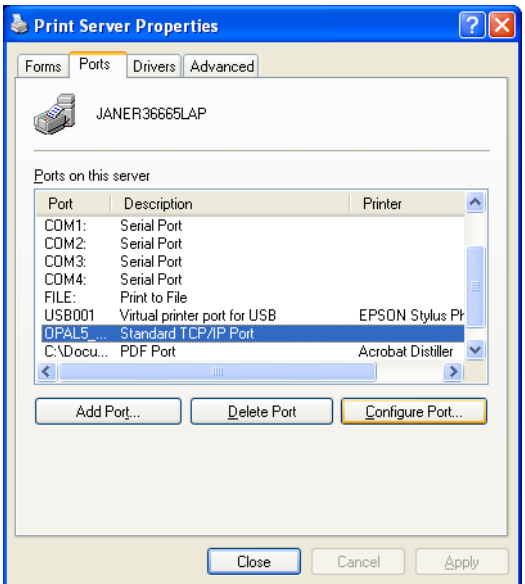

- 14. Click **Close** in the Print Server Properties window.
- 15. Define the TCP/IP Printer using the Adobe PostScript Printer Driver application. See the following procedure.

#### **To define an LPR Printer using the Adobe PostScript Driver:**

- 1. Start the Adobe PostScript Driver Application (you can install this from the **D:\Utilties\Utilities\PC Utilities** on the CXP3535 Color Server, or you can download the latest version free from [www.adobe.com\)](http://www.adobe.com).
- 2. In the Welcome window, click **Next**.
- 3. The End User License Agreement window appears, read the license agreement, and then click **Accept**.
- 4. Select **Install a new PostScript Printer,** and then click **Next**.

5. In the Printer Connection Type window, select **It is directly connect to your computer (Local Printer)**, and then click **Next**. The following window appears.

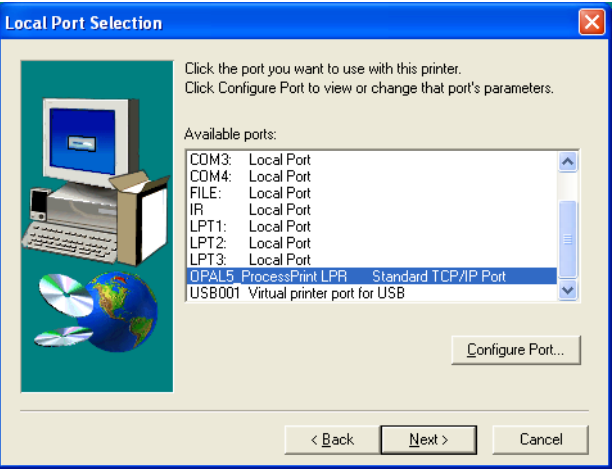

- 6. Select the Standard TCP/IP port you defined earlier on, for example, **OPAL5\_ProcessPrint LPR**, and then click **Next**.
- 7. The next step is to configure the printer with the CXP3535 Color Server PPD (make sure that you have copied this to your computer, or that you have access the CXP3535 Color Server on your network).
- 8. In the Select Printer Model window, click **Browse**. The Browse for Printer window appears.
- 9. Locate the CXP3535 Color Server PPD, and then select the CXP3535 Color Server PPD: **CXP3535.ppd**.

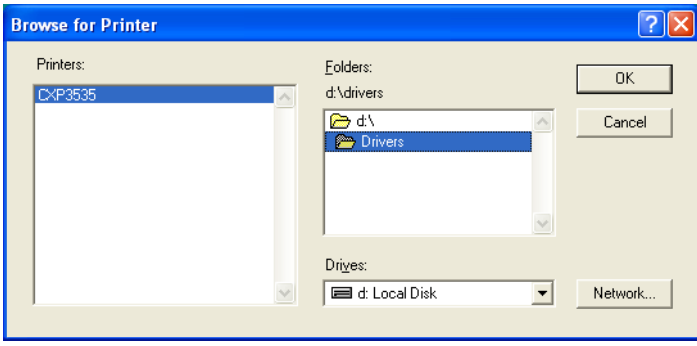

10. Click **OK**.

- 11. In the Select Printer Model window, select the **CXP6K3\_6**, and then click **Next**.
- 12. In the Sharing window, select **Not Shared,** and then click **Next**.

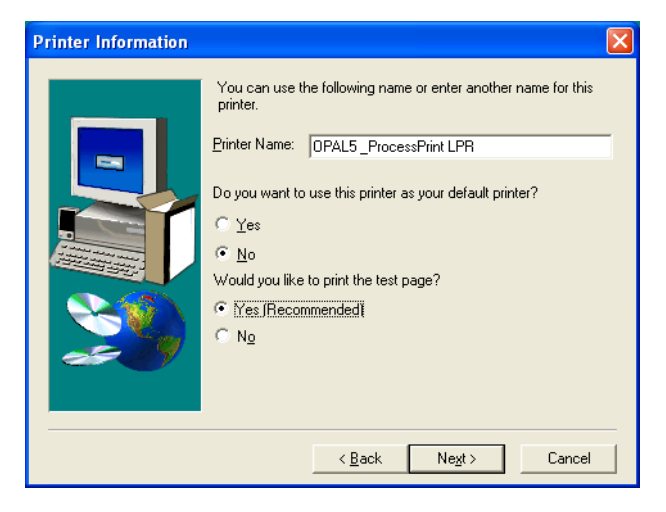

- 13. Type a name for the printer that you will be able to identify on your computer, for example, **OPAL5\_ProcessPrint LPR**. You can also keep the original name of the printer.
- 14. If you want to set this printer as the default printer on your computer, select **Yes**. Otherwise, select **No**.
- 15. Select **Yes (Recommended)** if you want to print a test page. Otherwise, select **No**.
- 16. Click **Next**.
- 17. In the Setup Information window, click **Install** to install the LPR printer with the CXP3535 Color Server PPD.
- 18. When prompted to configure the printer, click **Yes**.
- 19. Click **Next**.
- 20. In the Printer Configuration window, select **Yes** when prompted to configure the printer now.

# 21. Click **Next**.

The CXP3535 Properties window appears.

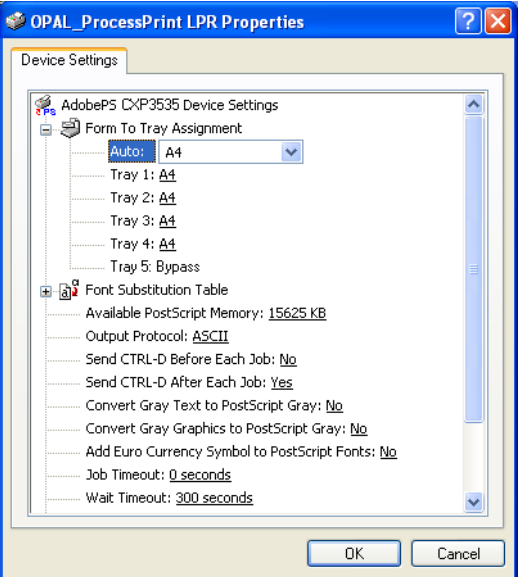

- 22. Configure the printer according to your specifications, and then click **OK**.
- 23. In the Setup Complete window, click **Finish** to complete the setup. The new LPR printer is now listed with your other printers on the Windows NT computer, and you are now ready to print to the CXP3535 Color Server using the LPR.

# Windows NT/2000/XP Command Line

You can also submit PostScript, PDF or VPS files for printing to the CXP3535 Color Server using the following commands in the Window command line. The following procedure is suitable for Windows NT, 2000, or XP computers.

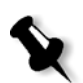

**Note:** All PostScript files should be created using the CXP3535 Color Server PPD (**CXP3535.ppd**)

- 1. From the **Start** menu, click **Run**.
- 2. Type cmd, and then click **OK**.
- 3. Locate the directory that contains the file(s) you want to print.
- 4. Type the following at the command line (all commands, server name, and printer name are case-sensitive):

```
lpr –S <server name> -P <virtual printer name> -ol 
<file name> 
and then press ENTER.
For example:
lpr –S OPAL3 –P OPAL3_ProcessPrint –ol brochure.ps
```
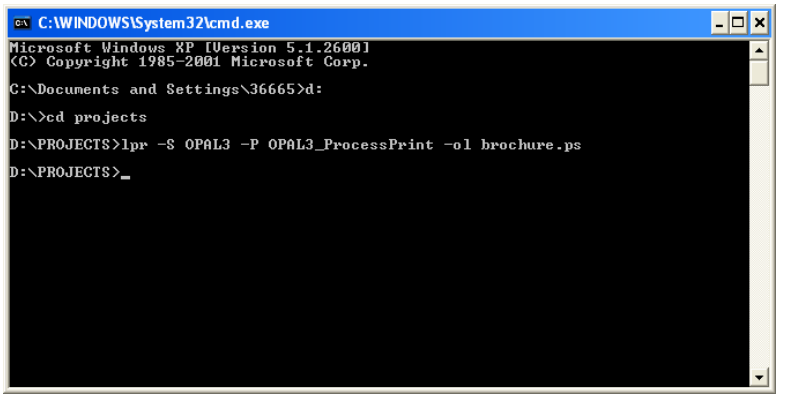

Your file is printed to the CXP3535 Color Server using the LPR command.

# Setting up an LPR Printer in Macintosh OS X (10.2)

Before you define a network printer you need to install the CXP3535 Color Server PPD to your Macintosh.

### Copying the CXP3535 Color Server PPD

### <span id="page-94-0"></span>**To copy the CXP3535 PPD:**

1. From the **Go** menu, select **Connect to Server**.

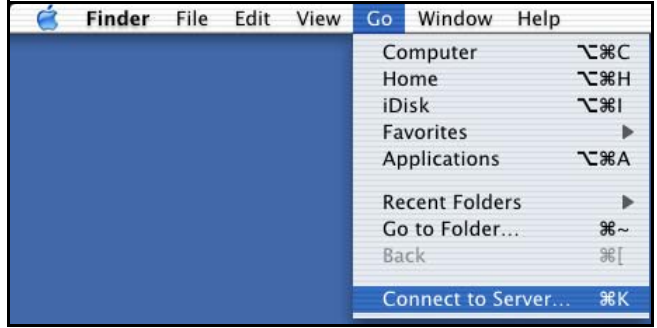

The Connect to Server window appears.

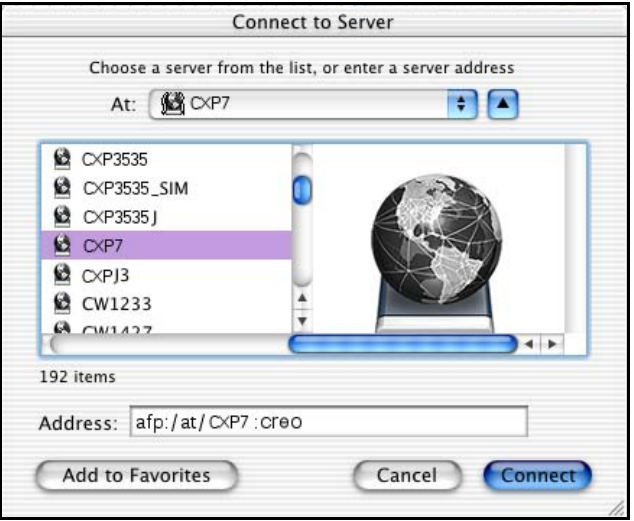

- 2. Browse to the required CXP3535 Color Server.
- 3. Click the **Connect** button.

The following window appears.

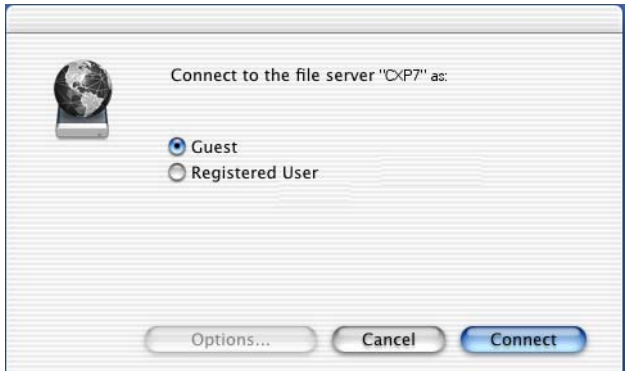

4. Select **Guest** and click the **Connect** button. The following window appears.

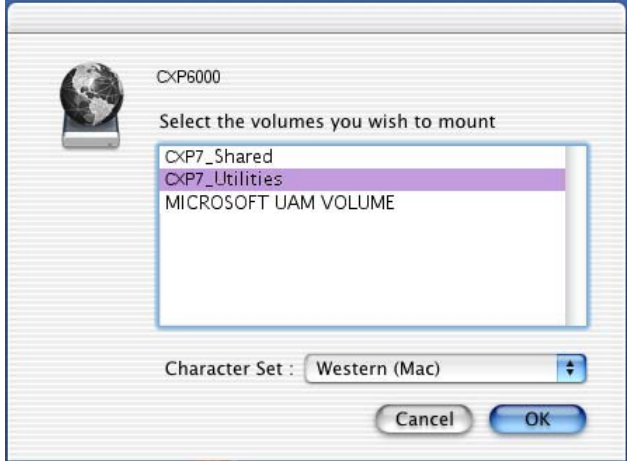

- 5. Select the **Utilities** folder, and click **OK**. The **Utilities** folder is mounted on your desktop.
- 6. Double-click the **Utilities** folder on your desktop.

7. Double-click the **PPD** folder.

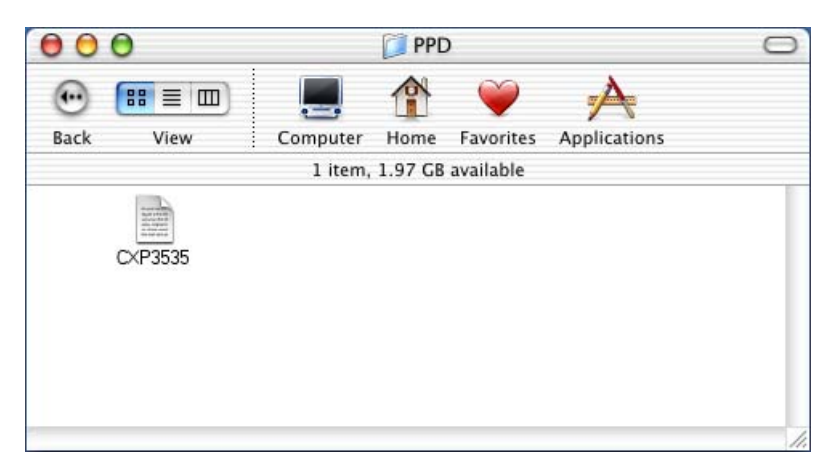

8. Copy the **CXP3535.ppd** from the CXP3535 Color Server to your Macintosh hard disk.

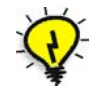

**Tip:** It is recommended that you copy the PPD by dragging and dropping from the CXP3535 Color Server to the **Library>Printers>PPDs** folder on your Macintosh.

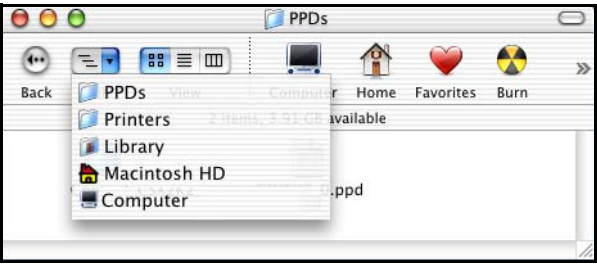

### <span id="page-97-0"></span>Configuring an LPR Printer

#### **To configure an LPR Printer:**

- 1. Follow the procedure *"To set up a CXP3535 Color Server network printer on Macintosh OS X"* on [page 59,](#page-72-0) until step 5.
- 2. In the Printer List window, select **LPR Printers using IP** as the connection type.

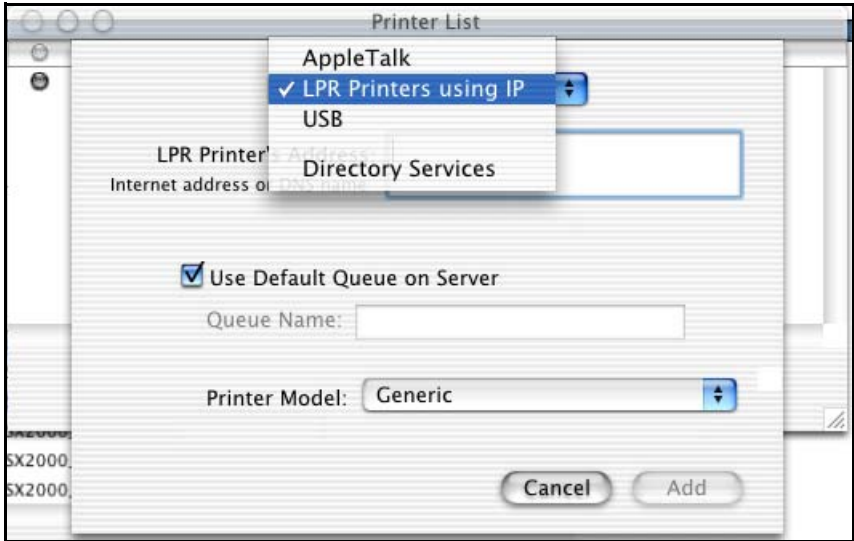

3. In the **LPR Printer's Address** box, type the TCP/IP address or hostname of the CXP3535 Color Server. See the following example.

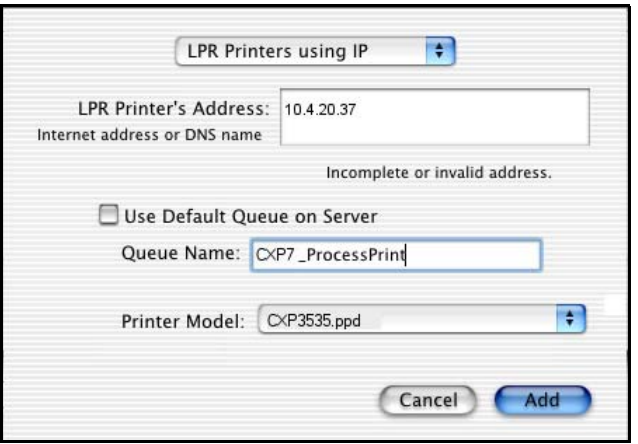

4. Clear the **Use Default Queue on Server** check-box.

- 5. In the **Queue Name** box, type the full name of the CXP3535 Color Server network printer, for example **CXP7\_ProcessPrint** (casesensitive).
- 6. From the **Printer Model** pop-up menu, select **Other.**
- 7. Browse to the folder to which you have copied the **CXP3535.ppd** and select it.

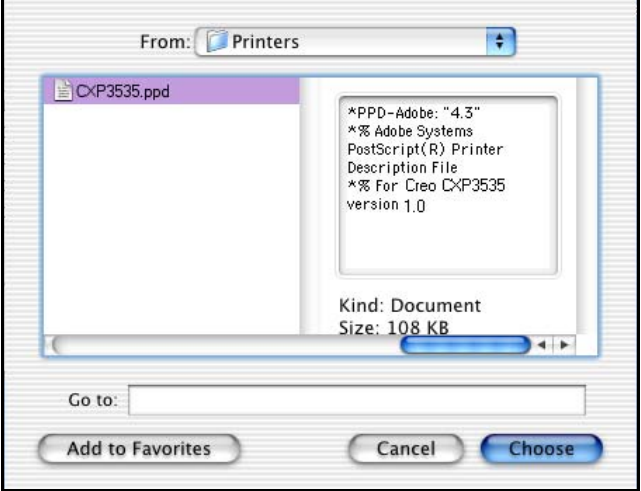

8. Click the **Choose** button to assign the **CXP3535.ppd** to the selected CXP3535 Color Server network printer. The following window appears.

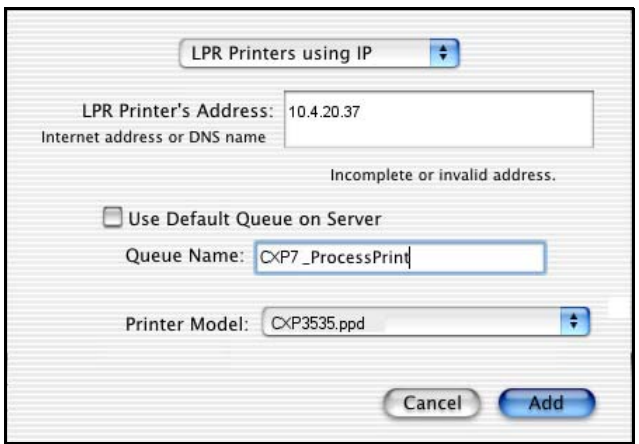

9. Click the **Add** button to add the new printer to the printer list. The new printer is displayed in the Printer List window.

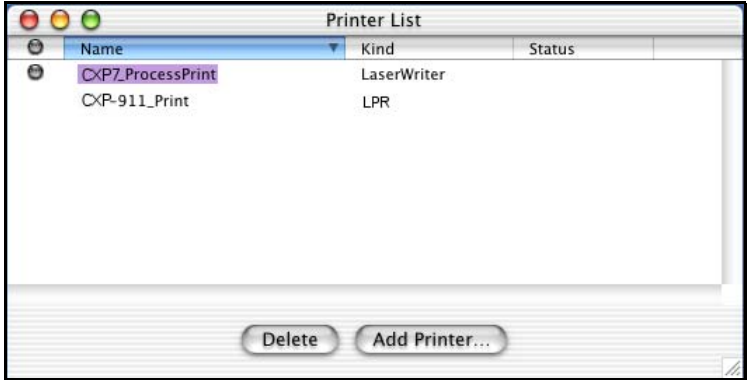

## Setting up an LPR printer in Mac OS 9 (using the Choose Spire Over IP utility)

Before setting up a CXP3535 Color Server network printer, you need to install the CXP3535 Color Server PPD on the Macintosh workstation.

### Copying the Spire PPD

#### **To copy the CXP3535 Color Server PPD:**

- 1. From the **Apple** menu, select **Chooser**.
- 2. Select **AppleShare** and browse the network to where the CXP3535 Color Server is configured.

3. Select the CXP3535 Color Server (for example **CXP3535**), and click **OK**.

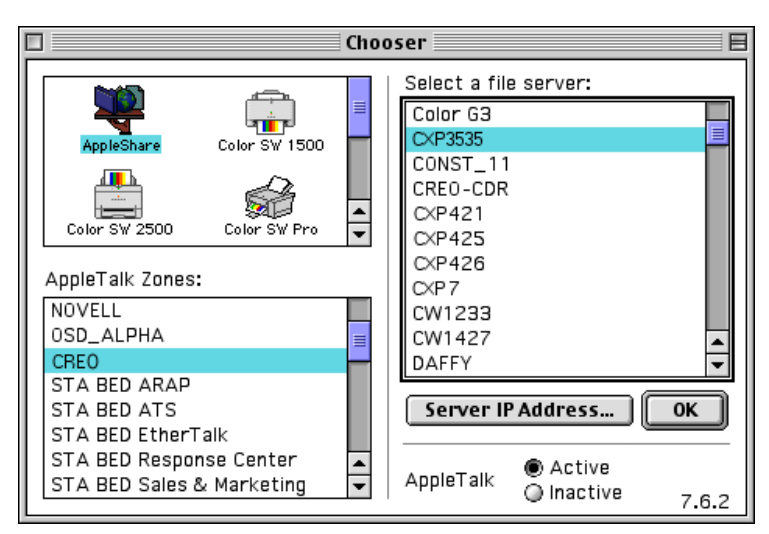

The Login window appears.

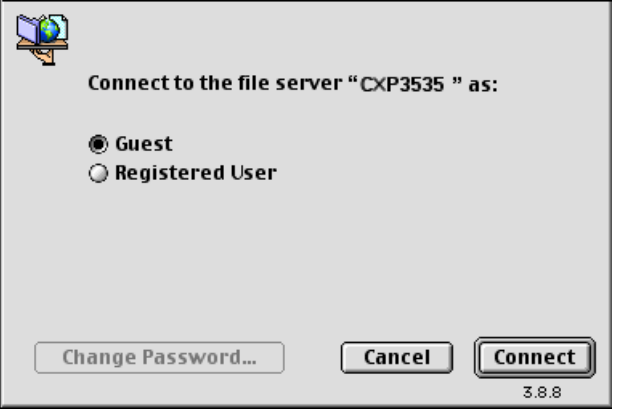

4. Log in as **Guest**, and click the **Connect** button. The corresponding CXP3535 Color Server window appears. 5. Select the **Utilities** folder and click **OK**.

**Note:** Do not select the check box, otherwise it will mount with every reboot.

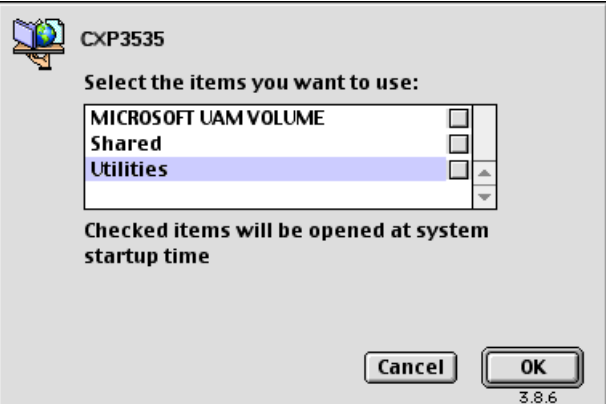

- 6. Select the **Utilities** volume located on the desktop and click **OK**.
- 7. Select the **PPD** folder.

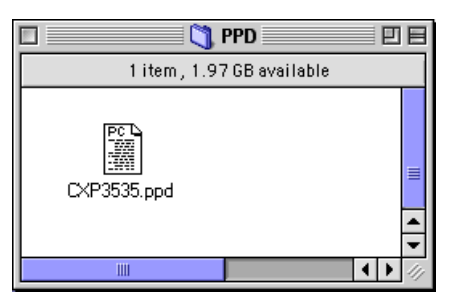

8. Copy the **CXP3535.ppd** file to the **System Folder>Extensions>Printer Descriptions** folder.

The CXP3535 Color Server PPD is now installed in the **Printer Descriptions** folder. It is ready to be configured with one of the CXP3535 Color Server's network printers.

### Spire Over TCP/IP

The Spire Over TCP/IP application enables Macintosh clients to submit jobs using the CXP3535 Color Server virtual printers over a TCP/IP protocol. This connection enables a significantly higher spooling speed.

To install this application, you will require a Macintosh O/S version 8.6 or higher, with an installed LaserWriter application version 8.6 or higher, or AdobePS 8.8 or higher (available at http://www.adobe.com). If you do not have a compatible LaserWriter application installed, you may download this application from the CXP3535 Color Server, under **D:\Utilities\Mac Utilities** folder.

### **To install the Choose Spire Over IP application:**

1. On your Macintosh client workstation, from the **Apple** menu, select **Chooser**.

The Chooser window appears.

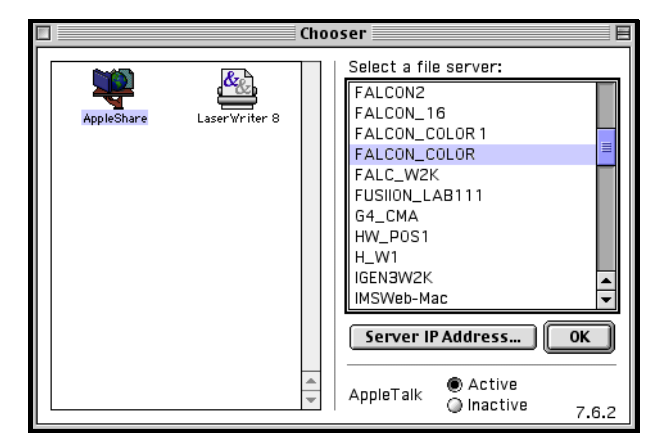

2. Select **AppleShare** and browse the network to the required CXP3535 Color Server (for example **Falcon\_Color**) and click **OK**. The Login window appears.

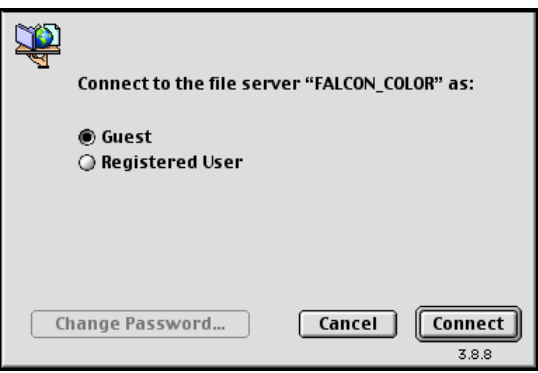

3. Select **Guest** and click the **Connect** button. The corresponding CXP3535 Color Server window appears.

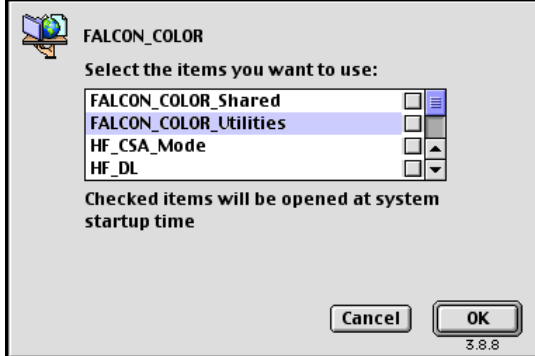

4. Select the **Utilities** folder and click **OK**. The **Utilities** folder icon appears on your desktop; double-click it to open the folder.

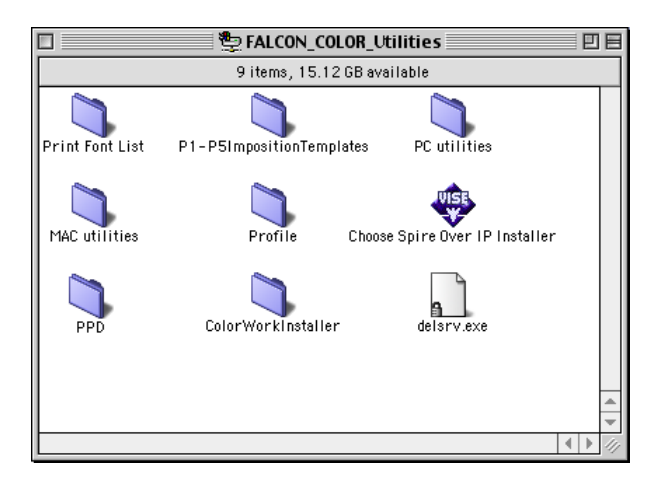

5. Double-click the **Choose Spire Over IP Installer** icon.

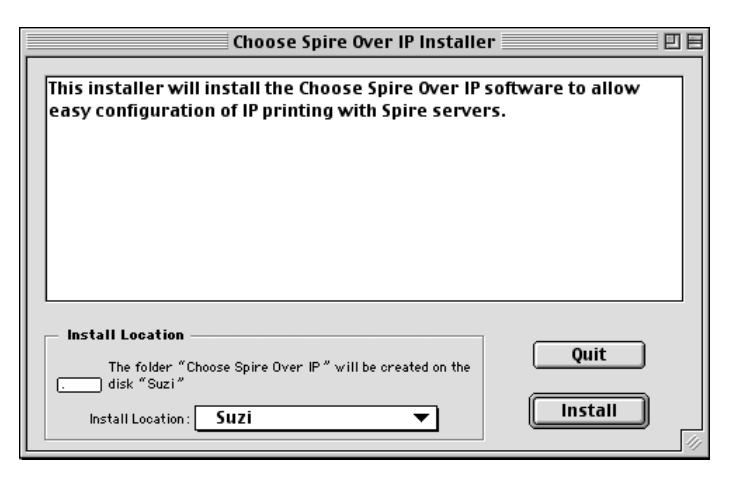

6. Click the **Install** button.

After the installation is complete, the following message appears.

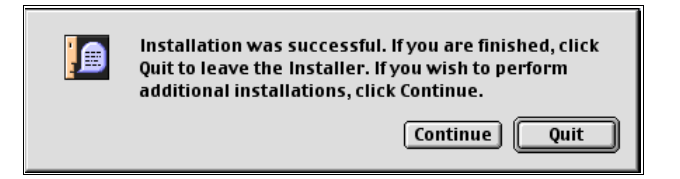

7. Click **Quit**.

The **Choose Spire Over IP** option is now added to the **Apple** menu.

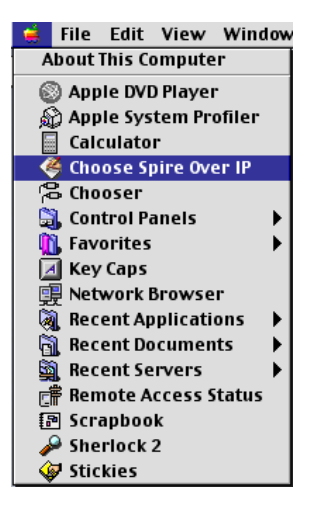

8. To create desktop printers for printing over IP, from the Apple menu, select **Choose Spire Over IP**.

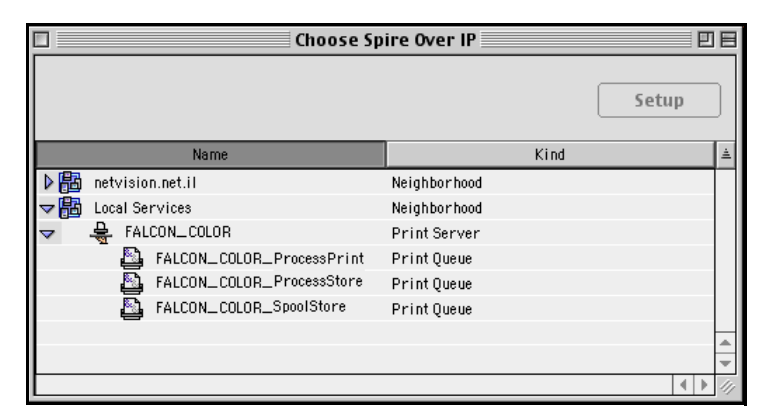

- 9. To view the print queues of the CXP3535 Color Server, double-click the **Local Services** and then double-click the CXP3535 Color Server icon (in this example **FALCON\_COLOR**).
- 10. To create a desktop printer for a specific print queue, select the print queue from the list (for example **FALCON\_COLOR\_Process Print**) and click the **Setup** button.

The following window appears.

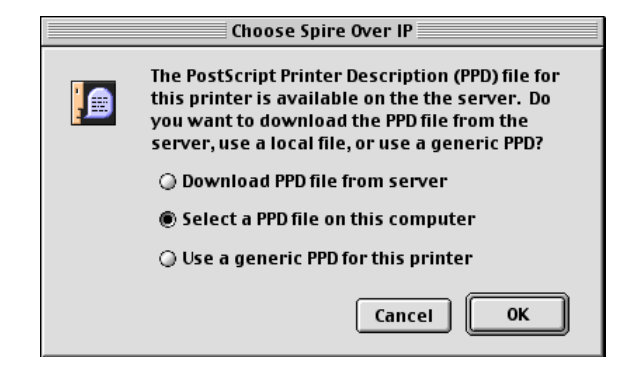

11. Select the **Select a PPD file on this computer** option and click **OK**. The following window appears.

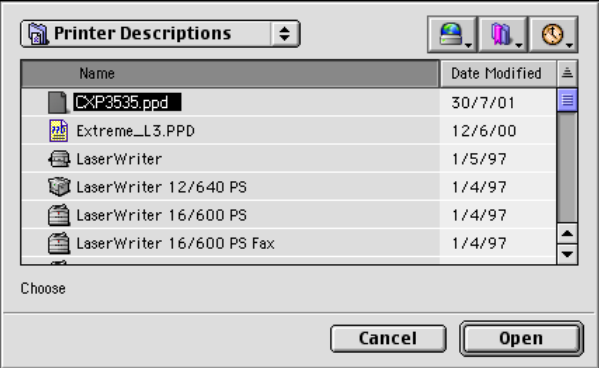

12. Browse to the CXP3535 Color Server PPD file, that you have copied to your computer in step 1, select it and click **Open**. The following window appears.

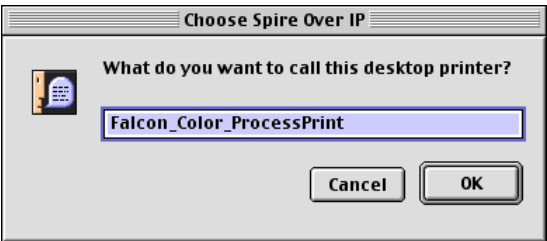

13. If you would like to change the printer name you may. Otherwise, click **OK**.

The desktop printer is created and configured and the following progress indicator appears.

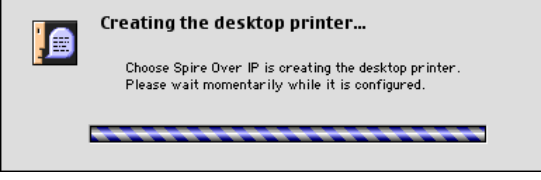

r.

When the printer is successfully created, the following message appears.

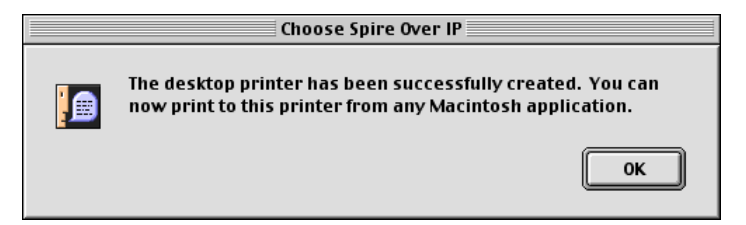

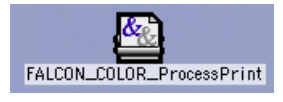

14. Click **OK**.

The printer icon appears on your desktop.

15. You may now print your jobs using this printer through a TCP/IP protocol.

# Printing from Linux

The following procedure describes how to print from Linux to the CXP3535 Color Server using the command line or by defining a printer using the Linux user interface (in this case Red Hat Linux).

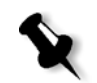

**Note:** You do not need to use the CXP3535 Color Server PPD when printing from Linux.

# Linux Command Line

- 1. Open a Terminal window (**System Tools>Terminal Window**).
- 2. If your Linux computer is not configured with DHCP in the network settings, you will need to add the hostname and TCP/IP address of the CXP3535 Color Server that you want to print to in the /etc/hosts file.
- 3. Browse to the directory that contains your file(s), and then type the following command (all commands and printer name are casesensitive). The server name is the name defined in the /etc/hosts file or as the registered name in the DNS server on your network (DHCP use):

```
# lpr –P <virtual printer name>@<server name> 
<filename>
```
#### For example:

# lpr –P OPAL3\_ProcessPrint@opal3 letter.ps
4. Press ENTER. Your file is then printed to the CXP3535 Color Server.

### Linux user interface

The following procedure reflects Red Hat Linux version 8.0

1. Select **System Settings>Printing.**

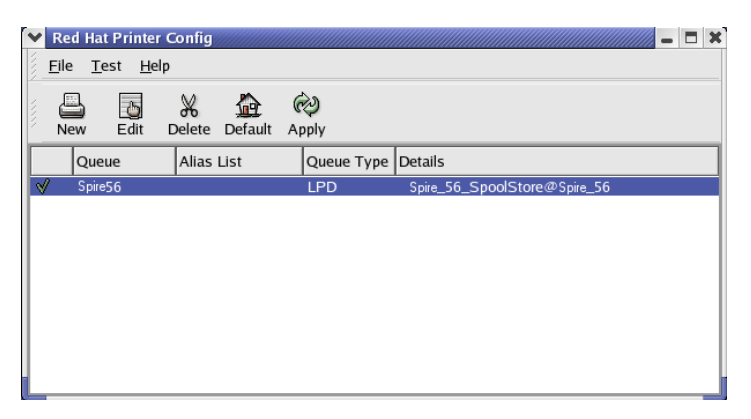

2. Click **New** to add a setup a new LPR/LPD printer.

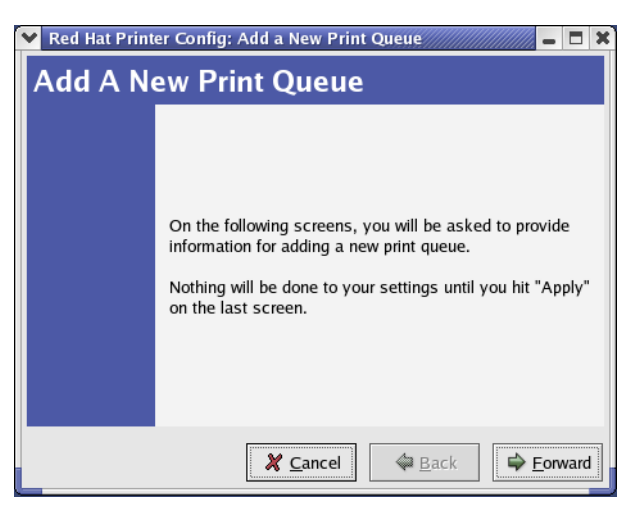

3. In the Add A New Print Queue window, click **Forward**.

4. In the Set the Print Queue Name and Type window, type a name for the printer that you will be able to identify on your computer, for example, **OPAL3\_LPR**.

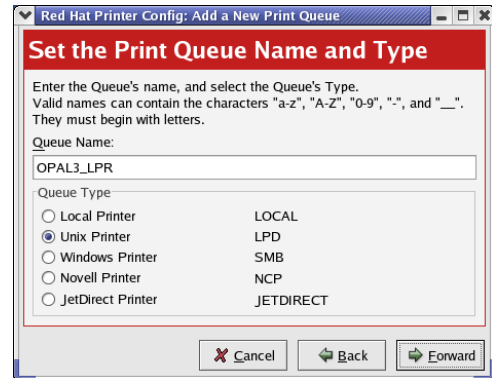

- 5. Click **Forward**.
- 6. In the Configure a Unix Print Queue window, type the CXP3535 Color Server name in the **Server:** box, for example, **OPAL3**. In the **Queue** box, type the exact name of the network printer you wish to print to (you can view the exact name of the printer on the CXP3535 Color Server, under **Admin>Resource Manager>Virtual Printers**).

In this example the Printer name is **OPAL3\_ProcessPrint**.

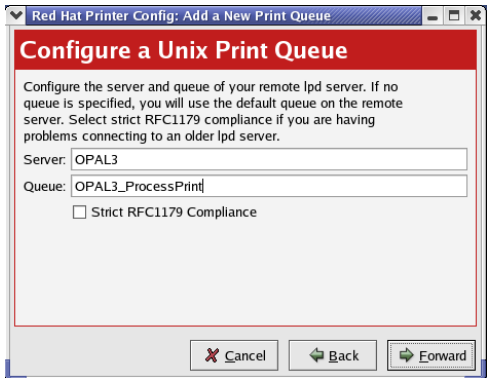

7. Click **Forward**.

8. In the Select a Printer Driver, select the **PostScript Printer**, and then click **Forward**.

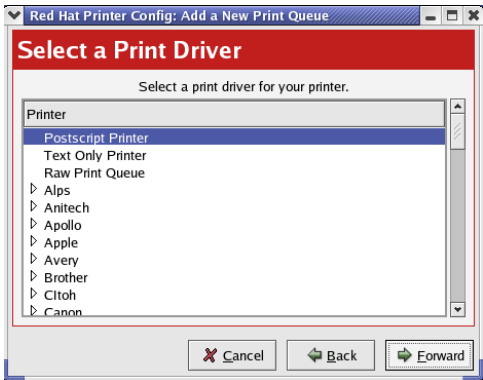

9. In the Finish, and Create the New Print Queue window click **Apply**.

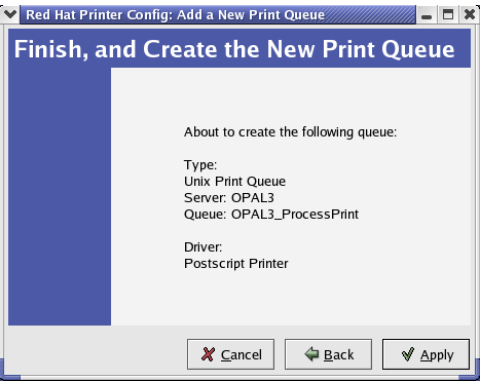

10. In the Red Hat Printer Config window, click **Apply**.

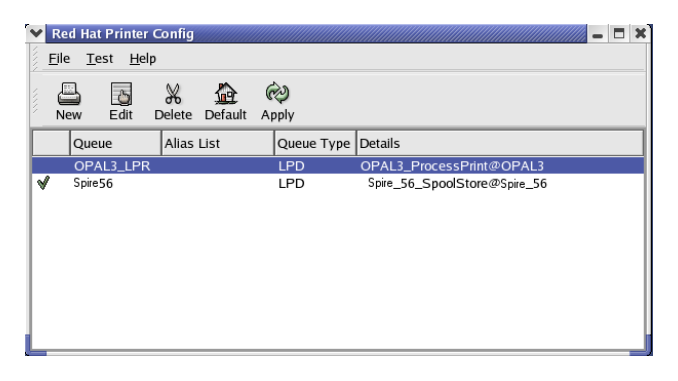

11. When prompted, click **OK**.

The new LPR/LPD printer is now listed with your other printers on the Linux computer and you are now ready to print to the CXP3535 Color Server using the LPR/LPD.

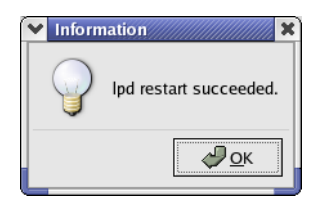

## Defining a Printer on Unix Client Workstations

## AIX and UNIX Command Line

#### **To define an AIX 4.2.1 printer for printing through LPR:**

- 1. On your UNIX workstation (for example, AIX 4.2.1), type SMIT and follow the sequence: **Print Spooling>Add a Print Queue> remote>Standard processing**.
- 2. In **Name of QUEUE to add**, type the name of the print queue to be used on your UNIX client (use a logical name to recognize the remote printer).
- 3. In **HOSTNAME of remote server**, type the hostname of the remote server where the printer is defined (for example **CXP3535**).
- 4. In **Name of QUEUE on remote server**, type the exact name of the print queue defined on the remote server (for example **ProcessPrint**).

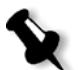

**Note:** Verify that the printer name defined on the remote server contains no more than 20 characters. Unix is case sensitive.

5. Click **OK**.

## Printing from a UNIX Client Workstation

#### **To print from a UNIX client through LPR:**

1. Type the following:

<lpr><space><-P><space><local UNIX printer name><space><PS file name> For example, to print frog.ps on a printer named ProcessPrint, type:

lpr -P ProcessPrint frog.ps.

2. Press ENTER.

The PostScript file is downloaded to the printer. All settings are taken from the remote printer on the CXP3535 Color Server.

**Note:** Use alphanumeric and underscores for names. Names are case sensitive, for example, ProcessPrint not processprint. UNIX does not require PPDs to print jobs.

# Novell NDS Setup and Configuration

This appendix describes how to configure the connection between a Novell NDS (Novell Directory Services) Server and the CXP3535 Color Server, in a Novell working environment.

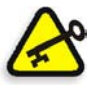

**Important:** The Novell client should also be installed in the CXP3535 Color Server since it is not installed by default.

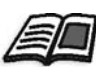

For further information see *[Installing and Configuring Novell Client for Spire](#page-505-0)* on [page 492](#page-505-0)*.*

#### **To configure this connection, the following procedures are preformed:**

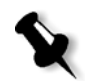

**Note:** All the following procedures should be performed on a Windows client running the Novell Client, and configured by the Novell Administrator to access the NWAdmin program.

- 1. Creating the Novell NDS Print Server "nwprintserver" in the Novell NDS.
- 2. Creating a Novell NDS Printer object in the Novell NDS.

3. Creating the Print Queues <hostname\_ProcessPrint> and <hostname\_ProcessStore> in the Novell NDS.

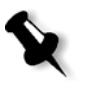

**Note:** Both <hostname\_ProcessPrint> and <hostname\_ProcessStore> queues should be defined even if you plan to use only one Printer queue. These print queues are the only supported Novell print queues.

- 4. Verifying the connection information.
- 5. Configuring the IPX Printing parameters: Tree and Context, using the CXP3535 Color Server Administration window (**Network Setup/IPX Printing**) in the CXP3535 Color Server.
- 6. Installing the Printer Drivers on a Novell Client.

#### **To perform these procedures, you need:**

- **•** Administrative permissions assigned by the Novell Administrator.
- **•** The User Name and Password for access to the Novell NDS Server.
- **•** An account in the appropriate NDS Tree and Context with permissions to create objects.
- **•** The full Context (location in the NDS Tree) where you will be creating the Print Server, Printer and Print Queues.
- **•** Background and know-how of Novell NDS Server.

## Defining Novell NDS Printer Queues in the Novell NDS Tree

## Using the Novell NetWare Administrator Application

Perform the following procedures to create the Print Server, Printer and Print Queues, using the NWAdmin application:

- 1. Define the Novell NDS Print Server, Printer and Print Queue in the Novell NDS Tree.
- 2. Assign the Printer to the Print Server and the Print Queues to the Printer.
- 3. Check the Print Layout to verify the connections and perform a test print.

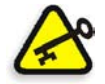

**Important:** The detailed procedures follow; perform these procedures in the specified order.

#### **To open the Netware Administrator Application:**

 $\triangleright$  Open the Netware Administrator Application (provided by your Novell Administrator).

The NetWare Administrator window appears displaying the Novell NDS window. The following example shows the existing Trees, Queues and other Novell connections.

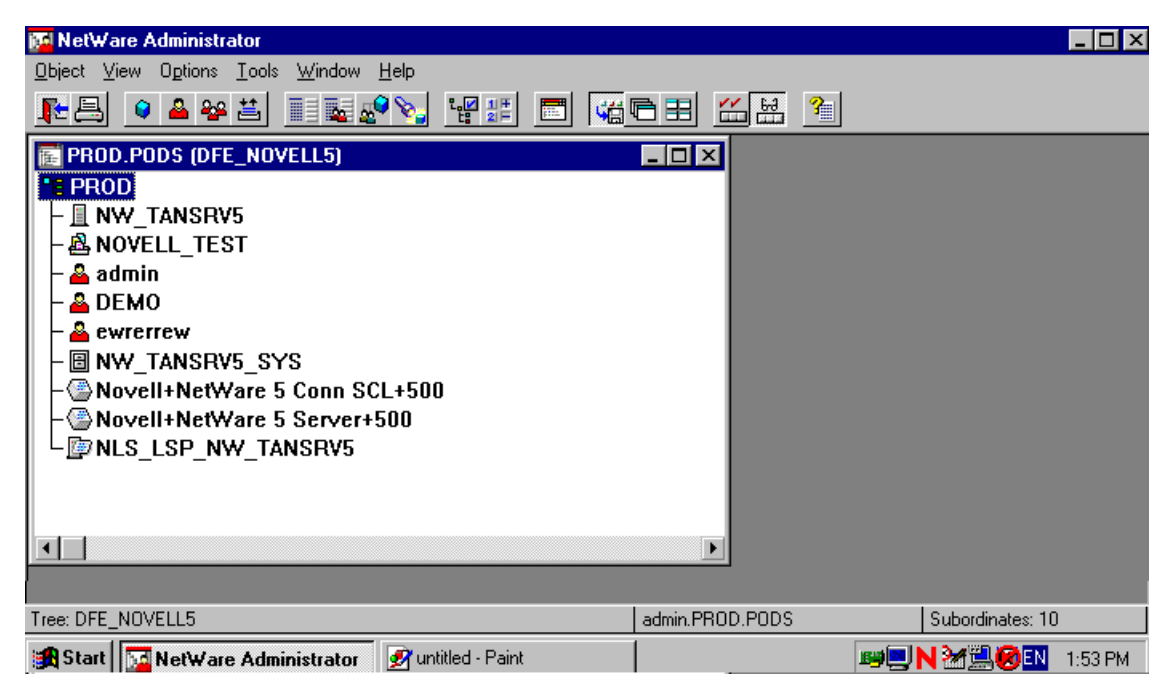

#### **To define a Novell NDS Print Server:**

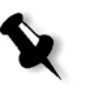

**Note:** Before performing the following procedure, check the Novell Server window and if the **nwprintserver** already exists, proceed to the next procedure *[To define a Novell NDS printer:](#page-116-0)* on page 103.

- 1. From the Novell NDS window, select the required Context.
- 2. From the **Object** menu, select **Create**. The New Object dialog box appears.

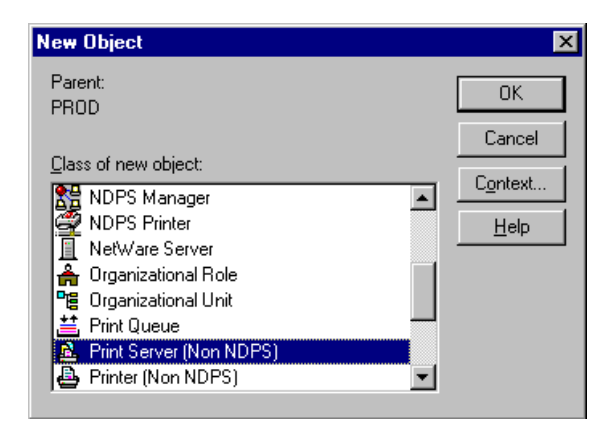

3. From the **Class of new object** list, select **Print Server.**

**Note:** In Novell v5.0 NDS, the words "Non NDPS" also appear.

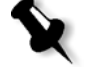

#### 4. Click **OK**.

The Create Print Server dialog box appears.

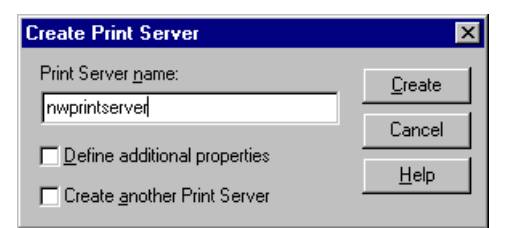

5. In the **Print Server name** box, type nwprintserver.

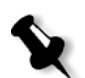

**Note:** It is important to use only this server name, in lower case. In any case, do not define a password for the Print Server.

6. Click the **Create** button.

The Novell NDS nwprintserver printer is created and appears in the Novell NDS window.

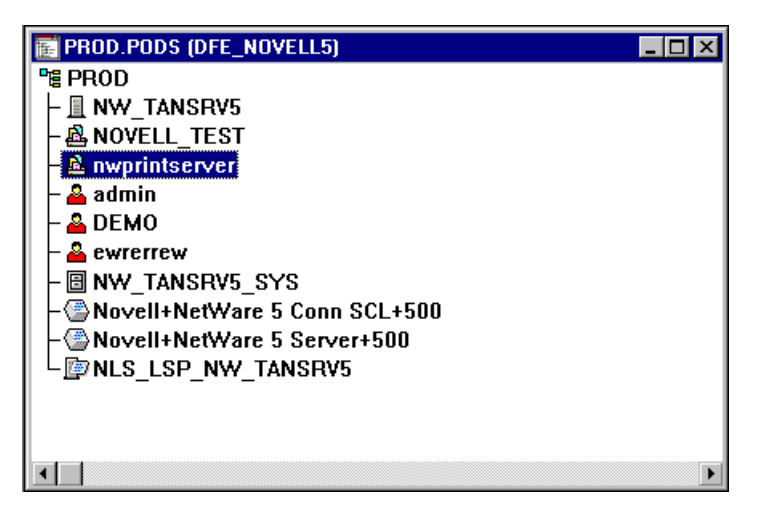

#### <span id="page-116-0"></span>**To define a Novell NDS printer:**

1. From the **Object** menu, select **Create**. The New Object dialog box appears.

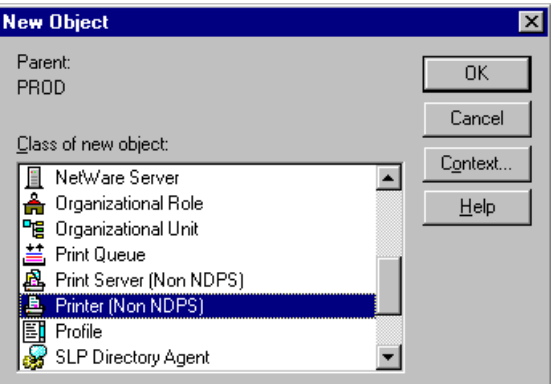

2. From the **Class of new object** list, select **Printer.**

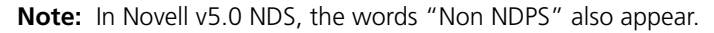

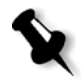

3. Click **OK**.

The Create Printer dialog box appears.

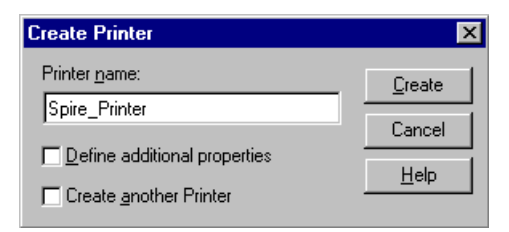

- 4. In the **Printer name** box, type any printer name, for example **Spire\_Printer**.
- 5. Click the **Create** button. The printer name is added to the Novell NDS window.

#### **To define the Novell NDS Print Queues:**

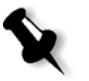

Note: Both <hostname\_ProcessPrint> and <hostname\_ProcessStore> queues should be defined. Only these print queues are supported. Prior to performing this procedure, verify that in the CXP3535 Color Server, both

network printers <hostname\_ProcessPrint> and <hostname\_ProcessStore> are present.

Both Virtual printers <hostname\_ProcessPrint> and <hostname\_ProcessStore> should not be deleted from the CXP3535 Color Server.

1. From the **Object** menu, select **Create**.

The New Object dialog box appears.

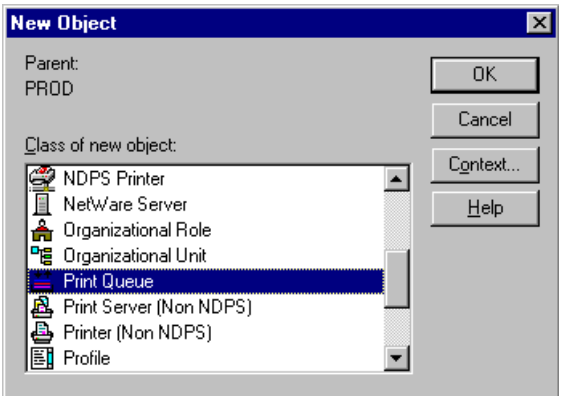

镭.

2. From The **Class Of New Object** List, select **Print Queue**.

#### 3. Click **OK**.

The Create Print Queue dialog box appears.

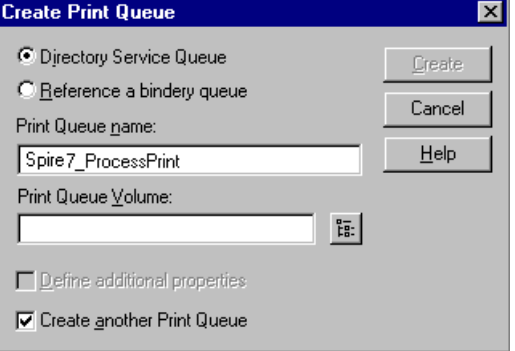

- 4. Verify that **Directory Service Queue** is selected.
- 5. In the **Print Queue name** box, type the exact (case sensitive) Virtual Printer name: <hostname\_ProcessPrint>. For example: **Spire7\_ProcessPrint**.
- 6. Select the **Create another Print Queue** check-box.
- 7. Click the **Print Queue Volume** icon. The Select Object dialog box appears.

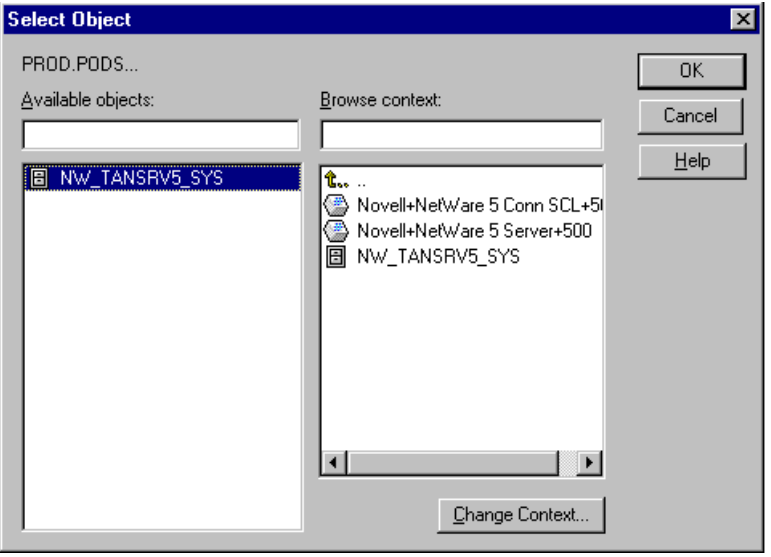

- 8. Select any existing volume.
- 9. Click **OK**.

The Print Queue volume name appears in the **Print Queue Volume** box, in the Create Print Queue dialog box.

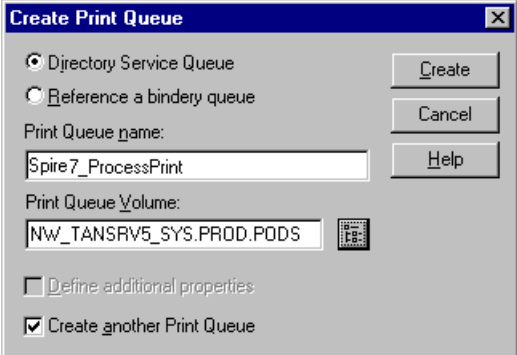

10. In the Create Print Queue dialog box, click the **Create** button. The Print Queue is now added to the Novell NDS window along with the nwprintserver and the Printer name (Spire\_Printer).

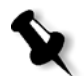

**Note:** Notice that the Create Print Queue dialog box re-appears for the second Print Queue to be defined.

- 11. In the Create Print Queue dialog box, verify that **Directory Service queue** is selected.
- 12. Clear the **Create another Print Queue** check-box.
- 13. In the **Print Queue name** box, type the exact (case sensitive) second Virtual Printer name: <hostname\_ProcessStore>. For example: **Spire7\_ProcessStore**.
- 14. Click the **Print Queue Volume** icon. The Select Object dialog box appears.
- 15. Select any existing volume.
- 16. Click **OK**.

The Print Queue volume name appears in the **Print Queue Volume** box, in the Create Print Queue dialog box.

17. Click the **Create** button.

Both queues appear now in the Novell NDS window.

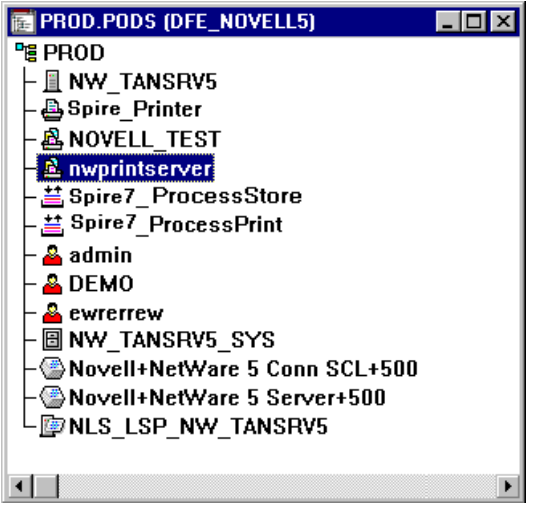

#### **To assign a Printer name to nwprintserver Print Server:**

- 1. In the Novell NDS window, double-click **nwprintserver**. The Print Server dialog box appears.
- 2. Click the **Assignments** button to open the **Assignments** tab.

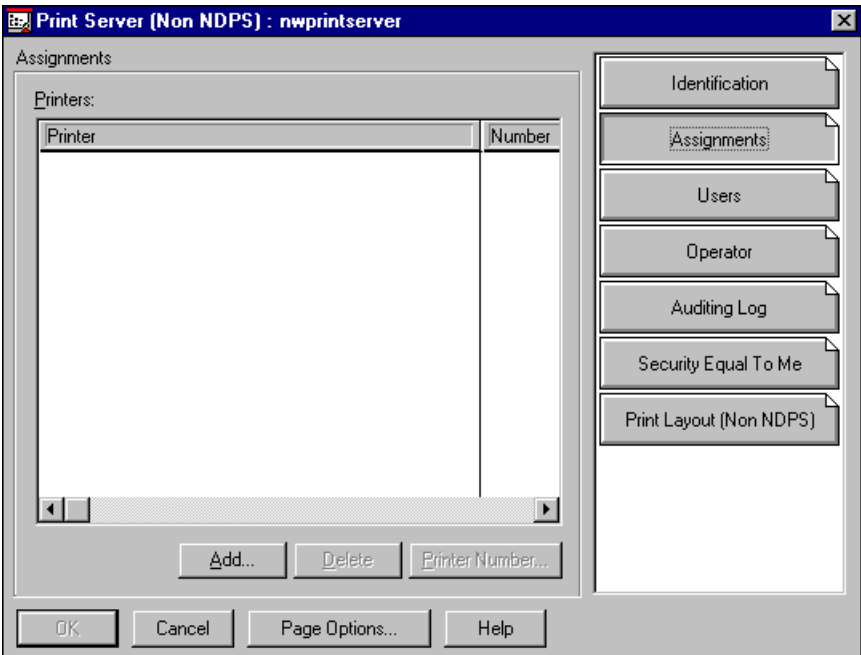

3. Click the **Add** button.

The Select Object dialog box appears.

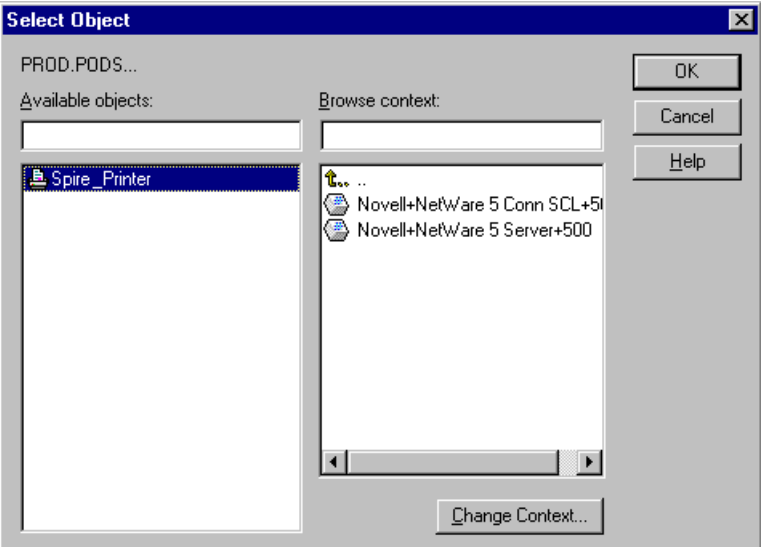

4. From the printers, select the printer name you have defined (Spire\_Printer in our example), and click **OK**. The printer appears in the **Printers** list in the **Print Server** dialog box.

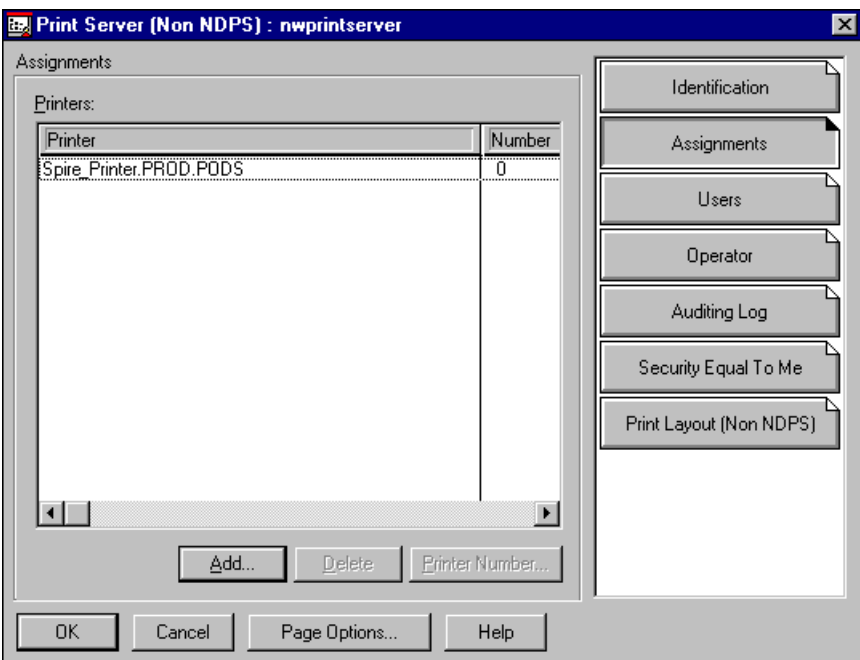

5. Click **OK**.

#### **To assign a print queue to the printer:**

- 1. In the Novell NDS window, double-click the Printer name you have defined (in our example Spire\_Printer). The Printer dialog box appears.
- 2. Click the **Assignments** button to open the **Assignments** tab.

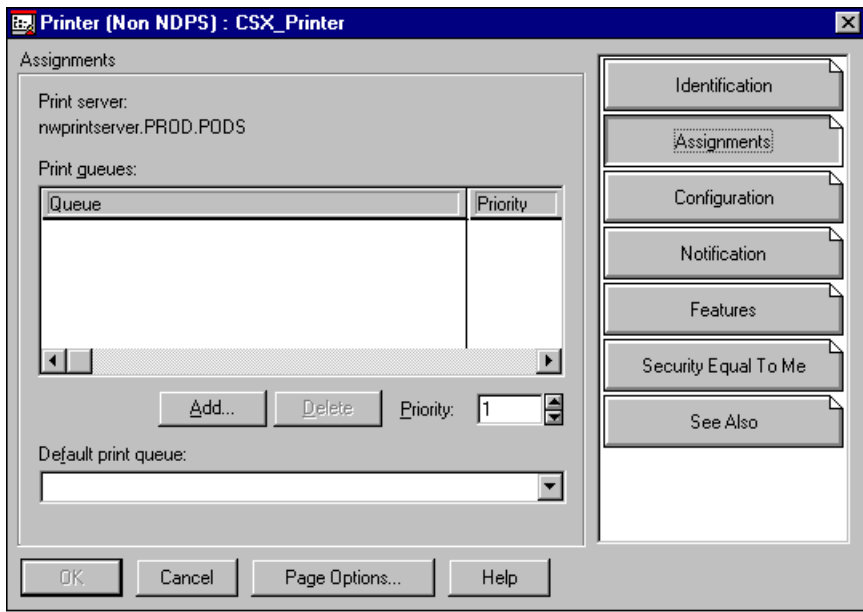

3. Click the **Add** button. The Select Object dialog box appears.

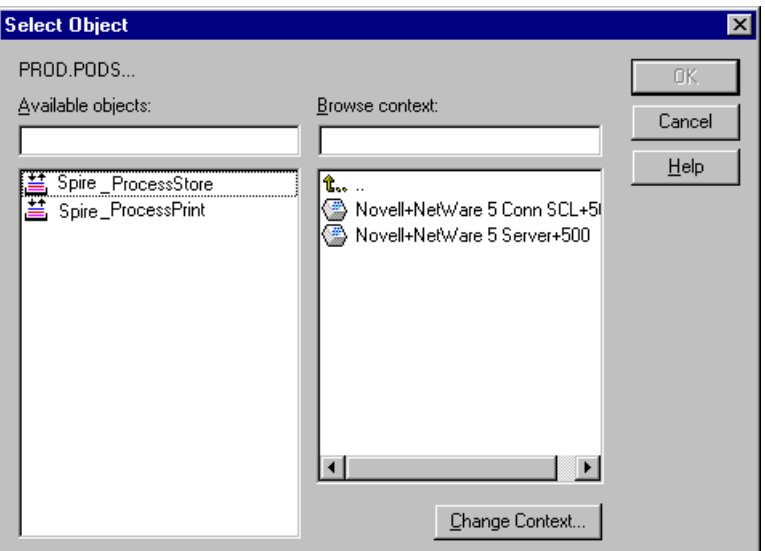

- 4. Select the Queue name <hostname\_ProcessStore> you have defined, and click **OK**.
- 5. Click the **Add** button and select <hostname\_ProcessPrint>.

Both printer queues now appear in the **Print queues** list in the Printer dialog box.

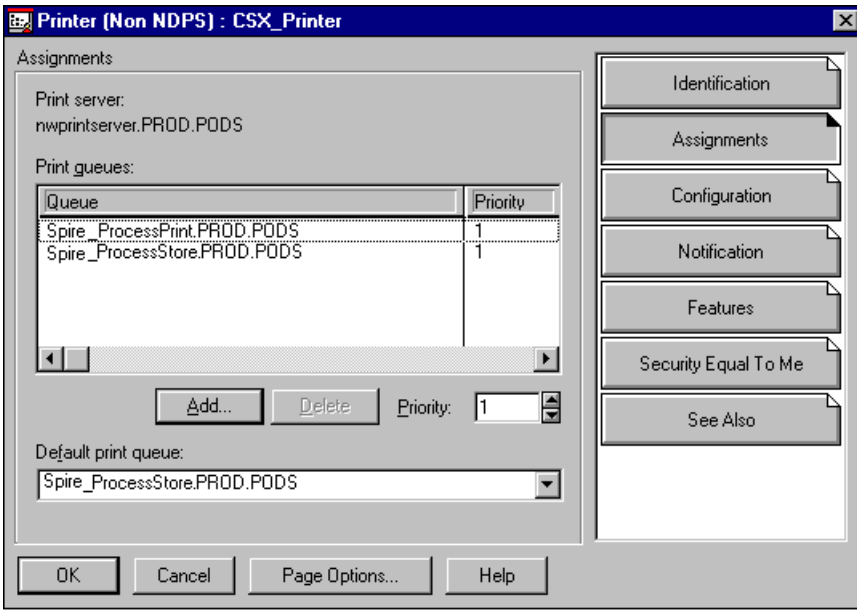

6. Click **OK**.

#### **To verify the new Novell NDS layout:**

- 1. In the Novell NDS window, double-click **nwprintserver**. The Print Server dialog box appears.
- 2. Select the **Print Layout** tab.

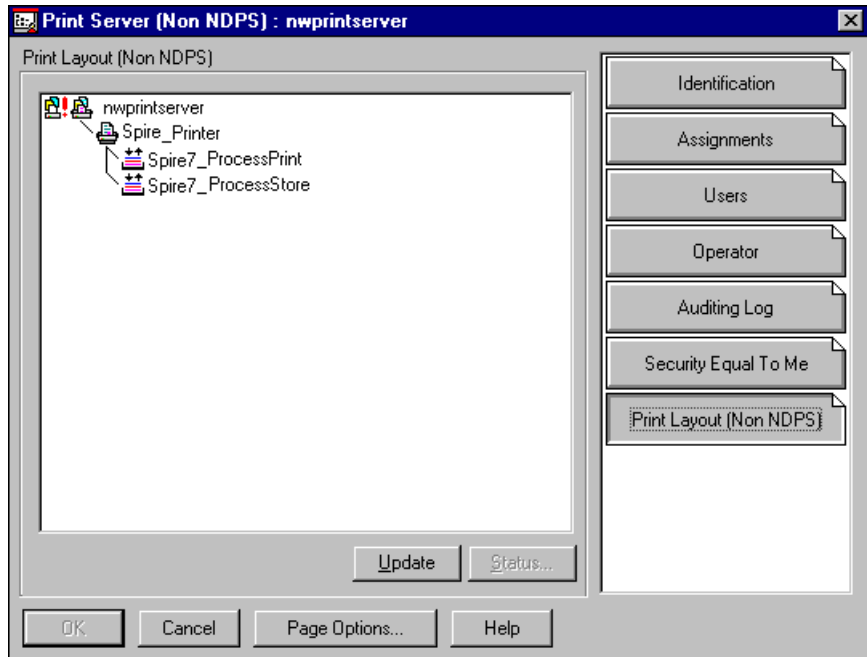

- 3. Verify that the **nwprintserver** server, the printer and queues are displayed as shown in the above example.
- 4. Click the **Cancel** button.

## Using the Novell NDS PConsole

The CXP3535 Color Server Virtual Printers can be defined as Novell NDS Printer Queues at the Novell NDS Server, using the Novell NDS PConsole. This procedure includes the following stages:

#### **To use the Novell NDS PConsole:**

- 1. In the CXP3535 Color Server, verify that the two Virtual printers <hostname\_ProcessPrint> and <hostname\_ProcessStore> are present.
- 2. In the Novell NDS PConsole:
	- □ Create the Novell NDS Print Server "nwprintserver".

#### **Notes:**

- 1. It is important to use only this server name, in lower case.
- 2. In any case, do not define a password for the Print Server.
- □ Create the Novell NDS Printer object.
- □ Create the Novell NDS Print Queues <hostname\_ProcessPrint> and <hostname\_ProcessStore>.
- 3. In the CXP3535 Color Server:
	- □ Configure the IPX Printing parameters: Tree and Context (the exact tree name and the full context path name) using the CXP3535 Color Server Admin tool (**General SetUp/IPX Printing**).
	- Restart the CXP3535 Color Server Application.
- 4. Install the Novell Printer Queue on the Novell Client.

## Configuring IPX Printing

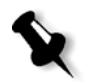

**Note:** If the context and tree were defined during the Novell configuration process, these do not need to be defined again.

#### **To setup the CXP3535 Color Server IPX parameter:**

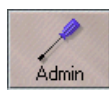

- 1. In the CXP3535 Color Server workspace, click the **Admin** button. The Administration window appears.
- 2. Double click **Network Setup** to expand the folder.

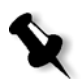

#### 3. Double click **IPX Printing**. The IPX Printing dialog box appears.

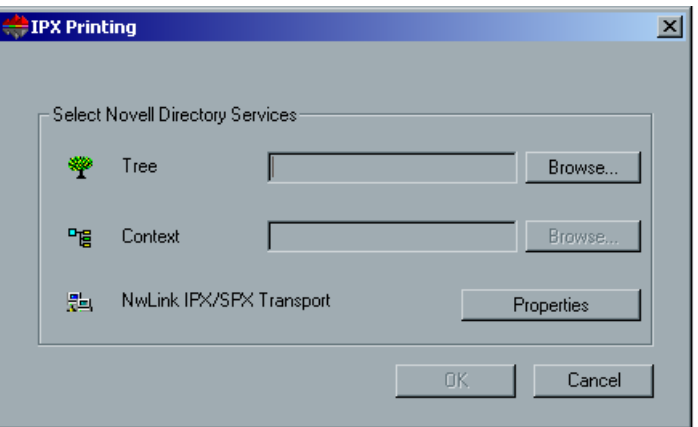

- 4. Type the exact **Tree** parameter and the full containers path of the **Context** parameter, in their respective boxes. You may also click the **Browse** button and browse to the required **Tree** and **Path.**
- 5. Click **OK**.
- 6. Restart the CXP3535 Color Server Software Application.

## Installing the Printer Drivers on a Novell Client Using the Adobe PS Application

#### **To install the printer drivers on a Novell Client:**

- 1. Use the Adobe PS Application with the CXP3535 Color Server PPD (provided in the CXP3535 Color Server, **Utility** folder).
- 2. In the Adobe PS Wizard, verify that you have selected the Novell Printer Queue from the NetWare Network, and not the CXP3535 Color Server Virtual printers. See the following example.

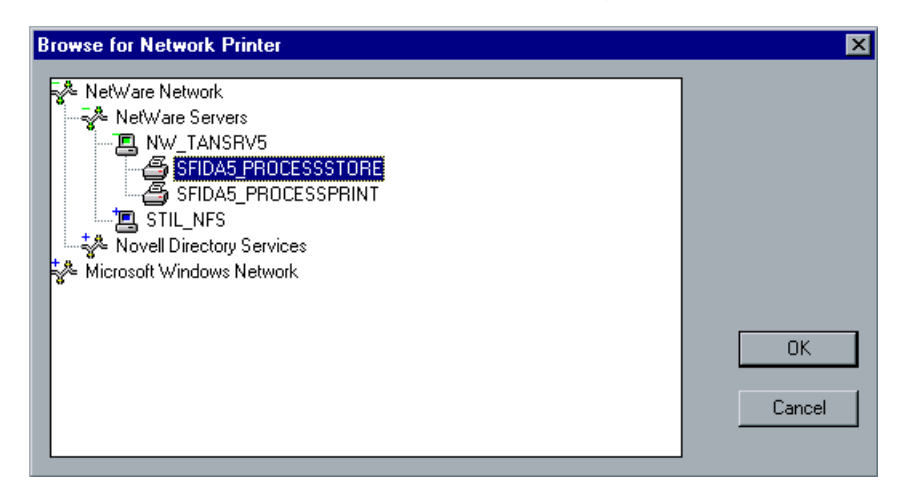

Following is an example of the Printers window after installing the Novell Printer Queue.

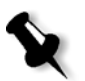

**Note:** The Novell Printer has the Novell NDS name as an extension, e.g. NW\_TANSRV5.

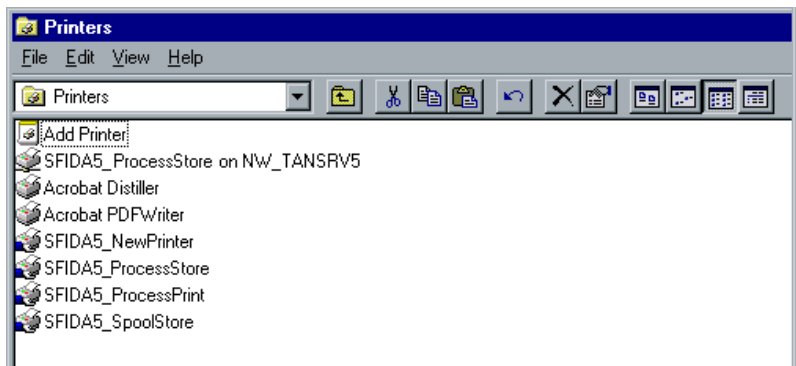

3. Perform a test print using the installed Novell NetWare printer.

## Defining the CXP3535 Color Server as a Novell NDS Client

The following procedure is performed only to connect the CXP3535 Color Server to Novell NDS, as a Novell client. You do not need to perform this procedure in order to print to the CXP3535 Color Server.

#### **To define the CXP3535 Color Server as a Novell NDS Client:**

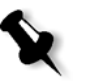

**Note:** If the connection between the CXP3535 Color Server and the Novell Server has already been defined, verify the connection by following this procedure.

1. Right-click **Network Neighborhood** icon on the CXP3535 Color Server desktop, and from the menu, select **NetWare Login**. The Novell Login dialog box appears.

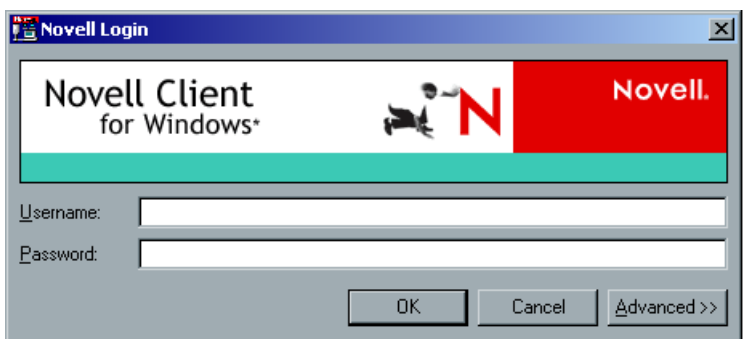

2. Type the **Username** and **Password** in their corresponding boxes; this information is provided by the Novell Administrator.

3. Click the **Advanced** button to expand the dialog box.

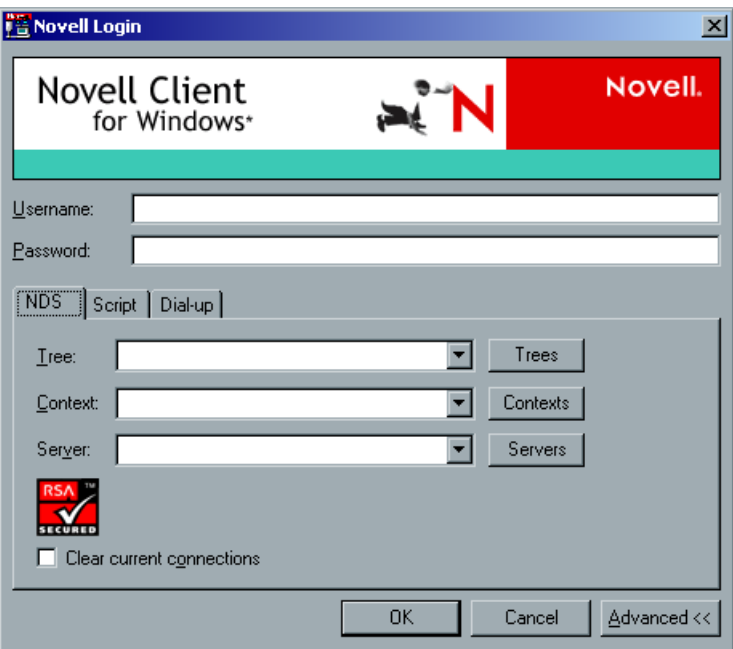

4. In the **NDS** tab, click the **Trees** button. The Tree window appears.

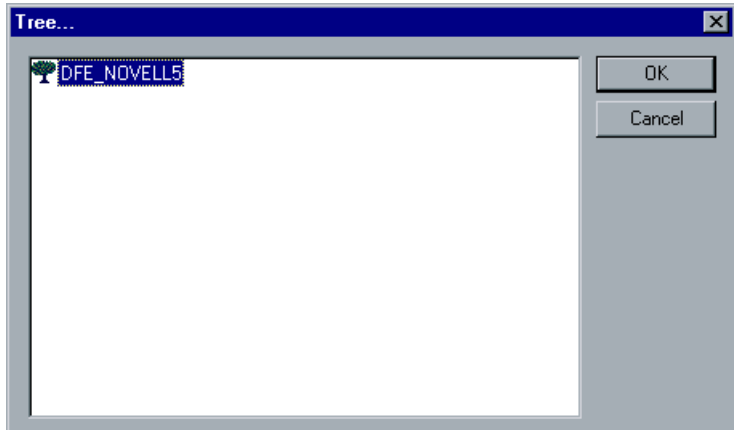

5. Select the required tree and click **OK**. The tree appears in the **Tree** box in the **NDS** tab. 6. In the **NDS** tab, click the **Contexts** button. The context window appears.

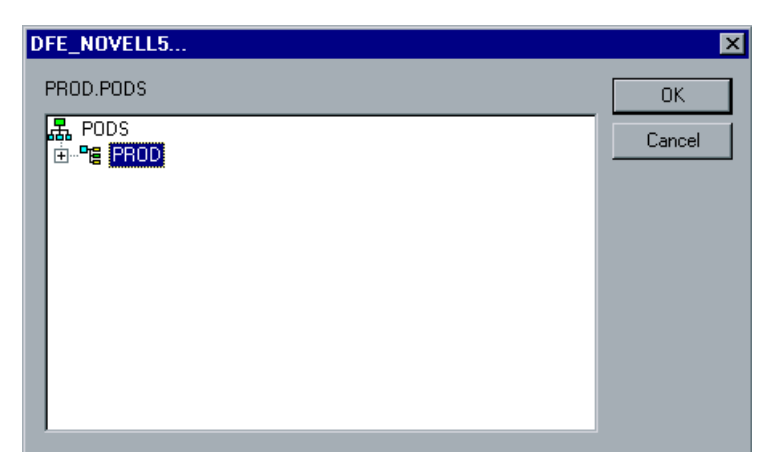

7. Select the required context full containers path, and click **OK**. The **Context** full containers path appears in the **Context** box in the **NDS** tab.

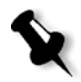

**Note:** An optional way is to type the exact Tree name, the Context full container path and the Server exact name, in their corresponding boxes. These names are provided by the Novell Administrator.

8. In the **NDS** tab, click the **Servers** button. The server window appears.

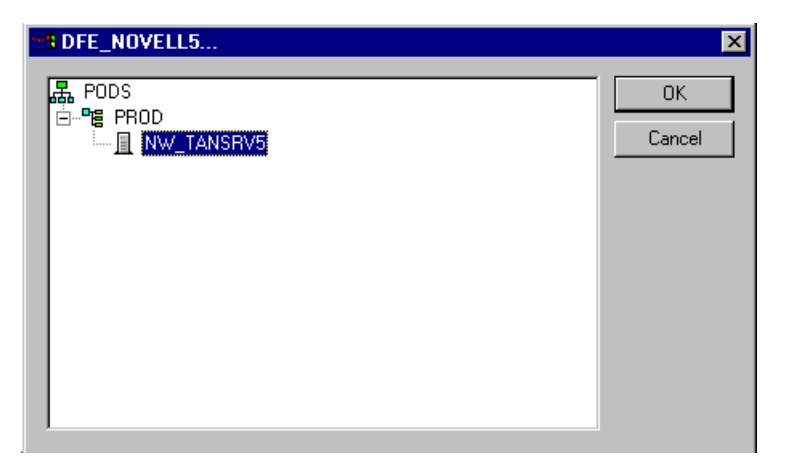

9. Select the required Server, and click **OK**. The **Server** appears in the **Server** box in the **NDS** tab. 10. Click **OK** in the Novell Login dialog box.

A Results window appears briefly to indicate that the connection was established. If an error message appears instead, contact your Novell Administrator.

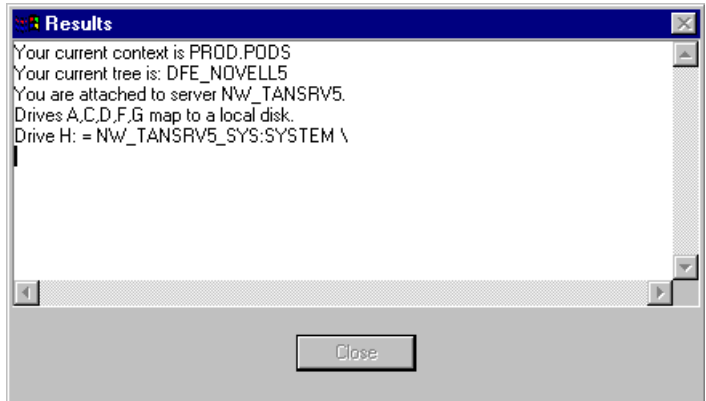

The CXP3535 Color Server is now defined as a Novell NDS client.

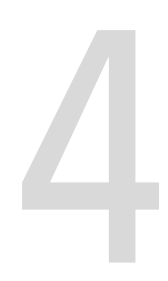

# Working on the CXP3535 Color Server

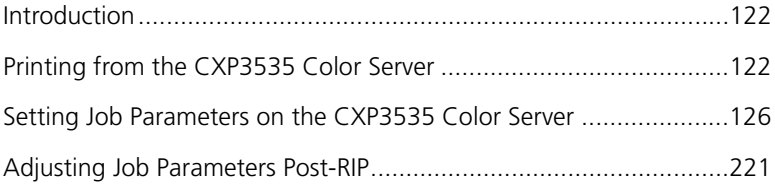

## <span id="page-135-0"></span>Introduction

This chapter explains how to import files to the CXP3535 Color Server for printing and set job parameters using the Job Parameters window. It also provides detailed information on the various job parameters.

This chapter also explains how to reprint files from the **Storage Folder** and how to adjust job parameters post RIP.

# <span id="page-135-1"></span>Printing from the CXP3535 Color Server

## Importing Files

You may easily import PDL files that reside on client workstations that are connected to the network and files that are available only on an external media (such as a CD-ROM). It is also possible to import job files that reside locally on the CXP3535 Color Server.

#### **To import files to the CXP3535 Color Server:**

1. In the CXP3535 Color Server workspace, from the **Job** menu, select **Import Job**.

The Import Job window appears.

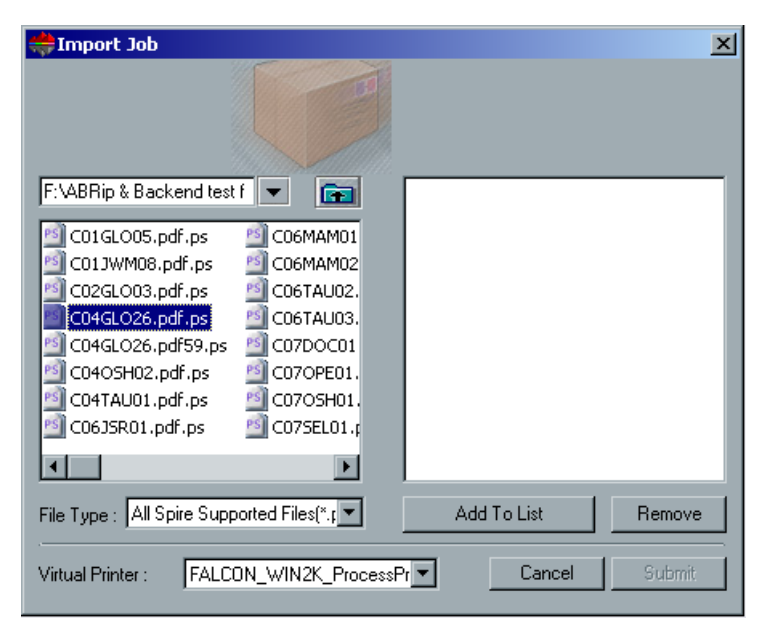

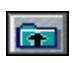

- 2. To access the required files, click the **up one level** button, or doubleclick on the file folders to go down the file tree.
- 3. Select the required files and click the **Add to List** button. Or:

Drag the files to the right hand side of the Import Job window.

**Note:** use SHIFT or CTRL to select several files or CTRL+A to select all the files. To add only one file, double-click on its name. If required, add the same file more than once.

4. Select a printer from the **Virtual Printer** list.

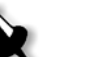

#### **Notes:**

- 1. To remove files, select the required files in the right hand side of the Import Job window and click the **Remove** button.
- 2. Use SHIFT or CTRL to select several files at once.
- 3. If the selected virtual printer is a SpoolStore printer (and in some cases a ProcessStore printer) the file will arrive to the CXP3535 Color Server Storage Folder.

#### 5. Click **Submit**.

All files currently listed on the right hand side of the Import Job window are sent to the CXP3535 Color Server to be processed and printed as defined in the selected virtual printer.

#### **To check the status of imported jobs:**

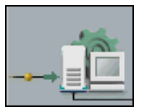

1. Click on the arrow in the **DFE and Printer Animation**. The Importing/Retrieving window appears.

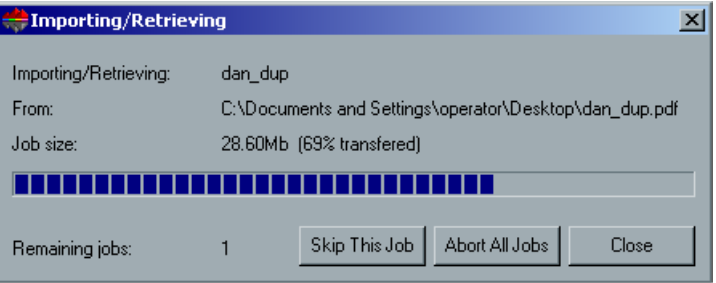

The Importing/Retrieving window indicates the name of the file being imported, its location and the job size. It also indicates the percentage of the job already transferred, both numerically and graphically.

- 2. Select one of the following options:
	- **•** Click **Skip This Job** to stop importing the current file and import the next job in the import queue.
	- **•** Click **Abort All Jobs** to stop importing all the files.
	- **•** Click **Close** to close the Importing/Retrieving window.

## Reprinting Files

RTP jobs that are stored in the **Storage Folder** can be easily reprinted. Select the job you want to reprint and submit it. It is automatically placed in the **In Print** queue.

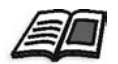

For further details see *[Storage Folder](#page-345-0)* on page 332.

The CXP3535 Color Server enables you to change job parameters and edit jobs prior to reprinting.

You can change job parameters in the Job Parameters window. Certain changes to the job parameters require re-RIPing of the job. The CXP3535 Color Server automatically determines if your file requires re-RIPing and places it in the appropriate queue when you submit it for reprinting.

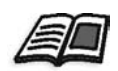

See *[Adjusting Job Parameters Post-RIP](#page-234-0)* on page 221.

Jobs edited using the Job Editor cannot be re-RIPped. Once a job has been saved in the Job Editor, it is a new RTP file without an associated PDL file. Therefore, parameters requiring re-RIPing cannot be applied.

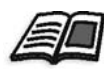

For further details on editing RTP jobs, see *[Editing RTP Jobs](#page-372-0)* on page 359.

## Submitting an RTP Job Requiring no Changes

#### **To submit an RTP job requiring no changes:**

¾ Select the jobs in the **Storage Folder** and from the **Job** menu select **Submit**.

Or:

Right-click the jobs and from the menu select **Submit**.

The job/s are placed in the appropriate queue (**In Process** or **In Print** queue).

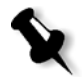

**Note:** Use SHIFT or CTRL to select several jobs.

## Submitting a Job that Requires re-RIPing

#### **To submit a job that requires re-RIPing:**

- 1. Double-click the job to open the Job Parameters window.
- 2. Change the required parameter and click the **Submit** button. The CXP3535 Color Server automatically determines if your job needs to be re-RIPped and places it in the appropriate queue.

# <span id="page-139-0"></span>Setting Job Parameters on the CXP3535 Color Server

The CXP3535 Color Server enables you to view and edit all of the job parameters using the Job Parameters window.

## Job Parameters Window

#### **To open the Job Parameters window:**

¾ Double-click a job in the **Storage Folder**.

Or:

Right-click the job in the **Storage Folder**, and from the menu select **Job Parameters.**

The Job Parameters window appears.

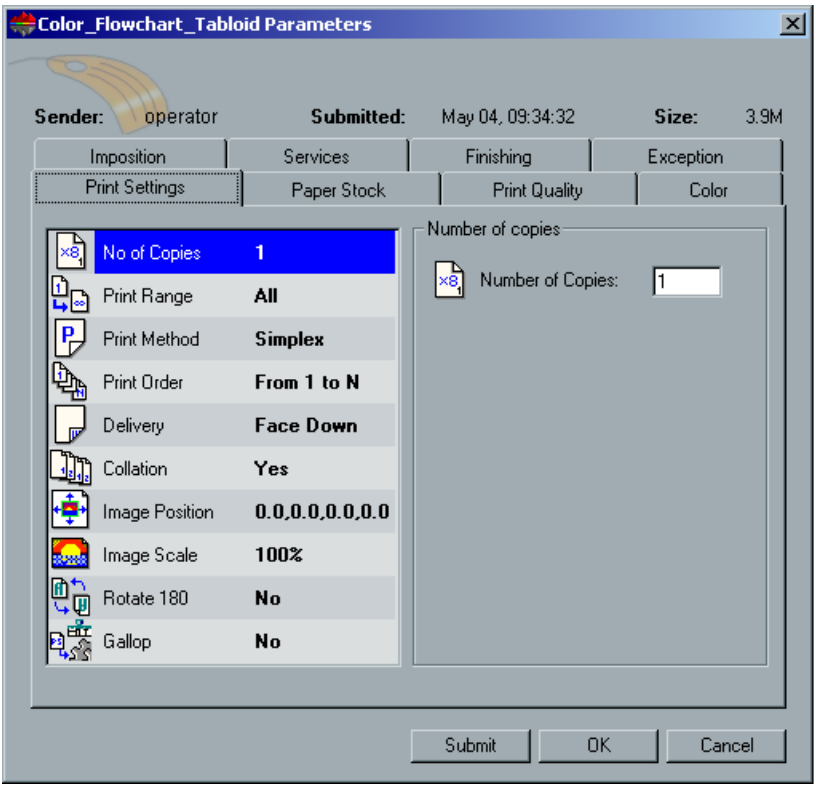

The Job Parameters window title bar shows the following:

- **•** Sender's (originating workstation's) user ID
- **•** Job submission date and time
- **•** Job size

The Job Parameters window contains the following tabs:

- **•** Print Settings
- **•** Paper Stock
- **•** Print Quality
- **•** Color
- **•** Imposition
- **•** Services
- **•** Finishing
- **•** Exception

These tabs and their job parameters are detailed in the following sections.

## The Print Settings Tab

The **Print Settings** tab enables you to set print-related job parameters such as the print range, the number of copies you would like to print, the print method, order and delivery. In addition you may define the collation, the image position on the sheet, the image scale, set the gallop workflow if required, or rotate your job.

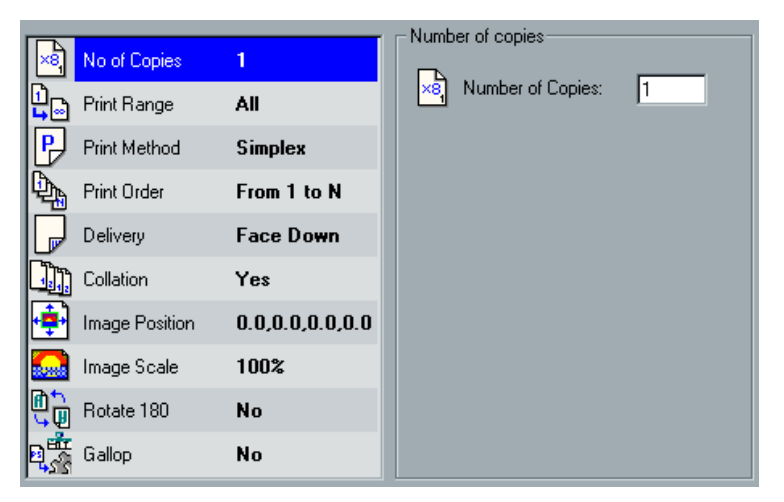

## No. of Copies

#### **To set the number of copies:**

¾ In the **Number of Copies** box, type the required number of copies to be printed.

## Print Range

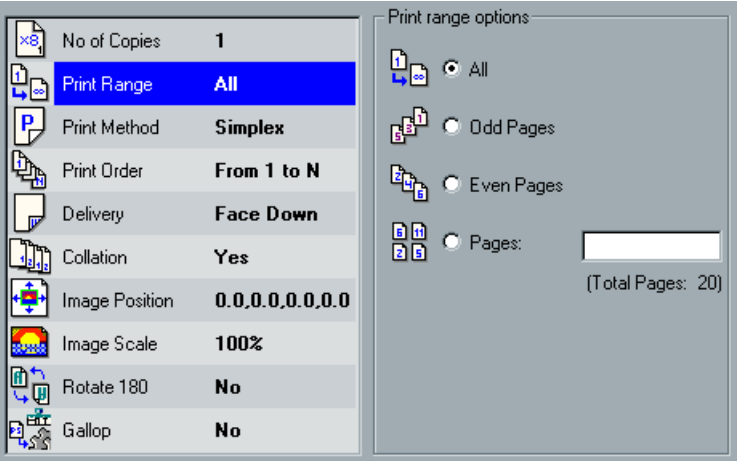

#### **To set the print range, select one of the following options:**

- **•** Select **All** to print the entire job.
- **•** Select **Odd Pages** to print all odd pages.
- **•** Select **Even Pages** to print all even pages.
- **•** Select **Pages** and specify the pages to be printed as follows:
	- □ Type one or several numbers separated by commas and no spaces. For example, 1,3,5.
	- $\Box$  Type a range of pages with a hyphen between the starting and ending numbers in the range. For example, 1-5.

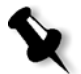

**Note:** For imposed jobs, instead of typing the required pages, you should type the required imposed sheets.

#### **VI Print Range**

If the printed job is a VI job, the **Print range options** display as follows:

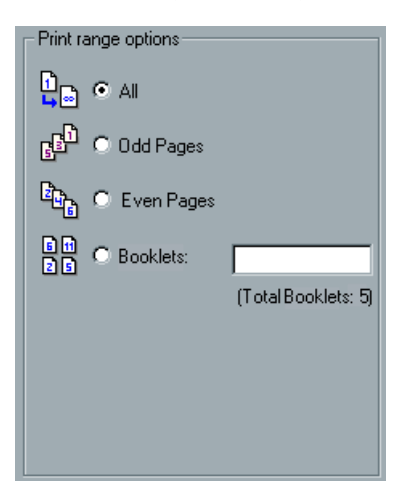

#### **To set the print range for a VI job, select one of the following options:**

- **•** Select **All** to print all booklets.
- **•** Select **Odd Pages** to print all odd booklets.
- **•** Select **Even Pages** to print all even booklets.
- **•** Select the **Booklets** option and type the specific booklets to print: you may type a range of booklets to be printed, and / or the number of individual booklets to be printed. For example "5-7, 10" will print booklets 5 through 7, and booklet 10.
# Print Method

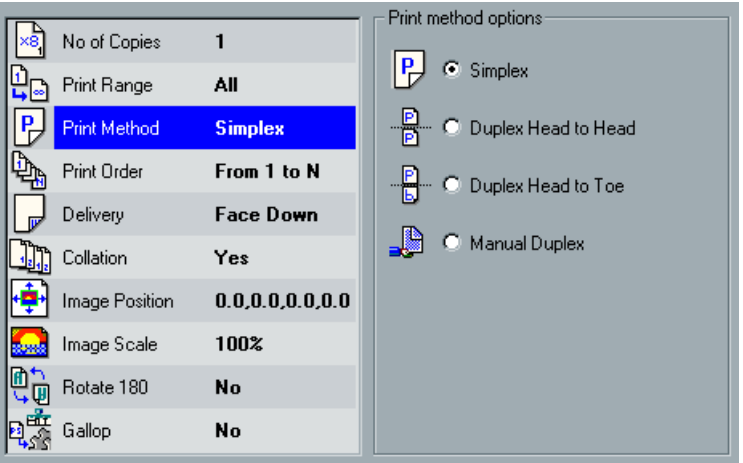

## **To set the print method, select one of the following options:**

- **•** To print single-sided pages, select **Simplex**.
- **•** To print normal book-style hard copies, select **Duplex Head to Head** (usually used with portrait jobs).

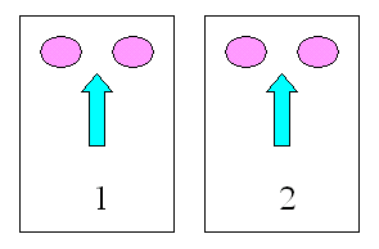

**•** To print calendar-style hard copies, select **Duplex Head to Toe** (usually used with landscape jobs).

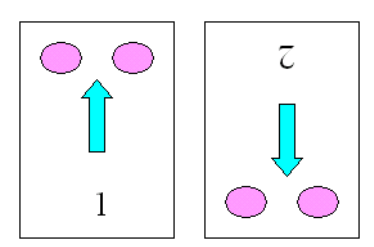

- **•** To print using the manual duplex method:
	- Select **Manual Duplex**.
	- Click **Submit**.

All of the job first side pages are processed and printed.

**Note:** If you selected **Face up**, the odd pages are printed first (on side I). If you selected **Face down**, the even pages are printed first (on side 1).

When the first side of the job has completed printing the following message appears.

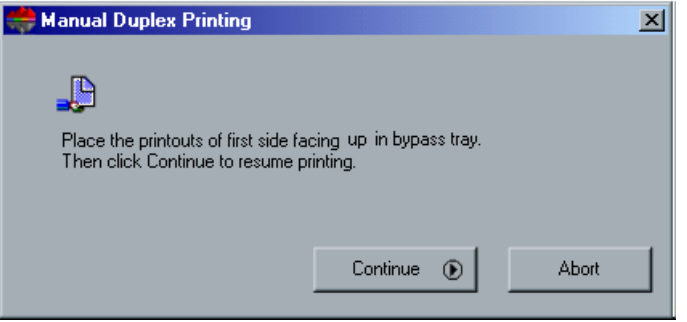

 $\Box$  Place the printed pages facing up in the bypass tray and then click **Continue** to print the second side.

The second side of the job is printed.

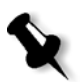

#### **Notes:**

- 1. Manual duplex is available using the bypass tray only (tray 5).
- 2. For Manual Duplex printing, Admin pages, Front/Back covers slip sheets, and other page exceptions are unavailable.

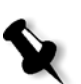

# Print Order

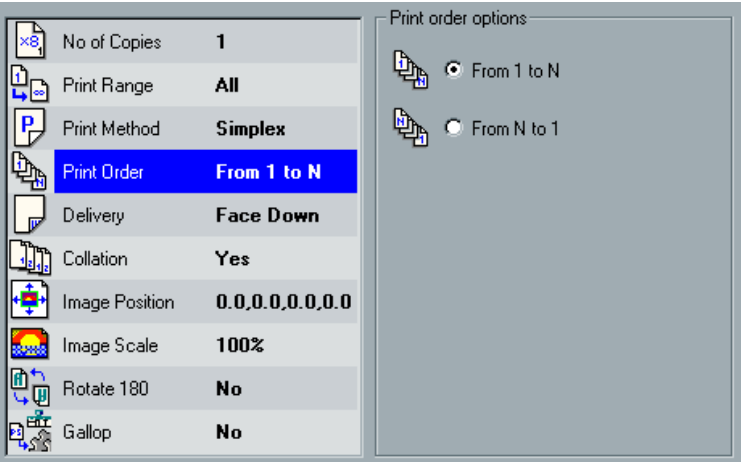

## **To set the print order, select one of the following options:**

- **•** To print the document from the first page to the last page, select **From 1 to N**.
- **•** To print the document from the last page to the first page, select **From N to 1**.

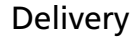

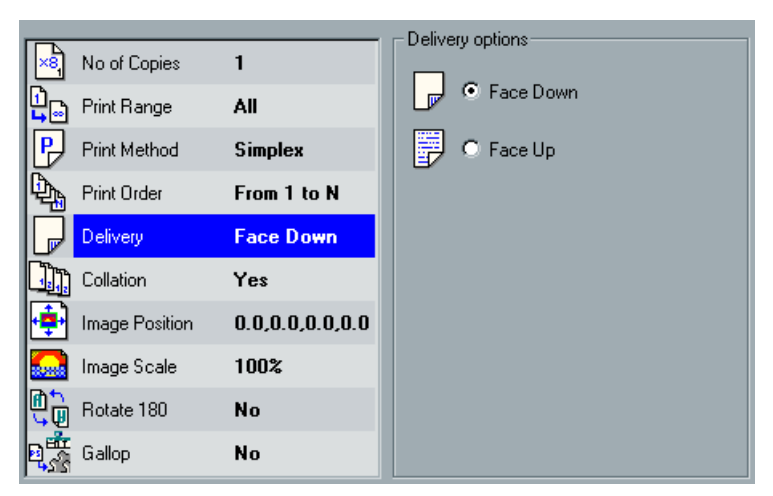

### **To set the delivery options, select one of the following options:**

- **•** To deliver the pages facing down, select **Face Down**.
- **•** To deliver the pages facing up, select **Face Up**.

**Note:** Simplex Face up is unavailable on the CXP3535 Color Server.

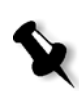

## Collation

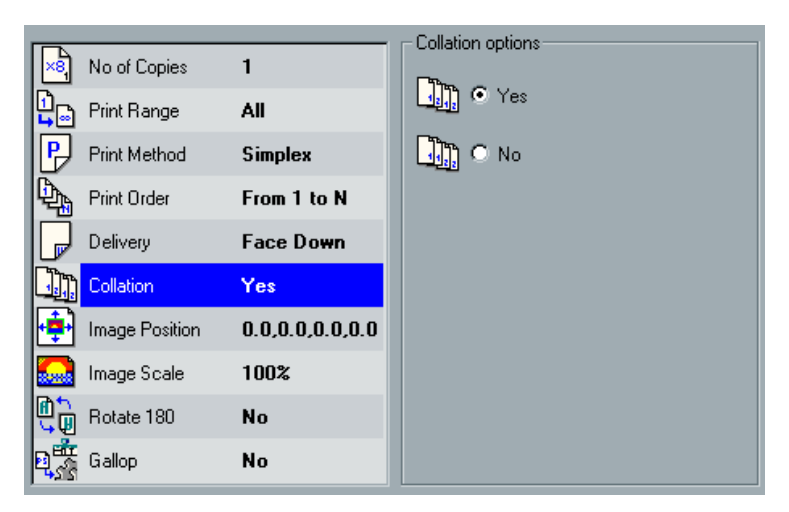

## **To set the collation, select one of the following options:**

- **•** To print a complete copy of the job before the first page of the next copy is printed, from the **Collation options** select **Yes**.
- **•** To print all the copies of each page before all the copies of the next page are printed, from the **Collation options** select **No**.

# Image Position

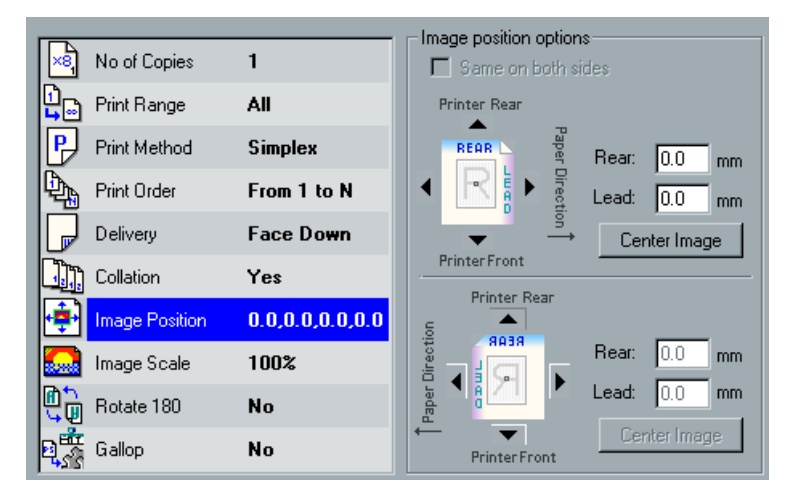

You can adjust the image positioning on the sheet's printed page (simplex or duplex).

This function uses the following terminology:

- **• Lead** (or **Leading Edge**) the edge of a sheet at which printing begins.
- **• Rear** (or **Rear Edge**) sheet's edge near the printer rear, where printing stops)

The page's Lead and Rear edges are determined just after the page is printed out before making any change in the page orientation.

## **To adjust the image positioning in duplex printing, do one of the following:**

- **•** Select the **Same on both sides** check box, to shift the image on the sheet's second side (face down image) according to the previous shift on the sheet's first side (face up image). Set page offsets by clicking the directional arrows or by typing **Rear** and **Lead** values.
- **•** Click the **Center Image** button to delete all values input in the numerator, setting each value back to "0".
- **•** Clicking the arrows to shift the image of both sides. Or type values in the **Rear** and **Lead** boxes.

Clicking on the arrows changes the numerator values as following:

- **•** Positive (negative) values for shift toward (away from) the Leading Edge
- **•** Top (bottom) arrows for positive (negative) values toward (away from) the Rear Edge

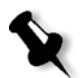

**Note:** Use this option to move duplex page data away from the spine. This option is not available if the Print Method is **Simplex**.

## Image Scale

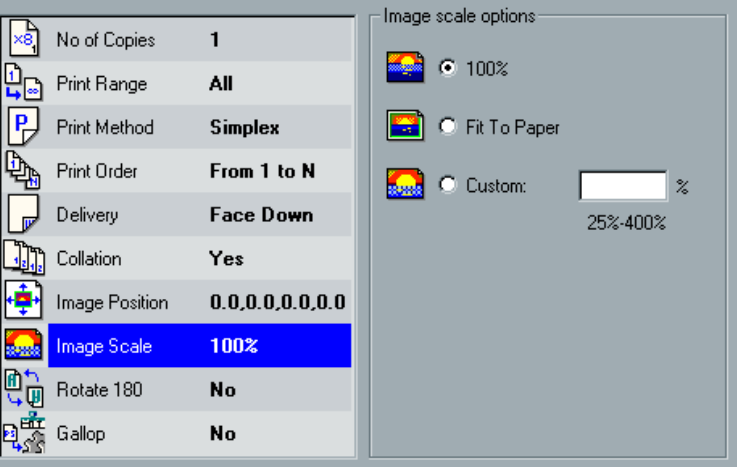

The default value in the **Image Scale** parameter is 100% of the original file.

### **To proportionally enlarge or reduce the size of the job pages, select one of the following options:**

- **•** Select **Fit to Paper** for the image to fit the selected paper in the paper stock.
- **•** Select **Custom** and type the percent (between 25-400%) by which you would like to proportionally decrease / increase the image size.

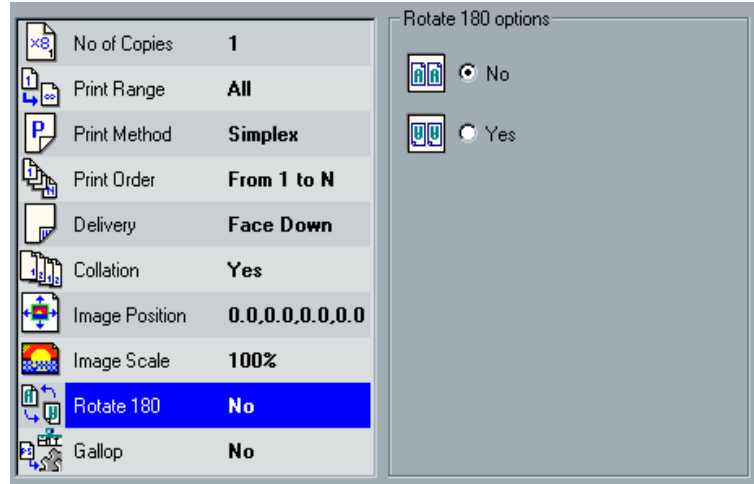

The **Rotate 180°** parameter enables you to rotate your job.

## **To rotate your job:**

¾ From the **Rotate 180° options**, select **Yes**.

# Gallop

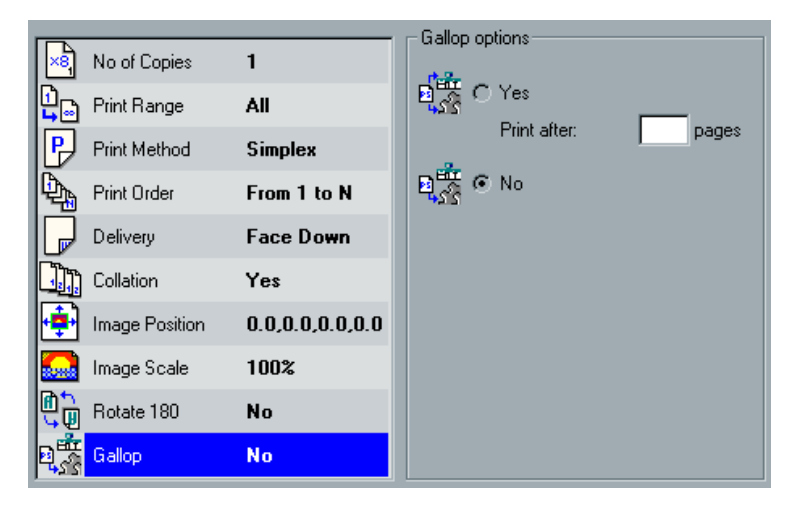

The **Gallop** workflow enables you to begin printing a defined number of pages before the entire job has been RIPped. This enables you to print and RIP concurrently.

# Rotate 180°

Gallop reduces the amount of time required to RIP and print a job and is especially useful for long runs such as VI jobs. When combined with a Deletion policy, Gallop enables you to free Printer disk space.

Gallop is not recommended for relatively small jobs, since the benefit of engaging the process is marginal, and the total production time will be shortened by few seconds only.

### **To set the gallop, select one of the following options:**

- **•** For small jobs, select **No.** The job will be RIPped completely before printing.
- **•** For long run jobs, select **Yes** and indicate the number of pages to be RIPped before printing begins.

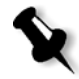

**Note:** The default number of pages to be RIPped before printing begins is 50. For complicated jobs using numerous shared elements, you may increase/ decrease this number.

# The Paper Stock Tab

The **Paper Stock** tab enables you to set paper stock-related job parameters.

The CXP3535 Color Server uses multiple paper stock parameters such as paper size, media type and tray to specify the paper stock.

If the selected paper is unavailable, the current job freezes until the appropriate set is available (the job receives a **frozen** status icon, its line appears in blue and a message appears in the Alerts window). Other jobs can print while jobs are in the frozen state.

Paper Size

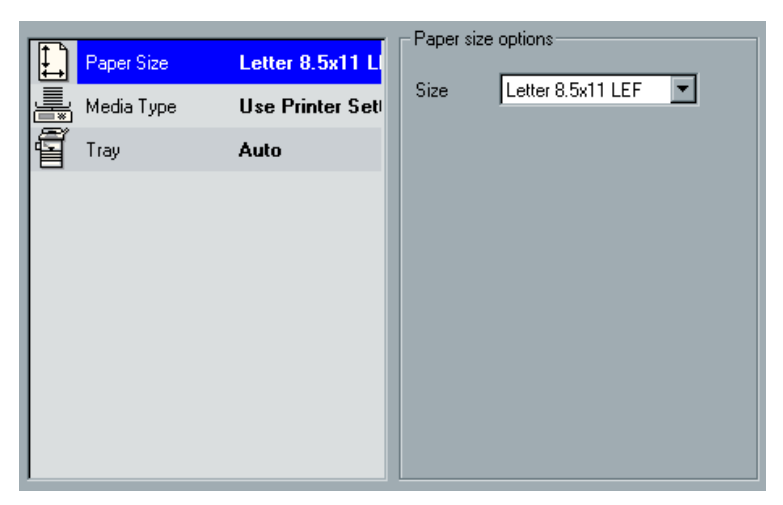

## **To select the paper size:**

- 1. From the **Size** list, select the required stock size.
- 2. For a custom paper size setting, select **Custom** from the list.

Paper size options: Custom  $\boxed{\blacksquare}$ Size 279.401  $mm$ Height:  $215.901$ Width: mm Feed Direction: Ō C LEF - Long Edge First ñ C SEF - Short Edge First

3. Type the required **Height** and **Width**.

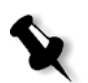

**Note:** Units of measurement (mm or inches) reflect system configuration. They are chosen in the Administration window.

- 4. Select the required feed direction:
	- **• LEF** (Long Edge Feed)
	- **• SEF** (Short Edge Feed)

The **Paper size options** are displayed as follows.

## Media Type

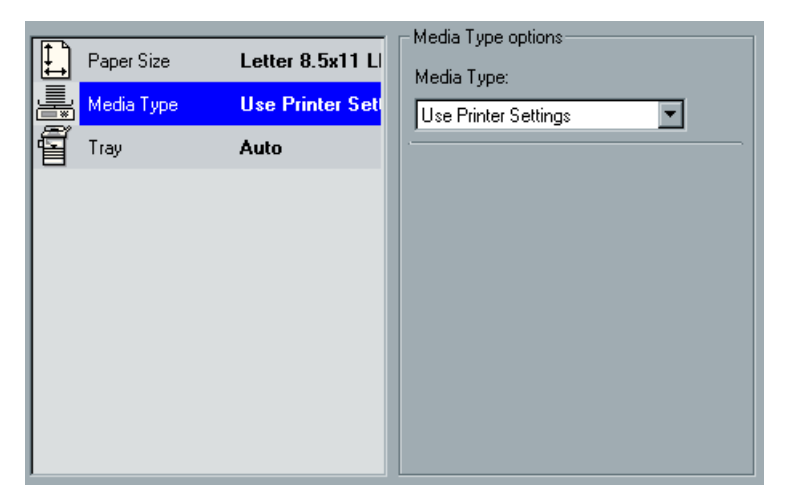

The **Media Type** parameter includes the paper weight and the paper type.

### **To define the media type:**

1. From the **Media Type** list, select **Use Printer Settings** to use the Xerox DocuColor 3535 Printer default media type.

Or:

Select the required media type.

2. If you selected **Transparency**, the **Media Type options** displays as follows.

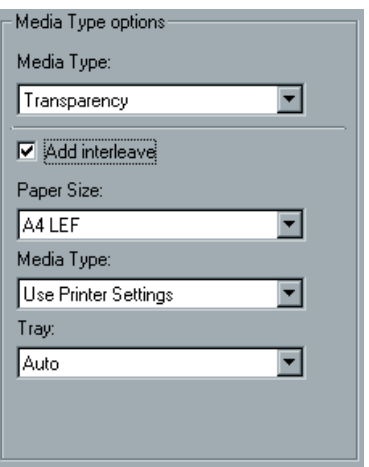

- a. Select the **Add Interleaves** check box if you want to add also an interleave after the transparency.
- b. From the **Paper Size** list, select the required paper size.
- c. From the **Media Type** list, select the required media type.
- d. From the **Tray** list, select the required tray.

**Note:** The default values are those of the job.

## **Tray**

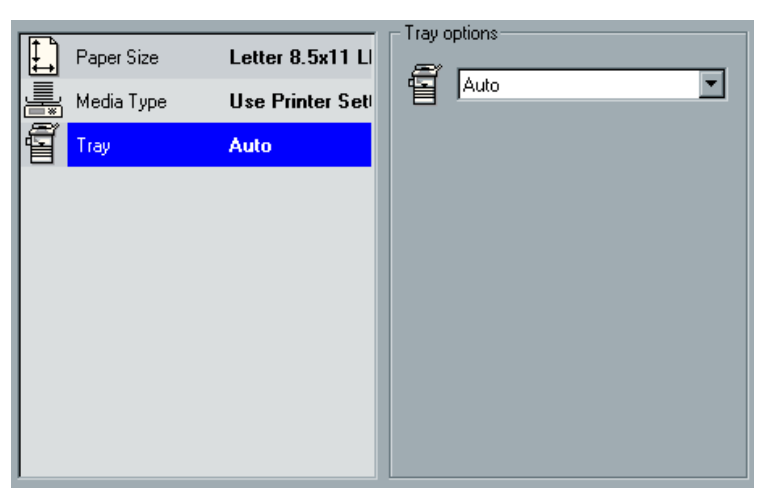

#### **To select the required tray:**

¾ From the **Tray options** list, select **Auto** to select the required paper stock from all paper trays.

Or:

Select the required tray.

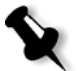

**Note:** The **Auto** tray option uses the paper in the selected tray only if it complies with all the other paper stock parameters. If the paper stock in the assigned tray mismatches with any Job Stock parameter, the job becomes **frozen**.

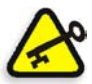

**Important:** If you have selected a duplex template in the **Imposition** tab, selecting **Tray 5 (Bypass tray)** will require manual duplex printing.

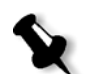

# The Print Quality Tab

The **Print Quality** tab enables you to set print quality related job parameters and to improve the quality of printed jobs. These parameters include the possibility to enhance text/ line quality and image quality. In addition it enables you to apply the Creo FAF algorithm by setting trapping, to define the black overprint, to use or ignore the overprint information by setting the PS overprint, and set the image noise level.

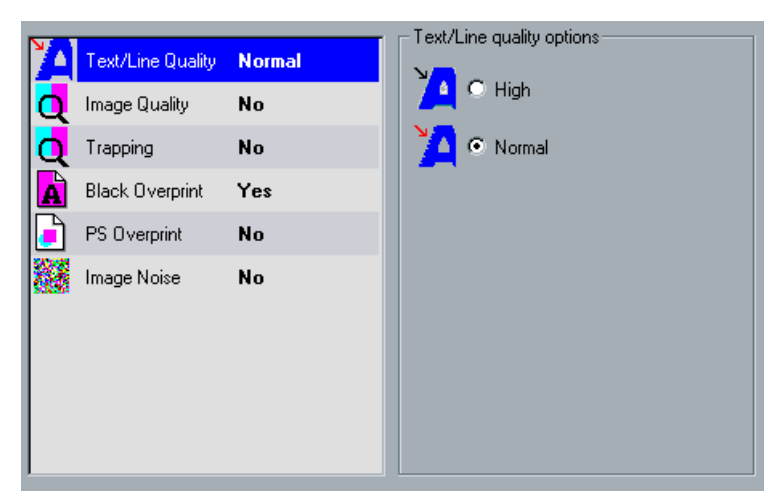

# Text / Line Quality

**Text / Line Quality** refers to the Creo anti-aliasing algorithm for superior text quality. Text / Line Quality and text and line-art elements are processed separately to produce optimal rendering of all the elements on a page. This option improves the text quality of diagonal lines, borders and blends, causes blends to appear smooth with no banding and displays crisp diagonal lines without (or with minimal) jaggies (rough edges) that are the result of the limited resolution of the print engine.

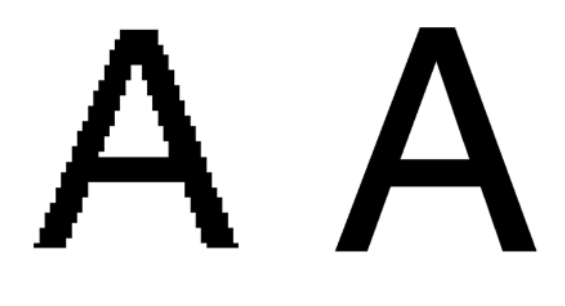

Normal (with jaggies) High

### **To set the text/line quality, select one of the following options:**

**•** To provide superior text quality, from the **Text/Line quality options**, select **High**.

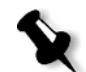

**Note:** Anti-aliasing is used to avoid or minimize jaggies - rough edges which are the result of the limited resolution of the original file.

**•** To provide regular text quality, select **Normal.**

**Note:** Selecting **Normal** increases the processing speed.

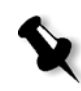

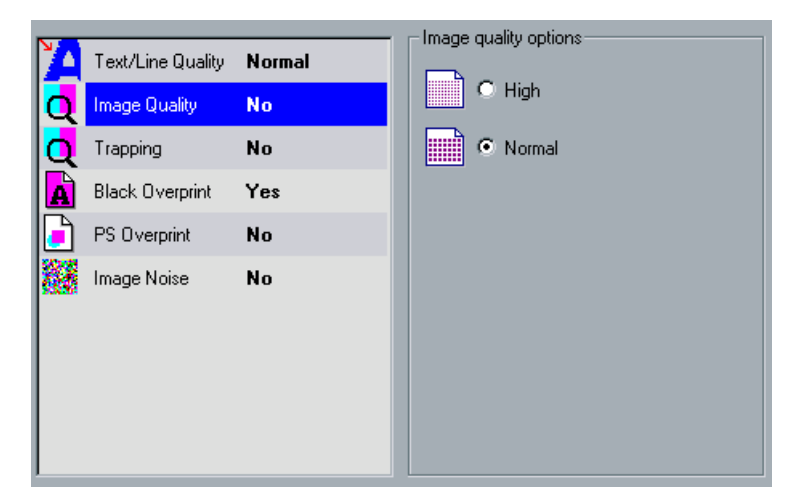

## Image Quality

**Image Quality** refers to the ability to maintain the same detail and smoothness with different degrees of enlargement. This feature is especially useful when your PostScript file includes several images at different qualities (for example, images that were scanned at different resolutions, were rotated, or downloaded from the internet).

## **To set the image quality, select one of the following:**

- **•** To improve the quality of images in a job, select **High**.
- **•** To provide normal image quality (for jobs that do not require improved picture quality), select **Normal**.

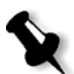

**Note:** Selecting **Normal** increases the processing speed.

## Trapping

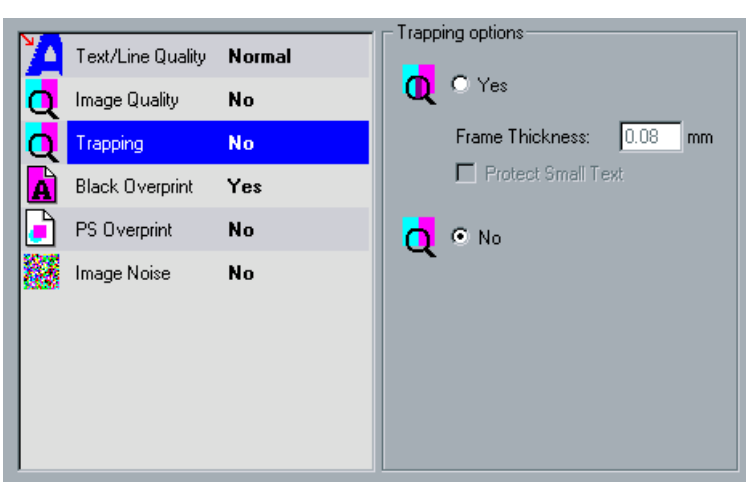

**Trapping** is a solution that solves mis-registration between color separations in both offset and digital printing. This occurs no matter the accuracy of the printing device, and results in white lines around objects on top of a background (in a knock-out procedure) and also between adjacent colors. The solution is to extract the element and/or the background in order to create an overlap between them.

See the following illustration for the trapping's effect:

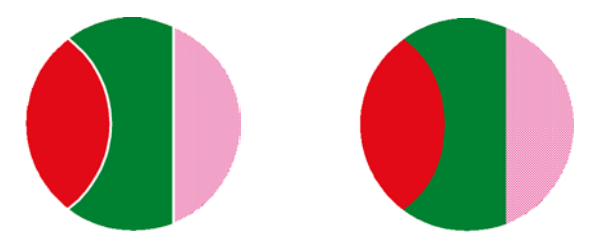

Printed without Trapping Printed with Trapping

This function uses the following terminology:

- **• Frame Thickness** refers to the thickness of Trapping. The thicker the frame, the less chance that white lines / areas appear between images.
- **• Protect Small Text** is an option you may apply for small or complex images, since thicker frames can decrease quality by hiding parts of an image. Selecting this option will protect any text smaller or equal to 12 pt. by not framing it while applying the FAF algorithm.

#### **To set the trapping, select one of the following options:**

- **•** From the **Trapping options**, select **Yes**.
	- a. In the **Frame Thickness** box, select the default (0.08) for the thickness of the trapping frame, or type the required value.
	- b. Select the **Protect Small Text** check box so that any text that is smaller or equal to 12 pt. is not framed during FAF. Or:

Clear this option to frame all text elements during FAF.

**•** To not trap the job while RIPing, from the **Trapping options**, select **No**.

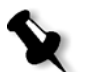

**Note:** This does not affect trapping incorporated by DTP applications (for example, Photoshop). FAF should not be used with application based trapping. Therefore, if a PostScript file already contains trapping from the originating application, it is not necessary to use CXP3535 Color Server trapping. In this case, select **No**.

# Black Overprint

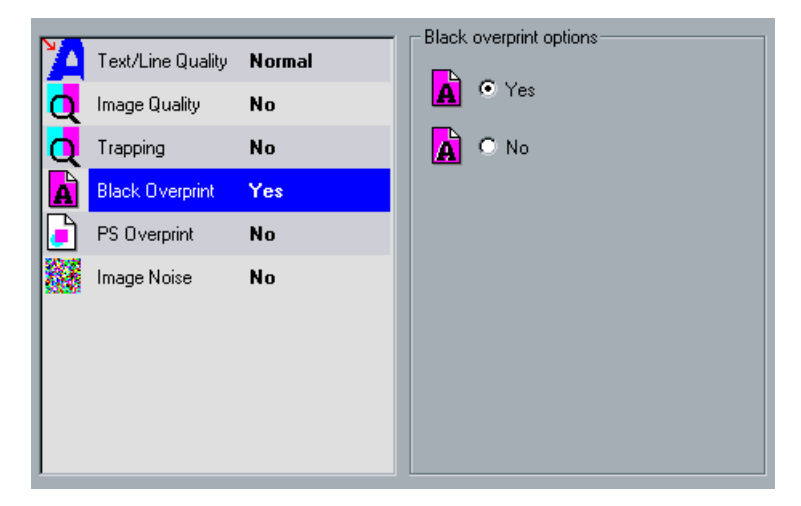

Occasionally, white lines may appear around black text. The text may appear less dense than required as a result of misregistration between color separations. **Black Overprint** is used to ensure that black text prints cleanly within a tint or picture area. The text appears in a richer, deeper black, with the underlying CMY values equal to those of the printed background.

A knock-out occurs when you print only the topmost color. This results in lesser color density and can cause misregistration if separations are not perfectly aligned. When Black Overprint is active, there are no knock-outs under the black text. Black Overprint prints text over coated backgrounds rather than knocking out the background first. As a result, misregistrations are not visible. It is therefore recommended to use Black Overprint in order to ensure best results when printing black text and graphics.

### **To set black overprint, select on the following options:**

- **•** To enable black overprint, from the **Black overprint options**, select **Yes** (**Black Overprint** applies only to 100% black).
- **•** To disable black overprint, from the **Black overprint options**, select **No** (Selecting **No** increases the processing speed).

# PS Overprint

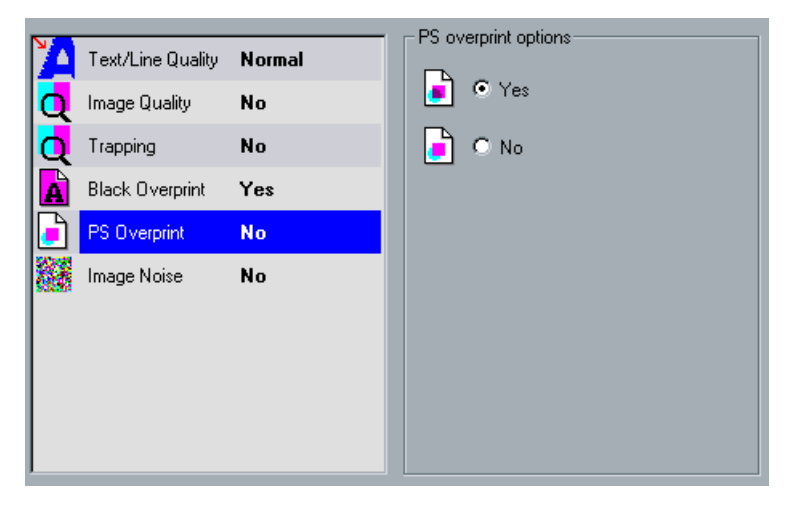

In the client authoring tools (for example QuarkXPress), you can select overprint options. **PS Overprint** offers the option to use the overprint, which exists in the PS file. It also determines whether the DTP application PS (PostScript) Overprint settings are honored in the RIP.

The CXP3535 Color Server settings override PS Overprint commands from DTP applications. For example, if PS Overprint has been set to **Yes** in a DTP application, selecting PS Overprint **No** in the CXP3535 Color Server results in no overprinting. The CXP3535 Color Server can not create PS Overprint that is not pre-defined in the file. Selecting PS Overprint **Yes** (default) for a file that has not had overprinting defined in a DTP application results in no overprinting.

If you choose to honor the PS overprint applied in a DTP application, it is implemented by the CXP3535 Color Server and background colors are not knocked out. For example, in the case of a yellow triangle overlapping a cyan circle, selecting **Yes** results in the overlapping area turning green. This is not seen on the screen, only in print.

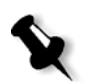

**Note:** The above is true for files with PS Overprint **Yes** already selected in the DTP application.

If you choose to override the PS overprint information that exists in the input PostScript file, background colors are knocked out and only the top most color parts are seen on the screen in your DTP application. For example, in the case of a yellow triangle overlapping a cyan circle, selecting **No** results in the cyan background being knocked out, so only the yellow is printed.

## **To set the PS overprint, select one of the following options:**

- **•** To use the overprint information that exists in the input file, from the **PS Overprint options**, select **Yes**.
- **•** To ignore the overprint information that exists in the input file, from the **PS Overprint options**, select **No**.

# Image Noise

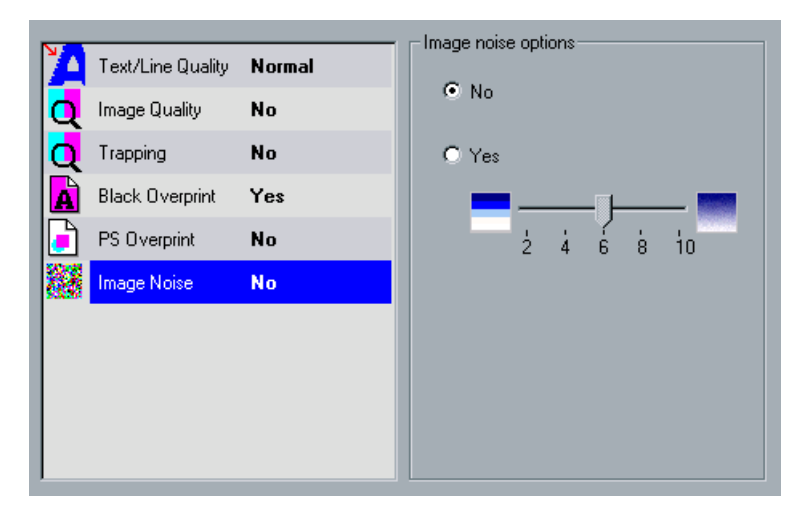

The **Image Noise** parameter, enables you to smoothen and blend vignettes of continuous tone (CT) images.

By default the **Image Noise** parameter is disabled.

### **To set the image noise level:**

- 1. From the **Image noise options**, select **Yes**.
- 2. Change the image noise level (if required) by moving the slider. The higher the level, the smoother the vignettes appear.

# The Color Tab

The **Color** tab enables you to apply last-minute color corrections, or to set the output job to match other output devices. Among the available options are: setting the color mode, setting the brightness or contrast, applying the gray component replacement (GCR), and selecting the required destination profile. In addition you may select the required gradation and calibration tables and the required screening method, or choose an RGB/ CMYK Workflow.

# Color Mode

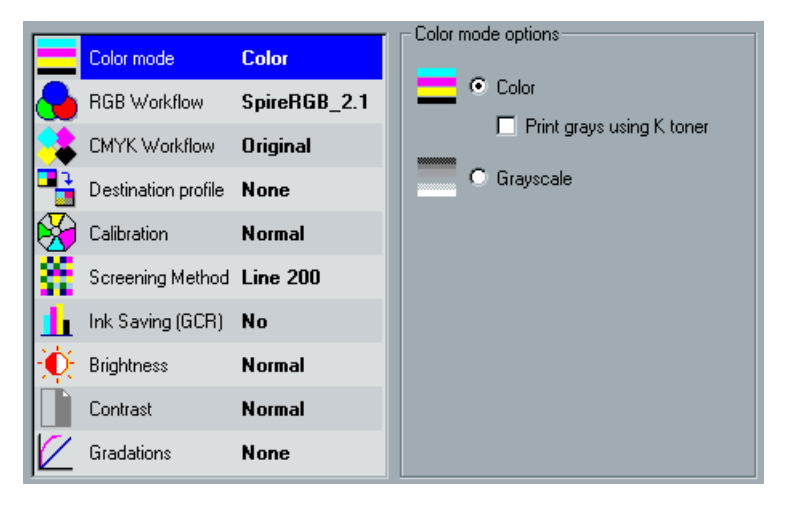

The **Color Mode** parameter enables you to print color jobs in black and white using the black toner only. When a color job is printed using the **Grayscale** option, the Cyan (C), Magenta (M), and Yellow (Y) separations are also printed in Black (K) toner, giving a dense appearance similar to the CMYK grayscale image.

While printing color jobs using the **Color** option, you may also select the **Print grays using black toner** check box, so that RGB gray images will be printed using black toner only (for gray CMYK elements to be printed using black toner only, you need to select **Perceptual** as the rendering intent). Use this option if you have a mixed document (containing some pages in color and some pages in grayscale only) or a mixed page (using both color and grayscale images / texts).

### **To set the color mode:**

1. Select **Grayscale** to print the job as black and white using Black (K) toner only.

Or:

Select **Color** to print the job in color using CMYK.

2. If you have selected **Color**, you may select the **Print grays using black toner** check box, to print RGB gray images using black toner only.

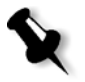

**Note:** Grayscale images created in RGB applications (such as PowerPoint) should be specified as Monochrome or submitted to the system with **Grayscale** selected in the PPD. This selection ensures that grayscale images are counted as B&W instead of Color in both the CXP3535 Color Server and in the Xerox DocuColor 3535 Printer billing meters.

# RGB Workflow

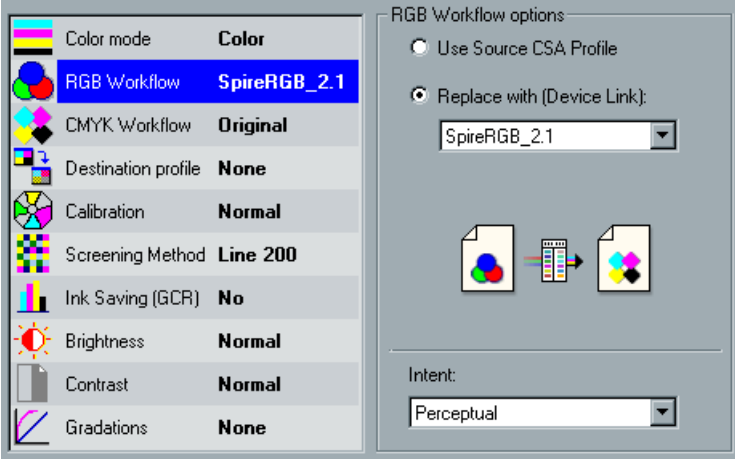

The **RGB Workflow** parameter enables you to select a profile for printing images defined with a profile set in the DTP application that supports ICC color management, and also specify the required rendering intent for RGB elements.

This function uses the following terminology:

**• CSA (Color Space Array)** is the spectrum of specific variants of a color model with a specific gamut or color range. For example, within the color model RGB, there are numerous color spaces (such as: Apple RGB, sRGB, and Adobe RGB). While each of these define color by the same three axes (R, G, and B), they differ in gamut and other specifications. CSA is comprised of a three-dimensional geometric

representation of colors that can be seen / generated using a certain color model and are quantitatively measured. Source CSA is to be used only under the assumption that the upstream color workflow was managed and monitored. Otherwise it should be replaced with a Creo profile, which is the default.

- **• CSA Profiles** There are three CSA profiles with gammas of 1.8, 2.1 and 2.4. The higher the gamma, the darker the RGB appears. This workflow should be used when you have images from different sources (such as: digital cameras, Internet, and scanners) and you want the images to have the common RGB color spaces.
- **• Rendering Intent** All printers, monitors and scanners have a gamut or range of colors that they can output (or view in the case of a scanner). If a color needs to be output and is outside the gamut of the output device, it must be mapped or approximated to some other color, which exists within the gamut. Rendering Intent enables you to compress out-of-gamut colors into the color capability of the press you are using. You can set any rendering intent value for **RGB** elements by selecting the required from the **Rendering intent options** list. The default value for RGB is **Perceptual**. The default value for CMYK is **Relative Colorimetric.**

There are several methods that can be used when translating colors from one color space to another. These methods are called Rendering Intents because they are optimized for various uses. When working with ICC profiles, it is important that you select the Rendering Intent that best preserves the important aspects of the image. Each rendering method specifies a CRD for color conversions. You can modify the rendering method to control the appearance of images, such as prints from office applications or RGB photographs from Photoshop.

**• Relative Colorimetric** - a rendering intent method in which colors that fall within the output color space remain the same. Only colors that fall outside are changed to the closest possible color within the output color space.

When using this method, some closely related colors in the input color space can be mapped to a single color in the output color space. This reduces the number of colors in the image.

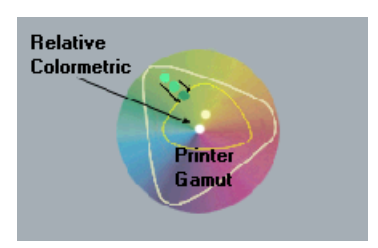

**• Absolute Colorimetric** - a rendering intent method similar to Relative Colorimetric except that it does not make adjustments according to the white point. In this method, colors that do not fit within the output color space are rendered at the extremes of the output color space. Colors that fall inside the output color space are matched very accurately.

This method is valuable for representing "signature colors". Colors that are highly identified with a commercial product such as the cyan in the Creo logo.

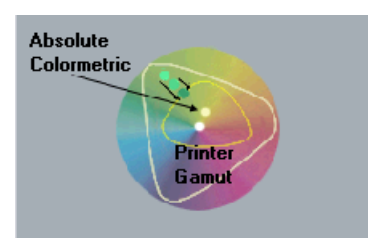

**• Saturated (presentation)** - a rendering intent method which scales all colors to the strongest saturation possible. The relative saturation is maintained from one color space to another.

This rendering style option is optimal for artwork and graphs in presentations. In many cases, this style option can be used for mixed pages that contain both presentation graphics and photographs.

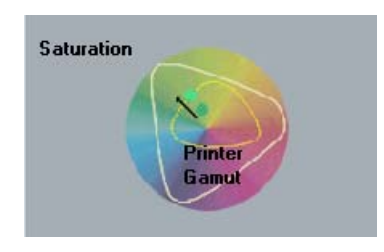

**Perceptual** (default for RGB) - a rendering intent method which preserves the visual relationship among the colors as they are perceived by the human eye. In other words, all colors are proportionally scaled to fit the output gamut. All or most colors in the original are changed but the relationship between them does not change.

This method is recommended when working with realistic images such as photographs, including scans and images from stock photography CDs.

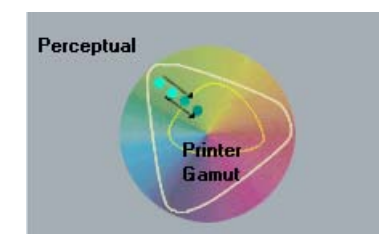

### **To select an RGB workflow, select one of the following options:**

- **•** To use the source CSA RGB profile, select **Use Source CSA profile** (uses the embedded CSA).
- **•** To use a Spire source CSA RGB profile, select **Replace with** and select the required CSA from the list.

### **To set the rendering intent, select one of the following options:**

**•** Select **Relative Colorimetric** when a color in the current color space is out of gamut in the target color space, so that it is mapped to the closest possible color within the gamut of the target color space, while colors that are in gamut are not affected. Relative Colorimetric rendering does not incorporate paper tint in the rendering.

Only the colors that fall outside of the destination gamut are changed. This rendering can cause two colors, which appear different in the source color space, to be the same in the target color space.

**•** Select **Absolute Colorimetric** so that colors match exactly with no adjustment made for white point or black point that would alter the image's brightness. Absolute Colorimetric rendering does include paper tint in the rendering.

Absolute Colorimetric is valuable for rendering "signature colors", those colors that are identified with a commercial product.

**•** Select **Saturated (presentation)** to reproduce the original image color saturation (vividness) when converting into the target device's color space.

In this approach, the relative saturation of colors is maintained from gamut to gamut.

This rendering is primarily designed for business graphics, where the exact relationship between colors (such as in a photographic image) is not as important as are bright saturated colors.

**•** Select **Perceptual** to compress the total gamut from one device's color space into the gamut of another device's color space, when one or more colors in the original image is out of the gamut of the destination color space.

This rendering preserves the visual relationship between colors by shrinking the entire color space and shifting all colors – including those that were in gamut.

# CMYK Workflow

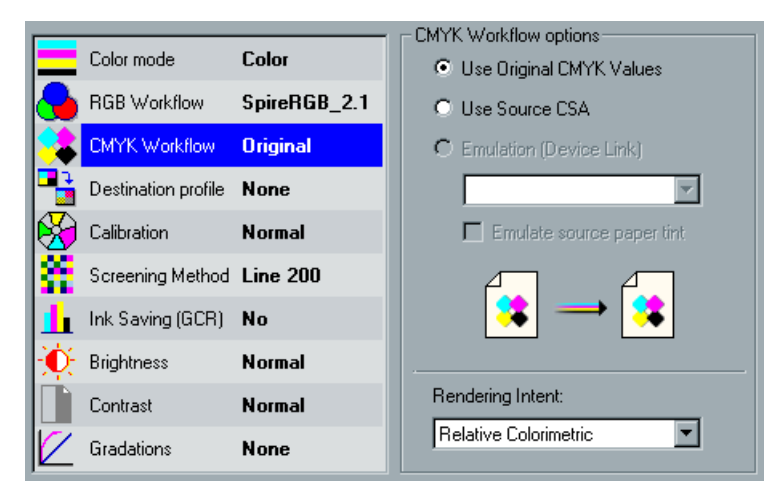

The **CMYK Workflow** is used to emulate various standards used in lithographic printing. These standards represent specific combinations of paper and ink, as well as popular proofing systems. It is also used to emulate other printing devices such as offset presses, or other digital printers. An example of a CMYK Workflow job would be printing a test sample for a survey before moving to an offset press to print millions of survey forms. In such a case, it is best to emulate the offset before the job actually goes to offset printing.

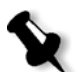

**Note:** RGB colors are not affected by the CMYK Workflow.

The CXP3535 Color Server supports two CMYK emulation methods: **Device Link** (default) and **CSA**.

If you would like to emulate your CMYKs using the CSA method, change the CMYK emulation method in the Administration window, in the **Preferences** folder.

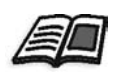

For further details, see *[Color - Emulations](#page-429-0)* on page 416.

The **CMYK workflow** parameter is also used to specify the required rendering intent for CMYK elements. All printers, monitors and scanners have a gamut or range of colors that they can output (or view in the case of a scanner). If a color needs to be output and is outside the gamut of the output device, it must be mapped or approximated to some other color, which exists within the gamut.

Rendering Intent enables you to compress out-of-gamut colors into the color capability of the press you are using. You can set any rendering intent value for **CMYK** elements by selecting the required from the **Rendering intent options** list. The default value for CMYK is **Relative Colorimetric**.

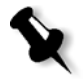

**Note:** If you select the **Device Link Emulation** profile, you cannot select a rendering intent since for each device link emulation profile a rendering intent is already defined.

In addition, you may also select to emulate the paper tint and adjust the white point value of the used paper stock. For example, if you want to simulate pink paper stock while using white paper stock, you may use the corresponding emulation profile and select the **Emulate source paper tint** check box. The result will be that in addition to the job emulation, the paper tint will be also emulated and will have a pink shade.

### **To select a CMYK workflow, select one of the following options:**

- **•** To use the embedded CSA profile from the PS file, select **Use Source CSA**.
- **•** To replace the source CSA with original CMYK values, select **Use Original CMYK values**.
- **•** To use one of the Creo predefined CMYK emulation profiles, select **Emulation (Device Link)** and from the list select the required emulation.

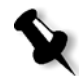

**Note:** The system emulates the selected option during the RIP process. GCR and CMYK Emulation do not affect the processed job.

**•** To emulate also the original paper tint, select the **Emulate source paper tint** check box.

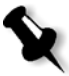

**Note:** The **Emulate source paper tint** check box is enabled only if you select the **Device Link** emulation profile. When the **Emulate source paper tint** check box is selected, the rendering intent that will be used is **Absolute Colorimetric**. If the job is simplex, only the front side will be printed using the tint emulation.

#### **To set the rendering intent, select one of the following options:**

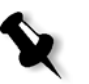

**Note:** If you selected the **Device Link Emulation** profile, you cannot select a rendering intent since for each device link emulation profile a rendering intent is already defined.

- **•** Select **Relative Colorimetric** when a color in the current color space is out of gamut in the target color space, so that it is mapped to the closest possible color within the gamut of the target color space, while colors that are in gamut are not affected. Relative Colorimetric rendering does not incorporate paper tint in the rendering. Only the colors that fall outside of the destination gamut are changed. This rendering can cause two colors, which appear different in the source color space, to be the same in the target color space.
- **•** Select **Absolute Colorimetric** so that colors match exactly with no adjustment made for white point or black point that would alter the image's brightness. Absolute Colorimetric rendering does include paper tint in the rendering.

Absolute Colorimetric is valuable for rendering "signature colors", those colors that are identified with a commercial product.

**•** Select **Saturated (presentation)** to reproduce the original image color saturation (vividness) when converting into the target device's color space.

In this approach, the relative saturation of colors is maintained from gamut to gamut. This rendering is primarily designed for business graphics, where the exact relationship between colors (such as in a photographic image) is not as important as are bright saturated colors.

**•** Select **Perceptual** to compress the total gamut from one device's color space into the gamut of another device's color space, when one or more colors in the original image is out of the gamut of the destination color space.

This rendering preserves the visual relationship between colors by shrinking the entire color space and shifting all colors – including those that were in gamut.

## Destination Profile

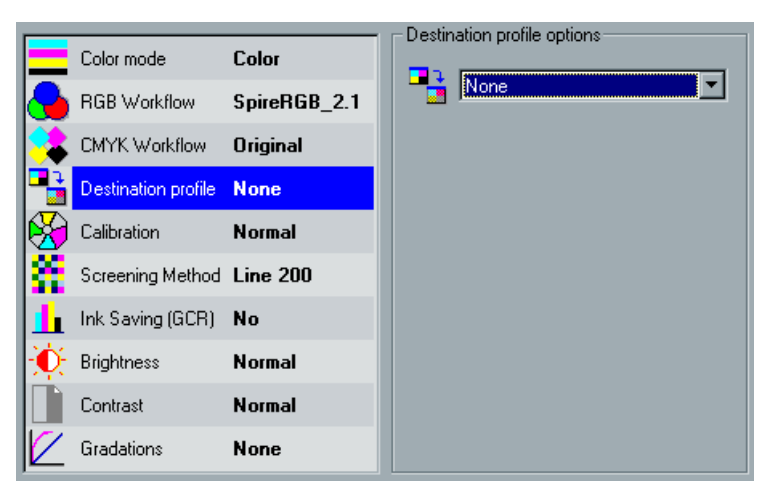

The **Destination profile** parameter enables you to select the Color Gamut profile of the Xerox DocuColor 3535 Printer. Currently the only available color profile is **SpireDC3535**.

#### **To select the destination profile:**

¾ From the **Destination profile options**, select the required profile.

# Calibration

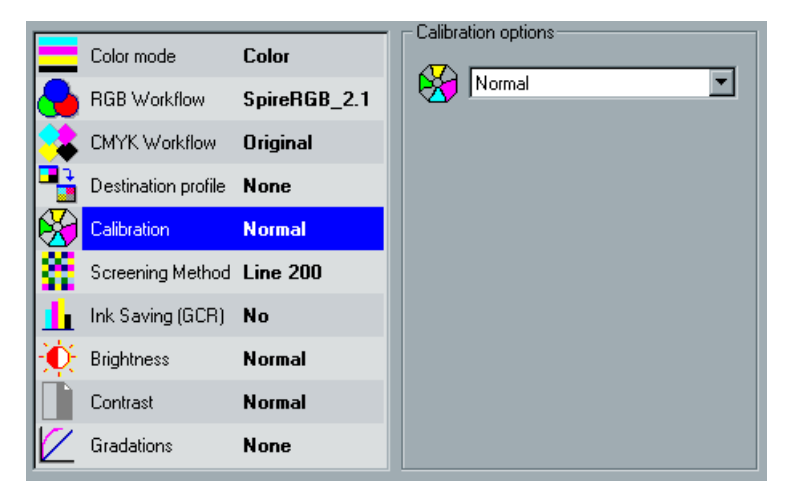

The purpose of color **Calibration** is to achieve a consistent level of color quality. The calibration process corrects printer colors by measuring a chart using a densitometer, which measures color density.

The CXP3535 Color Server Calibration tool enables you to create and edit calibration tables, either through an automatic process or by editing an existing calibration table. The available calibration options are **Normal**, **Saturated** and **None**.

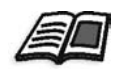

For further information, see *[The Calibration Tool](#page-294-0)* on page 281.

The **Calibration** parameter enables you to select the required calibration table for the job.

### **To select a calibration table for a job:**

¾ Use the default calibration table **Normal**.

Or:

Select a calibration table from the **Calibration options** list.

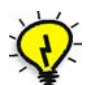

**Tip:** For optimal printing performance, use the **Normal** (default) calibration setting (with **Medium** GCR).

# Screening Method

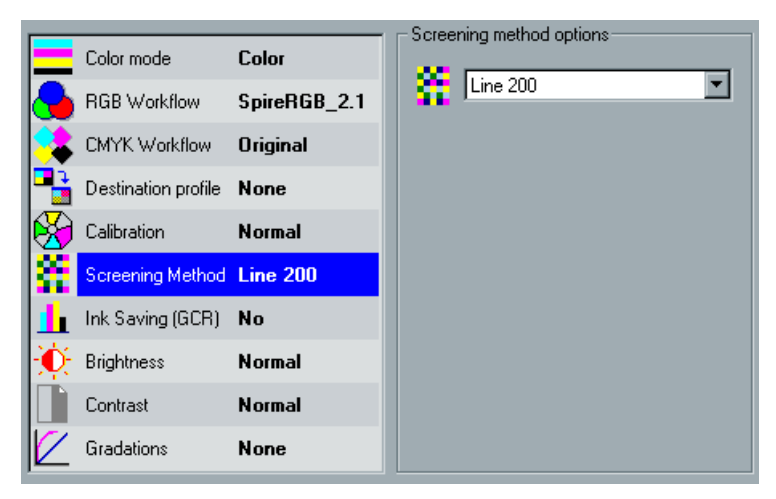

**Screening Method** converts CT (Continuous Tone) and LW (Line Work) images into information (halftone dots) that can be printed. The human eye "smooths out" this information, which seems visually consistent with the original picture. Thus, the more lines per inch, the more natural the image appears.

The CXP3535 Color Server supports Line screening. Screening is achieved by printing lines in an evenly-spaced pattern. The distance between screen lines is fixed and the line thickness varies according to the required strength of color.

Using screens, printers can work with even amounts of toner and still produce a wide range of colors. The darker the color, the thicker the line. In this manner screens are used to give the appearance of different toner quantities printed in a certain area.

The CXP3535 Color Server currently supports the following screening:

**• Line 200** (default) applies line type screen of 200 lpi. The screen of each separation is printed at a different angle.

# Ink Saving (GCR)

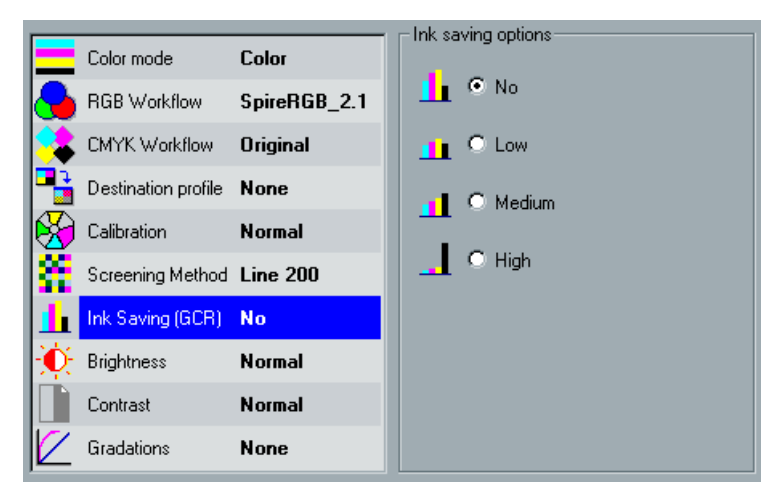

**Ink Saving GCR** (Gray Component Replacement) replaces grays (of a certain percentage of C, M and Y) with Black, which affects the gray component of all colors.

This replacement conserves ink or toner and prevents the consequences of excessive toner buildup, such as flaking and cracking, or the "curling" effect that may occur when printing transparencies.

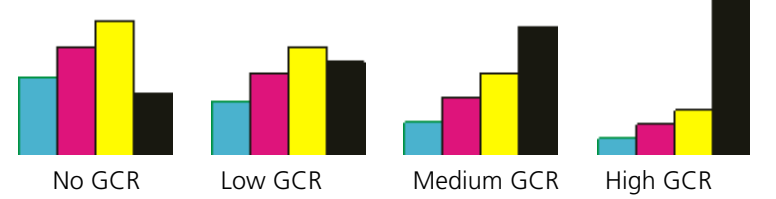

While the gray component of each color is replaced by black, there is no change in the color quality of the printed image.

### **To set the Ink Saving GCR, select one of the following options:**

- **•** To set the amount of CMY dry inks to be replaced by the black dry ink, from the **Ink Saving options**, select the required amount of CMY dry inks to be replaced by the black dry ink:
	- **Low**
	- **Medium**
	- **High**

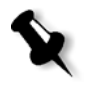

**Note:** Use **High** to provide low ink coverage while saving on dry ink (this prevents the occasional peeling of ink and the "curling" effect that may occur when printing transparencies).

**•** To disable GCR and use maximum dry ink coverage, from the **Ink Saving options**, use the default option **No.**

## Brightness

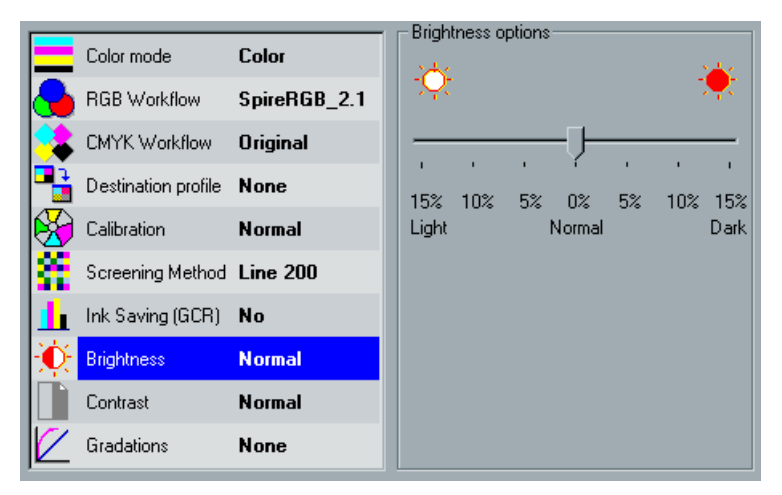

With **Brightness** you control how light or dark your image appears.

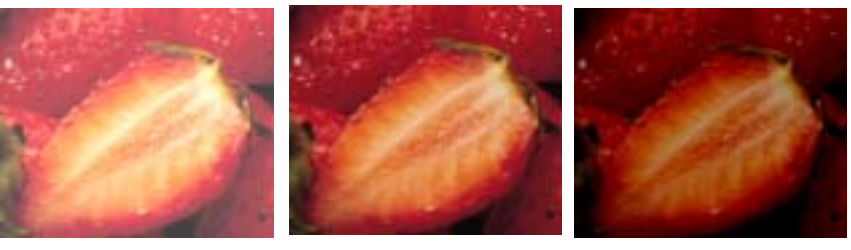

Lighter **Normal** Darker

Brightness is generally used to make last-minute adjustments to the print job after proofing.

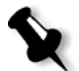

**Note:** Changing the Brightness level for an RTP job, does not require re-RIPing of the job.

### **To set the brightness, select one of the following:**

- **•** To apply no brightness, select **Normal**.
- **•** To select a brightness level for a job, move the **Brightness** slider to the required brightness level (the range starts from **Light**, which applies -15%, to **Dark**, which applies +15%).

Contrast

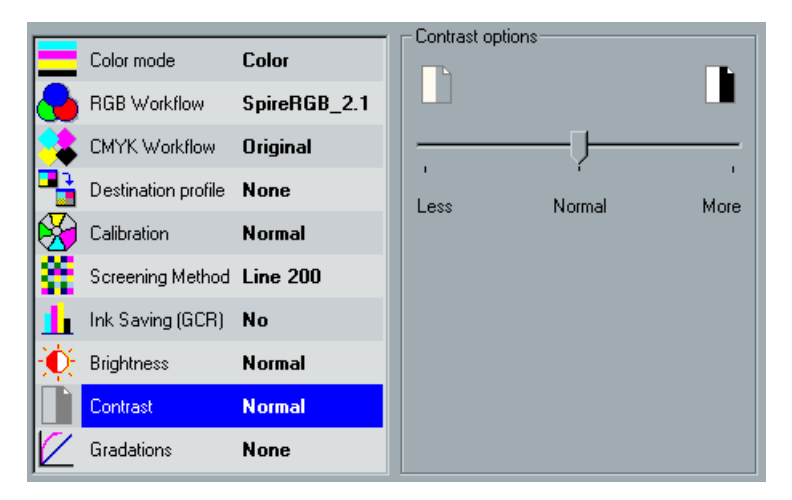

**Contrast** is the ratio between the light tones and the dark tones in an image. If you increase the contrast, highlights become lighter while shadows become darker.

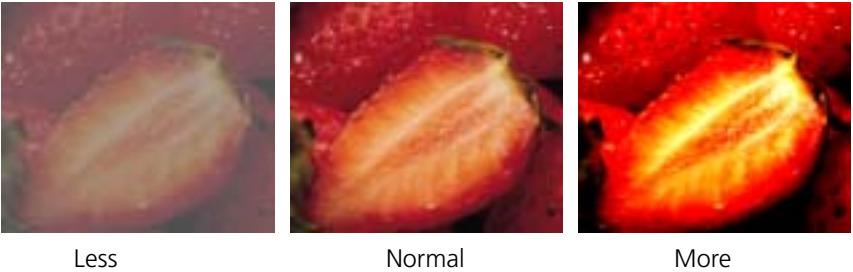

The **Contrast** parameter is generally used to make last-minute adjustments to the print job after proofing.

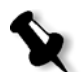

**Note:** Changing the **Contrast** level for an RTP job, does not require re-RIPing of the job.

### **To set the contrast, select one of the following:**

- **•** To apply no contrast, from the **Contrast options**, select **Normal**.
- **•** To select a contrast level for the print job, move the **Contrast options** slider to the required contrast level (the range starts from **Less** which applies -10%, to **More** which applies +10%).
## Gradations

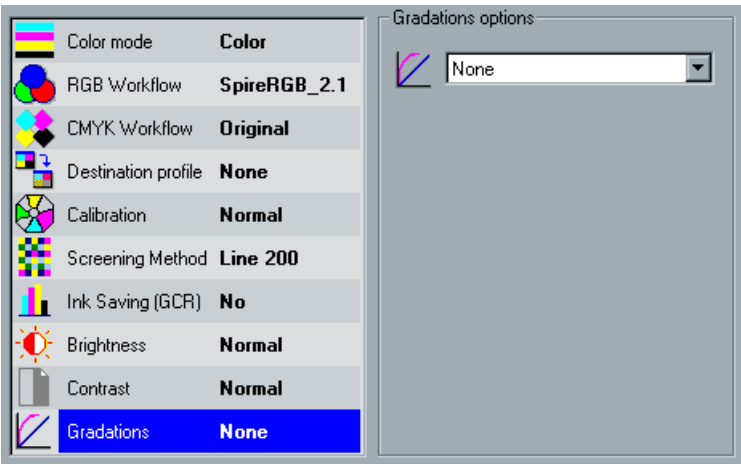

The **Gradations** parameter is used whenever it becomes necessary to perform tone corrections when printing a job. These changes in gradation can include brightness, contrast and color balance adjustments throughout the tone range of an entire image, or in specific tone ranges and do not require re-RIP of the job. The gradation tables you create using the CXP3535 Color Server Gradation tool are displayed in the **Color** tab and may be applied to print jobs.

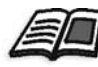

For further information, see *[The Gradation Tool](#page-282-0)* on page 269.

You can apply the default gradation table or another pre-configured gradation table to a job.

## **To select a gradation table for a job:**

¾ Select **None** for no gradation table to be applied. Or:

Select one of the defined gradation tables from the **Gradation options** list.

# The Imposition Tab

The **Imposition** tab is used to set job options related to positioning, folding, trimming and binding of pages.

Whenever possible, imposition settings should be defined before RIPing a job. Changing key imposition settings (for example, template settings) post RIP may require inefficient re-RIPing of jobs. The CXP3535 Color Server only re-RIPs an imposition job when required.

After selecting the **Template** parameter, a dynamic thumbnail view appears on the lower right hand corner of the **Imposition** tab. It shows the effect of your parameter choices on the printed sheet. Parameter setting conflicts are indicated.

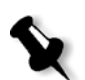

**Note:** The template option and the thumbnail view are not active if you select **None** as your imposition method.

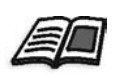

For further details, see *[The Thumbnail Viewer](#page-187-0)* on page 174.

The thumbnail viewer is used to receive an immediate feedback on the combination of the imposition parameters in the job. If you would like to see the imposed job preview, you may view your job in the Job Editor window, **Imposed sheets** tab.

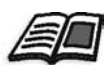

For further details, see *[The Imposed Sheets Tab](#page-364-0)* on page 351.

## Method

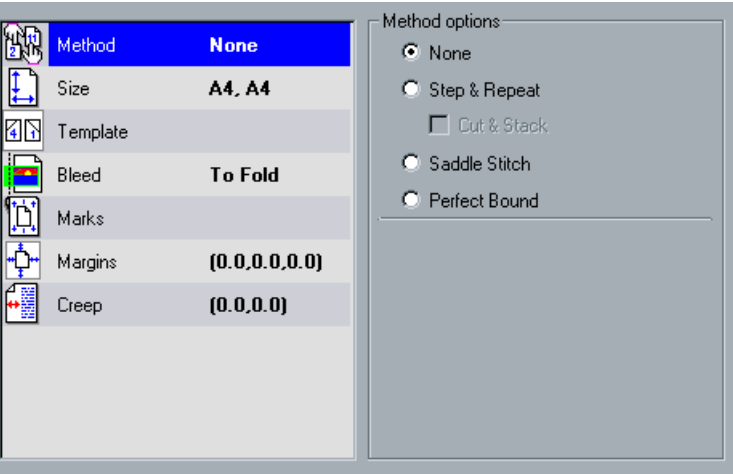

The **Method** parameter specifies the finishing of printed sheets. It offers three types of binding: **Saddle Stitch**, **Perfect Bound**, and **Cut & Stack**, and one method that collects pages together on one sheet without binding: **Step & Repeat**.

After selecting a finishing method, a display icon of the method appears in the right lower right corner of the **Imposition** tab.

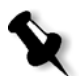

**Note:** When **None** is selected, all imposition job parameters are disabled, and the thumbnail viewer does not display an image.

### **The method options**

### **• Step & Repeat**

Step & Repeat method is used for printing multiple copies of the same image so it fills up a larger sheet. This method is used mainly for printing business cards etc. (many business cards on one sheet).

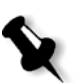

**Note:** It is possible to use specific Step & Repeat templates to print several different images on one sheet.

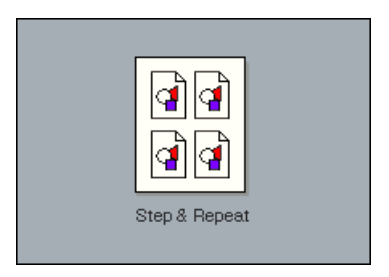

## **• Cut & Stack**

Within the Step & Repeat method, is the sub-option Cut & Stack. A job's pages, booklets (personalized set of any number of pages), or books are sorted in a Z-shape. In other words, each stack of pages is sorted in consecutive order. Thus, when stacks are piled one on top of another, the entire job is already sorted up or down.

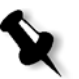

**Note:** When using the **Step & Repeat** template for VI jobs, the system prints it in Z-Sorting mode. This mode enables imposed VI jobs to be sorted for **Cut & Stack** finishing.

When using the **Step & Repeat** template with the **Cut & Stack sub-option,**  the **Exceptions** tab is disabled.

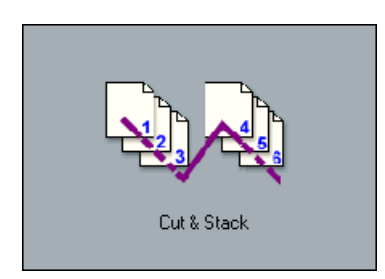

**• Saddle Stitch**

Saddle Stitch is a book-finishing technique where the pages of a book are attached through stitching or stapling in the spine fold (for example, for brochures).

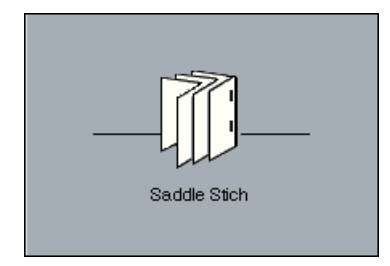

### **• Perfect Bound**

Perfect Bound is a book-finishing technique where the pages of a book are attached through trimming of the spine fold, roughening the edges of the gathered pages and gluing them together (for example, for hardcover books).

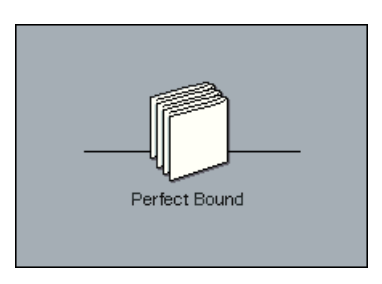

## **To select the optimal finishing method:**

- **•** For printing multiple copies of the same image so it fills up an entire sheet (for example, for business cards) - select **Step & Repeat**. For VI and PS jobs, - select **Cut & Stack** to enable Step & Repeat jobs, to be printed, cut, stacked and bound in the most efficient manner, while preserving the original sorting.
- **•** For a book-finishing technique where the pages of a book are attached through stitching or stapling in the spine fold (for example, for brochures) - select **Saddle Stitch**.
- **•** For a book-finishing technique where the pages of a book are attached through trimming of the spine fold, roughening the edges of the gathered pages and gluing them together (for example, for hardcover books) - select **Perfect Bound**.

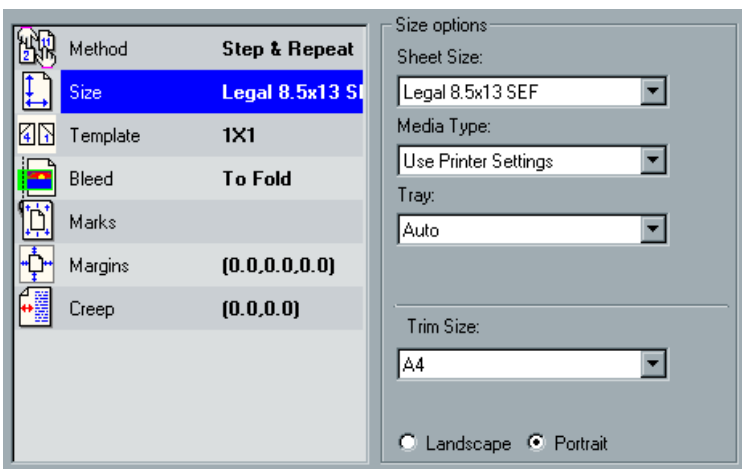

Size

This function uses the following terminology:

**• Trim size** is the size of the finished, trimmed document.

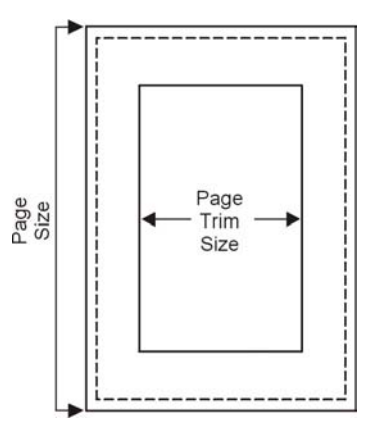

You can adjust your page size by adjusting the trim size.

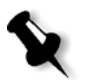

**Note:** If you set trim size to be smaller than the page size set in the DTP application, some of the data is cropped. Setting a larger trim size results in a larger border on the printed page.

**• Orientation** specifies the orientation (**Portrait** or **Landscape**) for the trim size. If the wrong orientation is specified an unsuitable template may be selected and the job may be cropped as a result.

#### **To define the job size:**

1. From the **Sheet Size** list, select the required paper size. Or:

Select **Custom**, and type the required height in the **H** box, and the required width in the **W** box.

- 2. From the **Media Type** list, select the required media type.
- 3. From the **Tray** list, select the required tray. Or: Select **Auto** to use any available tray with the selected paper stock.
- 4. From the **Trim Size** list, select the required trim size.
- 5. Select the required orientation: **Landscape** or **Portrait**.

## **Template**

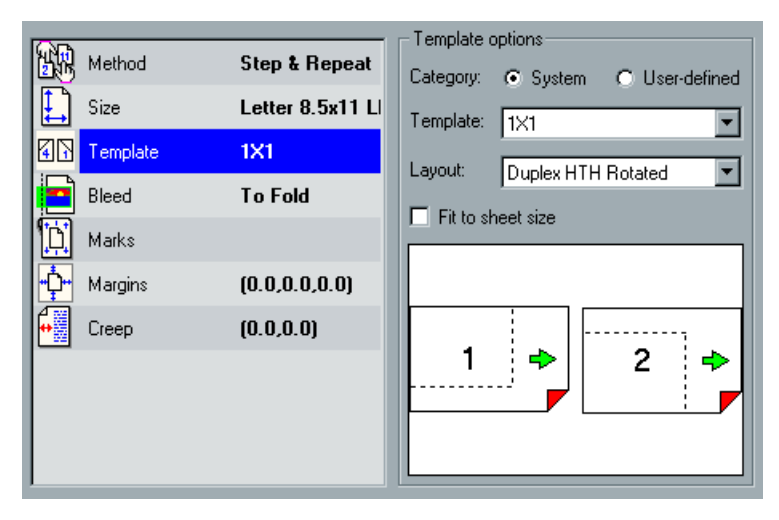

A **Template** is a set of parameters that determines how your finished sheet is printed.

The template includes:

- **•** The number of columns and rows of pages on a sheet.
- **•** Each pair's first number refers to columns and the second number refers to rows.
- **•** Whether the sheet is printed on one side (Simplex) or on both sides (Duplex).
- **•** The orientation (portrait or landscape) of the page.

Each Imposition method has its own specific template choices. For example, if you change your Imposition method from **Perfect bound** to **Step & Repeat**, your initially selected template no longer fits the new method.

The **Template** parameter enables you to choose the template you would like to use. The list of available template choices is determined by the selected finishing method.

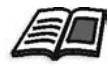

For further details, see *[Imposition Workflow](#page-279-0)* on page 266.

# <span id="page-187-0"></span>The Thumbnail Viewer

When setting the **Template** parameter, the thumbnail view continuously updates your selections for trim size, margins and sheet size.

### **Thumbnail arrows**

The page orientation is indicated by the direction of the arrows (which point to the head of the page) and not by the orientation of the numbers.

**•** Green arrows - indicate that the template layout is rotated.

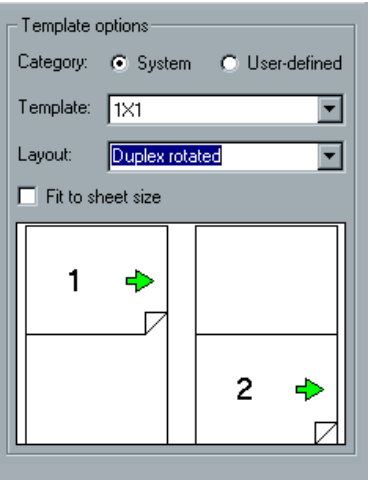

**•** Blue and black arrows - indicate the direction of the pages on the sheet: blue - head is down (appears only in duplex layout), black - head is up.

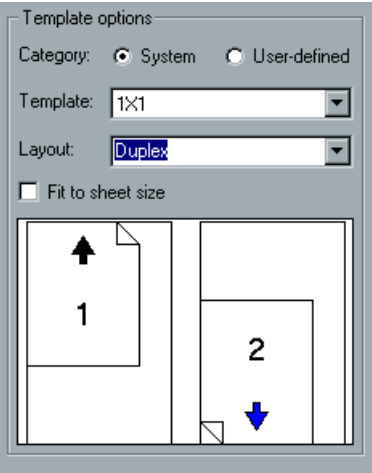

#### **Conflicting parameters**

Whenever there is any conflict in the imposition parameter settings, an indication to the conflict will appear in the thumbnail view.

**•** Red corners - indicate that the trim size is bigger than the sheet size.

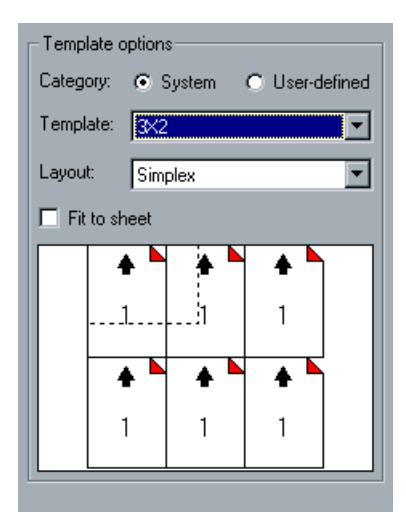

**•** Yellow corners - indicate unsuitable margin settings. For example if the minimum margin size is unsuitable.

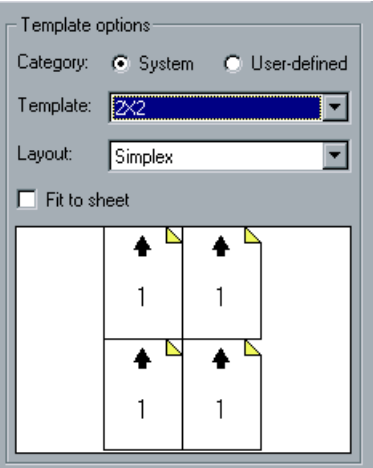

**•** Dotted line - conflicting trim size settings (for example, A3 trim for Step & Repeat 2x2 Duplex template) and template settings.

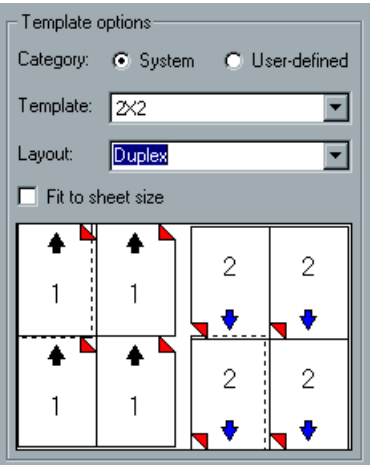

# Collating Templates

The **Step & Repeat** method contains a subset of templates called collating templates. Collating templates are used when jobs with different page images are used to fill up a larger sheet. Unlike regular **Step & Repeat**, where the same images are printed several times on a sheet, with collating templates, several images are printed on the same sheet. Collated templates are used for one-time job print runs and are of the form P1-P2-P3, indicating the job pages to be printed on a sheet.

When choosing a template, you should account for other job parameters (for example paper **Trim Size**, **Bleed**, **Margin**, **Gutters** and **Paper Size**). Since some of these parameter settings may contradict, the **Template Thumbnail** enables you to visually check your job as it highlights such conflicts (in red).

Templates are also linked to the chosen imposition method. If you change your imposition method (for example from **Perfect Bound** to **Step & Repeat**), your initially selected template may no longer fit the new method. When required, the CXP3535 Color Server automatically substitutes a suitable template for your new method and notifies you that the change has been made.

### **To select a template:**

1. From the **Category** options, select **System** to choose a predefined CXP3535 Color Server imposition template. Or:

Select **User-defined** to choose a user defined CXP3535 Color Server imposition template.

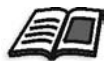

For further information on User Defined templates, see *[User Defined](#page-419-0)  [Imposition Template](#page-419-0)* on page 406.

- 2. From the **Template** list, select an available template.
- 3. From the **Layout** list, select the required layout (Duplex, Simplex, Rotated, Non-rotated.)

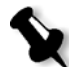

**Note:** If you selected **User Defined** from the **Category** options, **Layout** is unavailable.

4. Select the **Fit to sheet** check box to proportionally increase or decrease the layout in order to fill the entire sheet size.

### **CXP3535 Color Server Predefined Imposition Templates**

The CXP3535 Color Server is predefined with the following imposition templates:

**Note:** DUP refers to Duplex and SIM refers to Simplex.

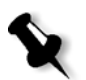

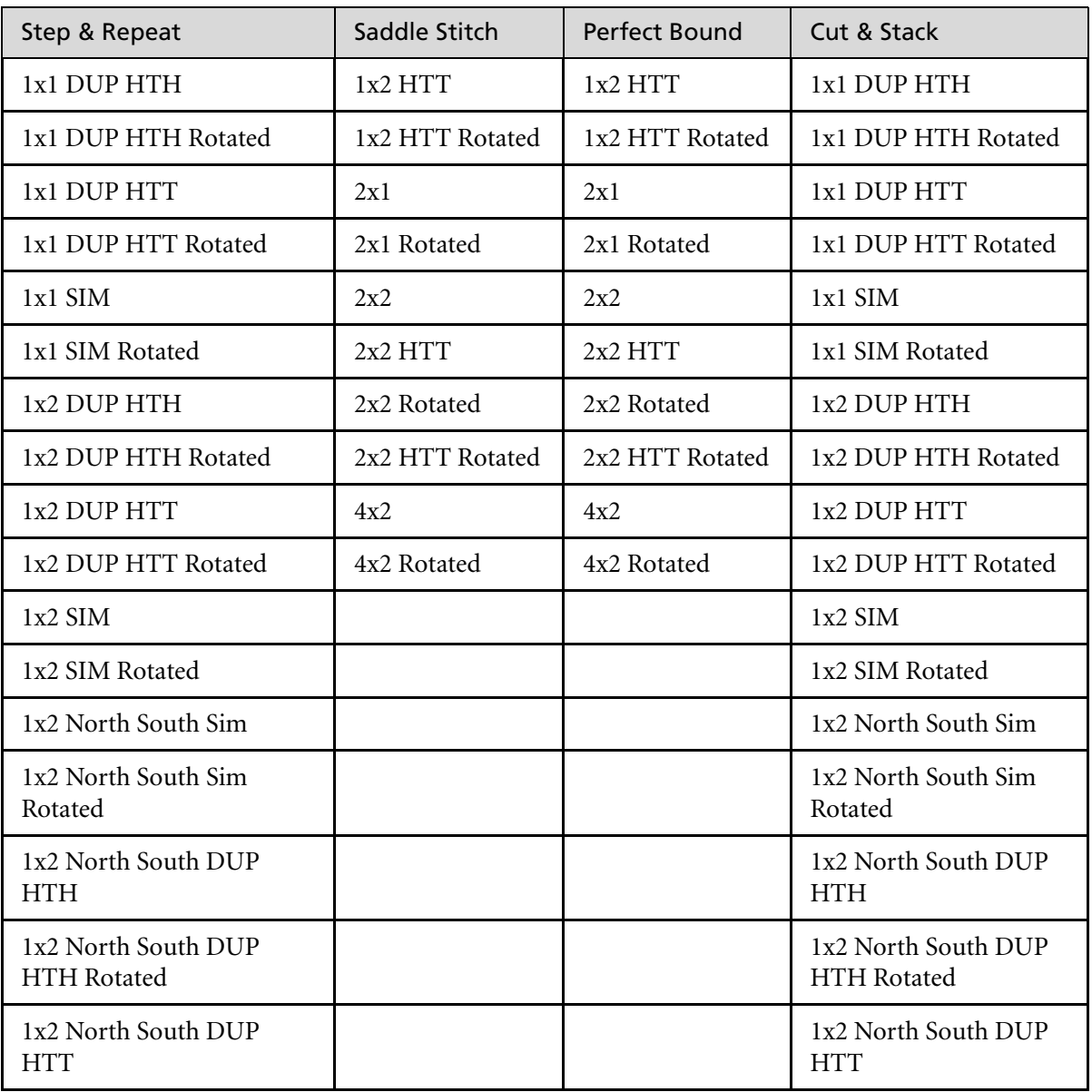

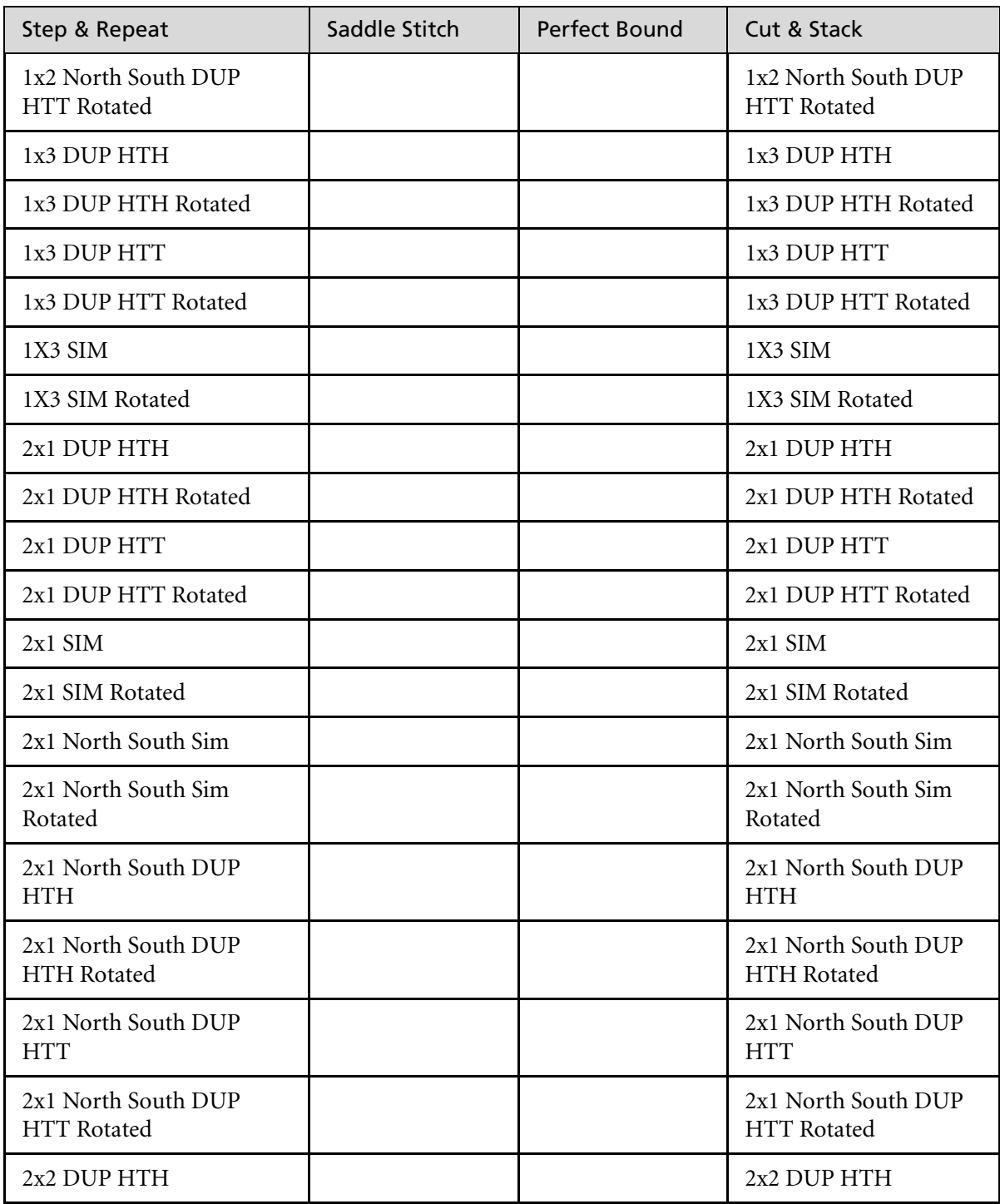

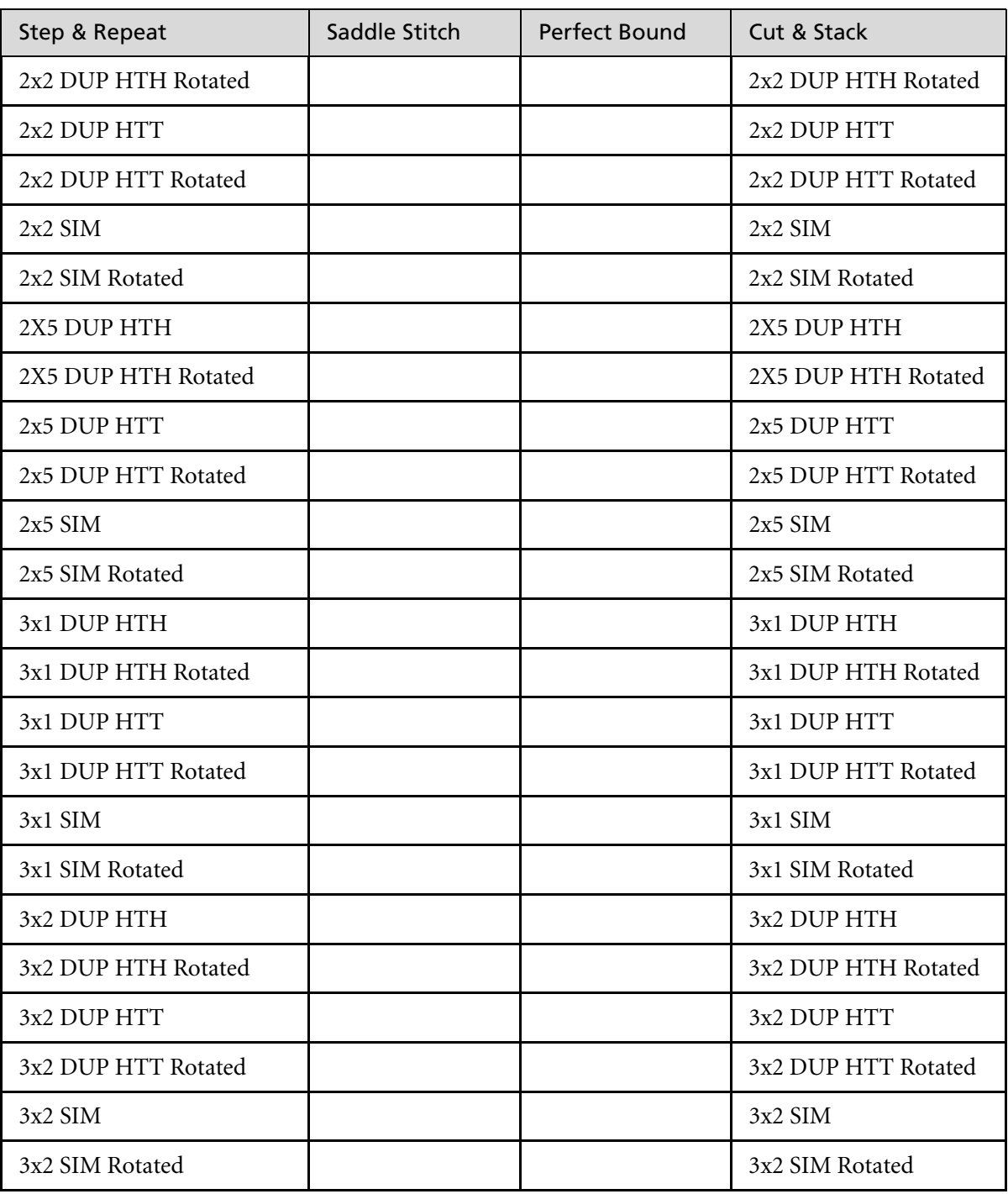

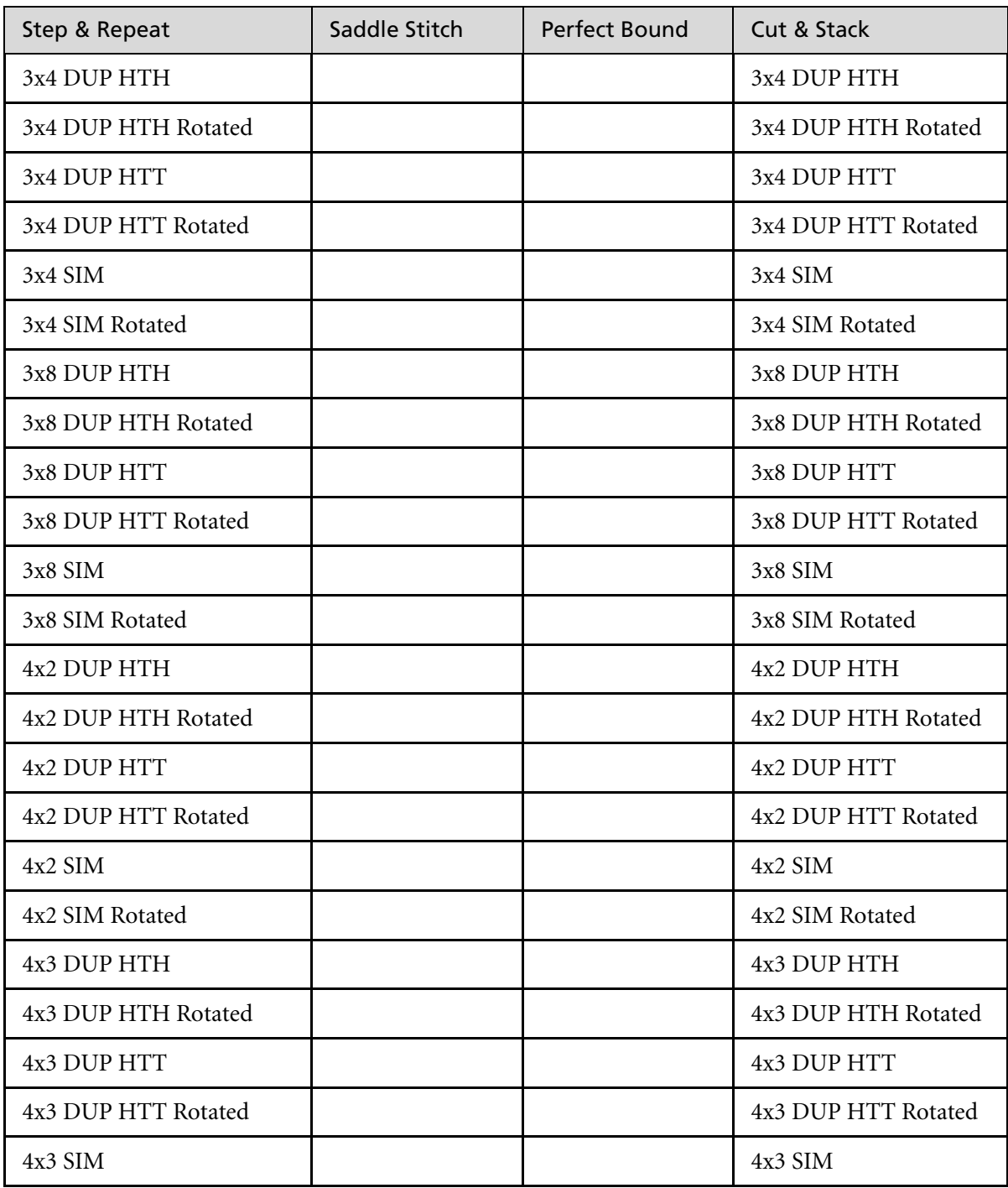

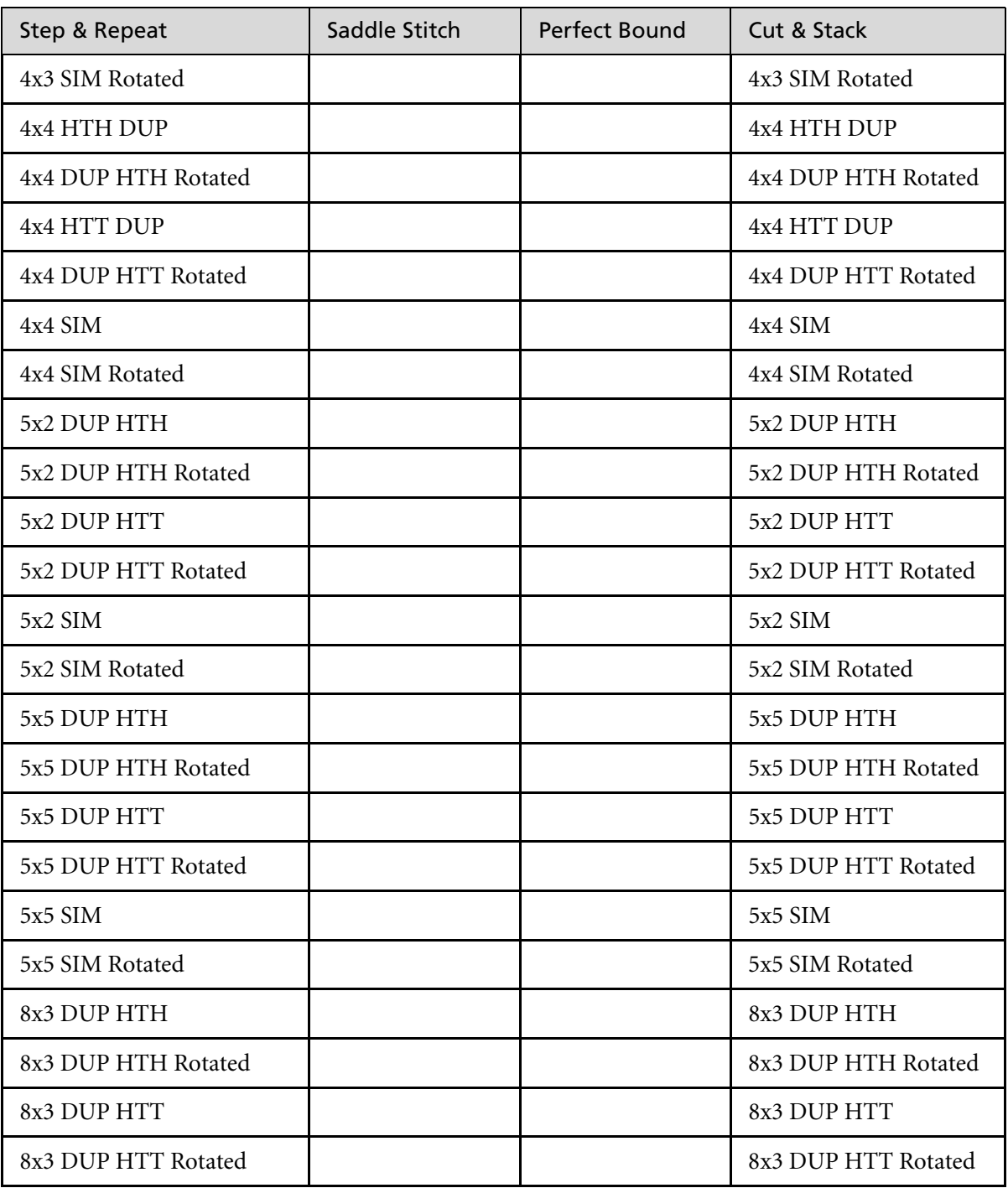

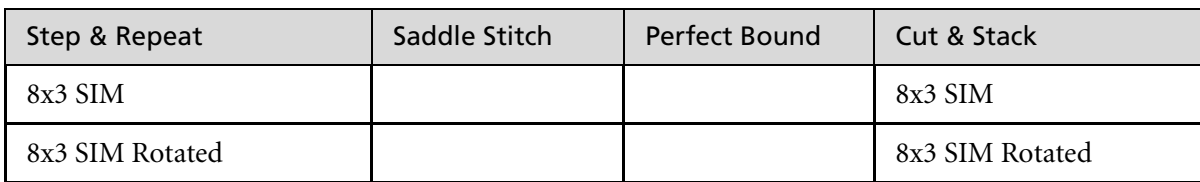

Bleed

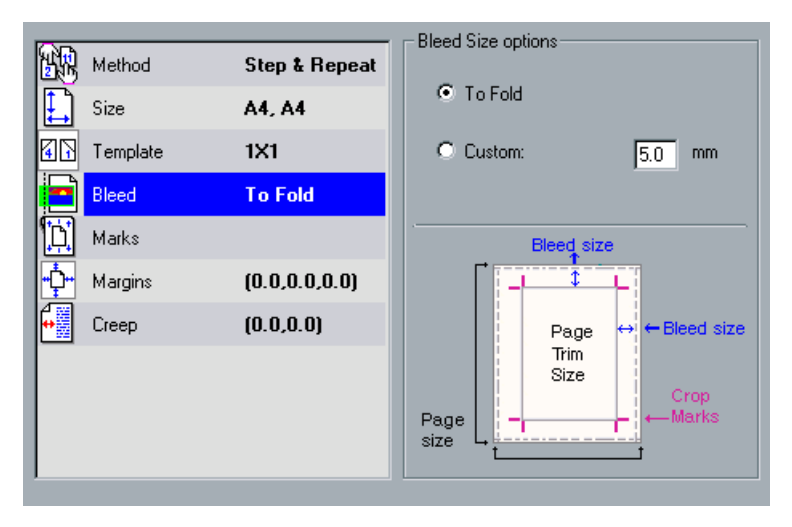

The **Bleed** parameter extends part of the printed page image beyond the trimming boundary.

This parameter enables you to avoid white edges after cutting and folding pages with elements adjacent to the edge of the page.

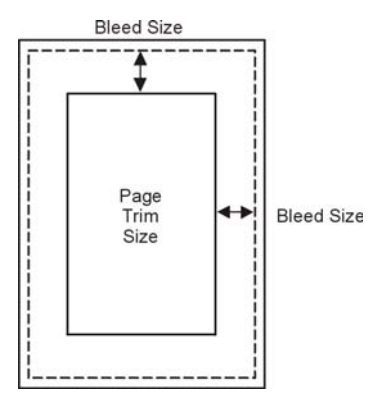

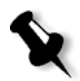

**Note:** Applying Bleed Size results in the bleed effect only when a file contains bleed applied in the originating DTP application.

#### **To specify the required bleed:**

¾ From the **Bleed Size options**, select **To Fold** in order to extend bleed to the sheet fold lines.

Or:

Select **Custom** and type the required bleed size in millimeters.

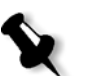

**Note:** You cannot extend the bleed size beyond the sheet fold lines. Bleed does not affect the position of crop.

A file incorporates bleed previously applied in a DTP application, applying bleed results in the bleed effect. If bleed has not been incorporated in the file, application of bleed on the CXP3535 Color Server does not create bleed.

# Marks

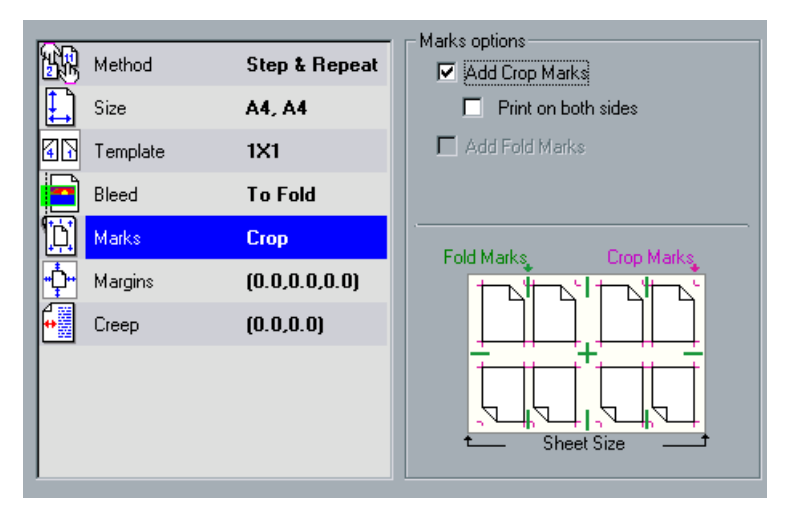

**Marks** are additional images printed on the sheet that help in the finishing process by noting where trimming and folding should occur.

## **To add crop and/or fold marks:**

1. If you would like the lines that indicate where the sheet should be cropped, to be printed on the sheet, select the **Add Crop Marks** check box. You may also select the **Print on both sides** check box if you would like the crop marks to be printed on both sides of the page.

- 
- 2. If you would like the lines that indicate where the sheet should be folded are printed on the sheet, select the **Add Fold Marks** check box.

**Note:** Crop marks are placed according to **Trim Size** parameters. A minimum of 5mm is required for crop marks, and 10mm for fold marks. If your job already includes crop marks incorporated in the DTP application, you do not need to add crop marks here. If you do add crop marks, both sets of crop marks can be printed.

If you want to use crop marks incorporated in the DTP application, ensure that enough space is left around your page in the PS file so that the page prints with crop marks.

## **Margins**

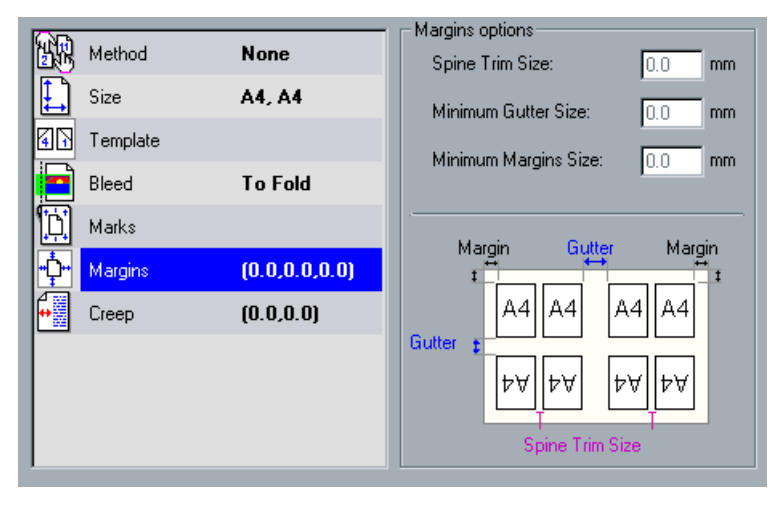

The **Margins** parameter enables you to adjust the spaces between the outside edges of pages and the edges of the sheet on which they are printed. Margin settings should suit finishing equipment and requirements. Confirm binding parameters with your binder when planning your sheet.

This function uses the following terminology:

**•** The **Spine Trim Size** is the space between adjacent pages on a printed sheet, which, when folded into a signature / booklet, enables grinding and perfect binding. Spine trim size is used with the Perfect Bound method only. If the Saddle Stitch method is used, this value is set to zero and the pages are printed side by side without any space between them.

**•** The **Minimum Gutter Size** is the inside space between pairs of pages on a sheet. When folded into a signature / booklet, the gutter allows space for trimming.

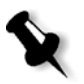

**Note:** For specific sheet templates there may be only one gutter, or no gutter at all. (i.e., in two up, there is no gutter.) In these cases, the Minimum Gutter Size setting is ignored.

**•** The **Minimum Margin Size** is the distance between the outside edges of the sheet and the edges of the pages printed on the sheet. You can set the minimum margin size, but not the exact size, which is calculated by the CXP3535 Color Server in accordance with other imposition parameters.

### **To set the margins:**

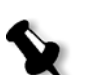

¾ In the **Margins options**, type the required margin sizes.

**Note:** Units of measurement (mm or inches) reflect system configuration. They are chosen in the Administration window.

# Creep

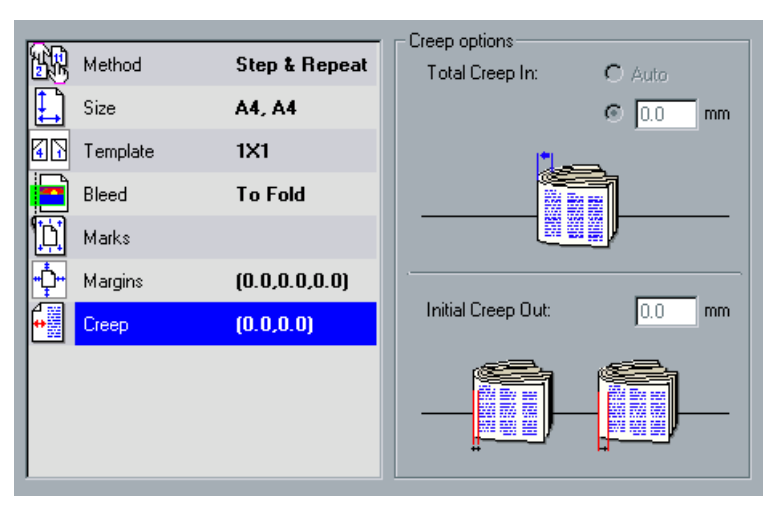

When inserting signatures inside one another when binding saddlestitched jobs, the signatures inserted last (in other words towards the center of the job) are the furthest away from the center of the publication. When the publication is trimmed down to its final size, the inward page sections drift outward (or are even clipped).

**Creep** compensates for this problem by moving the pages on inside signatures progressively closer to the fold (in other words the position of the final PostScript trimmed pages remains at a constant distance from the outside edge of the book, when in fact the margins closest to the spine are continually changing).

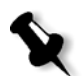

**Note:** It is recommended that you use a border around all documents when **Creep** is used.

This function uses the following terminology:

**• Total Creep In** specifies the amount of movement towards the spine applied to the center two pages and their backs (in other words the pages that require the most amount of compensation). An ever-decreasing amount of movement is automatically applied from the center quartet of pages back towards the outside four pages of the job (in other words every quartet of pages is moved by an amount less than the previous quartet).

If required, the CXP3535 Color Server can also set **Total Creep In** automatically based on paper stock weight.

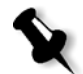

**Note:** The outside two pages and their backs are not moved (the value 0.0 is used).

**• Initial Creep Out** is useful for the cases you find that the page images get too close to the spine. This problem can be resolved by giving a value for Initial Creep Out. This will move all the pages of the job further out towards the outside margin (away from the spine) by the specified amount. This movement takes place before the **Total Creep In**  value is applied.

### **To set the creep:**

1. To select the amount of total creep in, type the required amount for **Total Creep In**.

Or:

Select **Auto** so that the CXP3535 Color Server will set the **Total Creep In** automatically based on paper stock weight.

2. To select the amount of initial creep out, type the required amount for **Initial Creep Out**.

**Note:** Units of measurement (mm or inches) are set in the Administration window.

# The Services Tab

The **Services** tab enables you to set deletion policies for completed and failed jobs, to perform a preflight check on key components, to set font substitution preferences and to apply APR (Automatic Picture Replacement). In addition, you may set the job flow, the job info, select the required compression, or split a PostScript file into booklets.

# <span id="page-201-0"></span>Job Deletion

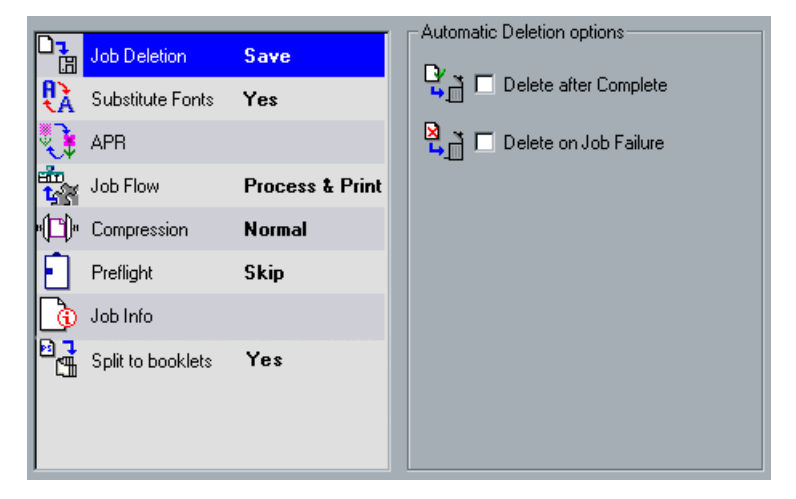

**Job Deletion** is initially set to **Save** which means that completed and failed jobs are automatically saved in the **Storage Folder** unless you select one of the **Job Deletion** check boxes.

On large VI jobs, which take up a large amount of the CXP3535 Color Server disk space, it is recommended that you use one the **Job Deletion** options if you do not need to reprint the job.

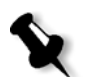

**Note:** When the SpoolStore virtual printer is selected, jobs remain in the **Storage Folder**.

## **To set a deletion policy for a job:**

- 1. Suspend the **In Process** queue and import your job.
- 2. In the Job Parameters window, **Services** tab, click the **Job Deletion** parameter.

3. Select **Delete after Complete** to remove jobs from the CXP3535 Color Server after they have been printed. Or / and: Select **Delete on Job Failure** to remove failed jobs (while processing or printing) from the CXP3535 Color Server.

4. Resume the **In Process** queue to initiate job processing and printing.

## Substitute Fonts

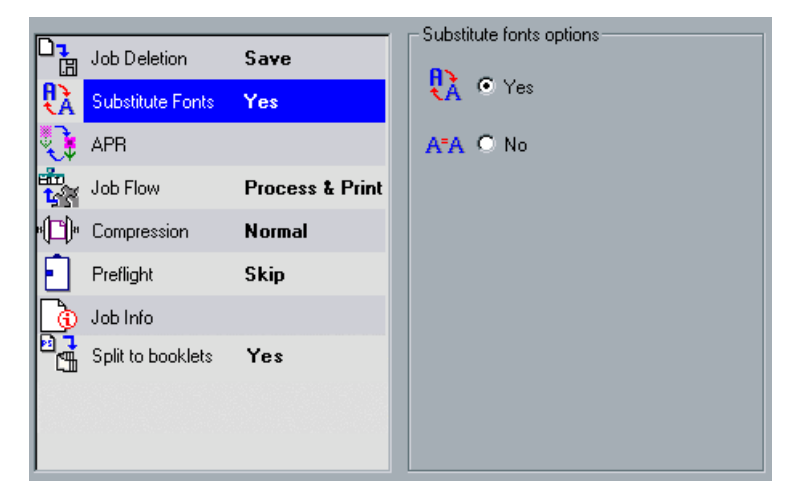

## **To define a substitute font policy:**

¾ Select **No** to halt processing if the required font is missing. Or:

Select **Yes** to substitute any missing font with the corresponding font set in the Administration window as the substitution font.

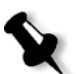

**Note:** When font substitution is performed, a message appears in the Job History window of the specific file.

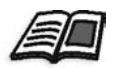

For further information on fonts and managing them, see *[Fonts](#page-399-0)* on [page 386.](#page-399-0)

APR

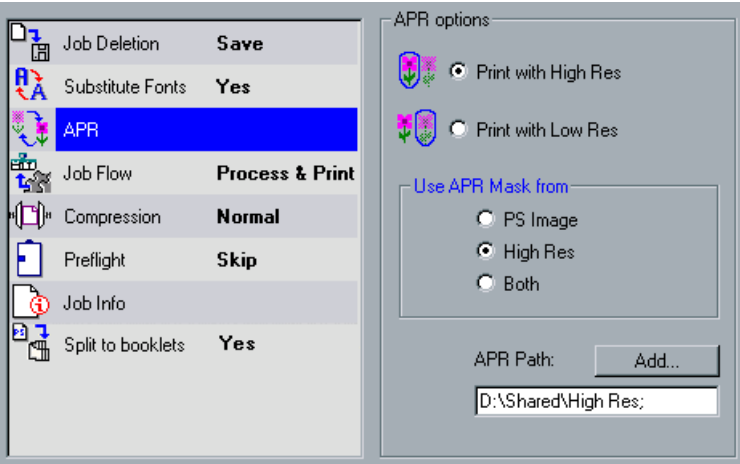

**APR** (Automatic Picture Replacement™) is a mechanism that enables you to work with low resolution images (for layout purposes); and automatically replace these images with their associated high resolution images during the RIP.

The CXP3535 Color Server is predefined with an APR path for placing the high resolution files. This path is **D:\Shared\High Res.** 

Specify if you would like to print the job using low resolution files (for proofing purposes) or replace these with the corresponding high resolution files located in the high resolution path (APR path). You may also specify if you would like to use the APR masking (if such was applied) in the PS image, in the high resolution image or use only the masking data common to both the high resolution and the low resolution image files.

#### **To set the APR options:**

1. Select **Print with High Res** to replace low resolution images within your job with high resolution images (located in the specified APR path). Or:

Select **Print with Low Res** to print the job with the existing low resolution images.

2. If you would like to use the masking data contained in the high resolution file (if such data exists), in the **Use APR Mask from** area, select **High Res**.

Or:

Select **PS Image** (low resolution) to use the masking data contained in

the low resolution image file.

Or:

Select **Both** to use only the common masking data to both high and low resolution image files (i.e., if the images defined by the two sets of masking data overlap, then this overlapping area is RIPped).

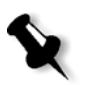

**Note:** If, for example, the masking data in the low resolution image file defines a completely different part of an image than the masking data in the high resolution file, no masking data is used.

3. In the **APR Path** area, use the default path (set when installing the software) for the high resolution images. Or:

Click the **Add** button to add additional paths for the high resolution images (or to change the order in which the paths are searched). The APR Editor window appears, indicating the default path (and other paths, if such were already defined).

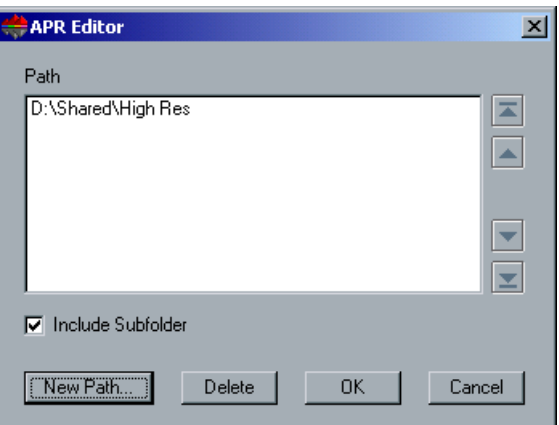

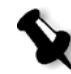

**Note:** The order in which the paths are listed specifies the order of searching for the high resolution images.

- 4. Select the **Include Subfolder** check box to include all the subfolders of all the paths.
- 5. Click the **New Path** button and select the required path.
- 6. Select the arrow buttons to move a selected path up or down to the beginning or the end of the list.

7. If you would like to delete paths from the search, select a path and click the **Delete** button.

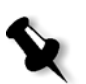

**Note:** When adding or deleting paths, you can select only one APR path each time.

# Job Flow

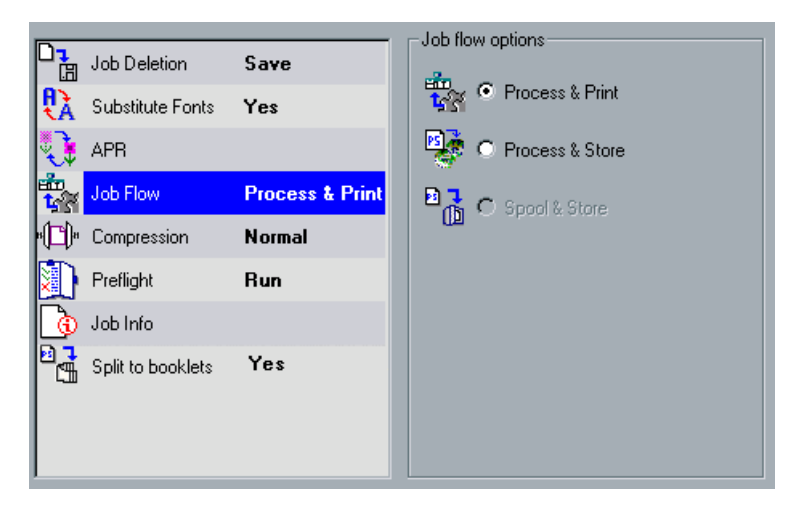

The **Job Flow** parameter enables the CXP3535 Color Server operator to specify a job flow for a job that is imported to the CXP3535 Color Server from the network or from the CXP3535 Color Server folders.

## **To select a job flow:**

¾ Select **Process & Print** for the CXP3535 Color Server to RIP the PDL files, print them, and store them in the **Storage Folder** (unless the **Job Deletion** parameter is set to **Delete after Complete**).

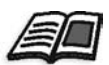

For further details, see *Job Deletion* [on page 188.](#page-201-0)

## Or:

Select **Process & Store** to RIP the PDL files and move them to the **Storage Folder** as RTP jobs.

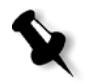

**Note:** The **Spool & Store** option (the CXP3535 Color Server places the PDL files directly into the **Storage Folder** without processing them) is disabled and can be defined only through the PPD parameters of the virtual printer.

## Compression

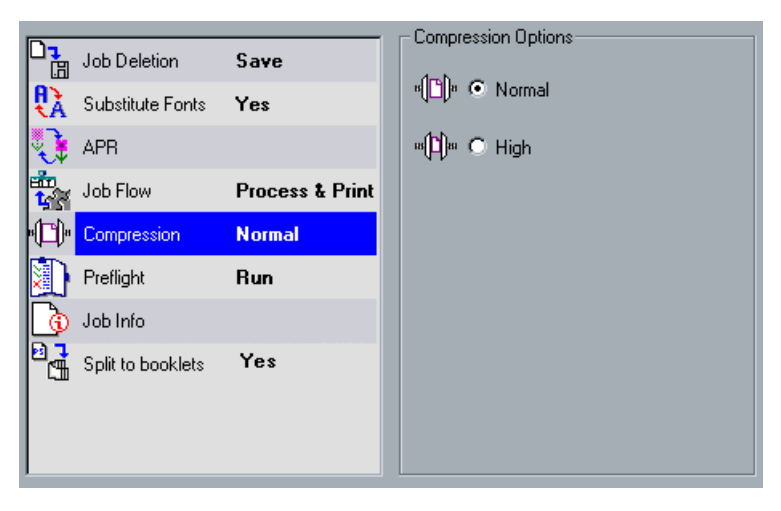

When printing particularly complex jobs, there may be cases where the jobs fail to print. In such cases, the following message may appear in the Alerts window: "Job failed in print. Please try to change paper feed direction or set compression to high level from services tab."

If this message appears, use the compression option.

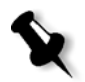

**Note:** When printing with compression, some job quality may be lost.

### **To set the compression:**

¾ Select **Normal** to deactivate the compression process. Or:

Select **High** to use compression. Also, select **High** if the above message appears.

Preflight

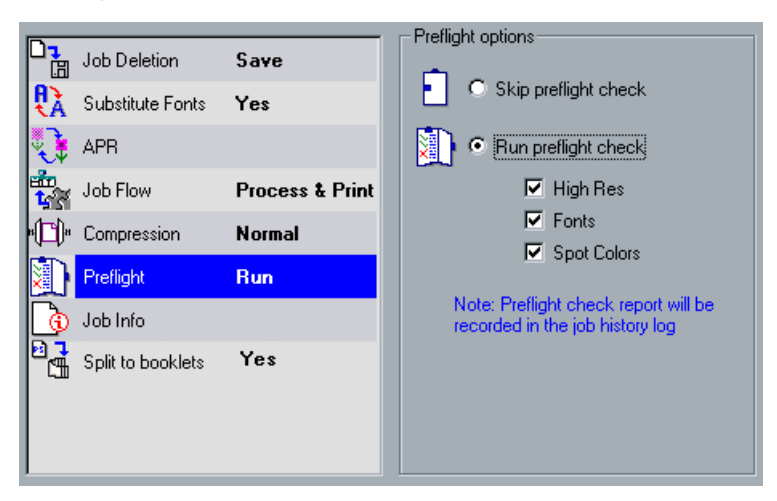

The **Preflight** parameter enables you to perform a preflight check concerning the status of key job components, before a job is sent for processing. This check results in the job Preflight report.

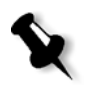

**Note:** In any case, if a job component is missing, the job will fail before RIPing, an alert message will appear and the information regarding missing components will appear in the Job History window.

## **To run a preflight check of job components:**

¾ Select **Run preflight check** and select the check boxes of the key job components you wish to include in the preflight check.

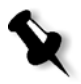

**Note:** If one of the selected elements on the list is missing, the job status at the end of the preflight check is "Failed" and the job is transferred to the **Storage Folder**.

### **Preflight Report**

The Preflight report is a job-related report, that provides information about the status (missing or found) of key job components prior to processing.

By default, a Preflight report is not issued for each job. To issue this report, you need to run a preflight check for the job using the **Preflight** job parameter. The Preflight report is especially useful to detect missing job components, since it enables you to view the missing components all at once and consequently save inefficient processing time with constant error / failed messages.

If you run a preflight check, and all key components are found, the job is processed / printed according to the job flow you have selected. If the test fails (missing key elements are detected), the job is returned to the **Storage Folder** with the preflight report available for inspection.

Since the Preflight report lists all key job components (missing and found), you may choose to use this report to view the existing (found) key job components, for example the list of the existing fonts in a job, and their corresponding path/s.

The Preflight report always reflects the last preflight run: if more than one preflight check is run on a job, the latest Preflight report overrides the previous. In any case, when a Preflight report is produced, the date and time of the preflight check are indicated in the Job's History window.

#### **To view the preflight report:**

1. Right-click the job in the **Storage Folder**, and from the menu select **Preflight Report**.

The Preflight report is displayed (if you have selected the **High Res** option in the preflight check, the high resolution report is displayed first).

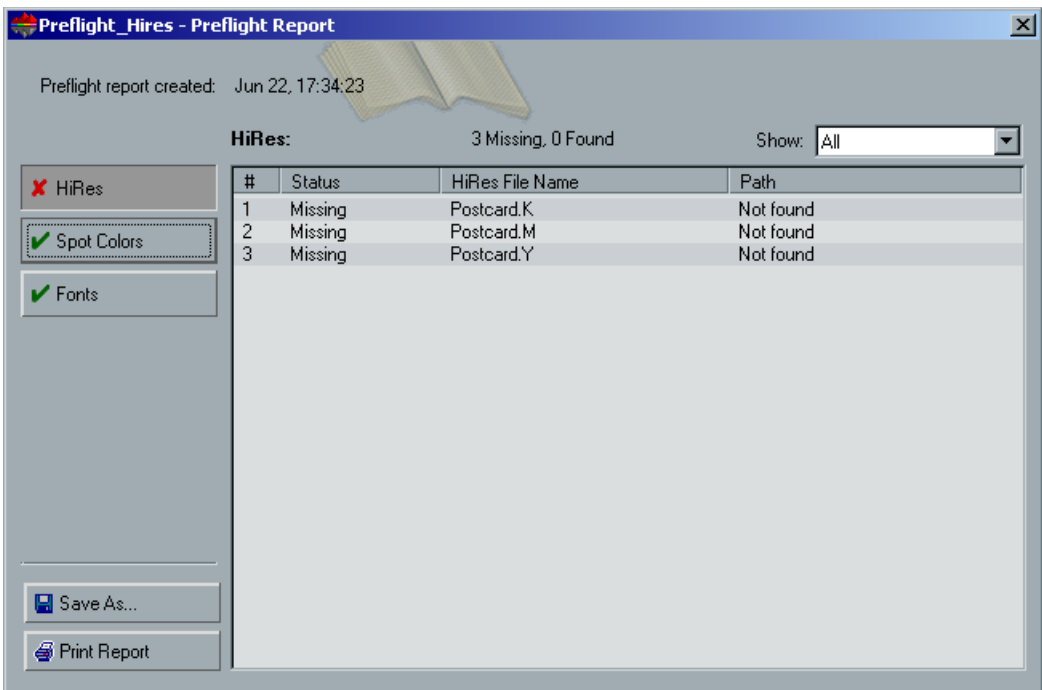

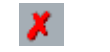

If there are missing key components in the job, this will be indicated by a "missing" icon on the **High Res**, **Spot Colors** and **Fonts** buttons.

 $\mathcal{C}^{\text{eff}}_{\text{eff}}$ 

If you did not select a key component option for the preflight check, a "closed eye" icon appears on the component button. This icon indicates that information for this category of key components is unavailable.

2. To display all high resolution files, from the **Show** list select **All**. **Or:**

To display only the found high resolution files, from the **Show** list select **Found Only**.

Or:

To display only the missing high resolution files, from the **Show** list select **All Missing**.

3. Click the **Spot Colors** button. The **Spot Colors** report is displayed.

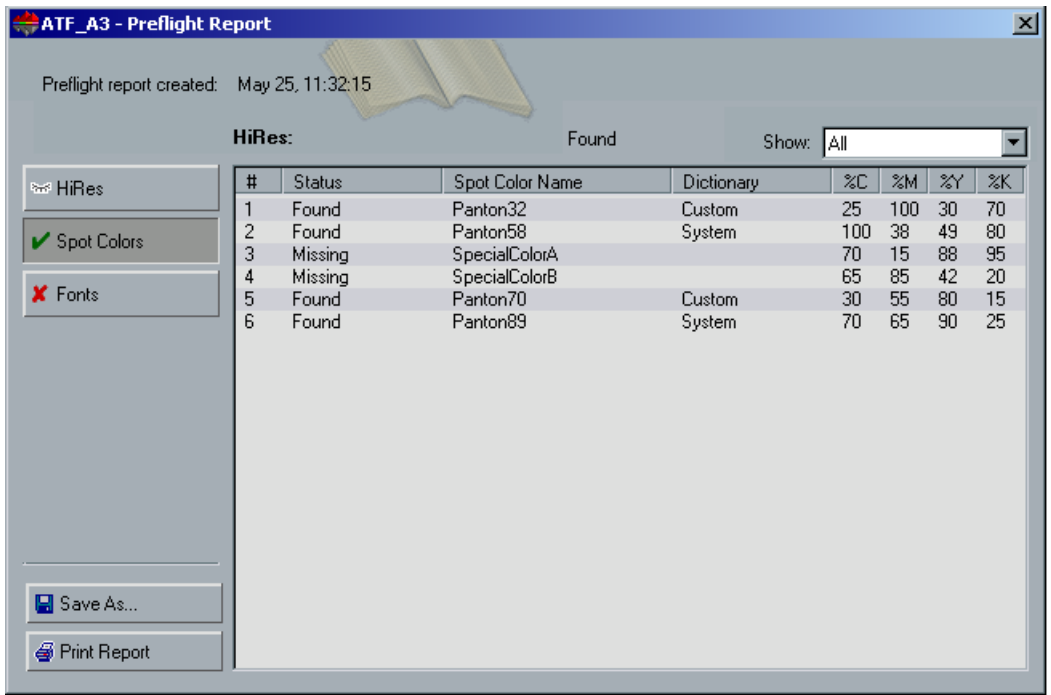

The Spot Colors report displays the missing spot color names (spot colors which were not found in the Spot Color Dictionary) and the found **Spot Color** names (which were found in the Spot Color Dictionary). The **C**/**M**/**Y**/**K** columns display the spot color C/M/Y/K equivalences:

- **•** If the status is **Missing** the C/M/Y/K equivalences are according to the original file.
- **•** If the status is **Found** the C/M/Y/K equivalences are according to the Spire Spot Color Dictionary**.**
- 4. To display only the found spot colors files, from the **Show** list select **All Found**.

Or:

To display only the missing spot colors files, from the **Show** list select **All Missing**.

5. Click the **Fonts** button. The **Fonts** report is displayed.

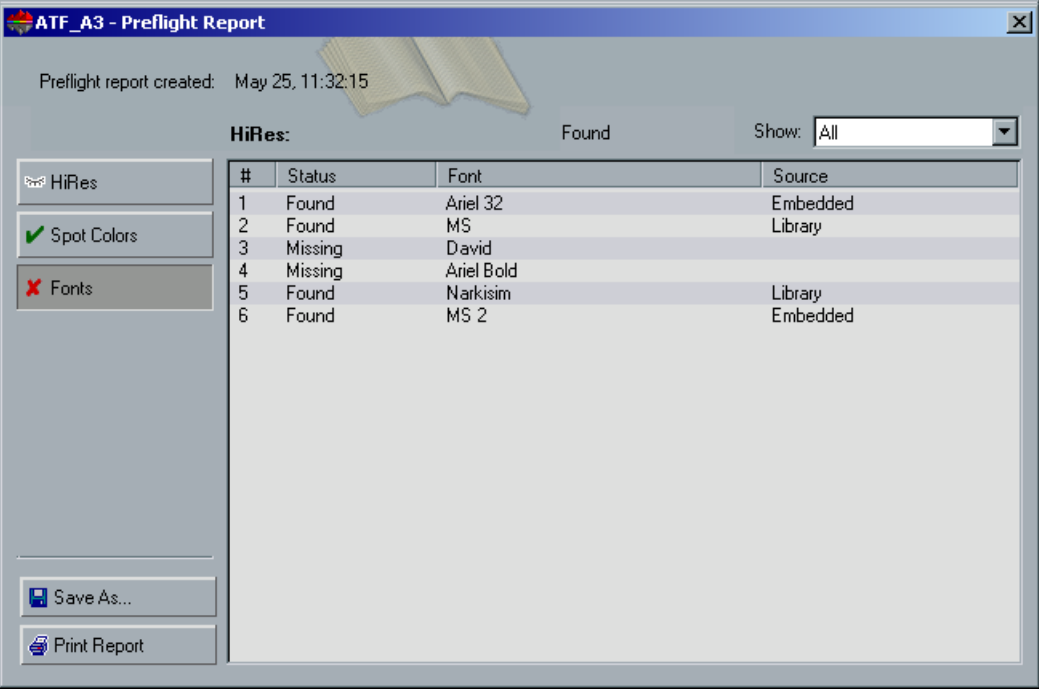

The Fonts report displays the name of the missing fonts (which are not embedded in the file and do not exist in the Spire Font Library), and the found fonts.

The **Source** column indicates whether the font is embedded in the file or was found in the Spire Font Library.

6. To display only the found fonts, from the **Show** list select **Found Only**. Or:

To display only the missing fonts, from the **Show** list select **Missing Only**.

7. To save the Preflight report, click the **Save As** button and browse to the required location.

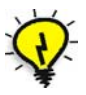

**Tip:** If more than one preflight check is run on a job, the latest preflight report overrides the previous. If required you may save the report for future usage.

8. To print the report, click the **Print Report** button.

# Job Info

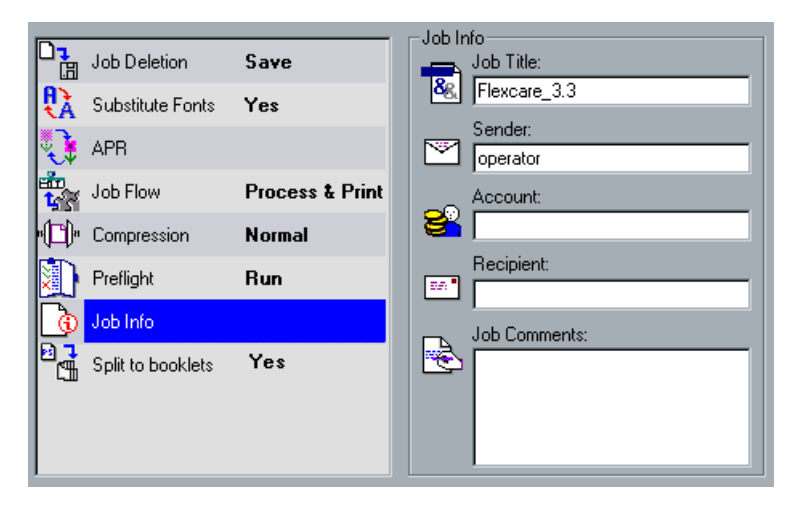

Job information entered in the **Job Info** parameter can be viewed in the Accounting window, in the Job Parameters window and on the Admin page. This information helps in tracking and assigning jobs. The information includes the job title, the sender name, account details, recipient and other job-related comments.

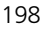

### **To assign job info:**

- 1. Type a job name in the **Job Title** box. If a job is selected, the job title is displayed automatically.
- 2. Type the job sender name in the **Sender** box. If a job is selected, the sender's name is displayed automatically.
- 3. Type the name of the Job account in the **Account** box.
- 4. Type the name of the job recipient in the **Recipient** box.
- 5. Type free text (up to 80 characters) to be viewed as a comment in the **Job Comments** box.

# Split to Booklets

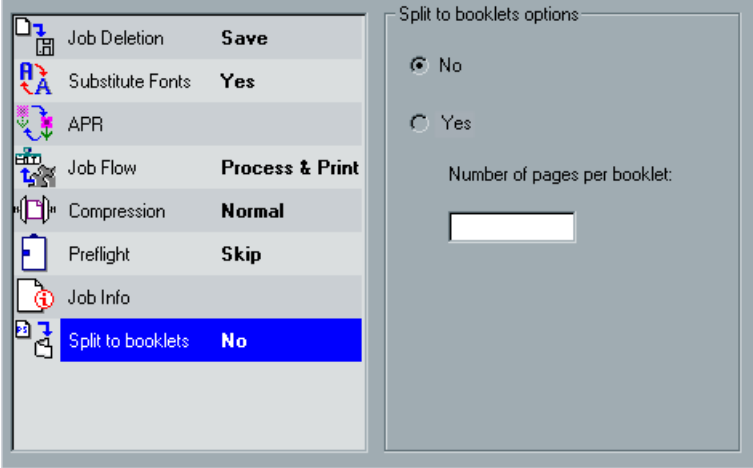

The **Split to booklets** parameter enables you to split a PostScript file (PS or PDF files) into booklets, and simulate the VI job structure. This feature is especially useful if you have a PS job that contains variable information. In this case, you will be able to manage your job more efficiently by setting the imposition per booklet, the stapling options per booklet, or use duplex printing per booklet, which will automatically insert blank pages if the number of pages per booklet is a odd number.

## **To split a job to booklets:**

1. From the **Split to booklets options**, select **Yes**.

- 
- 2. In the **Numbers of pages per booklet** box, type the required number of pages per booklet.

**Note:** If the specified number of pages per booklet is not sufficient to produce complete booklets that each contain the same specified number (there is a remainder of pages), then the last pages will form the last booklet and will consequently contain less pages than specified.

# The Finishing Tab

The **Finishing** tab enables you to define whether you would like to print an administration page, slip sheets, front and back cover pages. In addition, you may define the finisher options.

# Admin Page

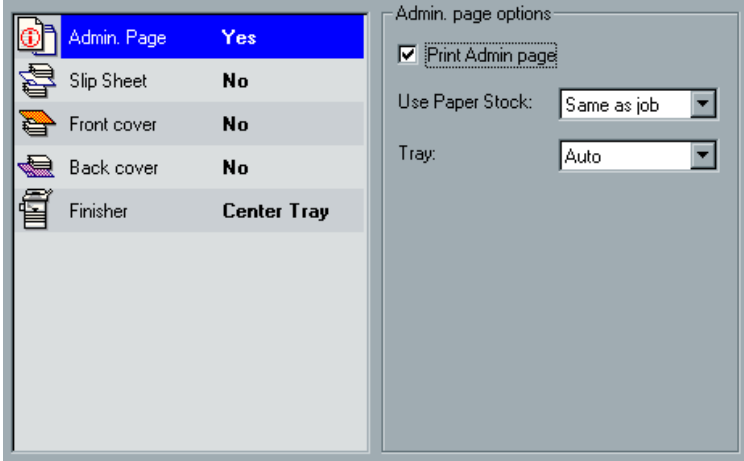

You may print an **Admin Page** with the job. The Admin page contains jobrelated information such as the job title, page size, number of pages / sets, and the sender name. In addition, PostScript errors will be specified, for example when using a substitute font or low resolution files (APR).

The Admin page is printed in the same order as the job, before each set for face-down printing and after each set for face-up printing.

#### **To print an administration page:**

- 1. From the **Admin page options**, select the **Print Admin page** check box.
- 2. To print the admin page on the same paper stock as the job:
	- a. From the **Use Paper Stock** list, select the **Same as job** (default).
	- b. From the **Tray** list, select the required tray. Or: Use the default tray which was selected for the job.
- 3. To print the admin page on a different paper stock than the job:
	- a. From the **Use Paper Stock** list, select **Other**. The **Admin page options** displays as follows.

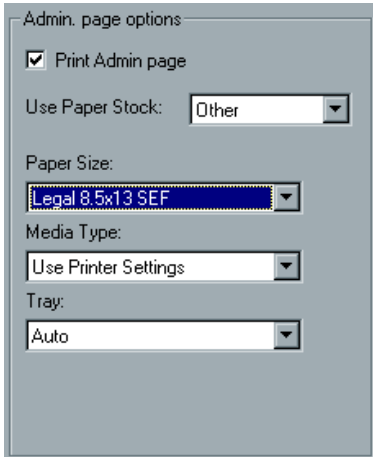

- b. From the **Paper Size** list, select the required paper size.
- c. From the **Media Type** list, select the required media type.
- d. From the **Tray** list, select the required tray.

**Note:** The default values are those of the job.

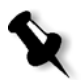

- 4. To print the admin page on a custom paper size:
	- a. From the **Paper Size** list select **Custom**. The **Admin page options** displays as follows.

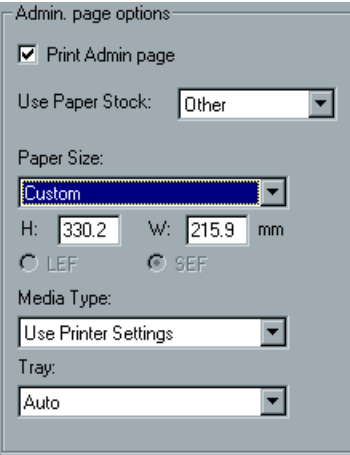

- b. Type the required height in the **H** box and width in the **W** box.
- c. Select the required orientations: **SEF** or **LEF**.

**Note:** The orientation of the Admin page should be as the rest of the job.

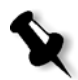
# Slip Sheet

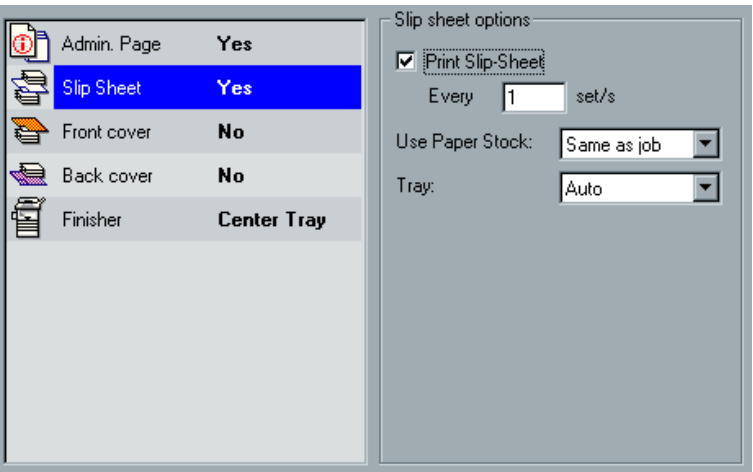

You may print **Slip Sheets** with the job and set the required paper type for the slip sheet to be printed on. If the job is collated, the slip sheets will be printed between sets. If the job is uncollated, the slip sheets will be printed between groups.

#### **To print slip sheets:**

1. From the **Slip sheet options**, select the **Print Slip-Sheet** check box.

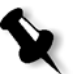

**Note:** Slip-sheets and blank pages in a transparency job (interleaves) are not counted in the number of pages reported on the Admin page.

2. If you would like to print a slip sheet between each set, use the default Every **1** set/s**.** 

Or:

In the **set/s** box, type the required number.

- 3. To print the slip sheet on the same paper stock as the job:
	- a. From the **Use Paper Stock** list, select the **Same as job** (default).
	- b. From the **Tray** list, select the required tray. Or: Use the default tray which was selected for the job.
- 4. To print the slip sheet on a different paper stock than the job:
	- a. From the **Use Paper Stock** list, select **Other**. The **Slip Sheet options** displays as follows:

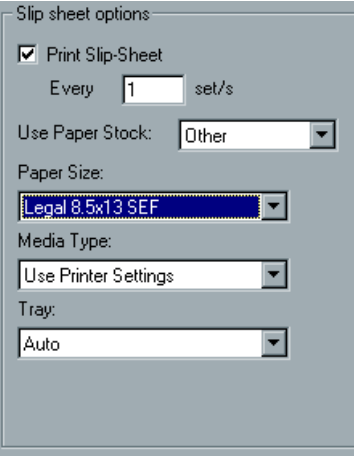

- b. From the **Paper Size** list, select the required paper size.
- c. From the **Media Type** list, select the required media type.
- d. From the **Tray** list, select the required tray.

**Note:** The default values are those of the job.

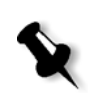

- 5. To print the slip sheet on a custom paper size:
	- a. From the **Paper Size** list select **Custom**. The **Slip Sheet options** displays as follows.

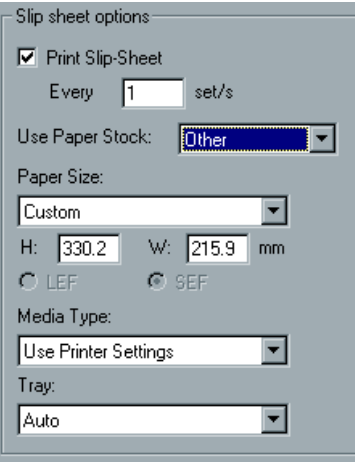

- b. Type the required height in the **H** box, and the required width in the **W** box.
- c. Select the required orientations: **SEF** or **LEF**.

**Note:** The orientation of the slip sheet should be as the rest of the job.

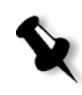

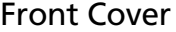

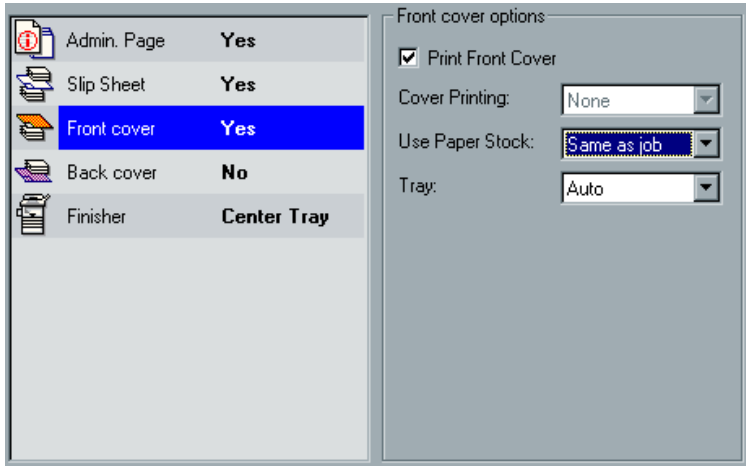

You may print a **Front cover** with the job and set the required paper stock for the front cover to be printed on.

You may also print a blank front cover, or specify that the first page or first two pages of the job, will be printed as the front cover if duplexed.

#### **To print a front cover:**

- 1. From the **Front cover options**, select the **Print Front Cover** check box.
- 2. From the **Cover Printing** list select the required option:
	- **•** Select **None** to print a blank front cover.
	- **•** Select **Print on one side** to print the first page of the job as a front cover (a blank page will be added automatically for the front cover back side).
	- **•** Select **Print on both sides** to print the first two pages of the job as a front cover.
- 3. To print the front cover on the same paper stock as the job:
	- a. From the **Use Paper Stock** list, select the **Same as job** (default).
	- b. From the **Tray** list, select the required tray. Or:

Use the default tray which was selected for the job.

- 4. To print the front cover on a different paper stock than the job:
	- a. From the **Use Paper Stock** list, select **Other**. The **Front cover options** displays as follows.

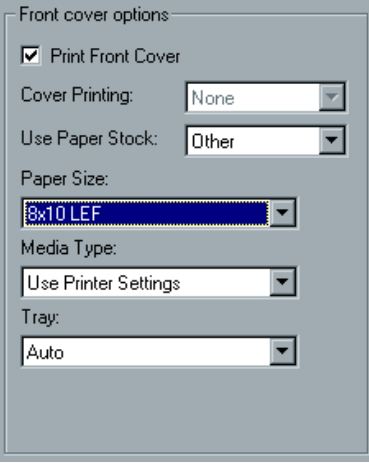

- b. From the **Paper Size** list, select the required paper size.
- c. From the **Media Type** list, select the required media type.
- d. From the **Tray** list, select the required tray.

**Note:** The default values are those of the job.

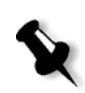

- 5. To print the front cover on a custom paper size:
	- a. From the **Paper Size** list select **Custom**. The **Front cover options** displays as follows.

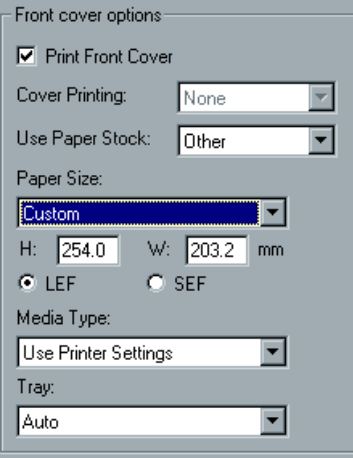

- b. Type the required height in the **H** box, and the required width in the **W** box.
- c. Select the required orientations: **SEF** or **LEF**.

**Note:** The orientation of the front cover should be as the rest of the job.

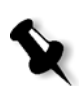

#### Back Cover

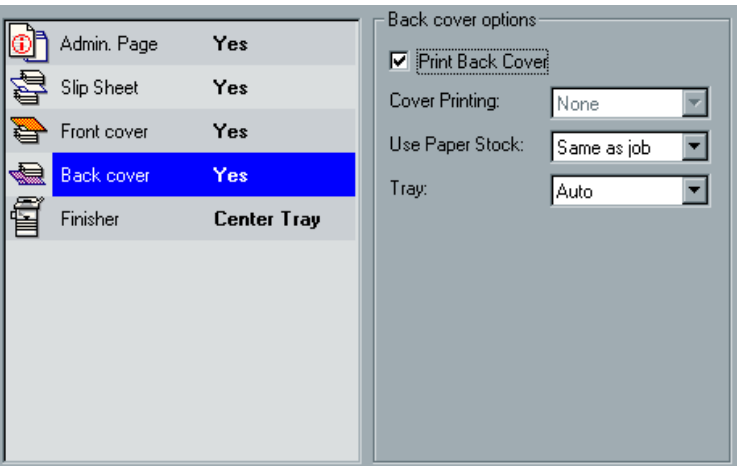

You may print a **Back cover** with the job and set the required paper stock for the back cover to be printed on. You may print a blank back cover, or specify that the last page or last two pages of the job, will be printed as the back cover if duplexed.

#### **To print a back cover:**

- 1. From the **Back cover options**, select the **Print Back Cover** check box.
- 2. From the **Cover Printing** list select the required option:
	- **•** Select **None** to print a blank back cover.
	- **•** Select **Print on one side** to print the last page of the job as a back cover (a blank page will be added automatically for the back cover front side).
	- **•** Select **Print on both sides** to print the last two pages of the job as a back cover.
- 3. To print the back cover on the same paper stock as the job:
	- a. From the **Use Paper Stock** list, select the **Same as job** (default).
	- b. From the **Tray** list, select the required tray. Or: Use the default tray which was selected for the job.
- 4. To print the back cover on a different paper stock than the job:
	- a. From the **Use Paper Stock** list, select **Other**. The **Back cover options** displays as follows.

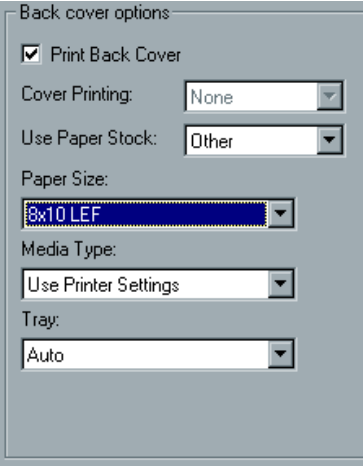

- b. From the **Paper Size** list, select the required paper size.
- c. From the **Media Type** list, select the required media type.
- d. From the **Tray** list, select the required tray.

**Note:** The default values are those of the job.

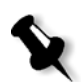

- 5. To print the back cover on a custom paper size:
	- a. From the **Paper Size** list select **Custom**. The **Back cover options** displays as follows.

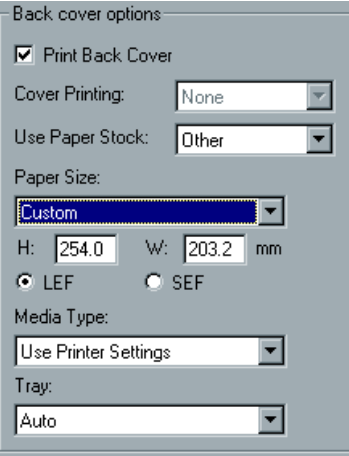

- b. Type the required height in the **H** box, and the required width in the **W** box.
- c. Select the required orientations: **SEF** or **LEF**.

**Note:** The orientation of the back cover should be as the rest of the job.

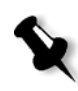

#### Finisher options: Admin. Page No Module: Center Tray ¥ Slip Sheet No  $No$ Front cover ₩ **No** ⊜ Back cover Finisher **Center Tray**

### Finisher

#### **To select a finishing option:**

- 1. From the **Module** list, select the printed output's destination:
	- **• Center Tray** to print to the center tray.
	- **• Finisher Tray** to print to a the stacker or stapler.

**Note:** The finisher module must be connected to the CXP3535 Color Server.

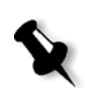

2. If you selected **Finisher Tray**, the **Finisher options** are displayed as follows.

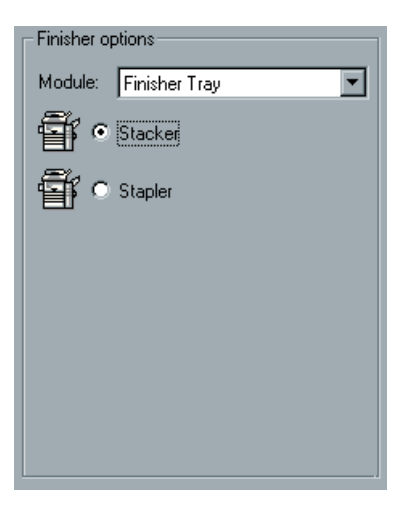

- 3. From the **Module** list, select the required finisher.
- 4. If you selected **Stacker** (default) the job will be printed to the finisher stack tray.
- 5. If you select **Stapler**, the **Finisher options** are displayed as follows.

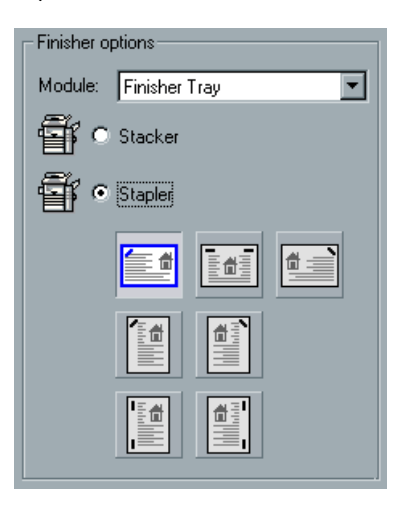

6. Select the required stapling option.

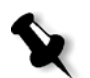

**Note:** For PostScript files, available stapling methods depend on page orientation and size. For PDF files, stapling methods depend on page size.

## The Exception Tab

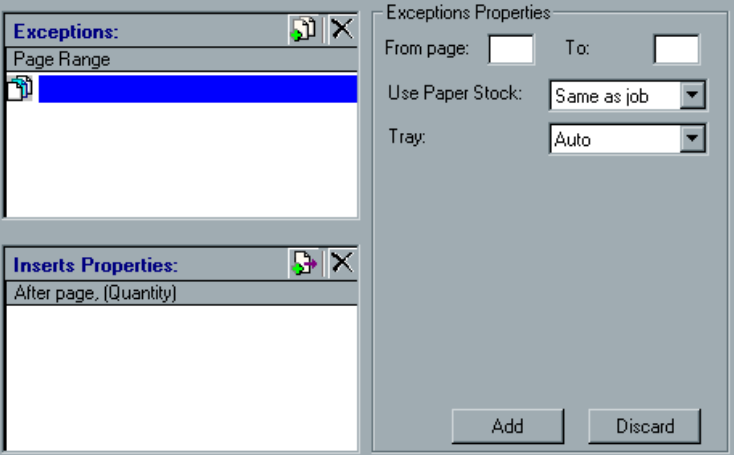

In the **Exception** tab, you may set different paper stocks for special exceptions within a job and also add inserts (interleaves) if required.

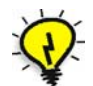

**Tip:** You may also select different paper size than the job, and consequently print on tabs. For further details, see *[Printing on tabs](#page-231-0)* on page 218.

#### **Settings exceptions for imposed jobs**

You may set exceptions / inserts also for imposed jobs.

If the selected imposition method is **Saddle Stitch** or **Perfect Bound**, the exceptions are handled in the imposed sheet level (and not on a page level).

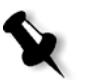

#### **Notes:**

- 1. For the **Step & Repeat** imposition method, exceptions are handled on a page level (same as for non-imposed jobs).
- 2. An imposed sheet contains the multiple images that are all printed on the same physical sheet.

You cannot set exceptions or inserts if the selected imposition method is **Step & Repeat** and it's sub-option **Cut & Stack**.

If the job is an imposed job, the **Exception Properties** displays as follows:

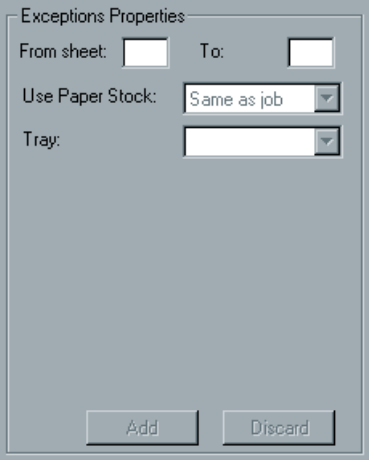

This function uses the following terminology:

- **• Exceptions**: special pages within the job for which you may want to assign different media stock in the Xerox DocuColor 3535 Printer. For example, you may choose to assign a different paper stock for each chapter within a book. This process includes defining the required print range and assigning the required paper stock.
- **• Inserts**: (used mainly for interleaves) blank pages of a selected media, that are assigned to the job after a specified number of pages. This process includes defining the number of inserted pages, their location in the printed job and assigning the required paper stock.

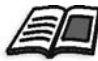

Đ

For further information see *[The Paper Stock Tab](#page-153-0)* on page 140.

### Managing Exceptions

#### **To add exceptions to a job:**

- 1. In the **Exceptions** area click the **Add Exception** icon. A blue line appears in the **Exceptions** area.
	- 2. In the **From page** and **To** page boxes, type the required page range for the exception. For imposed jobs, type the required values in the **From imposed sheet** box.
	- 3. From the **Paper Size** list, select the required paper size.
	- 4. From the **Media Type** list, select the required media type.

5. From the **Tray** list, select the required tray. Or:

Select **Auto** for any tray with the available paper stock to be selected.

**Note:** The default values are those specified for the job.

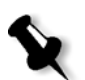

- 6. If it any time you would like to reset the paper stock properties, click the **Discard** button.
- 7. Click the **Add** button. The exception is added to the **Exceptions** area.

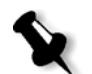

**Note:** After the **Add** button is clicked, it is replaced by the **Apply** button which is used for editing exceptions. See the following procedure.

#### **To edit exceptions:**

- 1. In the **Exceptions** area, select the exception you would like to edit. The **Exception** tab displays the exception properties.
- 2. Edit the exception properties as required; you may change the exception range and / or the paper stock properties.
- 3. Click the **Apply** button. The Exception properties are updated in the **Exception** area.

#### **To remove exceptions:**

- 1. Under **Exceptions** select the required exception.
- 2. Click the **Remove Exceptions** icon. × The exception is removed from the list.

#### Managing Inserts:

#### **To add inserts:**

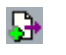

1. Under **Inserts Properties**, click the **Add Insert** icon. A blue line appears in the **Inserts Properties** area and the tab displays

as follows.

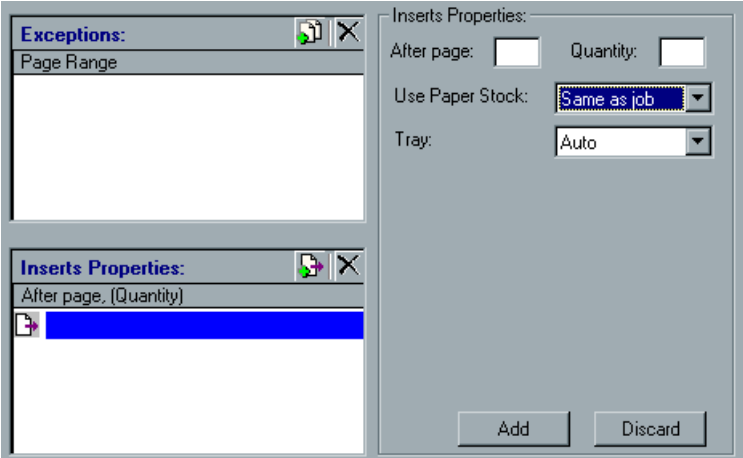

- 2. In the **After page** box, type the page number that will precede the insert, and in the **Quantity** box, specify the required number of inserts. For imposed jobs, type the required values in the **After imposed sheet** box.
- 3. From the **Paper Size** list, select the required paper size.
- 4. From the **Media Type** list, select the required media type.
- 5. From the **Tray** list, select the required tray. Or:

Select **Auto** for any tray with the available paper stock to be selected.

**Note:** The default values are those specified for the job.

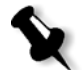

6. If at any time you would like to reset the paper stock properties click the **Discard** button.

7. Click the **Add** button.

The insert is added to the **Insert Properties** area.

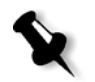

**Note:** After the **Add** button is clicked, it is replaced by the **Apply** button which is used for editing exceptions. See the following procedure.

#### **To edit inserts:**

1. From the **Inserts Properties** area, select the insert you would like to edit.

The **Exception** tab displays the insert properties.

- 2. Edit the insert properties as required; you may change:
	- **•** The page / sheet number that precedes the insert, in the **After page**  box.
	- **•** The insert **Quantity.**
	- **•** The insert paper stock properties.
- 3. Click the **Apply** button. The insert properties are updated in the **Inserts Properties** area.

#### **To remove inserts:**

- 1. Under **Inserts Properties** select the required insert.
- 2. Click the **Remove Insert** icon. × The insert is removed from the list.

#### <span id="page-231-0"></span>**Printing on tabs**

Printed tabs are tabs that contain printed information, for example a chapter name.

In order to include printed tabs in a job, you need to plan ahead while preparing the job in the DTP application: you should specify a different page size for the tab pages.

If your DTP application does not enable you to specify different pages sizes within a job, you may also set margins within the job pages, and locate the tab content outside the margins, and the body content within the margins.

In any case, when the file is imported to the CXP3535 Color Server, you should select one paper size for the job, and then select a different paper size for the tabs using the **Exceptions** tab.

Following are two procedures for printing tabs. The first procedure should be followed if your DTP application supports multiple page sizes within a job (for example Microsoft Word). The second procedure should be followed if your DTP application does not support multiple page sizes within a job.

#### **To print tabs if your DTP application supports multiple paper sizes in a job:**

- 1. In the DTP application:
	- a. Create a document and set the page size for the document body pages, for example 8.5x11.
	- b. Set the page size of the tabs pages, for example 9x12.
- 2. Print the file to the CXP3535 Color Server using the Spool & Store workflow.
- 3. Double-click the job in the **Storage Folder.** The Job Parameters window appears.
- 4. In the **Paper Stock** tab select the required paper size. According to the above example, a paper size of 8.5x11 should be selected.
- 5. In the **Exceptions** tab:
	- a. Select the required tab page size. According to the above example, a paper size of 9x12 should be selected.
	- b. Specify the pages number that should be printed as tabs.

#### **To print tabs if your DTP application does not support multiple paper sizes in a job:**

- 1. In the DTP application:
	- a. Create a document and define the page size (for all the job) as required for the tabs. For example 9x12.
	- b. Specify the margins for the document boundaries, for example 8.5x11.
	- c. Locate the content that should be printed on the tab, outside the margins.
	- d. Locate the body content inside the margins.
- 2. Print the file to the CXP3535 Color Server using the Spool & Store workflow.
- 3. Double-click the job in the **Storage Folder.** The Job Parameters window appears.
- 4. In the **Paper Stock** tab select the required paper size. According to the above example, a paper size of 8.5x11 should be selected.
- 5. In the **Exceptions** tab:
	- a. Select the required paper size. According to the above example, a paper size of 9x12 should be selected.
	- b. Specify the page numbers that should be printed as tabs.

# Adjusting Job Parameters Post-RIP

Job Parameters can also be adjusted for jobs that have already been processed and which are being held in the **Storage Folder**. Re-RIP indication appears in the job ticket when you modify specific parameters that require the re-processing of the job.

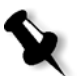

**Note:** Jobs edited using **Job Preview & Editor** cannot be re-RIPped. Once a job has been saved in the **Job Preview & Editor** tool, it is a new RTP file without an associated PDL file. Therefore, parameters requiring re-RIPing cannot be applied.

#### Changes to the following job parameters require re-RIPing of the job:

#### **Print Settings tab**

**•** Changes to the **Image Scale** parameter.

#### **Paper Stock tab**

**•** In the **Size** parameter, changing the orientation from **LEF** to **SEF** and Vice versa or other modifications that require changing the orientations due to print engine limitations.

#### **Print Quality tab**

**•** All **Print Quality** options require re-RIPing.

#### **Color tab**

- **•** Changes to the **Color Mode** parameter.
- **•** Changes to the **CMYK Workflow** parameter.
- **•** Changes to the **Ink Saving (GCR)** parameter.
- **•** Changes to the **RGB Workflow** parameter.
- **•** Changes to the **CMYK Workflow** parameter.
- **•** Changes to the **Destination profile** parameter.

#### **Imposition tab**

- **•** Changes to the **Size** parameter when changing the orientation of the Trim size from Landscape to Portrait.
- **•** Changes to the **Template** parameter when changing from non-rotated template to rotated.

#### **Services tab**

- **•** In APR, when **High Res** is changed to **Low Res** (and vise-versa) and when settings are changed in the **APR Path** box.
- **•** Changes to the **Compression** parameter.
- **•** Changes to the **Preflight** parameter.
- **•** Changes to the **Substitute Fonts** parameter.
- **•** Changes to the **Split to Booklets** parameter.

# Working from the Client Workstation

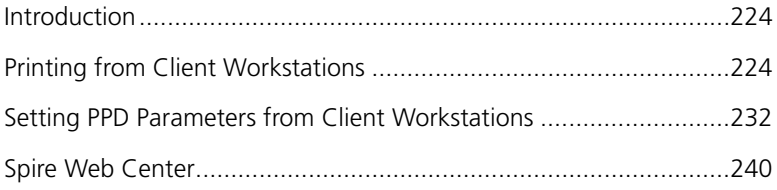

# <span id="page-237-0"></span>Introduction

This chapter explains the different methods for printing from client workstations and provides detailed explanations about using hot folders from PC and Macintosh client workstations.

This chapter also explains how to set job parameters from the client workstation using the PPD parameters and details the available job parameters.

A section about the Spire Web Center is also available in this chapter. This section explains how to use this web tool to monitor your jobs in the CXP3535 Color Server queues, from your client workstation.

# <span id="page-237-1"></span>Printing from Client Workstations

In order to print a job from a client workstation you may select one of the following methods:

**•** Print the job on one of the CXP3535 Color Server network (virtual) printers, for example ProcessPrint.

The job will then be spooled and processed or printed (according to the selected job flow of the virtual printer). Using this method, you may print from any application (for example, Microsoft Word) using any file format, from any client workstation (PC, Macintosh and UNIX).

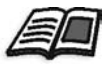

For detailed explanations on how to print from a PC or from a Macintosh client workstation, see *[Printing from a PC](#page-68-0)* on page 55 or *[Printing from a](#page-76-0)  Macintosh* [on page 63.](#page-76-0)

**•** Drag the job to a required hot folder. The job will then be spooled and processed / printed (according to the selected job flow of the corresponding virtual printer).

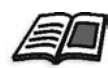

For further information on hot folders, see *[Using Hot Folders](#page-238-0)* on page 225.

Using this method, you may print most PDL (Page Description Language) files, for example, PostScript, PDF, EPS, VPS, VIPP are supported for print on the CXP3535 Color Server.

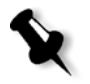

**Note:** PDL jobs that are spooled to the CXP3535 Color Server, must have the appropriate name extensions, for example: \*.ps or \*.pdf.

# <span id="page-238-0"></span>Using Hot Folders

For every published CXP3535 Color Server network printer that is defined on a client workstation, a corresponding hot folder is automatically created in the CXP3535 Color Server **D:\Hot Folders** folder.

Each hot folder carries the virtual printer's name (HF\_printer's name). See the following graphic.

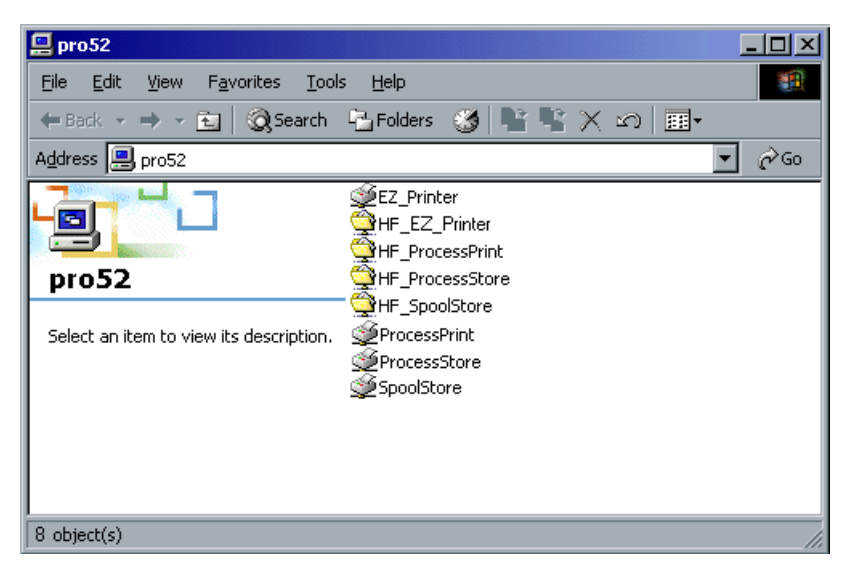

Use the hot folder to submit PDL jobs to the CXP3535 Color Server, by connecting from a client workstation to the CXP3535 Color Server over the network. When connection is established, drag and drop your jobs onto the required hot folder (according to the selected workflow).

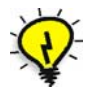

**Tip:** You may also drag the hot folder icon to your desktop to create a short cut to the folder for future usage.

Jobs that reside in the hot folder will automatically be submitted to the CXP3535 Color Server through the corresponding virtual printer. Consequently, all of the virtual printer job parameters, inclusive of the workflow, will be applied to the job.

As soon as the job has been spooled to the CXP3535 Color Server, it disappears from the hot folder and enters the CXP3535 Color Server **In Process** queue or **Storage Folder**, according to the selected workflow.

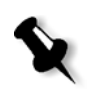

**Note:** If files are sent for printing through a hot folder while the CXP3535 Color Server application is down, whenever the application restarts, the files that reside in hot folders will immediately be imported to the system.

## Hot Folder File Formats

Hot folders may contain all PDL files formats that are supported by the CXP3535 Color Server: PS, PDF, EPS, PRN, VPS, VIPP, PPML, TIF, JPG and GAP.

Files with unsupported formats that are moved to a hot folder, will not be imported to the CXP3535 Color Server and will remain in the hot folder.

# Hot Folders and Brisque / Prinergy Jobs (GAP Formats)

While using hot folders to print GAP format jobs, the process is automated and the job is converted to a PDF that is displayed in the CXP3535 Color Server queues. The PDF files can then be programmed and printed as any other PDF file.

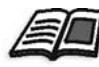

For further information on supported GAP formats see *[Printing PrePress Files -](#page-328-0)  [Graphic Art Port \(GAP\)](#page-328-0)* on page 315.

# Printing Using Hot Folders

You may process and print files from any client workstation, using hot folders. Following are detailed explanations for printing using hot folders from a PC, from Macintosh O/S 9 and from Macintosh O/S X.

### **To print a job through a hot folder from a PC:**

- 1. On your Windows desktop, double-click the **Network Neighborhood** icon.
- 2. Browse to the location of your CXP3535 Color Server.
- 3. Double-click the CXP3535 Color Server.

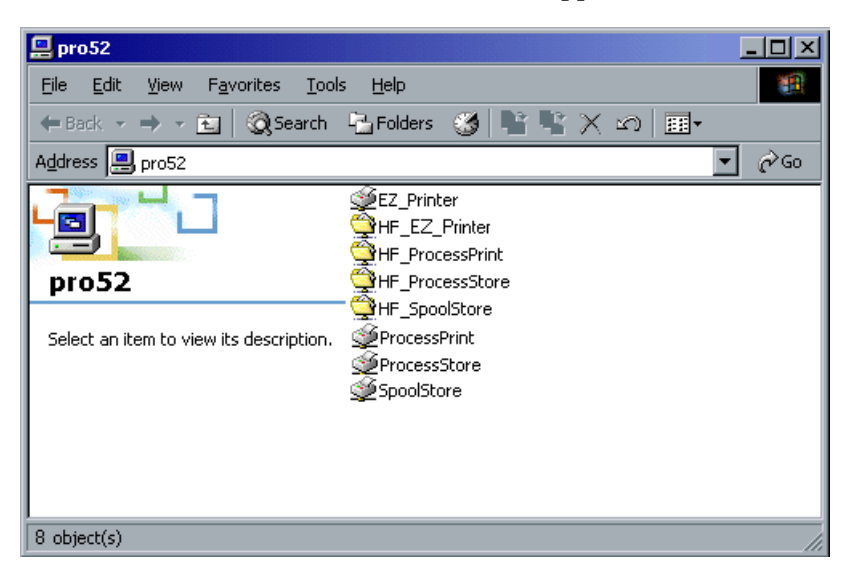

A list of all the shared folders and hot folders appears.

4. Double-click the required hot folder, for example **HF\_ProcessPrint**.

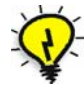

**Tip:** You may also drag the hot folder icon to your desktop to create a short cut to the folder for future usage.

5. You may now drag and drop the required files to the hot folder. All the files are processed and printed automatically to the printer, according to the hot folder workflow.

#### **To print a job through a hot folder from Macintosh OS 9:**

1. Click the **Apple** menu and then select **Chooser**. The Chooser window appears.

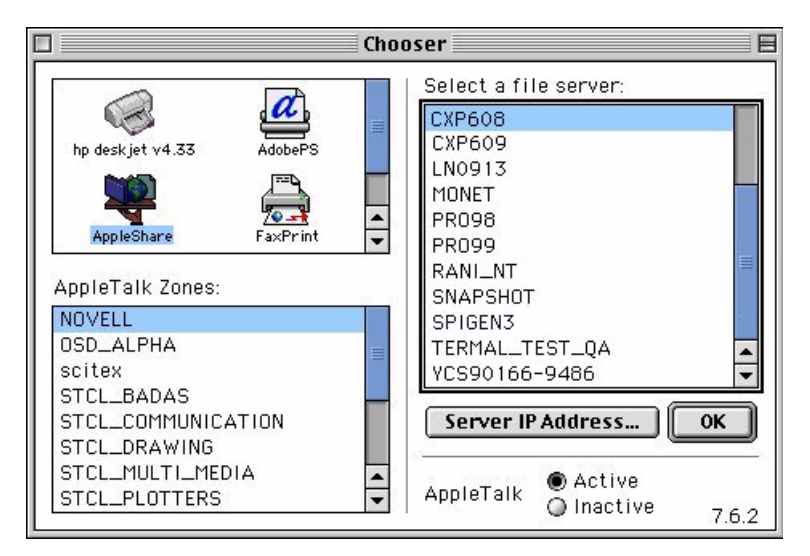

2. Browse the network to the CXP3535 Color Server, and click **OK**. The Login window appears.

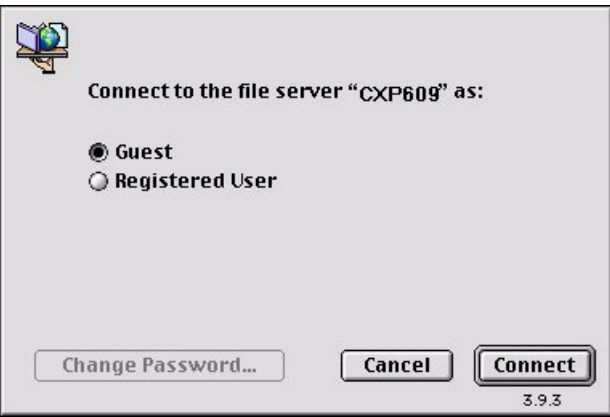

3. Select **Guest** and click the **Connect** button.

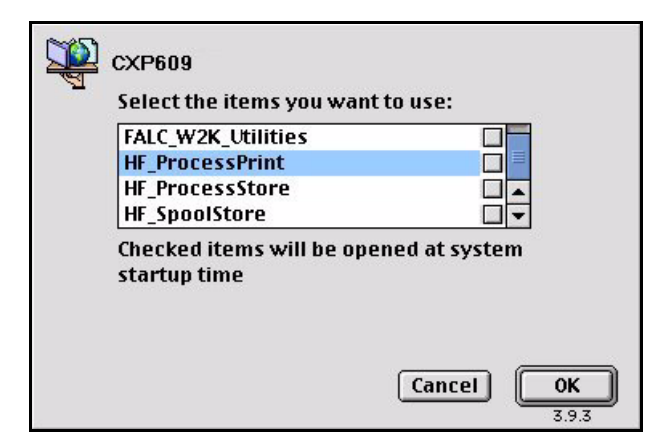

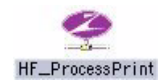

4. From the list, select the required hot folder, for example **HF\_ProcessPrint**, and click **OK**.

The hot folder icon appears on your desktop.

5. You may now drag and drop the required files to the hot folder icon. All the files are processed and printed automatically to the printer, according to the hot folder workflow.

#### **To print a job through a hot folder from a Macintosh OS X:**

1. From the **Finder** menu bar select **Go>Connect to Server**.

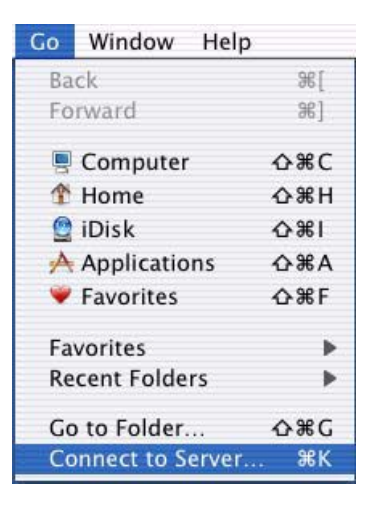

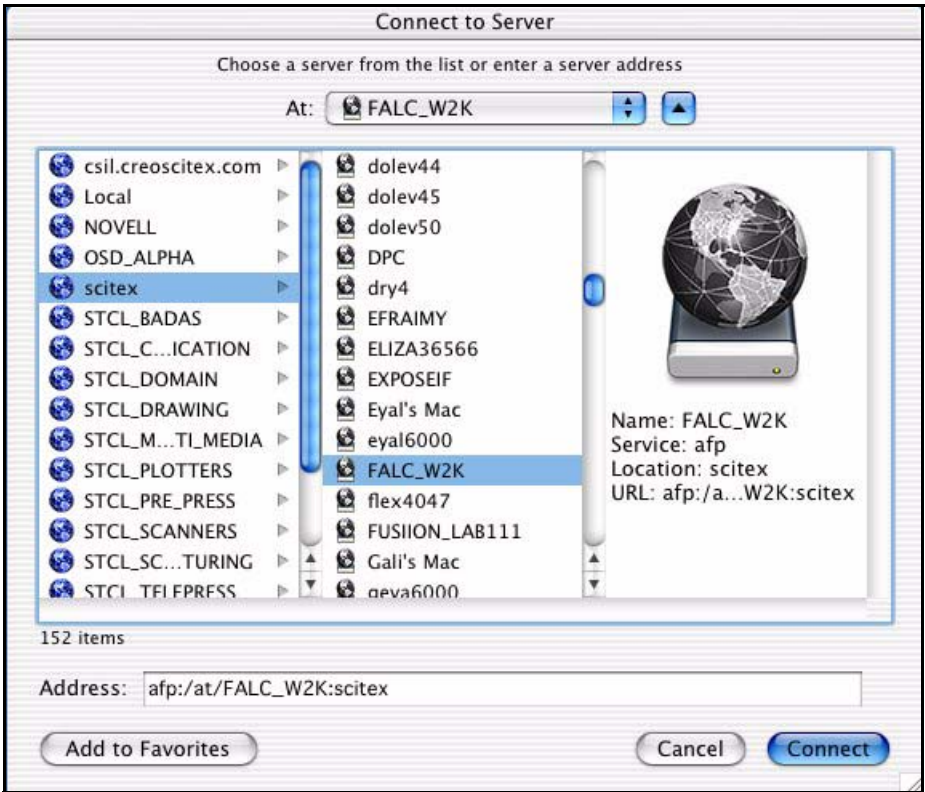

The Connect to Server window appears.

2. Browse the network to your CXP3535 Color Server and click the **Connect** button.

The Login window appears.

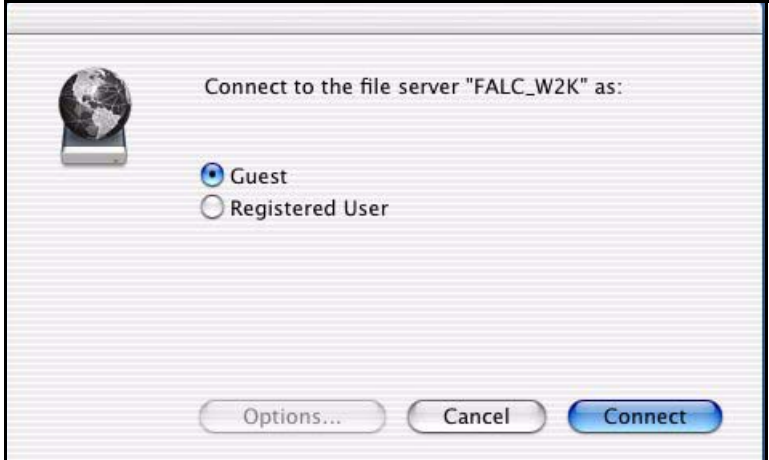

3. Select **Guest** and click the **Connect** button.

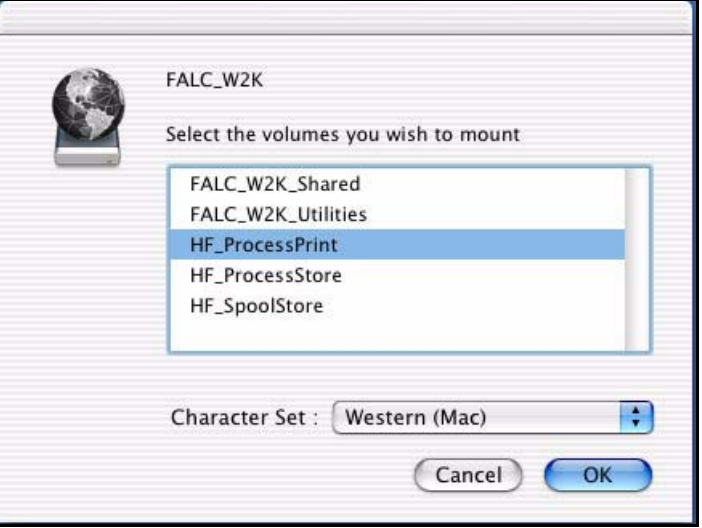

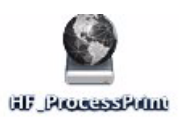

4. From the list, select the required hot folder, for example **HF\_ProcessPrint**, and click **OK**.

The hot folder icon appears on your desktop.

5. You may now drag and drop the required files to the hot folder icon. All the files are processed and printed automatically to the printer, according to the hot folder workflow.

# <span id="page-245-0"></span>Setting PPD Parameters from Client Workstations

Setting job parameters from a client workstation can be done through the CXP3535 Color Server PPD or by defining a virtual printer with predefined PPD settings.

#### **By using the CXP3535 Color Server PPD:**

 $\triangleright$  Through the Print window of your application, select print settings specific to printing to the CXP3535 Color Server.

#### **By defining a virtual printer:**

 $\triangleright$  Set job parameters when creating or editing a Virtual Printer. These settings become the **Printer's Default** options.

# PPD Parameters

The following table lists the PPD (PostScript Printer Description) parameters and the printing options that can be selected from the Print window of an application.

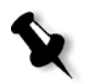

**Note:** In the PPD file, the **Printer Default** option is presented for all PPD parameters. **Printer's Default** corresponds to the settings of the currentlyselected virtual printer.

When setting or adjusting job parameters, the last-modified or applied parameter settings are the settings that are applied to the job. However, the print settings defined in the job file override the settings of the virtual printer. Grayscale images created in RGB applications (such as PowerPoint) should be specified as Monochrome or submitted to the system with **BW Printing** selected in the PPD. This selection ensures that grayscale images are counted as black and white instead of color in both the CXP3535 Color Server and in the Xerox DocuColor 3535 Printer billing meters.

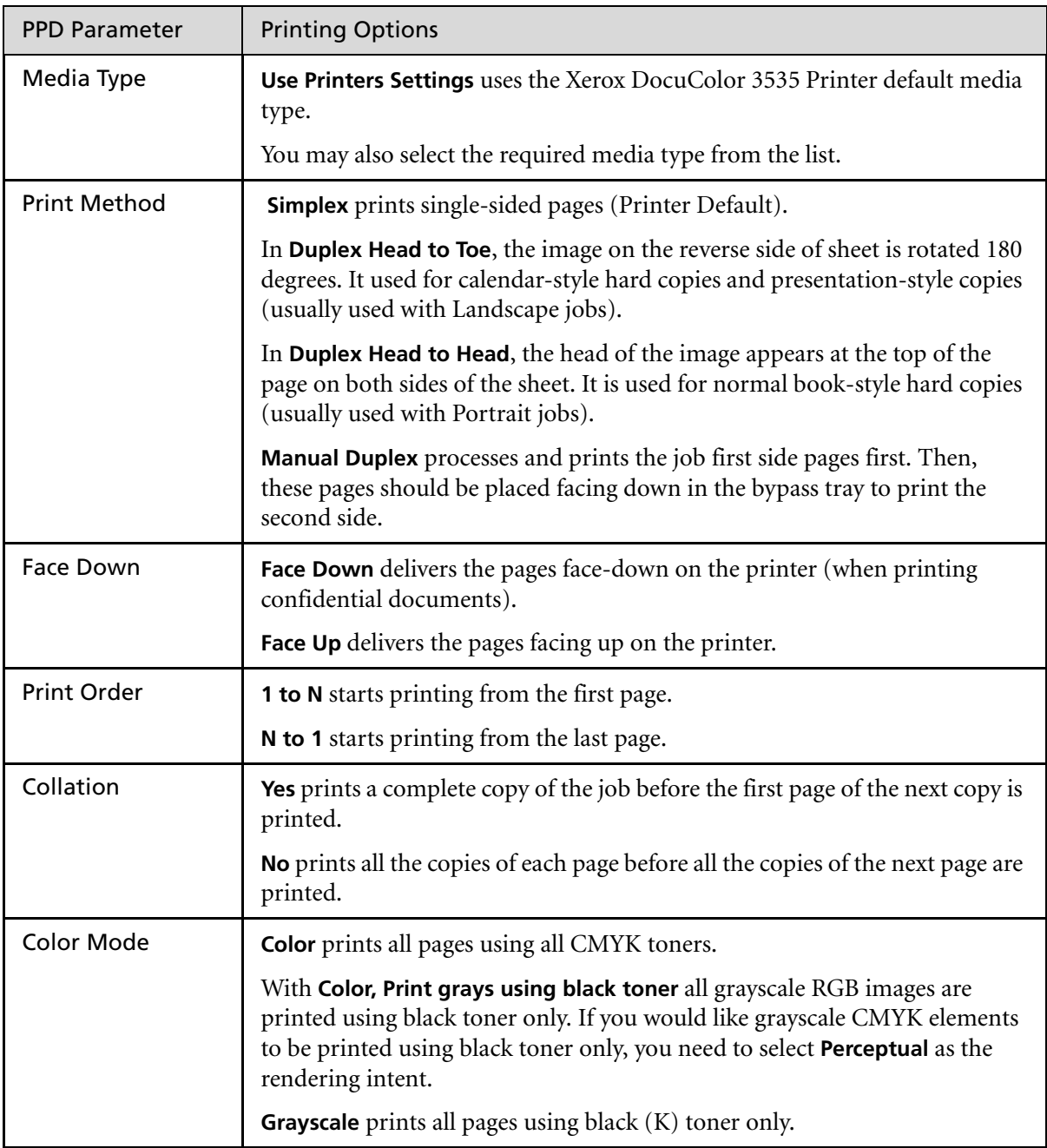

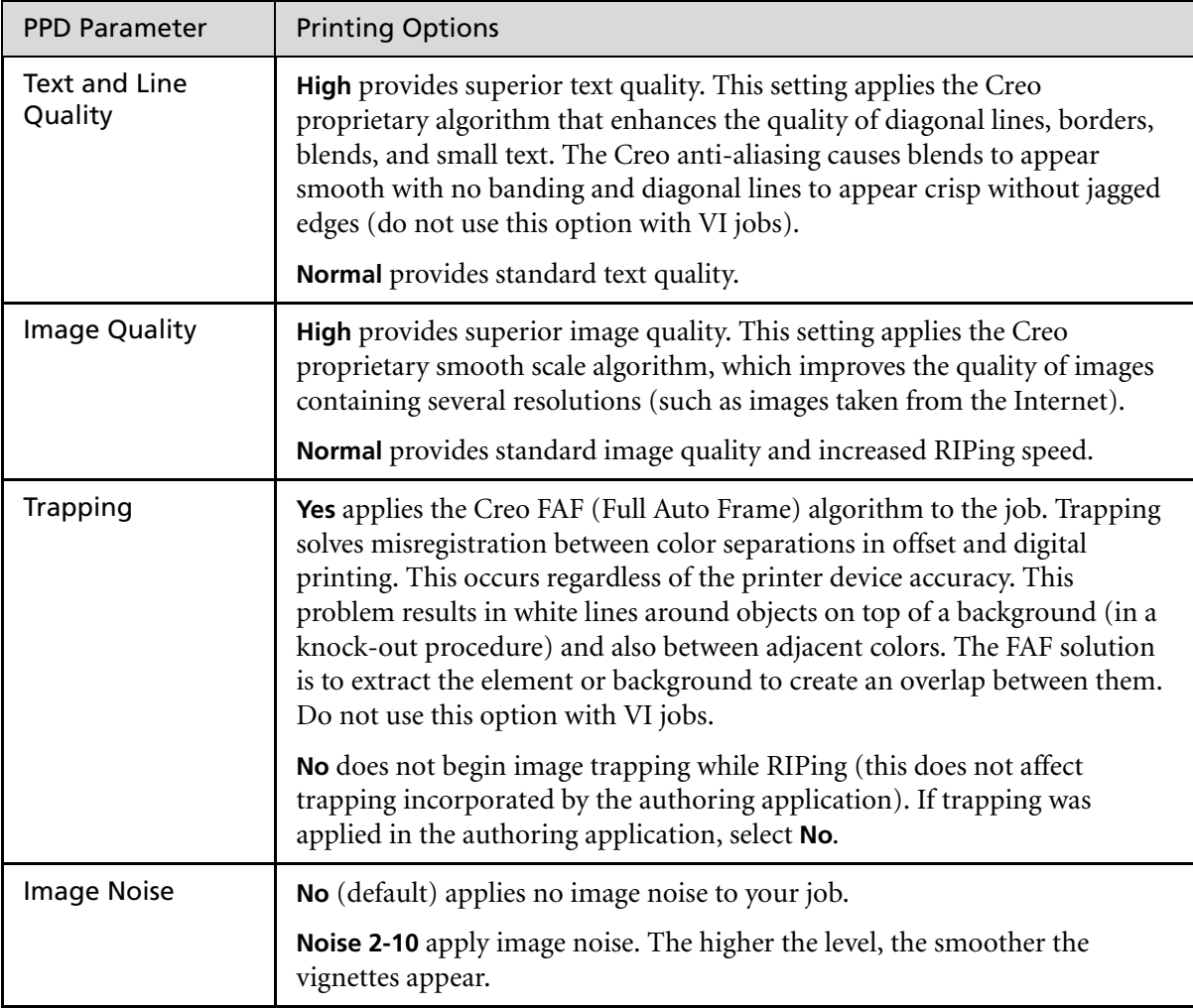

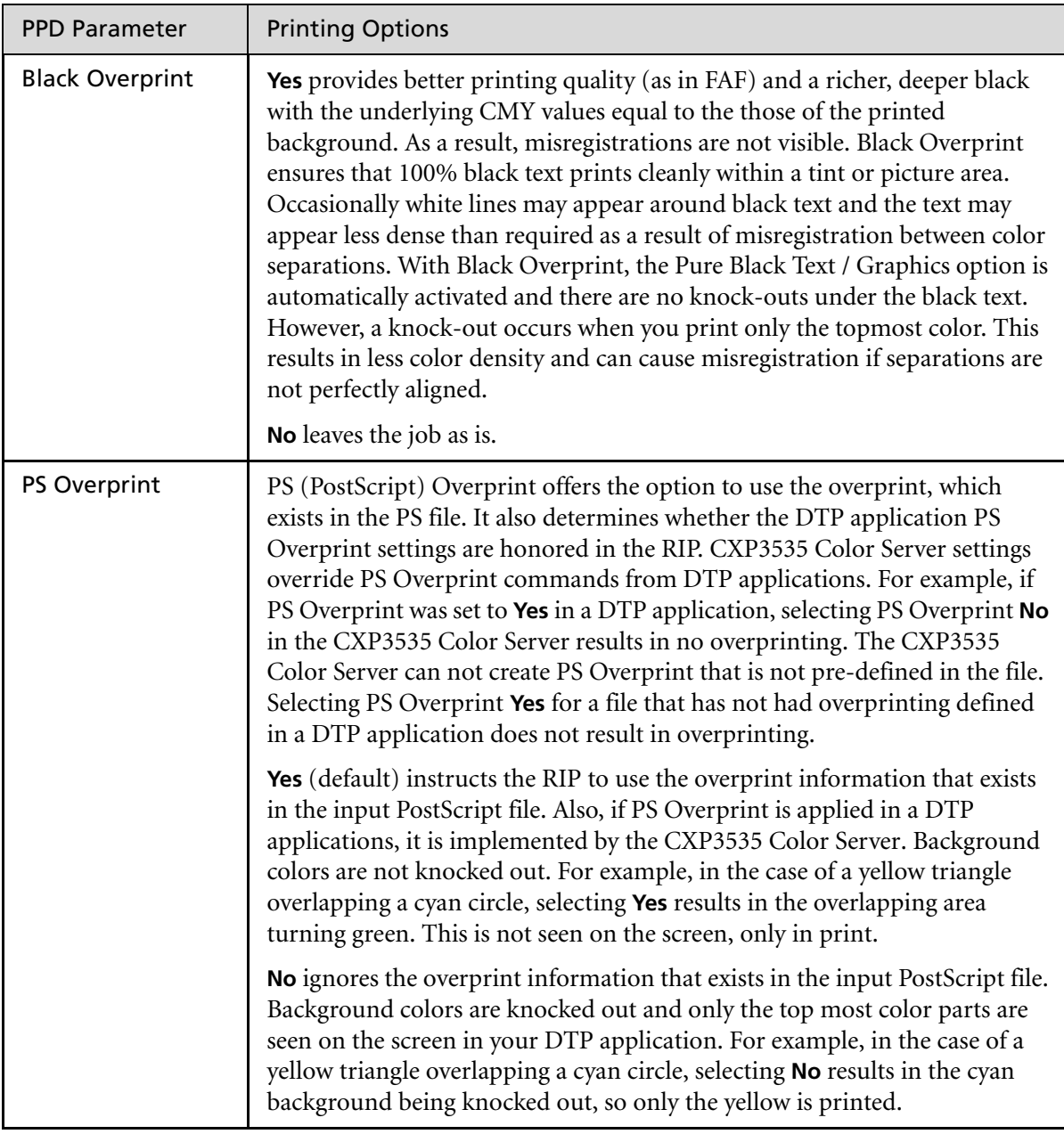

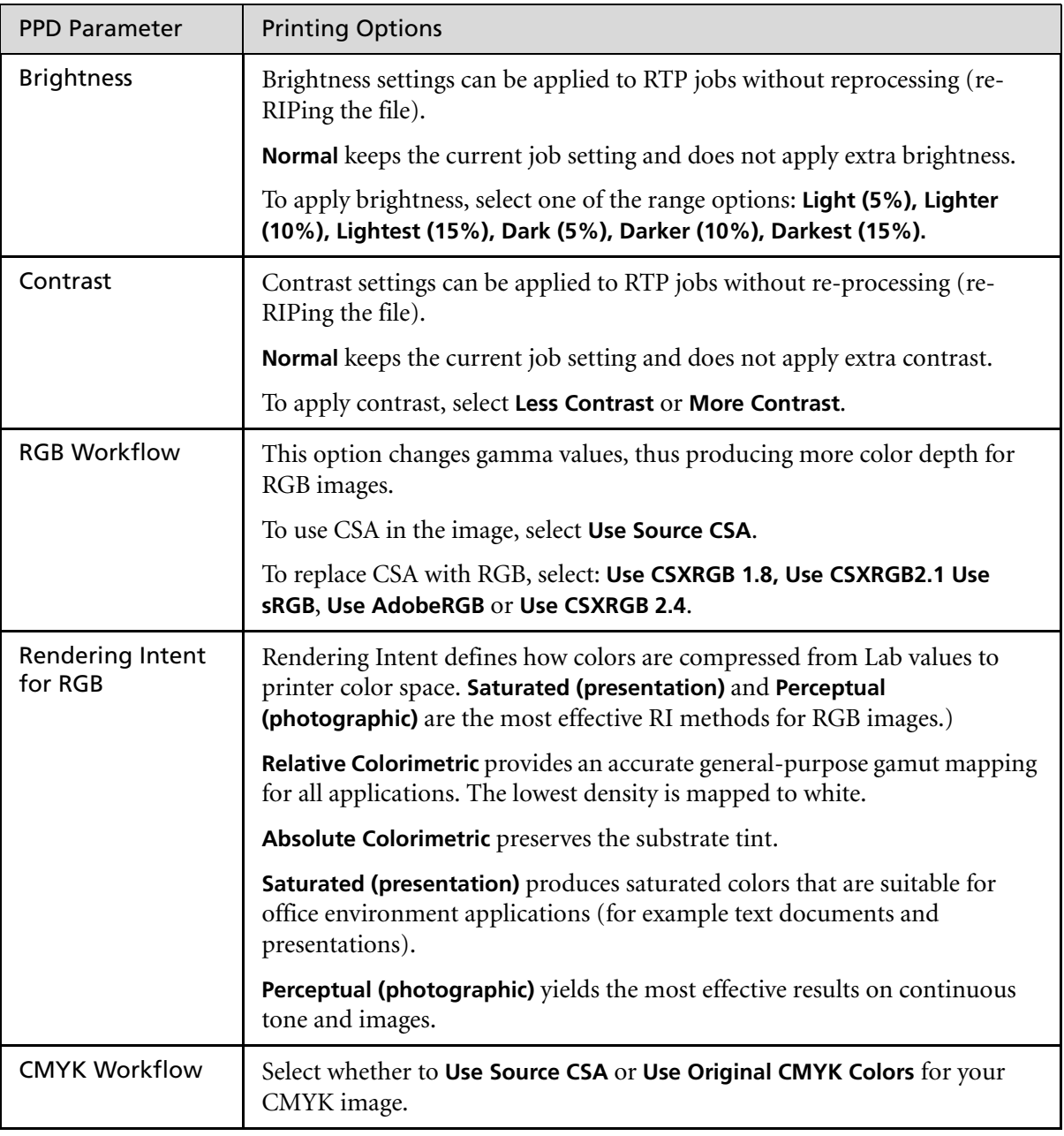

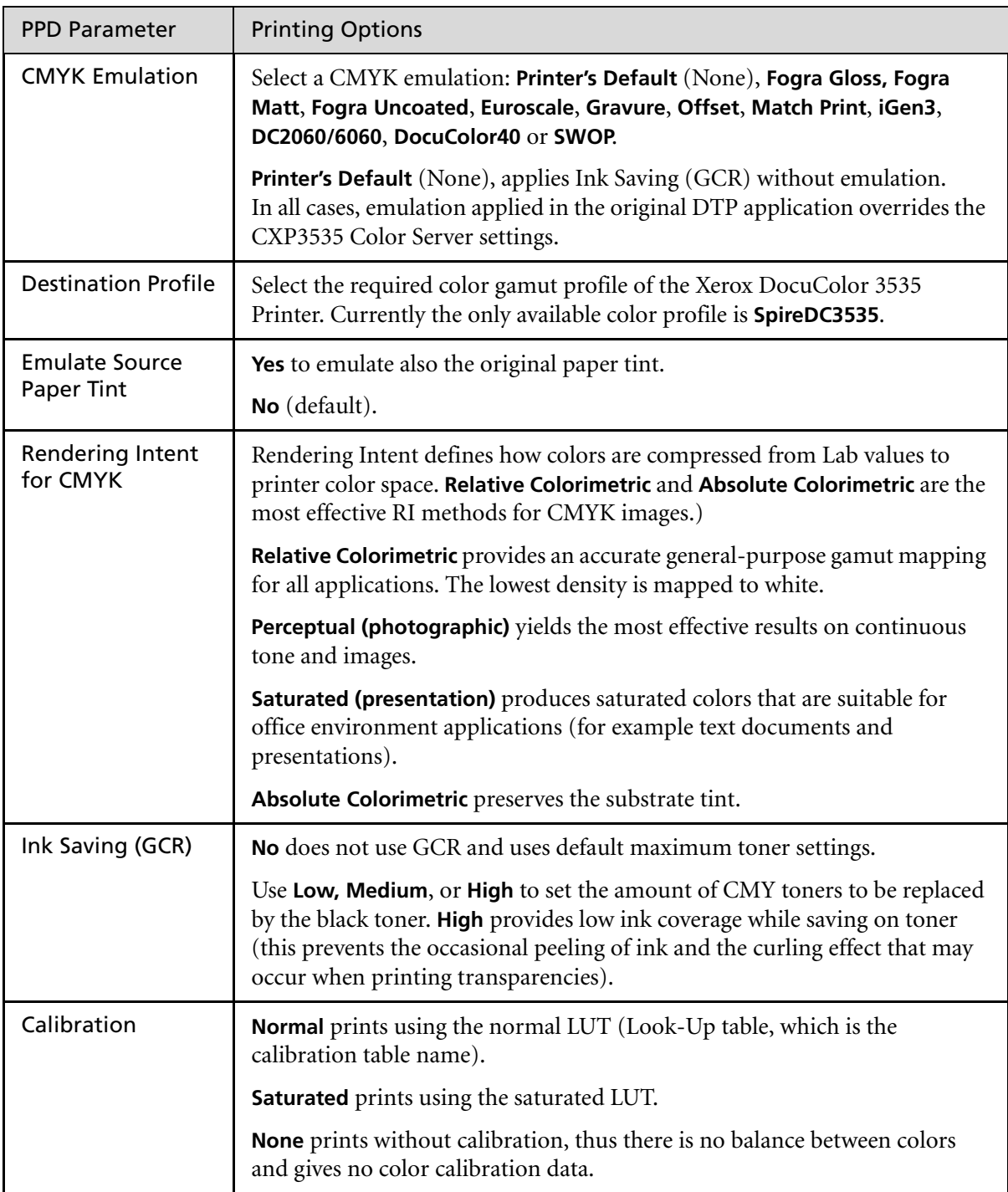

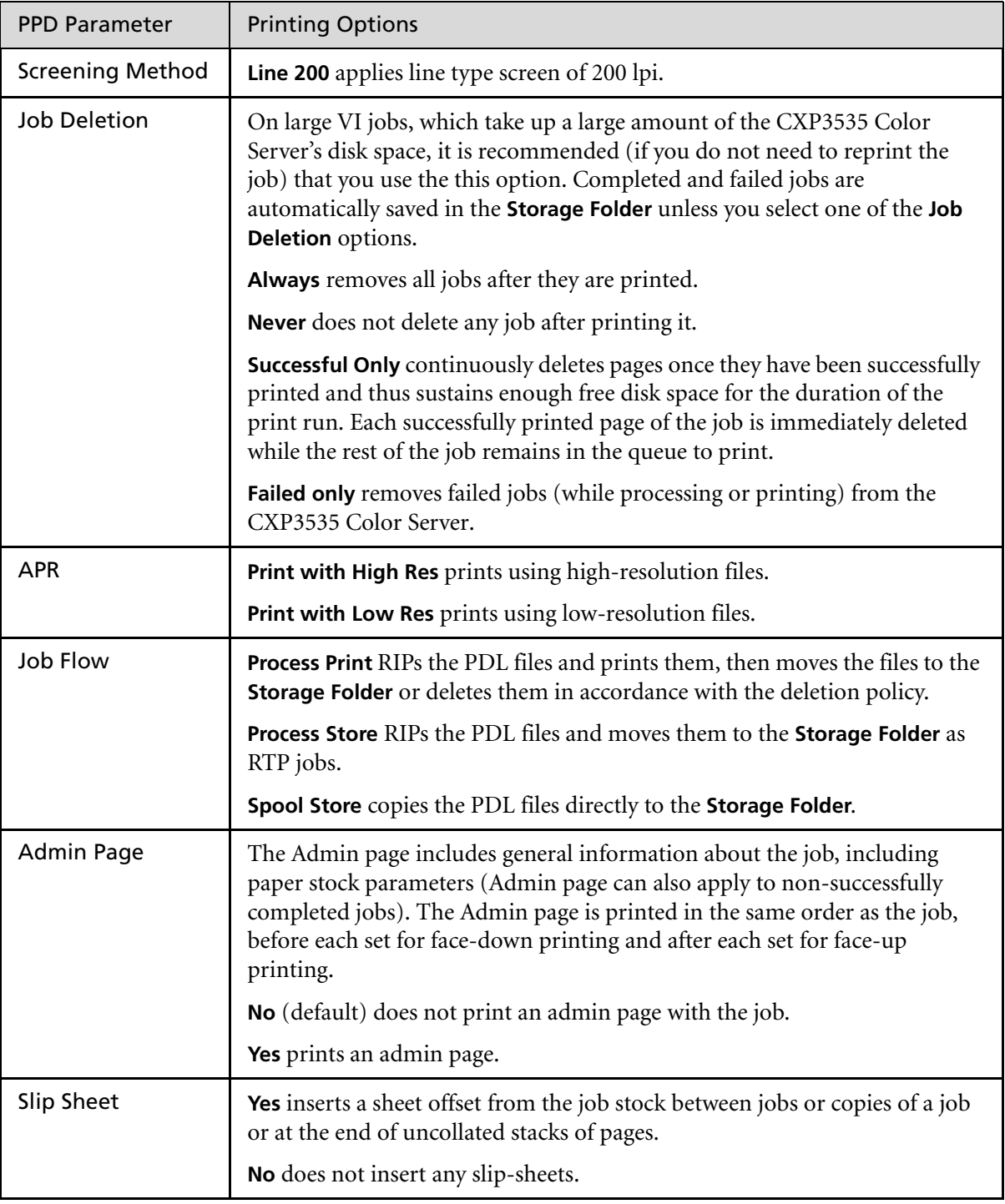
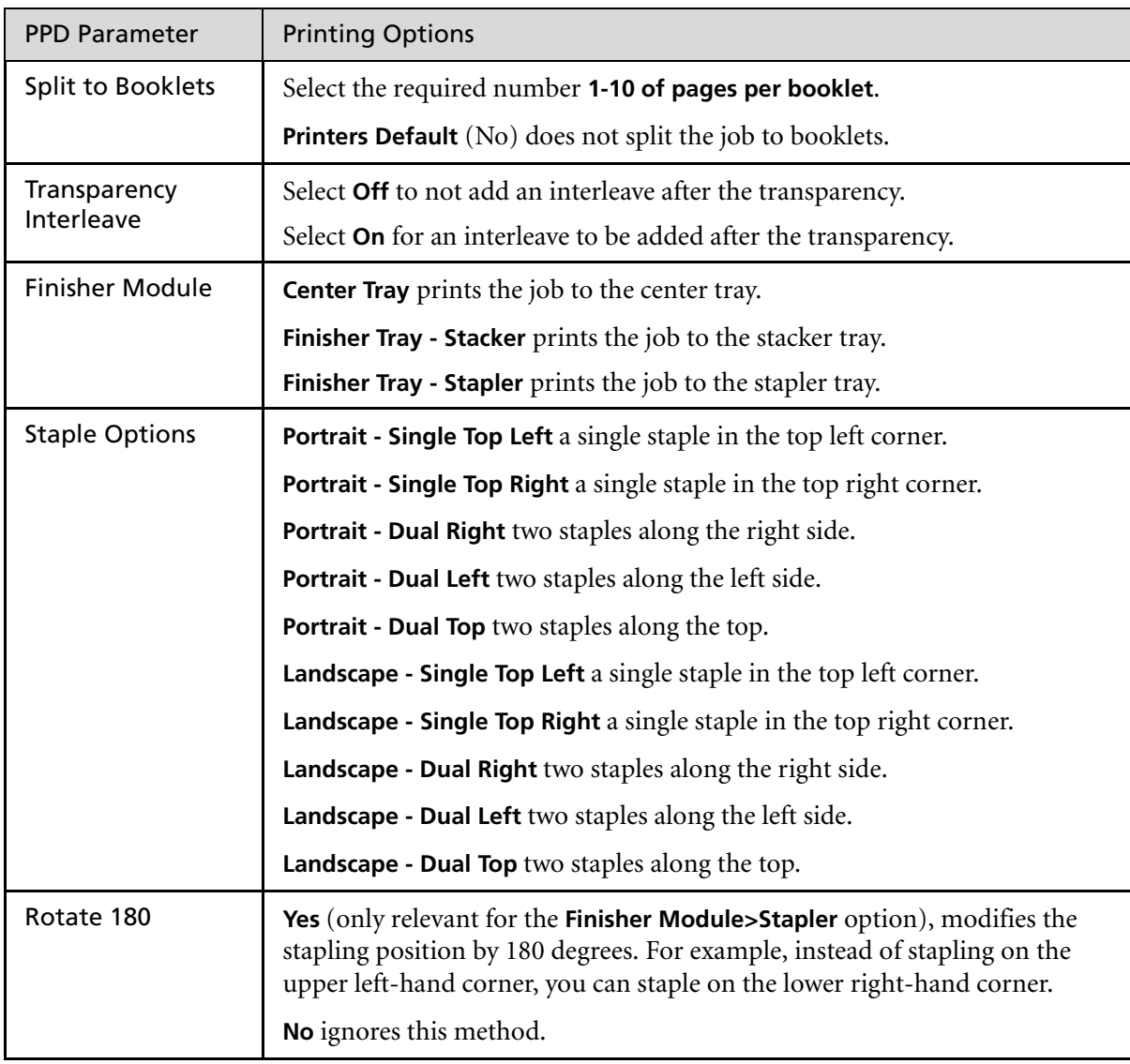

# Spire Web Center

The **Spire Web Center** is an internet site that provides online Spire information and can be accessed from client workstations.

The Spire web center enables you to:

- **•** View the status of jobs in the Spire queues, the Alerts window in its current state, and the printer system information.
- **•** Download remote client tools, utility applications, color profiles, and print drivers.
- **•** View Spire related documentation, such as release notes, Spire guides, frequently asked questions and answers, and other troubleshooting information.
- **•** Find links to related vendors or products.

#### **To connect to the web center from a client workstation:**

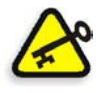

**Important:** In order to be able to connect to the **Spire Web Center** from a client workstation, you must first enable the web connect service on the CXP3535 Color Server. This service is enabled through the Administration window, under **Preferences**>**Remote Tools Setup**.

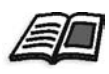

For further information, see *[Remote Tools Setup](#page-439-0)* on page 426.

- 1. On your desktop, click the **Internet Explorer** icon.
- 2. When the Internet Explorer starts, in the address field type: http://<spire name> (for example, if the Spire station name is FALCON\_E, type http:\\FALCON\_E).

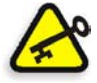

**Important:** If you would like to connect to the CXP3535 Color Server from a Macintosh client workstation, contact your system administrator to add the CXP3535 Color Server name to the DNS. This is required since Windows name resolution protocols are not supported in Macintosh.

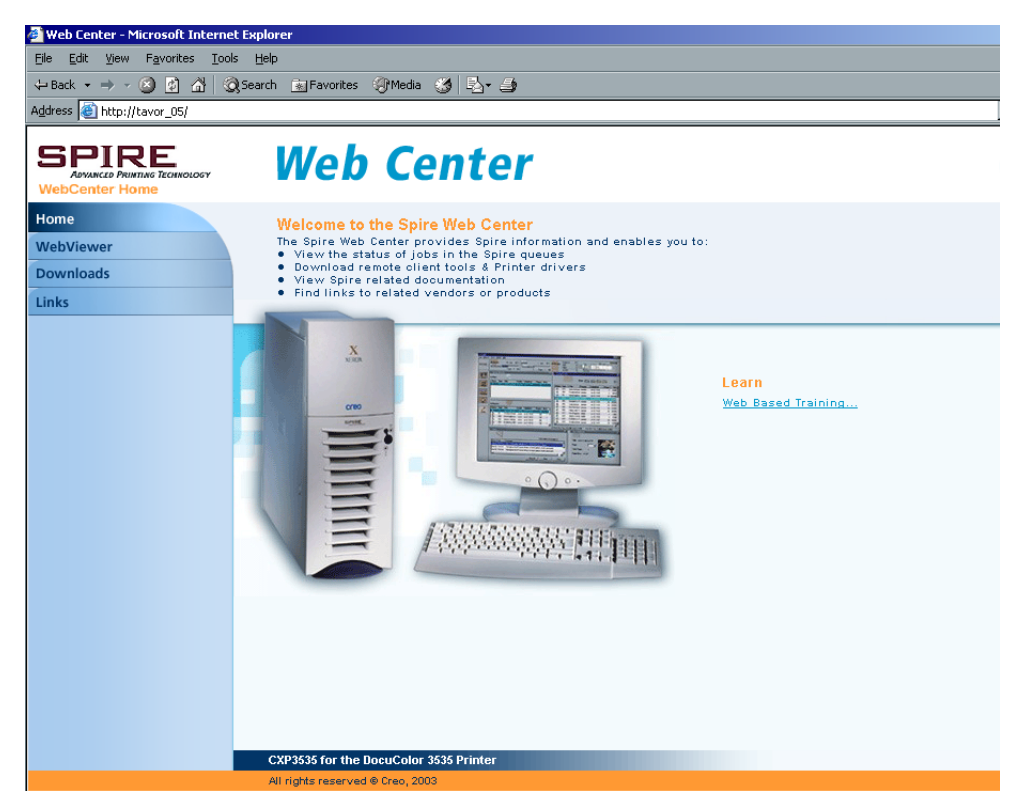

The CXP3535 Color Server Web Center is displayed.

#### The Web Viewer

The Web Viewer page enables you to view the printer configuration and system information, to view the jobs that currently reside in the CXP3535 Color Server queues and **Storage Folder**, and to view the alerts that currently appear in the Alerts window. This information is significant when printing from client workstations since it enables you to monitor your jobs in the queues and act upon the viewed information.

#### The Queues Tab

In the **Queues** tab you may view the jobs currently running in the CXP3535 Color Server **In Print** and **In Process** queues.

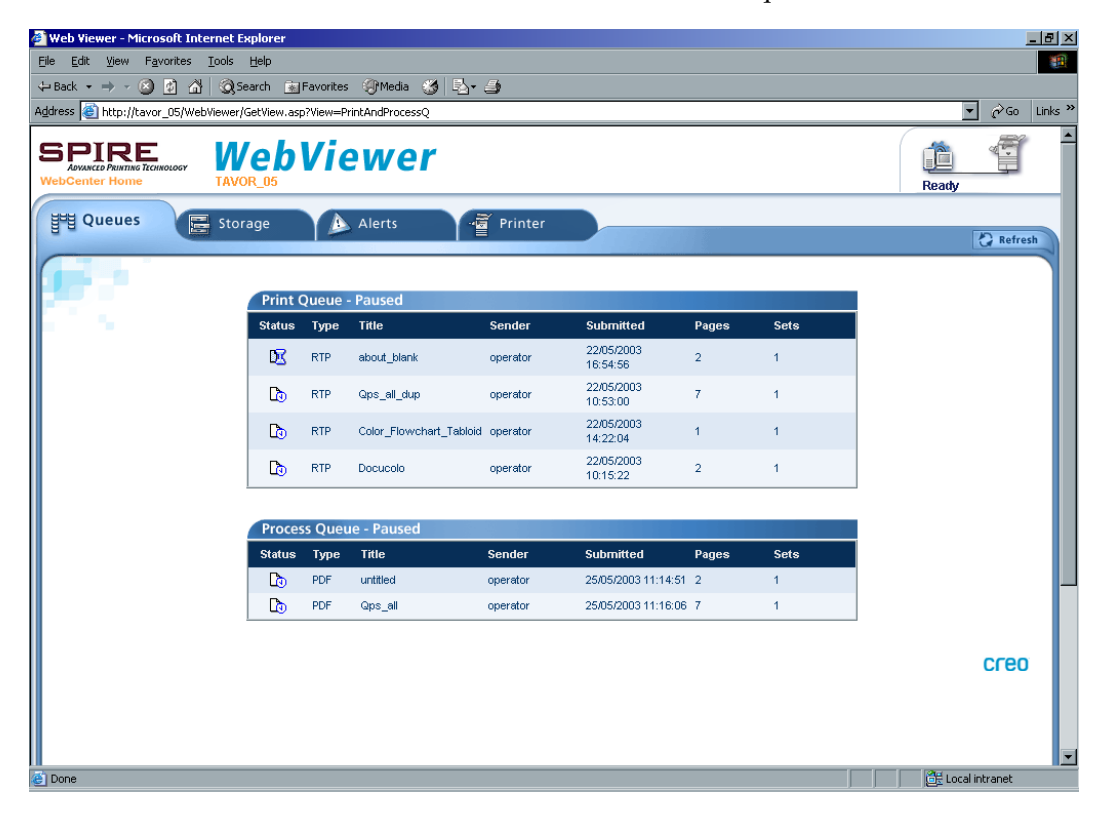

#### The Storage Tab

In the **Storage** tab you may view the CXP3535 Color Server **Storage Folder** and the jobs that reside in this folder.

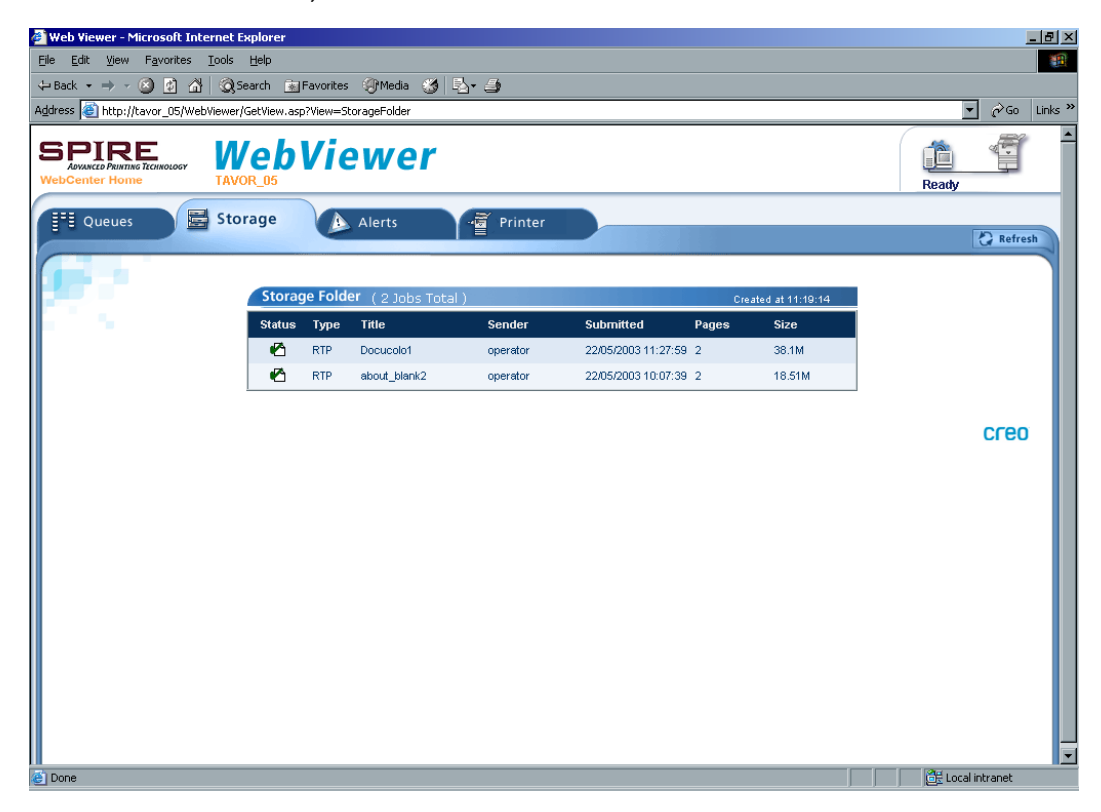

#### The Alerts Tab

In the **Alerts** tab you may view the CXP3535 Color Server Alerts window messages. If for example a job you sent for printing from your client workstation has failed, you may view the message in the Alerts window, edit the job parameters (PPD) and resend it for processing and printing on the CXP3535 Color Server.

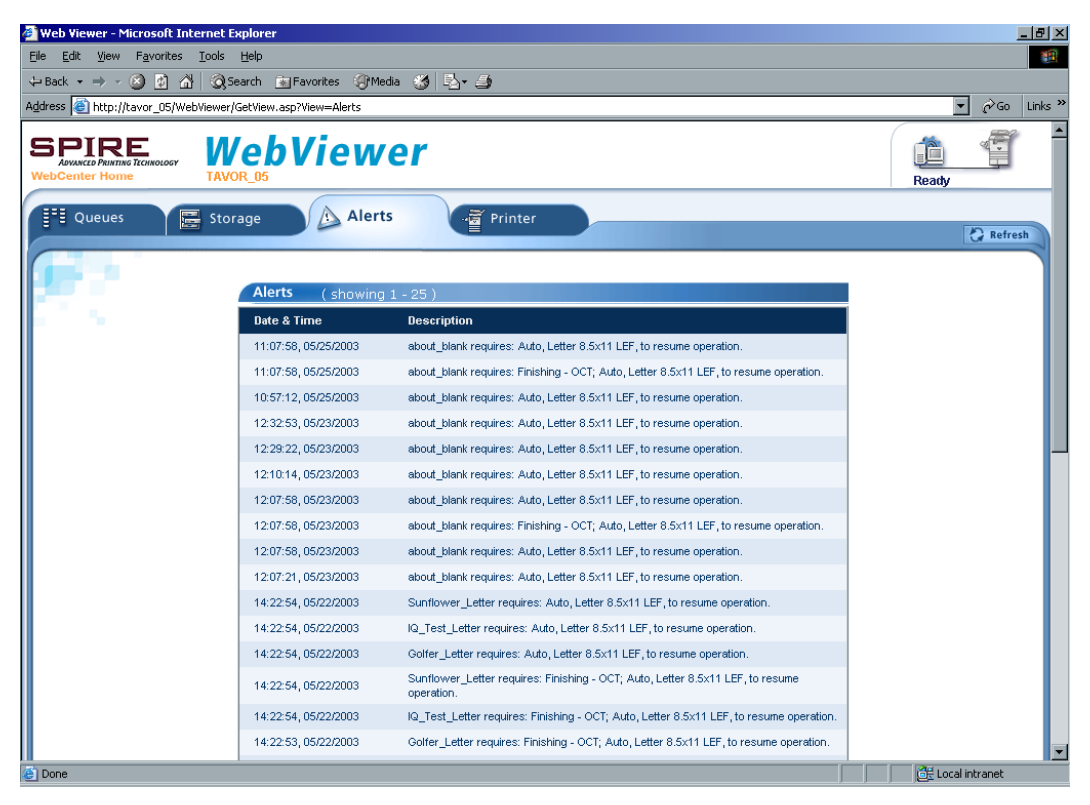

#### The Printer Tab

In the **Printer** tab you may view the CXP3535 Color Server system information.

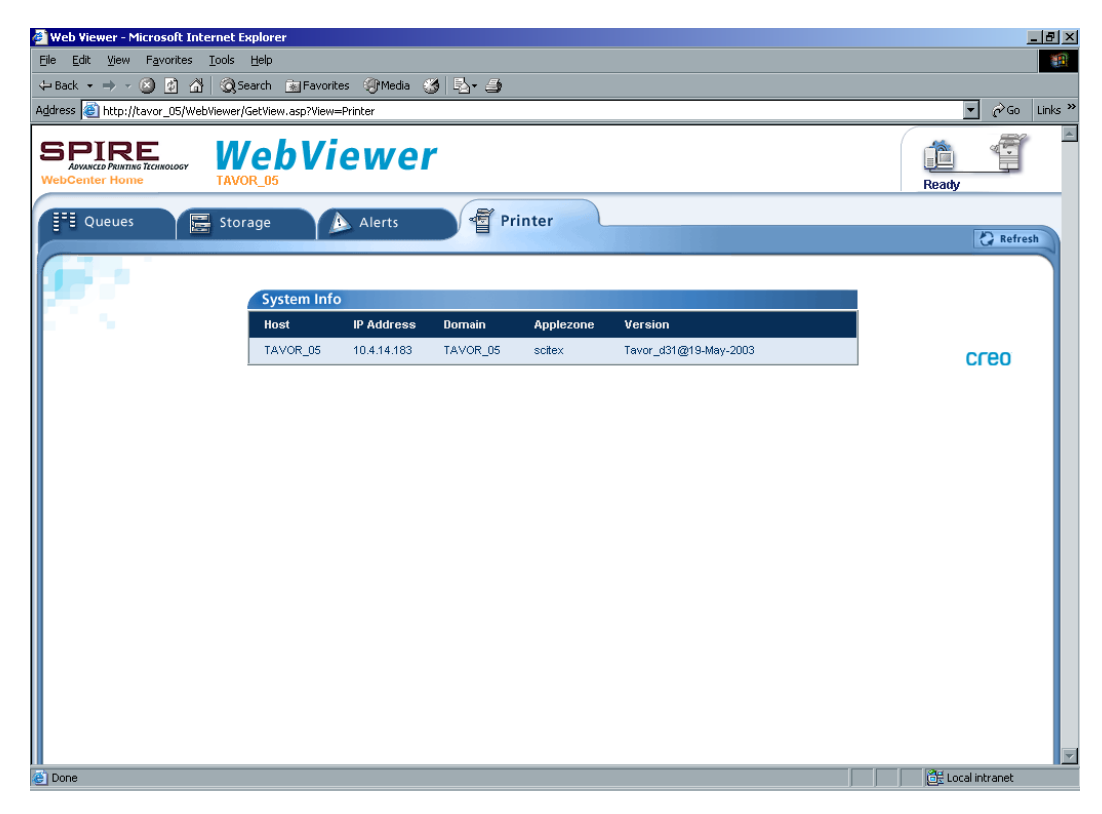

## Downloads

The **Downloads** page enables you to access the CXP3535 Color Server **Utilities** folder and download available tools and files for PC and Macintosh client workstations, such as the Spire PPD. To download the utilities, right-click the required item and from the menu select **Save Target As**.

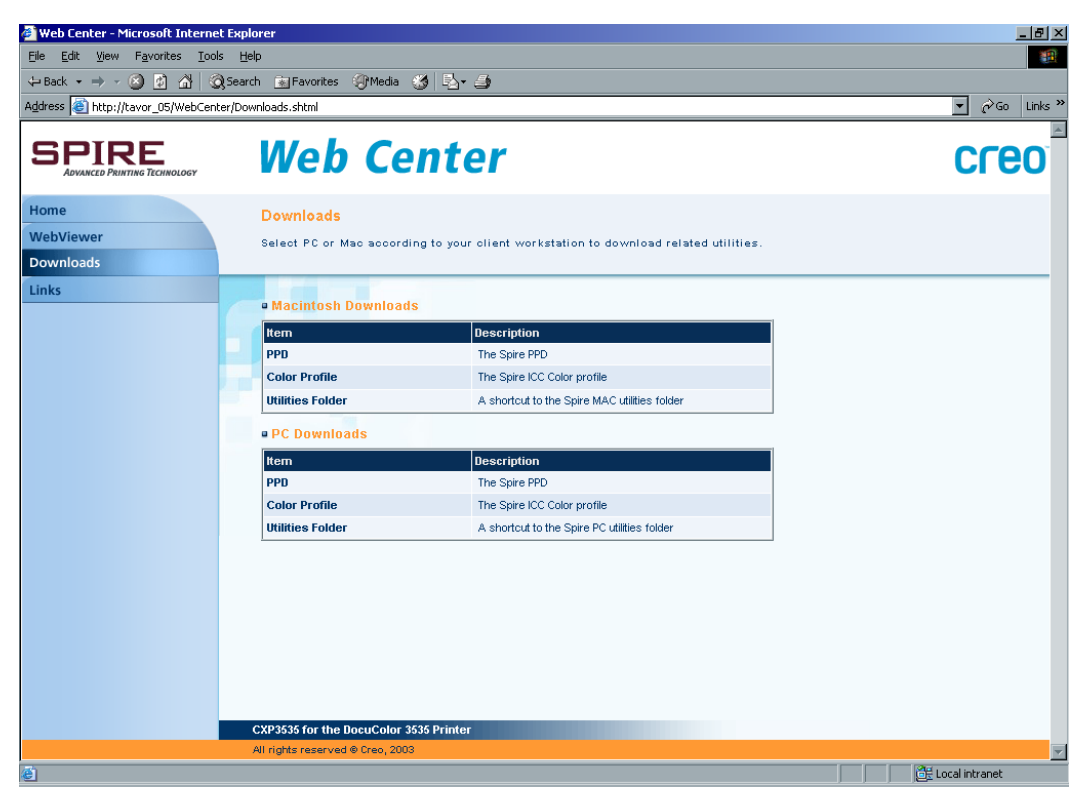

# Links

The **Links** page enables you to link to related vendors or products.

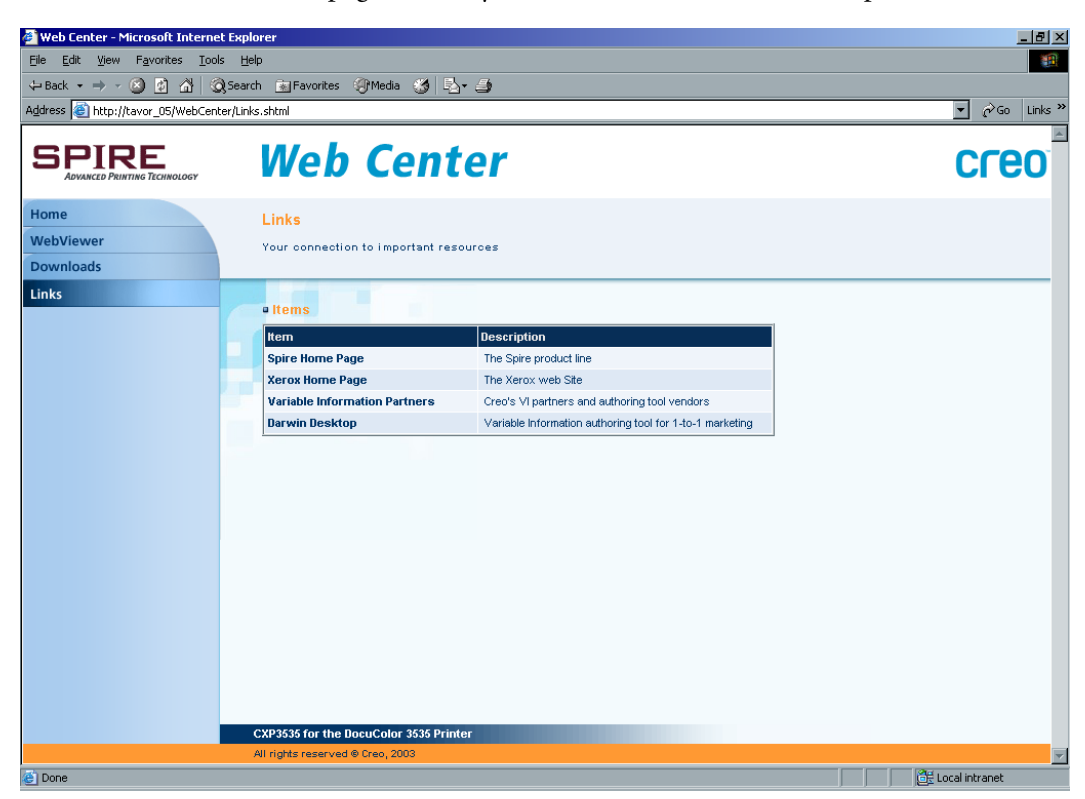

*This Page is Intentionally Left Blank*

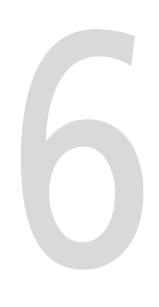

# **Workflows & Tools**

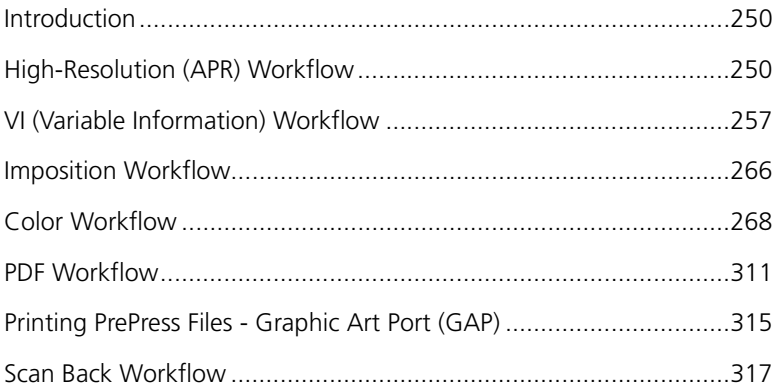

# <span id="page-263-0"></span>Introduction

This chapter describes the CXP3535 Color Server Printing Workflows:

- **•** High Resolution (APR and OPI)
- **•** VI (Variable Information)
- **•** Imposition
- **•** Color
- **•** Job Batching
- **•** PDF

In addition, information is provided on CXP3535 Color Server utilities: the Calibration tool, the Gradation tool, the Spot Color Editor and the GAP (Graphic Art Port).

# <span id="page-263-1"></span>High-Resolution (APR) Workflow

Working with high-resolution files during the design and page layout process can be a long and inefficient process. Processing and manipulating of large files and graphics can be very time consuming. To speed up production, it is common to work with low-resolution files until the RIPing stage.

The CXP3535 Color Server provides APR (Automatic Picture Replacement) and supports OPI (Open Prepress Interface) image replacement workflows for replacing low-resolution files with highresolution files during the RIP. APR and OPI workflows are accessed through the Job Parameters window **Services** tab.

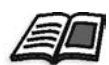

For further details, see *APR* [on page 190.](#page-203-0)

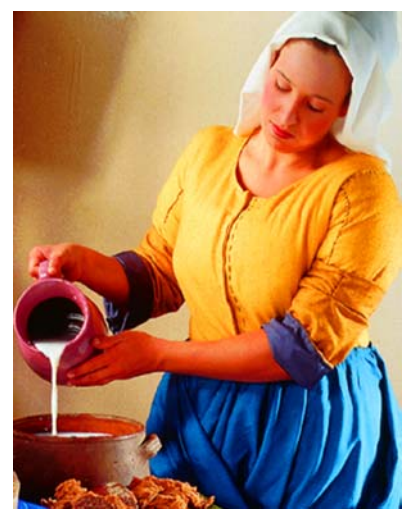

High-Resolution Image File, 5.23 MB Low-Resolution Image File, 306 KB

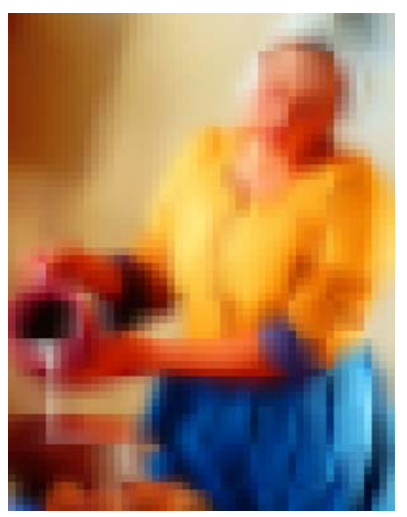

Use APR and OPI to:

- **•** Minimize production time with faster image processing and working in DTP applications.
- **•** Reduce the time to create PostScript files and to print.
- **•** Decrease network traffic.

# APR (Automatic Picture Replacement)

APR is a Creo-developed image replacement method for PostScript files. APR is a standardized set of file instructions that specify how an external high-resolution image is placed in a PostScript file as it goes to RIP. The instructions specify the type, size, position, rotation, cropping and location of the high-resolution images themselves.

When you send your PostScript file to be processed, the CXP3535 Color Server checks it for APR instructions. It then searches for the external high-resolution file, performs the specified image replacement and RIPs the PostScript file.

#### OPI (Open Prepress Interface)

Like APR, OPI is a standardized set of file instructions that specify how an external high-resolution image is placed in a PostScript file as it goes to RIP. The instructions specify the type, size, position, rotation, cropping and location of the high-resolution images themselves.

When you send your PostScript file to be processed, the CXP3535 Color Server checks it for OPI instructions. It then searches for the external highresolution file, performs the specified image replacement and RIPs the PostScript file.

Many OPI systems use remote storage of high-resolution files. The CXP3535 Color Server supports the storage and replacement of highresolution OPI files internally. However, PDL files from some DTP applications (such as Quark Express®) may contain these instructions ("comments") by default, although the high resolution files are unavailable and have been embedded in the job. In this case, the job will not be processed and an error message will appear. Therefore, the CXP3535 Color Server OPI image replacement is disabled by default, in order to ensure continuous printing.

The OPI options are specified in the Administration window under **Preferences**.

**Note:** For further information see *OPI* [on page 422](#page-435-0) for details.

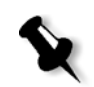

#### <span id="page-265-0"></span>APR and OPI File Formats

APR and OPI are functionally identical on the CXP3535 Color Server. APR low-resolution files have a \*.e extension, while OPI low-resolution files have a \*.lay extension. The APR and OPI workflows support Creo Continuous Tone, EPSF and TIFF high-resolution file formats.

You can use either the APR or OPI workflow, depending on your highresolution file type.

# Setting the High-Resolution File Path

If your high-resolution files are not located in the CXP3535 Color Server default folder, you must specify the APR path(s) in the Job Parameter window **Services** tab before printing.

Paths other than the default path are defined on a per-job basis, or set in the virtual printer. The order in which the paths are listed determines the order in which the CXP3535 Color Server searches for the high-resolution files.

You may specify paths on local hard drives, CD-ROM drives, and the floppy drive connected to the CXP3535 Color Server. Or you can specify paths on remote clients / file servers.

#### **To set the high-resolution path:**

- 1. Import or download your job to the **Storage Folder** in the CXP3535 Color Server workspace.
- 2. Double-click on the job in the CXP3535 Color Server workspace. The Job Parameters window appears.
- 3. Adjust the job parameters.
- 4. In the **Services** tab, click **APR**.

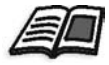

For further details, see *APR* [on page 190](#page-203-0).

5. In **APR Path** area, click the **Add** button.

The APR Editor window appears, indicating the default path.

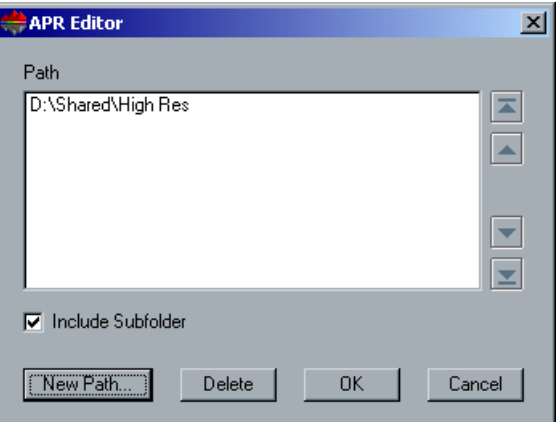

6. Select the default path or add additional paths to define the location of your high-resolution images.

- 7. You can perform the following functions in the APR Editor:
	- **•** Select **Include Subfolder** to include all the sub-folders of all the specified paths.
	- **•** Click **New Path** and locate a required path.
	- **•** Change the order of paths to change the order in which they are searched. Click the arrow buttons to move a path up, down, to the beginning of the search, or to the end of the list.
	- **•** Select one or several paths and click **Delete** to remove the path(s) from the search.
- 8. Set other high-resolution job parameters as required.

# Preparing to Print Using APR or OPI

#### **To prepare to print using APR or OPI:**

1. Create low-resolution files from high-resolution files.

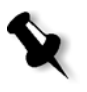

**Note:** PS Image (APR low-resolution) files can be created in Adobe Photoshop® using the PS Image Exporter Plug-In. The PS Image Exporter Plug-In can be installed from the CXP3535 Color Server Documentation and Utilities CD-ROM. Or download it from the Creo website at www.creo.com.

2. Export each image file as a low-resolution  $*$ . efile (in other words a file called duck is exported as duck.e).

OPI images can be created in other applications or can be provided by a print service bureau. Ensure that you have created or obtained the required image files.

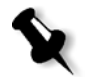

**Note:** A PS Image (\*.e) file is a low-resolution preview of the original high resolution file. It contains preview information saved at 72dpi in black and white or color. Also, it contains pointers to the location of the highresolution Image.

APR low-resolution files have a "\*.e" extension. OPI low-resolution files have a "\*.lay" extension.

3. Design the document in a DTP application using low-resolution files.

4. Perform detailed graphic work on the original high-resolution file. The low-resolution file is used for positioning, rotating, scaling and cropping only.

**Note:** Once you have created the low-resolution file, do not change the name of the high-resolution file. This is the file name that the CXP3535 Color Server looks for.

5. Place the high-resolution files in a defined path on the CXP3535 Color Server. This is where the CXP3535 Color Server looks for them when it RIPs your jobs. Define the high-resolution path through the Job Parameters window for each job.

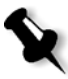

**Note:** The CXP3535 Color Server default HiRes folder used for APR and OPI is **D:\Shared\HiRes**.

Paths other than the default path are defined on a per-job basis. You can define the APR path to any connected server or disk.

## Printing with APR or OPI

If your high-resolution files are located in the CXP3535 Color Server default folder (**D:\Shared\HighRes**), you can print APR or OPI jobs without adjusting APR settings.

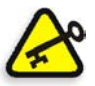

**Important:** OPI support is disabled by default. If you would like to enable the Spire OPI support, see *OPI* [on page 422](#page-435-0) for details.

Perform the following steps:

1. Print, download or import the job from the client workstation to the CXP3535 Color Server **Storage Folder**. The job is processed according to the settings of the selected virtual printer using APR or OPI high-resolution files.

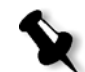

**Note:** If your high-resolution files are not located in the CXP3535 Color Server default folder, specify the APR path(s), as described above.

- 2. Double-click on the job in the CXP3535 Color Server workspace.
- 3. Select the **Print Quality** tab in the Job Parameters window.
- 4. Adjust the job parameters.

5. Set other high-resolution job parameters as required.

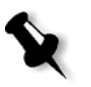

**Note:** If the masking data in the PS Image file defines a completely different part of an image than the masking data in the high-resolution file, no masking data is used.

6. Click **Submit**.

The job is processed on the CXP3535 Color Server and sent to the Xerox DocuColor 3535 Printer for printing.

## Organizing High-Resolution Files

The **High Res** utility in the Resource Manager enables you to organize your high-resolution files. High-resolution files are required for the APR and OPI workflows. You can add or delete high-resolution files. You can also copy high-resolution files from a local hard disk, from the network, or from external media (for example, CD-ROM, Jazz drive or floppy). There is a default shared folder set on the system dedicated to high-resolution files. The folder resides in **D:\Shared\HighRes**.

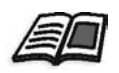

For further information see *High-Res* [on page 396](#page-409-0).

# Sample Job: Printing a Brochure Using the APR Workflow

In this example, you can use APR to print a brochure that contains a highresolution file.

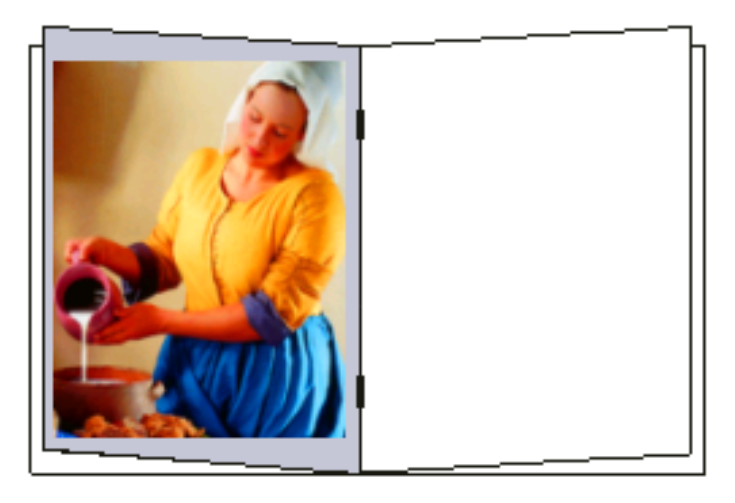

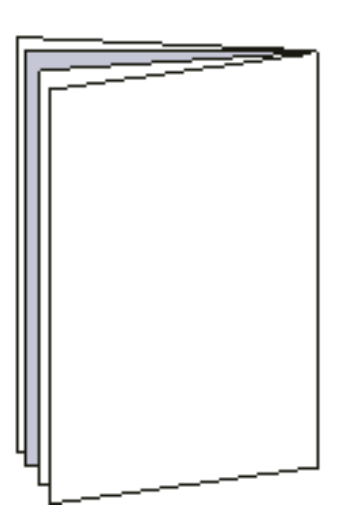

Brochure

The picture used in the sample brochure is a high-resolution file called milkmaid. In this example, it is assumed that you already created the lowresolution file milkmaid.e and that your brochure has already been designed in a DTP application using milkmaid.e.

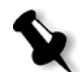

**Note:** On the CXP3535 Color Server, the APR workflow is functionally identical to the OPI workflow, so while the high-resolution image used in this example has a \*.e extension, if it was an OPI image, it would have a alternative extension, such as \*.lay.

#### **To print a brochure using the APR workflow:**

- 1. Place your high-resolution file milkmaid in the path: **D:\Shared\High Res**.
- 2. Print or download the brochure job from your client workstation to the CXP3535 Color Server. The job is processed on the CXP3535 Color Server and sent to the Xerox DocuColor 3535 Printer for printing.

# <span id="page-270-0"></span>VI (Variable Information) Workflow

VI jobs are jobs in which the printed materials are individualized for specific recipients or purposes. These materials can include bills, targeted advertising and direct mailings.

VI jobs are composed of booklets, which are personalized copies of a document. A booklet can consist of several pages, but the entire document is targeted at a specific individual or address.

All VI jobs are constructed as a collection of individually RIPped elements that may differ from booklet to booklet, including text, graphics, pictures and page backgrounds. Pages are assembled from the RIPped elements just before printing. On the CXP3535 Color Server each element - text, graphic, picture, or page background is RIPped only once, regardless if the element is used once, several times, or even in every page of the VI job. If it is used more than once, then it is cached for further usage. Static elements and repeating variable elements are cached for re-use in the job and between jobs. Each set of elements associated with a particular job is assigned a unique name. This name enables the re-use of cached elements between jobs. In-line variable elements that are used only once, usually text, are not cached.

VI jobs are sent to the CXP3535 Color Server in Creo Variable Print Specification or Xerox Variable data Intelligent Postscript Printware (VIPP) formats to be RIPped and printed. The CXP3535 Color Server can also process conventional PostScript files as VI jobs, although they are not truly VI documents.

The CXP3535 Color Server enables concurrent RIPing and printing of VI jobs known as Gallop. Large jobs do not have to be RIPped entirely to disk before printing. You can pre-define the number of pages to be processed before the engine starts to print. As soon as these pages are processed, printing starts while the rest of the job is streamlined through the CXP3535 Color Server. The Xerox DocuColor 3535 Printer continues printing at its rated speed without interruption or slowing down until the job is finished.

VI jobs are created using VI authoring programs that support Variable Print Specification and Xerox VIPP formats. Most VI authoring programs can convert VI files to conventional PS files, which can also be processed by the CXP3535 Color Server, although less efficiently than Variable Print Specification and VIPP files. Each authoring program creates VI code that instructs the RIP where to place the VI elements and each authoring program does so in a slightly differing manner.

In VI Jobs, pre-RIPped re-usable elements are combined with inline elements during the RIP. Pages are assembled from the various elements at high speed on the CXP3535 Color Server as they are fed into the print engine.

The re-usable elements are stored in a cache folder (VI Elements folder). The CXP3535 Color Server only RIPs inline elements in subsequent jobs using the same re-usable elements. The cached re-usable elements are integrated into the job during the RIP.

In your VI authoring program (for example Creo Darwin), you can define several sub-jobs related to the same VI job, (for example different weekly runs, late additions or updates to a database). This is known as batch processing. The CXP3535 Color Server processes the first batch that arrives at the system, as described above. When processing following batches of the same job, the CXP3535 Color Server uses the already cached re-usable elements and adds new re-usable elements to the cache subfolder. This saves the initial ramp-up time for processing and allow immediate processing at the rated printer speed.

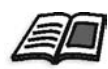

For further information, see *[Organizing VI Elements](#page-277-0)* on page 264.

## Using Creo Variable Print Specification to Print a VI Job

#### **To print a VI job:**

1. Copy VI graphic elements to one of the defined APR folders on the CXP3535 Color Server.

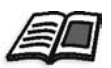

For further details, see *[APR and OPI File Formats](#page-265-0)* on page 252.

2. Submit your job on the CXP3535 Color Server. Re-usable elements are identified, processed, and placed in the cache folder. They are ready for rapid assembly into pages and for multiple usage.

Your VI job is processed and printed on the CXP3535 Color Server. The Xerox DocuColor 3535 Printer prints RTP booklets at full engine speed working uninterrupted from the printer disk. Booklets are compiled concurrently while the printer prints. As pages are sent to the print engine, they are assembled from the various inline and reusable elements on-the-fly.

Once the job is completed, an RTP job is placed in the **Storage Folder**. This job is identified by the Variable Print Specification sub-job name. Booklet and Page descriptions, as well as inline elements, are embedded in the RTP job. All sub-job handling is done via this RTP job (for example adjusting Job Parameters).

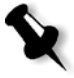

**Note:** If an element is to be used more than once but with different clipping or scaling parameters, it is treated as a new page element and processed again.

The cache is kept intact until the completion of the job, allowing for reuse of RIPped elements anywhere in the job. Elements may remain in the cache for subsequent jobs. You can also archive job elements.

Deleting a job does not delete the cached job sub-folder. This must be done manually via the **Resource Manager**.

#### VI Document Formats

The desktop environment requires an authoring format to design, organize and generate VI documents. This format can be stand-alone covering all aspects of document design, data management, text capture, and so on. Or it can be an extension of an existing program that enables the creation of VI documents and VI jobs.

#### VIPP (2001) & PPML

The CXP3535 Color Server supports VIPP (2001) and PPML formats and the features related to them, for example:

- **•** Efficient processing of VIPP (2001) & PPML jobs
- **•** Management mechanism for VIPP (2001) and PPML reusable elements
- **•** Importing of jobs in various VI formats to the CXP3535 Color Server
- **•** Importing of VI elements to the CXP3535 Color Server and submitting them for pre-cache
- **•** Viewing of VI elements in their structural hierarchy

Both PPML & VIPP2001 have a hierarchical structure. Document components are separated from their submission file and can be organized and stored in different levels of the hierarchical structure.

Variable Print Specification, VIPP and PPML are displayed under matching tabs the Elements Viewer window.

In PPML there is an ability to have different jobs in one PPML file. Thus, the display in the navigation pane varies from the way Variable Print Specification & VIPP appears.

#### VIPP (Variable data Intelligent Postscript Printware)

The Variable data Intelligent Postscript Printware format was developed in 1993 by RX (Rank Xerox) Switzerland. The VIPP is PostScript based format that composes the VI pages during the processing stage. The VIPP is being used for various types of applications, but mostly for financial applications (which typically use the dynamic graph charting capability of VIPP) and for billing statements of banks, telephones, electricity, and so on.

In order to be able to utilize VIPP files on your CXP3535 Color Server, the VIPP software should be first installed on your system. This installation should be done by a service engineer. Contact your service provider for further information.

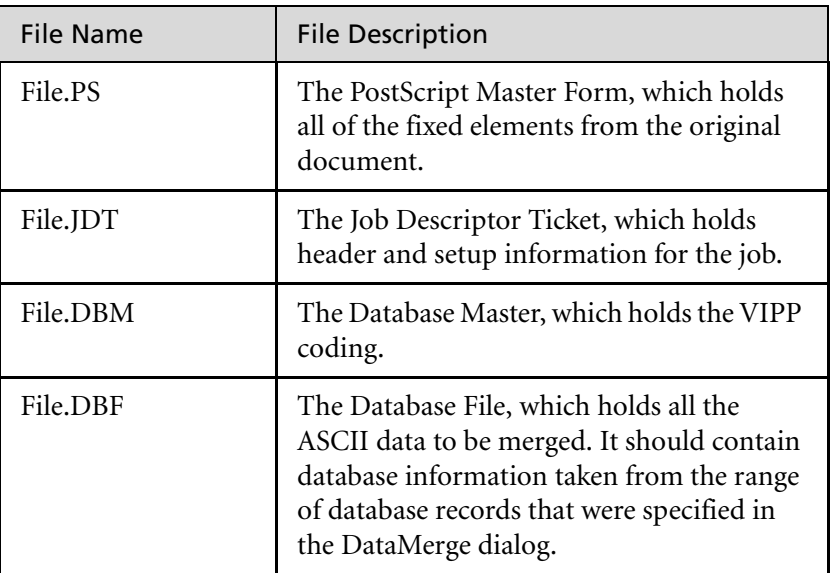

VIPP jobs are composed of the following four files:

VIPP software creates xgf and xgfc folders on your system. Within the xgfc folder, a number of sub-folders are created. Store the VIPP job files in these sub-folders as follows.

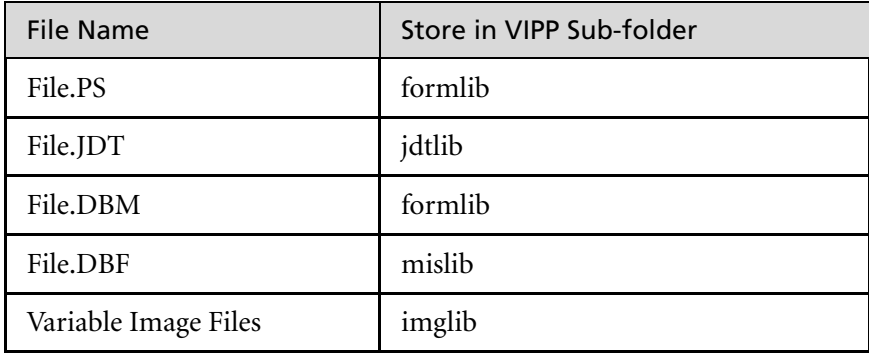

To print the VIPP job, import it (the \*.DBF file) to the CXP3535 Color Server. The VIPP job is processed and printed.

#### PostScript Files

The CXP3535 Color Server can also process conventional Postscript files as VI jobs, although they are not truly VI documents. All page elements are re-RIPped for each page. This workflow is suitable for simple, very short

run jobs. These jobs do not use a VI authoring tool at all. Instead, they use a mailmerge function in a MS Word® document or a MS Excel® spreadsheet.

### Creo Variable Print Specification (VPS)

Creo Variable Print Specification is the Creo developed formal language designed for effective production of VI documents.

Creo Variable Print Specification is comprehensive and can specify a complete range of VI documents. It also provides the means for efficient implementation - fast, efficient data processing and storage prior to printing.

The following are Variable Print Specification job components:

#### **• Booklet**

A personalized copy of a document within a single print run where pages and / or elements within a page may vary from booklet to booklet.

#### **• Sub-job**

All copies of a particular document (for example, book, brochure, or flyer), within a single print run. On the CXP3535 Color Server, subjobs can be deleted, archived, or reprinted at any time. However, you can still maintain re-usable elements for future runs. Re-usable elements are cached elsewhere, so only the unique data, which is embedded in the job, is deleted.

#### **• Re-usable Elements**

Self-contained graphical entities that can be line art, text, raster images or a combination of these types. Re-usable elements are represented in PostScript and can be stored as EPS files when appropriate. Re-usable elements include clipping and scaling instructions as well as the image data.

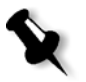

**Note:** Grayscale TIFF and EPS images created in CMYK applications (such as PhotoShop) are counted correctly as **B&W** instead as **Color** in both the CXP3535 Color Server and the Xerox DocuColor 3535 Printer billing meters. Re-usable elements can be used repeatedly in different pages, booklets and jobs. On the CXP3535 Color Server, all re-usable elements are processed once and cached as RTP elements for further re-use. They can then be re-used either within the sub-job itself, or in additional runs of sub-jobs.

#### **• Inline Elements**

Unique information is drawn from a database and is embedded in the sub-job. This data prints only once for individual booklets.

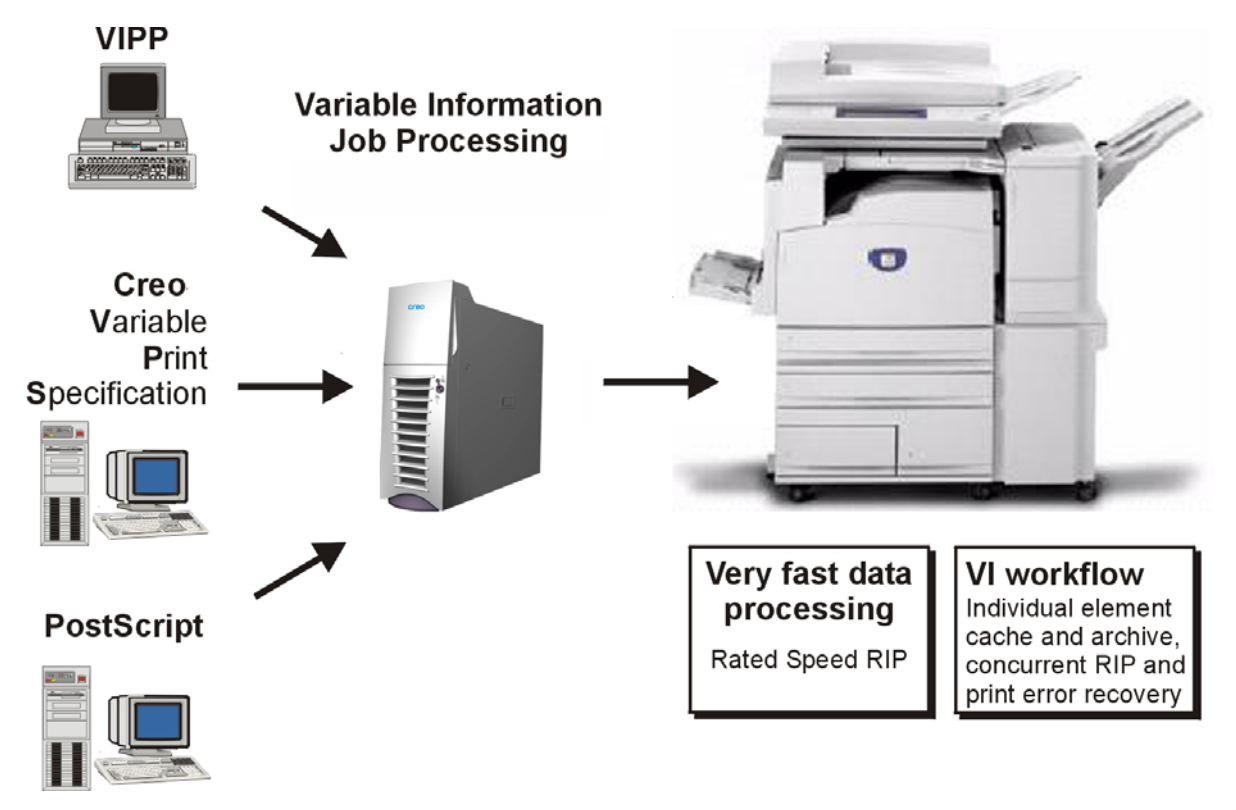

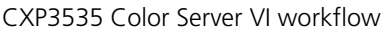

# <span id="page-277-0"></span>Organizing VI Elements

The **VI Elements** utility enables you to organize VI elements on your system. Jobs that include variable information require that VI elements (reusable elements) are stored in a specified location. This enables the CXP3535 Color Server to reuse these files when the job is printed for the first time and also for future jobs.

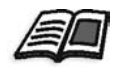

For further information see *VI Elements* [on page 397](#page-410-0).

# CXP3535 Color Server Job Parameters and VI Jobs

You can adjust the job parameters of VI jobs via the Job Parameters window, just as with any other type of job.

Special considerations apply to VI jobs when adjusting some job parameters.

#### Imposition

When imposing VI jobs:

- **•** Every booklet must have the same number of pages.
- **•** In the **Step & Repeat** method, when printing a single page booklet, the VI job does not print the same image repeatedly. Several booklets are printed on the same sheet and each record is printed on the sheet once.

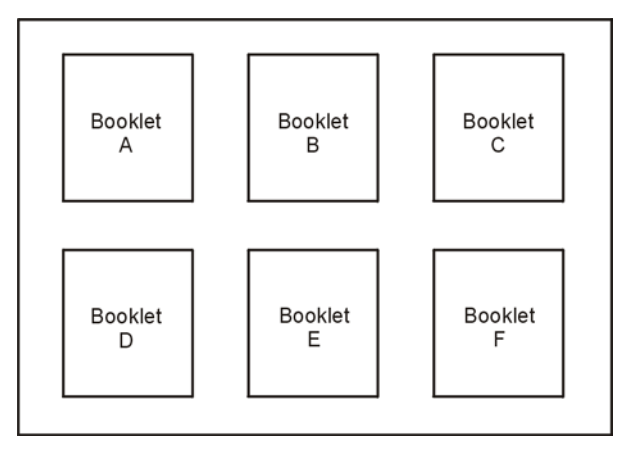

Single Page VI Job, 3x2

For a booklet with several pages, the pages are printed in order along the length of the sheet.

The next booklet is printed beside the first. After the sheets are cut, the booklets are aligned with their pages in the proper order.

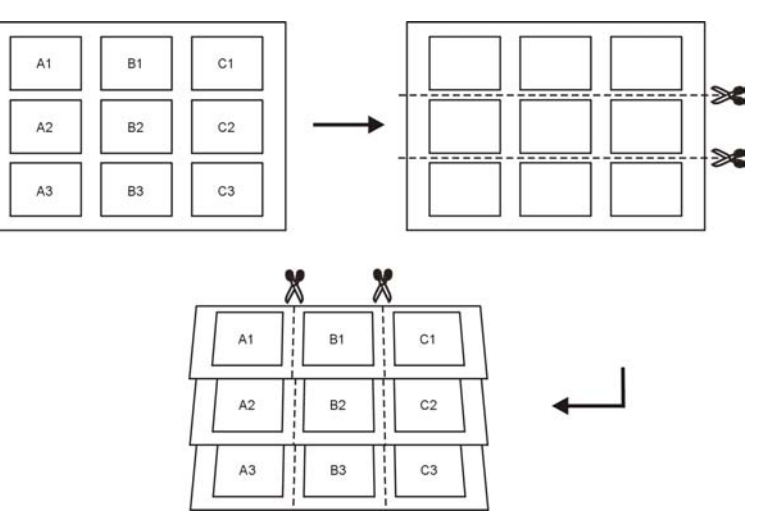

3 Page VI Job, 3x1, duplex, 3 pages per record

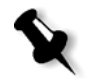

**Note:** The above example uses the Step and Repeat method. There are no special considerations for VI jobs using Saddle Stitch and Perfect Bound methods.

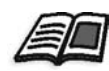

For further details, see *[The Imposition Tab](#page-181-0)* on page 168.

# Gallop

The CXP3535 Color Server Gallop job parameter, located in the **Print Settings** tab, performs concurrent RIPing and printing of VI jobs. This results in reduced processing time.

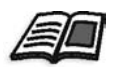

For further information see *Gallop* [on page 138](#page-151-0).

# Deleting Completed Jobs

On high-volume VI jobs, where disk space may be an issue, you can set the CXP3535 Color Server to continuously delete pages once they have been successfully printed. This action is carried through the **Services** tab in the Job Parameters window in order to cause the continuous deletion of pages once they have been successfully printed.

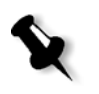

**Note:** This sustains enough free disk space for the duration of the print run and affects the sub-job only. Moreover, it disposes of inline elements only and not reusable elements. The Variable Print Specification file is also deleted.

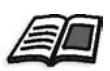

For further details see *Job Deletion* [on page 188.](#page-201-0)

# <span id="page-279-0"></span>Imposition Workflow

Imposition is the process of positioning page images on sheets of paper in the printer (or in a digital printing press) as part of the process of producing finished documents.

In addition to page images, various marks can be added to the sheets in order to aid the production process (marks that show where the paper should be folded or trimmed).

Imposition does not affect the content of the individual page but rather the placement of the pages on a press sheet. Imposition is a combination of content and layout. The content is the pages that should be printed and the layout is the location of the page on the sheet and the printing marks (crop marks and fold marks).

On the CXP3535 Color Server, the imposition parameters are set on the **Imposition** tab of the Job Parameters window.

Whenever possible, imposition settings should be defined before RIPing a job. Changing key imposition settings (for example template) post RIP may require inefficient re-RIPing of your job.

You can use a CXP3535 Color Server virtual printer to predefine your imposition settings. When you create a new virtual printer or edit an existing one, define the imposition settings for that particular printer. These settings become the printer's default options and are applied to all jobs that use the printer.

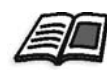

For further information on Virtual Printers, see *[CXP3535 Color Server Network](#page-26-0)  Printers* [on page 13](#page-26-0).

#### **To submit jobs for Imposition on the CXP3535 Color Server:**

- 1. Import the job to the CXP3535 Color Server.
- 2. Double-click on the job in the **Storage Folder** in the CXP3535 Color Server workspace.

Or:

Select a job in the **Storage Folder**, right-click and select **Job Parameters**.

The Job Parameters window appears.

- 3. Select the **Imposition** tab in the Job Parameters window.
- 4. Adjust the required imposition parameters.
- 5. Click **Submit** to send your job to print. The job is processed on the CXP3535 Color Server and sent to the Xerox DocuColor 3535 Printer for printing.

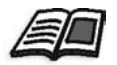

For further information see *[The Imposition Tab](#page-181-0)* on page 168.

# Editing Imposition Jobs

The RTP Job Editor window enables you to move pages within a job, delete pages of a job, insert pages of another job, or merge two entire jobs. You can use the RTP Job Editor with imposition jobs just as you would with any other RTP job.

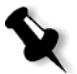

**Note:** Pre-Rip, jobs are edited using Adobe Acrobat. Post-Rip, only RTP jobs can be edited. Any changes to a job in the RTP job editor that require re-RIPing causes the job to fail, as there is no original PDL file to be re-RIPped.

When inserting or replacing pages, the new page should have the same size and orientation attributes as the old page.

To replace a page that is rotated 180°, rotate the page in the DTP application and re-submit it to the CXP3535 Color Server. PDL files can be rotated using Adobe Acrobat.

Or, submit a two-page job with the corrected page as the second page in the job. In the **Print Settings** tab, set **Print Method** to be **Duplex Head to Toe**. After processing, the second page is rotated 180° and can be used as the replacing page in the Job Editor.

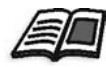

For further details, see *[Editing RTP Jobs](#page-372-0)* on page 359.

# <span id="page-281-0"></span>Color Workflow

Color job parameters can be accessed through the **Color** tab of the Job Parameters window. The Color tab provides you with tone compression tools such as brightness, contrast and gradation, as well as color tools, including rendering intent, ink saving, and RGB+CMYK Workflow. In addition, you can select the required screening methods for your job.

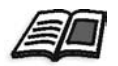

Further details are provided in *[The Color Tab](#page-165-0)* on page 152.

The tone compression tools and screening methods can be applied to your RTP jobs without requiring the CXP3535 Color Server to re-RIP the jobs. The color tools, however, should be applied prior to initial RIPing or your job will need to be re-RIPped.

# CXP3535 Color Server Color Formats

The CXP3535 Color Server accepts the following color formats:

- **•** RGB
- **•** CMYK
- $L a^* b^*$
- **•** Spot Color
- **•** Greyscale
- **•** Duotone

#### **To submit jobs for color adjustment on the CXP3535 Color Server:**

- 1. Import the job to the CXP3535 Color Server workspace.
- 2. Double-click on the job in the **Storage Folder**.
- 3. Select the **Color** tab in the Job Parameters window.
- 4. Adjust the required color parameters.
- 5. Click **Submit** to send your job to print. The job is processed on the CXP3535 Color Server and sent to the Xerox DocuColor 3535 Printer for printing.

# The Gradation Tool

It is sometimes necessary to perform tone corrections when printing a job. These changes in gradation can include brightness, contrast and color balance adjustments throughout the tone range of an entire image, or in specific tone ranges.

Gradation tables you create using the Gradation tool are added to the Gradations list in the **Color** tab and may be applied to print jobs. The CXP3535 Color Server also enables you to visually check the effect of different gradation adjustments on RTP jobs prior to printing.

With CXP3535 Color Server Gradation, you can apply the default gradation table or another pre-configured gradation table to a job. You can also edit an existing table and save your changes. Gradation is an interactive function and changes are automatically applied to the displayed image.

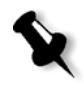

**Note:** You can edit an existing gradation table, but you can not overwrite the default gradation table, **DefaultGradTable**.

## The Gradation Window

The Gradation window is used to create and edit gradation tables and to check the effect of different gradation adjustments on specific RTP jobs. These tables can then be applied to your jobs during job processing for tailored gradations.

#### **To open the Gradation window:**

¾ From the **Tools** menu, select **Gradation**. The Gradation window appears.

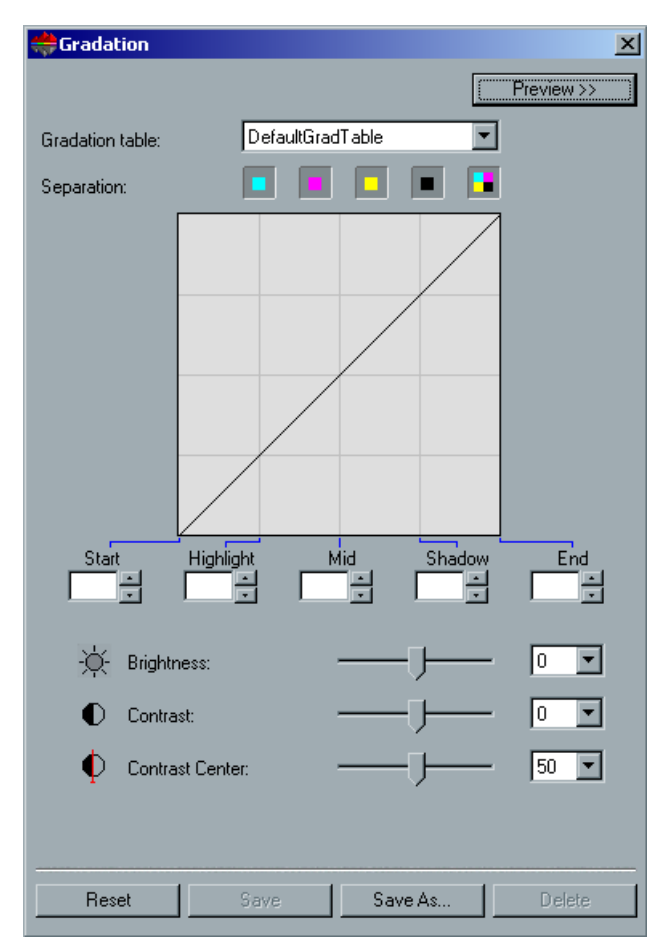

#### <span id="page-283-0"></span>Preview Button

Clicking the **Preview** button in the Gradation window enables you to view how a page from a specific RTP job changes with changing Gradation tables or Gradation adjustments.

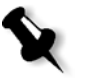

**Note:** Gradation is an interactive function. Gradation changes are automatically applied to the displayed image. The gradation table created is not automatically applied to the previewed job. You must use job parameters to assign a gradation table to a job.

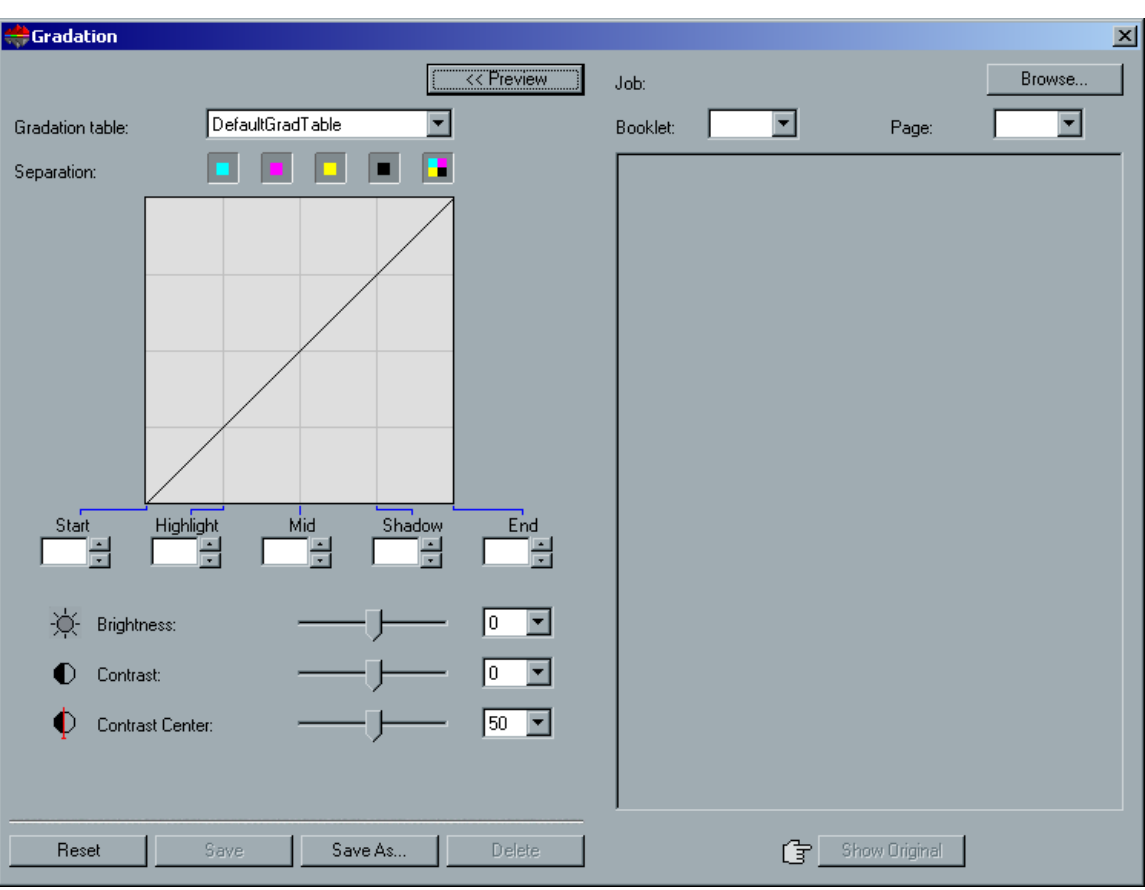

# 1. Click the **Preview** button to expand the Gradation window.

**To view gradation adjustments:**

2. Click the **Browse** button to select a job for display in the Preview window.

The RTP Jobs window appears.

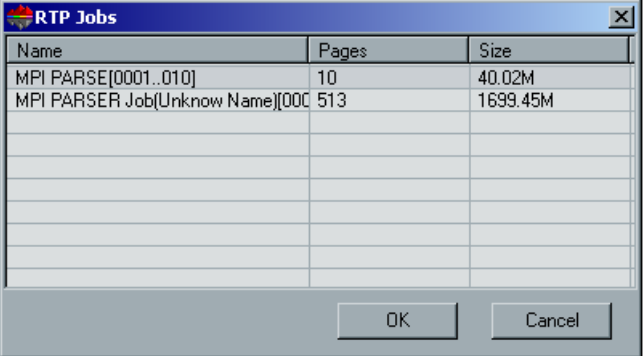

The displayed jobs are the RTP jobs listed in the **Storage Folder**.

- 3. Click on the RTP job you wish to modify.
- 4. Click **OK**.

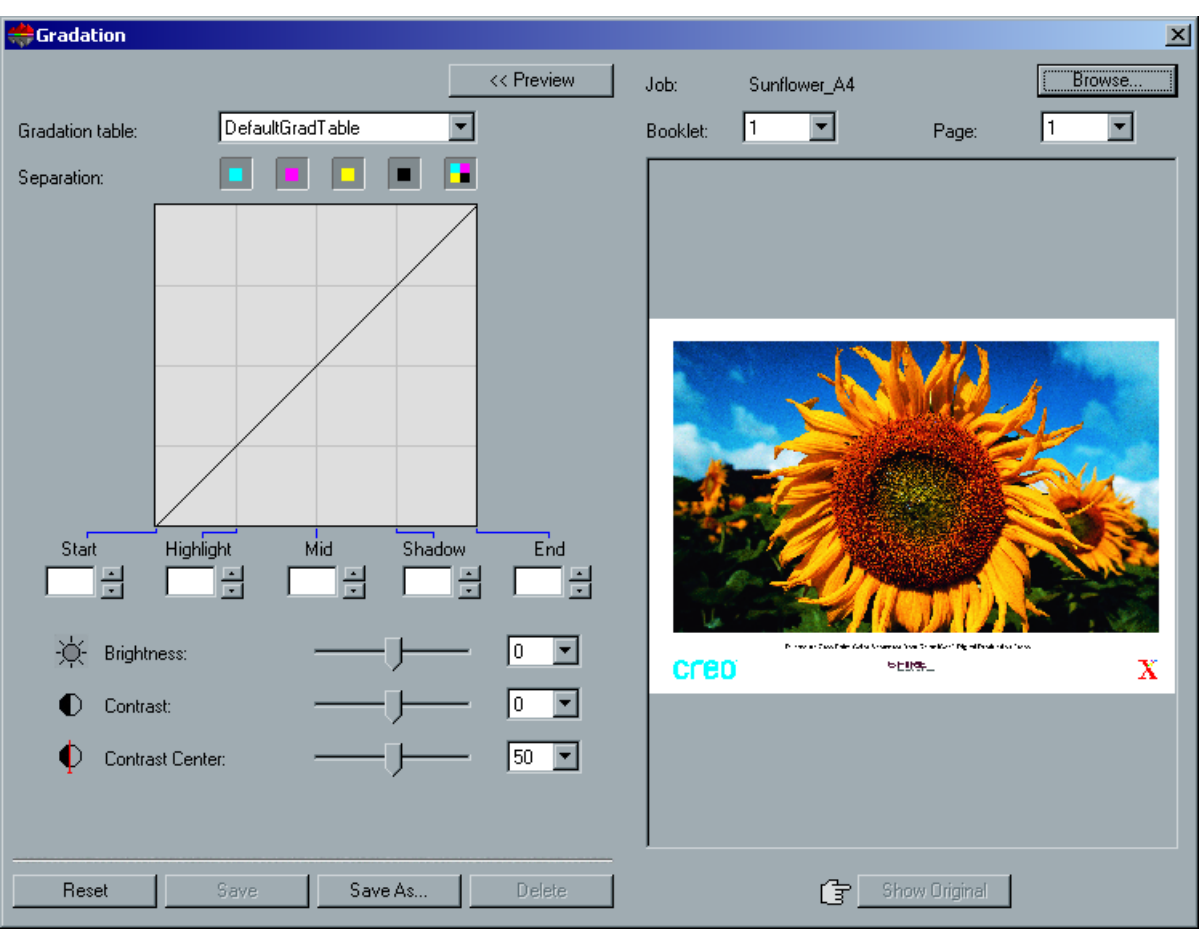

The job appears in the Gradations window.

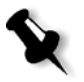

**Note:** The job name is listed at the top of the Preview viewer.

5. Click the **Show Original** button (located at the bottom of the Gradation window) to toggle back and forth between edited and unedited gradation table views.

6. To view the effects of your gradation table changes on a different page of the RTP job, select the **Page** or **Booklet** you wish to view from their lists at the top of the Preview window. The selected page appears.

### Gradation Table Box

Upon opening the Gradation window, the default gradation table **DefaultGradTable** is selected.

This table consists of a 45° gradation curve, with Brightness and Contrast set to 0, Contrast Center set to 50 and all color separations selected.

If you have previously created or edited gradation tables, select the required gradation table from the **Gradation table** list. For viewing and editing purposes, the preconfigured settings of the selected gradation table are immediately applied to the RTP job on which you are working.

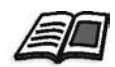

For further details, see *[Preview Button](#page-283-0)* on page 270.

# Separation Field

The **Separation** field is used to select the separations to be edited for a particular gradation table. You can select one, all, or any combination of separations. Selecting a specific separation and a specific gradation control enables you to change the color balance for a specific tonal range.

The Gradations window appears with all separations selected.

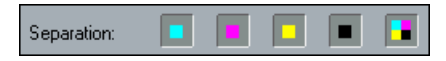

This tools enables simultaneous editing of all separations.

#### **To edit one, or several separations:**

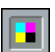

- 1. Click this button to clear all separations.
- 2. Click the individual separations you wish to edit (for example, select the cyan separation only).

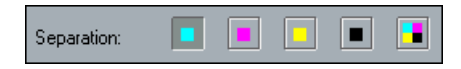
3. Change the separation parameters using the Gradation controls.

Your changes to gradation tables are immediately presented as changes to the gradation graph.

## Gradation Graph

CXP3535 Color Server gradation tables are represented visually in the Gradation window in the form of a graph:

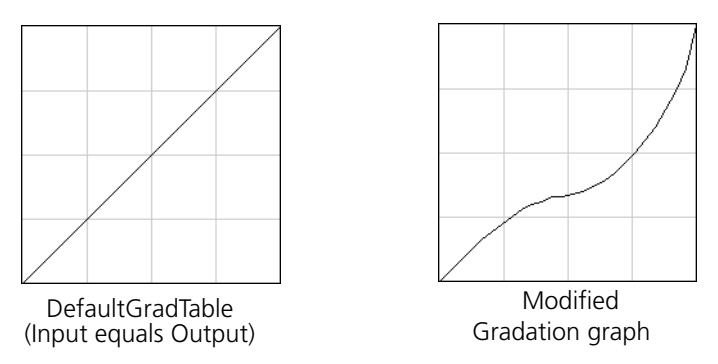

The horizontal axis represents the tone values of the image before gradation changes (input). The vertical axis represents the tone values of the image after gradation changes (output). All four separations (CMYK) are shown, but if they have identical curves, the graphs appear as if there is only one curve.

# Gradation Controls

The gradation controls are used to adjust brightness in specific tone ranges.

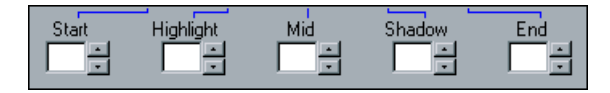

Click the arrow buttons to increase or decrease the graph value of the active separation(s) for a specified section of the graph.

If only one separation is active, the gradation values are listed, ranging from -50 to 50. If more than one separation is active, no gradation values are listed.

Changes to gradation tables are immediately presented as changes to the gradation graph.

Following are the gradation controls:

**• Start**

Moves the point of origin of the gradation graph at the highlight end along the horizontal or vertical axis. This affects the image file from 0% dot to 100% dot, where the greatest change is at 0% dot.

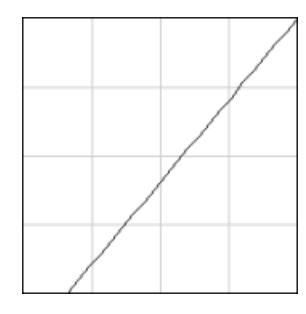

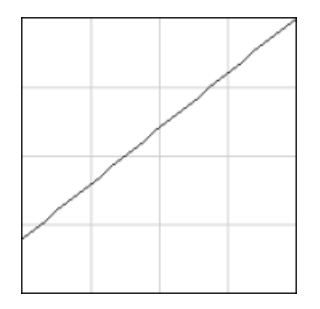

Start Point Low Start Point High

### **• Highlight**

Changes brightness mainly in the highlights. This affects the image file from 0% dot to 50% dot, where the greatest change is at 25% dot.

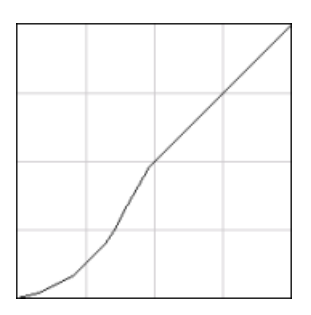

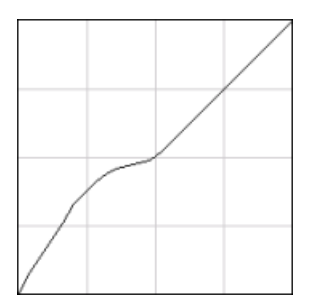

Highlight Low Highlight High

### **• Mid**

Changes brightness mainly in the midtones. This affects the image file from 15% dot to 85% dot, where the greatest change is at 50% dot.

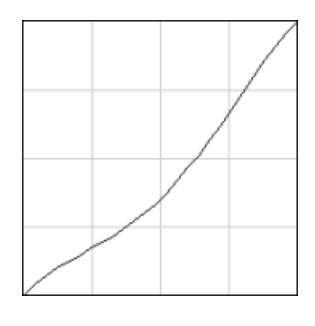

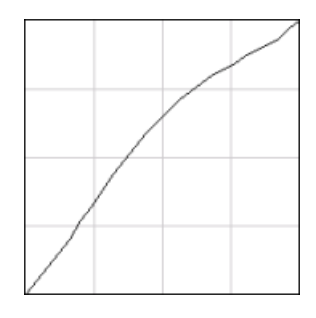

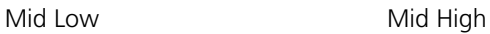

### **• Shadow**

Changes brightness mainly in the shadows. This affects the image file from 50% dot to 100% dot, where the greatest change is at 75% dot.

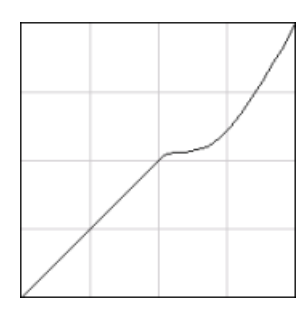

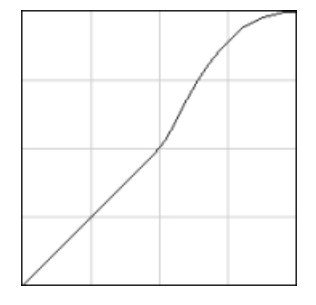

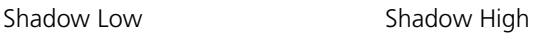

#### **• End**

Moves the endpoint of the gradation graph at the shadow end along the horizontal or vertical axis. This affects the image file from 0% dot to 100% dot, where the greatest change is at 100% dot.

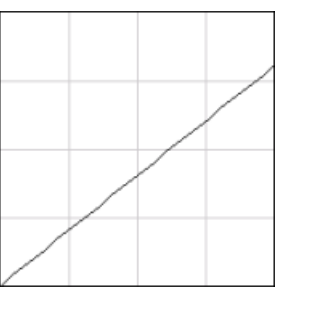

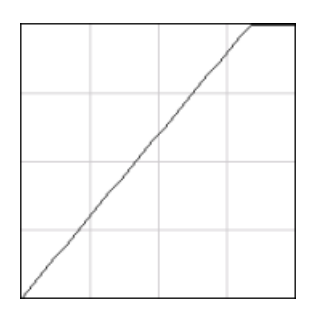

End Point Low **End Point High** 

# Brightness and Contrast Slider Controls

The **Brightness** and **Contrast** slider controls are active only when all of the separations are selected.

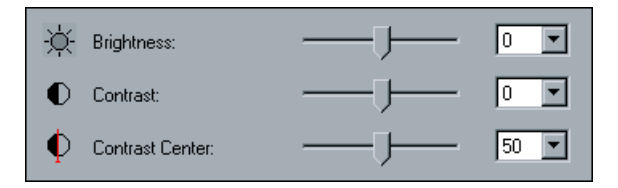

### **Brightness**

Brightness increases or decreases the luminance of the image. Increasing Brightness brightens the image and results in a concave curve. Decreasing Brightness darkens the image and results in a convex curve.

¾ Move the **Brightness** slider to the right to increase brightness or to the left to decrease brightness.

Or:

Click the arrow button to select a value from the drop-down list.

#### **Contrast**

Contrast increases the image contrast by making the highlights lighter and the shadows darker. It can also be used to decreases the contrast.

¾ Move the **Contrast** slider to the right to increase contrast (S shaped curve), or to the left to decrease contrast (inverted S shaped curve). Or:

Click the arrow button to select a value from the drop-down list.

### **Contrast Center**

Contrast increases the image contrast mainly in the midtones. Using Contrast Center, you can adjust where the contrast is increased. To enhance contrast in highlights, the Contrast Center is shifted toward the highlights. To enhance contrast in shadows, the Contrast Center is shifted toward the shadows.

¾ Set the image contrast, by adjusting the **Contrast** slider. Or:

Set the **Contrast Center** slider to the right to enhance contrast in highlights, or to the left to enhance contrast in shadows. Or:

Click the arrow button to increase or decrease the Contrast Center value. The Contrast Center value appears to right of the Contrast Center slider. Your change affects the gradation graph by moving the point where the curve changes from convex to concave.

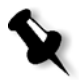

**Note:** Contrast Center only affects the image if Contrast has also been adjusted.

# Organizing Gradation Tables

The Gradation window provides a number of options for organizing gradation tables, including **Reset**, **Save**, **Delete** and **Save As**.

If you work only with the default gradation table, the Reset and Save As options are activated. This option enables you to use the default gradation table as a base on which to build and save new gradation tables. When you work on gradation tables other than the default table, **Save** and **Delete** also become active.

### **The gradation organization options**

- **•** Click **Reset** to reset all Gradation window settings. The gradation curve is reset to a 45° line.
- **•** Click **Delete** to delete the selected gradation table.

**Note:** You can not delete the **DefaultGradTable.**

- **•** Click **Save** to save the specified gradation settings.
- **•** Click **Save As** to create new gradation tables by saving existing gradation tables with new names.

**Note:** You can only save the default gradation table under a new name.

### **To create a new gradation table:**

- 1. In the Gradations window, modify your gradation table as required.
- 2. Click **Save As**.

The Save As window appears.

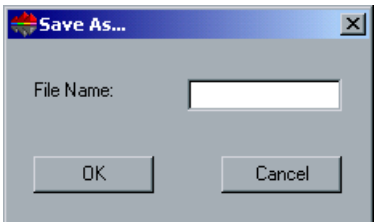

- 3. In the **File name** box, type the required name for the new gradation table.
- 4. Click **OK**.

The gradation table is saved and added to the **Gradation table** list and to the Job Parameters Gradations list.

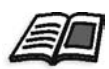

For further information, see *Gradations* [on page 167](#page-180-0).

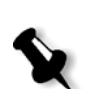

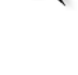

# Exiting the Gradations Window

### **To exit the Gradations window:**

 $\triangleright$  Close the Gradation window and return to the CXP3535 Color Server workspace.

# The Calibration Tool

The purpose of color calibration is to achieve a consistent level of color quality. There are two calibration methods:

## **• Target Calibration**

This calibration method enables you to calibrate the Xerox DocuColor 3535 Printer according to the following fixed density values:

- $\Box$  Cyan 1.6
- □ Magenta 1.597
- $\blacksquare$  Yellow 1.017
- $\Box$  Black 1.8

These density values specify the maximal density value that will be achieved by the Xerox DocuColor 3535 Printer. The purpose of this color calibration method is to ensure that the same color quality is achieved for each Xerox DocuColor 3535 Printer in use day after day.

# **• Auto Adjusted Calibration**

This calibration method enables you to calibrate the Xerox DocuColor 3535 Printer according to a fixed percentage of the Xerox DocuColor 3535 Printer maximal density. This is an automatic calibration method which is adjusted to the printers current state.

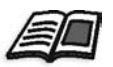

To specify the required calibration method, see *[Color - Calibration Methods](#page-428-0)* [on page 415](#page-428-0).

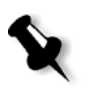

**Note:** Access Calibration tables through **Tools>Calibration>Edit** (for the Edit Calibration window) and **Tools>Calibration>Info** (for the Density Graph window).

### Connecting, Configuring and Calibrating the X-Rite DTP34L Densitometer

The calibration process involves printing a CMYK chart, measuring the density of the CMYK strips, and calibrating them to a required target. This process is achieved using the DTP34L Densitometer.

The X-Rite DTP34L Densitometer is a color measurement instrument that reports densitometric and dot data.

Before using the X-Rite DTP34L Densitometer for the first time, perform the following:

**•** Familiarize yourself with the X-Rite DTP34L Densitometer Operations Manual.

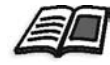

You may also select **Calibration** from the **Tools** menu and click the **DTP34 Tutorial - click and Learn** animation icon, to learn how to use the DTP34L Densitometer correctly.

- **•** Connect the X-Rite DTP34L Densitometer.
- **•** Calibrate the X-Rite DTP34L Densitometer.

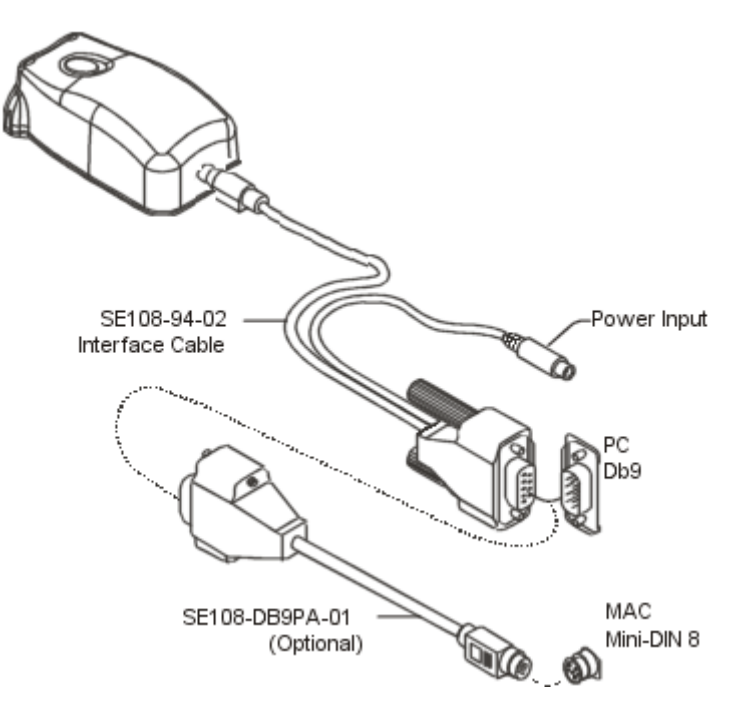

**Connecting the X-Rite DTP34L Densitometer to the CXP3535 Color Server**

The X-Rite DTP34L Densitometer must be interfaced directly with one of the computer's serial ports.

Power is supplied to the X-Rite DTP34L Densitometer when the Power Supply is plugged into the AC wall receptacle. The X-Rite DTP34L Densitometer does not have an ON / OFF switch.

## **Configuring the X-Rite DTP34L Densitometer**

The LED indicates a variety of instrument operation conditions, such as calibration mode and operation.

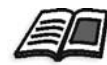

For a complete list of all conditions reported by the LED, see the *X-Rite DTP34L Densitometer Operations Manual*.

#### **Calibrating the X-Rite DTP34L Densitometer**

#### **Frequency of Calibration**

Your X-Rite DTP34L Densitometer should have a quick calibration at least once a day. A full calibration should be performed annually, during heavy usage to provide accurate measurements, or if the quick calibration consistently fails. Typically, the host computer prompts for an instrument calibration (amber LED) when required but the process can be invoked manually at any time. See the following procedure for details on the calibration process.

### **Positioning the Instrument on the Calibration Reference**

Handle the reflection reference by the edges. Make sure that the reflection reference is free of dust, dirt and smudgemarks. To obtain the most accurate calibration, hold the instrument with consistent and nominal pressure during the calibration process.

Position the instrument on the designated location of the reflection reference (indicated by a dotted outline of the instrument). Do not move the instrument more than 0.25" (6.35mm) before reading the strip.

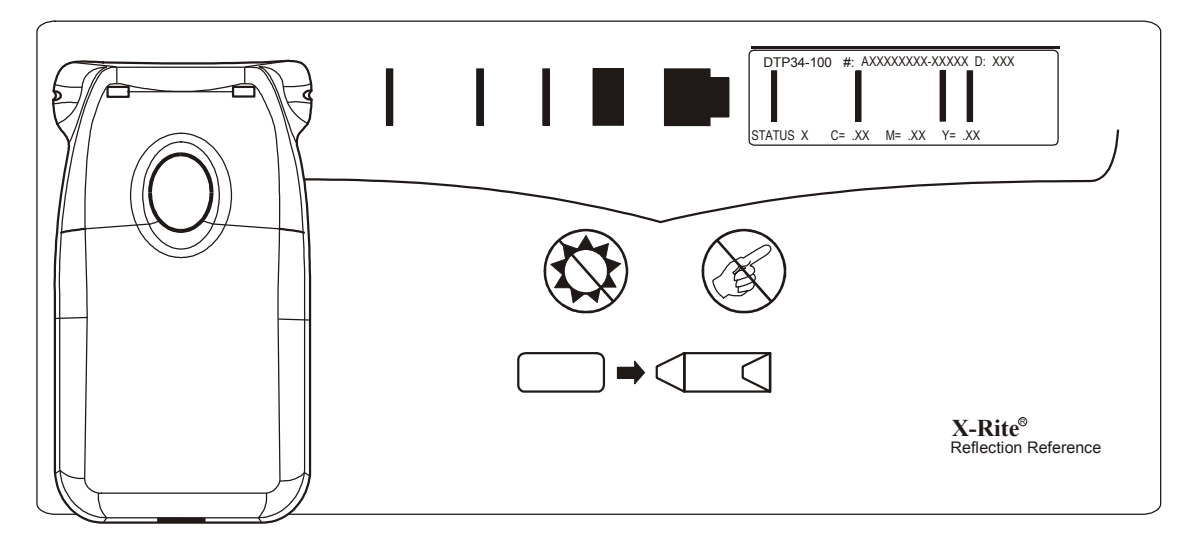

### **Quick Calibration**

A quick calibration can be performed at any time. The only required action is to scan the reflection reference as you would with any other strip. A quick calibration should only be performed after a full calibration has been done. The instrument comes from the factory with a full calibration already stored.

- 1. Position the X-Rite DTP34L Densitometer on the reference as previously mentioned.
- 2. Press and click the button and scan the reference to the opposite end. Release the button. The LED should indicate green if calibration was successful. If calibration fails (fast flashing amber LED), verify the strip is clean and re-read.
- 3. Place the reflection reference in its protective envelope and store away from light and heat.

### **Full Calibration**

**Note:** If the host computer initiated calibration (amber LED), skip to step 2.

- 1. To manually invoke the calibration mode, click and hold the **Instrument** button for a minimum of three seconds. The LED slowly flashes amber when calibration is initiated.
- 2. Press and hold the button (if not previously held) and scan the reference to the opposite end. Release the button. The LED should indicate green if calibration was successful. If calibration fails, (fast flashing amber LED), verify the strip is clean and re-read.
- 3. Place the reflection reference in its protective envelope and store away from light and heat.

# Using the Printer Calibration Wizard with the X-Rite DTP34L

The Calibration window enables you to create and edit calibration tables, either through an automatic process or by editing an existing calibration table. This Wizard guides you in the use of the X-Rite DTP34L to create calibration tables.

The following calibration LUTs are provided:

- **• None** applies no calibration table on the job.
- **• SpireNormal** applies the factory default calibration table. Since this is a default LUT it cannot be overwritten.
- **• SpireSaturated** applies the factory default saturated calibration table. This LUT applies a darker calibration table in comparison to the **SpireNormal** LUT. Since this LUT is a default LUT it cannot be overwritten.

**• Normal** - initially the **Normal** LUT is identical to the **SpireNormal** LUT. This resemblance changes as soon as you calibrate your CXP3535 Color Server, and at the end of the calibration process choose to save your calibration table as default. As a result, your calibration table is saved as the **Normal** LUT.

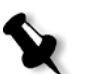

**Note:** Each time you save a calibration table as default, it is saved twice, once as Normal LUT, and once as the Saturated LUT.

**• Saturated** - initially the **Normal** LUT is identical to the **SpireSaturated**  LUT. This resemblance changes as soon as you calibrate your CXP3535 Color Server, and at the end of the calibration process choose to save your calibration table as default. As a result, your calibration table is saved as the **Saturated** LUT.

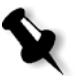

**Note:** Each time you save a calibration table as default, it is saved twice, once as Normal LUT, and once as the Saturated LUT.

### **To open the Calibration window:**

1. From the **Tools** menu, select **Calibration** The Calibration window appears.

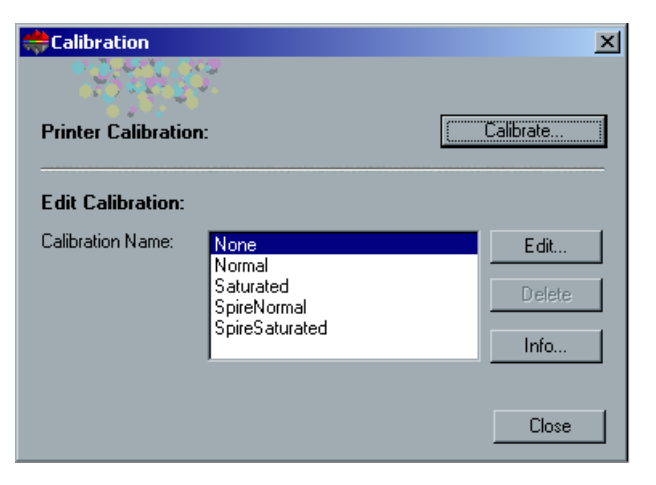

2. Click the **Calibrate** button to run the Printer Calibration Wizard. This Wizard guides you in the use of the X-Rite DTP34L to create calibration tables.

Or:

Select the calibration table from the **Calibration Name** list. Then select one of the following options:

- **•** Click **Edit** to edit the calibration table.
- **•** Click **Delete** to delete a calibration table.
- **•** Click **Info** for the Density Graph.
- **•** Click **Close** to end a test job and close the Calibration window.

#### **To calibrate using the Printer Calibration Wizard:**

- 1. In the Calibration window, click **Calibrate**. The Color Calibration Wizard window appears at the Printing Start Point Chart window. The Color Calibration Wizard appears.
- 2. This step in the Color Calibration Wizard prints the Start Point Density calibration chart.

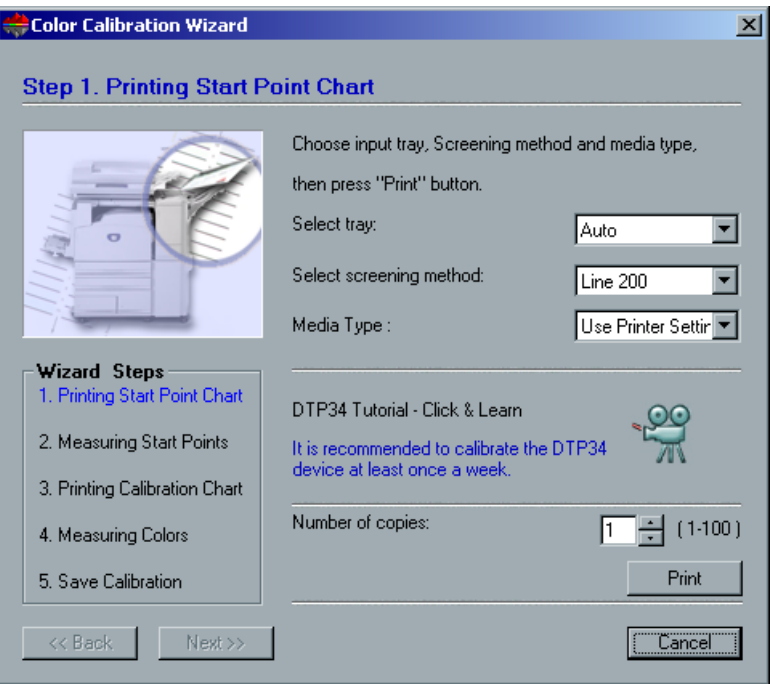

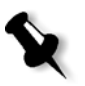

**Note:** Clicking the **DTP34 Tutorial - Click & Learn** icon displays an animation of the calibration process. Click this icon to learn how to use the DTP 34L Densitometer correctly.

3. Select the required input tray from the **Select tray** list. The Wizard checks for Letter or A4 LEF paper. If a particular paper size / quality is required, select the relevant tray.

Calibration charts can be printed on any paper size, including custom sizes. In case of small paper size (less than Letter / A4), each calibration chart is printed on two separate sheets. If a large size is selected, the calibration charts are printed close to the edge of the paper, allowing the operator to measure them without difficulty.

When **Auto** is selected, the Wizard selects the first tray containing either letter or A4 paper. If the correct paper is not found, the following message appears.

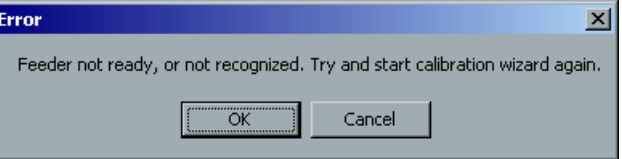

- 4. Refill the selected tray with the required paper and select the tray again from the list.
- 5. Select the required screening method from the **Select screening method** list.

**Note:** Currently, the only supported screening method is line 200.

- 6. Select the required media type from the **Media Type** list.
- 7. Select the required number of copies from the **Number of copies** list.

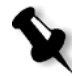

**Note:** The Xerox DocuColor 3535 Printer achieves its best marking performance after printing several initial pages, particularly following cold starts. Print the first calibration charts in multiple copies and use one of the last charts printed. Set and print up to 25 copies of the Start Point charts to reach the best color performance.

8. Click the **Print** button.

The Xerox DocuColor 3535 Printer prints the Start Point Density calibration chart.

9. Collect the chart from the printer. Step 2 of the Color Calibration Wizard appears.

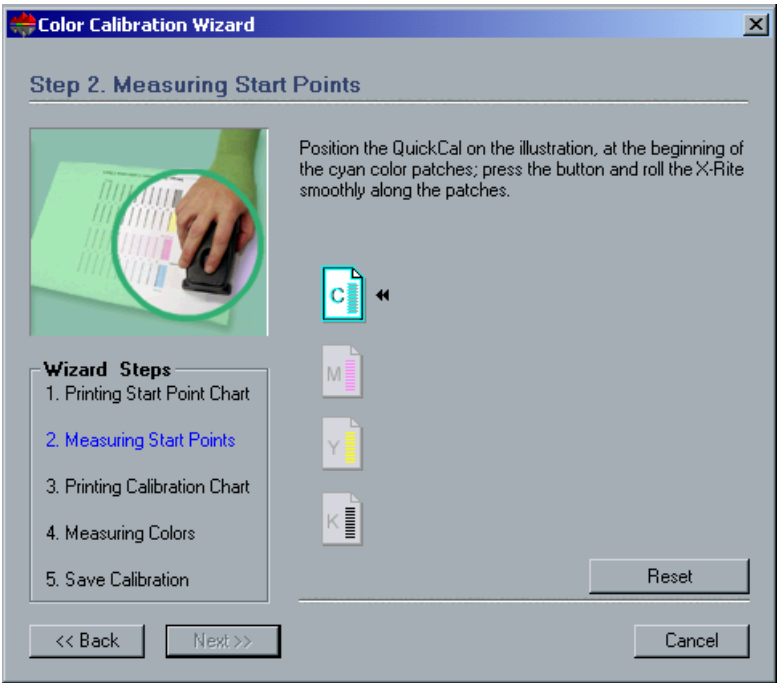

- 10. While pressing down the button on the X-Rite DTP34L, align the X-Rite DTP34L's head with the cyan arrow's tip. The arrow is to the left of the cyan column on the Image Density Calibration Curve. Its tip intersects the semi-dotted line.
- 11. Press the button on the X-Rite DTP34L.
- 12. Sweep the X-Rite DTP34L over the cyan column.

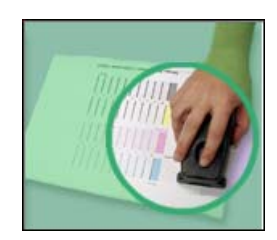

A beep sounds and a green light blinks when the scan is complete. A check mark appears over the cyan icon and instructions appear for the next sweep, this time for the magenta column.

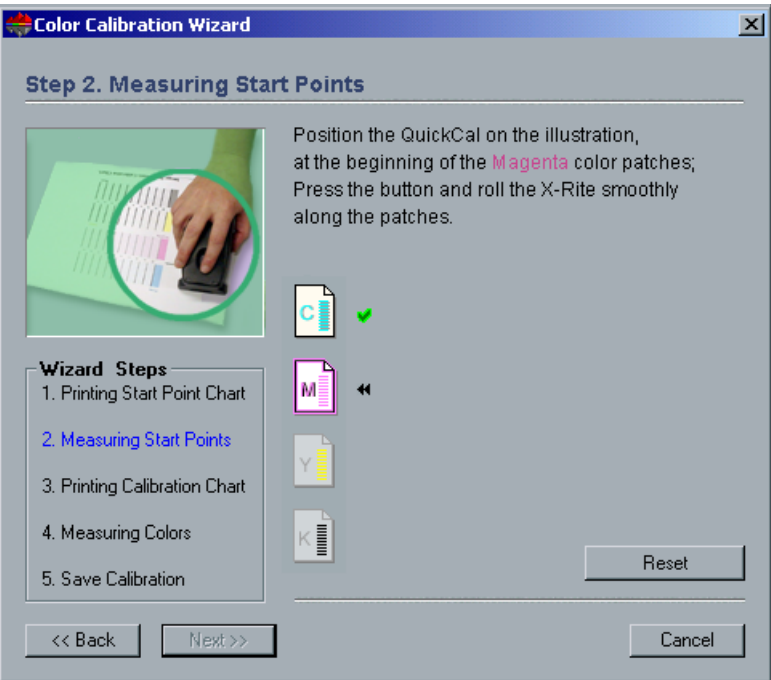

13. After each color sweep, wait for the check mark to appear over the appropriate icon and follow the instructions as listed.

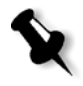

**Note:** Ensure that the separation columns on the Continuous Tone chart are scanned in the order they appear in the icons: Cyan>Magenta>Yellow> Black.

When all of the separation columns have been successfully scanned, a check mark appears next to all icons.

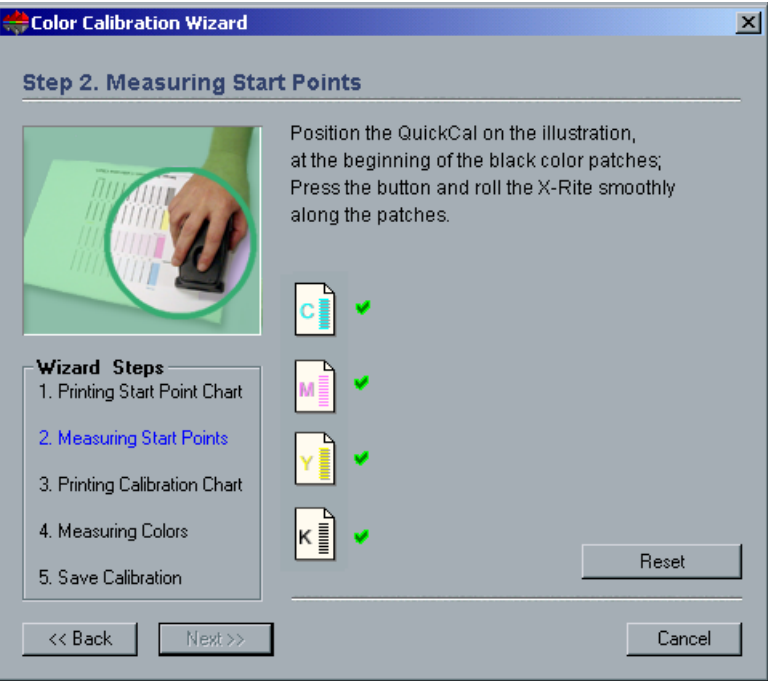

- 14. If at any stage the scanning has not been completed properly, click the **Reset** button and scan again.
- 15. If an error occurs during the scan, the following Error message appears.

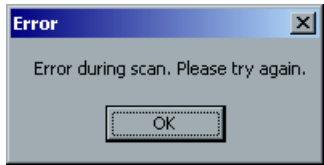

16. Click **OK** and re-scan the charts.

17. If at any time during your scan sequence, you would like to scan again, click the **Reset** button. Step 3 of the Color Calibration Wizard appears.

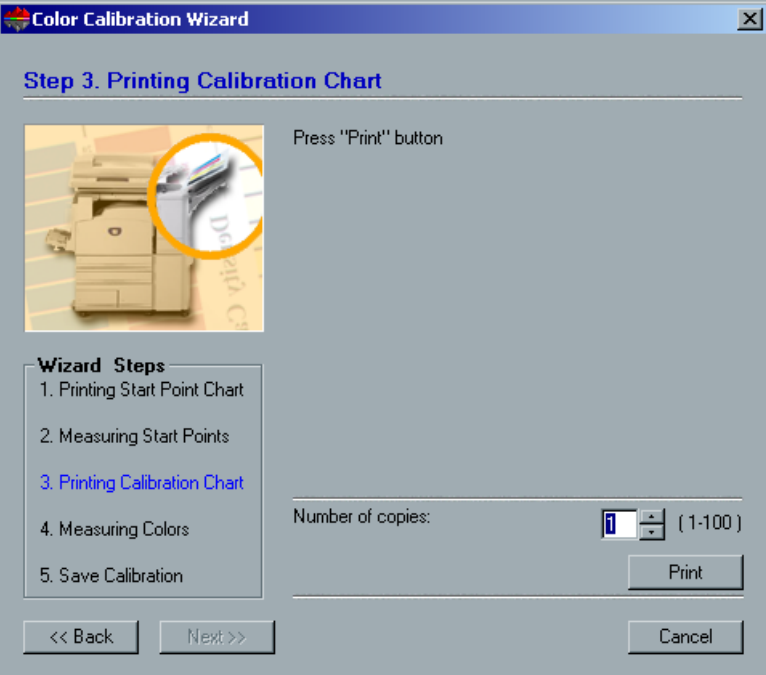

18. Click the **Print** button.

19. Collect the chart(s) from the printer. Step 4 of the Color Calibration Wizard appears.

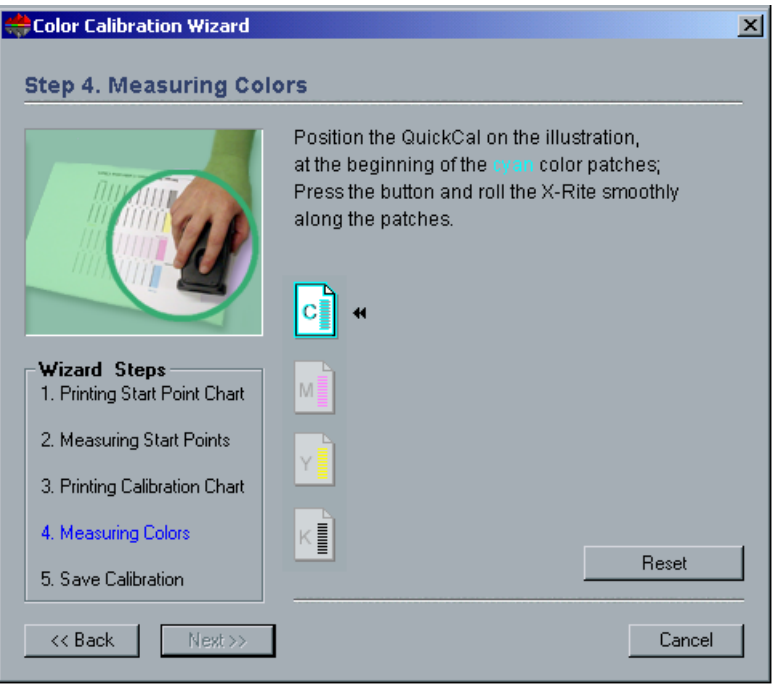

20. Position the X-Rite DTP34L over the Image Density calibration chart and follow the scan sequence as prompted.

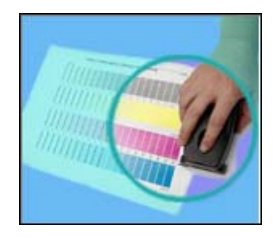

A beep sounds when the scan is complete. A check mark appears over the cyan icon and instructions appear for scanning of the next column (magenta).

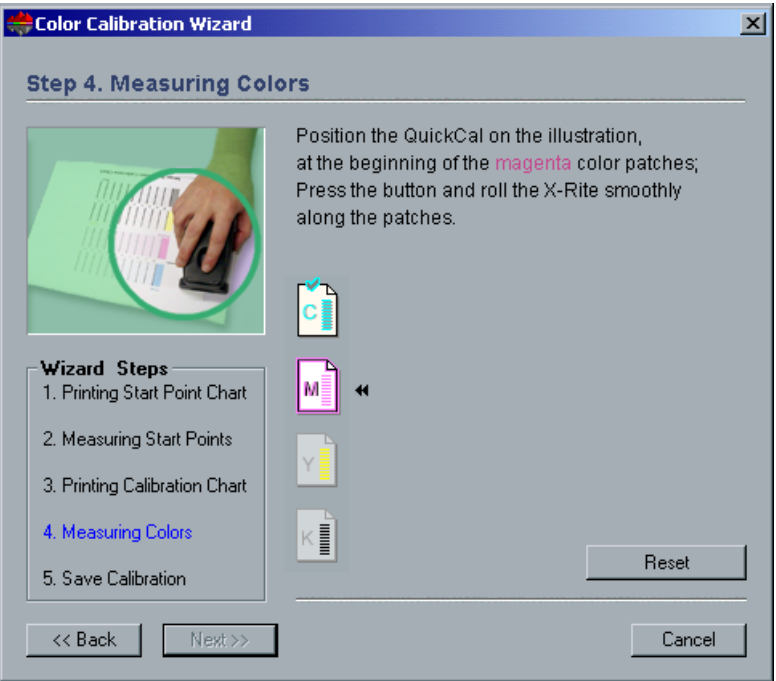

21. After each scan, wait for the check mark to appear over the appropriate icon and follow the instructions as listed.

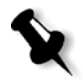

**Note:** Ensure that the separation columns on the Image Density chart are scanned in the order they appear in the icons: Cyan>Magenta>Yellow>Black.

22. When all of the separation columns have been successfully measured, a check mark appears above all icons.

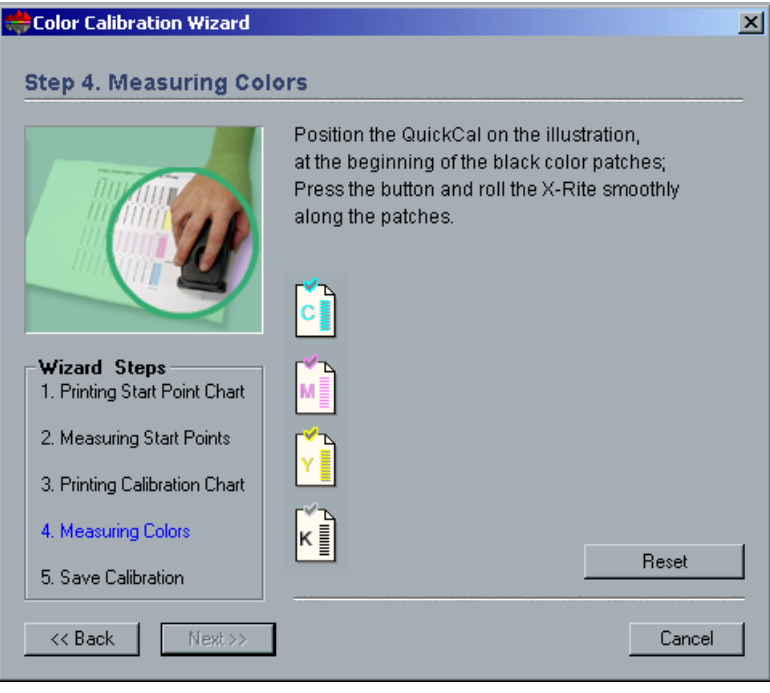

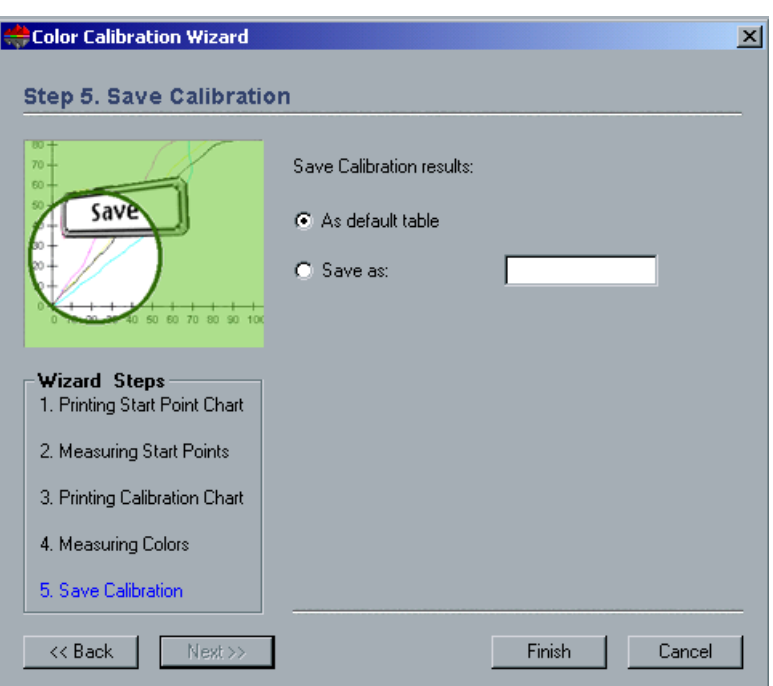

Step 5 of the Color Calibration Wizard appears.

23. Select **Save as** and select the required name for the calibration table. Type your own or select one from the list. Or:

# Select **As default table.**

The calibration table is saved as **Normal**.

24. Click **Finish**.

The calibration table is saved.

The CXP3535 Color Server actually saves your calibration table twice, as **Normal** and as **Saturated**:

**• Normal**

The table is balanced throughout the entire range.

**• Saturated**

The table is balanced through 80% of the tone range. From 80% onwards, all separations are balanced independently. Each separation is calibrated to the maximum density the printer can produce.

For example, if a calibration table is saved with the name "New", it is saved both as "New" and as "NewSat".

# Editing Calibration Tables

### **To edit a calibration table:**

¾ In the Calibration window, under **Calibration Name**, select the table to edit. Then click the **Edit** button.

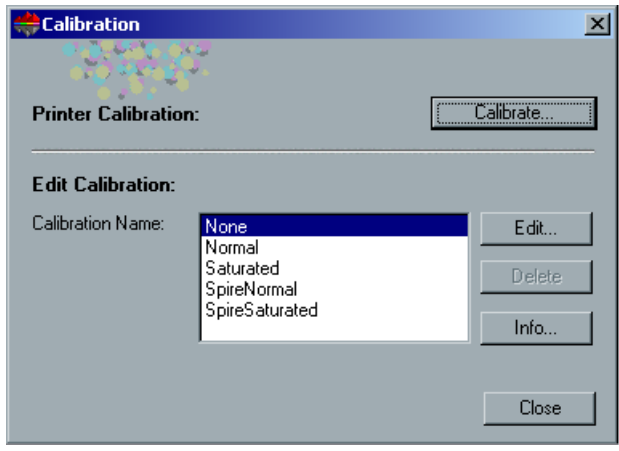

The Edit Calibration window appears.

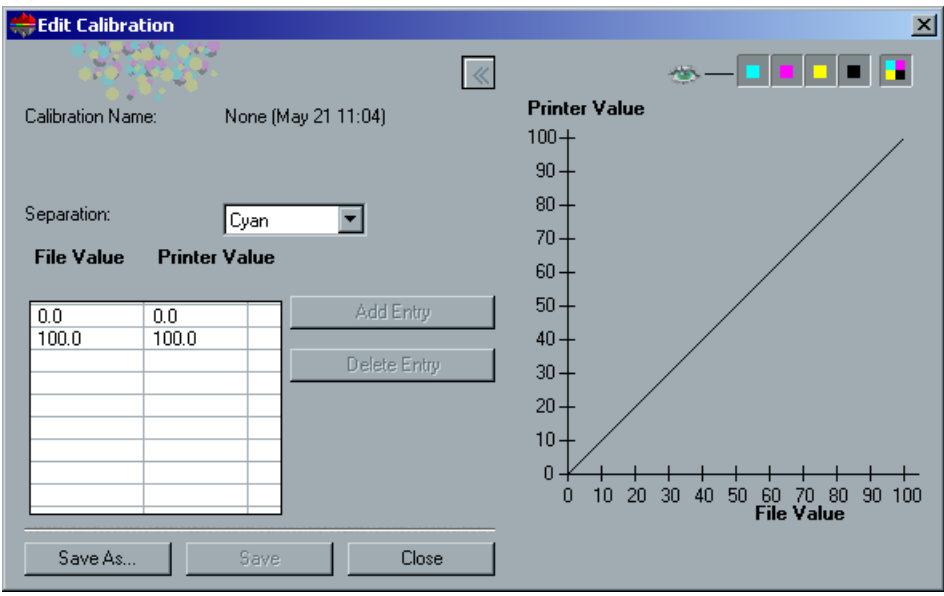

#### **Separation**

The **Separation** list is used to select the separations to be edited for a particular calibration table.

- 1. Select an individual separation to edit from the **Separation** list.
- 2. Change the separation parameters by adjusting file and printer values in the Value table. Changes to calibration tables are immediately presented as changes to the calibration graph.

### **Value Table**

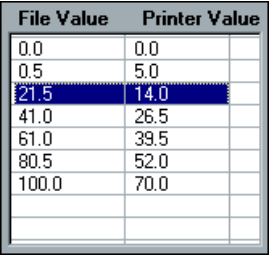

The Value table lists the tone values of the image. The **File Value** column lists the tone values in the image file. The **Printer Value** column lists the tone values of the image that are sent to the printer.

The **File Value** and **Printer Value** columns provide the x and y coordinates from which the calibration graph is drawn.

# Editing Calibration Value Tables

### **To add an entry to the value table:**

1. Highlight a row in the value table that you wish to add a value after.

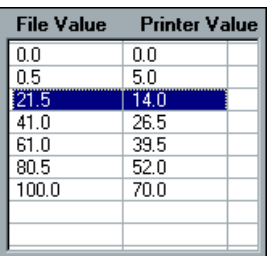

2. Click the **Add Entry** button.

The Add Entry dialog box appears.

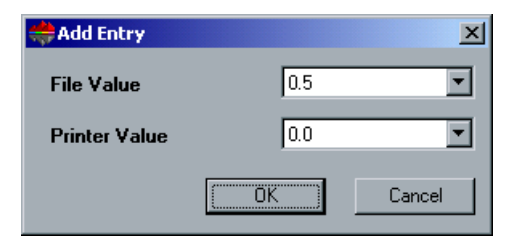

- 3. Select the required values from the **File** and **Printer** lists.
- 4. Click **OK**.

The value table is updated and the calibration graph is adjusted.

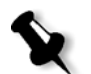

**Note:** Your changes to calibration tables are immediately presented as changes to the calibration graph.

### **To change an existing value table:**

1. Highlight a row in the value table that you wish to add a value after.

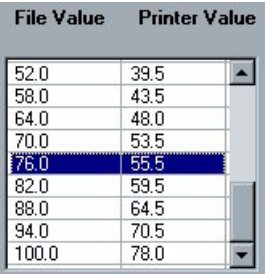

2. Double-click on the row.

The Edit Entry dialog box appears.

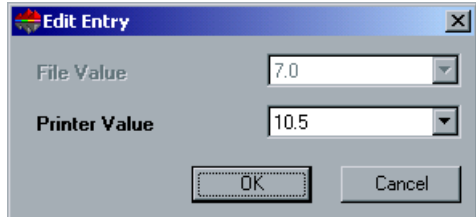

3. Adjust the **File** and **Printer** values as required by clicking on the arrow buttons.

### 4. Click **OK**.

The value table is updated and the calibration graph is adjusted.

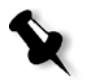

**Note:** Your changes to calibration tables are immediately presented as changes to the calibration graph.

### **To delete an entry from the value table:**

1. In the value table, highlight the entry to be deleted.

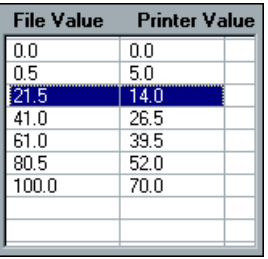

2. Click the **Delete Entry** button. The entry is removed.

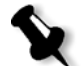

**Note:** Your changes to calibration tables are immediately presented as changes to the calibration graph.

### **Calibration Graph**

CXP3535 Color Server calibration tables are represented visually in the Edit Calibration dialog box in the form of a graph.

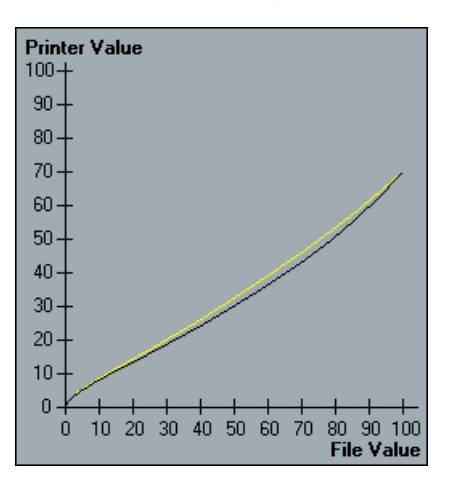

Calibration graph showing separations

The horizontal axis represents the tone values of the image in the image file. The vertical axis represents the tone values of the image that are sent to the printer. Upon opening the Edit Calibration dialog box, all four separations (CMYK) are shown. If the four separations have identical curves, the calibration graph appears as if there is only one curve.

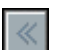

### $\triangleright$  To open or hide the calibration graph, click the arrow button.

## Viewing Separations

You can view one, all, or any combination of separations. The Edit Calibration dialog box appears with all separations selected.

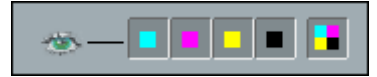

It is possible to view one or more separations and adjust the values of other separations. The separations that you adjust are do not have to be those that you have chosen to view in the Edit Calibration dialog box.

### **To view one or several separations:**

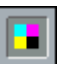

1. Click the clear button to clear all separations. The separations are cleared.

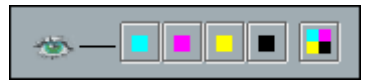

2. Click the individual separations you wish to view (for example, select the cyan separation only).

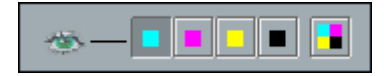

# Organizing Calibration Tables

You can use the **Save** and **Save As** functions to organize your calibration tables.

### **To save an existing calibration table:**

- 1. In the Edit Calibration dialog box, adjust calibration table values and parameters as required.
- 2. Click **Save**.

The edited calibration table is saved with its original name.

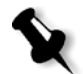

**Note:** When **Save** is clicked, new calibration settings override previous calibration table settings.

### **To save a new calibration table:**

- 1. In the Edit Calibration dialog box, adjust calibration table values and parameters as required.
- 2. Click **Save As**.

The Save As dialog box appears.

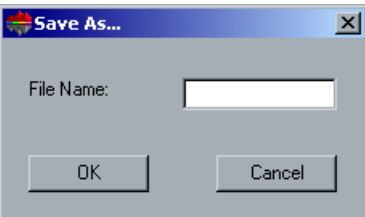

3. In the **File Name** box, type the new calibration table name.

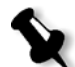

**Note:** You can not overwrite the default calibration tables, Spire Normal and Spire Saturated.

4. Click **OK**.

The calibration table is saved with the new name.

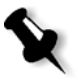

**Note:** Access Calibration tables through **Tools>Calibration>Edit** (for the Edit Calibration dialog box) and **Tools>Calibration>Info** (for the Density Graph window).

5. Click **Close** to exit the Edit Calibration dialog box.

# Backing Up Calibration Tables

### **To back up a calibration table:**

1. Browse to the **ColorCalibrationDB** folder, following the path **C:\CXP3535\General\ColorCalibration\ColorCalibrationDB**.

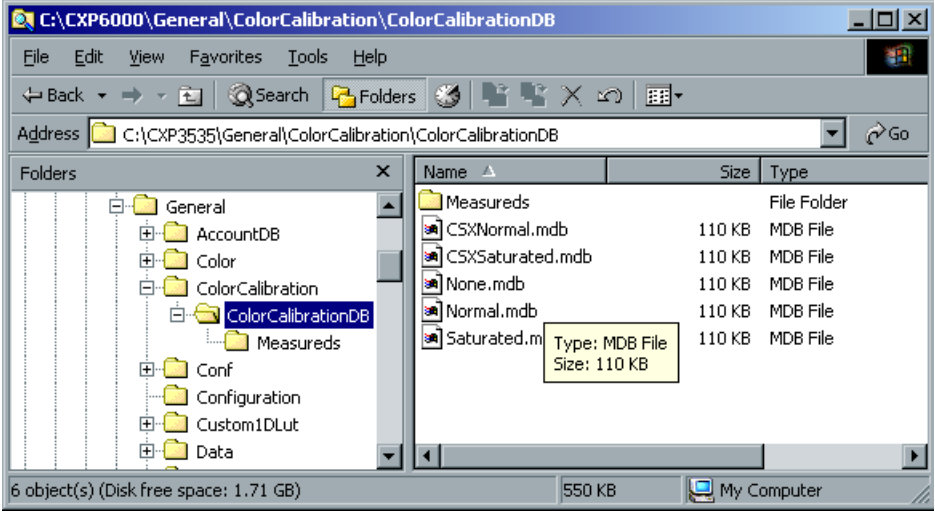

- 2. Open the **ColorCalibrationDB** folder.
- 3. Copy the required calibration table files to your backup location.

# Color Density Information

### **To view the Density Graph:**

1. In the Calibration window, from the **Calibration Name** list, select the table for which you want to receive detailed color information.

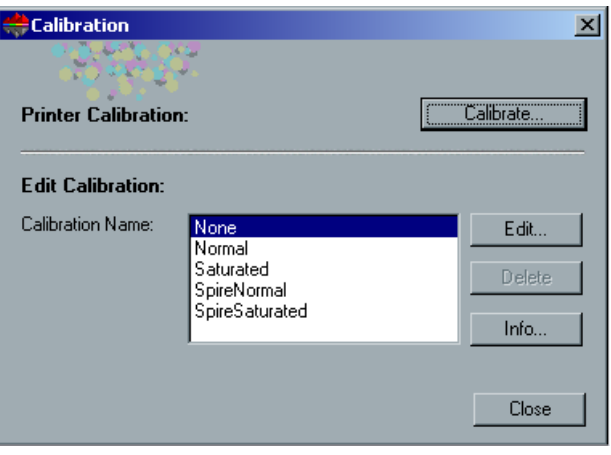

2. Click the **Info** button.

The Density Graph appears. Upon saving the calibration, its results are also saved as graphic data and displayed in the Density Graph.

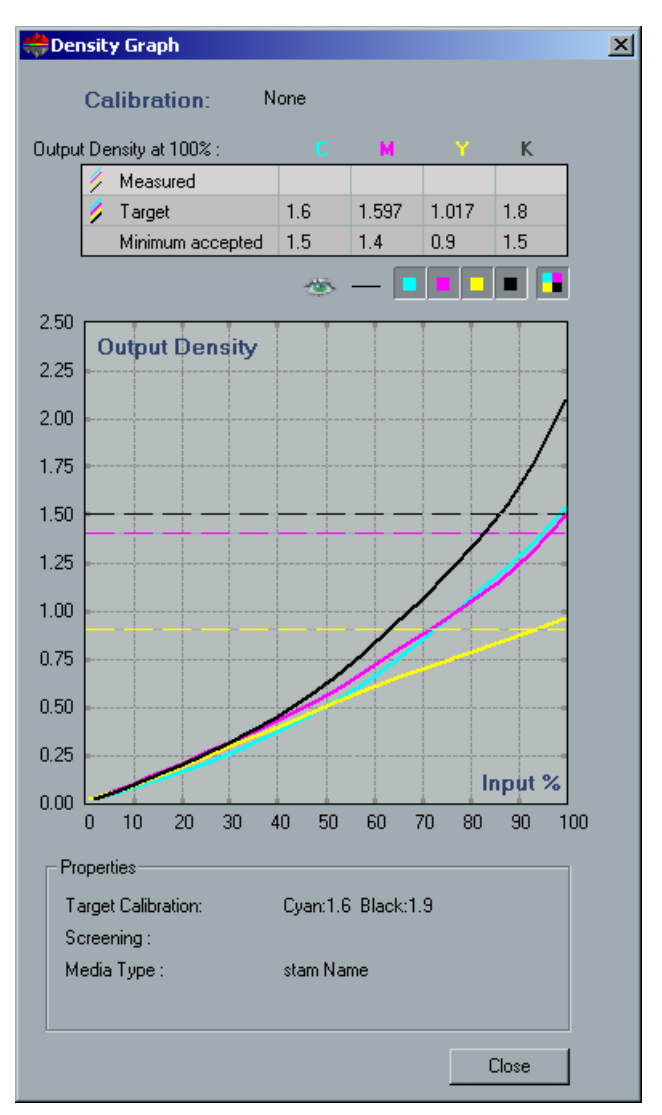

Calibration graph showing Cyan, Magenta, Yellow and Black separations.

### **The Density Graph contains the following data:**

- **•** Calibration name
- **•** Measured D-Max values for each separation
- **•** Target D-Max values for each separation
- **•** Minimum accepted density values for each separation (Xerox values)
- **•** View options: filtering by color select which colors are shown / hidden
- **•** Calibration curves (target and measured) for each separation
	- $\Box$  Target is displayed as bold lines
	- $\Box$  Measured is displayed as thin lines
- **•** Index emphasizes the difference between target lines and measured lines
- **•** Properties: presents the target calibration values, the screening method and the media type.

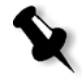

**Note:** When the density of the Xerox DocuColor 3535 Printer is lower than 80% of the target density, the following message appears: "Attention: Below standard D-Max value(s) measured for <cyan, magenta, yellow, black>. Standard (Minimum):  $\langle C - 1.5 \rangle$ ,  $\langle M - 1.4 \rangle$ ,  $\langle Y - 0.9 \rangle$ ,  $\langle K - 1.5 \rangle$ Measured:  $\langle C - \rangle$ ,  $\langle M - \rangle$ ,  $\langle Y - \rangle$ ,  $\langle K - \rangle$ ".

# The Spot Color Editor

Individual job pages can contain continuous tone (CT), line work (LW), and Spot color elements. The CXP3535 Color Server Spot Color Editor enables the editing of CMYK values of every Spot color in the Spot dictionary. You can edit these values without affecting the CT or LW page elements. It also enables you to create custom spot colors and to define fixed CMYK values for those spot colors. The CXP3535 Color Server supports HKS & Pantone 2000 Spot colors.

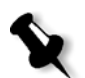

**Note:** Spot (for example Pantone) colors are not effected by CMYK emulation. A spot color has the same appearance with any selected CMYK emulation.

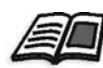

If you would like to disable the application of the Spot Color Editor, see *[Color -](#page-427-0)  [Spire Spot Color Dictionary](#page-427-0)* on page 414 for details.

#### **To edit an existing pantone color:**

1. From the **Tools** menu, select **Spot Color Editor.**

The Spot Color Editor window appears with the CXP3535 Color Server's entire collection of colors listed.

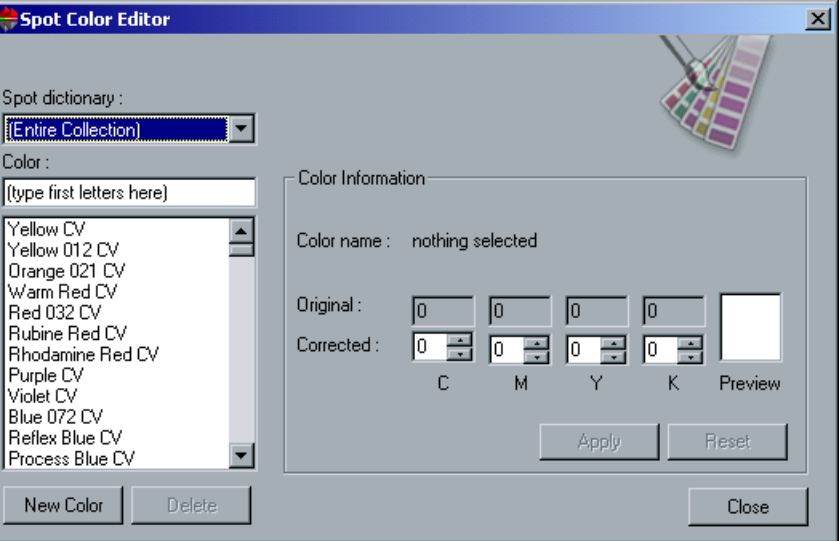

2. Search for a particular color under **Color.**

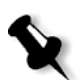

**Note:** Under **Color**, you cannot perform an exact query. This input stream only reads one character. For example, you want "Cool Grey 4" and type "Cool". As soon as you type "C", the cursor only moves to "Cool Grey 1" and will not continue to a more specific selection.

3. Alternatively, from the **Spot dictionary** list, select the color dictionary that contains the color you wish to edit.

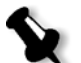

**Note:** Use the Pantone CV dictionary if you are working in QuarkXPress.

# 4. Highlight the required color.

The color's CMYK values and a color preview appear in the right hand side of the Spot Color Editor window.

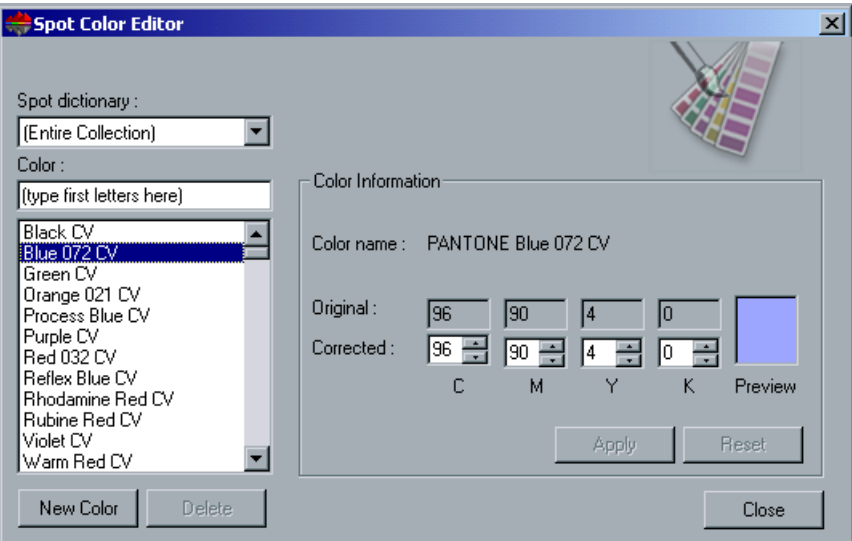

- 5. Change the CMYK values as required.
- 6. Click the **Apply** button.

The new color is added to the Custom color dictionary.

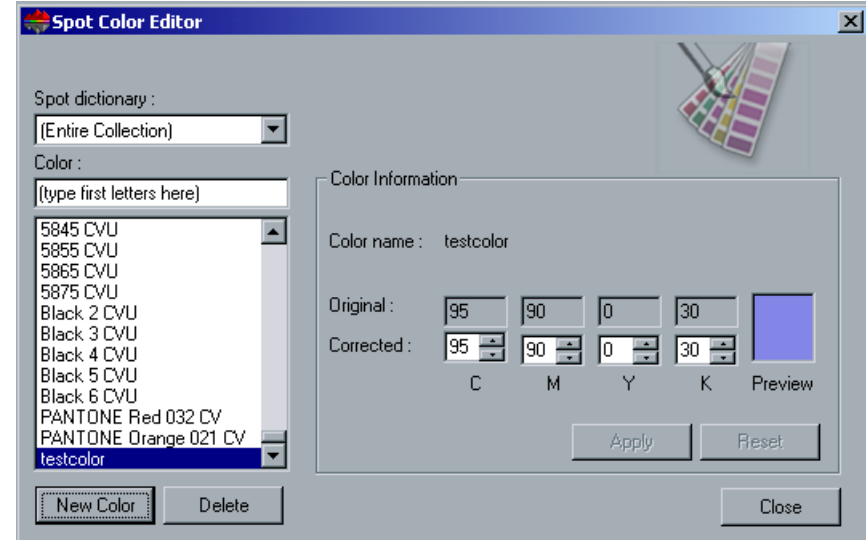

7. If the color name was already modified and is in the custom dictionary, the following message appears.

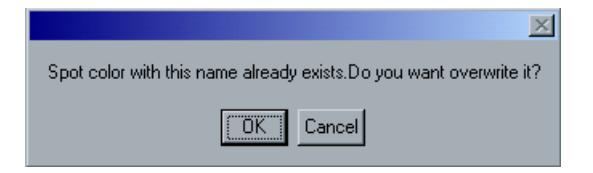

8. Click **OK** to overwrite the color name.

#### **To create a new spot color:**

1. In the Spot Color Editor window, click the **New Color** button. The New Spot Color dialog box appears.

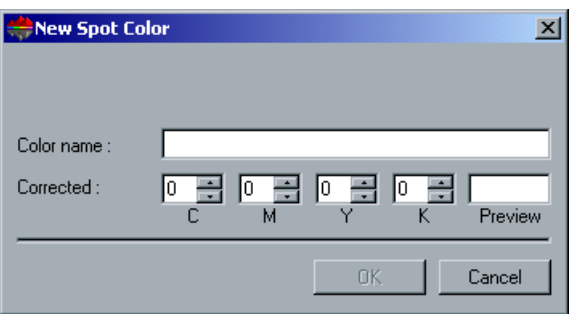

2. Type the new color name as it exists in the PS file.

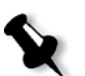

**Note:** The Spot color names are case sensitive and should match the name as it appears in the DTP application.

3. Adjust the CMYK values as required.

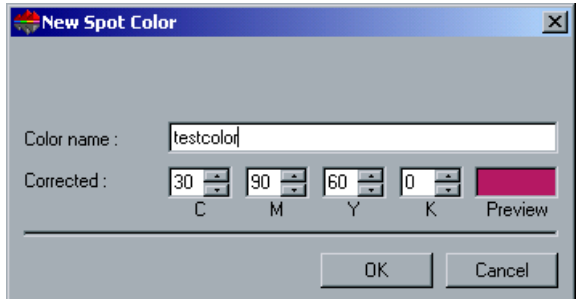

4. Click **OK**.

The new color is added to the Custom dictionary.
#### **To delete a spot color (from the custom dictionary only):**

- 1. From the **Spot dictionary** list, select **Custom Dictionary**.
- 2. From the list of custom colors, highlight the color you wish to delete.
- 3. Click **Delete**.

The following message appears.

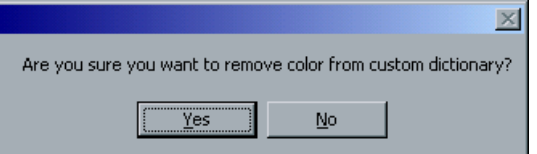

4. Click **Yes** to delete the color.

## PDF Workflow

While printing PDF jobs with repeated elements, you can significantly decrease processing time by applying the PDF workflow.

The PDF Workflow caches the repeated elements in the PDF once, and reuses them as much as required without repeated processing.

In order to apply the PDF workflow, you need to select **Enable PDF Optimization** in the Administration window (under **Preferences**).

In addition, the PostScript file needs to be distilled using the Adobe Acrobat Distiller application in order for the repeated elements to be marked as repeated in the PDF file.

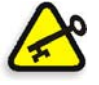

**Important:** Verify that in your Acrobat Distiller settings, **Optimize for Fast Web View** is selected (in Acrobat 4.0 the corresponding option is **Optimize PDF**).

If you do not have the Adobe Acrobat Distiller application installed on your client workstation, you may use the Adobe Acrobat Distiller 5.0 application located on the CXP3535 Color Server.

#### **To distill a PS file on the CXP3535 Color Server:**

- 1. In your client workstation, copy the required PostScript file.
- 2. Browse the network to the CXP3535 Color Server, and paste the file to **D:\Shared**.

3. On the CXP3535 Color Server station, click the **Start** button and follow the path: **Programs>Acrobat Distiller.** The Acrobat Distiller window appears.

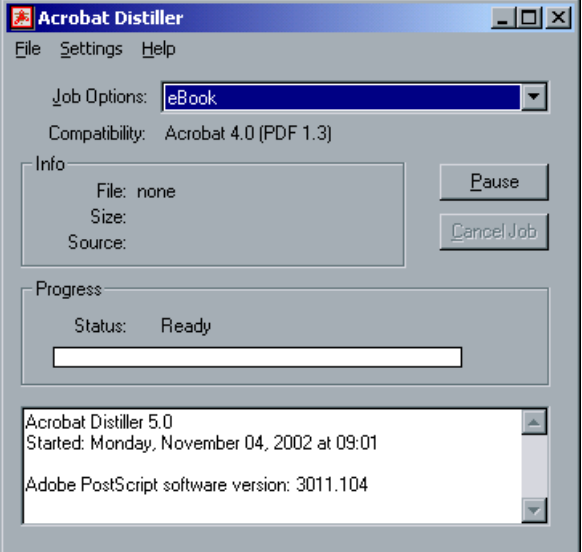

4. From the **Settings** menu, select **Job Options**.

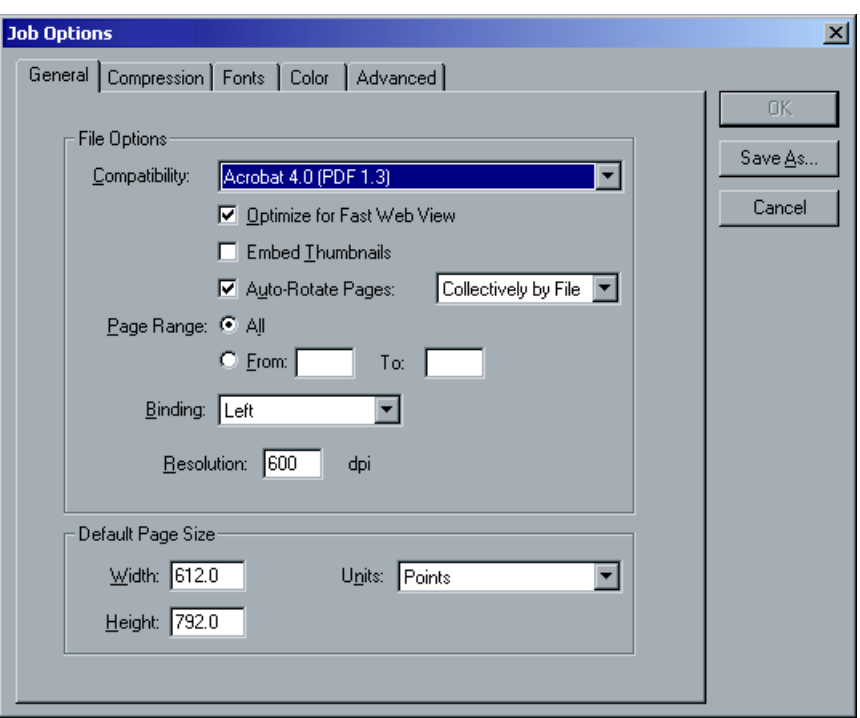

The Job Options window appears.

- 5. In the **General** tab, verify that **Optimize for Fast Web View** is selected and click **Cancel**. If this option is not selected select the **Optimize for Fast Web View** check box and click **OK.**
- 6. From the **File** menu select **Open**. The Acrobat Distiller - Open PostScript file window appears.
- 7. Browse to the required PS file and select it. Then, click **Open**. The Acrobat Distiller - Specify PDF File Name window name appears.
- 8. The default name is the PS file name. You can change it in the **File name** box.
- 9. Verify that the file is saved in **D:\Shared.**
- 10. Click **Save**. Your file is distilled and a PDF file is created.
- 11. In the CXP3535 Color Server application, from the **Job** menu, select **Import**.

12. Import the PDF file for printing.

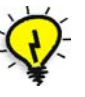

**Tip:** You may create a shortcut to the Acrobat Distiller on the CXP3535 Color Server desktop. This shortcut may be used to drag and drop and files onto the Acrobat Distiller for quick distilling. To create a shortcut, simply click the **Start** button on your Windows desktop, and follow the path **Programs>Acrobat Distiller**. Then, Right-click **Acrobat Distiller** and follow the path **Send To>Desktop (create shortcut).**

## <span id="page-327-0"></span>Export as PDF2Go

PDF2Go is a port through which you can export RTP files and convert them to PDF during export.

The system is capable of exporting jobs (both before and after processing), which are standard PDF files. For an exported RTP job, the PDF file includes the rasterized data of the job.

The operation converts the RTP information to raster files that can be encapsulated in a PDF format. This process ensures that the file can be processed and printed on any PDF printer.

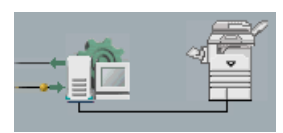

While exporting as PDF2Go, a running bullet starts to move from right to left in the top-right server-printer animation of the workspace.

#### **To export as PDF2Go:**

1. Select a file in the **Storage Folder**, right-click, and from the menu select **Export as PDF2Go**.

The PDF2Go window appears.

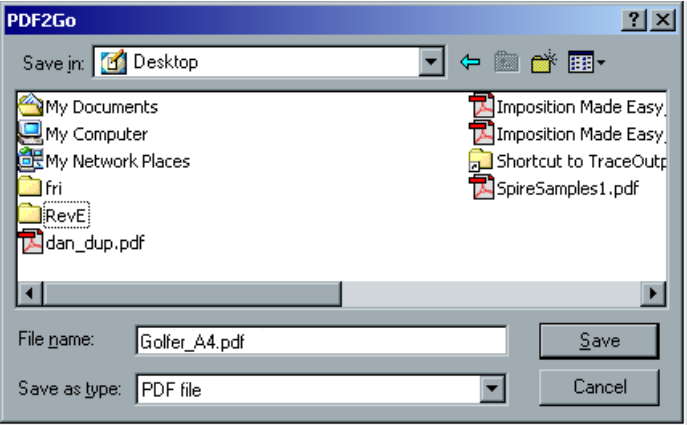

2. Browse to the required location and click the **Save** button. The file is saved as a PDF under the job's name, in the selected location.

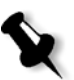

**Note:** When exporting PDL files as PDF, the file is converted to PDF using the Acrobat distiller. You can export every type of file, except for RTP jobs that were originally VI jobs.

## PDF Optimization

You may use the **PDF Optimization** utility to optimize the RIP process of PDF files with repeated elements (which are marked as repeated in the PDF file) and consequently decreases the processing time significantly.

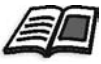

For further information see *[PDF Optimization](#page-435-0)* on page 422.

## Printing PrePress Files - Graphic Art Port (GAP)

The GAP is a port through which you can import various file formats used in the Graphic Arts industry. GAP files are already rasterized. The CXP3535 Color Server needs only to prepare the files for printing, which means adjusting the file resolution and rotation.

## Importing GAP Files

During the import of the assigned job file, the file is converted to a PDF that is displayed in the CXP3535 Color Server queues. The PDF can be programmed and printed as any other PDF file.

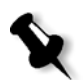

**Note:** To print a specific page, import the assigned file of the specific page.

## Supporting Graphic Arts Port (GAP) Files

The CXP3535 Color Server can import and convert the following file types:

- **•** Brisque jobs
- **•** TIFF
- **•** TIFF IT
- **•** CT / LW

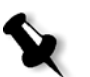

**Note:** The CXP3535 Color Server supports GAP files that are in composite format only.

The system converts these file types to "pre-rasterized" PDF files. GAP PDF files behave the same as any other PDF file and have the same Job Ticket operations.

## Gap File Structure

#### TIFF IT

A TIFF IT file has 3 components:

- **•** CT.TIF
- **•** LW.TIF
- **•** FP (final page) file, which combines CT.TIF and LW.TIF

To import a TIFF IT file to the CXP3535 Color Server, first import the FP file. During import, the file is converted to a PDF, which is displayed in the CXP3535 Color Server queues. The PDF can be programmed and printed as any other PDF file.

## CT, LW, TIFF

The components of a Brisque Job and TIFF IT, which are: CT, LW and TIFF, can be imported and printed separately to the CXP3535 Color Server.

## Rasterized Brisque Jobs

All rasterized Brisque jobs have a typical structure. Each job contains an assigned file with one or more pages (in case of a multiple job). Also, every page contains its own assigned file, which combines LW and CT.

- **•** To import a Brisque job to the CXP3535 Color Server, import the assigned file of the job.
- **•** To print a specific page, import the assigned file of the specific page.

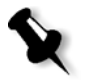

**Note:** The CXP3535 Color Server does not support Spot colors (for example Pantone) as part of the incoming job. In other words, the system does not consume Brisque jobs, which contain colors other than C, M, Y, and K.

## Scan Back Workflow

The Xerox DocuColor 3535 Printer enables you to scan jobs and save them on the CXP3535 Color Server hard disk.

#### **To use the CXP3535 Color Server scan back option:**

- 1. Place the job you wish to scan on the Xerox DocuColor 3535 Printer platen or on the DADF.
- 2. On the Xerox DocuColor 3535 Printer touch screen, select the **Main menu** tab.
- 3. Select the **Scan** option.
- 4. From the template options, select the **Spire\_BW** template to scan in black & white. Or:

Select the **Spire\_Color** template to scan in color.

5. Click the **Start** button to start scanning. The scanned job is automatically saved on the CXP3535 Color Server's under **D:\ScanToSpire\Spire\_Color** or **D:\ScanToSpire\Spire\_BW** respectively.

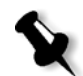

**Note:** Color jobs are saved as Jpeg files and BW jobs are saved as Tiff files.

The job is saved under the name **ScanJob** along with the next sequential number as a suffix. For example, the first scanned job is **ScanJob001**.

**Note:** When the suffix number reaches 999 it restarts.

- 6. In the CXP3535 Color Server, browse to **D:\ScanToSpire** and double click the **Spire\_Color** or **Spire\_BW** folder (according to the template you have selected).
- 7. Select the required job and copy it to your local hard disk through the network.

**Note:** The **D:\ScanToSpire** folder is shared with read-only permissions.

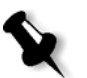

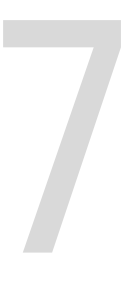

# **Managing Jobs**

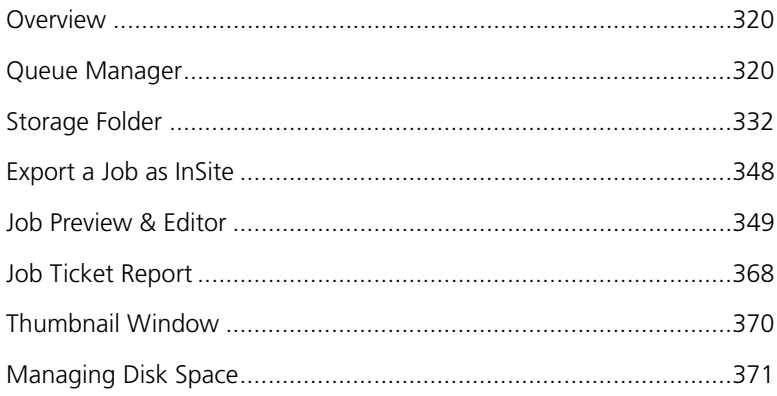

## <span id="page-333-0"></span>Overview

This chapter explains the various operations that can be performed from the CXP3535 Color Server queues, and in the **Storage Folder**. It also provides information on managing jobs and disk space.

The **Job Preview & Editor** tool is also explained in this chapter. This tool is provided to enable you to view the previews of your jobs and edit RTP jobs if required.

## <span id="page-333-1"></span>Queue Manager

After entering the CXP3535 Color Server, jobs reside in the **Queue Manager** (which includes both the **In Process** and **In Print** queues) or in the **Storage Folder** (depending on the selected job flow).

The **In Process** queue lists all the jobs that are waiting to be processed and the job currently being processed.

The **In Print** queue lists all the jobs that were processed successfully and are waiting to be printed, and the currently printing job. The **In Print** queue also lists **Frozen** jobs (jobs for which the appropriate paper stock is not available (for example, the correct paper type, paper size or paper weight is missing).

Each queue holds jobs in the order they entered it. The top job in the queue is the **Running** job, while all others are **Waiting** jobs. At any time, you may view information regarding the number and status of the jobs in the queues, reorder the jobs or suspend/resume the queue.

After startup, the **Queue Manager** is displayed. The **Queue Manager** consists of the **In Process** queue and the **In Print** queue.

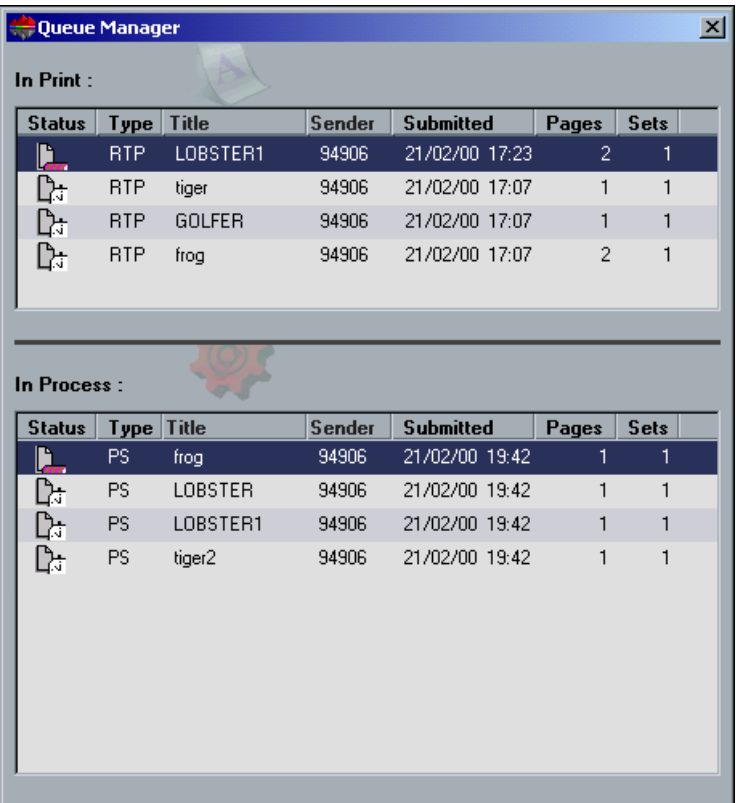

Each queue holds jobs in the order they entered it. The top job in the queue is the **Running** job, while all others are **Waiting** jobs.

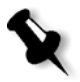

**Note:** In the **In Print** queue, in cases of very short jobs, several jobs may be **Running**. The jobs in the **Running** state are listed first and printed in the order they are listed.

If required, you can change the order of **Waiting** jobs in the queues or view/ edit the parameters of a job.

#### **To close the Queue Manager:**

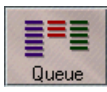

¾ Click the **Queue** button on the **Pathways** panel.

Or:

Click the **Close** button on the window's title.

#### **To display the Queue Manager:**

- ¾ From the **Tools** menu, select **Queue Manager**. Or:
	- Click the **Queue** button on the **Pathways** panel.

#### The In Process Queue

After submitting PDL files (or re-submitting PDL jobs), the **In Process** queue lists the files to be processed.

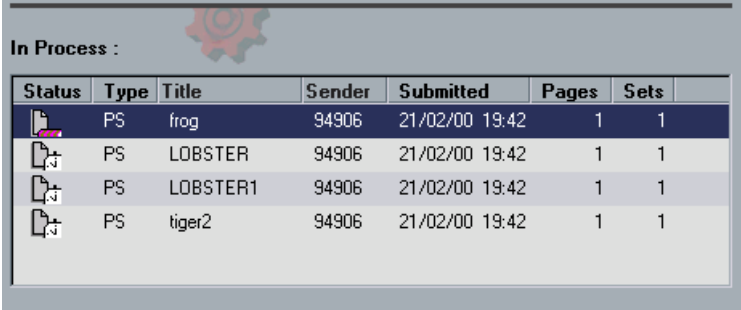

#### Status icons

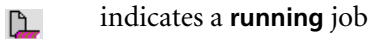

 indicates a **waiting** job D÷

#### Type Column

Indicates the file format of the PDL job (for example, PS, PDF, VPS)

## Title Column

Indicates the name of the file to be printed.

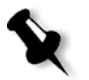

**Note:** Submitting a file whose name already exists in the CXP3535 Color Server automatically adds a sequential number to the file name (for example, submitting a file called LOBSTER while such a file already exists renames it to LOBSTER1).

## Sender Column

Indicates the user name of the system from which this file originated.

#### Submitted Column

Indicates the date and time this job was first submitted to the CXP3535 Color Server.

## Pages Column

Indicates the number of pages to be processed in a PDF job.

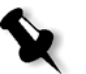

**Note:** If the DTP application supported it, the number of pages is indicated for other PDL jobs.

## Sets Column

Indicates the number of copies to be printed.

## The In Print Queue

Once a file has been processed successfully, it moves to the **In Print** queue and waits to be printed or to the **Storage Folder** (depending on the current job flow or virtual printer).

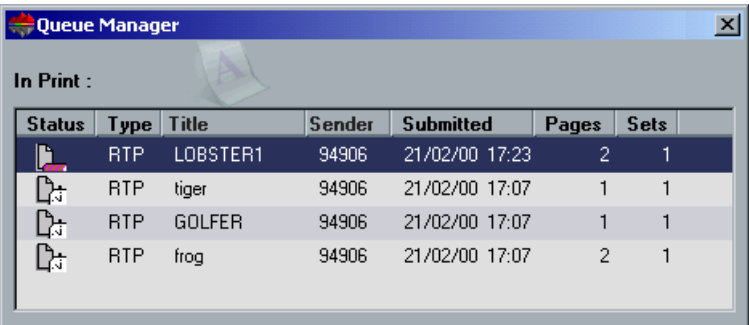

## Status icons

- D. Indicates a **running** job.
- Indicates a **waiting** job. िः

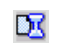

Indicates a **frozen** job.

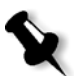

**Note:** A **frozen** job is a job for which the appropriate paper stock is not available, for example, the correct paper type, paper size or paper weight is not available.

#### Type Column

Indicates RTP (Ready To Print).

#### Title Column

Indicates the name of the PDL file (that is, without the extension).

#### Sender Column

Indicates the user name of the system from which this file originated.

## Submitted Column

Indicates the date and time this job was first submitted into the CXP3535 Color Server.

## Pages Column

Indicates the number of pages to be printed.

## Sets Column

Indicates the number of copies to be printed.

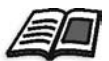

For further details on operations on the jobs residing in the **Queue Manager**, see *[Handling Jobs in Queues](#page-341-0)* on page 328.

## Queue Manager Status Panel Information

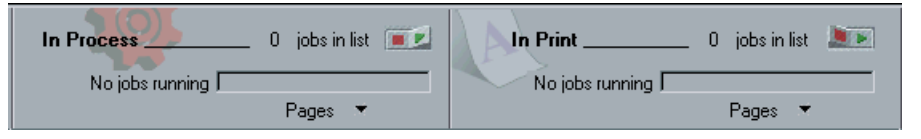

The **In Process** and **In Print** panes indicate the following:

**•** The current number of jobs in the respective queue (for example, 1).

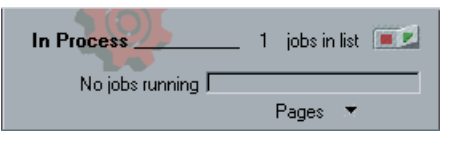

**•** If a job is currently processed/printed, the name of the job (for example, frog1) and a process indicator are displayed. If no job is processed/printed, it displays "No jobs running".

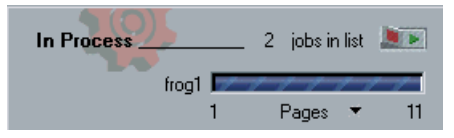

**•** The number of pages already processed/printed (for example, 1) and the total number of pages in the job (for example, 11).

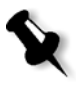

**Note:** On the **In Process** pane, the total number of pages is indicated for PDF jobs. If the DTP application supported it, the number of pages is indicated for other PDL jobs.

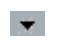

**•** If you click the arrow, a pop-up menu appears. Selecting **Time** from the menu enables you to view the amount of time (in minutes) that passed since the job started running will also be indicated.

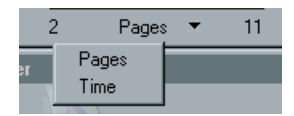

## Job Batching Workflow

The Job Batching workflow streams several jobs into a single batch to prevent the printer from cycling down between jobs. Every job that enters the **In Print** queue is checked whether it can be streamed to the previous job.

- **•** If a job can be streamed to the previous job, the job's icon is changed to a running state and it prints without a cycle down.
- **•** A job that cannot be streamed to the previous job prints after the print engine cycles down. Jobs that follow this type of job can be streamed to it. The operation of job batching can be enabled or disabled in the **Print Queue Manager** utility in the **Preferences** folder, in the Administration window. This feature saves printing time, especially for a large number of short / small jobs.

Jobs that cannot be combined to one batch are:

- **•** Collated and uncollated jobs.
- **•** Jobs with different output trays.
- **•** Offset and non Offset jobs.
- **•** Jobs with different staple positions.

## **How job batching is set on the CXP3535 Color Server**

- 1. The files arrive to the **In Print** queue.
- 2. The job is validated by the CXP3535 Color Server. If it is fit for streaming to the current batch, the job is added to the batched list and runs as a batched job (without cycle down). If it is not fit for the current batch, it remains on the waiting list and is not run as a batched job (its icon remains the waiting icon).
- 3. Merged files are automatically batched with the upper jobs on the queue.
- 4. If the waiting list order changed and the previous job was not merged, then the job at the top of the waiting list is checked.

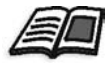

Enabling and disabling of job batching is specified in the Administration window under **Preferences**. See also *[Print Queue Manager](#page-438-0)* on page 425.

## Reordering Jobs in Queues

Rearranging a queue enables you to set a new processing or printing order. You may do the following:

- **•** Promote a job
- **•** Promote a job to top of the queue
- **•** Demote a job
- **•** Demote a job to the bottom of the queue

**Note:** All actions are valid for a single job only.

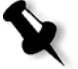

#### **To reorder jobs in queues:**

1. Right-click a job in the **In Process** or **In Print** queue, and select the required option from the menu. Or:

From the **Job** menu, select the required option from the **Reorder Jobs** options.

**Note:** You may also drag the job to the required place.

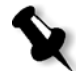

- 2. Select one of the following options:
	- **•** To move the selected job one step up in the queue, select **Promote**.
	- **•** To move the selected job to the top of the queue, select **Promote to top**.

**Note:** The job is placed below the **Running** job.

- **•** To move the selected job one step down in the queue, select **Demote**.
- **•** To move the selected job to the bottom of the queue, select **Demote to bottom**.

## Suspending and Resuming Queues

If required, you can stop a queue (that is, rendering it temporarily inactive) and then later continue its operation. To do so, use the **suspend/ resume** switch or select an option from the **Control** menu.

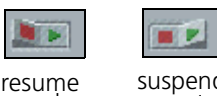

resume suspend mode mode

#### **To suspend a queue:**

¾ Select the red square in the **suspend/resume** switch. The button switches to **suspend** mode. Processing/printing stops after the current job has finished running.

#### **To resume a queue:**

¾ Select the green arrow of the **suspend/resume** switch. The button switches to **resume** mode. The top job in the queue starts processing/printing.

## <span id="page-341-0"></span>Handling Jobs in Queues

You may do the following from the **In Process** and **In Print** queues:

- **•** Abort a running job
- **•** Move waiting jobs to the **Storage Folder**
- **•** Delete jobs
- **•** View and modify the parameters of a job
- **•** View the job history (open the Job History window)
- **•** Run a waiting job immediately

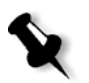

**Note:** You can perform the above mentioned activities (except for **Abort)**, only if the job is waiting in the queue. If the job is active, other selections are not available.

Details about the above actions are provided in the following sections.

#### **To select more than one job:**

¾ To select all the jobs in the active window, choose **Select All** from the **Selection** menu (or press CTRL+A). To select any item, and clear any selected item, choose **Invert selection** from the **Selection** menu.

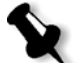

**Note:** Some actions may be performed also by dragging the job(s) from a queue to the **Storage Folder**, or vice versa.

## Aborting a Running Job

#### **To stop processing/printing a running job:**

1. Select the required running job in the **In Process** or **In Print** queue.

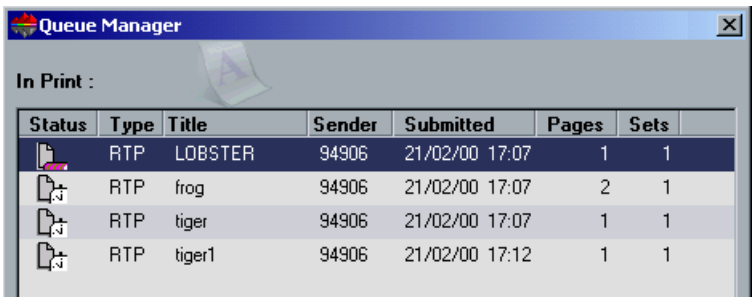

2. From the **Job** menu, select **Abort**.

Or:

B

Right-click the job, and from the menu select **Abort**. The job is removed from the queue to the **Storage Folder**.

The **Aborted Jobs** status is assigned to the job and the next job in the queue starts running.

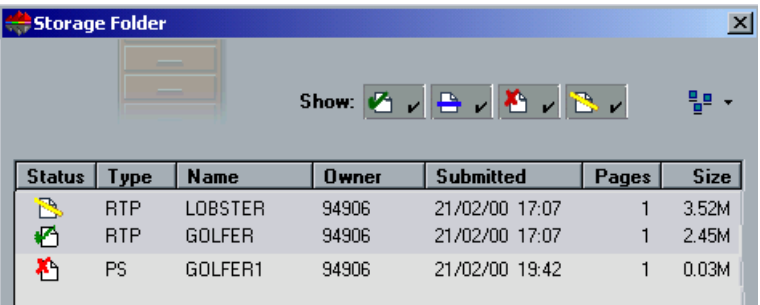

## <span id="page-343-0"></span>Moving Waiting Jobs to Storage

To postpone processing/printing of one or several **Waiting** jobs, you may use the **Move to storage** option.

#### **To move waiting jobs to storage:**

1. Select one or several jobs in the **In Process** or **In Print** queue.

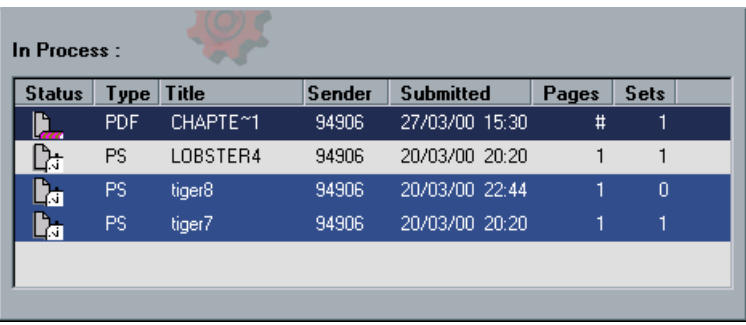

2. Right-click the job, and from the menu select **Move to storage**.

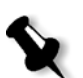

**Note:** If you have selected several jobs, from the **Job** menu select **Move to storage**.

#### Or:

Drag the job(s) from the queue into the **Storage Folder**. The job(s) are removed from the **In Process** or **In Print** queue to the **Storage Folder**.

₿

The **Held Jobs** status is assigned to the job(s).

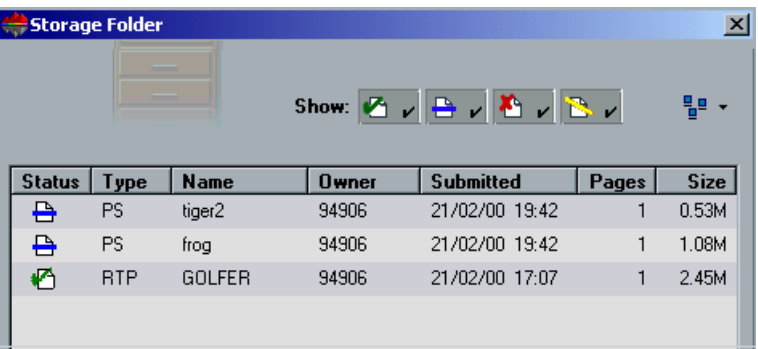

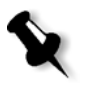

**Note:** To return jobs to their original queue(s), right-click the job, and from the menu select **Submit** (or drag the jobs to the relevant queue).

## <span id="page-344-0"></span>Deleting Jobs

You may delete one job, or select several jobs to be deleted and delete them at once.

#### **To delete one job:**

1. Right-click the required job in the **Queue Manager** or **Storage Folder**, and from the menu select **Delete**.

Or:

Press DEL on your keyboard. The following message appears.

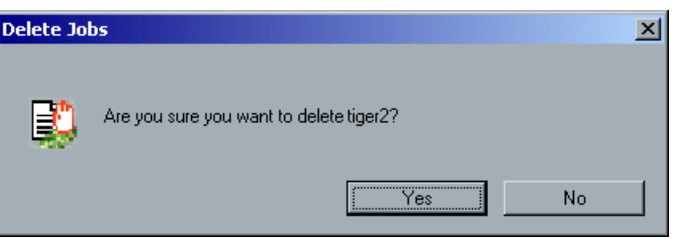

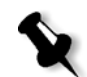

**Note:** When you select a job to be deleted, the system indicates its name.

2. Click **Yes**.

The selected job is removed from the **In Print** or **In Process** queue.

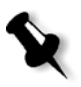

**Note:** Once a job is deleted, it needs to be re-submitted for processing and printing. To temporarily remove jobs from a queue, use Move to Storage (see *[Moving Waiting Jobs to Storage](#page-343-0)* on page 330).

#### **To delete several jobs:**

1. Select the required jobs in the **Queue Manager** or **Storage Folder**, and from the **Job** menu select **Delete**. The following message appears.

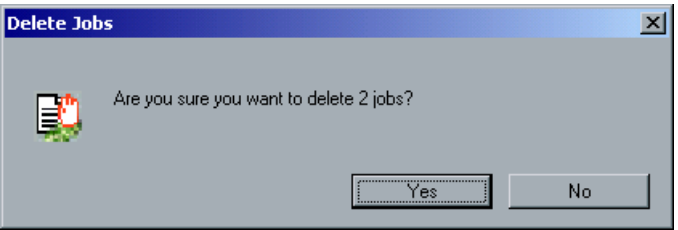

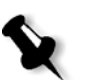

**Note:** When you select several jobs to be deleted, the system indicates the number of jobs you are deleting.

2. Click **Yes**.

The selected jobs are removed.

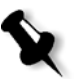

**Note:** Once a job is deleted, it needs to be re-submitted for processing and printing. To temporarily remove jobs from a queue, select **Move to Storage** (see *[Moving Waiting Jobs to Storage](#page-343-0)* on page 330).

## <span id="page-345-1"></span>Viewing and Editing the Job Parameters

#### **To view / edit the job parameters:**

- 1. Right-click the required job in the **Queue Manager** or **Storage Folder**, and from the menu, select **Job Parameters**. The Job Parameters window appears.
- 2. You may now edit the job parameters as required.

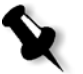

**Note:** In the **Queue Manager**, you may edit only **Waiting** jobs (not **Running**). You may also suspend the queue for editing by clicking the **Suspend / Resume** button. If the changes were applied in the **In Print** queue, and applying them requires re-RIPing of the job, the job will be automatically placed in the **In Process** queue.

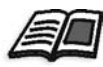

For further details on the Job Parameters window and job parameters, see *[Setting Job Parameters on the CXP3535 Color Server](#page-139-0)* on page 126.

## <span id="page-345-0"></span>Storage Folder

The **Storage Folder** may contain jobs that:

- **•** Completed printing
- **•** Were moved to the **Storage Folder** (or Aborted) during processing (or printing)
- **•** Failed to complete processing or printing
- **•** Were imported or downloaded directly from the client to the **Storage Folder** (that is, using the Spool & Store workflow)

#### **To close the Storage Folder:**

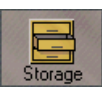

¾ Click the **Storage** button on the **Pathways** panel. Or:

Click the **Close** button on the window title.

**Note:** After startup, the **Storage Folder** is displayed by default.

#### **To open the Storage Folder:**

¾ From the **Tools** menu, select **Storage Folder**. Or:

Click the **Storage** button on the **Pathways** panel.

The **Storage Folder** appears, initially, it contains no jobs.

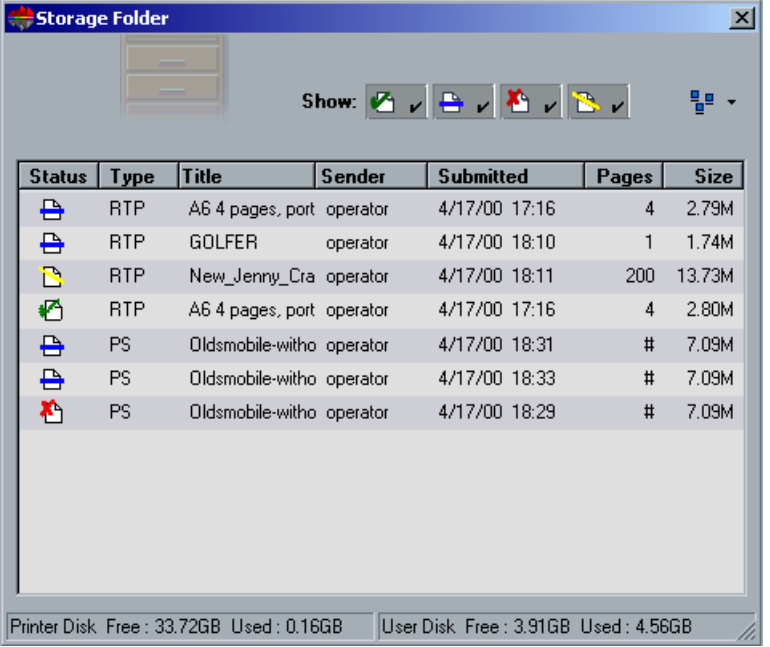

At any time, you may view information regarding the number and status of the jobs in the **Storage Folder**, sort and filter the list of jobs, or switch view modes.

## Storage Folder Status Panel Information

The **In Storage** pane indicates the number of jobs of each status currently residing in the **Storage Folder**.

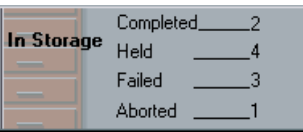

## Handling Jobs in the Storage Folder

In the **Storage Folder** you may preform the following actions:

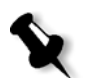

**Note:** If a cross-reference is not provided, the details are provided in this section.

- **•** Submit a job
- **•** Preview and edit a job, using the **Job Preview &Editor**

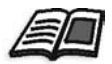

See *[Job Preview & Editor](#page-362-0)* on page 349.

**•** View and modify the parameters of a job

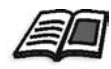

See *[Viewing and Editing the Job Parameters](#page-345-1)* on page 332.

- **•** Archive a job (retrieve is also explained in this section)
- **•** Duplicate a job
- **•** Delete a job

See *Deleting Jobs* [on page 331](#page-344-0).

**•** View the job's history (open the Job History window)

See *[Storage Folder](#page-345-0)* on page 332.

**•** Export as PDF2Go

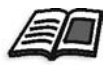

See *[Export as PDF2Go](#page-327-0)* on page 314.

**•** View the Job Ticket Report

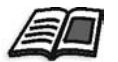

See *[Job Ticket Report](#page-381-0)* on page 368.

**•** View the Preflight report

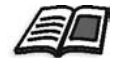

See *[Preflight Report](#page-207-0)* on page 194.

**•** Export a job as InSite

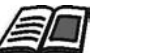

See *[Export a Job as InSite](#page-361-0)* on page 348.

## Submitting Jobs

#### **To submit a job for printing:**

¾ Right-click the required job, and from the menu select **Submit**. Or:

Drag the job(s) from the **Storage Folder** and drop them into the appropriate queue.

RTP Jobs are submitted to the **In Print** queue; all other jobs are submitted to the **In Process** queue.

## Duplicating Jobs

#### **To copy a selected job in the Storage Folder:**

1. Right-click a job and from the menu select **Duplicate**. The following message appears.

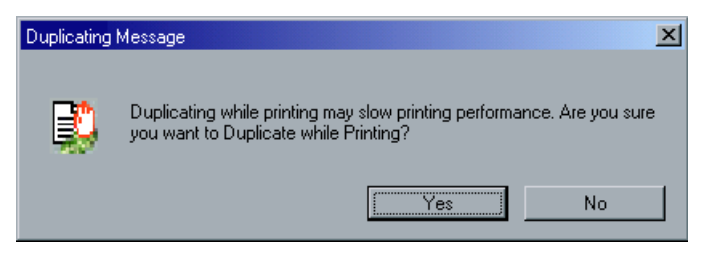

2. Click **Yes** to continue.

The selected file is duplicated, and is given the name of the original job followed by "\_dup".

**Note:** Duplicating an RTP job creates a new PDF version of the job. You cannot duplicate an RTP job that was modified in the Job Preview & Editor since it contains RTP data only.

#### Archiving and Retrieving Jobs

In order to maintain free disk space, it is recommended that you backup jobs and their related files to an external server, and then delete them from the **Storage Folder**.

This backup process is called archive. The archived jobs and their related files can later on be retrieved for further usage.

## Archiving and Retrieving VI Jobs

If a job includes VI elements, these should also be archived and retrieved with the job. The archive and retrieve of VI elements is performed through the VI Elements utility in the Administration window.

To archive/ retrieve a VI job, first archive/ retrieve the VI elements.

You may also set a default archiving path. Once the path is set, and **Archive** is selected from the **Job** menu, the Archive window browser will be directed to the predefined path. This path is set in the Administration window under preferences.

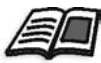

See *VI Elements* [on page 397](#page-410-0) for details. Then, archive/ retrieve the job as explained in this section.

#### **To archive a job to an external server:**

1. In the **Storage Folder**, right-click the job you would like to archive, and from the menu select **Archive**. The Archive job window appears.

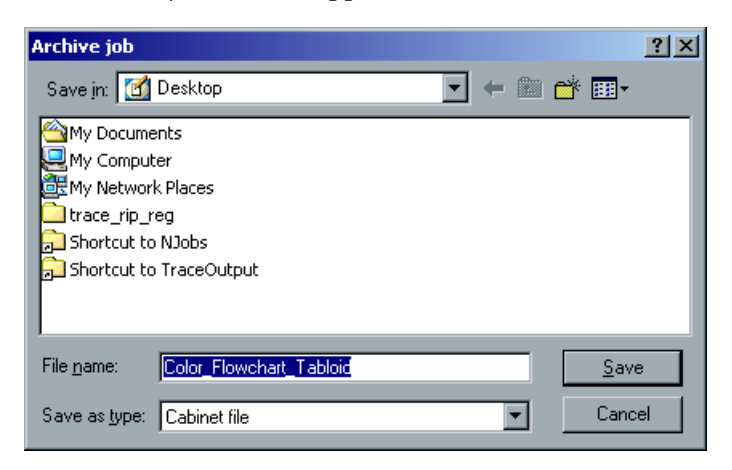

2. Browse to the required location, and click the **Save** button. A cabinet file (compressed ZIP) that contains all files related to the archived job is created at the selected location.

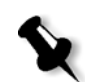

**Note:** The archived job is archived with its Job Parameters and Job History windows. When retrieved, the archived job retains the original job name, not the name assigned when archived.

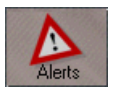

- 3. Click the **Alerts** button on the **Pathways** panel to open the Alerts window, and verify that a completed processing of archive message appears.
- 4. You may now delete the job.

#### **To retrieve an archived job:**

1. From the **Job** menu, select **Retrieve from Archive**. The Retrieve window appears.

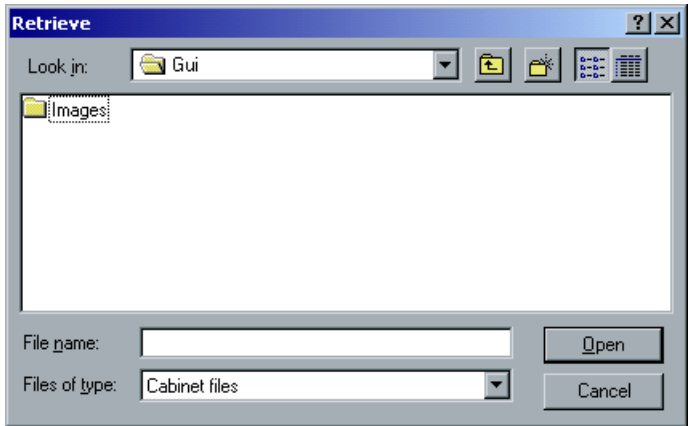

2. Browse to the location of the archived job, select the related cabinet file, and click the **Open** button.

**Note:** Find the job using the archived job name.

The selected job appears at the top of the list in the **Storage Folder**. It is assigned a **Held** status.

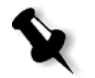

**Note:** The files related to the job (for example, PDL) are also retrieved. The Job Parameters and Job History windows related to the job prevail. The cabinet file is not deleted from its location.

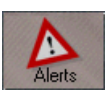

3. Click the **Alerts** button on the **Pathways** panel to open the Alerts window, and verify that a completed processing of restore message appears.

## Viewing the Job History

#### **To view the job history:**

¾ Right-click the required job in the **Queue Manager** or **Storage Folder**, and from the menu select **Job History**. The Job History window appears.

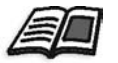

For further details on the Job History window, see *Job History* [on page 452.](#page-465-0)

## Filtering the List

Each job in the **Storage Folder** is assigned one of the following statuses:

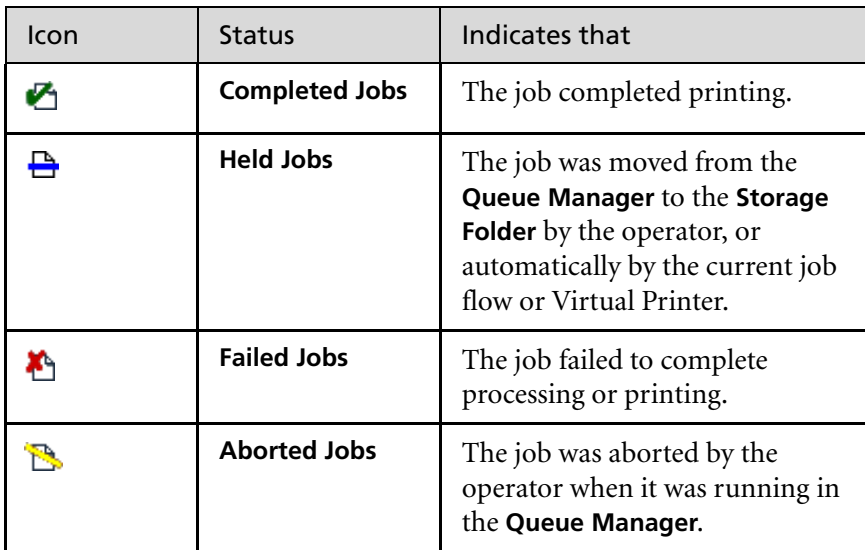

By default, the **Storage Folder** lists jobs of all statuses (all status buttons are selected).

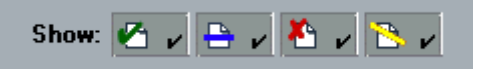

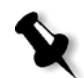

**Note:** The check mark emphasizes that jobs of this status appear in the list.

You may filter the list in order to list only jobs of one or several statuses, while not listing jobs of other statuses.

#### **To filter the list:**

1. Click any status button (for example the **Completed Jobs** status) that contains a check mark to remove jobs of that status from the list.

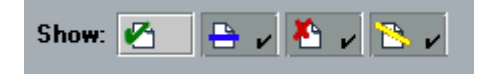

The list updates accordingly.

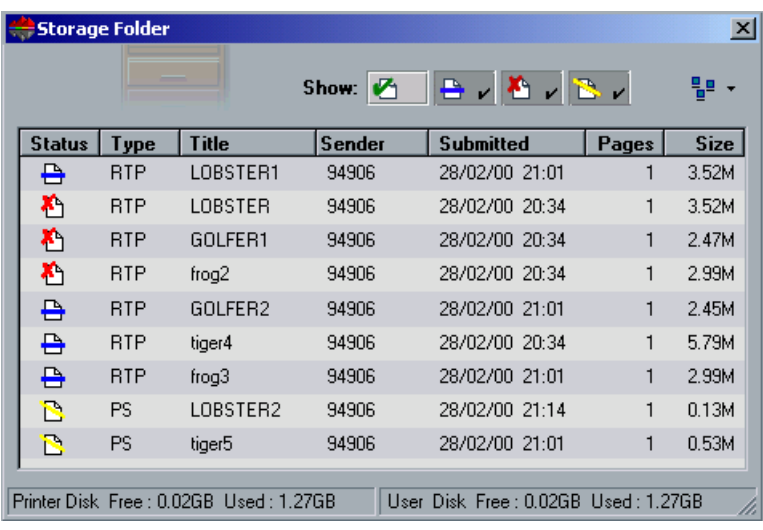

2. Select any status button in order to list such jobs (for example, the following lists **Held** jobs only).

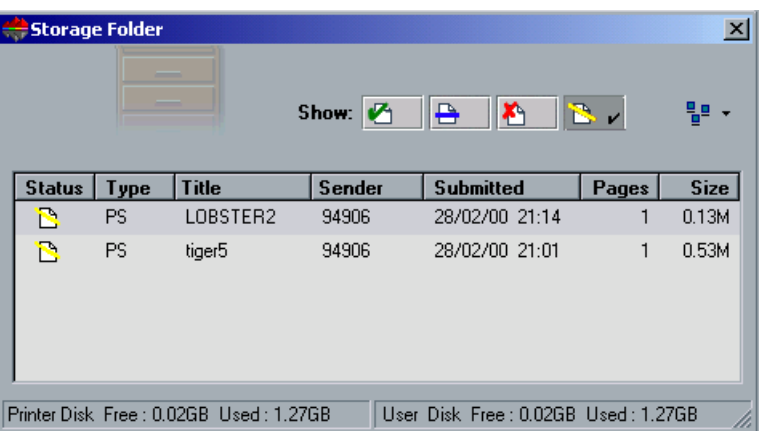

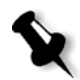

**Note:** If all the button selections are cleared, no jobs are listed.

## Switching List View Modes

By default, the jobs are listed in the **Storage Folder** along with various details, but you may choose to view the jobs as **Large Icons**, **Small Icons**, a **List**, or a list with **Details**.

#### **The Details View**

This view is the default view mode.

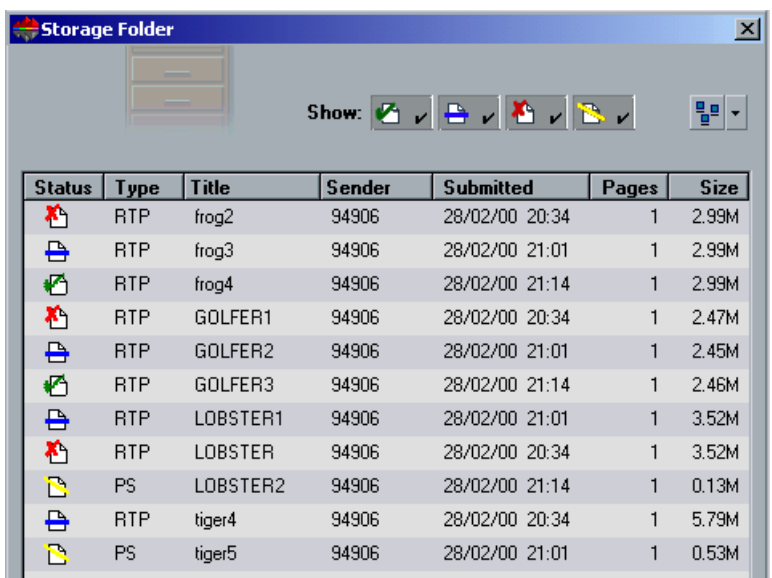

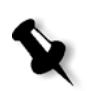

**Note:** Sorting and resizing of columns is relevant for this mode only.

#### **To switch to another view mode:**

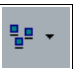

- 1. Click the **View** drop-down icon.
- 2. Select the required view mode from the list.

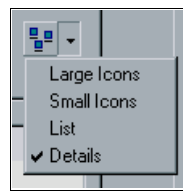

The list updates according to the selected view mode.

#### **The Large Icons View**

In the **Large Icons** view, the icons are listed from the bottom right corner to the top left corner.

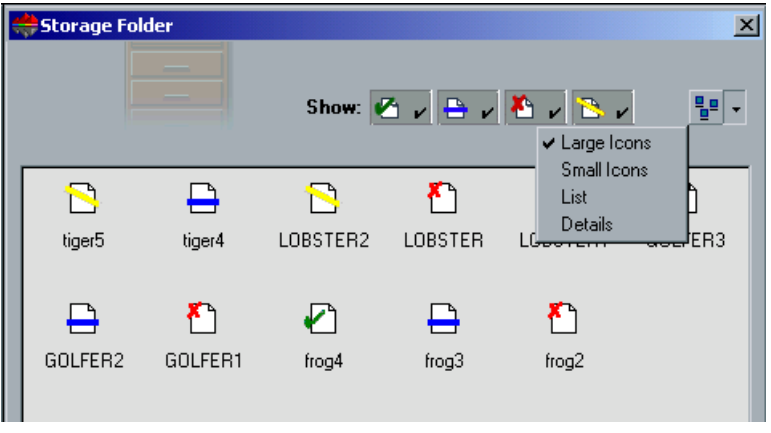

#### **The Small Icons View**

In the **Small Icons** view, the icons are listed from the bottom right corner to the top left corner.

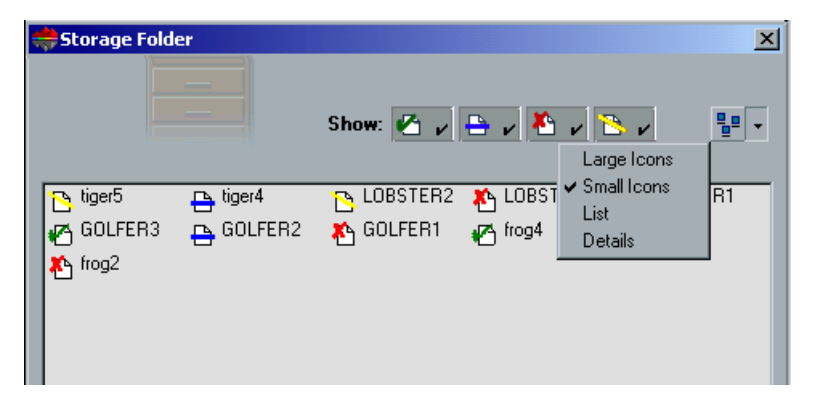

#### **The List View**

In the **List** view, icons are listed from the bottom left corner to the top left corner.

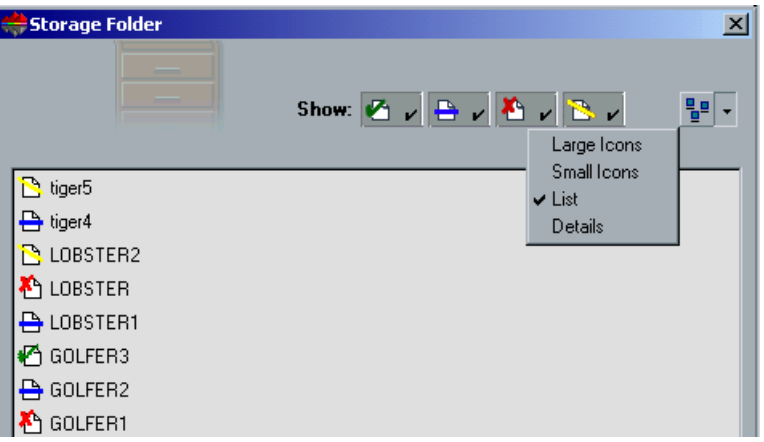

## Sorting the List

When the jobs are listed using the **Details** view mode, you may sort the list by its column headers.

By default, the list is sorted by the order the jobs entered the **Storage Folder**.

#### **To sort the Details list:**

1. To sort by one of the column headers (for example, **Type**), click the header once for ascending order.

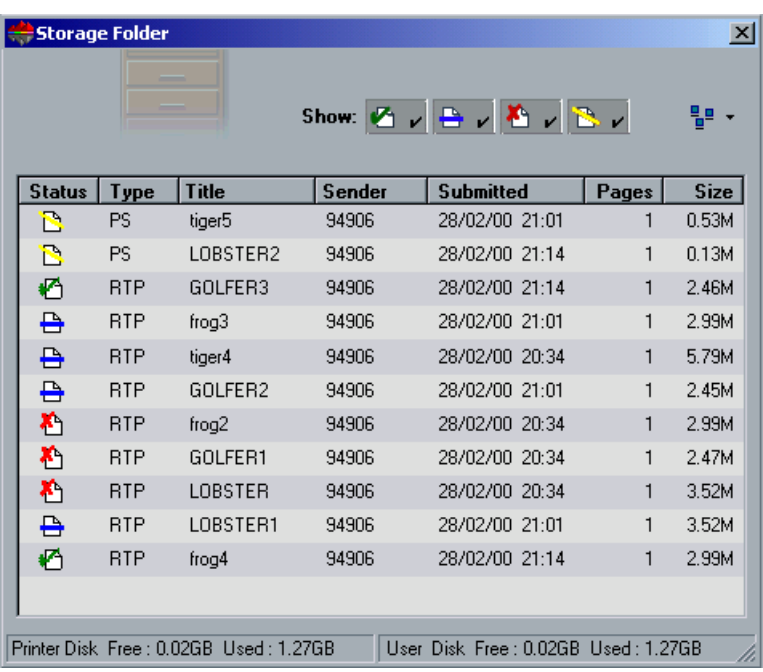

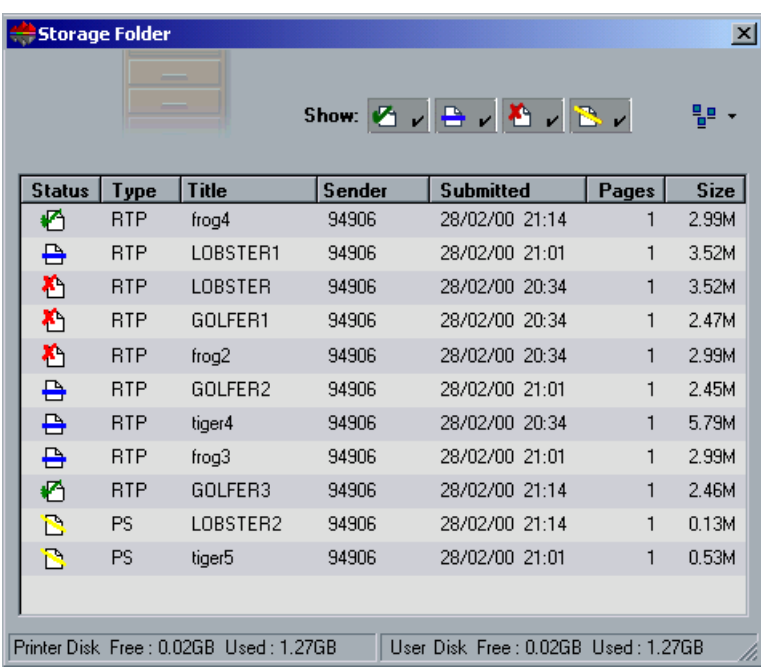

2. Click again for descending order.

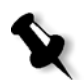

**Note:** After sorting, new jobs arrive at the top.

## Resizing Columns

In the **Details** view mode, the Status, **Type**, **Title**, **Sender**, **Submitted**, **Pages**, and **Size** columns appear in the **Storage Folder** by default. If required, you may resize columns (or even minimize columns so they are not viewed at all).
#### **To resize the columns:**

1. Click the cursor on the right border of the required column (for example, **Sender**).

The cursor switches shape.

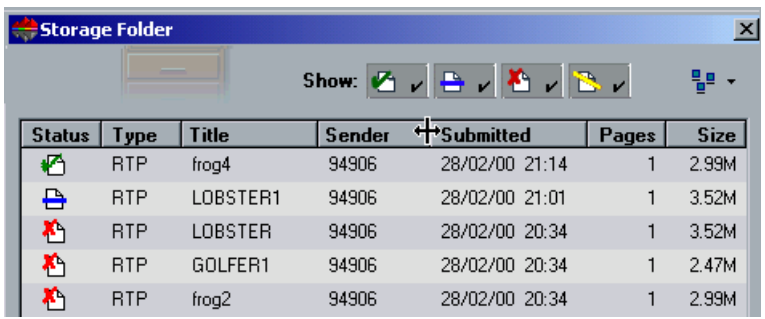

2. Drag the cursor to the right to enlarge the size of the column, or to the left to decrease the size of the column. In the following case, the column was minimized so it will not be viewed at all. To retrieve the column, drag the cursor to the right.

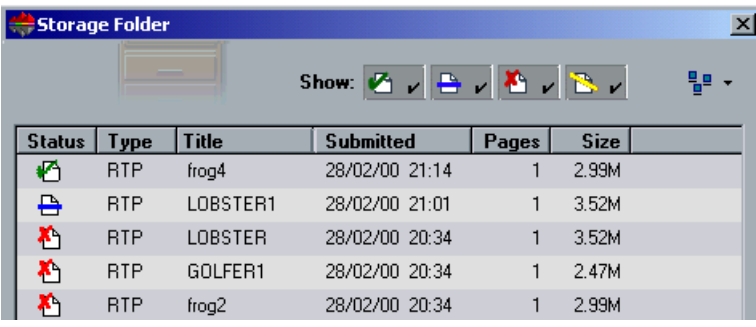

# Export a Job as InSite

Creo Synapse InSite™ provides an Internet-based communication between you and your customers and enables remote proofing and approval.

If your site includes a Creo Synapse InSite™ server, exporting your job as InSite from the CXP3535 Color Server, allows you and your customers to proof online with geographically dispersed users simultaneously, append annotations or comments, and approve or reject pages over the World Wide Web using a standard browser. After the RTP job is created on the CXP3535 Color Server, it can be exported as InSite from the **Storage Folder**. When the customer logs on (using their unique username and password), they see the status of their jobs, view a thumbnail of all pages in each job, and quickly identify which pages require further corrections. This is enabled due to the customers ability to measure color density, make annotated comments, and approve pages. The online proofing cycle is shortened and accurate, and consequently, the need for reprints is reduced.

### **To export a job as InSite:**

- 1. Select the required job in the CXP3535 Color Server **Storage Folder**.
- 2. Right-click the job and from the menu, select **Export as InSite Job**. The InSite window appears.

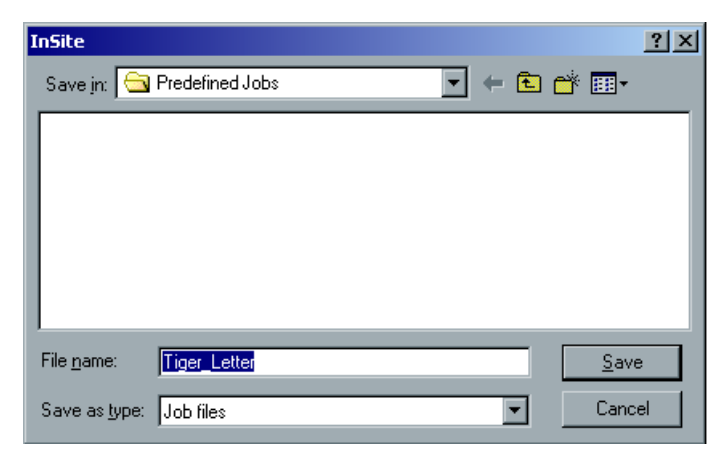

- 3. Browse to the required location and click **Save**. A Brisque job is created in the selected location.
- 4. You may now register the files on the InSite server and start the approval cycle.

# Job Preview & Editor

The **Job Preview & Editor** tool enables you to preview an RTP job for close inspection before printing. If required, you may also delete, move or add pages to a job using this tool. While you are navigating to the various pages of a job, you may view the job thumbnails, or, in case of an imposed job, you may view the actual imposed sheets, including the number of pages on each sheet, their orientation, crop marks and fold marks.

### **To open the job editor:**

¾ Right-click any RTP job in the **Storage Folder**, and from the menu select **Job Preview&Editor**.

The Job Editor window appears, displaying the first page of the selected job.

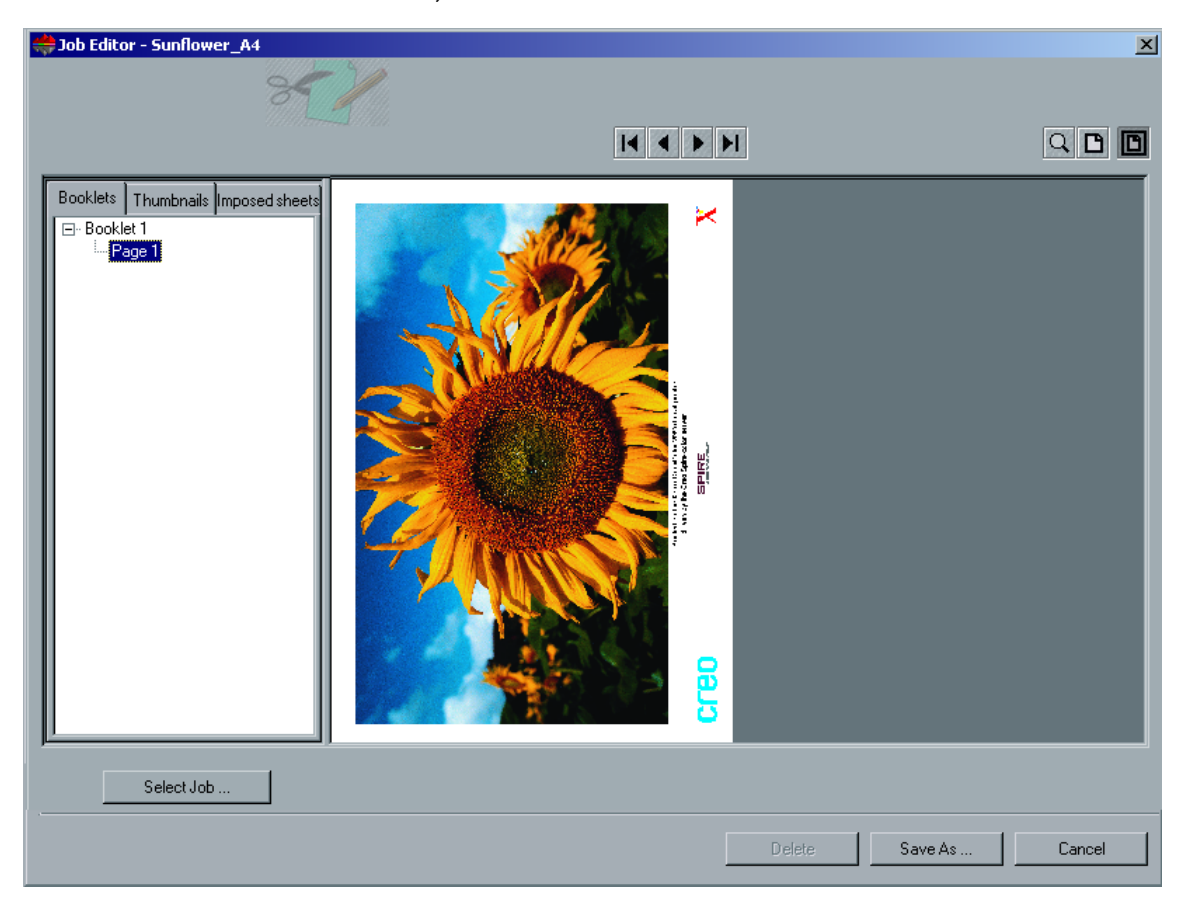

### The Job Editor Tabs

The Job Editor tabs displayed on the left pane of the Job Editor window, enable you to switch between views:

# The Booklets Tab

The **Booklets** tab (default for non-imposed RTP jobs) displays the booklet(s) included in this job and the names/numbers of the pages within each booklet.

The following example displays the **Booklets** tab of a VI job that includes several booklets (each booklet represents a complete set of the job that contains the personalized information for that set).

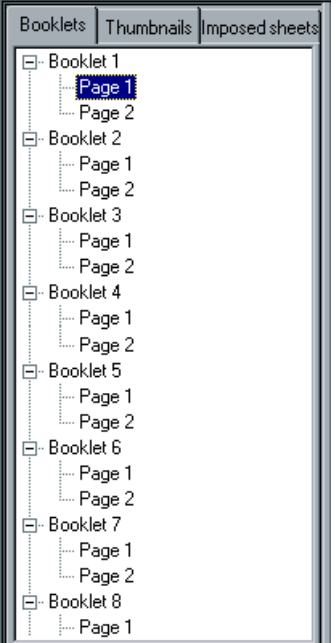

# The Thumbnails Tab

The **Thumbnails** tab displays the thumbnails of the selected booklet.

The following example shows the **Thumbnails** tab displaying a VI job that includes several booklets. The pages in each booklet are listed under the number of the booklet.

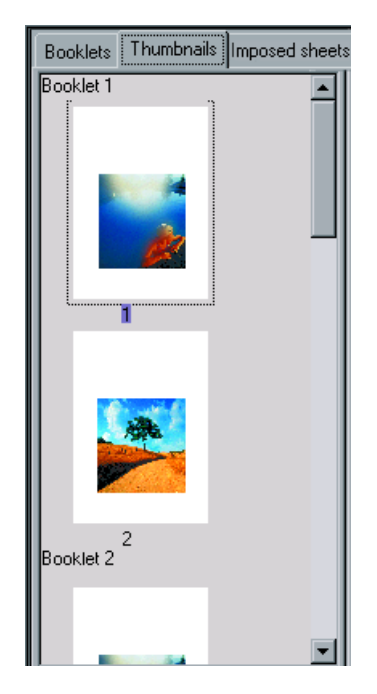

# The Imposed Sheets Tab

The **Imposed sheets** tab is available only for imposed RTP jobs. This tab displays the imposed sheets along with the number of pages on each sheet and was designed to enable you to view and check your imposition parameters. Therefore, you cannot edit the imposed job using the **Imposed sheets** tab. To edit imposed jobs, use the **Thumbnails** or **Booklets** tabs, and then return to the **Imposed sheets** tab to view the updated imposed layout.

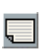

If you would like to view the job imposition details, click the **Show info** button. A pop-up window appears displaying the imposition parameters such as the sheet size, trim size, imposition template / method, margins, gutters and spine trim size.

The following example shows the **Imposed Sheet** tab displaying an imposed job. You can view the number of imposed sheets in the job and the number of pages on each sheet.

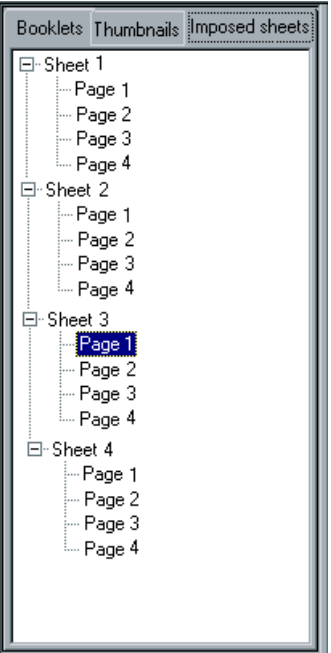

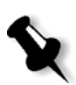

### **Notes:**

- 1. In case of a VI job, the booklet number appears in addition to the page number. For example: Booklet 1 Page 15.
- 2. In case of a duplex job, each sheet is displayed twice, once for Side A, and once for Side B. For example: Sheet 1 Side A.

# The Job Editor Buttons

# The Navigation Buttons

The **Navigation** buttons enable you to display other pages of the current job:

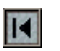

The **First Page** button - click this button to preview the first page of the job.

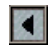

The **Previous Page** button - click this button to preview the previously viewed page.

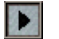

The **Next Page** button - click this button to preview the following page.

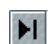

The **Last Page** button - click this button to preview the last page of the job.

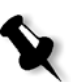

**Note:** If the first page of a booklet is accessed, navigation continues to the previous booklet. If the last page of a booklet is accessed, navigation continues to the next booklet.

# The Preview Buttons

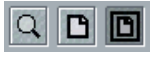

By default, when you open the Job Editor, the first page of the job is displayed (in **Fit to page** mode). The **Preview** buttons enable you to switch the display mode of the page:

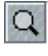

The **Max details** button - click this button to magnify the required area in the preview to maximum details. After magnifying, click the preview to return to its previous view. You may then magnify a different area in the preview. If you navigate to another page, the view returns to **Actual Size**.

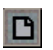

The **Actual size** button - click this button to view a preview of the job in its actual size. If you navigate to another page, the view retains the **Actual Size**  mode.

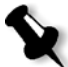

**Note:** If the page is larger than the display, use the horizontal and vertical scroll bars.

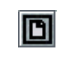

The **Fit to page** button - click this button to preview full pages. If you navigate to another page, the view retains the **Fit to page** mode.

# Viewing Pages in the Job Editor

### **To display a page in booklets view:**

¾ Double-click the name of a page on the **Booklets** tab. (for example, Page 2) to display it.

The page is displayed (and its number in the booklet list is highlighted).

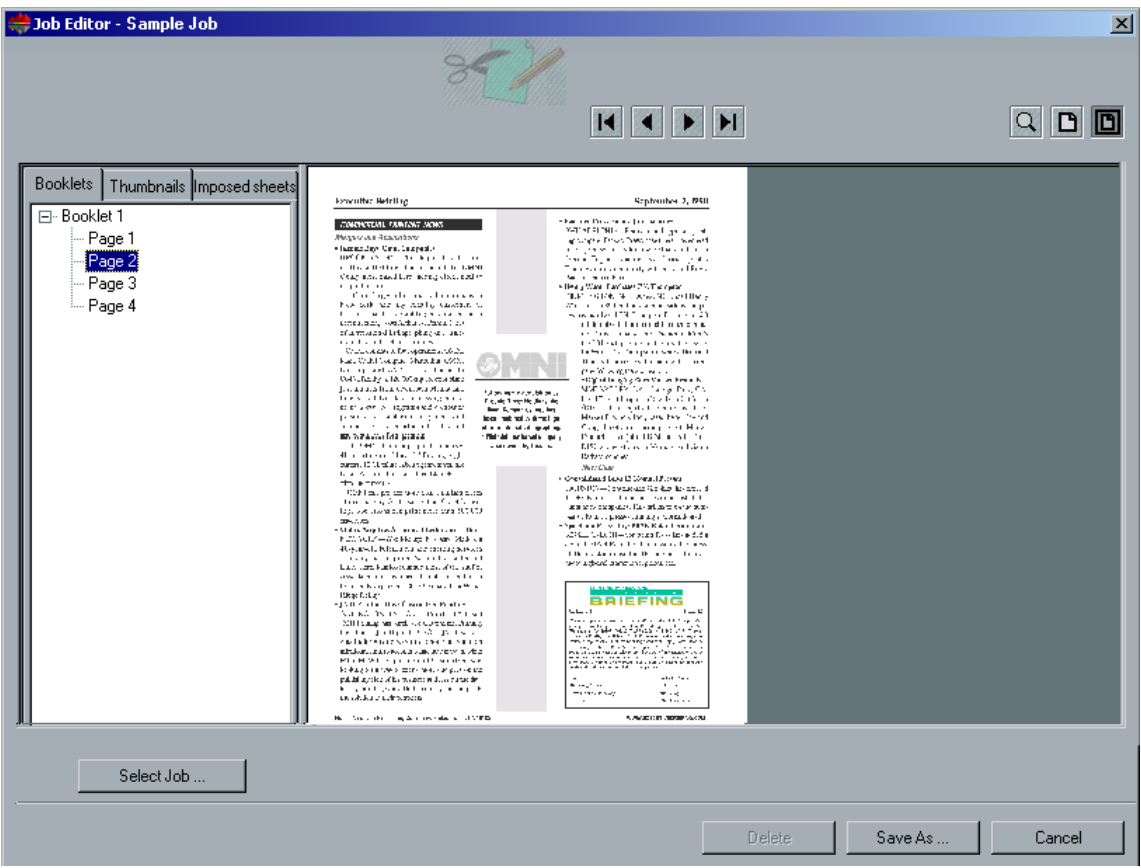

### **To display a job in thumbnails view:**

- 1. Select the **Thumbnails** tab. A small and approximate version of the job appears.
- 2. Use the scroll bar, as required, to view all of the pages.

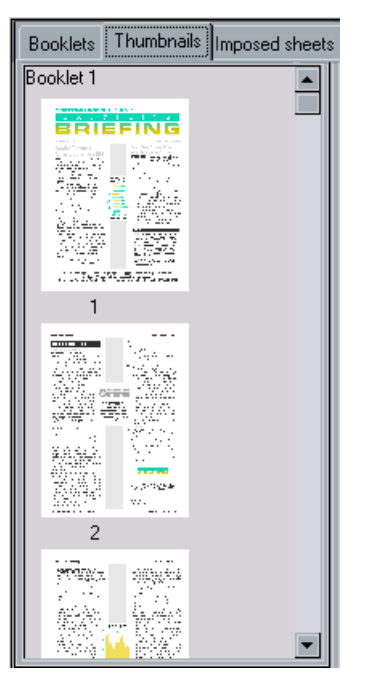

- 3. Use the vertical scroll bar to view additional thumbnails.
- 4. If required, resize the thumbnail area to view thumbnails side by side (you may then use the horizontal scroll bar to view additional thumbnails). Then double-click the thumbnail of the page you wish to display.

The page is displayed (and the number below its thumbnail becomes highlighted).

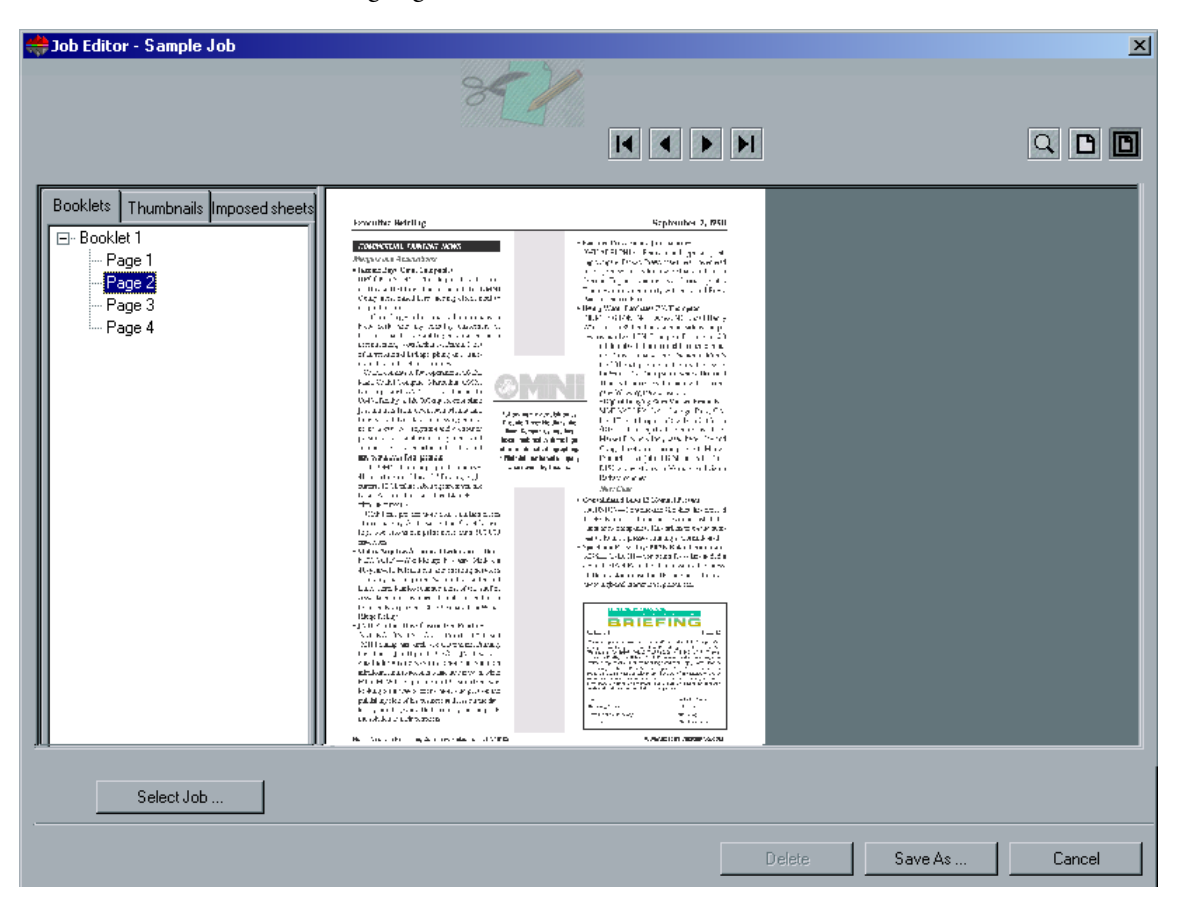

### **To display an imposed job in the Imposed sheet view:**

1. In the **Storage Folder**, right-click the required imposed RTP job, and from the menu select **Job Preview&Editor**. The Job Editor window appears, and the job is displayed in the **Imposed sheets** tab.

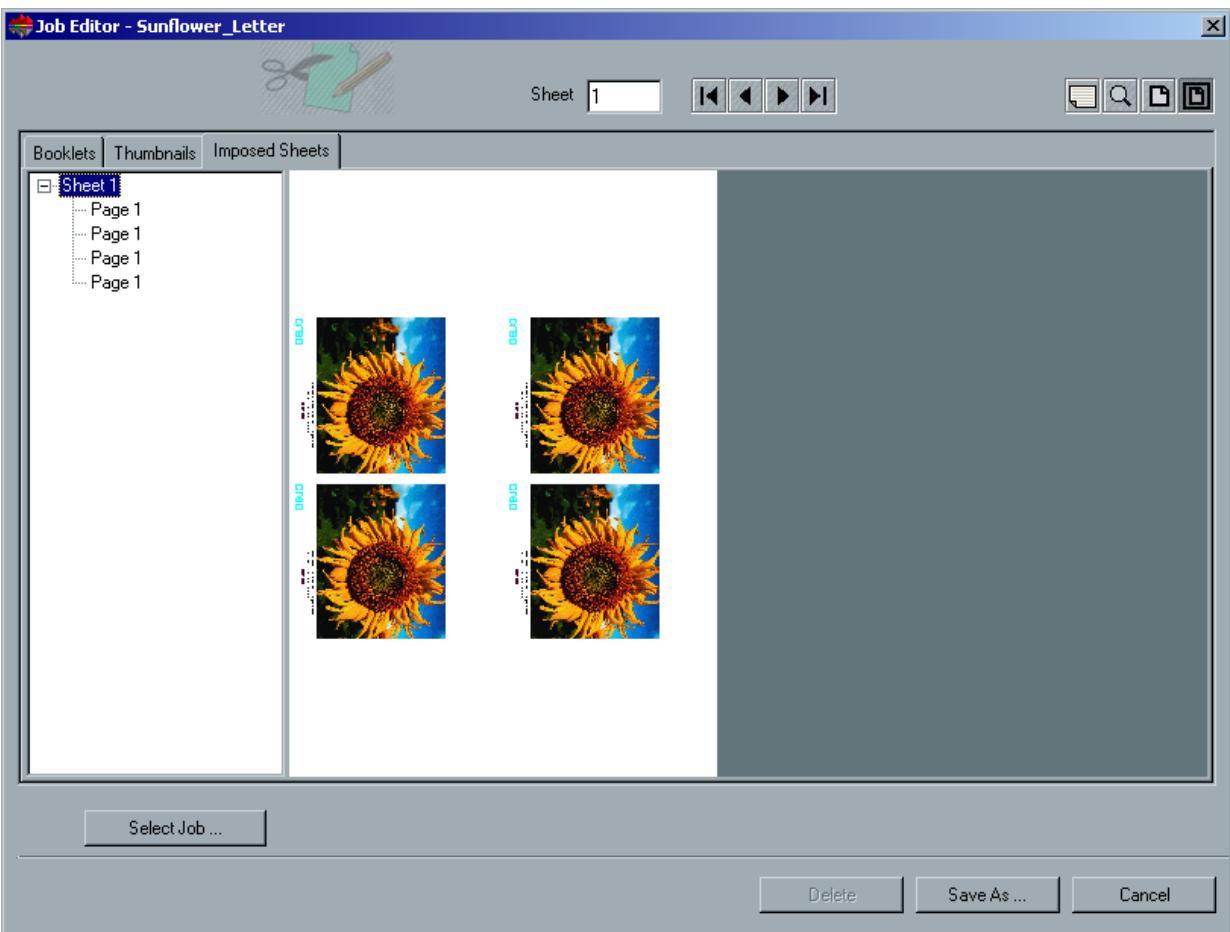

2. If you would like to view the imposition settings of the job, click the **Info** button.

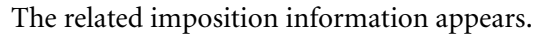

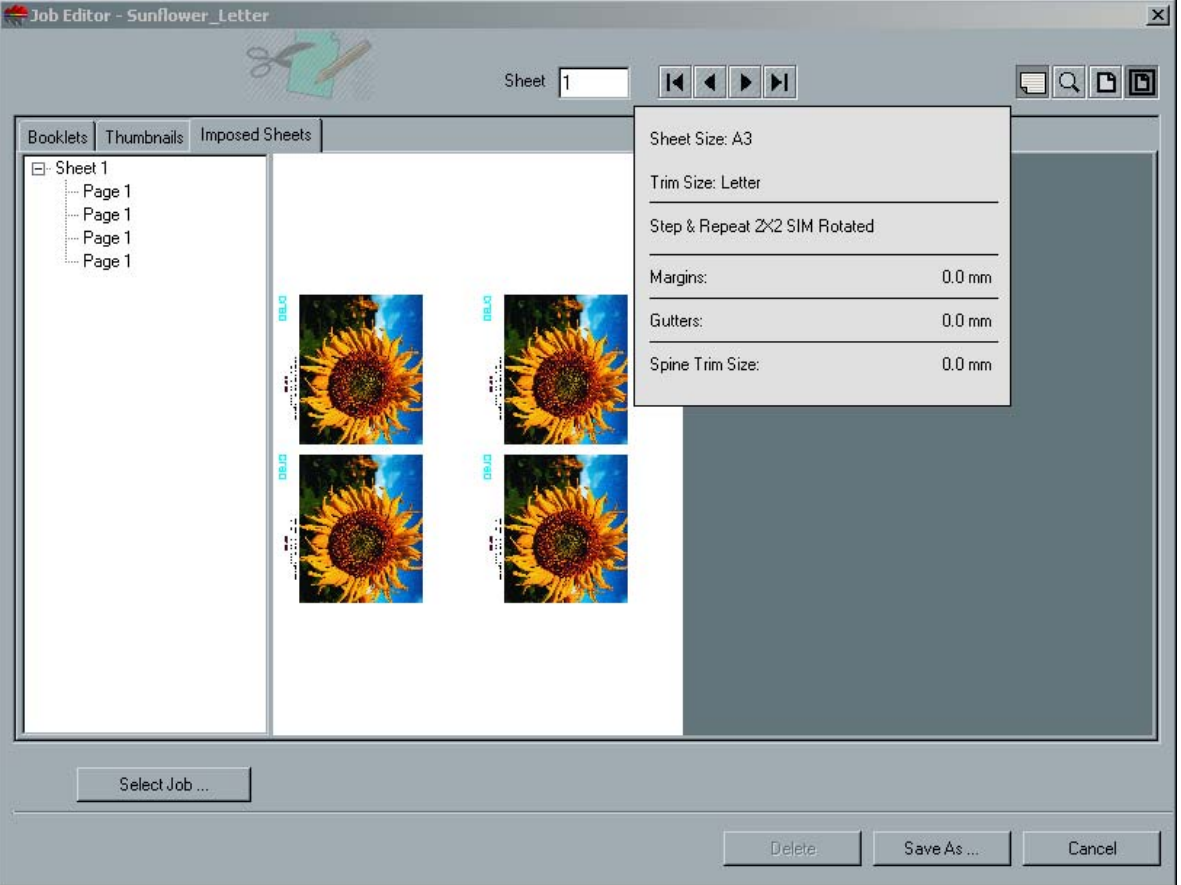

- 3. To close the imposition information, click the **Info** button again.
- 4. If you would like to edit the job, select the **Booklets** or **Thumbnails** tab and edit the job as required.

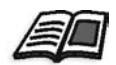

 $\Box$ 

See *[Editing RTP Jobs](#page-372-0)* on page 359.

# <span id="page-372-0"></span>Editing RTP Jobs

You may perform the following:

- **•** Move pages within the job
- **•** Delete pages from the job
- **•** Insert pages from another job
- **•** Merge entire jobs

### Moving Pages within a Job

If required, you may move a page to another location within the job (for example, switching the locations of pages 2 and 3).

### **To move pages within a job:**

1. Click on the page you would like to move (for example, page #3).

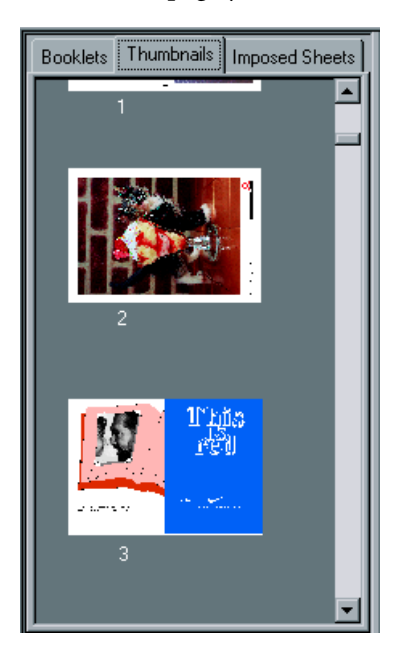

- 2. Drag the page to a target location between two adjacent pages.
	- **Note:** The red marker indicates where the page will be inserted.

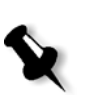

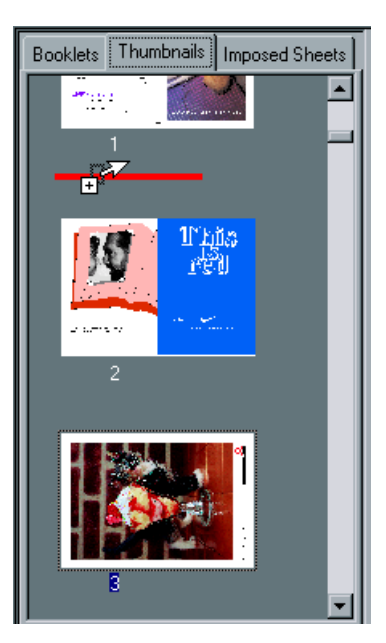

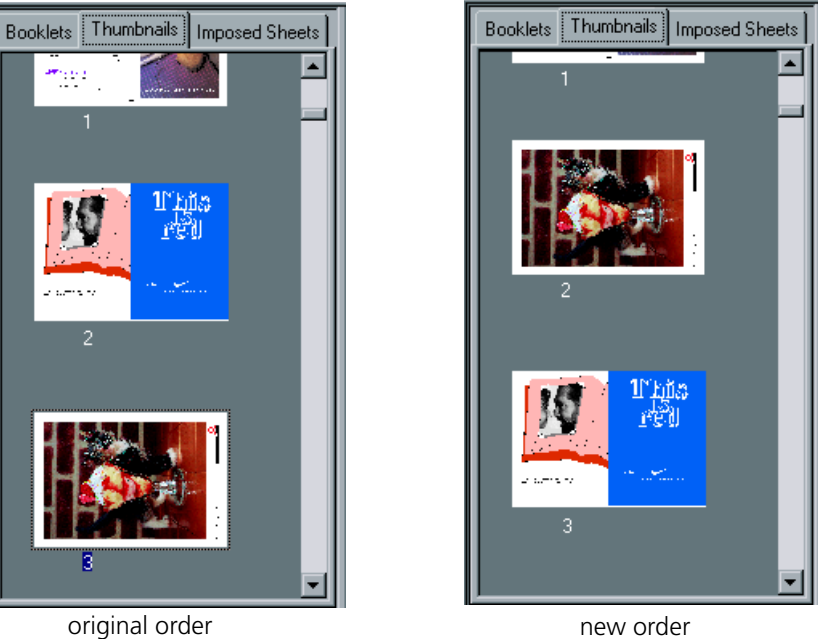

The moved page is inserted in the required location, and the page numbers update accordingly.

# Deleting Pages from a Job

### **To delete a page from a job:**

- 1. Click on the page you would like to delete.
- 2. Click the **Delete** button or press DEL. The page is deleted and the page numbers update accordingly.

### Merging Jobs

You may copy a page from a job into the job to be edited or you may copy all the pages from a job and append them to the job to be edited.

### **To merge jobs:**

1. In the Job Editor window, open the job that appears first in the merged job.

2. Click the **Select Job** button.

The RTP Jobs window appears.

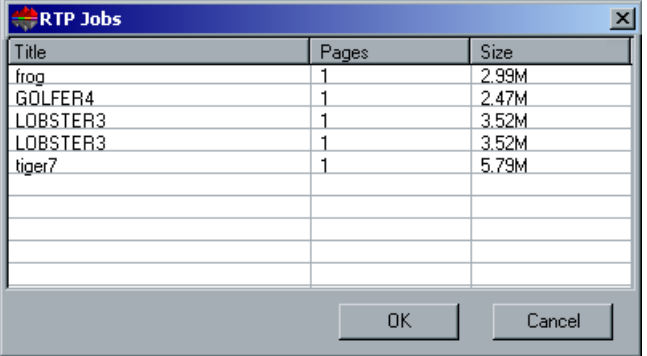

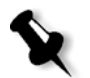

**Note:** Only RTP jobs of which the page size and orientation are identical to that of the job to be edited are displayed.

- 3. Select the job that you want to merge with the job selected in step 1 from which you want to copy one or several pages.
- 4. Click **OK**.

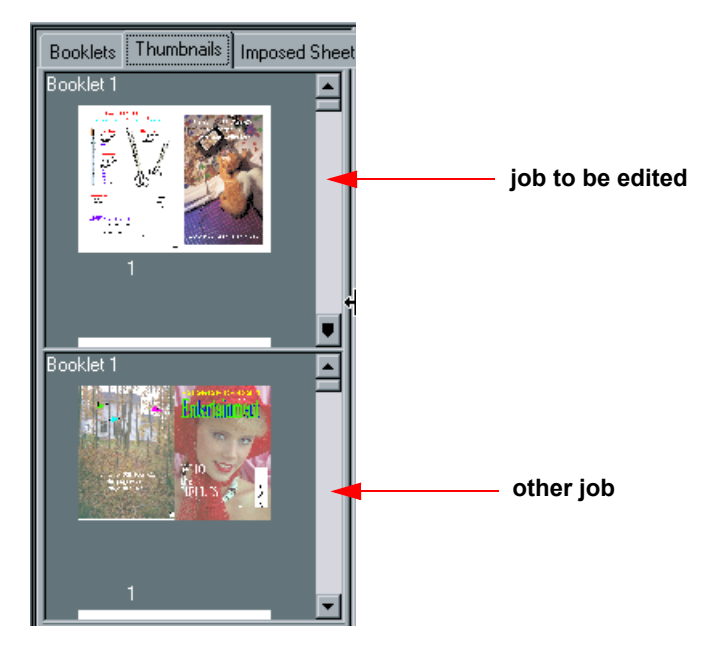

The Thumbnails display area splits in two, and the thumbnails of the other job are displayed below those of the job to be edited.

5. Click the **Close Job** button to close the job in the lower **Thumbnails** pane.

### Copying a Page from the Second Job

Once the thumbnails of the second job are displayed, you may copy a page from this job and insert it into the first job.

#### **To copy a page from the second job:**

1. Select the page that you wish to copy (for example, page #2).

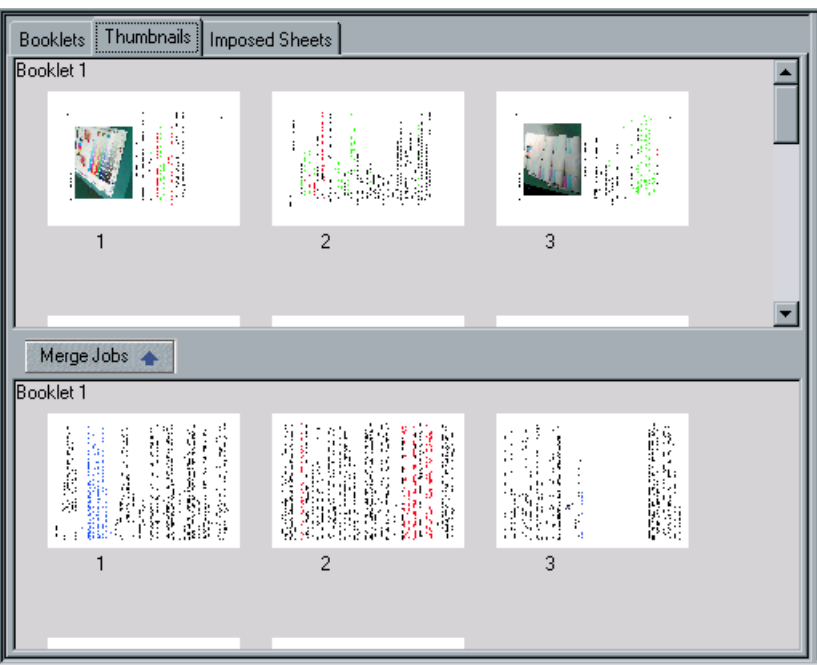

2. Drag the page to the required location in the first job to be edited.

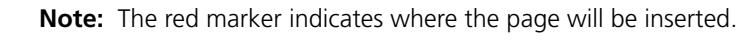

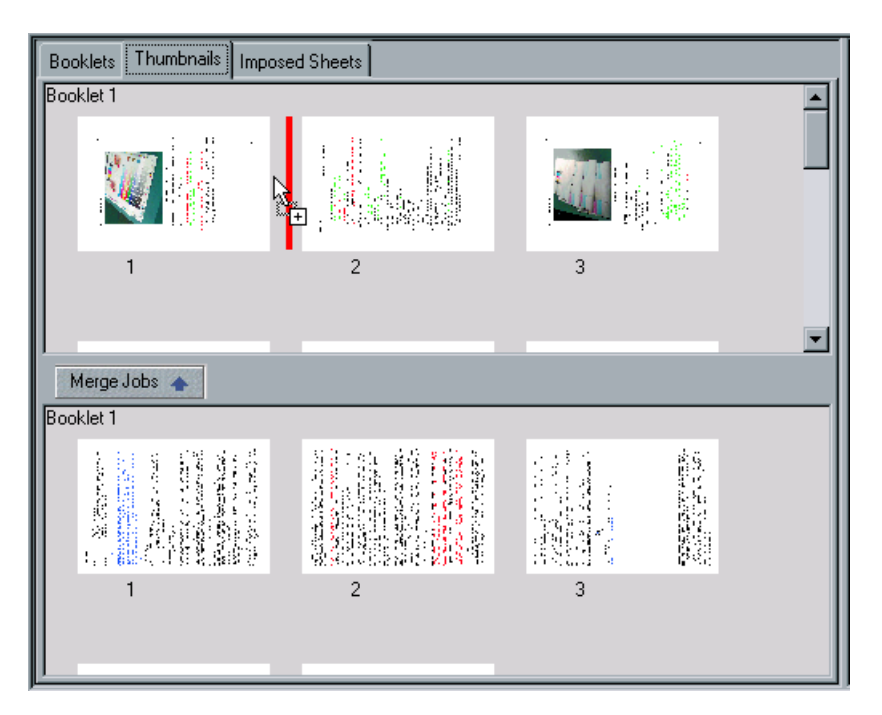

The copied page is inserted in the required location, and the page numbers update accordingly.

### Copying all the Pages of the Other Job

If required, you may copy all pages of the second job and insert them after the pages of the first job.

### **To copy all the pages of the other job:**

1. Once the thumbnails of the second job are displayed, click the **Merge Jobs** button.

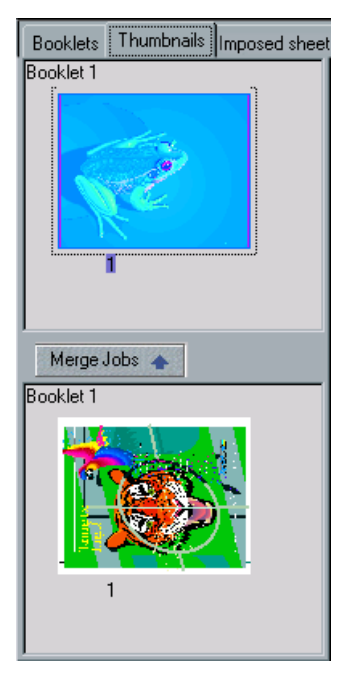

All the pages of the second job are inserted at the end of the first job.

2. Click the **Close Job** button to view the job to be edited only.

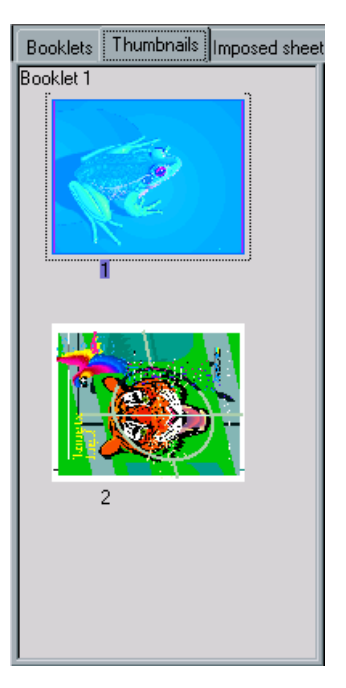

# Saving the Edited Job

After editing an RTP job, you save the modified job.

### **To save an edited job:**

1. Click the **Save As** button. The following window appears.

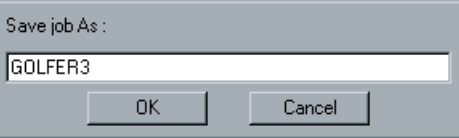

2. Type a new name for the job. Or: Leave the indicated name to overwrite the job. 3. Click **OK**.

The file is saved in the **Storage Folder**, and the Job Editor window closes.

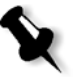

**Note:** Jobs edited using Job Editor can not be re-RIPped. Once a job has been saved in the Job Editor, it is a new RTP file without an associated PDL file. For such jobs, parameters requiring re-RIPing can not be applied.

### Previewing and Editing PDL Jobs

You may preview a PDL job to closely inspect it before processing.

#### **To preview a PDL job:**

- 1. In the **Storage Folder**, right-click a PDL job.
- 2. From the menu, select **Job Preview & Editor**. The file opens as a PDF in Adobe Acrobat.

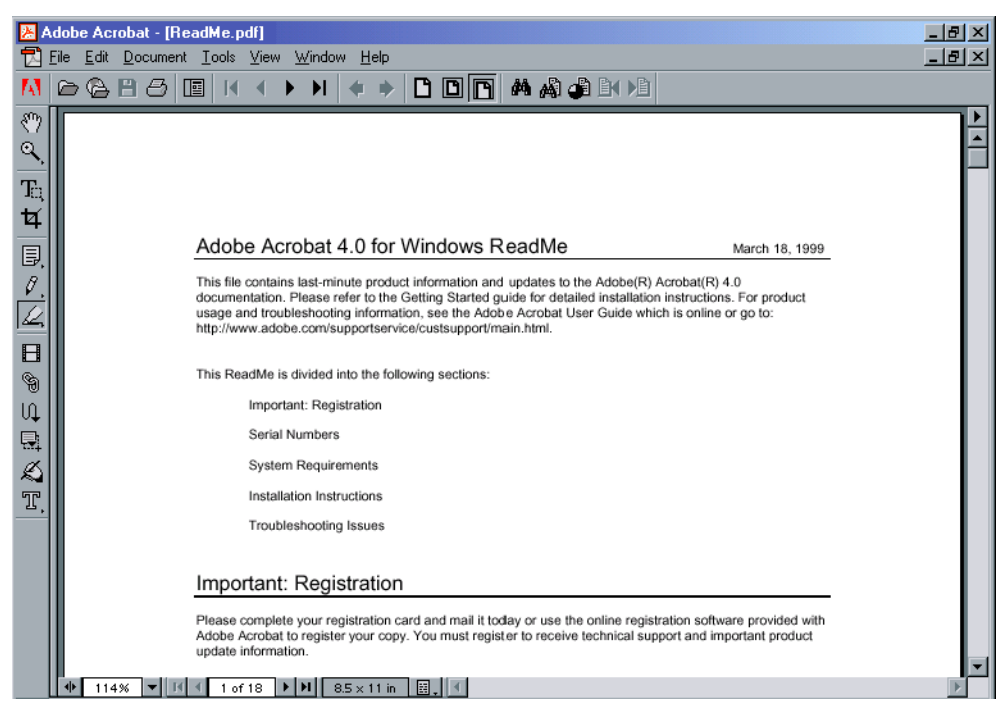

3. Modify the file as required.

4. Save the file and exit Adobe Acrobat.

**Note:** The modified PDL is converted into a PDF that will require reprocessing.

# Job Ticket Report

The Job Ticket report contains all information from the Job Parameters window (including Job Parameters window title bar data). The Job Ticket report presents the complete job parameters on a single sheet and may be exported or printed as a hard copy.

This feature is useful for:

- **•** Updating the Hot-Line service on Job Ticket Report data when a question arises.
- **•** Retaining job parameters when the same job is planned to be reprinted in the future.
- **•** Providing the client / customer a follow-up tool regarding printed Job Parameter information.

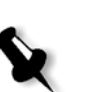

### **To display the job ticket report:**

1. Right-click a job in the **Storage Folder**, and from the menu select **Job Ticket Report**.

Or:

Select a job in the **Storage Folder** and from the **Job** menu, select **Job Ticket Report**.

The Job Ticket Report window appears.

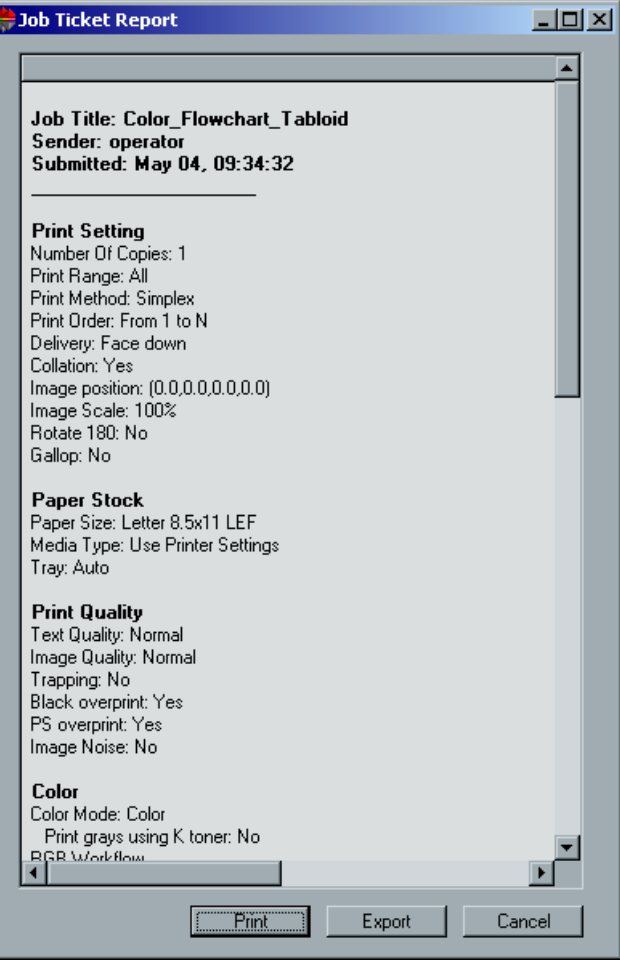

2. You may export or print the report by clicking the **Print** or **Export** buttons.

# Thumbnail Window

The Job Thumbnail window enables you to view a small image representation (thumbnail) of RTP jobs, to help you identify them before printing. It also indicates the job's title, the file type, the print range, the number of copies you have specified to print the job, the sequential number of the current displayed page, and additional details regarding imposition, paper stock and orientation. This enables you to view some of the job parameters while previewing the job.

After startup, the **Job Thumbnail** window is displayed.

### **To close the Job Thumbnail:**

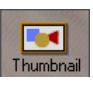

¾ Clear the **Job Thumbnail** selection in the **Job** menu. Or: Click the **Thumbnail** button on the **Pathways** panel.

### **To open the Thumbnail:**

¾ From the **Job** menu select **Job Thumbnail**. Or: Click the **Thumbnail** button on the **Pathways** panel. The Thumbnail window is displayed.

### **To use the Job Thumbnail window:**

1. While the **Job Thumbnail** window is open, select an RTP job. The **Thumbnail** of the job is displayed.

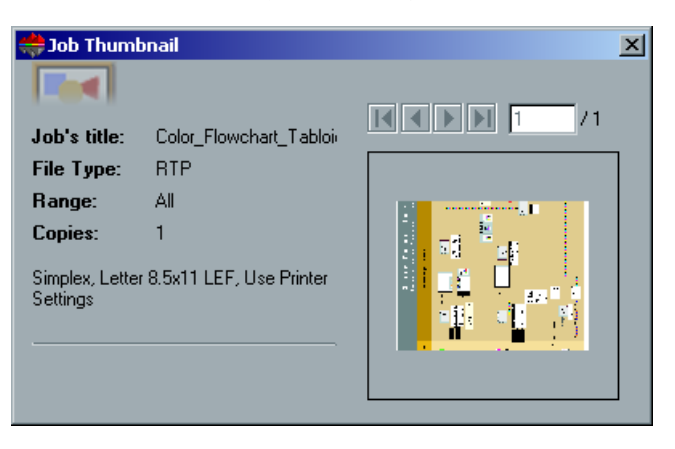

If you selected a non-RTP job, the thumbnail view is empty.

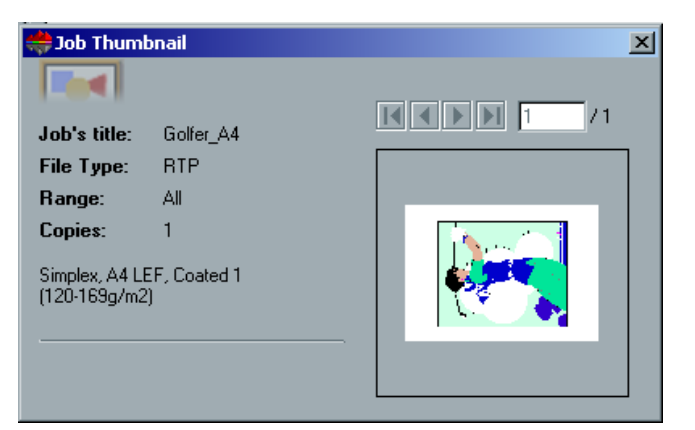

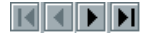

2. Use the navigation buttons to move to the first, last, next or previous page. Or:

Type the required page number in the page box. The view area updates accordingly.

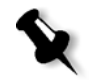

**Note:** VI jobs only display static job elements.

# Managing Disk Space

The Printer disk (or Image Disk) holds the processed RTP files of a job.

The User disk (or Spool Disk) holds the submitted PDL files, Hi-Res images, and pre-cached VI elements.

You cannot directly access these disks from within the CXP3535 Color Server, but you may manage them by deleting one or several jobs.

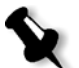

**Note:** Do not store files on the desktop. This causes the system disk to fill up and disable the RIP.

The bottom status bar indicates the **Used** and **Free disk space** on both Printer and User disks.

Printer Disk: Free : 33.72GB Used : 0.16GB User Disk Free: 3.91GB Used: 4.56GB Whenever the Printer disk reaches a predefined storage capacity threshold, the RIP / Gallop process is temporarily suspended and a system warning message appears. In this case, free disk space as explained below. The RIP process will be resumed automatically as soon as free disk space is available.

### **To free disk space:**

1. Archive jobs.

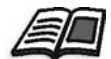

See *[Archiving and Retrieving Jobs](#page-349-0)* on page 336.

2. Delete jobs until sufficient disk space is available.

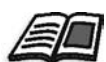

See *Deleting Jobs* [on page 331](#page-344-0).

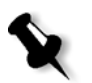

#### **Notes:**

- 1. When a job is deleted, its related PDL files are also deleted.
- 2. The VI job elements are not deleted with the file, they need to be deleted in the Element Viewer window.
- 3. Format the Image disks periodically if the drives become fragmented in order to maintain enough space in the image drives.

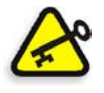

**Important:** After three days of running and deleting VI jobs, it is recommended to run the three minute Format Image Disks procedure. This process removes any remaining file fragments and deletes all resident jobs in the **Storage Folder**.

### **To format the image disks:**

- 1. Delete all jobs in the CXP3535 Color Server **Storage Folder**.
- 2. Exit the CXP3535 Color Server Application.
- 3. On your Windows desktop, click the **Start** button and follow the path: **CXP3535/CXP3535 Tools/Format Image Disks.**
- 4. Follow the on-screen prompts.

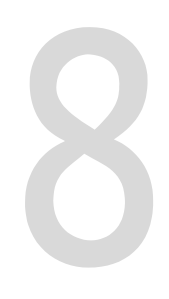

# Administering the System

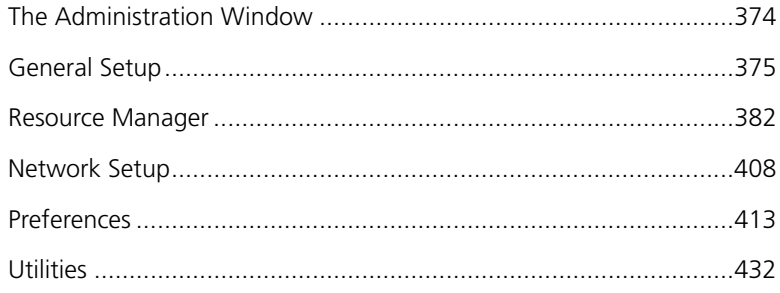

# <span id="page-387-0"></span>The Administration Window

The CXP3535 Color Server Administration window contains several utilities that enable you to manage your system.

#### **To open the Administration window:**

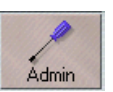

¾ Click the **Admin** button on the **Pathways** panel. Or:

From the **Tools** menu, select **Administration**. The Administration window appears.

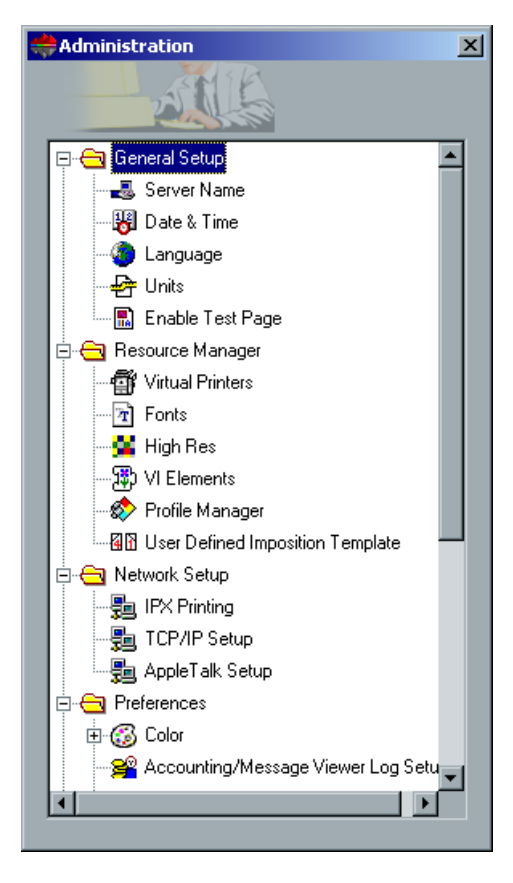

# <span id="page-388-0"></span>General Setup

The **General Setup** utility enables you to change the system parameters, such as the hostname of your CXP3535 Color Server, the system's date and time, the user interface language and units of measurement. It also enables you to define whether a test page will be printed every time the CXP3535 Color Server is restarted or powered on.

#### **To open the General Setup utilities:**

¾ Open the Administration window and double-click **General Setup** to expand the folder.

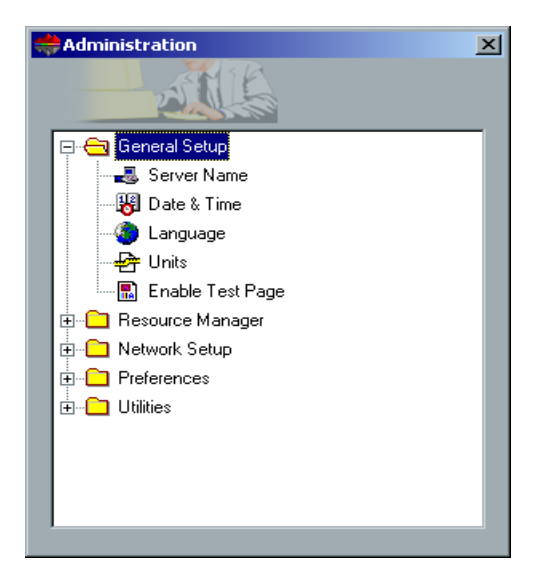

### Changing the Server Name

1. In the **General Setup** folder, double-click **Server Name.** The System Properties window appears.

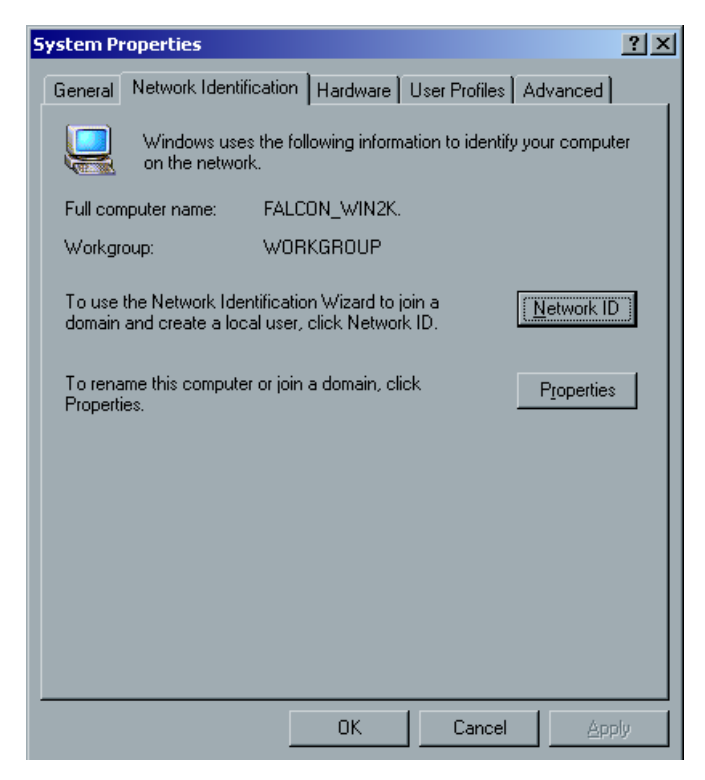

2. In the **Network Identification** tab, click the **Properties** button. The Identification Changes window appears.

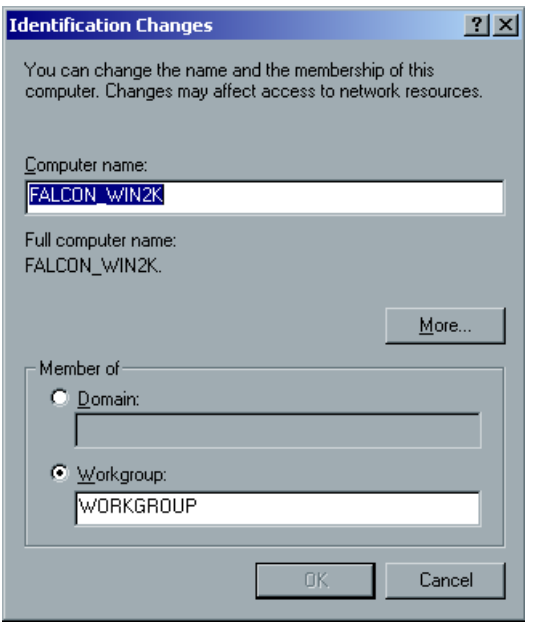

- 3. In the **Computer Name** box, type a new name for the computer.
- 4. If you want to change the **Workgroup** or the **Domain** in which your computer appears, select the required option and type a new name in the corresponding box.

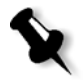

**Note:** Do not change the workgroup or domain unless instructed to.

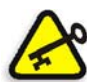

**Important:** If you want to change the domain, you will be required to type the password for the domain account. If the password is unavailable, the computer will be locked.

- 5. Click **OK**.
- 6. Click **OK** also in the System Properties window. The system prompts you to reboot your computer for the new settings to take effect.
- 7. Click **No** if you want to change other system parameters or click **Yes** and reboot your computer.

### Changing the Date & Time

#### **To change the system date and time:**

1. In the **General Setup** folder, double-click **Date & Time**. The Date/Time Properties window appears.

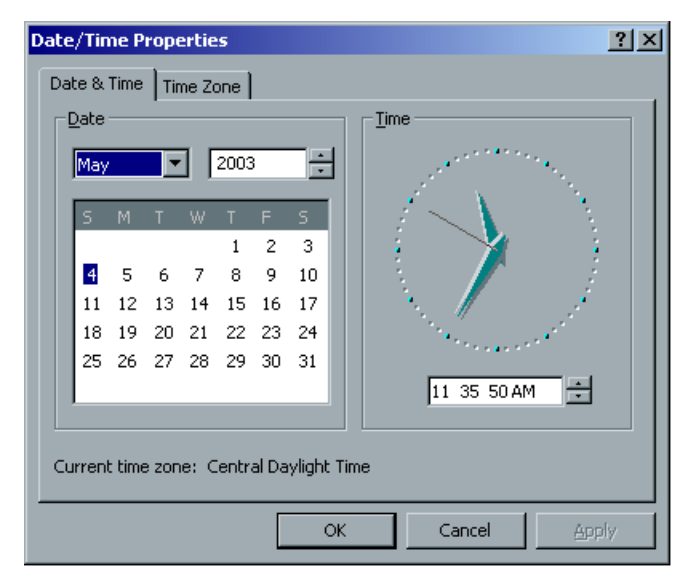

2. In the **Date & Time** tab, select your local time settings.

3. Select the **Time Zone** tab and set the correct time zone.

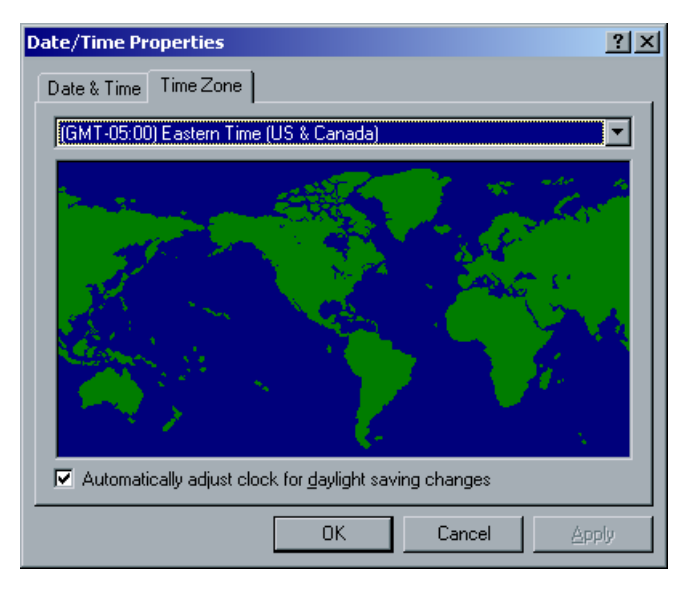

4. Click **OK**.

# Selecting the User Interface Language

### **To select the user interface language:**

1. In the **General Setup** folder, double-click **Language**. The Language window appears.

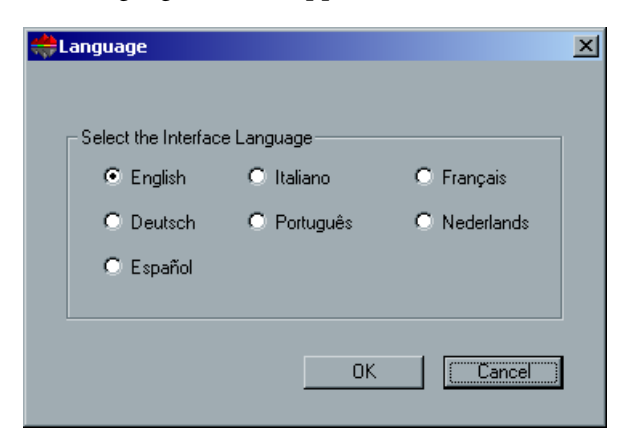

2. Select the interface language you would like to use, and click **OK**. The system prompts you to reboot your computer for the new settings to take effect.

# Setting the Default Unit of Measurement

### **To set the default unit of measurement:**

1. In the **General Setup** folder, double-click **Units**. The Units window appears.

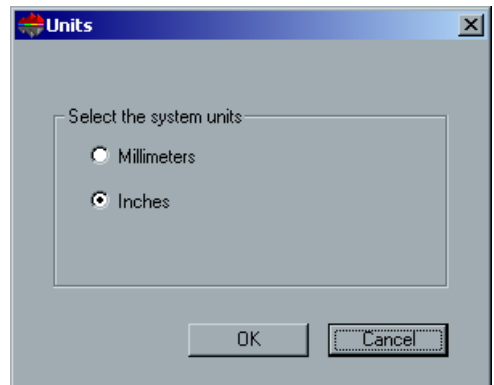

2. Select the required system measurement unit and click **OK**.

# Enable Test Page

By default a test page is printed every time the CXP3535 Color Server is restarted or powered on.

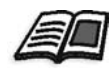

For further information see *Test Page* [on page 17](#page-30-0).

### **To disable test page printing:**

1. In the **General Setup** folder, double-click **Enable Test Page**. The Enable Test Page dialog box appears.

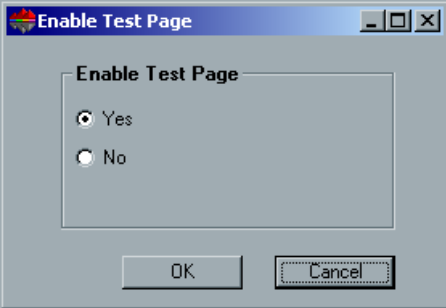

- 2. Select **No**.
- 3. Click **OK**.

# <span id="page-395-0"></span>Resource Manager

The **Resource Manager** utility enables you to manage the virtual printers, add and delete fonts, manage the high-res files used for APR, and manage your VI elements. In addition, you can manage ICC profiles and import user defined imposition templates.

### **To open the Resource Manager utilities:**

¾ In the Administration window, double-click **Resource Manager** to expand the folder.

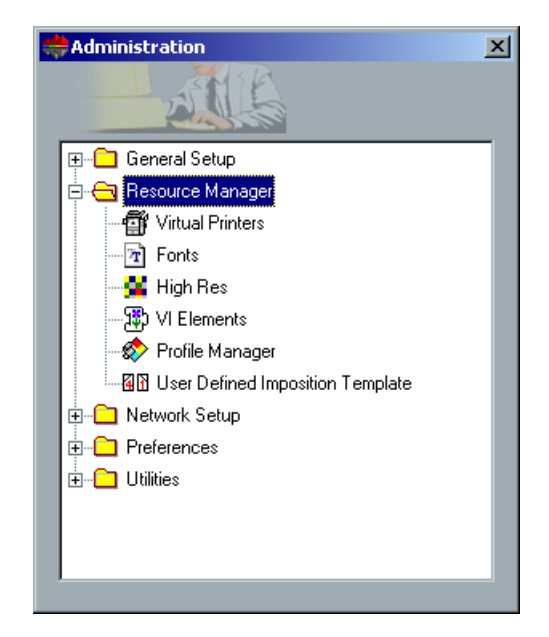

# Virtual Printers

A **Virtual Printer** is a printer published on the network with specific parameters set for processing and printing on the CXP3535 Color Server. The CXP3535 Color Server contains a mechanism that automatically installs the published virtual printers on your client workstation with the PPD and suitable printer driver.

The CXP3535 Color Server is predefined with three virtual printers:

**• ProcessPrint**

Files sent to this printer are automatically processed and printed to the printer through the CXP3535 Color Server.
### **• ProcessStore**

Files sent to this printer are automatically processed and stored in the **Storage Folder** of the CXP3535 Color Server. You can later submit the jobs to be printed, or change the parameters of a job and resubmit it for processing.

### **• SpoolStore**

Files sent to this printer are automatically stored in the CXP3535 Color Server's **Storage Folder** until the print operator submits them for processing and printing.

If a job that is sent from the client, or downloaded to a particular virtual printer, contains preset parameters from the PPD, these options overwrite the parameters set in the virtual printer for that job. The **Printer Default** options defined in the PPD use the default parameters set for that particular virtual printer.

# Adding a new printer

When adding a new virtual printer you may specify if this printer is published on the network and if the virtual printer parameters will override the PPD parameters.

### **To add a new printer:**

1. In the **Resource Manager** folder, double-click **Virtual Printers**. The Virtual Printers window appears.

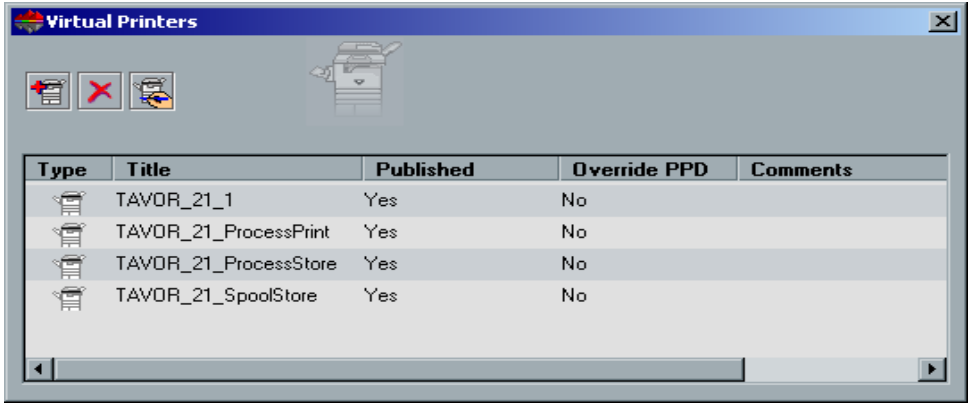

- 冒
- 2. Click the **Add New Virtual Printer** button.

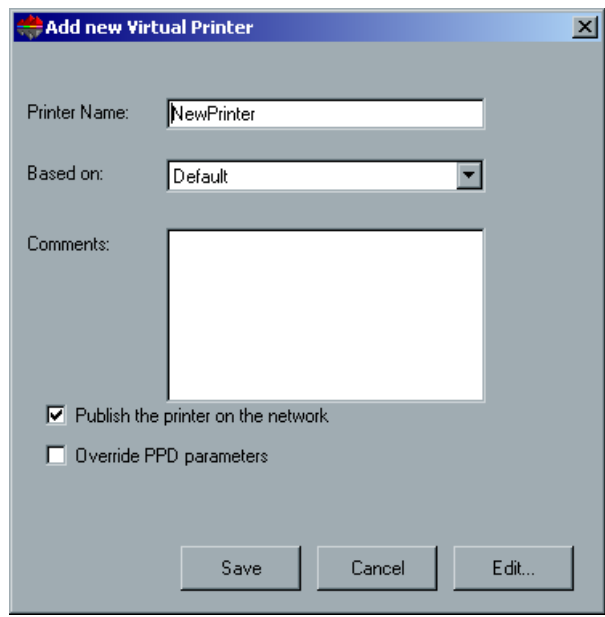

The Add New Virtual Printer dialog box appears.

- 3. In the **Printer Name** box, type a name for the new printer you want to add.
- 4. From the **Based on** list you may select an existing printer with similar settings.
- 5. In the **Comments** box, type any comment regarding the virtual printer parameters (optional).
- 6. The **Publish the printer on the network** check-box is selected by default. Clear the check-box if you do not want to publish the printer on the network.
- 7. Select the **Override PPD parameters** check box if you would like the Virtual Printer settings to override the PPD parameter selection.
- 8. Edit the Job Parameters of your new virtual printer.

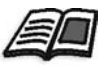

See *[Editing an Existing Printer](#page-398-0)* on page 385.

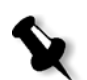

**Note:** If you don't edit the Job Parameters, the settings of the new virtual printer are taken from the printer on which it was based.

9. Click the **Save** button in the Add New Virtual Printer dialog box. The new printer appears in the **Printer** list.

### <span id="page-398-0"></span>Editing an Existing Printer

#### **To edit an existing printer:**

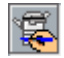

1. In the Virtual Printers window, select a printer from the list and click the **Edit Virtual Printer** button.

Or:

Right-click one of the existing printers and select **Edit Virtual Printer**. The Virtual Printer dialog box appears.

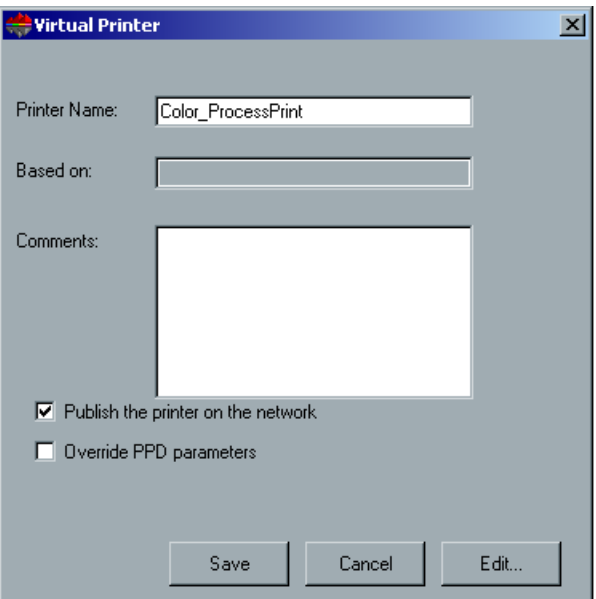

2. Click **Edit.**

The Job Parameters window appears.

- 3. Select the required parameters and change their settings according to your requirements.
- 4. Click **OK** to return to the Virtual Printer dialog box.
- 5. Click **Save** to save the new settings.

## Deleting an Existing Printer

### **To delete an existing printer:**

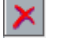

1. In the Virtual Printers window, select a printer from the list and click the **Delete Virtual Printer** button.

Or:

Right-click one of the existing printers and select **Delete Virtual Printer**.

The Delete Logical Printers message appears.

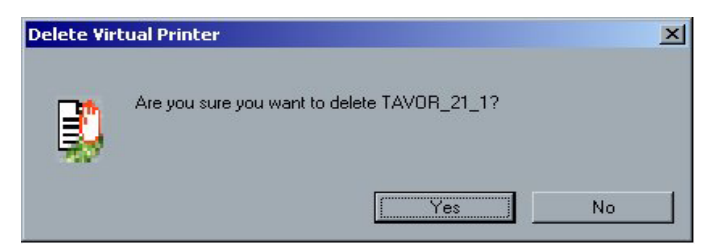

2. Click **Yes** to delete the designated printer.

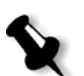

**Note:** Do not delete default printers (ProcessPrint, ProcessStore, SpoolStore).

# Fonts

This section lists all the fonts available on the CXP3535 Color Server. It also explains how to manage fonts on the CXP3535 Color Server using the **Fonts** utility in the **Resource Manager**. In addition, a step-to-step procedure explains how to use the Fontdownloader driver for downloading fonts from Macintosh client workstations.

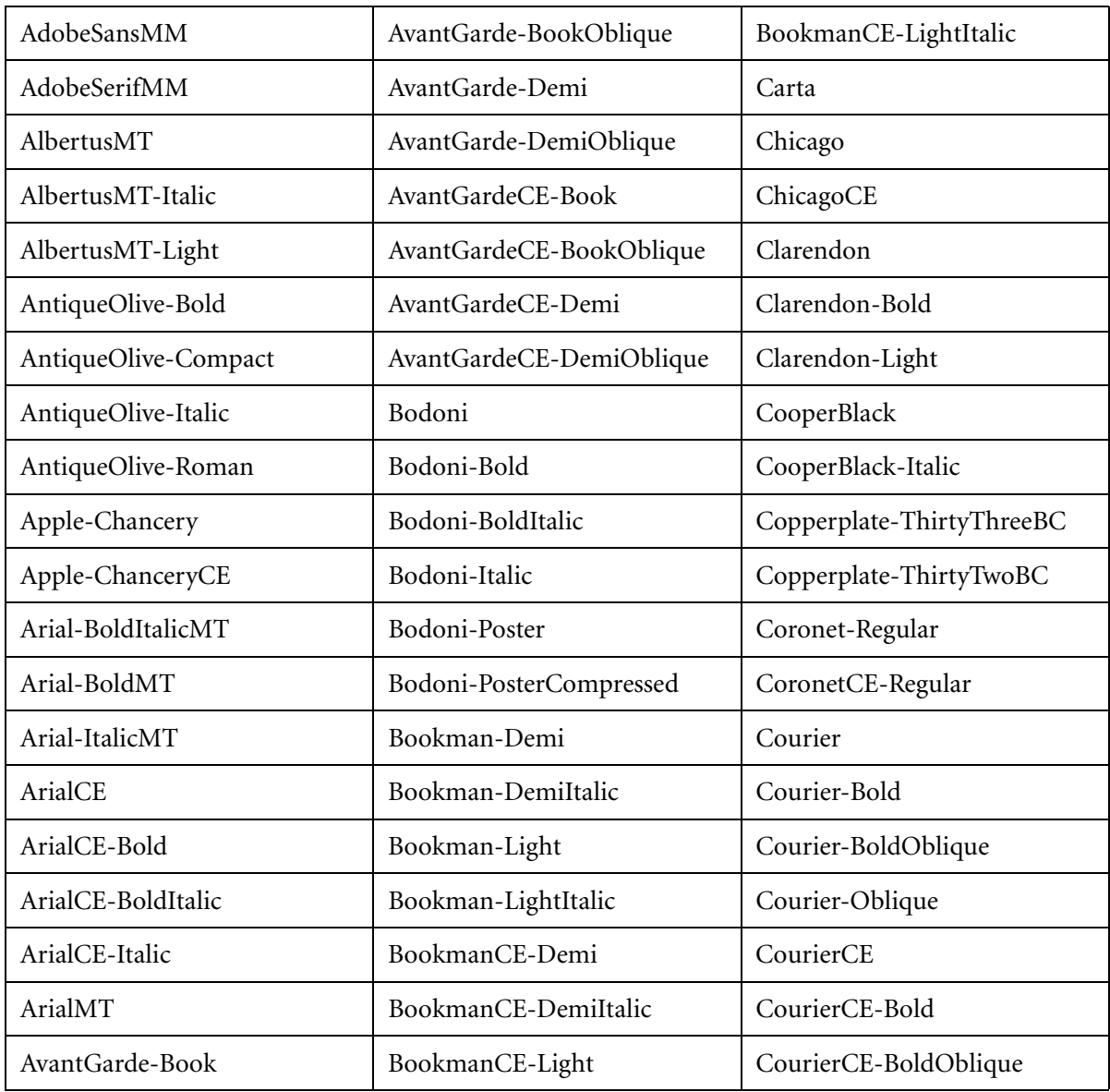

The following standard fonts are available on the CXP3535 Color Server:

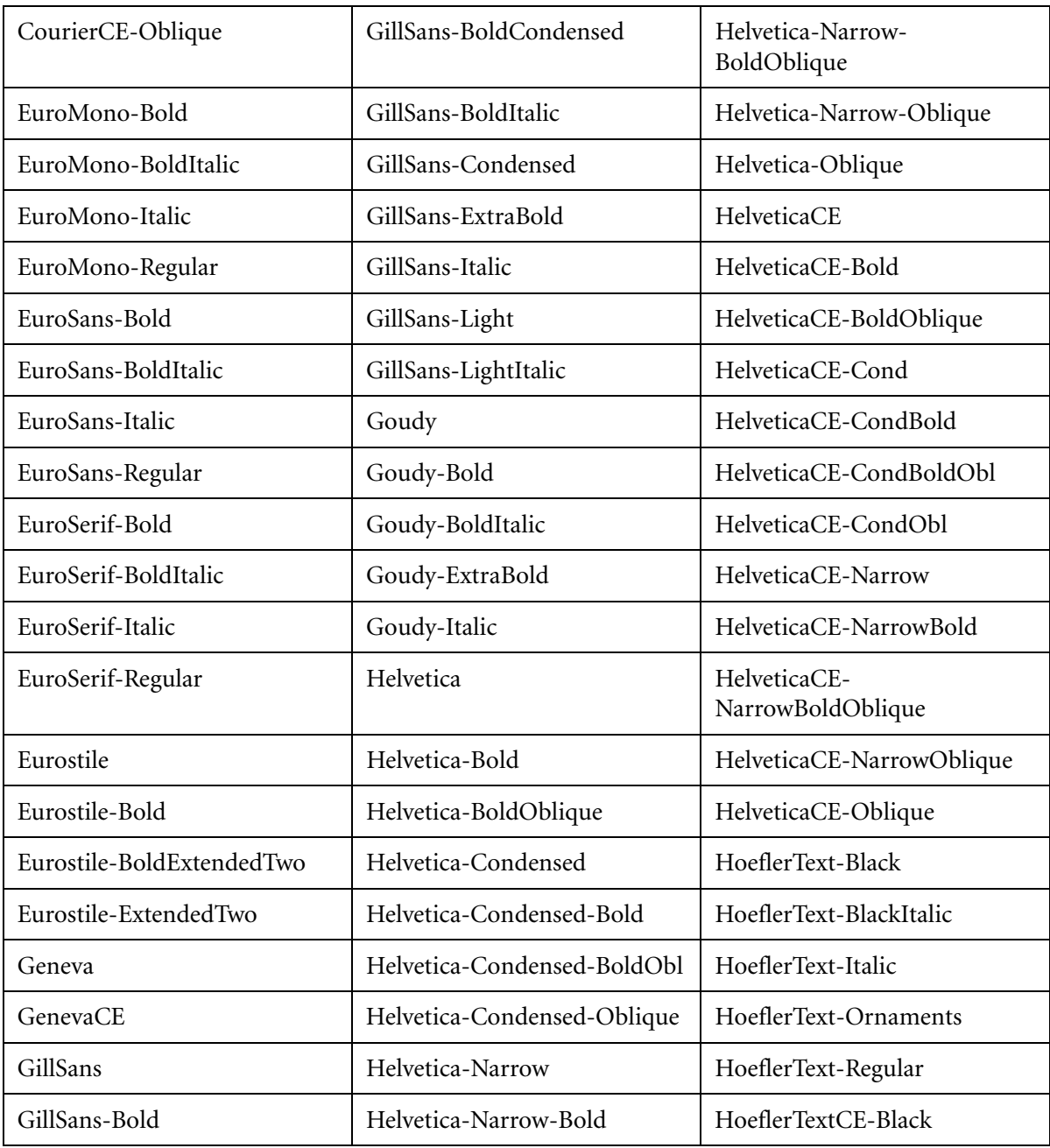

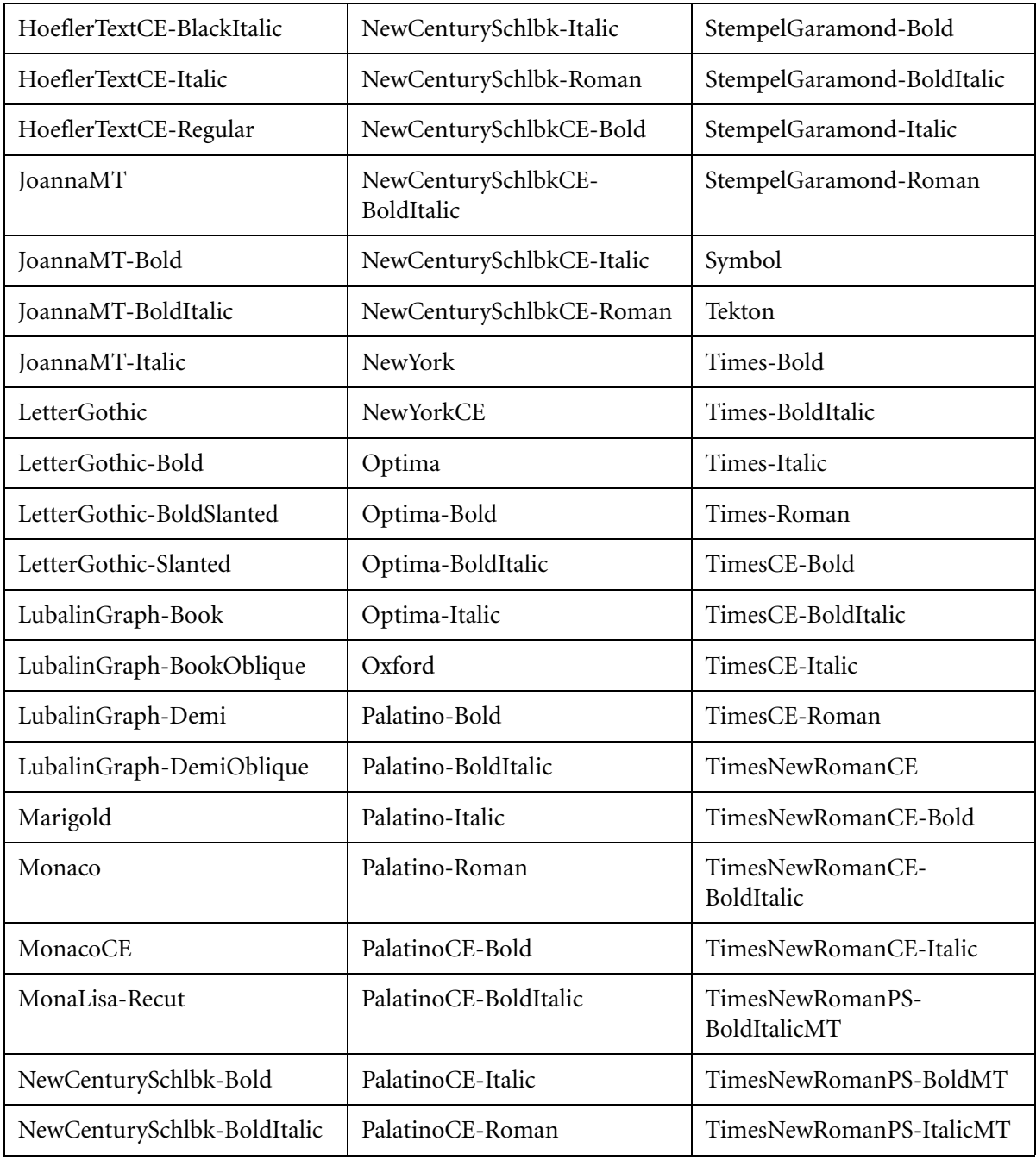

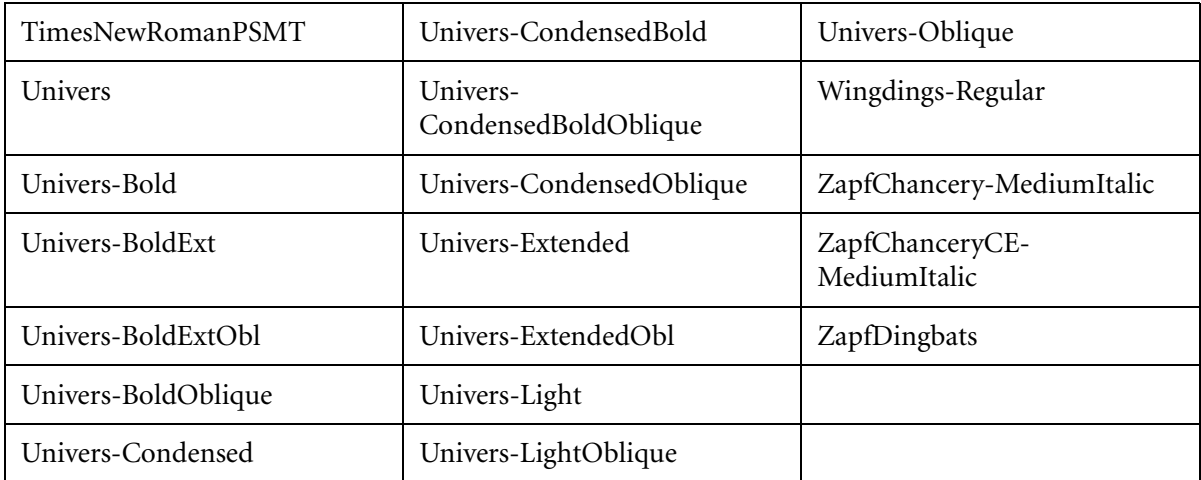

The following standard Kanji fonts are available on the CXP3535 Color Server Japanese version:

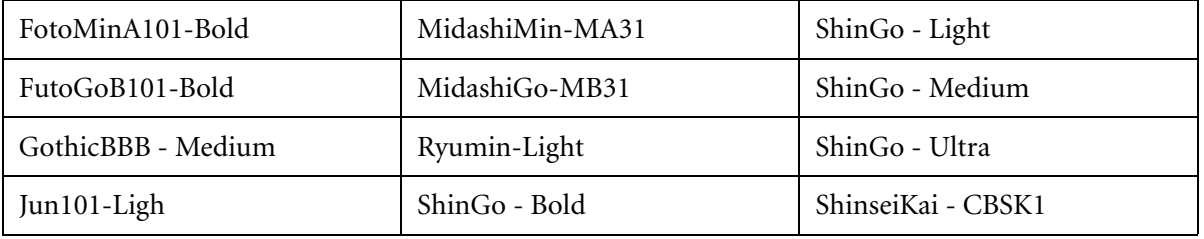

## Managing Fonts on the CXP3535 Color Server

#### **To manage fonts on the CXP3535 Color Server:**

1. In the **Resource Manager** folder, double-click **Fonts**. The Fonts Handler window appears.

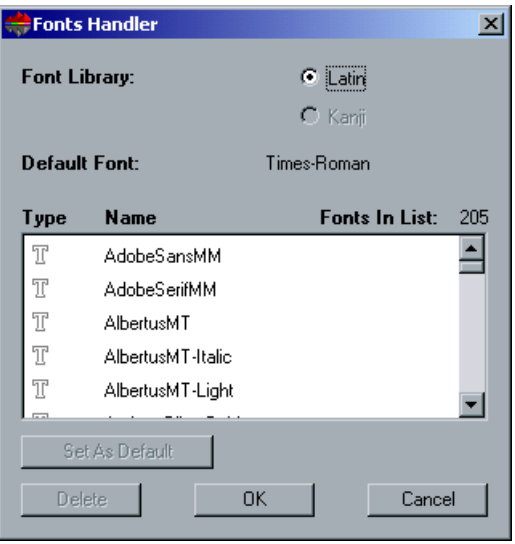

- 2. To set the default font, select a font from the font list, and click the **Set As Default** button.
- 3. To delete a font, select the font you want to delete, and click **Delete**.
- 4. Click **OK**.
- 5. To add new fonts to the CXP3535 Color Server, copy the new font/s to the **C:\CXP3535\General\RIP\Font** folder.

## Using the Fontdownloader Driver

The Fontdownloader is a driver provided for Macintosh networks to enable Macintosh clients to download fonts. The Fontdownloader enables you to download fonts to the CXP3535 Color Server. It is not possible to send files through the Fontdownloader, only fonts.

#### **To download fonts using the Fontdownloader driver (Mac OS 8.X-9.X):**

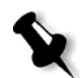

**Note:** Mac OS 10.X users that want to download fonts need to use a previous Mac OS version (for example, Mac OS 9.X).

- 1. From the **Apple** menu, select **Chooser**.
- 2. Select **AppleShare** and browse the network to where the CXP3535 Color Server is configured.
- 3. Select the CXP3535 Color Server (for example CXP3535) and click **OK**.

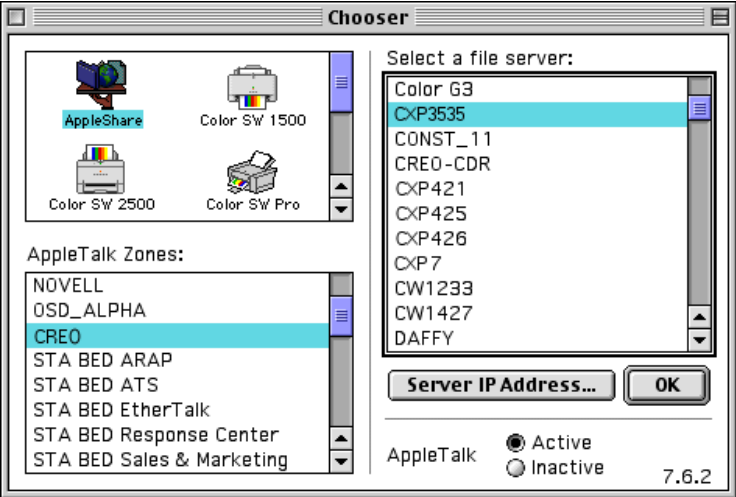

The Login window appears.

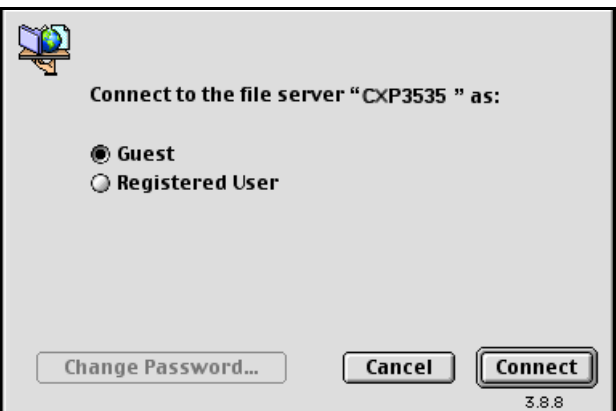

4. Log in as **Guest** and click the **Connect** button. The corresponding CXP3535 Color Server window appears.

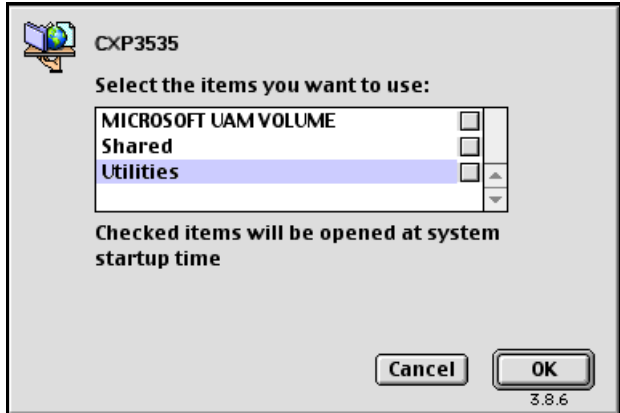

5. Select the **Utilities** folder and click **OK**.

**Note:** Do not select the check box, otherwise it will mount with every reboot.

6. Double-click the **Adobe Downloader 5.0.5** folder.

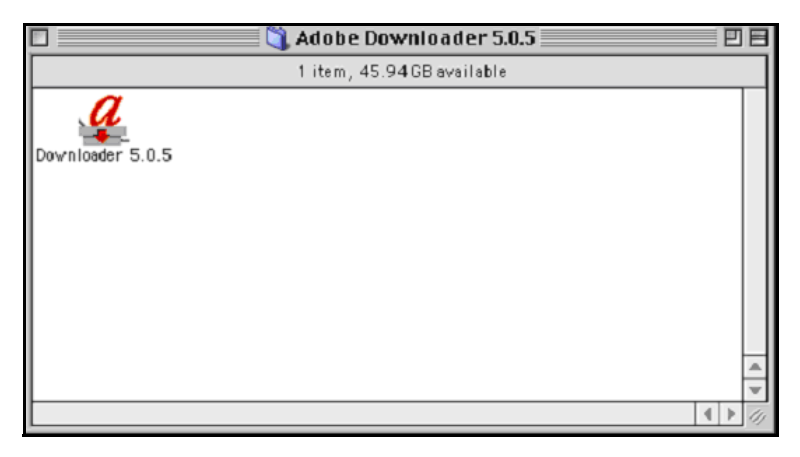

7. Copy the **Adobe Downloader 5.0.5** to your desktop.

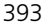

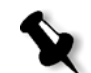

8. From the **Apple** menu, select Chooser. The Chooser window appears.

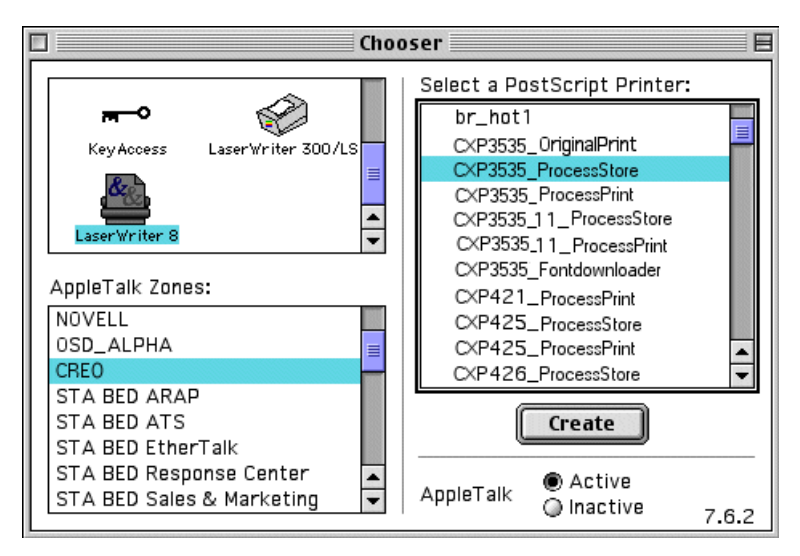

- 9. Select LaserWriter (8.x) and select the required fontdownloader.
- 10. Click **Create**.
- 11. Double-click the **Downloader 5.05** on your desktop.
- 12. From the **File** menu select **Download Fonts**. The following window appears.

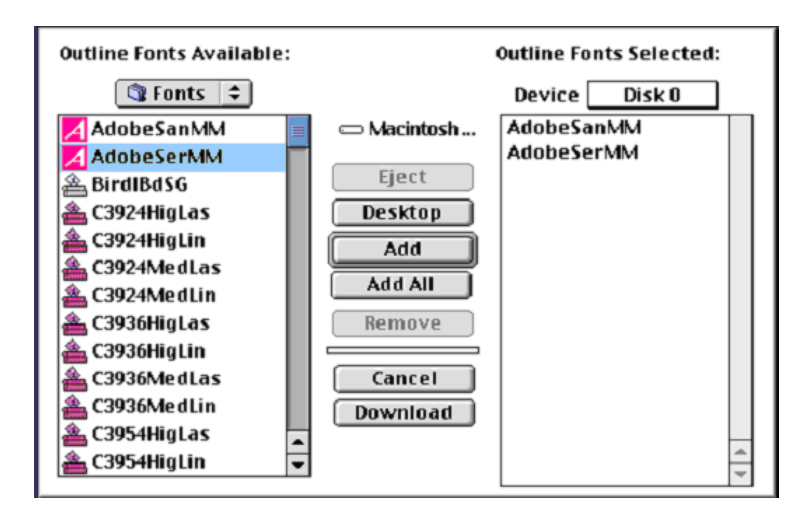

13. In the font area select the required font directory.

- 14. Verify that **Disk 0** is the selected device.
- 15. Add all the required PS fonts and click the **Download** button. While downloading the following message appears.

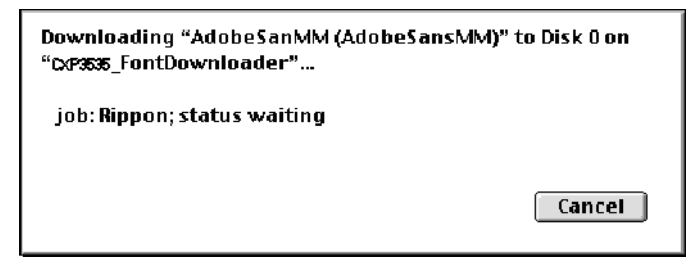

At the end of the download, the following message appears.

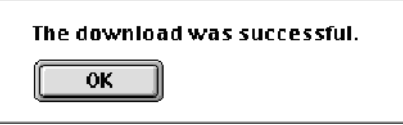

16. Click **OK**.

# High-Res

The **High-Res** utility enables you to organize your high-resolution files. You can add or delete files, copy files from a local hard disk, from the network, or from an external media (for example, CD-ROM or floppy). The default shared folder dedicated to high-res files resides in **D:\Shared\HighRes**.

### **To organize your high-res files:**

1. In the **Resource Manager** folder, double-click **Hi-Res**. Windows Explorer displays the contents of your **High-Res** folder.

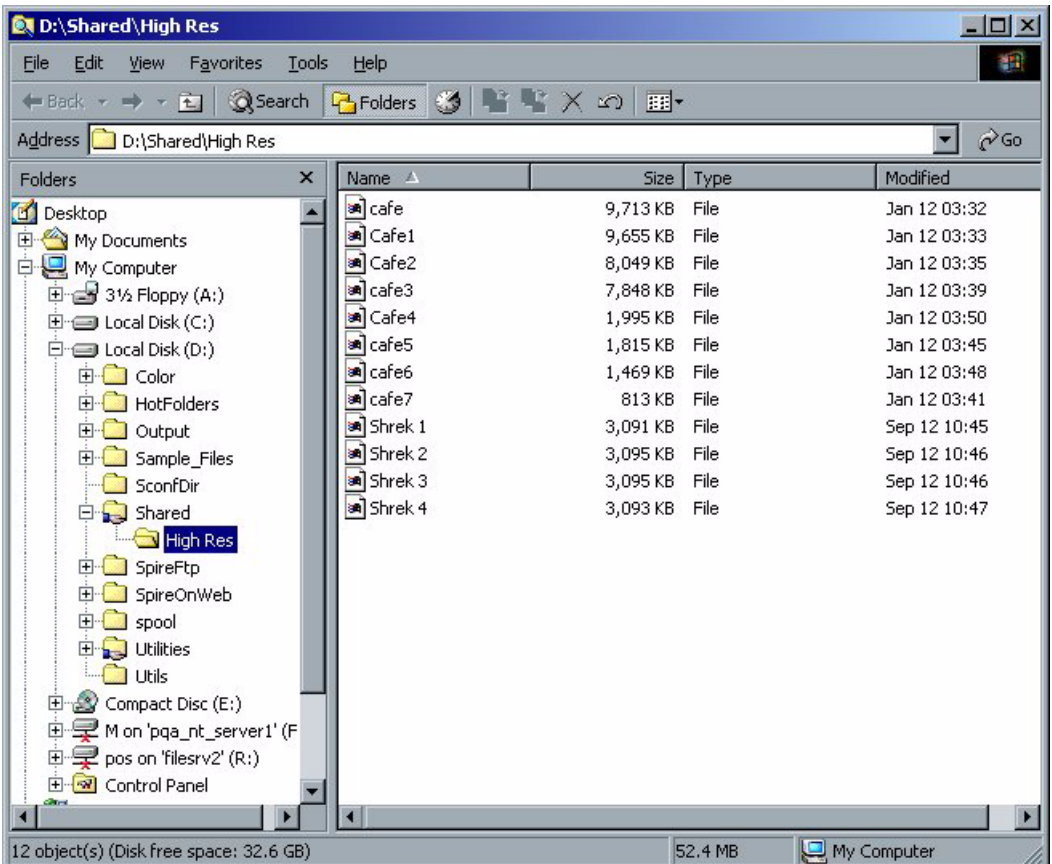

2. You can add files to the High-Res folder; delete files from it, and copy files from external media.

# VI Elements

The **VI Elements** (Variable Information) utility enables you to organize VI elements on your system.

### **To open the VI elements Viewer window:**

¾ In the **Resource Manager** folder, double-click **VI Elements**. The Elements Viewer window appears.

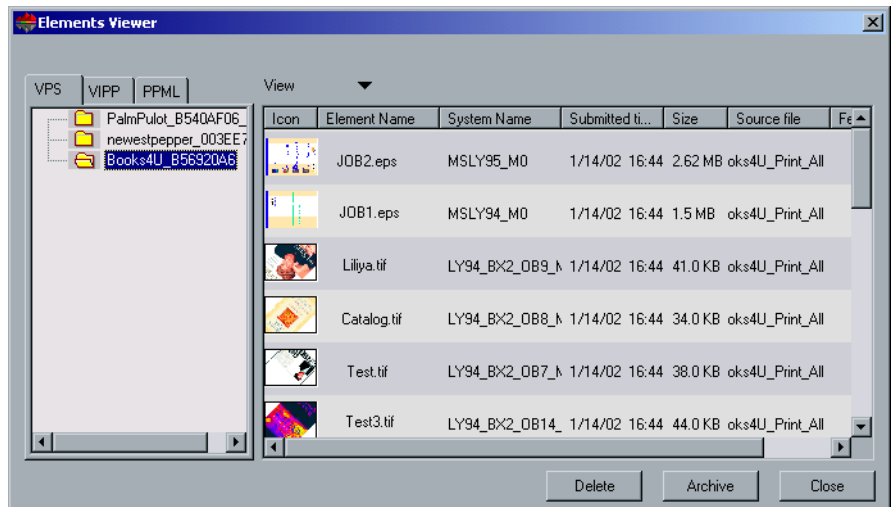

Your VI jobs are displayed on the left pane. The right pane lists the elements associated with your jobs, and a thumbnail of a selected element.

### **To delete VI elements:**

¾ Select the elements you want to delete, and click **Delete**.

#### **To archive your VI elements for future use:**

1. Click the **Archive** button.

The Save As window appears.

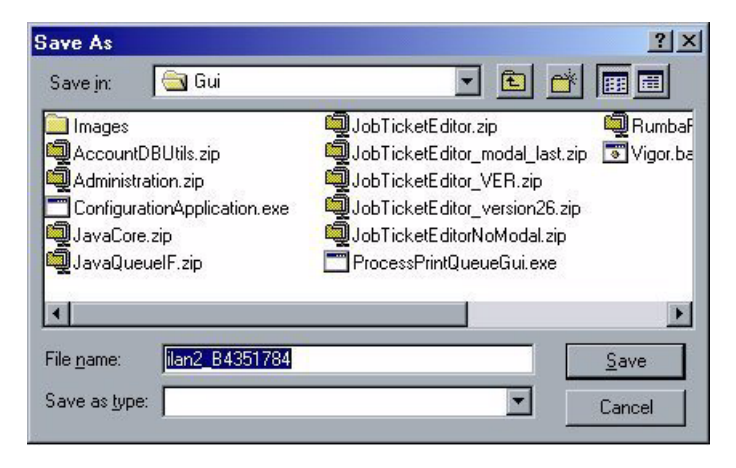

2. Choose the required archive location for the VI elements, and click **Save**.

#### **To retrieve VI elements from archive:**

1. From the **Job** menu, select **Retrieve from Archive**. The Retrieve window appears.

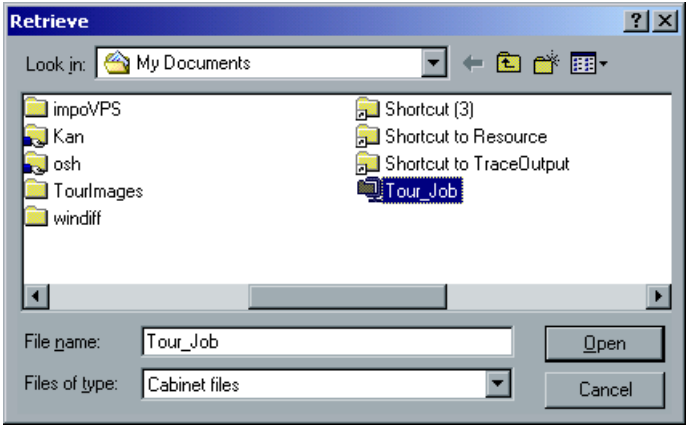

2. Double-click the folder where your VI elements have been archived. Or:

Select the folder and click the **Open** button. The archived VI elements are retrieved.

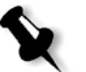

**Note:** The archived job name is replaced by the original job name when the job is retrieved.

# Profile Manager

The Profile **Manager** utility enables you to manage source and destination ICC profiles of various devices and add them to the CXP3535 Color Server profile manager.

The source ICC profiles are displayed in the **Emulation** list in the Job Parameters window, in the **Color** tab, **CMYK Workflow** parameter.

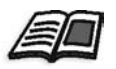

To choose the transformation method (CSA or Device Link), see *[Color -](#page-429-0)  Emulations* [on page 416.](#page-429-0)

# Managing Device Link Profiles

You may import source and destination ICC profiles and map ICC profiles to specific paper colors. You may also delete profiles.

#### **To import a source ICC profile using the device link method:**

1. In the **Resource Manager** folder, double-click **Profile Manager**. The Profile Manager window appears.

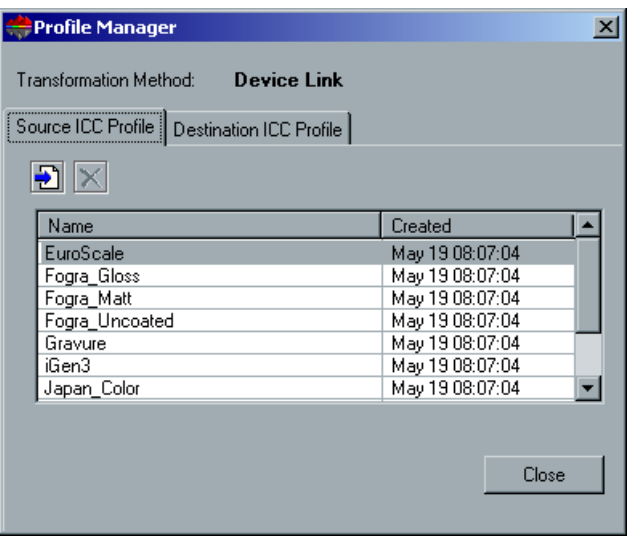

The **Source ICC Profile** tab appears first, and the predefined source ICC profiles are displayed.

2. Click the **Import** button. Ð

The Import Source ICC Profile dialog box appears.

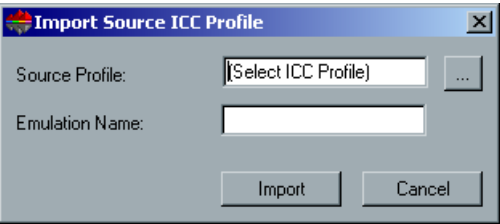

- 3. In the **Source profile** area, click the browse button, browse to the required source profile, select it and click **Open**. The new emulation name is displayed in the **Emulation name** box; if you would like to change the name you may do so.
	- 4. Click the **Import** button.

 $\left| \ldots \right|$ 

5. Click **Close** in the Profile Manager window. The new source ICC profile is added to the **Emulation (Device Link)** list in the Job Parameters window, in the **CMYK Workflow** parameter. **To import a destination ICC profile using the device link method:**

1. In the **Resource Manager** folder, double-click **Profile Manager**. The Profile Manager window appears.

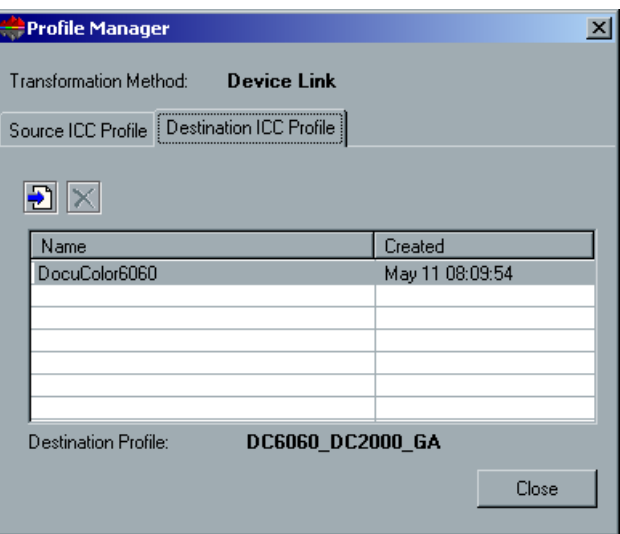

- 2. Select the **Destination ICC Profile** tab. The predefined ICC profiles are displayed.
- 3. Click the **Import** button. The Import Destination ICC Profile window appears.

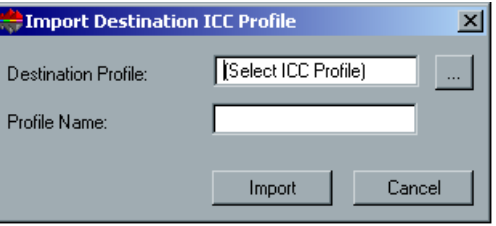

- 4. In the **Destination profile** area, click the browse button. Then, browse  $\left| \ldots \right|$ and select the required source profile, and click **Open**. The new emulation name is displayed in the **Emulation name** box; if you would like to change the name you may do so.
	- 5. Click the **Import** button.

Ð

6. Click **Close** in the Profile Manager window.

7. Click **Close** in the Profile Manager window. The new destination ICC profile is added to the **Destination ICC Profile** list.

### **To delete an ICC Profile using the device link method:**

1. In the **Resource Manager** folder, double-click **Profile Manager**. The Profile Manager window appears.

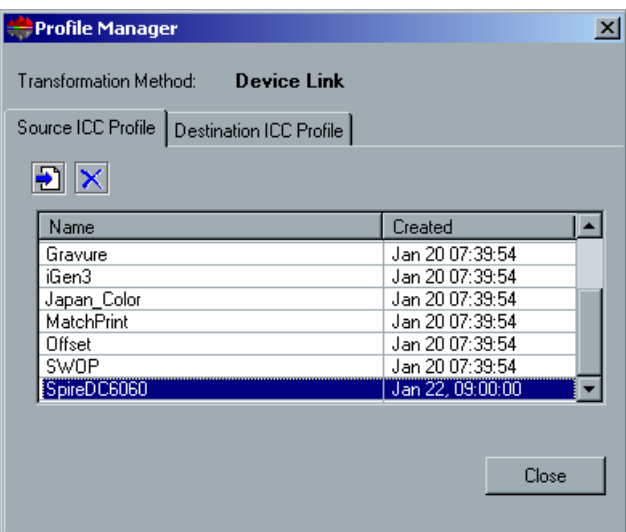

2. Select the profile you would like to delete.

**Note:** You cannot delete predefined ICC profiles.

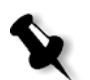

 $\mathsf{x}$ l

### 3. Click the **Delete** button.

The following message appears.

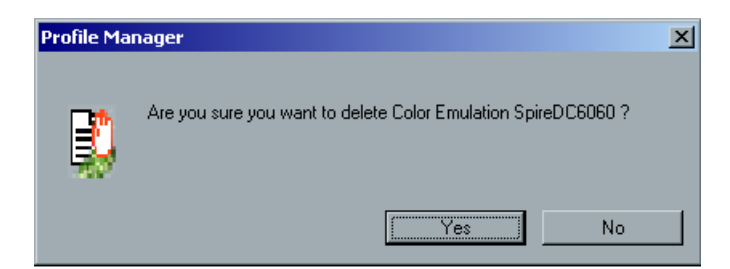

4. Click **Yes**.

The profile is deleted from the ICC Profile list.

5. Click **Close** in the Profile Manager window.

## Managing CSA Emulation Profiles

You may import, rename and delete CSA Emulation profiles.

#### **To import a source ICC profile using the CSA Emulation method:**

1. In the **Resource Manager** folder, double-click **Profile Manager**. The Profile Manager window appears.

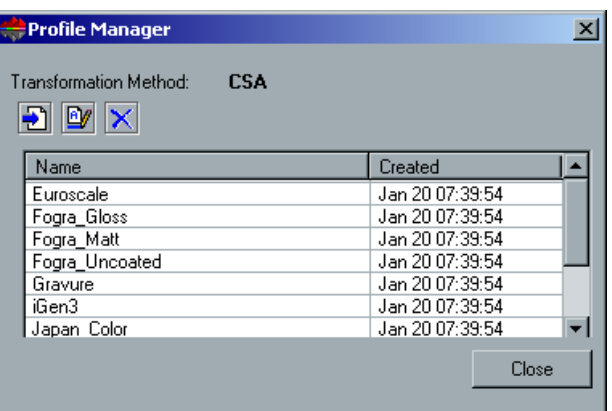

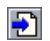

 $\left| \ldots \right|$ 

#### 2. Click the **Import** button.

The Import CSA Emulation window appears.

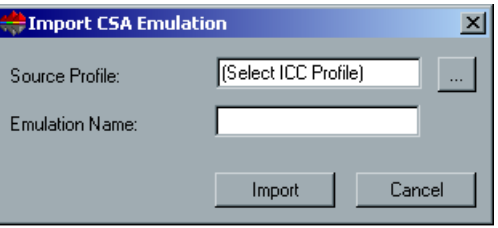

3. In the **Source profile** area, click the browse button. Then, browse and select the required source profile. Click **Open**.

The new emulation name is displayed in the **Emulation name** box; if you would like to change the name you may do so.

4. Click the **Import** button. Click **Close** in the Profile Manager window. The new CSA Emulation is added to the **Emulation (CSA)** list, in the Job Parameters window, in the **CMYK Workflow** parameter.

### **To rename a CSA ICC profile:**

1. In the **Resource Manager** folder, double-click **Profile Manager**. The Profile Manager window appears.

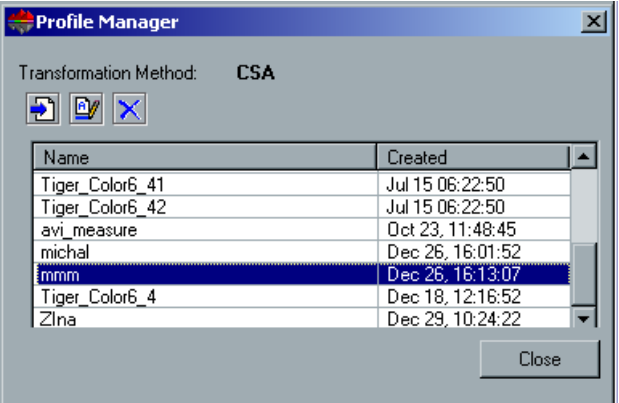

2. Select the ICC Profile you would like to rename.

**Note:** You cannot rename predefined ICC profiles.

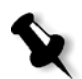

By

3. Click the **Rename** button. The Rename dialog box appears.

- 4. Type in a new name for the ICC Profile, and click **OK**. The profile with the new name is listed in the **Emulation** list, in the Job Parameters window, in the **CMYK Workflow** parameter.
- 5. Click **Close** in the Profile Manager window.

### **To delete an ICC Profile using the CSA Emulation method:**

1. In the **Resource Manager** folder, double-click **Profile Manager**. The Profile Manager window appears.

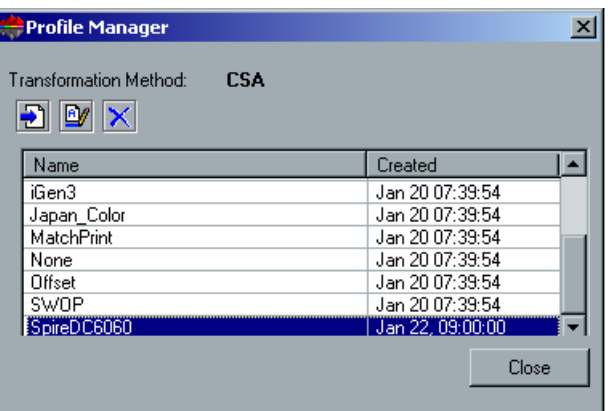

2. Select the profile you would like to delete.

**Note:** You cannot delete predefined ICC profiles.

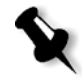

⊠

3. Click the **Delete** button.

The following message appears.

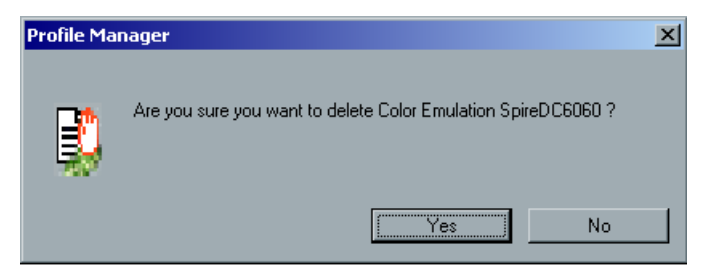

4. Click **Yes**.

The profile is deleted from the profile list.

5. Click **Close** in the Profile Manager window.

# User Defined Imposition Template

Ð

The **User Defined Imposition Template** utility enables you to import and manage, user defined imposition templates (created in a stand-alone application such as Ultimate Software) in the CXP3535 Color Server.

## Importing User Defined Imposition Templates

### **To import a user defined imposition template:**

1. In the **Resource Manager** folder, double-click **User Defined Imposition Template**.

The Template Manager window appears.

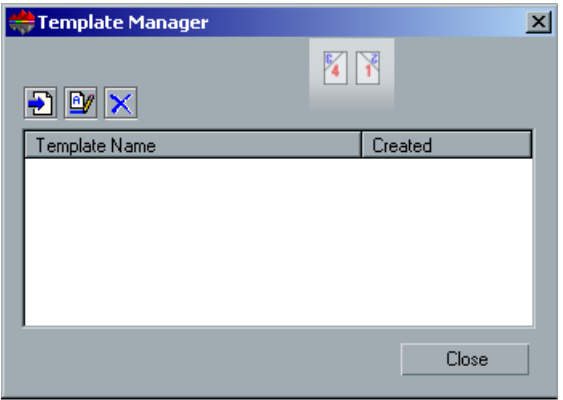

2. Click the **Import Template** button. The Import Template window appears.

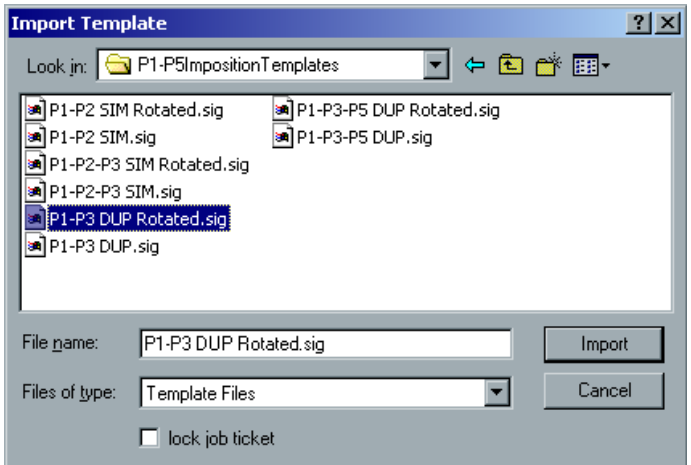

- 3. Browse to the location of the user defined template and click the **Import** button.
- 4. Select the **lock job ticket** check box if you would like the template to be locked so that no imposition parameters may be applied (in the Job Parameters window).
- 5. Repeat the above procedure to add additional user defined imposition templates.

## Renaming a User Defined Imposition Template

### **To rename an existing user defined imposition template:**

1. In the Template Manager window, select a user defined imposition template from the list and click the **Rename** button. Or:

Right-click a user defined imposition template you want to rename and from the menu select **Rename**.

The user defined imposition template name becomes active.

- 2. Type a new name for the user defined imposition template.
- 3. Click outside the name box of the user defined template. The user defined imposition template with the new name is listed in the user defined imposition template list.

## Deleting a User Defined Imposition Template

### **To delete an existing user defined imposition template:**

 $\boldsymbol{\times}$ 

回

 $\triangleright$  In the Template Manager window, select a user defined imposition template from the list and click the **Delete** button. Or:

Right-click a user defined imposition template you want to delete and from the menu select **Delete**.

The selected user defined imposition template is deleted.

# Network Setup

The **Network Setup** utility enables you to change settings in the IPX, TCP/ IP and Apple Talk.

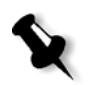

**Note:** Before changing the network settings, consult your System Administrator.

### **To open the Network Setup utilities:**

¾ In the Administration window, double-click **Network Setup** to expand the folder.

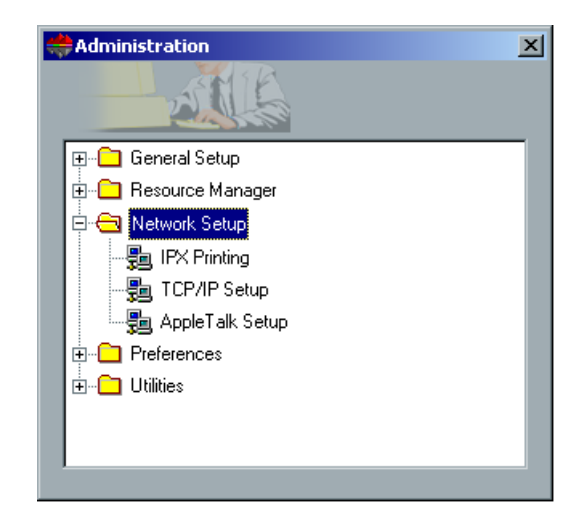

# IPX Printing

**IPX Printing** enables the CXP3535 Color Server to act as a job server for the Novell queue. A job server checks each assigned queue at a specified interval, taking care of jobs on a first-in, first-out basis. Once a job is processed, its associated file is deleted from the queue directory.

### **To setup the CXP3535 Color Server IPX parameter:**

1. In the **Network Setup** folder, double click **IPX Printing**. The IPX Printing dialog box appears.

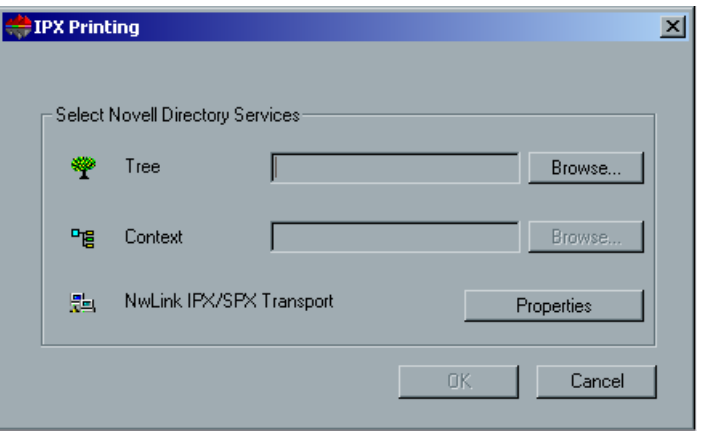

- 2. Type the exact **Tree** parameter and the full containers path of the **Context** parameter, in their respective boxes. You may also click the **Browse** button and browse to the required **Tree** and **Path**.
- 3. Click the **Properties** button.

The Local Area Connection Properties window appears, followed by the NWLink IPX/SPX Properties window.

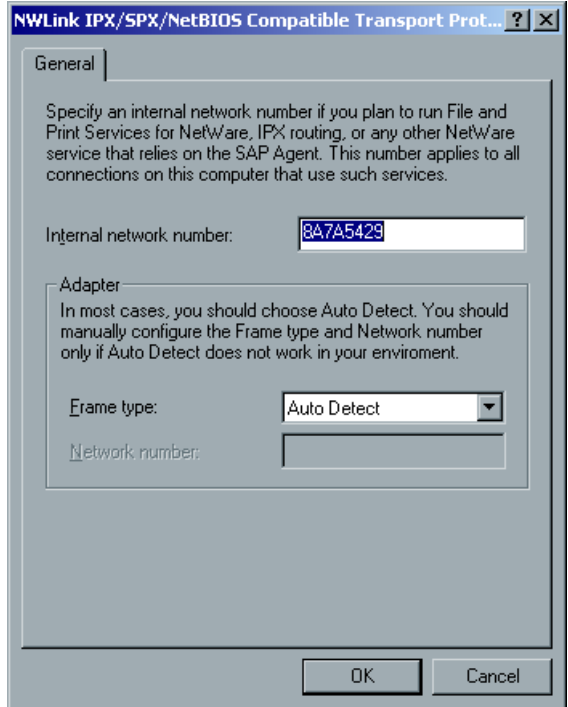

- 4. To change the frame type, select a frame type from the **Frame type** list, then click **OK**.
- 5. Click **OK** also in the Local Area Connection Properties window. You are prompted to restart your computer.
- 6. Click **No** if you need to make more changes, or **Yes** to reboot.

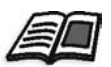

**Note:** Using this procedure requires further setup by the network administrator. See *[Novell NDS Setup and Configuration](#page-112-0)* on page 99.

## TCP/IP Setup

The CXP3535 Color Server is predefined with a default IP address. The TCP/IP option enables you to change this IP address and other TCP/IP settings.

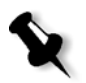

**Note:** Before changing the network settings, consult your System Administrator.

#### **To change the TCP/IP network settings:**

1. In the **Network Setup** folder, double-click **TCP/IP Setup.** The Local Area Connection Properties window appears, followed by the Internet Protocol (TCP/IP) Properties window.

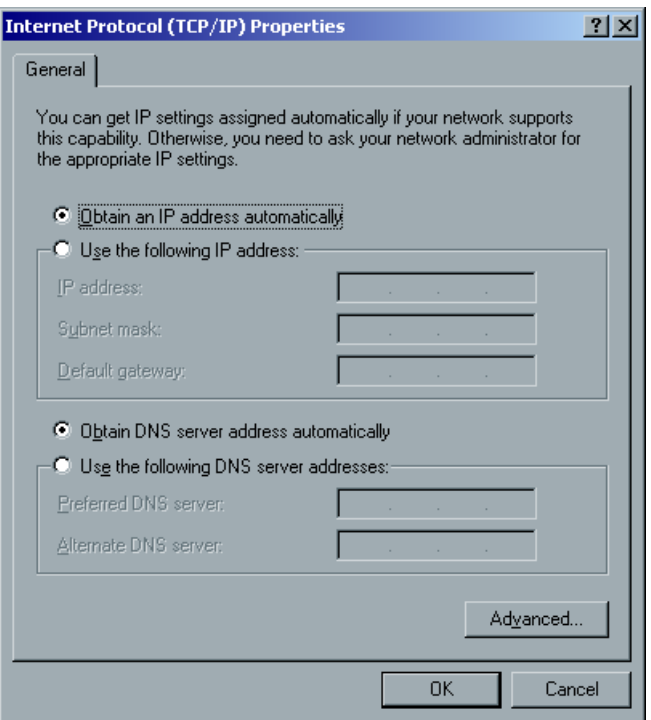

- 2. Change the IP Address by selecting **Obtain an IP address automatically** or select **Use the following IP address** and type the required address.
- 3. Click **OK.**
- 4. Click **OK** also in the Local Area Connection Properties window. You are prompted to restart your computer.
- 5. Click **No** if you need to make more changes, or **Yes** to reboot.

## AppleTalk Setup

The **AppleTalk Setup** utility enables you to change the AppleTalk zone in which your CXP3535 Color Server is located.

### **To change the AppleTalk network settings:**

1. In the **Network Setup** folder, double-click **AppleTalk Setup**. The AppleTalk Protocol Properties window appears.

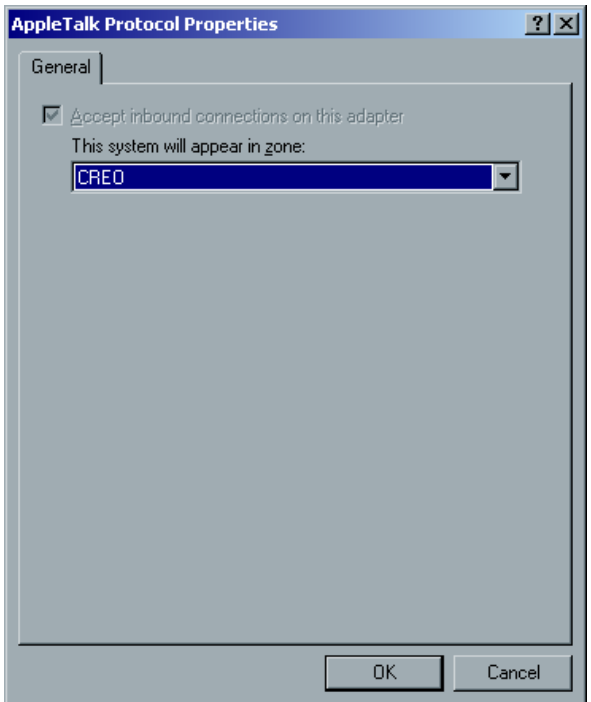

2. From the zone list, select the AppleTalk zone for your computer, and click **OK**.

# Preferences

The **Preferences** utility enables you to change several settings such as the log file generated by the Accounting and Message Viewer applications and the System disks threshold. You may define the appearance of alert messages and pre-RIP preview and set the default archiving path and default paper size.

You may also specify your color preferences, enable / disable OPI, set PDF optimization and also set the remote tools connection options and print queue manager settings. You can also control the Xerox DocuColor 3535 Printer ATS options.

### **To open the Preferences utilities:**

¾ In the Administration window, double-click **Preferences** to expand the folder.

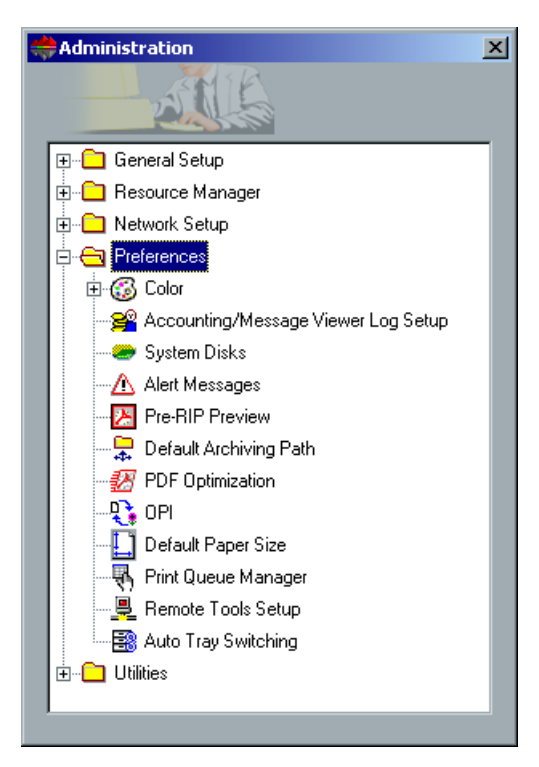

# Color - Spire Spot Color Dictionary

By default the **Spire Spot Color Dictionary** is applied, which means that spot colors are printed using the custom (or pre-defined) values that appear in the spot dictionary. You may also disable the usage of the Spot Color Dictionary and print spot colors using the default CMYK values that each spot is delivered with.

### **To disable the application of the Spot Color Editor:**

1. In the **Preferences** folder, double-click **Color** to expand the folder, then double-click **Spire Spot Color Dictionary**.

The Spot Color Dictionary window appears.

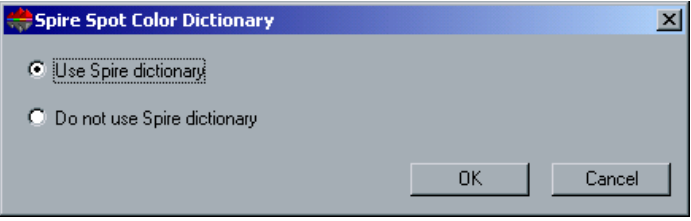

- 2. Select **Do not use Spire dictionary**.
- 3. Click **OK**.

## Color - Calibration Methods

There are two calibration methods:

#### **• Target Calibration**

This calibration method enables you to calibrate the Xerox DocuColor 3535 Printer according to the following fixed density values:

- Cyan 1.6d
- Magenta 1.597
- $\blacksquare$  Yellow 1.017
- $\Box$  Black 1.8

These density values specify the maximal density value that will be achieved by the Xerox DocuColor 3535 Printer. The purpose of this color calibration method is to ensure that the same color quality is achieved for each Xerox DocuColor 3535 Printer in use day after day.

### **• Auto Adjusted Calibration**

This calibration method enables you to calibrate the Xerox DocuColor 3535 Printer according to a fixed percentage of the Xerox DocuColor 3535 Printer maximal density. This is an automatic calibration method which is adjusted to the printers current state.

### **To specify the calibration method:**

1. In the **Preferences** folder, double-click **Color** to expand the folder, then double-click **Calibration Methods**.

The Calibration Methods window appears.

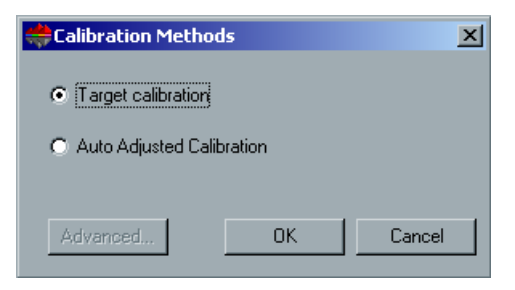

2. Select the required calibration method, **Target calibration** or **Auto Adjusted Calibration**.

3. If you selected Auto Adjusted Calibration and you would like to change the default settings, click the **Advanced** button. The Auto Adjusted Calibration window appears.

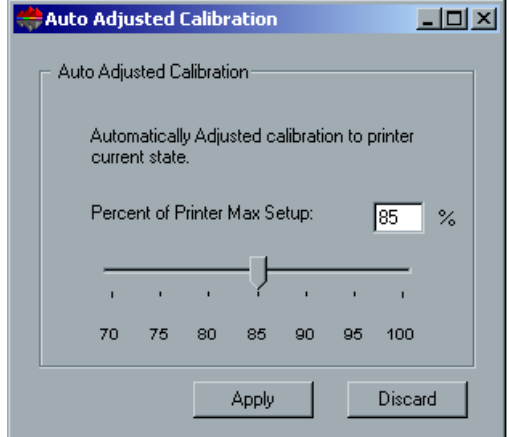

Change the **Percent of Printer Max Setup** density if required, by moving the slider, or by typing a percentage value in the corresponding box. Then click **Apply.**

**Note:** The default percentage value is 85%.

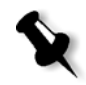

4. Click **OK** in the **Calibration Methods** window.

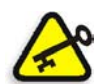

**Important:** Changes to the calibration method during RIP will not take effect.

## <span id="page-429-0"></span>Color - Emulations

Using this utility, you may select the required emulation method:

- **•** Device Link (default)
	- **•** CSA

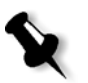

**Note:** The emulation profiles that are displayed in the Job Parameters window are related to the chosen emulation method.

In addition, you may specify to emulate RGB elements (in addition to the CMYK emulations) and to preserve pure CMYK colors (colors that are 100% Magenta / Cyan / Yellow / Black).

### **To specify the emulation method:**

1. In the **Preferences** folder, double-click **Color** to expand the folder, then double-click **Emulations**.

The Emulations window appears.

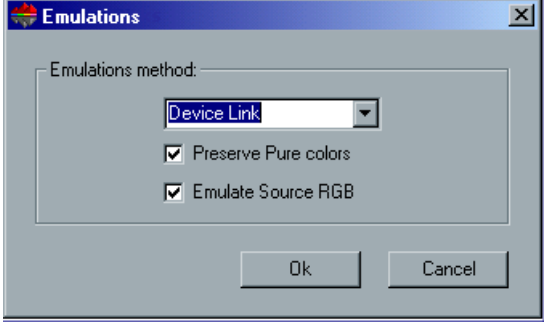

- 2. Select the required emulation method from the list.
- 3. If you selected **Device Link** as your emulation method:
	- **•** The **Preserve pure colors** check box is selected by default. For pure CMYK colors to be emulated (and not preserved) clear the check box.
	- **•** The **Emulate RGB Elements** check box is selected by default, so that RGB colors are emulated according to the selected CMYK emulation method. If you do not want RGB elements to be emulated, clear the check box.

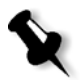

**Note:** If you selected CSA as your emulation method, these check boxes are disabled.

4. Click **OK**.

# Accounting/Message Viewer Log Setup

By default, all the jobs that were handled during the past 90 days are listed in the CXP3535 Color Server Accounting window, and all the jobs that were handled during the past 90 days are listed in the CXP3535 Color Server Message Viewer. This utility enables you to specify different values for how long information remains before being overwritten.

### **To setup the accounting/message viewer:**

1. In the **Preferences** folder, double-click **Accounting/Message Viewer Log Setup**.

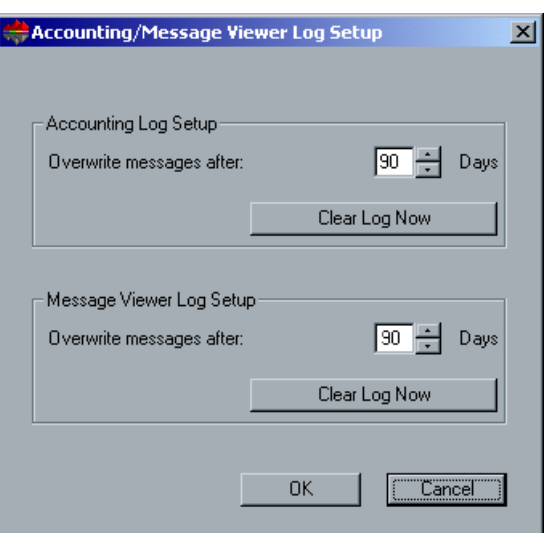

The Accounting/Message Viewer Log Setup window appears.

- 2. In the **Accounting Log Setup** area, and in the **Message Viewer Log Setup** areas, type the required values.
- 3. To remove all the existing information from the windows, whenever desired, click the **Clear Log Now** button.

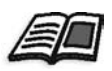

**Note:** For additional details, refer to *[Job Accounting](#page-452-0)* on page 439.

4. Click **OK** to confirm the changes you made.
## <span id="page-432-1"></span>System Disks

When the Printer or User Disks reach a pre-defined threshold (default is 250 MB), RIP is suspended and the system provides a warning message. The RIP will resume automatically only after disk space is available.

### **To set the system disks threshold:**

1. In the **Preferences** folder, double-click **System Disks**. The System Disks window appears.

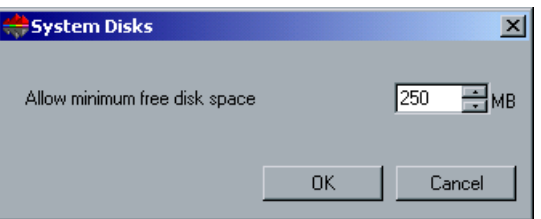

- 2. Set the minimum free disk space required for RIP.
- 3. Click **OK**.

### <span id="page-432-0"></span>Alert Messages

The **Alert Messages** utility enables you to select whether the Alerts window will open automatically, or not, when an error occurs. By default it is set to **Launch Alerts window automatically on new error**.

### **To set the alert window settings:**

1. In the **Preferences** folder, double-click **Alert Messages**. The Alert Messages window appears.

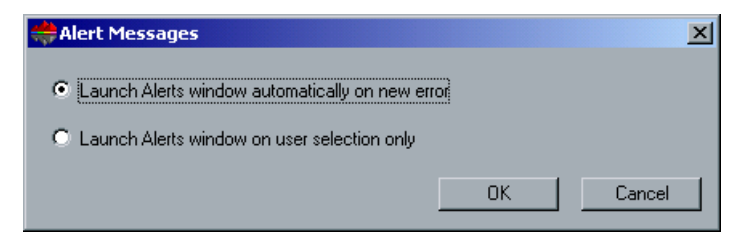

2. If you would like the Alerts window to appear whenever an error occurs, keep the default **Launch Alerts window automatically on new error**.

If you would like to open the Alerts window upon selection only, select **Launch Alerts window on user selection only**.

3. Click **OK** to confirm your choice.

### Pre-RIP Preview

### **To define the Pre-RIP preview:**

1. In the **Preferences** folder, double-click **Pre-RIP Preview**. The Pre-RIP Preview window appears.

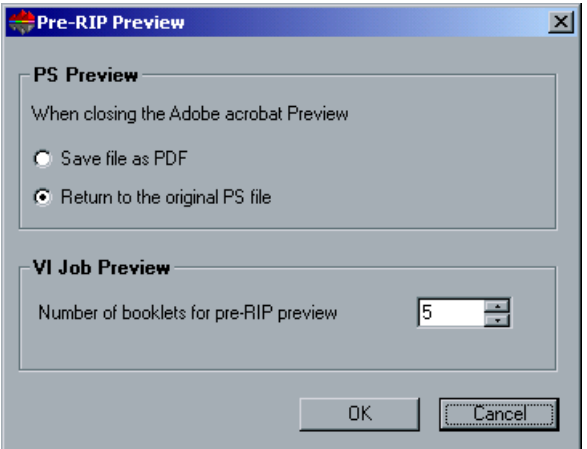

- 2. In the **PS Preview** area, specify your choice:
	- **•** If you would like to save the file as PDF select the first choice.
	- **•** If you would like to return to the original PS file, select the second option.
- 3. In the **VI Job Preview** area, select the required number of booklets for pre-RIP preview.

## Default Archiving Path

The **Default Archiving Path** utility enables you to select a default path for archiving jobs. Once the path is set, and **Archive** is selected from the **job** menu, the archive window browser will be directed to the predefined path.

### **To define the default archiving path:**

1. In the **Preferences folder**, double-click **Default Archiving Path**. The Archiving Path window appears.

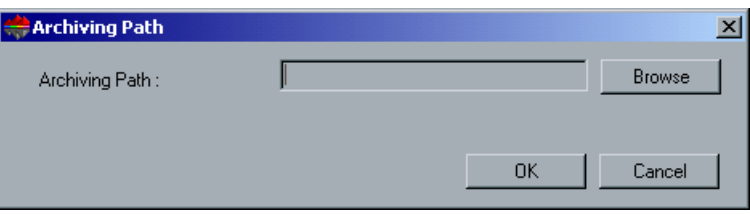

2. Click the **Browse** button.

The Browse window appears.

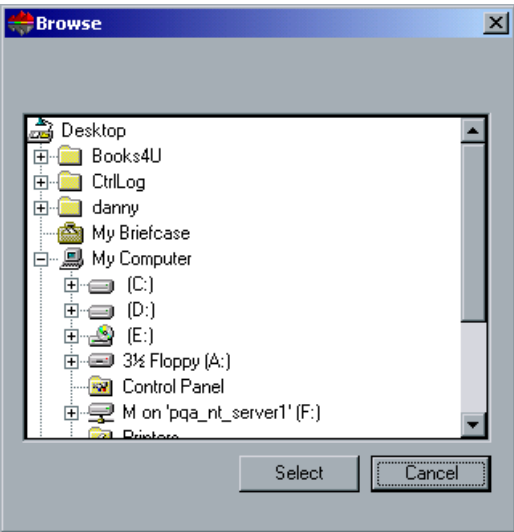

3. Browse to the required archiving location for your job (s) and click **Select**.

## PDF Optimization

The **PDF Optimization** utility optimizes the RIP process of PDF files with repeated elements (which are marked as repeated in the PDF file) and consequently decreases the processing time significantly.

### **To enable PDF Optimization:**

1. In the **Preferences** folder, double-click **PDF Optimization**. The PDF Optimization window appears.

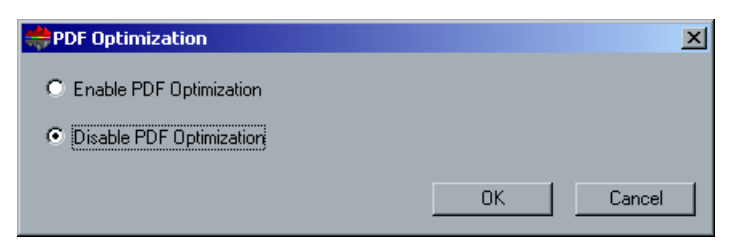

- 2. Select **Enable PDF Optimization** if you would like to optimize the RIP of PDF files.
- 3. Click **OK**.

OPI

OPI (Open Prepress Interface) is a standardized set of file instructions that specify how an external high-resolution image is placed in a PostScript file as it goes to RIP. These instructions specify the type, size, position, rotation, cropping and location of the high-resolution images.

PDL files from some DTP applications (such as QuarkXPress®) may contain these instructions ("comments") by default, although the high resolution files are unavailable and have been embedded in the job. In this case, the job will not be processed and an error message will appear.

Therefore, the CXP3535 Color Server OPI image replacement is disabled by default, in order to ensure continuous printing. If you would like to enable the OPI support, follow the next procedure.

### **To enable the Spire OPI support:**

1. In the **Preferences** folder, double-click **OPI**. The OPI window appears.

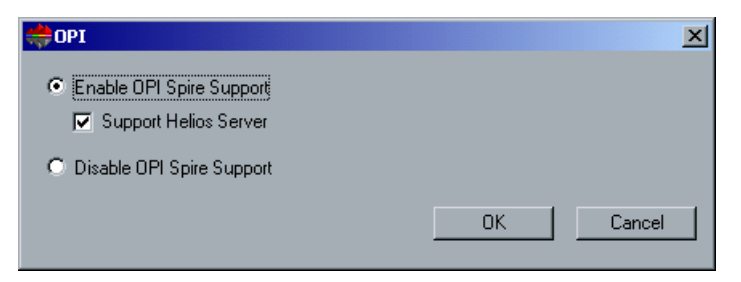

### 2. Select **Enable OPI Spire Support**.

**Note:** When OPI is enabled, the **Support Helios Server** is selected by default. If you do not want Helios server support, clear the check box.

3. Click **OK**.

### Default Paper Size

When a PDL file does not contain any page size information (usually set by the PPD), the RIP uses a pre-defined default size. This default size is defined according to the unit of measurement you have selected during the first time configuration. If your choice was millimeters your default size is A3. If your choice was inches your default size is Tabloid.

You may change the default paper size, and provide better control of the default RIP size.

### **To set the default paper size:**

1. In the **Preferences** folder, double-click **Default Paper Size**. The Default Paper Size window appears.

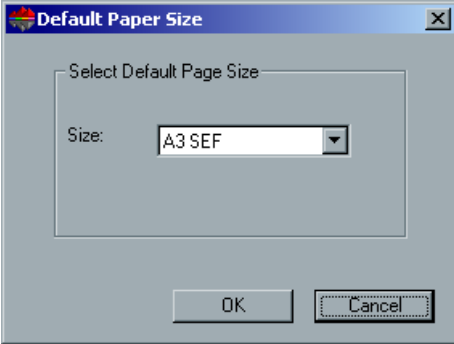

2. From the **Size** list, select the required page size, then click **OK**. The following message appears.

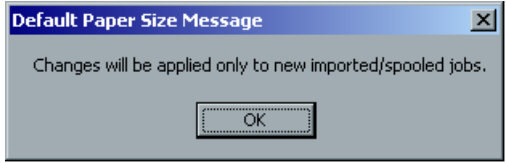

3. Click **OK**.

## Print Queue Manager

The **Print Queue Manager** enables you to define the **In Print** queue policies. You may select a job batching policy, and a held (frozen) job policy.

### **To set the In Print queue policies:**

1. In the **Preferences** folder, double-click **Print Queue Manager**. The Print Queue Manager window appears.

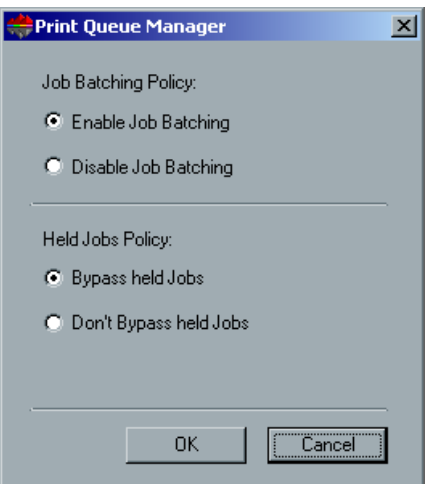

2. In the **Job Batching Policy** area, select **Enable Job Batching** to print jobs with the same page parameters, one after the other without the cycle down.

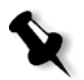

**Note:** The Job Batching utility enables you to print several jobs in a batch, one after the other without the cycle down, and consequently save production time.

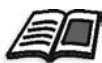

For further details, see *[Job Batching Workflow](#page-339-0)* on page 326.

### Or:

Select **Disable Job Batching** to disable the printing of jobs with the same page orientation, one after the other, and enable cycle down.

3. In the **Held Jobs Policy** area, select **Bypass held jobs**, to bypass **frozen** jobs in the **In Print** queue. Or:

Select **Don't Bypass held jobs** to stop the printing from the queue when a job is assigned a **frozen** status.

The following message appears below the **Held Jobs Policy** area.

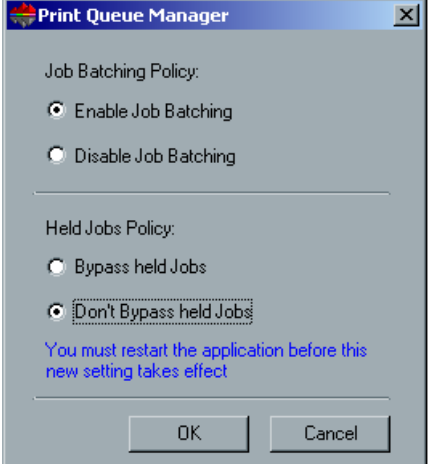

4. Click **OK**.

## Remote Tools Setup

The **Remote Tools Setup** includes setup for the **Remote Admin** tool and enables the connection of clients to the CXP3535 Color Server over the network using the **Spire Web Center**.

### Remote Admin

The **Remote Admin** utility enables the system administrator to connect, view, operate and perform administration actions on the CXP3535 Color Server from his client workstation. While this remote connection and operation takes place, the regular operation of the CXP3535 Color Server is not affected. In fact, the only indication the spire operator has that such connection takes place, is in the **DFE and Printer Animation** and in DFE Monitor window.

Following is a graphic of the **DFE and Printer Animation** as it is presented when the remote session is active.

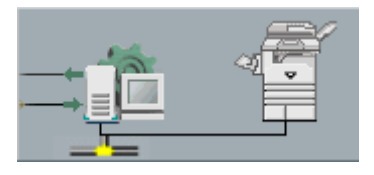

In order to secure the remote connection, a password should be assigned by the system administrator.

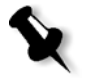

**Note:** This tool is designed for the exclusive usage of the System Administrator. Clients who would like to connect to the CXP3535 Color Server from their workstations may do so by using the **Spire Web Center** which enables you to view and monitor your jobs in the CXP3535 Color Server queues.

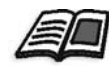

For further details, see *[Spire Web Center](#page-253-0)* on page 240.

The remote admin setup process includes the following stages:

- 1. On the CXP3535 Color Server: The remote admin service is enabled and a password is assigned.
- 2. On the System Administrator: The client program is downloaded and launched.

### **To enable the remote admin service and set a password:**

1. On the CXP3535 Color Server**,** in the **Preferences** folder, double-click **Remote Admin**.

The Remote Tools Setup window appears.

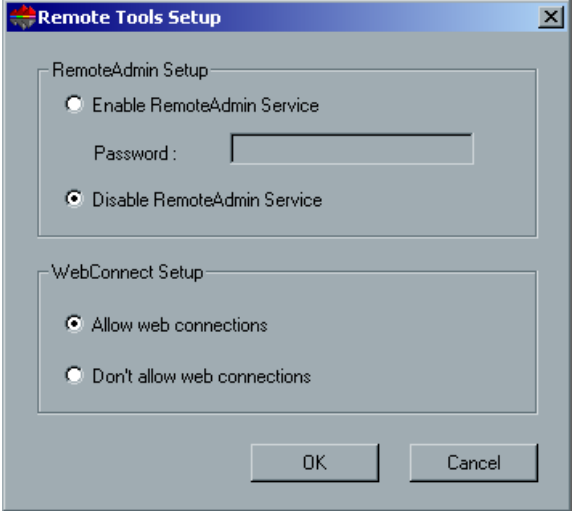

- 2. From the **Remote Admin Setup** area, select **Enable Remote Admin Service**.
- 3. In the **Password** box, type a password.

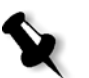

**Note:** This password will be used later on to connect to the Remote Admin application from the System Administrator workstation.

4. Click **OK**.

### **To download and launch the Remote Admin Client application:**

1. From the System Administrator workstation, connect to the required CXP3535 Color Server, and from the **Utilities** folder (related to your computer type, PC or Macintosh) double-click **RemoteAdminClient.exe**.

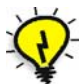

**Tip:** You may also download the application from the **Spire Web Center** under **Downloads**.

Login  $\vert x \vert$ s **TING TECHNOLOGY REMOTE ADMIN CLIENT** Spire server:  $\overline{\phantom{a}}$ falcon\_e  $OK$ Cancel

When the instillation is complete, the Login window appears.

- 2. From the **Spire Server** list, select the required CXP3535 Color Server.
- 3. Click **OK**.

The next Login window appears.

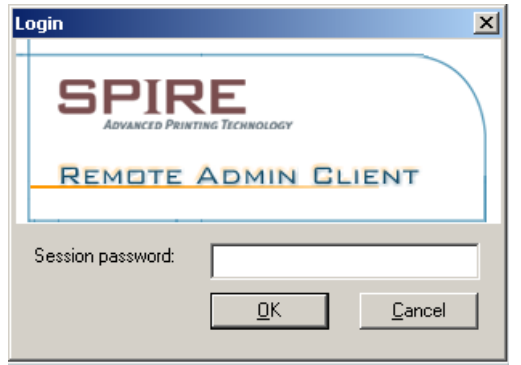

- 4. In the **Session password** box, type the password you have previously created in the Remote Tools Setup window.
- 5. Click **OK**. The CXP3535 Color Server workspace appears on your screen.
- 6. You may now perform any required action.

### Web Connect Setup

The **Web Connect Setup** enables clients to connect to the CXP3535 Color Server over the network by using the **Spire Web Center**. This possibility is disabled by default.

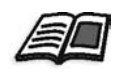

For further details, see *[Spire Web Center](#page-253-0)* on page 240.

### **To enable web connections:**

1. On the CXP3535 Color Server, in the **Preferences** folder, double-click **Remote Tools Setup**.

The Remote Tools Setup window appears.

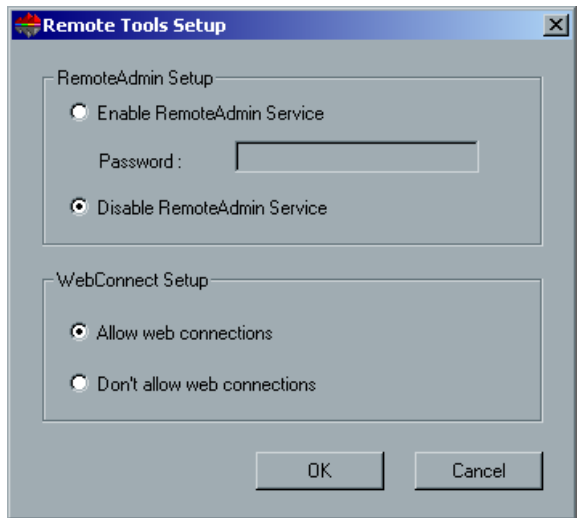

- 2. From the **Web Connect Setup** area, select **Allow web connections**.
- 3. Click **OK**.

The **ATS** utility enables to control the automatic tray switching feature in the Xerox DocuColor 3535 Printer. This feature enables to automatically switch to a different paper tray (containing the same paper size) once the selected tray runs out of paper.

### **To set the auto tray switching options:**

1. In the **Preferences** folder, double-click **ATS**. The ATS window appears.

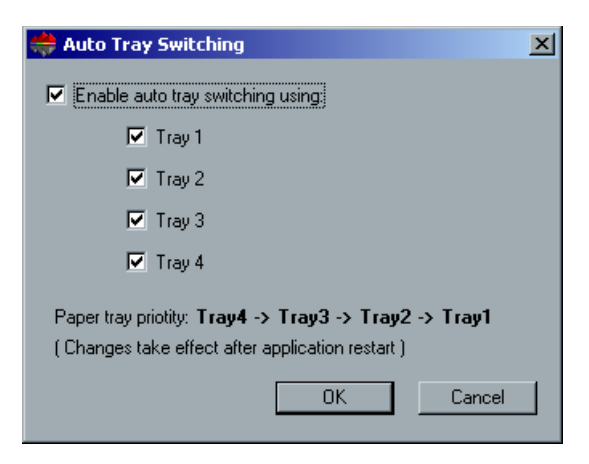

- 2. To enable auto tray switching select the **Enable auto tray switching (ATS)** check box.
- 3. Select the required trays that will be included in the switch path.

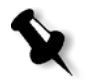

**Note:** The order of the tray switching is determined according to the Xerox DocuColor 3535 Printer feeders configuration.

- 4. Click **OK**.
- 5. Restart the CXP3535 Color Server.

## **Utilities**

The **Utilities** folder enables you to back up (and view) the configuration of your CXP3535 Color Server.

### **To open the system Utilities:**

¾ In the Administration window, double-click **Utilities** to expand the folder.

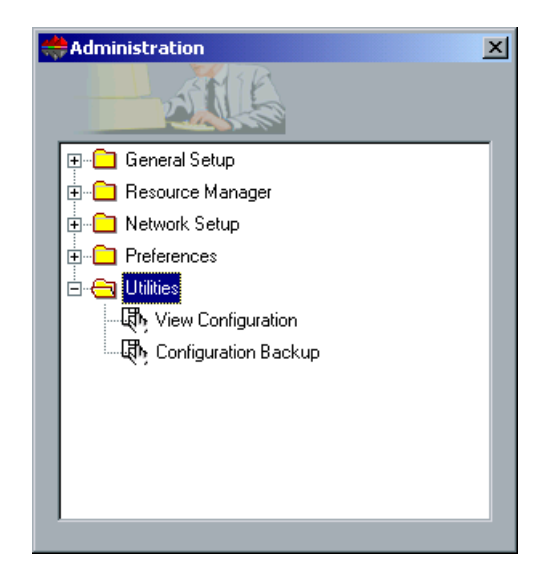

## View Configuration

The **View Configuration** utility enables you to view the configuration of your CXP3535 Color Server and to print it to any printer on the network connected to your CXP3535 Color Server. In addition you may save the configuration in the network or export it to an external media.

### **To view the configuration:**

1. In the **Utilities** folder, double-click **View Configuration**. The View Configuration window appears.

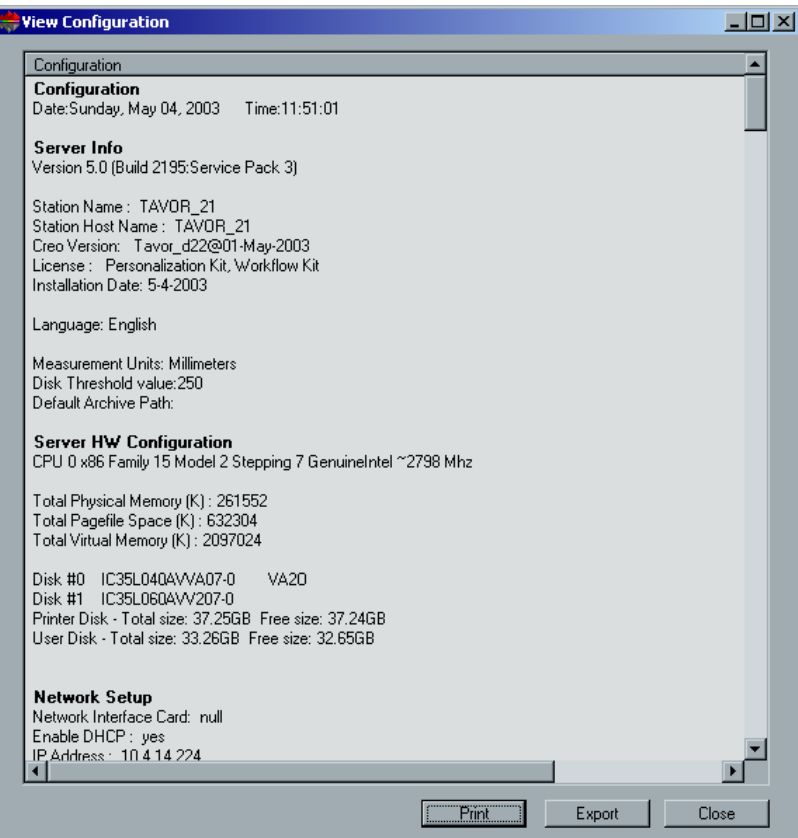

- 2. Click **Print** to print the configuration. The Print window appears.
- 3. From the **Printer** list, select one of the defined printers and click **OK**.

4. If you would like to save the configuration click the **Export** button. The Save As window appears.

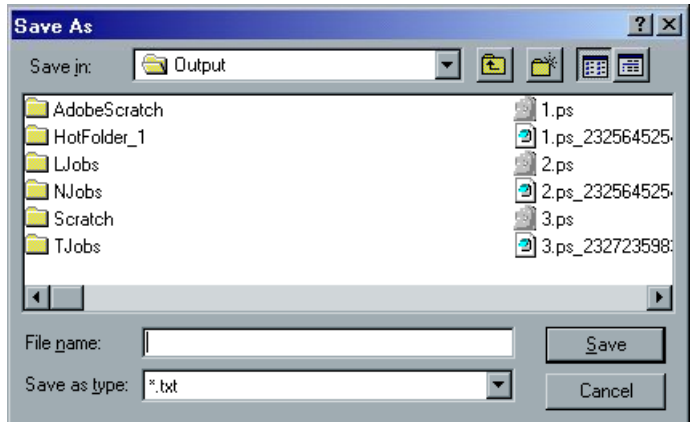

- 5. Browse to the required location and click the **Save** button.
- 6. Click **Close** to close the View Configuration window.

## Configuration Backup and Restore

The **Configuration Backup** utility enables you to backup your CXP3535 Color Server configuration to a local hard disk, to a network drive or to an external media (such as a CD-ROM drive), connected to the CXP3535 Color Server.

## Configuration Backup

### **To backup the configuration of your CXP3535 Color Server:**

1. In the **Utilities** folder, double-click **Configuration Backup**. The Configuration Backup window appears.

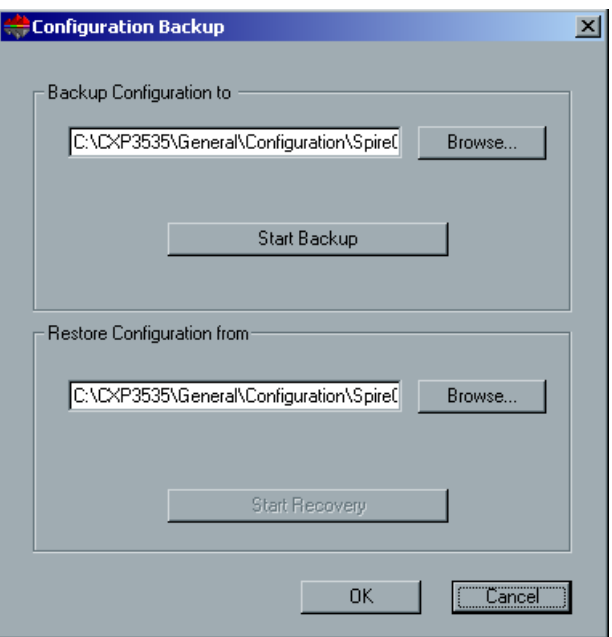

2. In the **Backup Configuration to** area, the default location for the backup configuration (**C:/CXP3535/General/Configuration**) appears. If you would like to specify a different path, click the **Browse** button and browse to a different directory path for the backup.

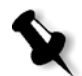

**Note:** You may also backup to an external media.

3. Click the **Start Backup** button.

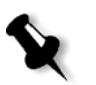

**Note:** The last path will be saved and displayed to the path box. If the backup was made to an external media, the displayed path will be the default: **C:/CXP3535/General/Configuration**.

4. When the back up process is complete, the following message appears.

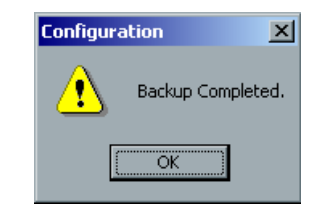

5. Click **OK**.

## Configuration Restore

### **To restore the configuration of your CXP3535 Color Server:**

1. In the **Restore Configuration from** area, the default configuration location is displayed.(**C:/CXP3535/General/Configuration**). If you would like to select a different path, click the **Browse** button and browse to a different directory path for the restore.

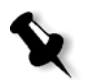

**Note:** The configuration files name will always be: "SpireConf.Cab" (Cabinet file.) You may also restore the configuration from an external media.

2. Click **Start Recovery**.

The Restore Configuration window appears.

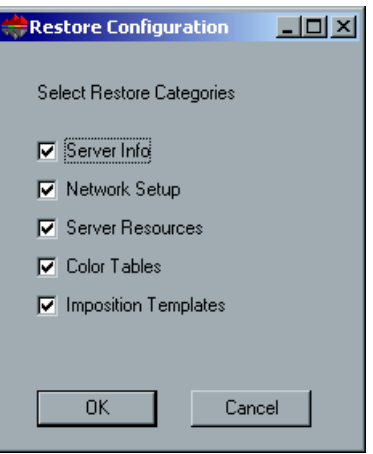

3. By default, all categories are selected. If you do not want to restore certain categories, clear the selections.

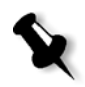

**Note:** When restoring the configuration, all the custom tables/sets are added to the system. This includes imported user-defined imposition templates, new virtual printers, downloaded fonts etc.

### 4. Click **OK**.

The following message appears.

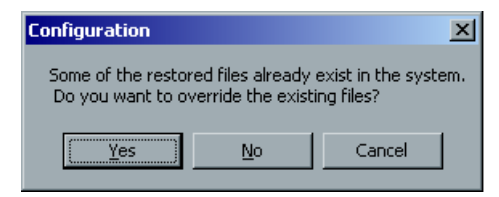

5. Click **Yes** if you would like the restored files to replace the current ones. Click **No** if you do not want the restored files to replace the existing files.

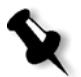

**Note:** The Restore Configuration date is updated in the Configuration Backup window.

6. When the process is complete, click **OK** to close the Configuration Backup window.

*This Page is Intentionally Left Blank*

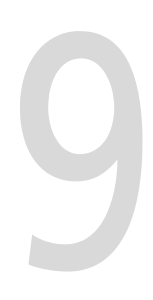

# Job Accounting

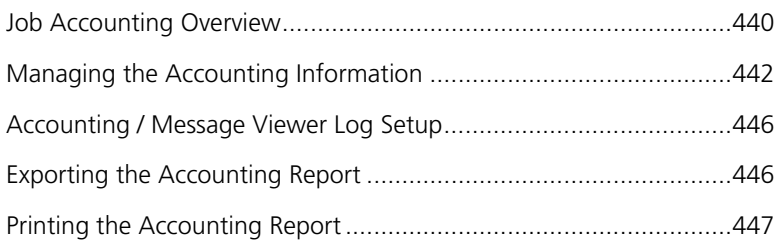

## <span id="page-453-0"></span>Job Accounting Overview

To enable billing, the Accounting feature offers information related to all the jobs that printed successfully via the CXP3535 Color Server as a tab delimited file. If required, you may filter, sort or print the list, or export the report into a spreadsheet application (for example, Microsoft Excel), where you can manipulate the data as required.

## Viewing the Accounting Information

### **To view the accounting information:**

¾ At any stage of work, from the **Tools** menu select **Accounting**. The Account Viewer window appears, listing information related to all the jobs that printed successfully via the CXP3535 Color Server.

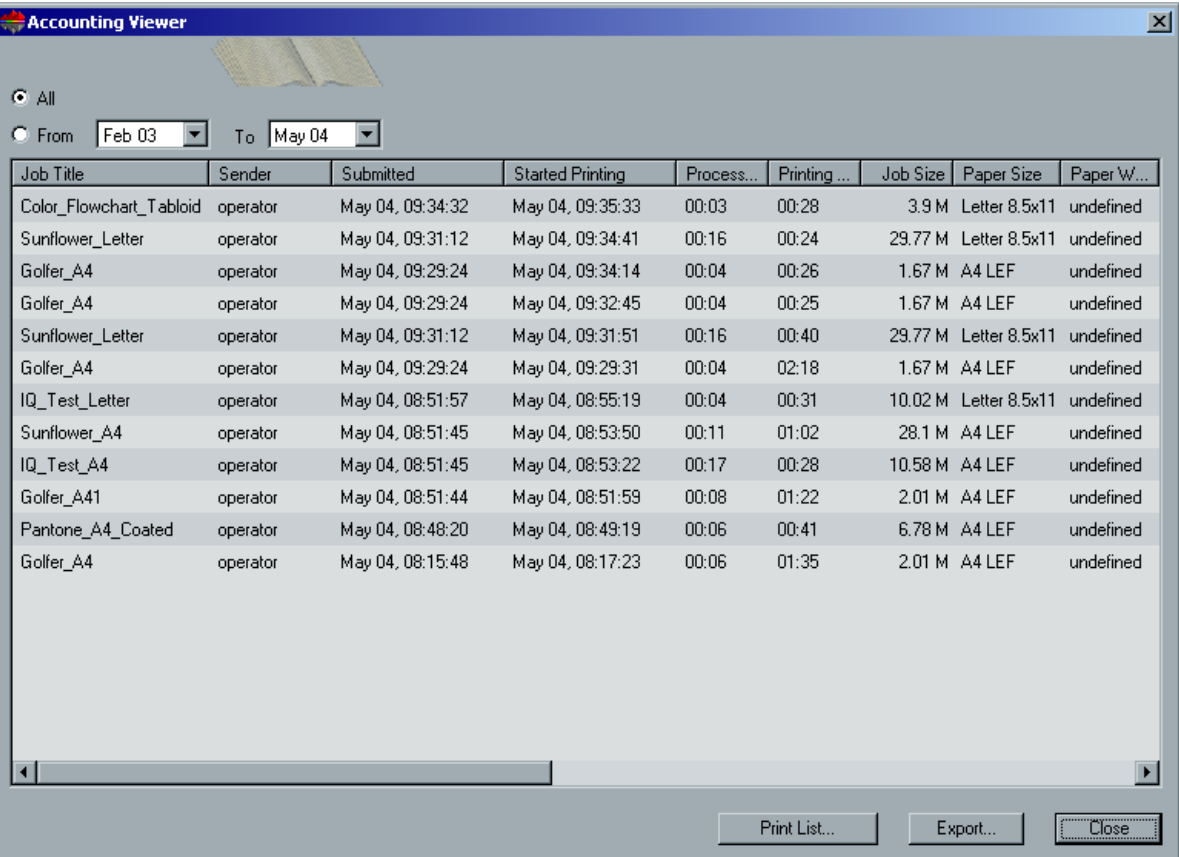

Each row in the Accounting report contains information related to a specific job.

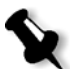

**Note:** To see additional columns, use the horizontal scroll bar. By default, all the jobs that were handled during the past 3 months are listed. In the Administration window, under **Preferences**, you may specify how long information remains before being overwritten. In addition, you may remove all the information from the window whenever required.

The columns indicate the following information.

Job Title The original name of the file related to this job (that is, without the extension).

Sender The user name of the system from which this job originated.

- Submitted The date and time the job was first submitted into the CXP3535 Color Server.
- Started Printing The date and time on which the job first started printing.
- Processing Time The total time during which the job was processed.
- Printing Time The total time during which the job was printed.
- Job Size The job size in MB.

Printed

- Paper Size The size of the media set for the job (for example, Letter, A3, A4).
- Paper Weight The paper weight in gs/m.
- Coating The paper stock coating status (Coated or Uncoated).

Sets The actual number of printed copies.

- Job B/W Pages The number of black-and-white pages in the original PDL file.
- Job Color Pages The number of color pages in the original PDL file.

Total Pages The number of pages that were printed.

- Purged B/W The number of B/W pages that were already in the paper path, and were cleared due to job abort, or paper jam.
- Purged Color The number of color pages that were already in the paper path, and were cleared due to job abort, or paper jam.

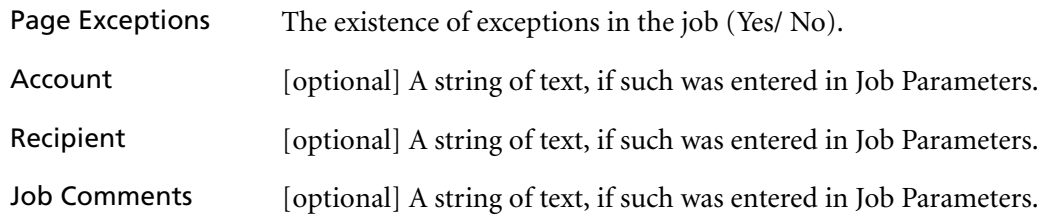

## <span id="page-455-0"></span>Managing the Accounting Information

## Reordering Columns

If required, you may change the current order of the columns. The following figure shows the default order (that is, **Sender** followed by **Submitted**).

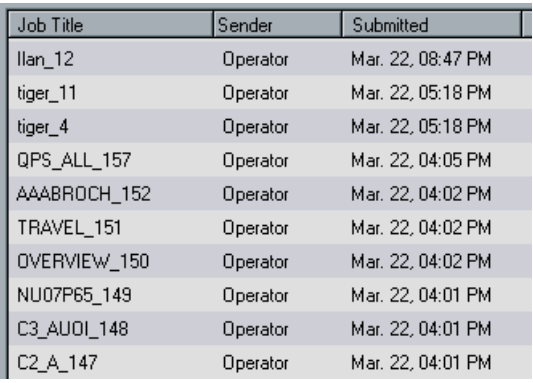

### **To reorder the columns:**

¾ Click the cursor on a column (for example, **Sender**) and, without releasing the mouse button, drag the column to the required location (for example, to place the **Sender** column after the **Submitted** column).

## Resizing Columns

If required, you may resize columns (or even minimize columns to hide them altogether).

### **To resize columns:**

1. Click the cursor on the right border of the required column (for example, Submitted). The cursor switches shape.

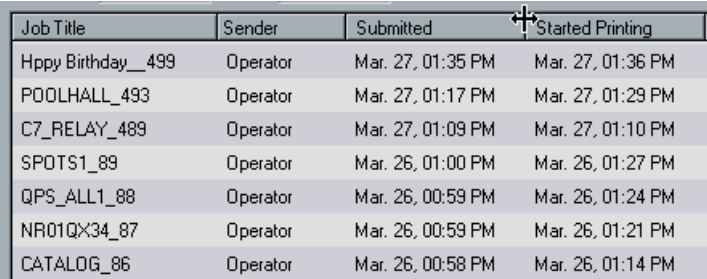

2. Drag the cursor to the right to enlarge the size of the column, or to the left to decrease (or to minimize the column to hide it altogether. To retrieve the column, drag the cursor to the right).

The following figure shows the list after hiding the Submitted column.

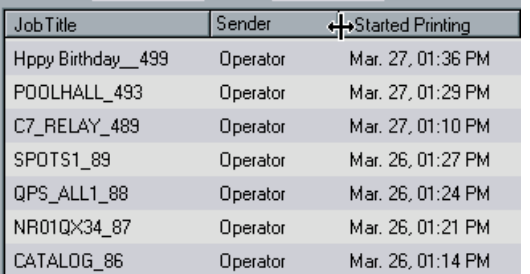

3. To re-display a hidden column, place the cursor on the location of its original left border and drag to the right until the full column is redisplayed.

## Filtering the Information by Date

By default, the information that was gathered in the past three months is displayed. You may filter the list to show all the information gathered, or only information that was gathered within specific dates.

### **To filter the list:**

- 1. In the Accounting Viewer window, select the **From** option.
- 2. Click the arrow to the right of the **From** or **To** date box.
- 3. Select the required date from the calendar that appears. The list updates accordingly.

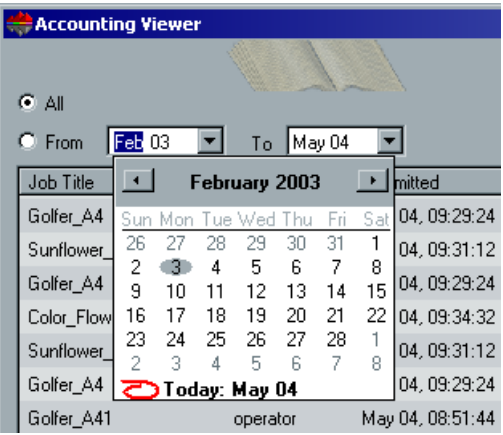

## Sorting the Information

By default, the list is sorted by the date the jobs were submitted (the latest dates appear first).

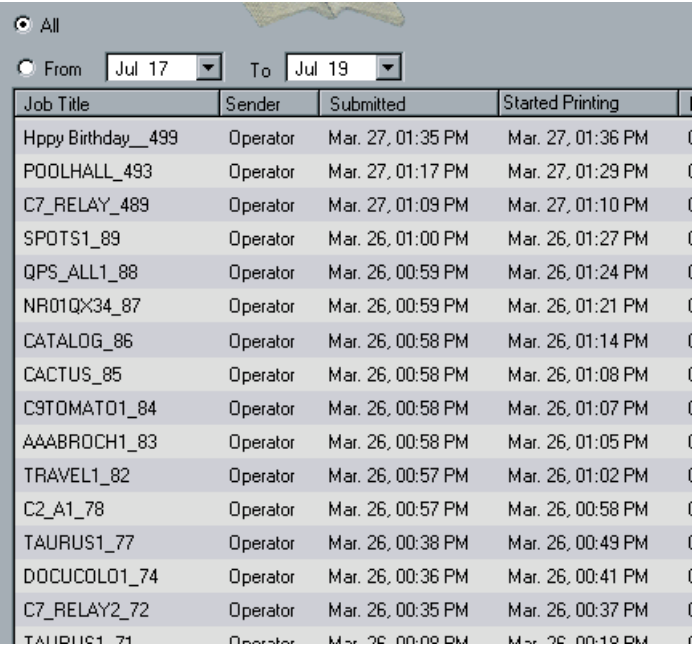

You may reverse the order or sort the information in the report by another information column.

### **To sort using a different column:**

- 1. Click another column header (for example, **Sender**) to sort the list by that column (in ascending order).
- 2. Click the column header again to sort by descending order.

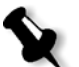

**Note:** Depending on the type of information, the sorting is alphabetical or numerical.

## <span id="page-459-0"></span>Accounting / Message Viewer Log Setup

By default, all the jobs that were handled during the past 90 days are listed in the CXP3535 Color Server Accounting window. Also, all jobs that were handled during the past 56 days are listed in the CXP3535 Color Server Message Viewer. You may specify how long information remains before being overwritten.

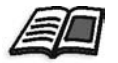

To change the Accounting / Message Viewer log setup, see *[Accounting/Message](#page-431-0)  [Viewer Log Setup](#page-431-0)* on page 418.

## <span id="page-459-1"></span>Exporting the Accounting Report

You may save the Accounting information to an ASCII Tab delimited file.

### **To export the accounting information:**

- 1. Filter the information as required.
- 2. Click the **Export** button. The Export Accounting window appears.

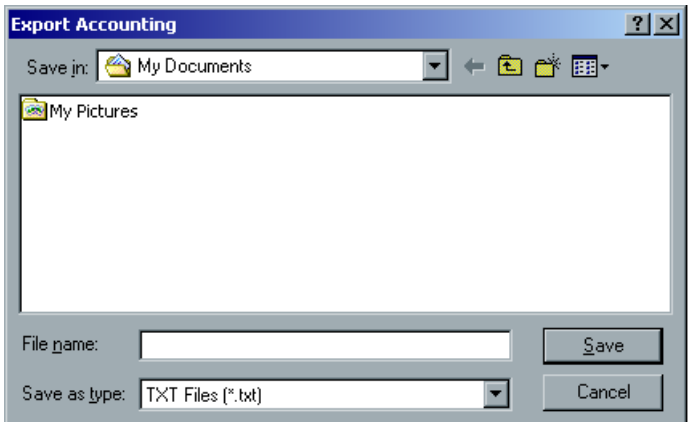

3. Browse to the location in which to save the report.

4. Click **OK**.

The report is saved as a Tab delimited text file in the specified location.

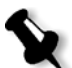

**Note:** The report includes all the columns (even those that were hidden), listed in the original order and sorting. To export specific rows, select them before clicking **Export.** The exported report will include only these rows. The exported data is not deleted from the Accounting report on the CXP3535 Color Server (that is, it will still be displayed in the Job Accounting window).

5. If required, open the \*.txt file in a text editor or in a spreadsheet application (for example, Microsoft Excel) and manipulate the data.

## <span id="page-460-0"></span>Printing the Accounting Report

You may print the Accounting information (filtered and sorted) to any connected printer.

### **To print the accounting report:**

1. Filter and sort the report as required.

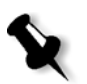

**Note:** To print specific rows, select the required rows now. The printed report will include only these rows.

2. Click the **Print List** button. The Print window appears.

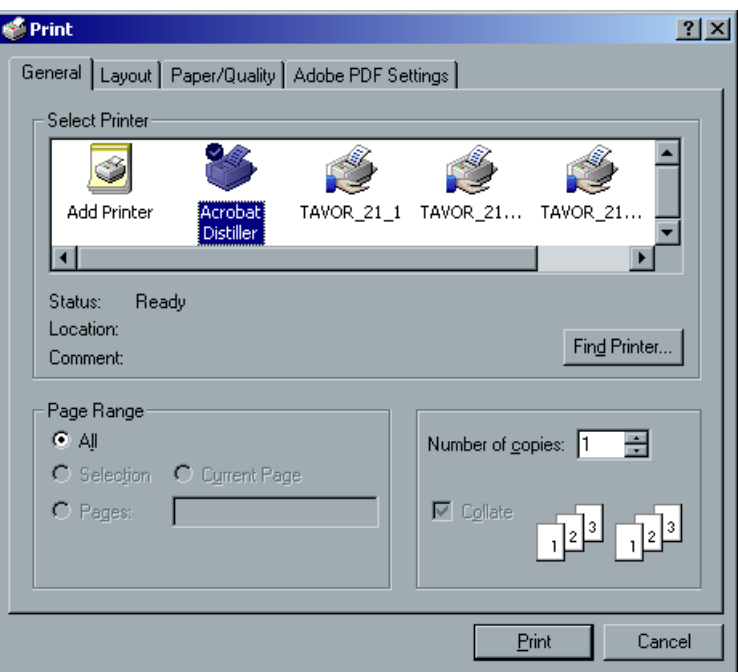

- 3. From the Printer **Name** list, select the required printer.
- 4. Set the printing options as required and click **OK.** The data is printed according to the current filtering and sorting.

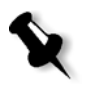

**Note:** To fit as many columns as possible onto the page, print using Landscape orientation (if your printer supports it). The report includes all the columns (including those that were hidden), listed in the original order.

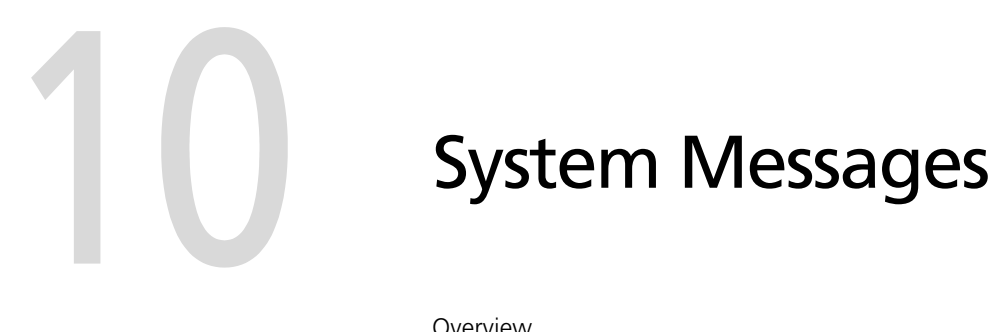

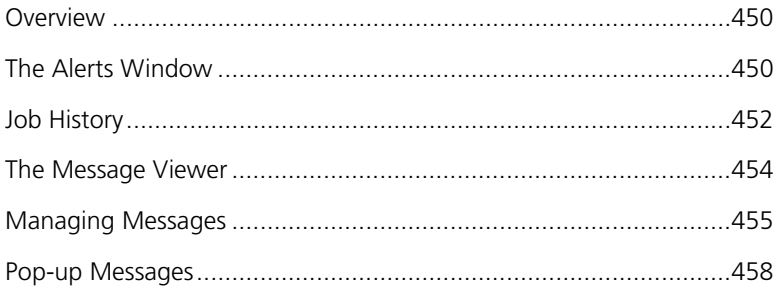

## <span id="page-463-0"></span>Overview

While jobs are being handled by the CXP3535 Color Server, various messages are emitted. You may view the messages of each job in the Job History window, of the entire session in the Message Viewer window, or just the error messages within the Alerts window.

## <span id="page-463-1"></span>The Alerts Window

Any time the system emits an **Error** type message, the Alerts window appears, listing all the error messages that were generated during the workflow (the total number of messages is also indicated).

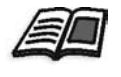

You may specify whether you would like the Alert window to launch automatically on a new error, or upon user selection only. To set the preferred option, see *[Alert Messages](#page-432-0)* on page 419.

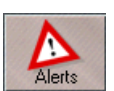

¾ From the **Tools** menu, select **Alerts**. Or:

Click the **Alerts** button on the **Pathways** panel. The Alerts window appears, listing all the **Error** messages that were generated during the workflow.

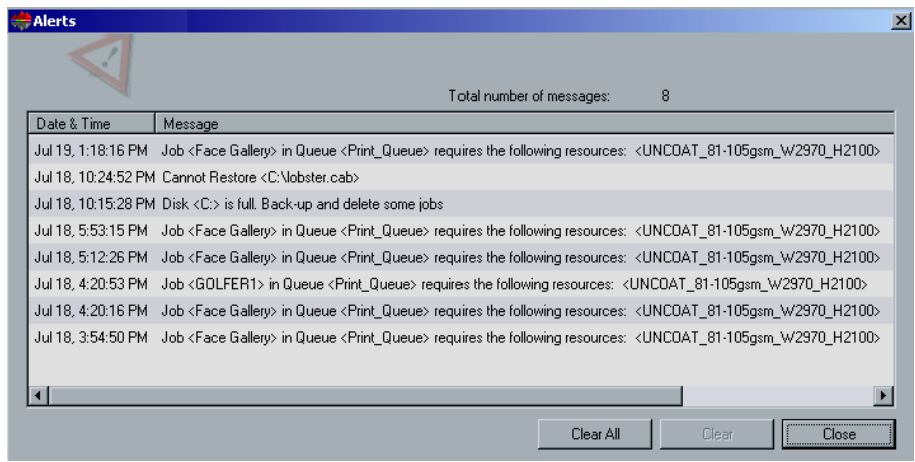

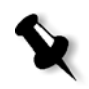

**Note:** By default, the list is sorted to show new messages at the top of the list. For each message, the origin of the message is indicated, and a task that will solve the problem is suggested.

### **To delete messages from the Alerts window:**

1. Select the irrelevant message(s) and click the **Clear** button**.**  Or:

Click the **Clear All** button to remove all messages.

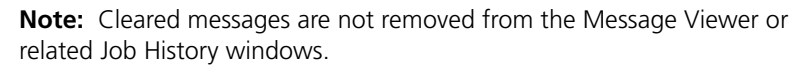

2. Click the **Close** button to close the Alerts window.

## System Disks Threshold Message

When the Printer or User Disks reach a pre-defined threshold (usually of 256 MB), RIP is suspended and the system provides a warning message. The RIP resumes automatically only after disk space is available. In this case, you may increase the System Disk threshold.

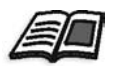

For further details on setting the system disks threshold see *[System Disks](#page-432-1)* on [page 419.](#page-432-1)

## <span id="page-465-0"></span>Job History

### **To view the job history:**

¾ Right-click a job in the **Queue Manager** or in the **Storage Folder**, and from the menu select **Job History**. Or:

Select a job and from the **Job** menu select **Job History**. The Job History window appears, listing all the messages that were generated during the workflow of the selected job.

The Job History window indicates the job title and the sender name (the user name of the system from which the job originated).

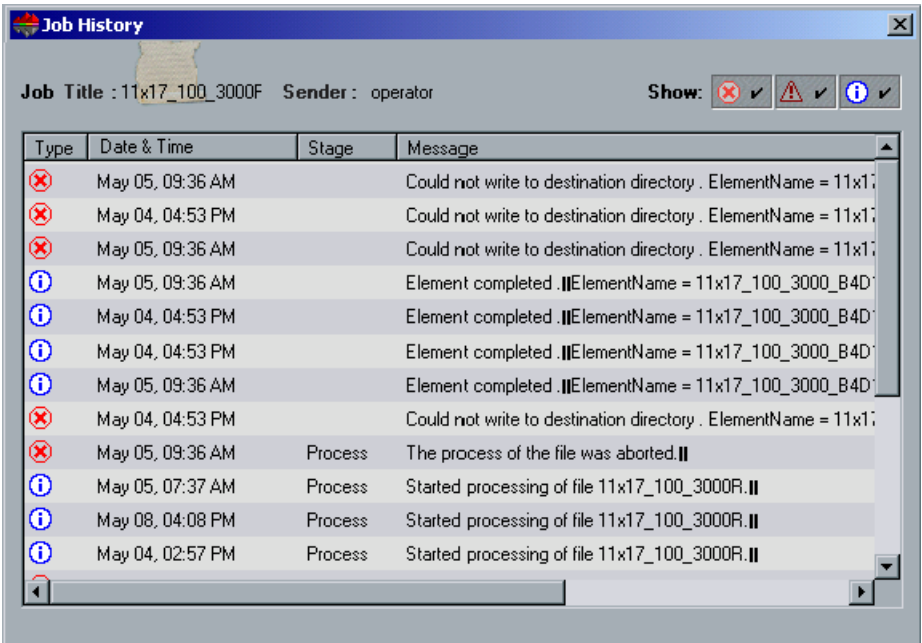

### Message Information

For each message, the following information is indicated by default:

- **•** An icon denoting the type of message (Error, Warning, or Information)
- **•** The date and time on which the message was emitted (the time stamp)
- **•** The stage in the workflow (for example, Print or Process)
- **•** The message text

You may filter the messages by type, and/or sort the list by one of the column headers.

## <span id="page-467-0"></span>The Message Viewer

### **To open the Message Viewer:**

¾ At any stage of work, from the **Tools** menu, select **Message Viewer**. The Message Viewer window appears, listing all the messages that were generated during the workflow.

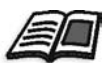

To view messages related to a specific job, see *Job History* [on page 452.](#page-465-0)

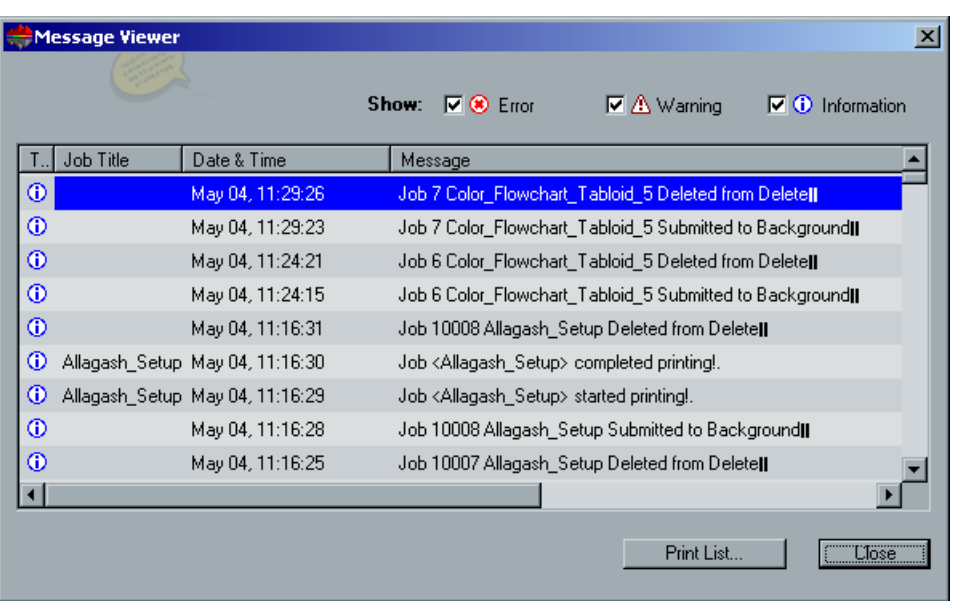

By default, all the jobs that were handled during the last 3 months (90 days) are listed.

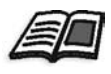

The default may be changed in the Administration window under **Preferences**. For further details see *[Accounting/Message Viewer Log Setup](#page-431-0)* [on page 418](#page-431-0).
# Managing Messages

You may filter the messages by type, and / or sort the list by one of the column headers. In addition, you may print the list of messages.

If required, you may reorder and resize columns, filter the list or sort the list by one of its column headers.

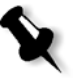

**Note:** This section is relevant for the Message Viewer and Job History windows (but not for the Alerts window). These settings are retained after closing a window.

## Reordering Columns

If required, you may change the current order of the columns.

#### **To change the order of the columns:**

¾ Click the cursor on a column (for example, **Stage**) and without releasing the mouse button, drag the column to the left or to the right to the required location (for example, place the **Stage** column after the **Date/Time** column).

## Resizing Columns

If required, you may resize columns (or even minimize columns so they are not viewed at all).

#### **To change the size of the columns:**

- 1. Click the cursor on the right border of the required column (for example, **Sender**). The cursor switches shape.
- 2. Drag the cursor to the right to enlarge the size of the column, or to the left to decrease (or to minimize the column so it will not be viewed at all).
- 3. To bring the column back into view, drag the cursor to the right.

## Filtering the Messages by Type

Each message in the Message Viewer and Job History windows is assigned one of the following types / icon.

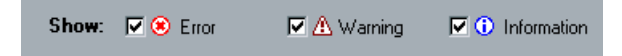

By default, all message types are listed in the Message Viewer (check marks appear next to the icons).

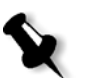

**Note:** The check mark emphasizes that messages of this type, appear in the list. If all the buttons are cleared from default selection, no messages are listed.

You may filter the list in order to view only messages of certain types. Click any message type button (for example, **Error**) to remove the check mark, in order not to list such messages.

The list updates accordingly (in the example below, **Error** messages are not listed).

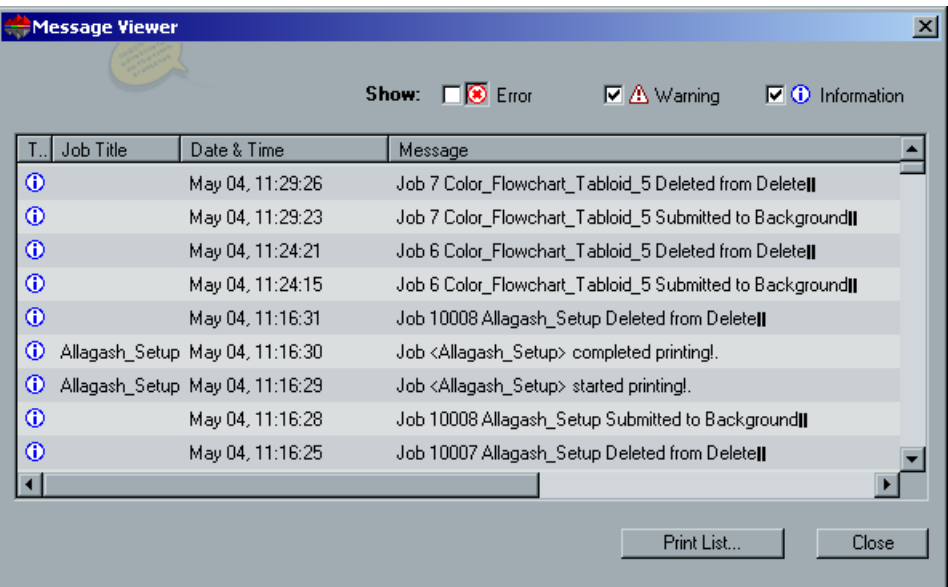

## Sorting the Message List

By default, the list is sorted by the date at which the messages were created (in descending order).

#### **To sort the list by one of its column headers:**

- 1. Click the required header once.
- 2. Click again to switch the order.

## Printing the Message List

You may print the information as it is presented in the Message Viewer (as it is currently filtered and sorted).

#### **To print the message list:**

- 1. Filter and sort the list as required (the data is printed according to the current filtering and sorting).
- 2. Click the **Print List** button. The Print window is displayed.

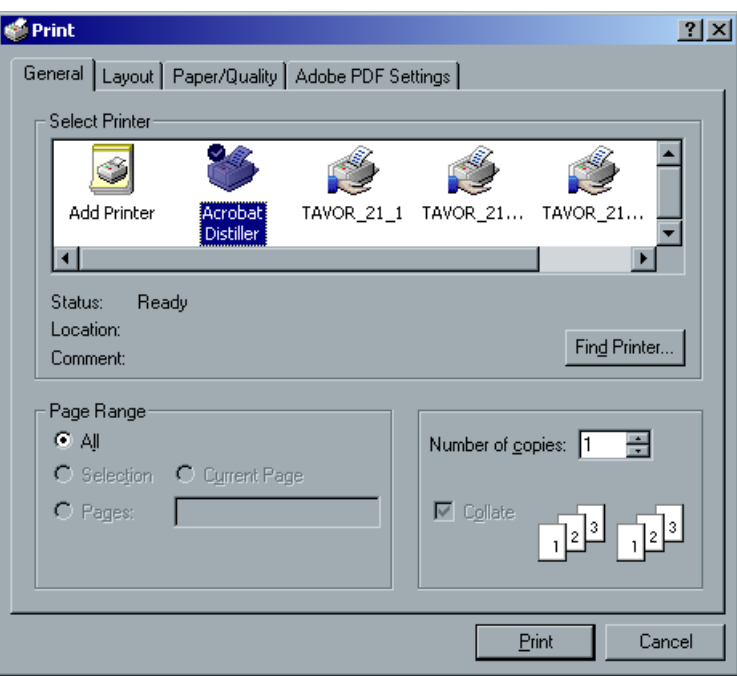

3. Set the printing options as required and click **OK**.

## Pop-up Messages

Pop-up messages appear during normal operations with the CXP3535 Color Server. These messages may appear to confirm an action (for example, upon changing an imposition method), warn of a lack of printer resources (for example, if a specific paper stock is missing), or warn of a possible problem with a procedure.

The following are examples of pop-up messages.

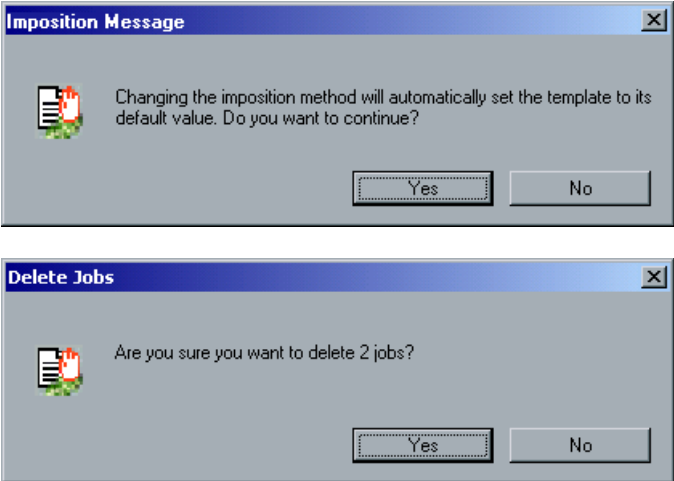

When a pop-up message appears:

- 1. Read the pop-up message.
- 2. Take action as requested by the pop-up message (for example, confirm a procedure or replace printer resources).
- 3. Continue with normal CXP3535 Color Server operations.

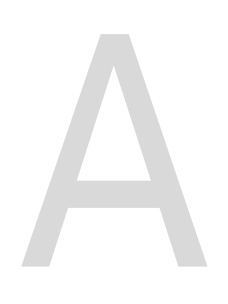

# Reinstalling your CXP3535 Color Server

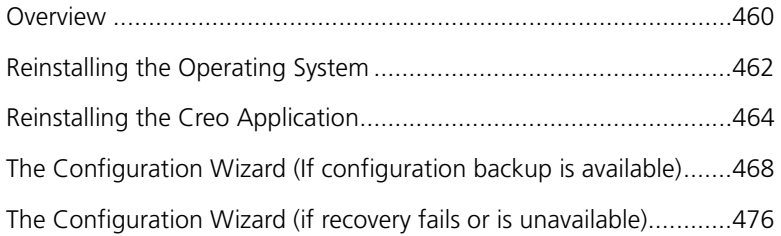

## <span id="page-473-0"></span>Overview

This chapter describes the two methods of reinstalling your CXP3535 Color Server software by complete overwrite or by system partition. It describes how to install the Windows 2000 Professional operating system, the Creo Software Application, and to configure the system using the Configuration Wizard.

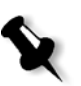

#### **Notes:**

- 1. System Partition Overwrite should be performed when the Windows 2000 Professional operating system is corrupt and needs to be reinstalled.
- 2. Complete Overwrite should be performed only when installing a new system.

The CXP3535 Color Server is delivered to the customer site preloaded with the following software and configuration:

- **•** Windows 2000 Professional
- **•** MS Service Pack 3.0
- **•** Internet Explorer 6.0
- **•** CXP3535 Color Server Software Application version 1.0 for the DocuColor 3535
- **•** Adobe Acrobat 5.0
- **•** Ultimate InSpire Software
- **•** Network Parameters (hostname, IP address, network services and protocols)

It may, however, become necessary, for example after a system crash, to reinstall the system at the customer's site.

The reinstallation is mostly unattended. User interaction is needed only for entering the OS license number and the computer hostname, for rebooting the computer when requested, for inserting the final application CD-ROM and for the Configuration Wizard. The reinstallation of the system requires two CD-ROMs: CD-ROM #1 (Windows 2000 Professional Fast Install) and CD-ROM #2 (CXP3535 Color Server version 1.0 for the DocuColor 3535 Application Software).

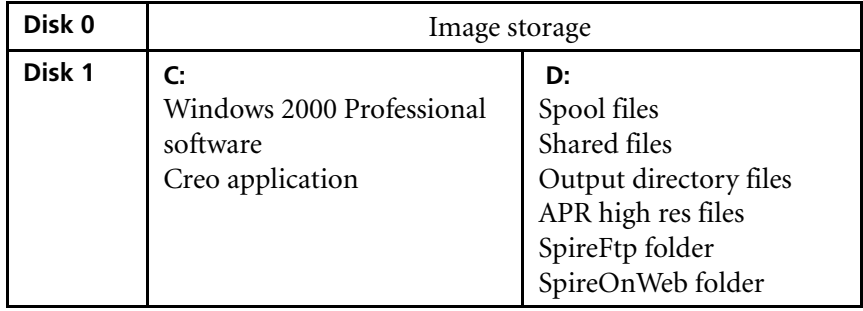

The following table outlines the CXP3535 Color Server disk configuration:

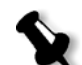

**Note:** To enable the restoration of customer settings, back up the CXP3535 Color Server configuration, before loading the operating system. It is recommended that you back up your configuration to an external device in case the system crashes. Determine whether VIPP or any other Xerox/Creo supported application is loaded on the CXP3535 Color Server. Such applications have to be reloaded after the reinstallation is completed.

There are two methods of reinstalling the system:

## **• Creo Software Complete Overwrite Installation**:

This procedure replaces the entire system disk, operating system partition, Creo application, and user partition (partitions C: and D:). A complete overwrite should be performed only when you are upgrading the operating system.

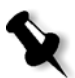

**Note:** This option deletes all the files stored on partitions C: and D:. Make sure to back up any important customer files before selecting this option.

**• Creo Software Preservation Installation** (System Partition Overwrite): This procedure replaces only the operating system (partition C:). You should perform System Partition Overwrite when the Windows 2000 Professional operating system is corrupt and needs to be reinstalled.

# <span id="page-475-0"></span>Reinstalling the Operating System

Before reinstalling ensure that:

**•** the DocuColor 3535 printer is switched off. You will be instructed, at a later stage, when to switch the printer on.

The following information is available:

- **•** CD-ROM software pack
- **•** Computer name (for example CXP3535\_1)
- **•** TCP/IP information
- **•** Windows 2000 Professional OEM product ID number
- **•** Gateway, WINS address, and DNS information
- **•** Required AppleTalk zone
- **•** IPX information

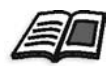

For more details, refer to the *Xerox Installation and Planning Guide*.

## **To reinstall the Windows 2000 Professional operating system:**

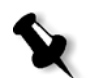

**Note:** If you are already logged on your system and the CXP3535 Color Server workspace is open, exit the workspace and proceed to step 2.

- 1. Power on your computer.
- 2. Place CD-ROM #1 (Windows 2000 Fast Install) in the CD-ROM drive.
- 3. Wait until the **PC DOS Start Up Menu** appears. The following choices are available:
	- **•** Creo Software Complete Overwrite Installation
	- **•** Creo Software Preservation Installation (System Partition Overwrite)
	- **•** DOS prompt

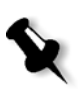

4. Use the arrows to select **Creo Software Complete Overwrite Installation** and press ENTER**.**

**Note:** If the Norton Ghost™ License Agreement Warning appears, select **OK** to mark the drives as usable by Norton Ghost. The warning will only appear if you have installed a new hard disk.

The system starts copying the files.

After a few minutes, you are prompted to remove the CD-ROM from the CD-ROM drive and reboot.

- 5. Press CTRL+ALT+DEL to reboot. The system copies files and reboots.
- 6. When the Windows 2000 Professional Setup screen appears type the 25-digit Product Key, that comes with the Windows 2000 Professional manual, and click **Next**.
- 7. In the Computer Name and Administrator Password screen, type the name for the CXP3535 Color Server, for example CXP3535\_1.

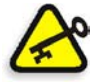

**Important:** In the administrator name and password area, use the default settings. If required, you can change the operator name and password, but only at the end of the installation process (see *[Changing the Operator](#page-504-0)  [Name and Password](#page-504-0)* on page 491).

#### 8. Click **Next**.

The installation process begins.

- 9. At the end of the installation, the system reboots a number of times. You are asked to insert the Application Software CD-ROM. Insert CD-ROM #2 into the CD-ROM drive.
- 10. Proceed to *[Reinstalling the Creo Application](#page-477-0)* on page 464.

# <span id="page-477-0"></span>Reinstalling the Creo Application

#### **To reinstall the Creo application:**

1. After inserting the Application Software CD-ROM in the CD-ROM drive, close the CD-ROM Drive.

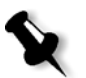

**Note:** Wait for the LED on the CD-ROM drive to stop blinking before proceeding.

2. In the SPIRE splash screen, click **Start**.

The Adobe Acrobat setup begins. After the Adobe Acrobat setup is complete, the CXP3535 Color Server installation starts and the following window appears.

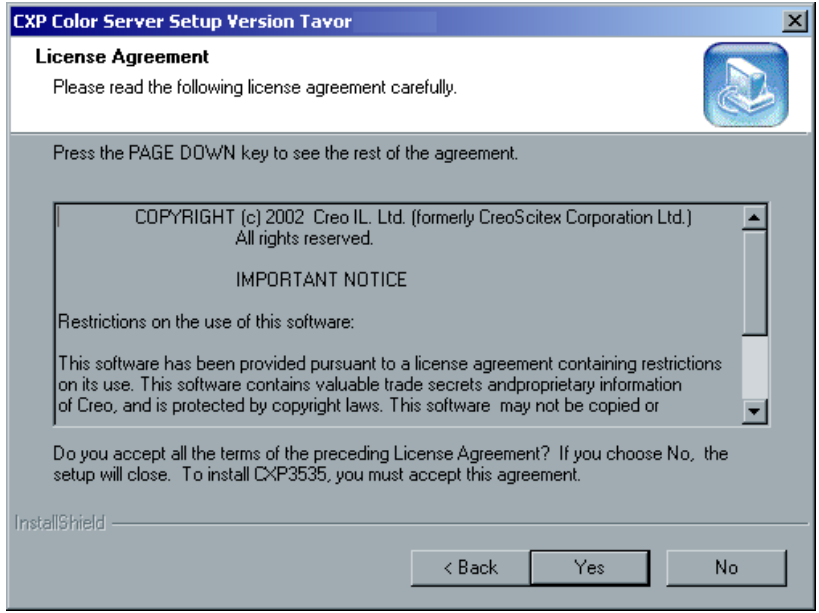

3. Click **Yes**.

The system restarts automatically.

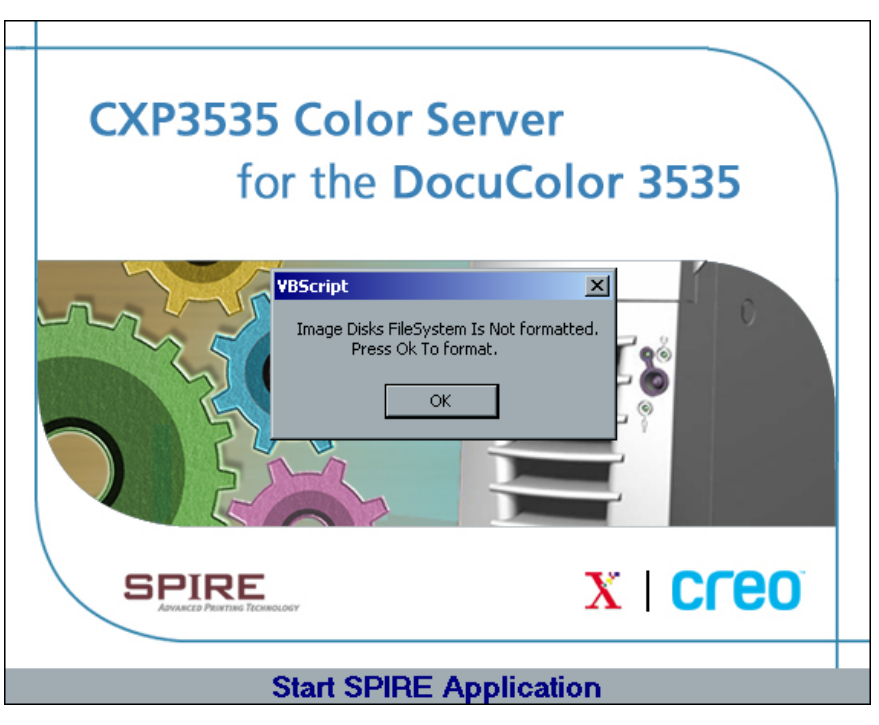

The following Spire Application screen and VBScript message appear.

- 4. Remove CD-ROM #2 from the CD-ROM drive.
- 5. In the VBScript message, click **OK**.

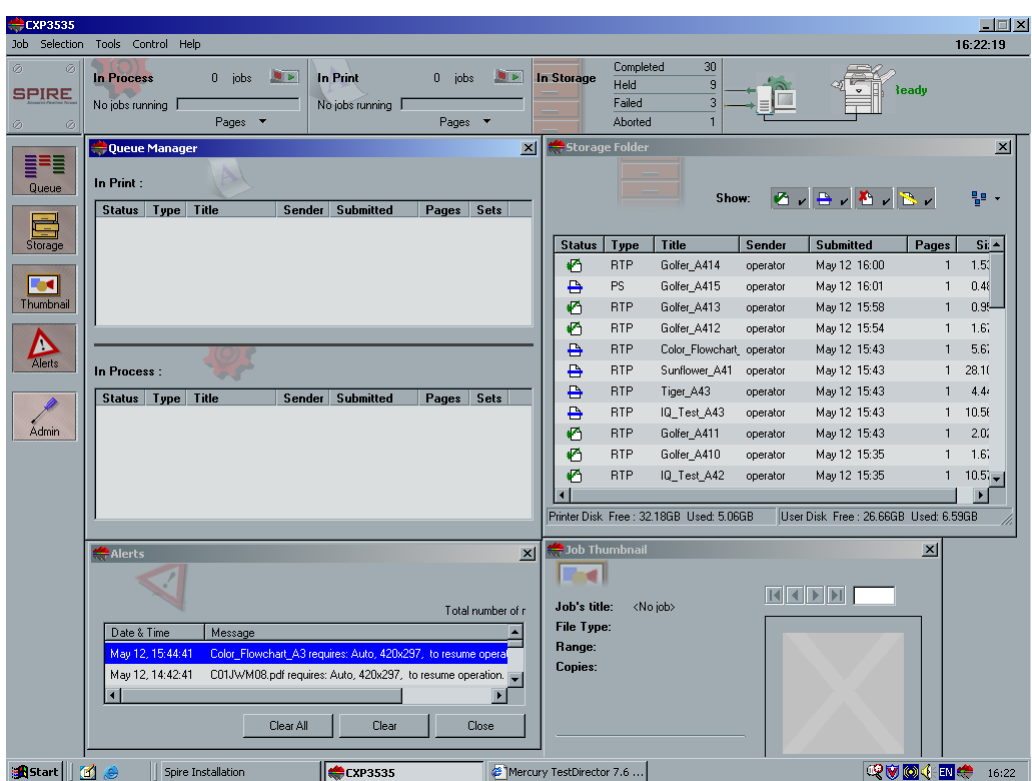

Once the formatting is complete, the Spire workspace appears.

6. Switch the DocuColor 3535 printer on.

The CXP3535 Color Server automatically submits a test page file, the DocuColor 3535 printer prints the page, and the Configuration Wizard window, similar to the following illustration, appears.

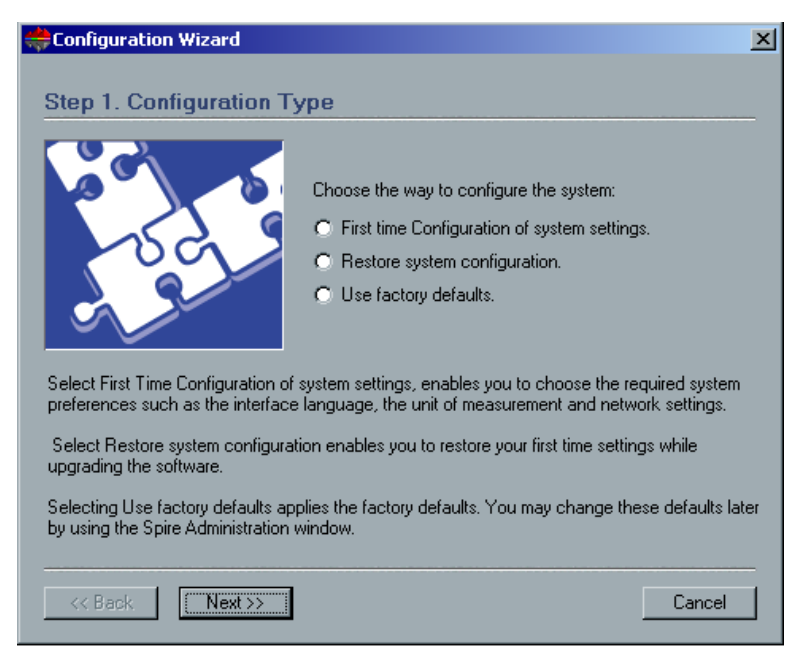

- 7. You have completed *[Reinstalling the Creo Application](#page-477-0)*, proceed to the next step (step [8](#page-480-0)).
- <span id="page-480-0"></span>8. Once the Configuration Wizard appears, you are required to choose one of two possible reinstall options.
	- **•** If configuration recovery information is available, proceed to *[The](#page-481-0)  [Configuration Wizard \(If configuration backup is available\)](#page-481-0)* on [page 468.](#page-481-0)
	- **•** If there is no back up and the system configuration must be done manually, proceed to *[The Configuration Wizard \(if recovery fails or](#page-489-0)  [is unavailable\)](#page-489-0)* on page 476.

# <span id="page-481-0"></span>The Configuration Wizard (If configuration backup is available)

The CXP3535 Color Server Configuration Wizard automatically appears after the installation is complete. Follow the steps of the wizard to complete the CXP3535 Color Server configuration recovery.

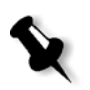

**Note:** If you received the message Error in default configuration, click **OK** and go to step 2 in *[The Configuration Wizard \(if recovery fails or is](#page-489-0)  unavailable)* [on page 476](#page-489-0).

Select the way you want to configure the system.

- **•** If you select **Restore system configuration** then you will be able to restore the configuration that you backed up to an external device (see the following procedure *[Restoring the Backed Up Configuration](#page-481-1)*).
- **•** If you select **Use factory defaults** then you will be able to restore the default factory-set configuration (see *[Restoring the Factory Defaults](#page-486-0)  [Configuration](#page-486-0)* on page 473).

# <span id="page-481-1"></span>Restoring the Backed Up Configuration

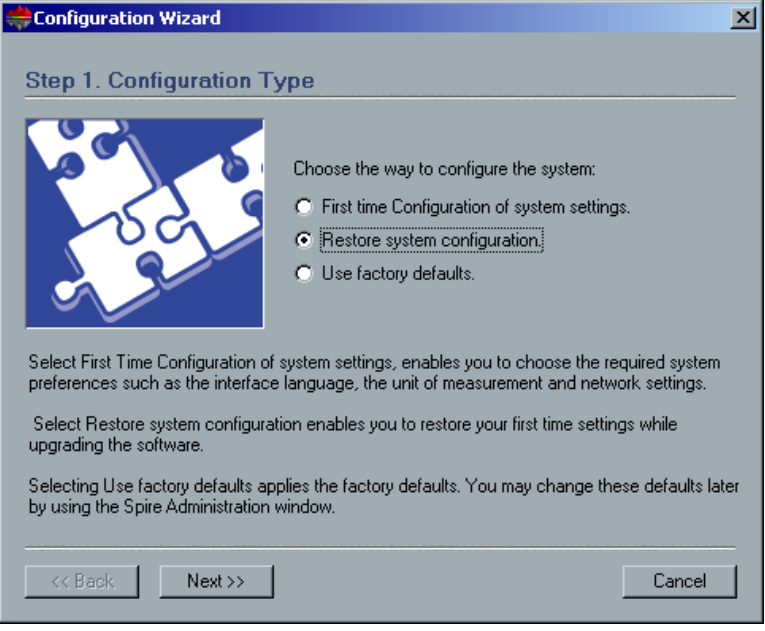

1. Select **Restore system configuration** and click **Next.**

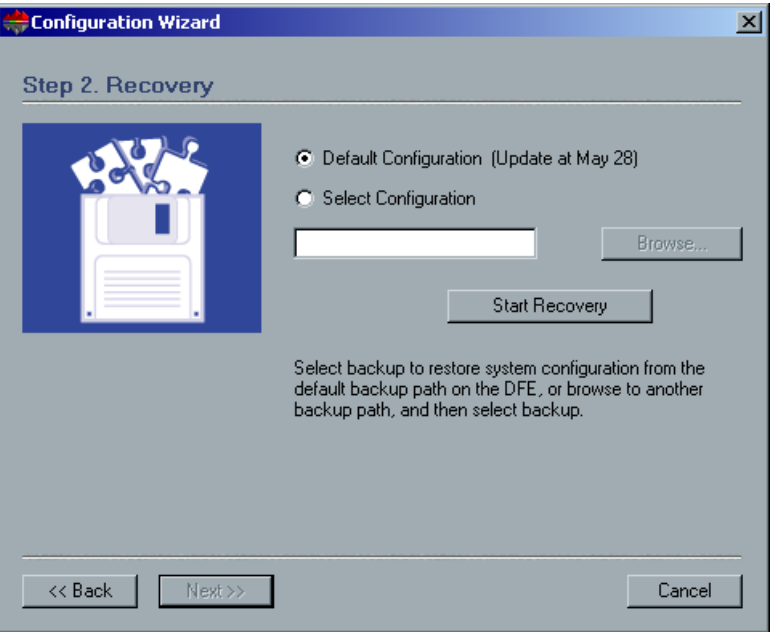

- 2. If you would like to restore the default configuration, select **Default Configuration**.
- 3. If you received the message Error in default configuration, or if you want to use a different configuration file than the default, choose **Select Configuration** and click **Browse**.
- 4. Locate the required configuration file and then click **OK**.

5. Click the **Start Recovery** button.

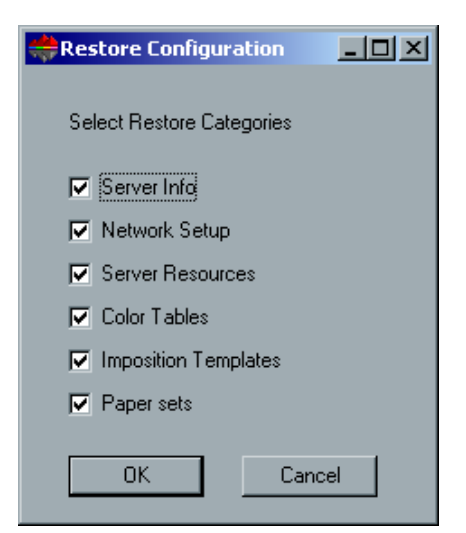

6. By default, all categories are selected. If you do not want to restore certain categories, clear the required selections.

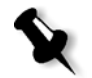

**Note:** When restoring the configuration, all the custom tables/sets will be added to the system. This includes imported user-defined imposition templates, new virtual printers, downloaded fonts etc.

7. Click **OK**.

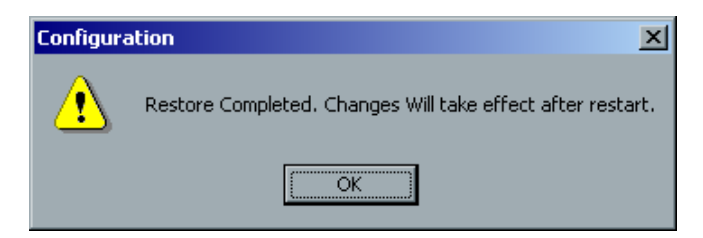

- 8. Click **OK**.
- 9. In the Configuration Wizard Step 2 Recovery window, click **Next**.

The View Configuration window appears.

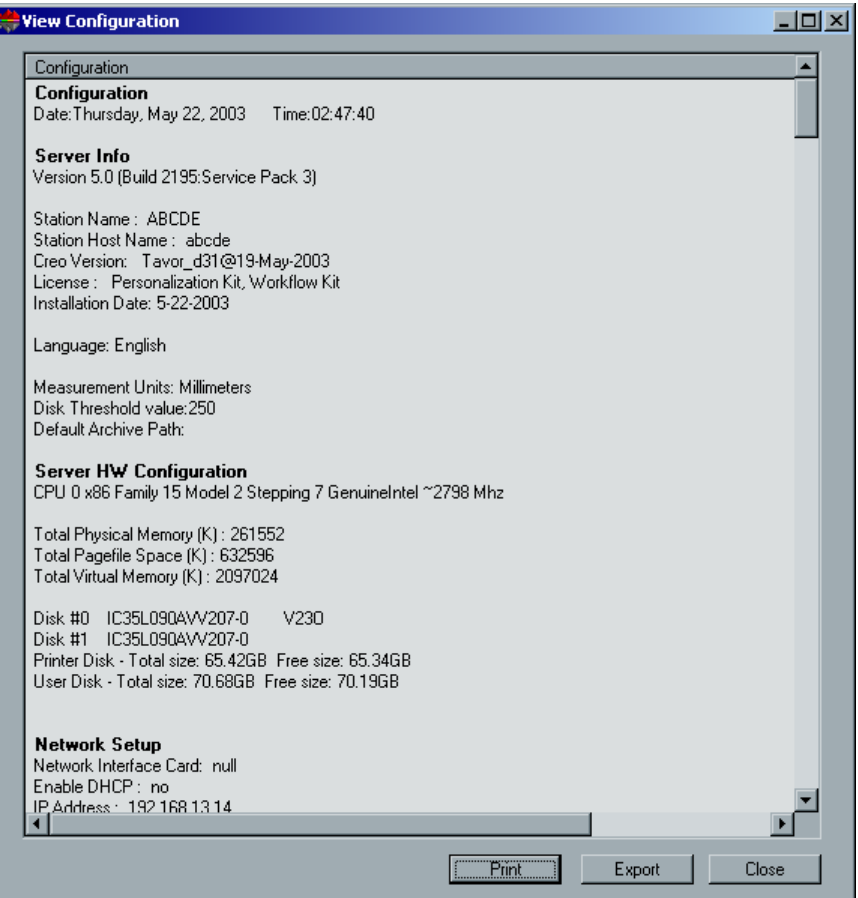

- 10. It is recommended that you print the Configuration Server Report. The report is a useful record of the configuration settings, which you could refer to whenever required. Click the **Print** button.
- 11. Click **Close**.

The following window appears.

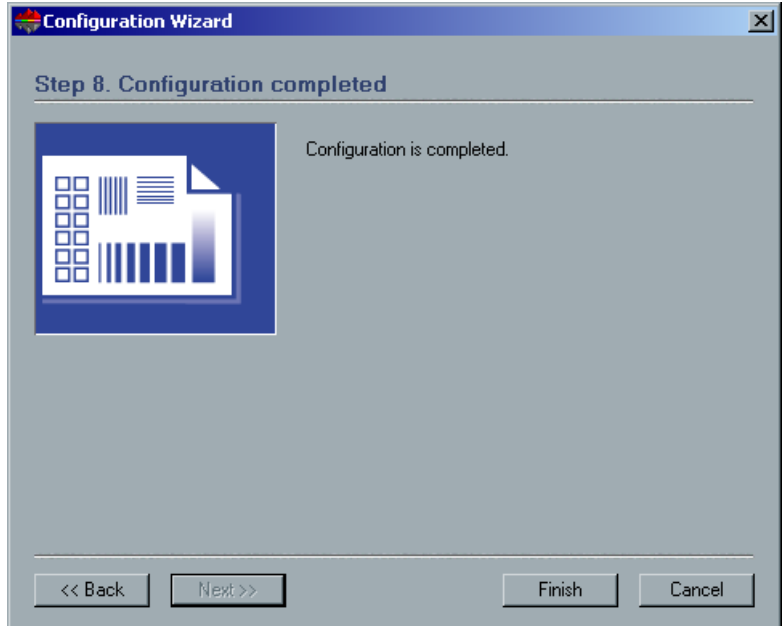

12. Click **Finish**.

The CXP3535 Color Server Application workspace appears on your screen.

13. If you made any changes to the configuration, these changes will only take effect if the CXP3535 Color Server is shut down and then restarted.

Close all open applications and from the **Start** menu, choose **Shutdown**.

14. Select **Restart the Computer**, click **Yes**, and the CXP3535 Color Server restarts.

You have completed *[Restoring the Backed Up Configuration](#page-481-1)*.

## <span id="page-486-0"></span>Restoring the Factory Defaults Configuration

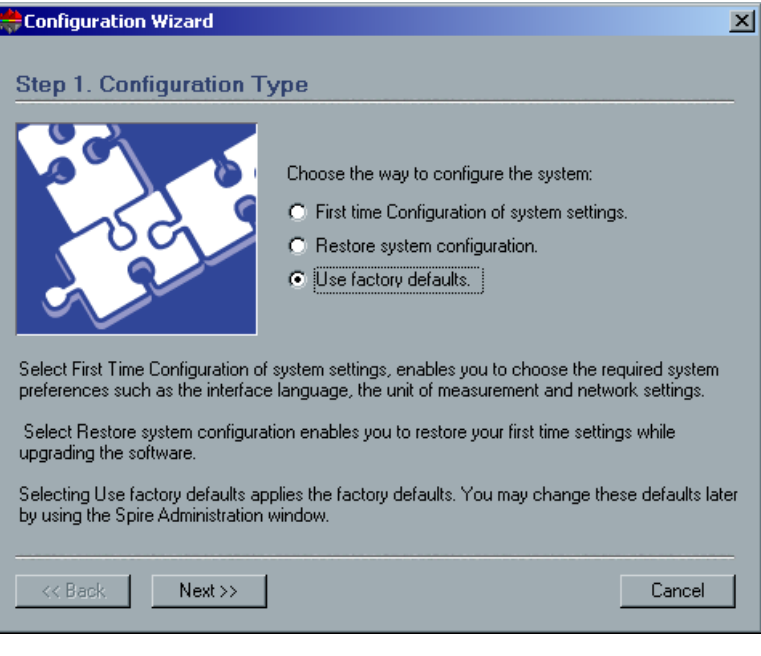

1. Select **Use factory defaults** and click **Next**.

The default factory-set configuration is restored, and the View Configuration window appears.

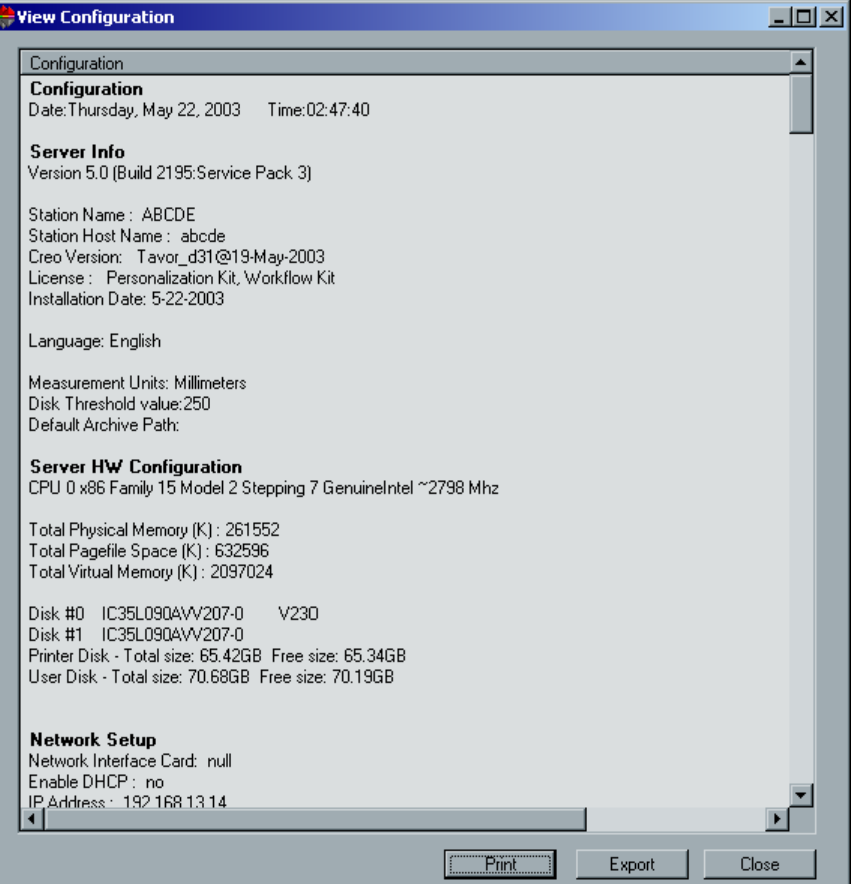

- 2. It is recommended that you print the Configuration Server Report. The report is a useful record of the configuration settings, which you could refer to whenever required. Click the **Print** button.
- 3. Click **Close**.

E

## The following window appears.

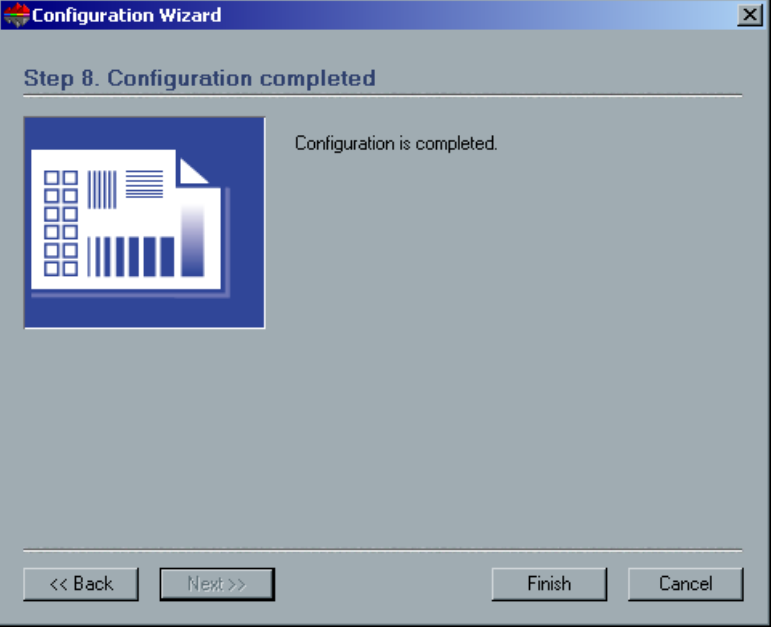

4. Click **Finish**.

The CXP3535 Color Server Application workspace appears on your screen. You have completed *[Restoring the Factory Defaults](#page-486-0)  [Configuration](#page-486-0)*.

# <span id="page-489-0"></span>The Configuration Wizard (if recovery fails or is unavailable)

If there is no backup configuration in your system, you need to perform the following steps to configure your system.

## Choosing the Configuration Type

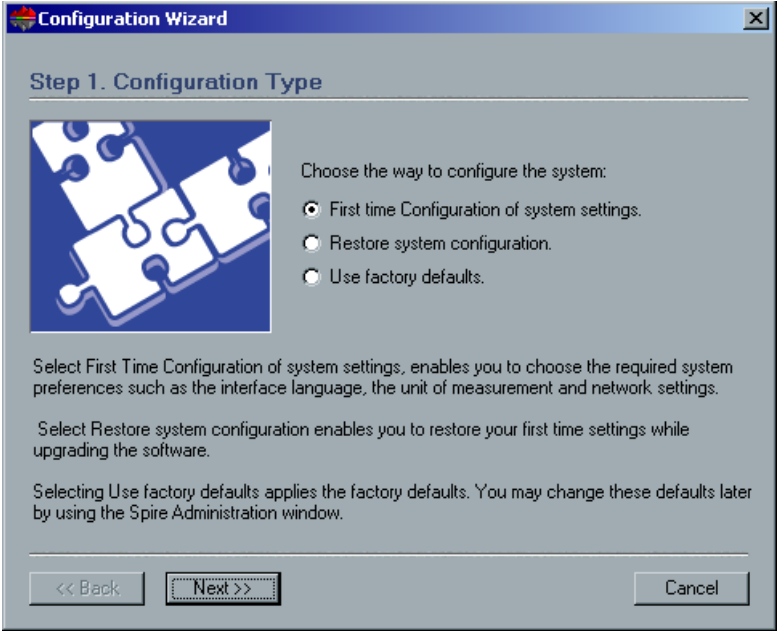

¾ Verify that **First Time Configuration** is selected and click **Next**.

## Setting the Language

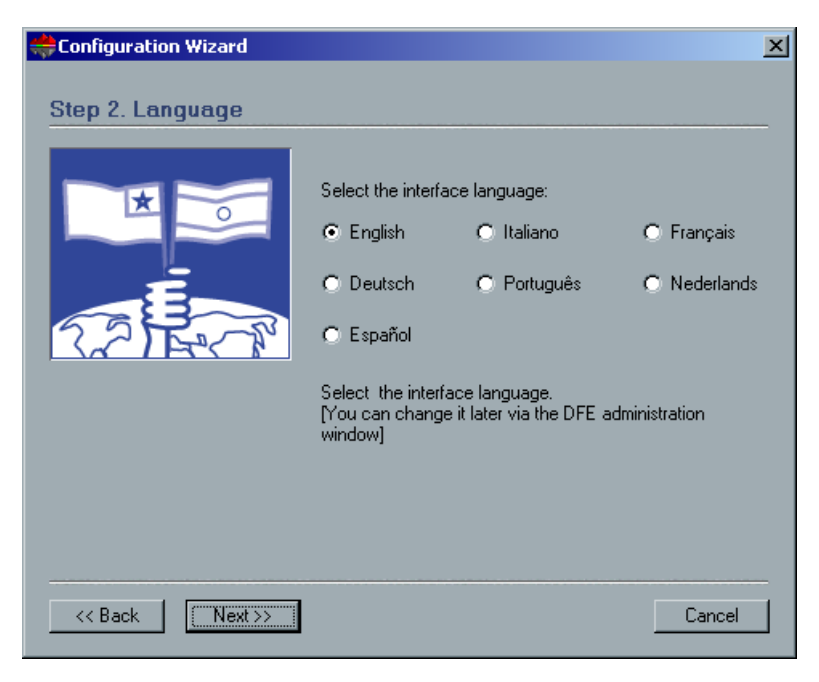

¾ Select the required interface language and click **Next**.

## Configuring the Host Name

The CXP3535 Color Server contains a default Computer Name (Hostname) preset by the factory. Check with your System Administrator in order to change the computer name.

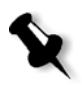

**Note:** The Hostname is taken from the computer name you typed during the Windows 2000 Professional Fast Installation, see *[Reinstalling the Operating](#page-475-0)  System* [on page 462.](#page-475-0)

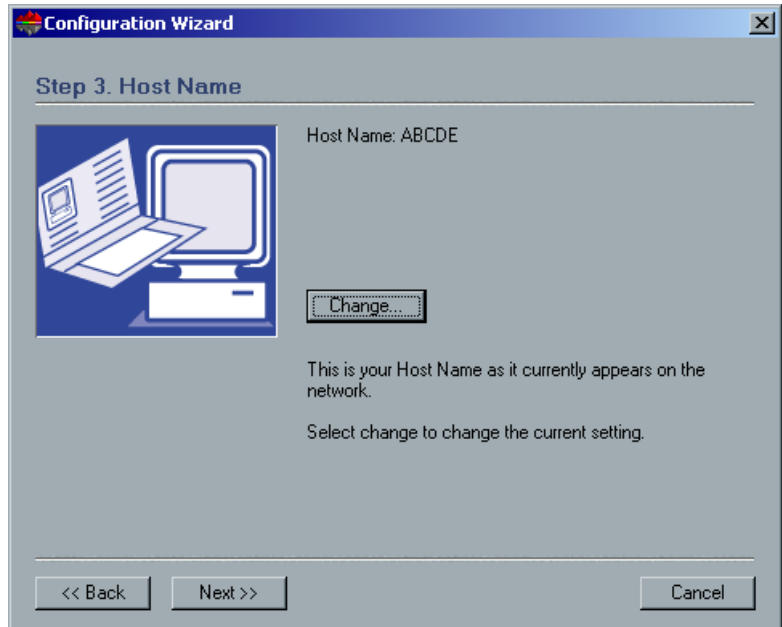

1. Verify that the correct host name appears and click **Next**. Otherwise, click the **Change** button.

 $2|x|$ **System Properties** General Network Identification | Hardware | User Profiles | Advanced | Windows uses the following information to identify your computer 幅 on the network. E. Full computer name: abode. **WORKGROUP** Workgroup: To use the Network Identification Wizard to join a Network ID domain and create a local user, click Network ID. To rename this computer or join a domain, click Properties Properties. 0K Cancel Apply

The System Properties dialog box appears.

2. Click the **Properties** button.

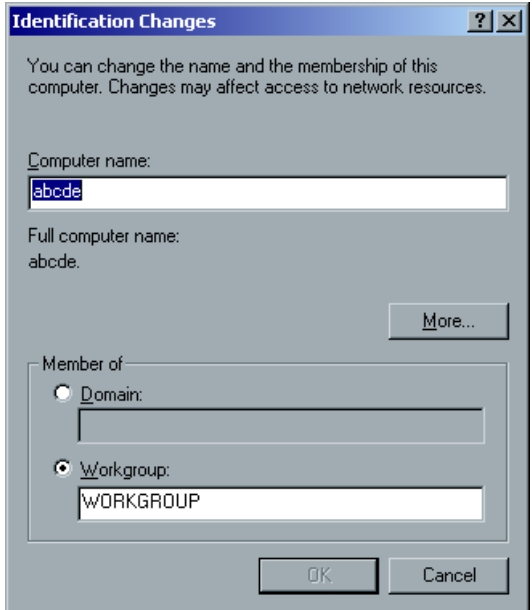

3. In the **Computer name** field, type the new name for the computer. If you would like to change the **Workgroup** or the **Domain** in which your computer appears, type the new name in the corresponding field and click **OK**.

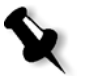

**Note:** Do not change the Workgroup or Domain unless instructed. If you are changing the Domain / Workgroup, verify that you have the user name and password for the Domain/ Workgroup.

A message appears to inform you that changes will take effect only after reboot.

- 4. Click **OK**.
- 5. In the System Properties dialog box, click **OK**.
- 6. Click **OK.**
- 7. Click **Next** to continue.

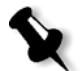

**Note:** When prompted to restart your computer, click **No**, (since you are be prompted at the end of the Configuration Wizard to restart your system.

## Setting the Date and Time

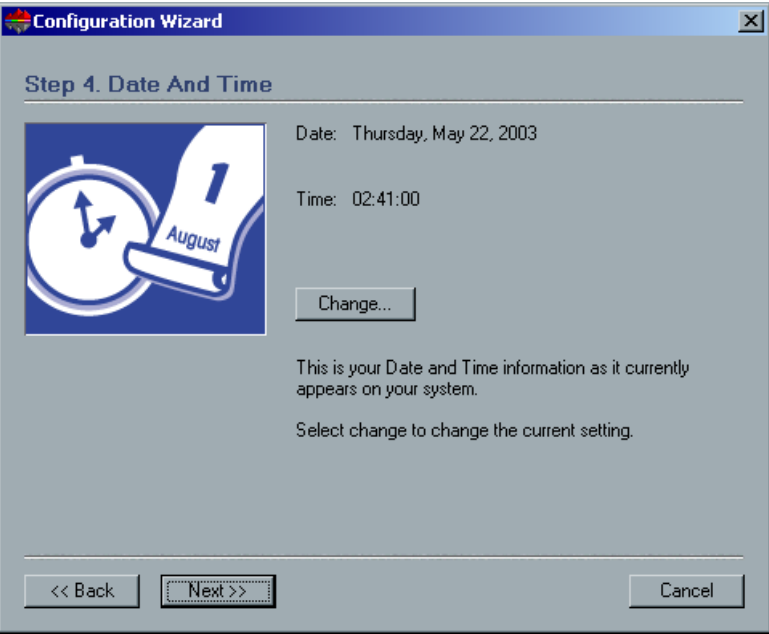

1. Check that the Date and Time are set correctly and click **Next**. Otherwise, click the **Change** button.

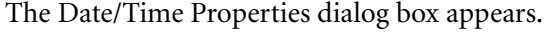

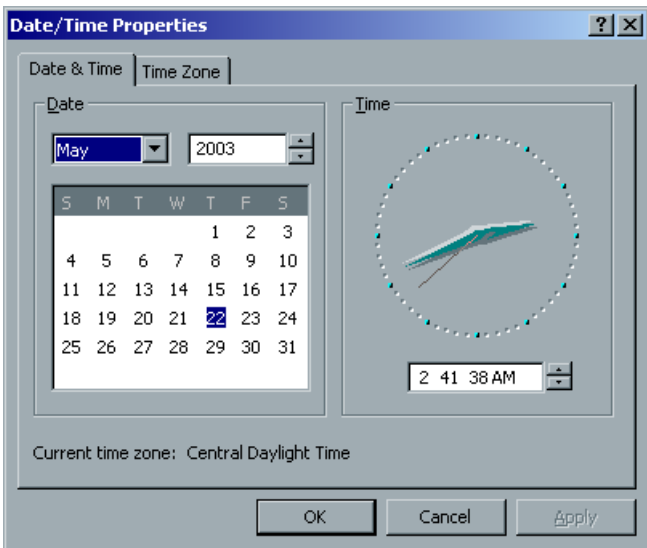

2. Set the date and time correctly, and select the **Time Zone** tab.

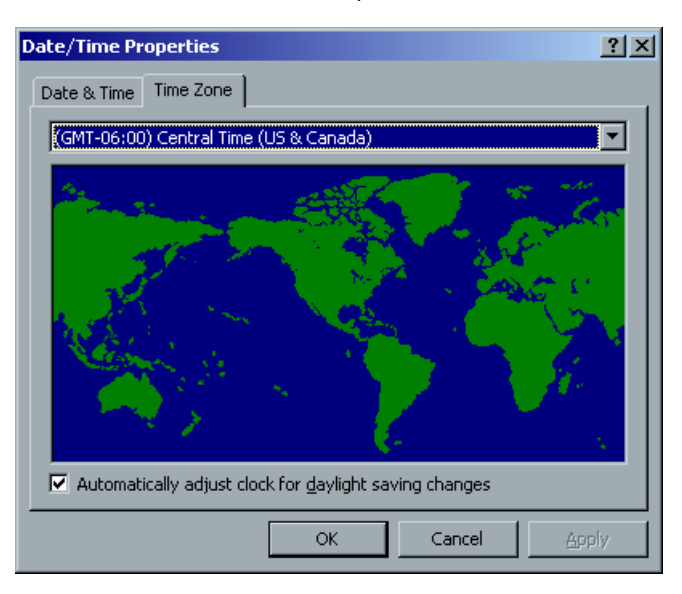

- 3. Select the time zone required and click **OK.**
- 4. In the Date/Time Properties dialog box, click **Next**.

# Setting the Default Measurement Units

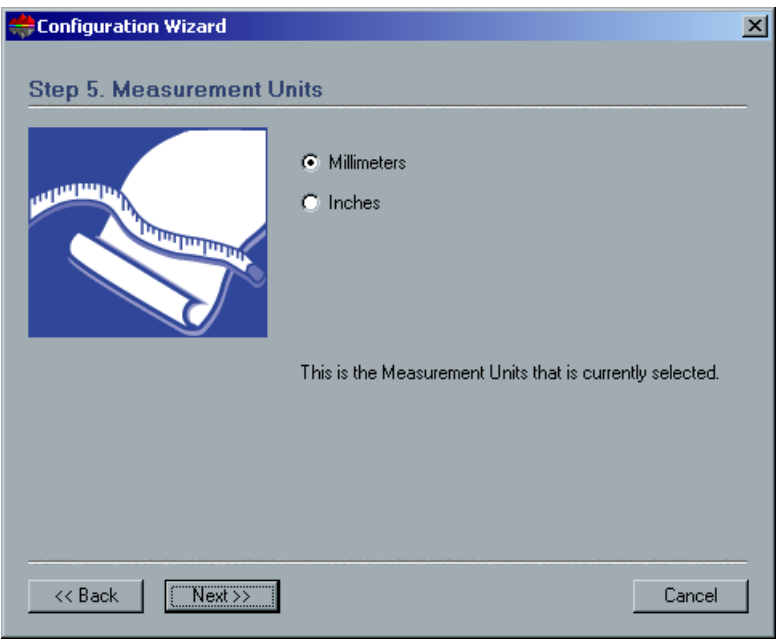

¾ Select the default measure unit you want to use and click **Next**.

## Configuring the IP Address

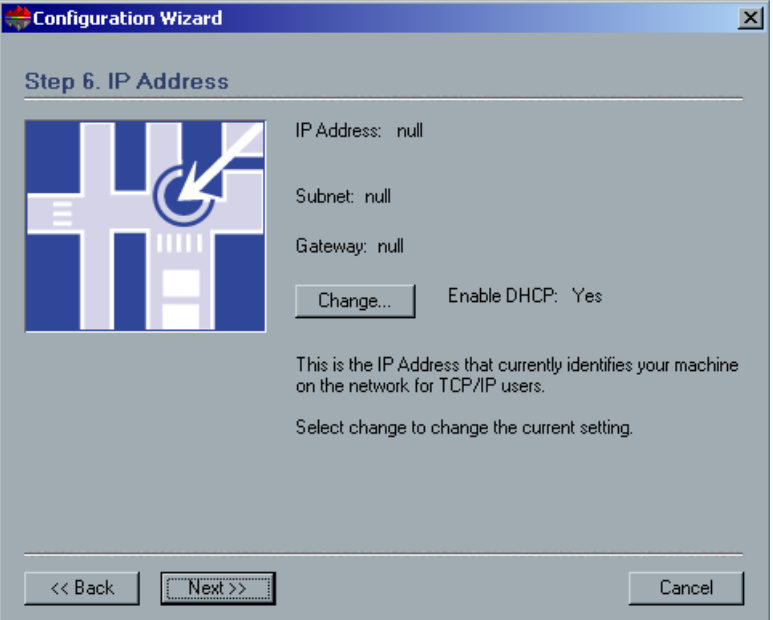

- 1. Verify that the displayed **Enable DHCP** setting is correct and click **Next**.
- 2. If you wish to change the **IP Address**, click the **Change** button.

The Local Area Connection 3 Properties dialog box, followed by the Internet Protocol (TCP/IP) Properties dialog box appears.

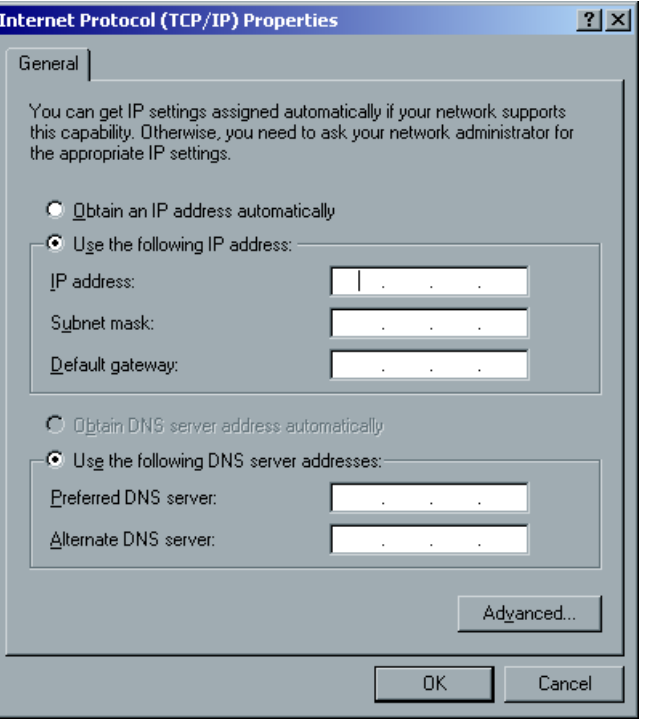

3. In Internet Protocol (TCP/IP) Properties dialog box, select **Use the following IP Address** and type in the new **IP address**, **Subnet mask**  and **Default gateway** if applicable.

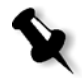

**Note:** The Spire Color Server is set to DHCP server configuration by default after an O/S reinstall.

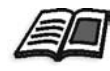

For more details on how to get the IP or DHCP (also subnet mask and default gateway) information, refer to the *Xerox Installation and Planning Guide*.

- 4. Click **OK.**
- 5. If prompted to restart your computer, click **No** (since you will be prompted at the end of the Configuration Wizard to restart your system).
- 6. In the Local Area Connection Properties dialog box, click **OK**.
- 7. In the IP Address window, click **Next** to continue.

## Configuring the Apple Talk Zone

This option enables you to change the AppleTalk network zone in which your CXP3535 Color Server appears.

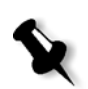

**Note:** This option only applies to networks that contain Macintosh computers.

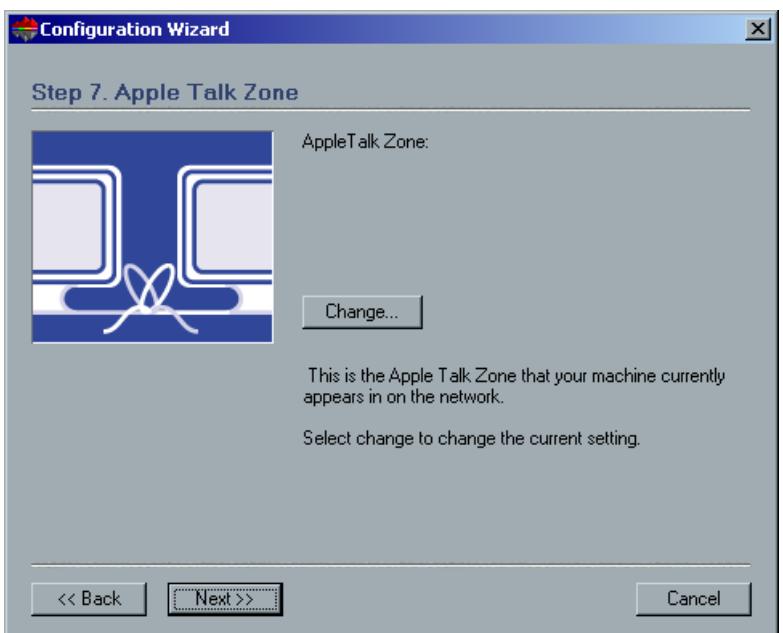

1. Verify that the displayed Apple Talk zone is correct and click **Next**. Otherwise, click the **Change** button and select the new zone.

The Local Area Connection 3 Properties dialog box appears, followed by the Apple Talk Protocol Properties dialog box.

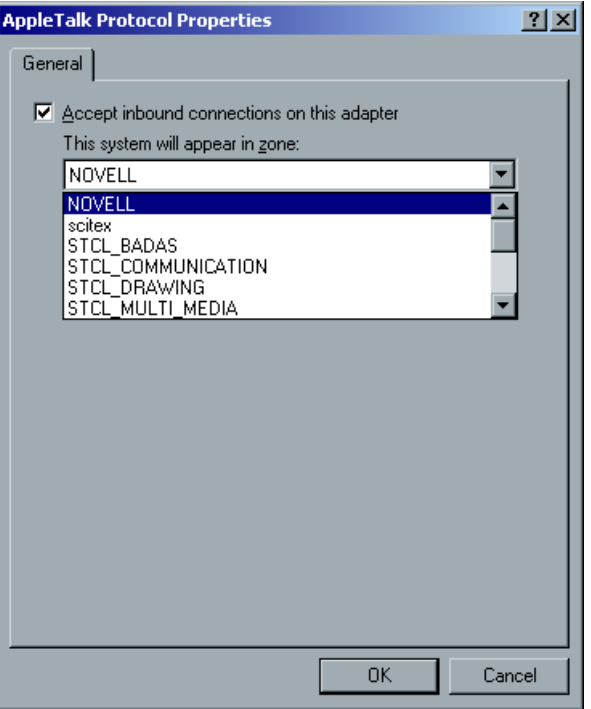

- 2. Select the required zone from the **This system will appear in zone** drop-down menu, and click **OK**.
- 3. In the Local Area Connection Properties dialog box, click **OK**.
- 4. In the Apple Talk Zone window, click **Next**.

# Completing the Configuration

After the installation is complete, the View Configuration window appears.

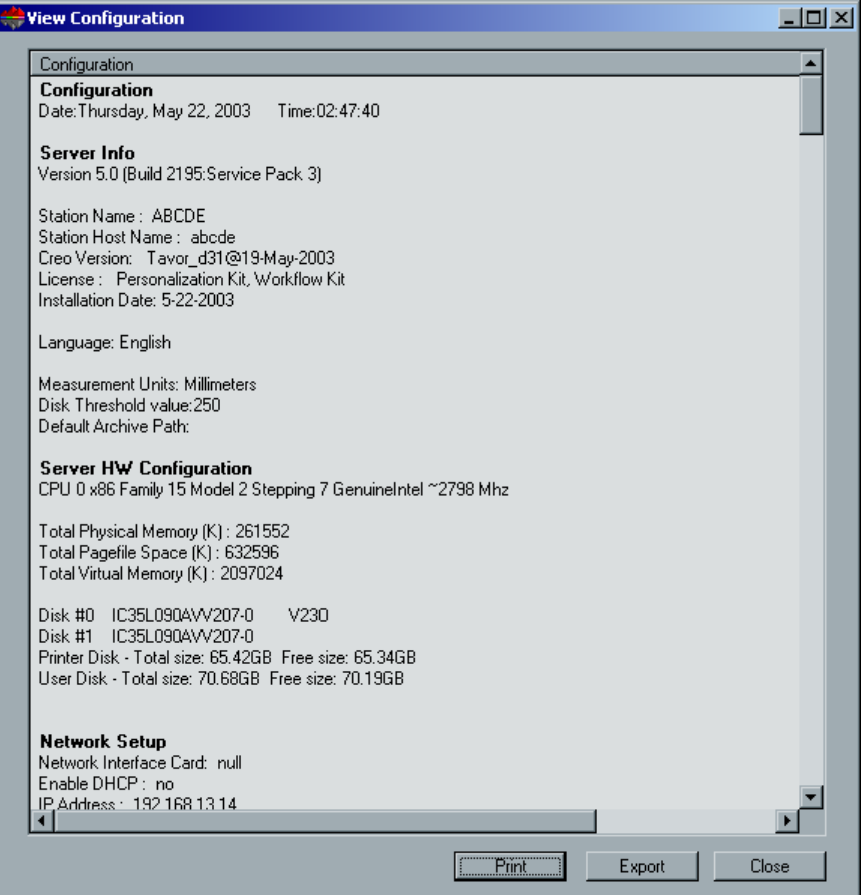

1. It is recommended that you print the Configuration Server Report. The report is a useful record of the configuration settings, which you could refer to whenever required. Click the **Print** button.

2. Click **Close**.

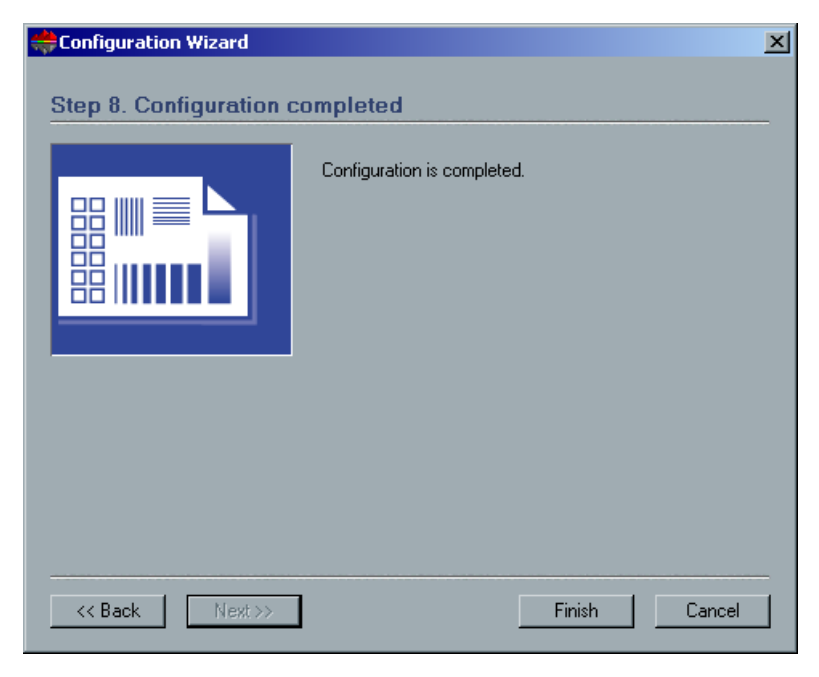

3. To complete the first time setup, click **Finish**. The configuration settings are automatically backed up. When the backup is complete, the following message appears.

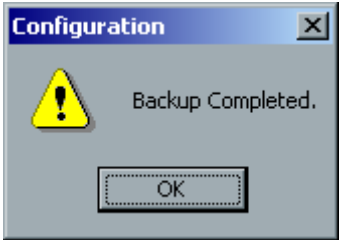

4. Click **OK**.

The CXP3535 Color Server workspace appears on your screen.

5. If you made any changes to the configuration, these changes will only take effect if the CXP3535 Color Server is shut down and then restarted.

Close the CXP3535 Color Server application.

6. Close any open applications and from the **Start** menu select **Shutdown**.

7. Restart the computer. After restart, the splash window appears.

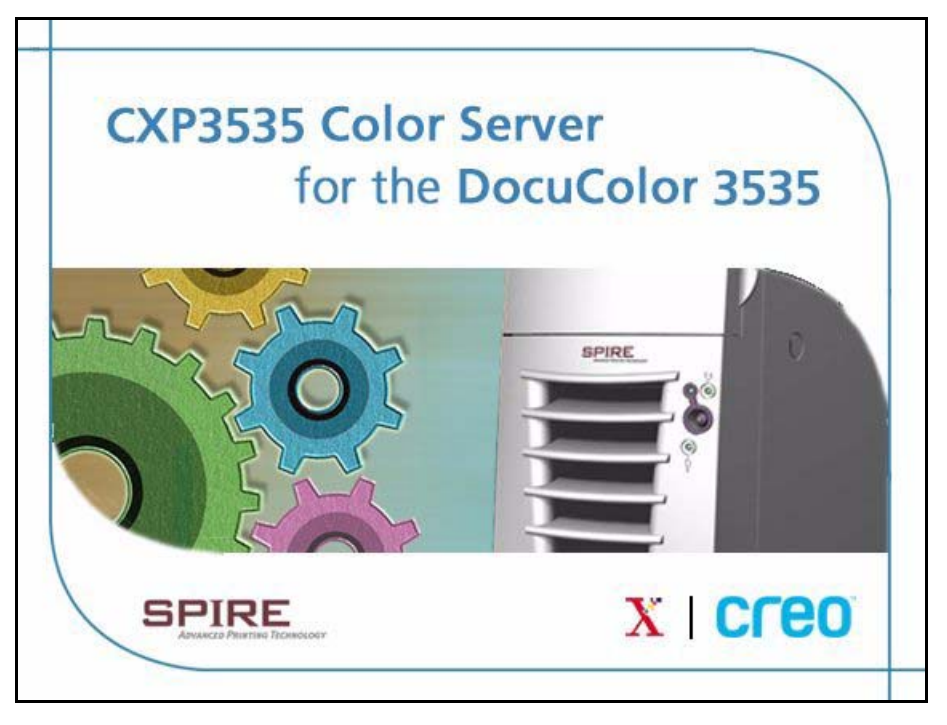

8. The CXP3535 Color Server application is automatically loaded and launched.
## <span id="page-504-0"></span>Changing the Operator Name and Password

- 1. If you want to change the operator name and password:
	- a. On the Windows desktop, right-click **My Computer** and select **Manage**.
	- b. Expand the Local Users and Groups tree, and select **Users**.
	- c. Select **Operator**. Right-click and select **Properties**.
	- d. Type the Full name and click **OK**.
- 2. If you want to change the operator password:
	- a. On the Windows desktop, right-click **My Computer** and select **Manage**.
	- b. Expand the Local Users and Groups tree, and select **Users**.
	- c. Select **Operator**. Right-click and select **Set Password.**
	- d. Type the new password and confirm the new password.
	- e. Click **OK**.
- 3. You can now install Novell network (if required, see *[Installing and](#page-505-0)  [Configuring Novell Client for Spire](#page-505-0)* on page 492), McAfee antivirus (if required, see *[Configuring the McAfee VirusScan](#page-509-0)* on page 496), and then proceed to *[Importing a File and Performing a Test Print](#page-516-0)* on [page 503.](#page-516-0)

## <span id="page-505-0"></span>Installing and Configuring Novell Client for Spire

<span id="page-505-3"></span>The following procedures are only relevant for those customers who have a Novell network running IPX protocol. If you do not have this type of network, proceed to *[Importing a File and Performing a Test Print](#page-516-0)* on [page 503.](#page-516-0)

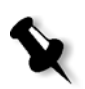

**Note:** Further information about configuring the connection between the CXP3535 Color Server and a Novell NDS server, in a Novell working environment, is provided in the *CXP3535 Color Server Printing Guide*.

## <span id="page-505-2"></span><span id="page-505-1"></span>Installing Novell Client for Spire

- 1. Close the Spire workspace and the Spire application.
- 2. Close all other applications.
- 3. On the Windows Start, click **Start** and follow the path, **CXP3535>CXP3535 Tools>Novell Client Installation**.

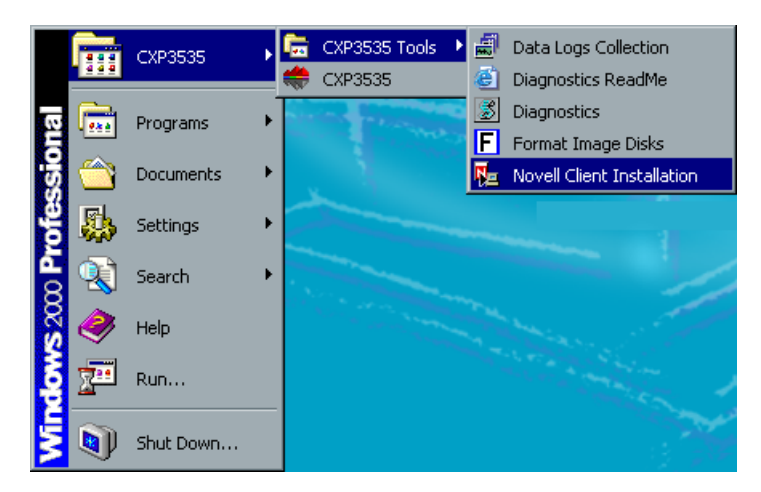

#### The following window appears.

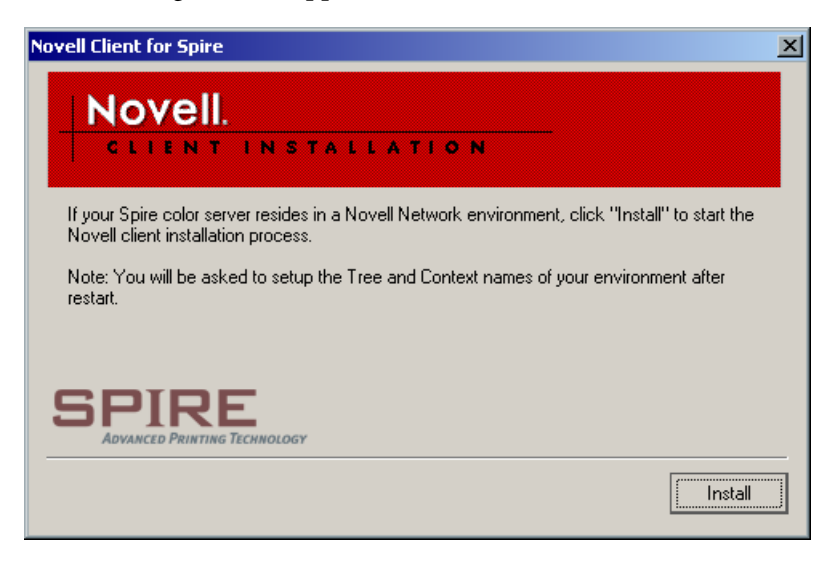

4. Click **Install**.

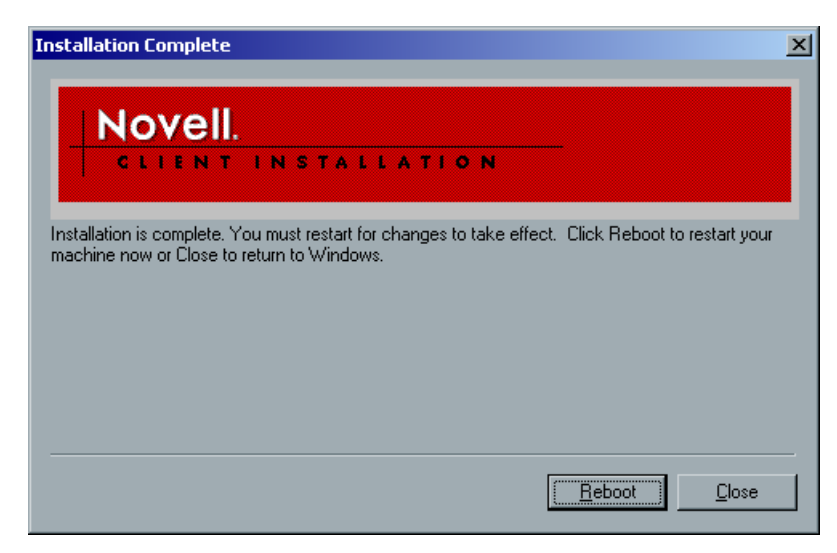

- 5. Click **Reboot**.
- 6. You have completed *[Installing Novell Client for Spire](#page-505-1)*. Proceed to *[Configuring Novell Client for Spire](#page-507-0)* on page 494.

## <span id="page-507-1"></span><span id="page-507-0"></span>Configuring Novell Client for Spire

1. After the system reboots, the Novell Setup window appears.

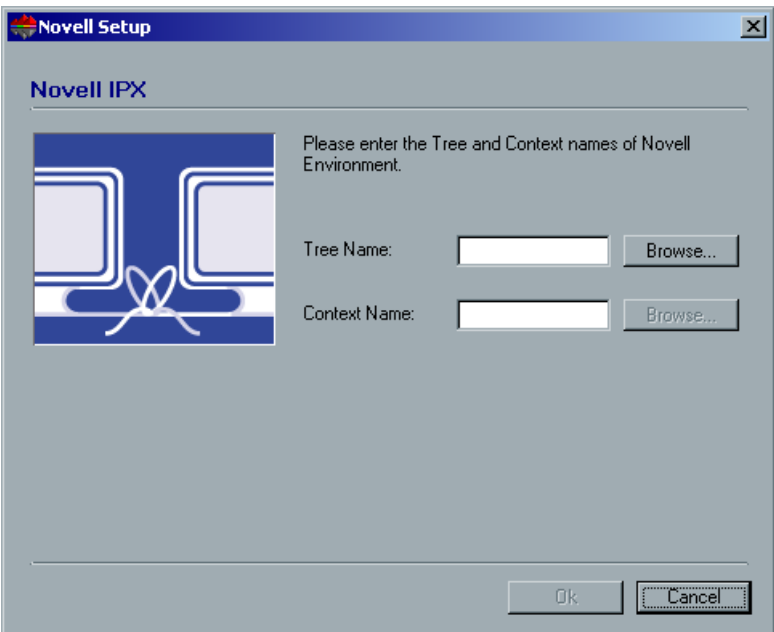

2. Type the **Tree Name**.

If you do not know the name, click **Browse**. The following window appears.

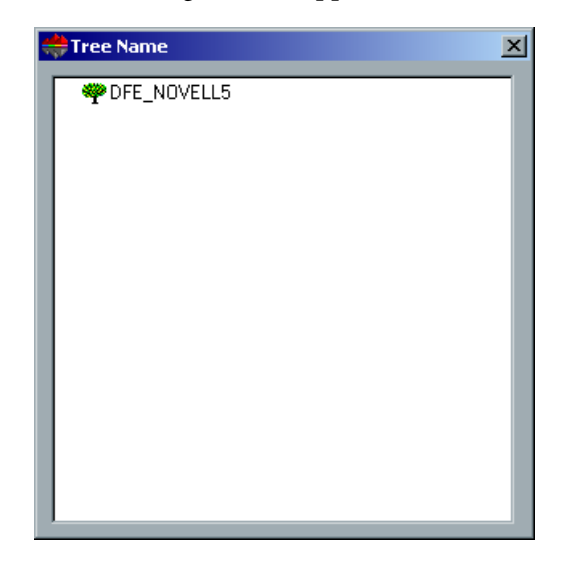

- 3. Double-click the appropriate **Tree Name**. The Tree Name appears in the Novell Setup window.
- 4. Type the **Context Name**.

If you do not know the name, click **Browse**. The following window appears.

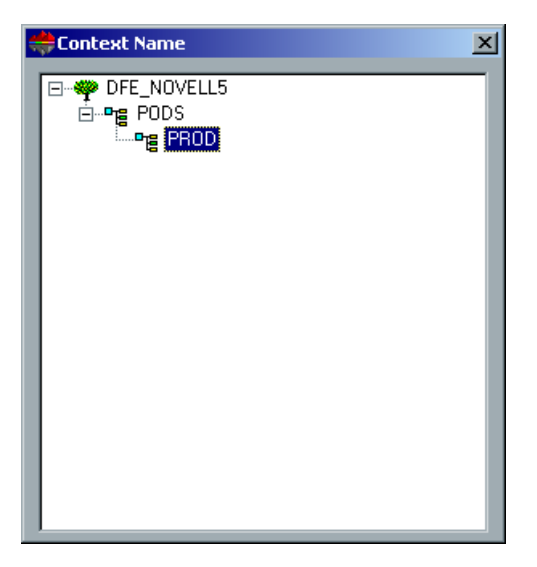

- 5. Double-click the appropriate **Context Name**. The Context Name appears in the Novell Setup window.
- 6. Click **OK**. The Spire workspace appears.
- 7. You have completed *[Configuring Novell Client for Spire](#page-507-0)*. Proceed to *[Importing a File and Performing a Test Print](#page-516-0)* on page 503.

#### <span id="page-508-1"></span><span id="page-508-0"></span>Uninstalling Novell Client for Spire

Uninstall Novell Client for Spire if you no longer operate a Novell network running IPX protocol.

- 1. Close the Spire workspace and the Spire application.
- 2. Close all other applications.
- 3. Right-click **My Network Places** and select **Properties**.

4. Right-click **Local Area Connection** and select **Properties**.

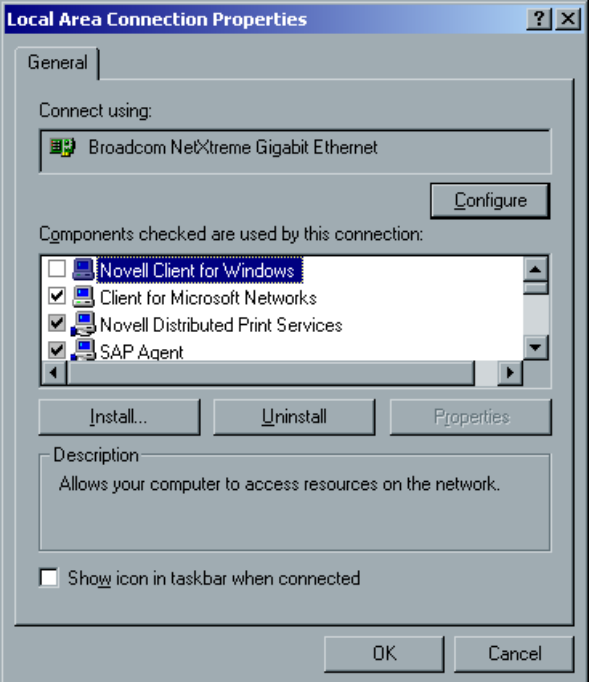

- 5. Clear the Novell for Client for Windows check box.
- 6. Make sure that **Novell Client for Windows** is selected, and click the **Uninstall** button.
- 7. Click **Yes** twice. The CXP3535 Color Server reboots. You have completed *[Uninstalling Novell Client for Spire](#page-508-0)*.

## <span id="page-509-1"></span><span id="page-509-0"></span>Configuring the McAfee VirusScan

<span id="page-509-2"></span>It is highly recommended to install virus protection. The current Creo recommended virus protection software is McAfee VirusScan.

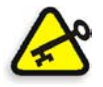

**Important:** Running the McAfee VirusScan could slow down the process time and effect the overall performance of the CXP3535 Color Server.

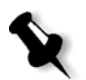

**Note:** It is recommended to close all applications before installing and configuring the McAfee VirusScan.

After installing the McAfee VirusScan, perform the following configuration procedures.

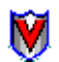

1. Right-click the **VShield** icon in the Windows Taskbar and follow the path, **Properties>System Scan**.

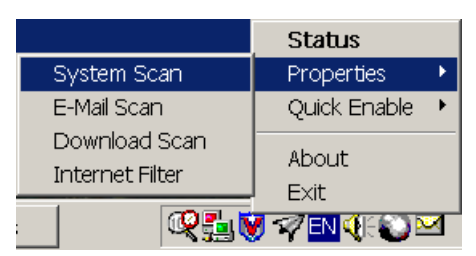

2. Clear the check mark in the **Outbound files** check box and select the **Exclusion** tab.

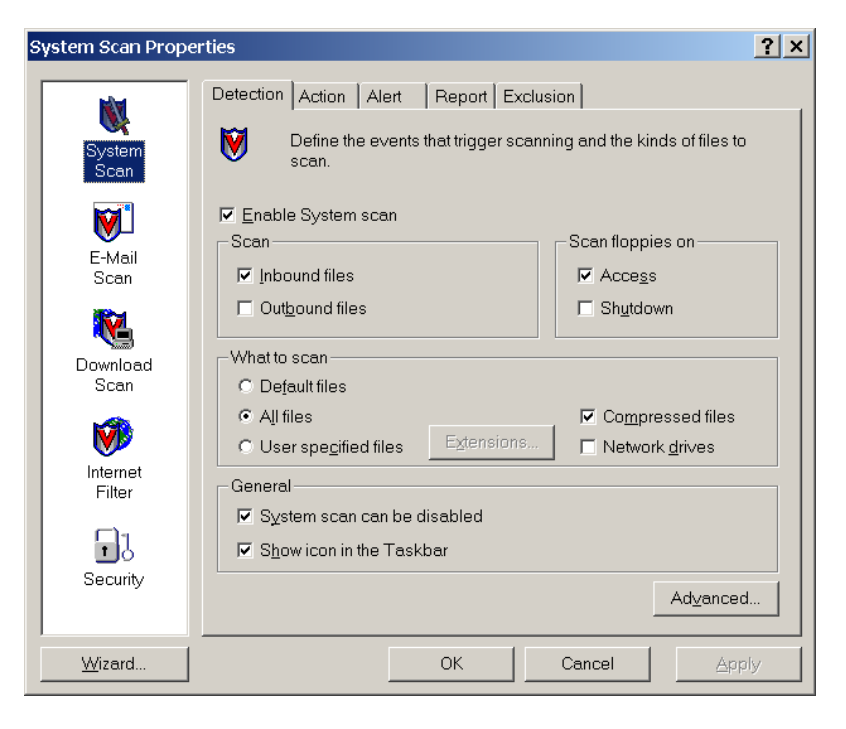

3. Click the **Add** button.

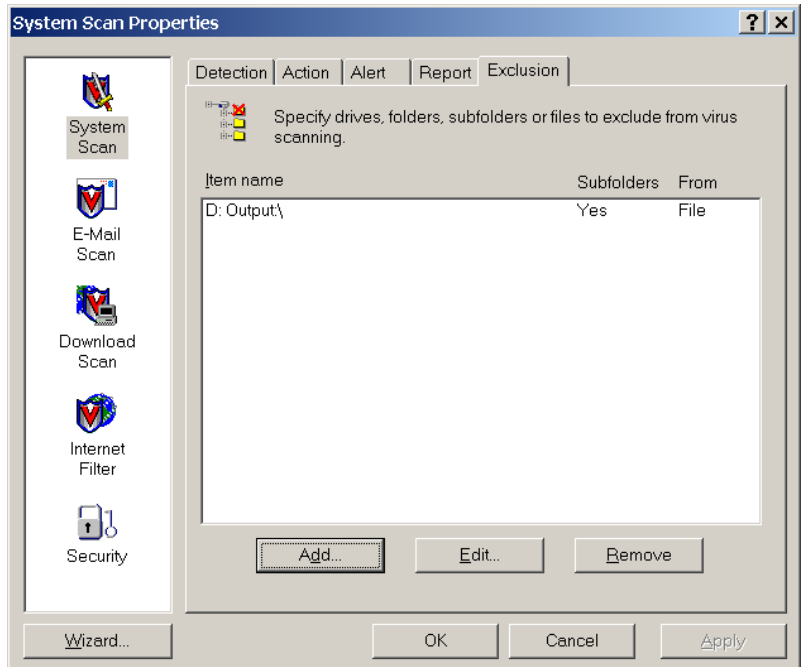

4. Type **D:\Output\** in the File or folder to exclude area, and click **OK**.

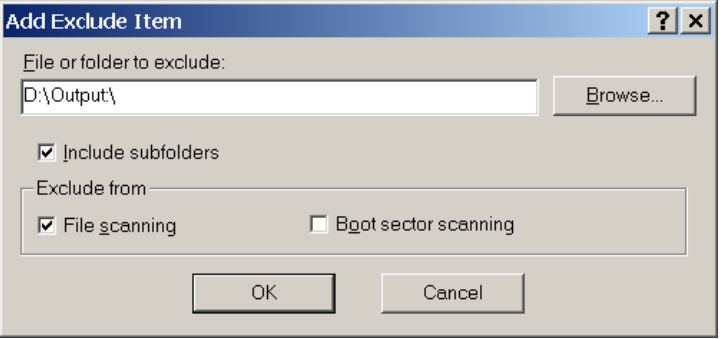

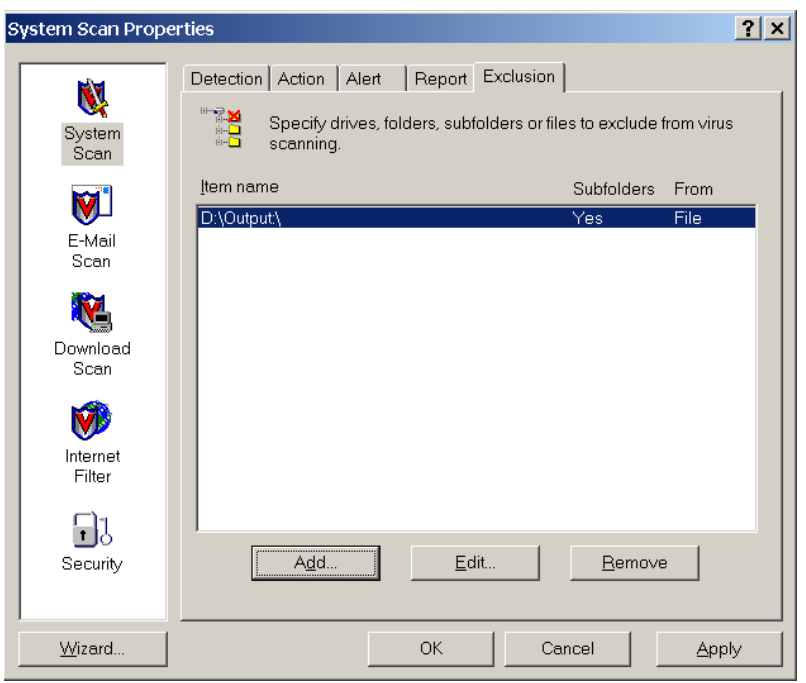

The following window appears.

5. Select the **Action** tab.

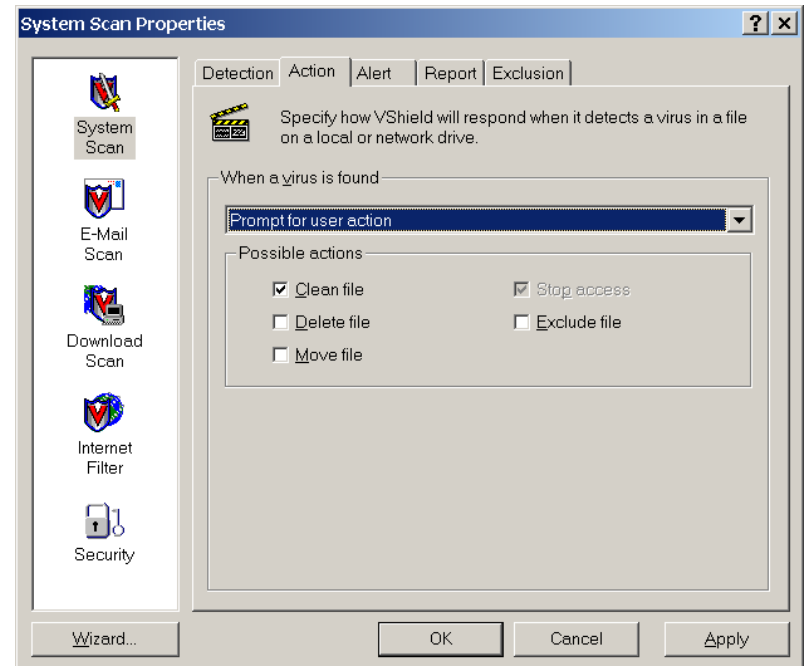

6. In the Possible actions area, clear the check marks in the **Delete File**, **Move File**, and **Exclude File** check boxes.

7. In the When a virus is found area, open the **Prompt for user action** menu, and select **Clean infected files**.

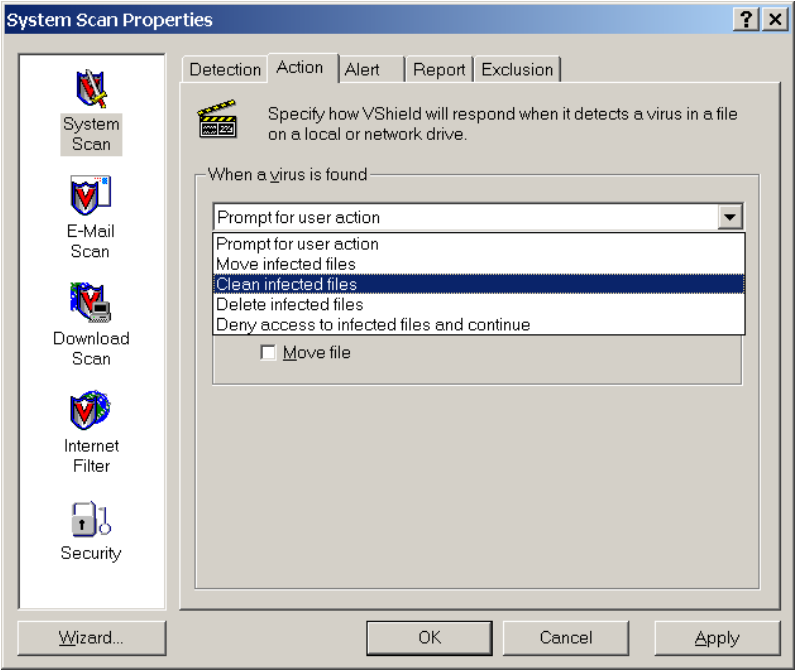

- 8. Click **Apply>OK** and close the System Scan Properties window.
- 9. Open the VirusScan console by following the path, **Start>Programs>Network Associates>VirusScan Console**.

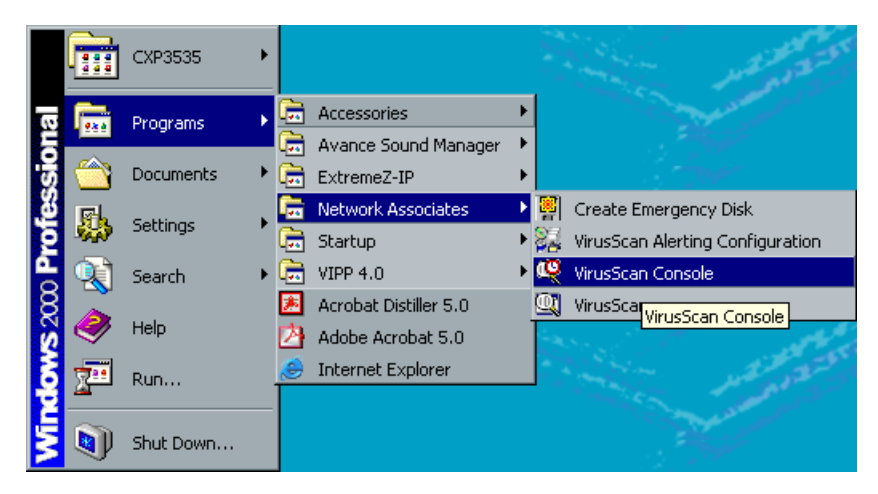

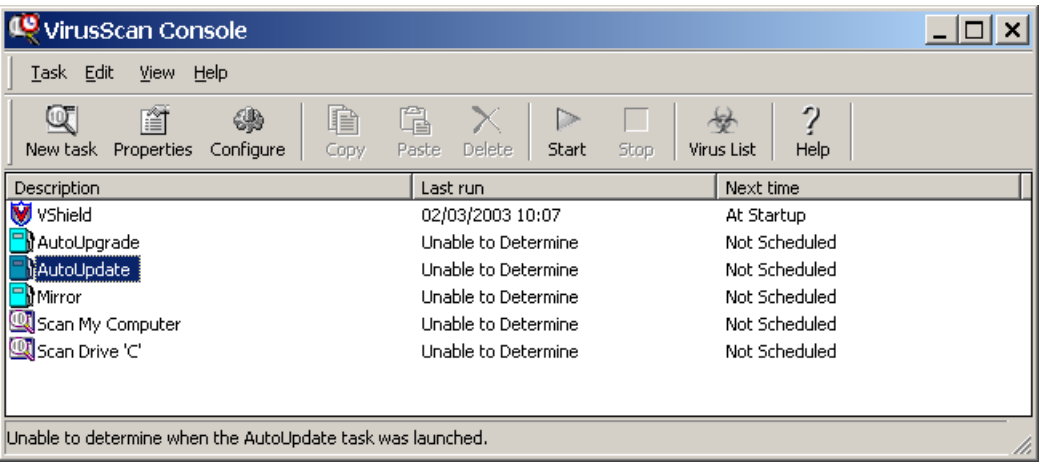

#### 10. Double-click **AutoUpdate**.

- 11. In the Task Properties window, select the **Schedule** tab.
- 12. Select the **Enable** check box and in the Run area select **Daily**. The **Start at** time chosen should be after printing hours, but before the CXP3535 Color Server is powered off for the day.

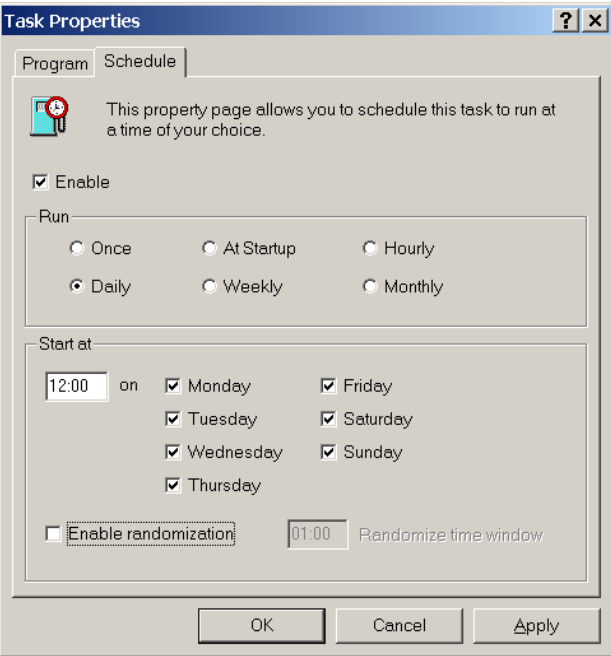

13. You have completed *[Configuring the McAfee VirusScan](#page-509-0).*

## <span id="page-516-0"></span>Importing a File and Performing a Test Print

- <span id="page-516-1"></span>1. From the **Job** menu select **Import Job**.
- 2. Locate the **ATF\_A3.PS** at: **D:\Sample\_files\Color\_files\ATF Europe (A4 or A3)\ATF\_A3.PS**, or locate the **ATF\_tab.PS** at: **D:\Sample\_files\Color\_files\ATF US (Letter or Tabloid)**\**ATF\_tab.PS**.
- 3. Double-click on the file to add it to the list for importing.
- 4. Select Virtual Printer: **ProcessPrint**.
- 5. Click **Submit**. The file is processed, printed, and sent to the Storage Folder.

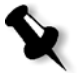

**Note:** If the job is not printed or is waiting in the print queue, check that the finishing device is set properly in the Job Parameters window, **Finishing** tab.

## Shutting Down and Powering Off

1. In the CXP3535 Color Server workspace, from the **Job** menu select **Exit.** 

The CXP3535 Color Server workspace closes and you return to the Windows desktop.

**Note:** This procedure aborts jobs that are being RIPed or printed.

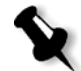

2. To confirm that the CXP3535 Color Server application has closed, check that the Creo icon has disappeared from the desktop taskbar.

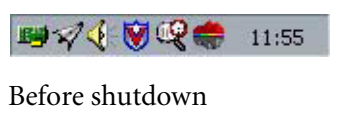

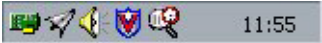

After shutdown

- 3. In the Windows environment, select **Start>Shut Down**.
- 4. When the Windows shutdown is complete, the CXP3535 Color Server shuts down, the power LED on the front panel switches to Stand-By mode and is illuminated in orange.

*This Page is Intentionally Left Blank*

# **Glossary**

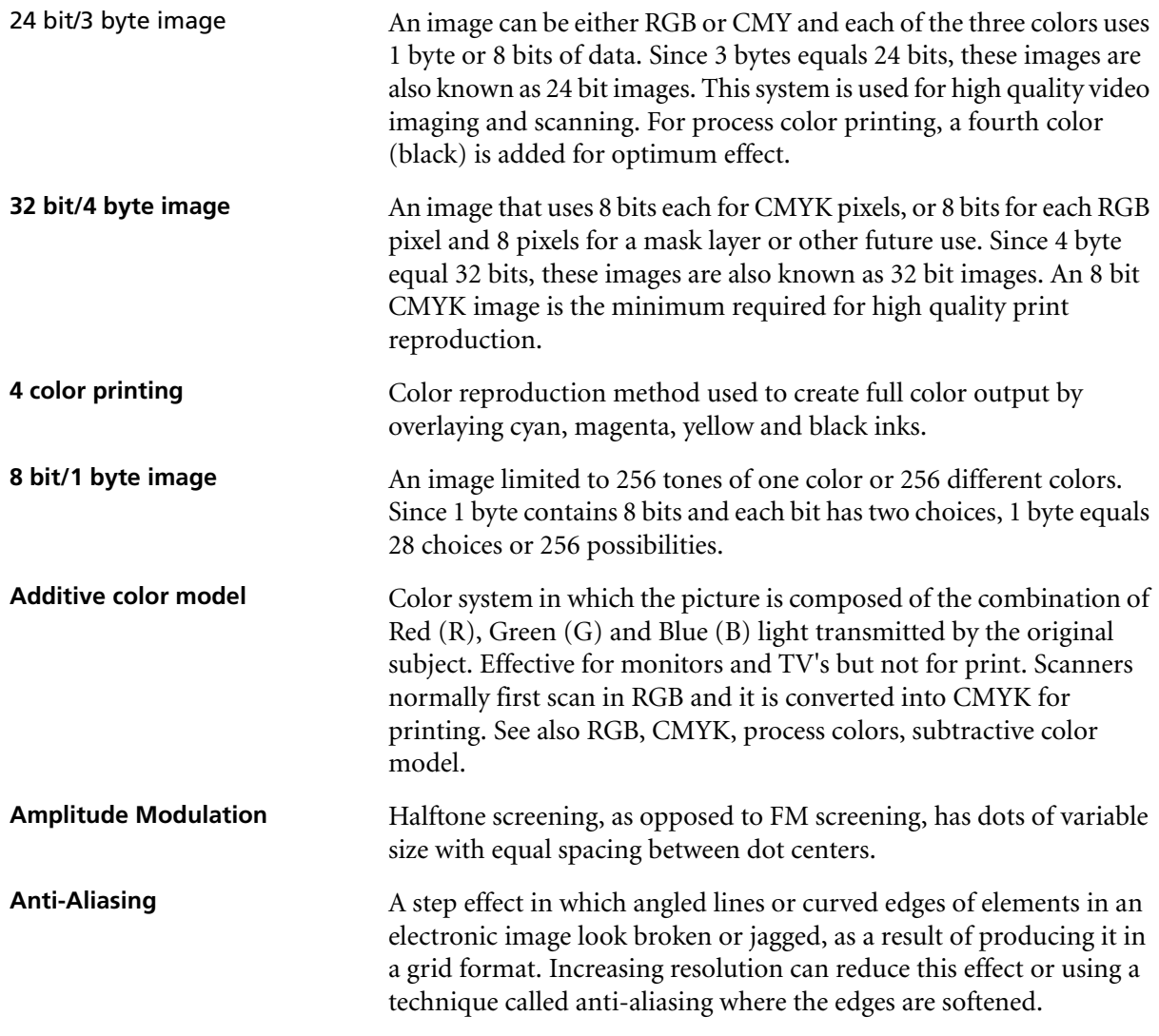

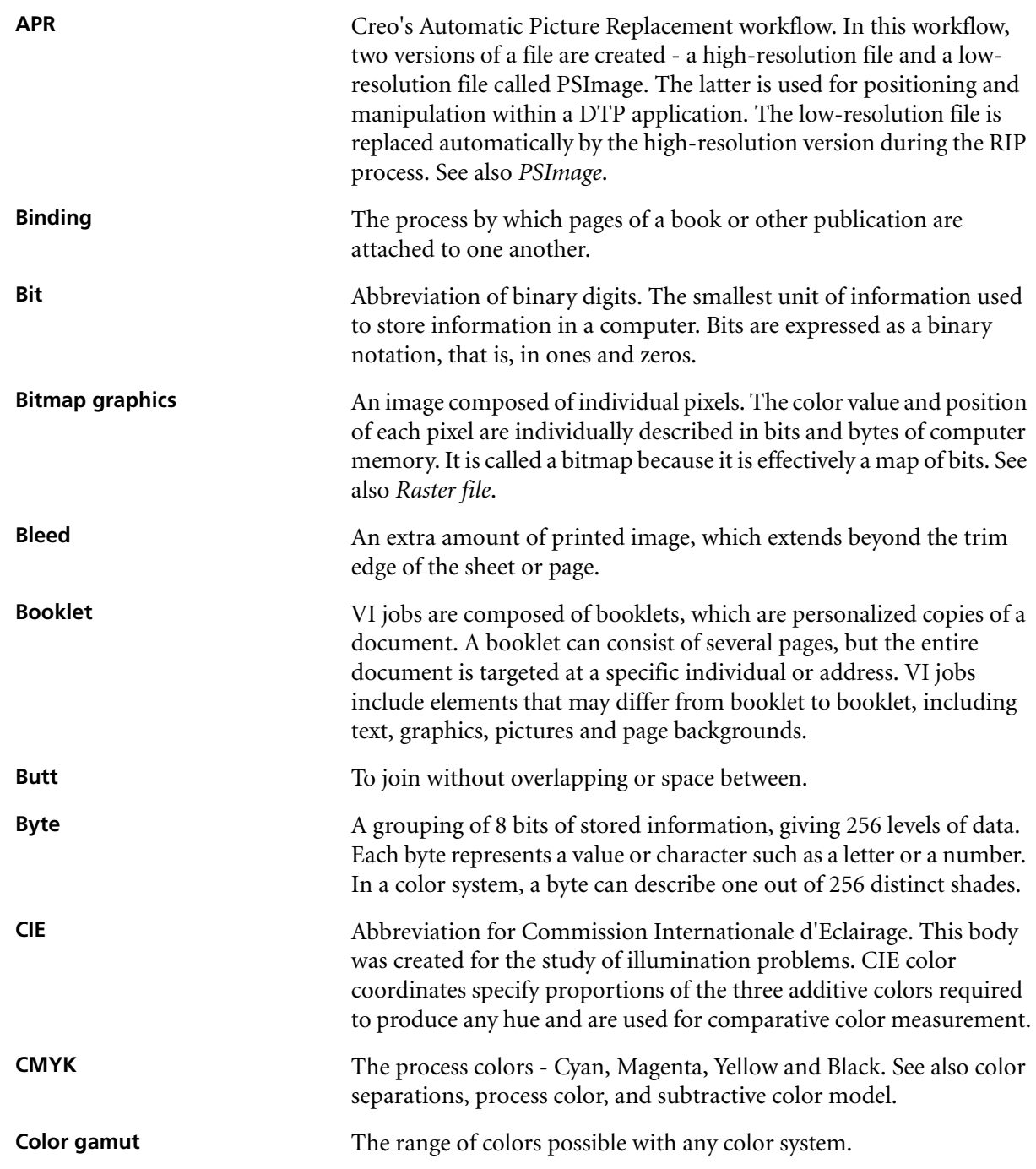

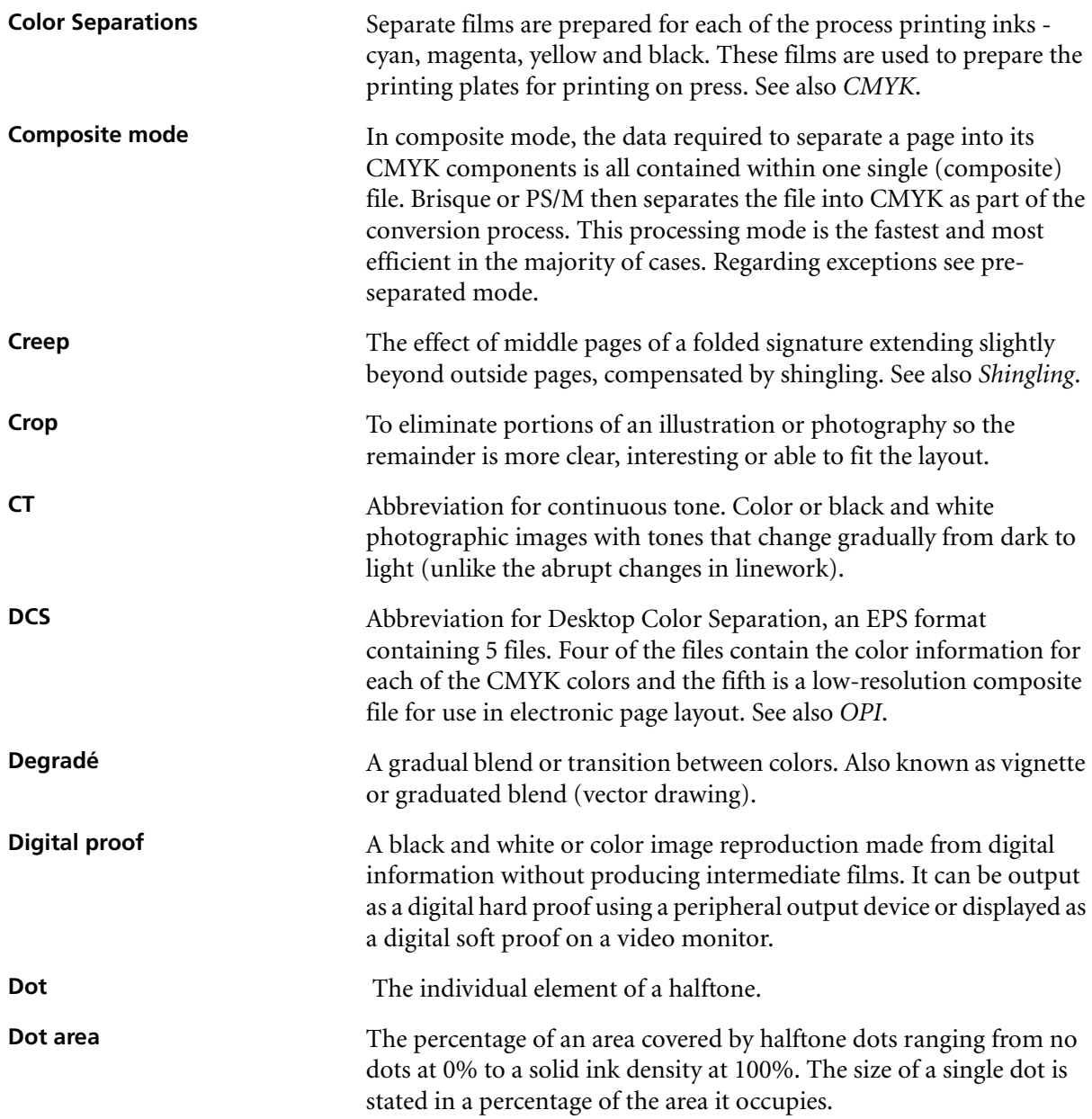

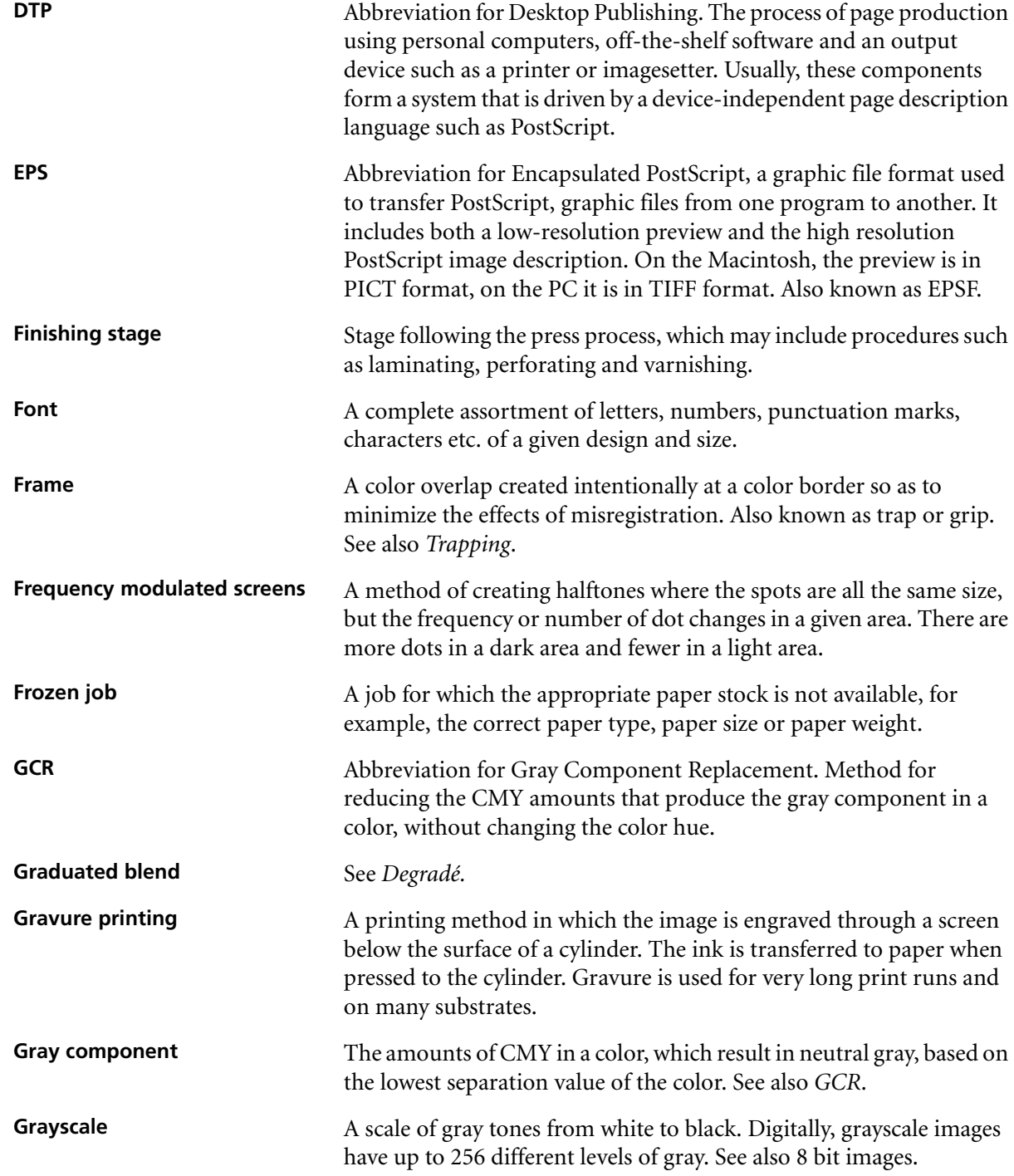

![](_page_522_Picture_152.jpeg)

![](_page_523_Picture_131.jpeg)

![](_page_524_Picture_157.jpeg)

![](_page_525_Picture_150.jpeg)

![](_page_526_Picture_145.jpeg)

![](_page_527_Picture_151.jpeg)

![](_page_528_Picture_68.jpeg)

*This Page is Intentionally Left Blank*

## Index

## **A**

[Aborted status, 339](#page-352-0) [Aborting a running job, 329](#page-342-0) [Absolute colorimetric, 155,](#page-168-0) [236](#page-249-0) [Accounting, 440](#page-453-0) [log setup, 446](#page-459-0) [message viewer, 418](#page-431-0) [report, 446](#page-459-1) [window, 198](#page-211-0) [Actual size button, 353](#page-366-0) Adding [crop marks, 184](#page-197-0) [exceptions, 215](#page-228-0) [fold marks, 185](#page-198-0) [inserts, 217](#page-230-0) [new virtual printer, 383](#page-396-0) [Adjusting job parameters post-RIP,](#page-234-0)  221 [Admin page, 200,](#page-213-0) [238](#page-251-0) [Administration window, 374](#page-387-0) Adobe [Acrobat, 55,](#page-68-0) [267](#page-280-0) [Distiller, 311,](#page-324-0) [315](#page-328-0) [Photoshop, 8,](#page-21-0) [254](#page-267-0) [RGB, 153](#page-166-0) [AIX, 98](#page-111-0) [Alert messages, 419](#page-432-0) Alerts [button, 337,](#page-350-0) [450](#page-463-0) [window, 28,](#page-41-0) [140,](#page-153-0) [450](#page-463-1) [Anti-aliasing, 7,](#page-20-0) [234](#page-247-0) [Apple RGB, 153](#page-166-1) AppleTalk [setup, 412](#page-425-0) [zone, 486](#page-499-0) [APR, 190,](#page-203-0) [238,](#page-251-1) [250,](#page-263-0) [251](#page-264-0) [editor window, 191,](#page-204-0) [253](#page-266-0) [file formats, 252](#page-265-0) [masking, 190](#page-203-1) [path, 190,](#page-203-2) [191,](#page-204-1) [253](#page-266-1) [workflow, 257](#page-270-0) Archiving [jobs, 337](#page-350-1) VI [elements, 398](#page-411-0)

[jobs, 336](#page-349-0) [ATS, 431](#page-444-0) Auto [adjusted calibration, 281,](#page-294-0) [415](#page-428-0) [tray switching, 431](#page-444-1) Automatic [picture replacement, 190](#page-203-3)

#### **B**

[Back cover, 209](#page-222-0) Backing up [calibration tables, 304](#page-317-0) [configuration, 435](#page-448-0) [Bills, 257](#page-270-1) Black [and white printing, 152](#page-165-0) [arrows, 175](#page-188-0) [overprint, 148,](#page-161-0) [235](#page-248-0) [Bleed, 183](#page-196-0) [Blue arrows, 175](#page-188-1) [Book-finishing technique, 170](#page-183-0) [Booklets, 257,](#page-270-2) [262](#page-275-0) [tab, 350](#page-363-0) [view, 354](#page-367-0) [Brightness, 165,](#page-178-0) [236](#page-249-1) [slider, 278](#page-291-0) [Brisque jobs, 226,](#page-239-0) [317](#page-330-0) [Brochure, 256](#page-269-0) [Bypass held jobs, 425](#page-438-0)

#### **C**

[Cached elements, 257](#page-270-3) [Calibration, 161,](#page-174-0) [237,](#page-250-0) [281](#page-294-1) [frequency, 284](#page-297-0) [graph, 301](#page-314-0) [methods, 415](#page-428-1) [value tables, 299](#page-312-0) [window, 285](#page-298-0) [wizard, 285](#page-298-1) [CD #1, 460](#page-473-0) [CD #2, 460](#page-473-1) Changing [date and time, 378](#page-391-0) [operator name and password, 491](#page-504-0)

CMYK [emulation, 159,](#page-172-0) [237](#page-250-1) [toner availability, 24](#page-37-0) [workflow, 158,](#page-171-0) [236](#page-249-2) [Collating templates, 176](#page-189-0) [Collation, 135,](#page-148-0) [233](#page-246-0) Color [formats, 268](#page-281-0) [management, 8](#page-21-1) [mode, 152,](#page-165-1) [233](#page-246-1) [printing, 153](#page-166-2) [tab, 152,](#page-165-2) [269](#page-282-0) [workflow, 268](#page-281-1) [ColorCalibrationDB folder, 304](#page-317-1) [Command line, 80](#page-93-0) [Complete overwrite installation, 461](#page-474-0) [Completed status, 339](#page-352-1) [Completing configuration, 472](#page-485-0) [Components pane, 123](#page-136-0) [Compression, 193](#page-206-0) Configuration [backup, 435](#page-448-1) [completing, 475](#page-488-0) [restore, 436](#page-449-0) [wizard, 468,](#page-481-0) [476](#page-489-0) Configuring [McAfee VirusScan, 496](#page-509-1) [Novell client, 494](#page-507-1) Conflicting [template parameters, 175](#page-188-2) [trim size settings, 176](#page-189-1) [Connecting to web center, 240](#page-253-0) [Consumables tab, 24](#page-37-1) [Context, 409](#page-422-0) [Contrast, 166,](#page-179-0) [236](#page-249-3) [center, 279](#page-292-0) [slider, 278](#page-291-1) Copying from PPD [Macintosh OS X, 81](#page-94-0) [pages from jobs, 363](#page-376-0) PPD [from PC, 55](#page-68-1) Creating [gradation tables, 280](#page-293-0) [PS files on PC, 46](#page-59-0)

[spot colors, 310](#page-323-0) [Creep, 186](#page-199-0) [CSA \(Color Space Array\), 153,](#page-166-3) [158,](#page-171-1)  [416](#page-429-0) [emulation, 403](#page-416-0) [profiles, 154,](#page-167-0) [403](#page-416-1) [CT, 10,](#page-23-0) [162,](#page-175-0) [307](#page-320-0) [Curling effect, 237](#page-250-2) [Cut & Stack, 170](#page-183-1)

#### **D**

[Data flow, 12](#page-25-0) Default [archiving path, 421](#page-434-0) [paper size, 424](#page-437-0) [virtual printers, 13](#page-26-0) [DefaultGradTable, 269,](#page-282-1) [274](#page-287-0) Defining a printer Macintosh [OS 9, 57](#page-70-0) [OS X, 59](#page-72-0) Windows [2000 and ME, 38](#page-51-0) [98, 35](#page-48-0) [NT 4.0, 33](#page-46-0) [XP, 42](#page-55-0) Deleting [jobs, 331](#page-344-0) [messages, 451](#page-464-0) [pages from jobs, 361](#page-374-0) [spot colors, 311](#page-324-1) [user-defined template, 407](#page-420-0) [VI elements, 397](#page-410-0) [virtual printers, 386](#page-399-0) [Deletion policy, 139](#page-152-0) Deliver pages facing [down, 134](#page-147-0) [up, 134](#page-147-1) [Delivery, 134](#page-147-2) [Density graph, 305](#page-318-0) **Destination** [ICC profiles, 401](#page-414-0) [profile, 161,](#page-174-1) [237](#page-250-3) [Details view, 342](#page-355-0) [Device link, 158,](#page-171-2) [400,](#page-413-0) [416,](#page-429-1) [417](#page-430-0) DFE [and printer animation, 21,](#page-34-0) [426](#page-439-0)

[monitor, 21,](#page-34-1) [426](#page-439-1) [Direct mailings, 257](#page-270-4) [Disabling GCR, 164](#page-177-0) Disk [configuration, 461](#page-474-1) [space, 371](#page-384-0) [threshold, 419,](#page-432-1) [451](#page-464-1) [usage tab, 22](#page-35-0) [Distilling a PS file, 311](#page-324-2) [Domain, 377](#page-390-0) [Dotted line, 176](#page-189-2) Downloading [fonts, 391](#page-404-0) [remote admin application, 428](#page-441-0) [Spire PPD, 246](#page-259-0) [Downloads page, 246](#page-259-1) [DTP application, 185](#page-198-1) DTP34L [Densitometer, 282](#page-295-0) [tutorial, 288](#page-301-0) Duplex [head to head, 131,](#page-144-0) [233](#page-246-2) [head to toe, 131,](#page-144-1) [233](#page-246-3) [printing, 136](#page-149-0) [Duplicating jobs, 335,](#page-348-0) [348](#page-361-0)

## **E**

[Editing, 332](#page-345-0) [calibration tables, 298](#page-311-0) [CMYK values, 307](#page-320-1) [exceptions, 216](#page-229-0) [imposition jobs, 267](#page-280-1) [inserts, 218](#page-231-0) [pantone colors, 308](#page-321-0) [separations, 274](#page-287-1) [virtual printers, 385](#page-398-0) [Elements viewer, 397](#page-410-1) Embedded [CSA profile, 159](#page-172-1) [RGB profile, 156](#page-169-0) Emulate [RGB, 417](#page-430-1) [source paper tint, 237](#page-250-4) Emulation [methods, 417](#page-430-2) [predefined profiles, 159](#page-172-2) [Enabling web connections, 430](#page-443-0) [Enlarging size of job pages, 137](#page-150-0) [EPS, 10](#page-23-1) Even [booklets, 130](#page-143-0) [pages, 129](#page-142-0) [Exceptions, 215](#page-228-1) [for imposed jobs, 214](#page-227-0) [tab, 214](#page-227-1) Exporting [accounting information, 446](#page-459-2) [as InSite, 348](#page-361-1) [as PDF2Go, 314](#page-327-0)

#### **F**

Face [down, 134,](#page-147-3) [233](#page-246-4) [up, 134,](#page-147-4) [233](#page-246-5) [FAF, 7,](#page-20-1) [234](#page-247-1) [Failed status, 339](#page-352-2) [File formats, 10](#page-23-2) Filtering [information by date, 444](#page-457-0) [messages, 456](#page-469-0) [storage folder, 340](#page-353-0) [Finisher, 212](#page-225-0) [module, 239](#page-252-0) [tab, 24](#page-37-2) [Finishing tab, 200](#page-213-1) [First page button, 353](#page-366-1) [Fit to page button, 353](#page-366-2) [Fit to paper, 137](#page-150-1) [Font list, 387](#page-400-0) [Fontdownloader, 32,](#page-45-0) [386,](#page-399-1) [391](#page-404-1) [Fonts, 386](#page-399-2) [Formatting image disks, 372](#page-385-0) [Frame thickness, 147](#page-160-0) [Free disk space, 266,](#page-279-0) [371,](#page-384-1) [372](#page-385-1) [Front cover, 206](#page-219-0) [Frozen job, 143,](#page-156-0) [320](#page-333-0)

#### **G**

[Gallop, 138,](#page-151-0) [258,](#page-271-0) [265](#page-278-0) [Gamma, 154](#page-167-1) [GAP \(Graphic art port\), 10,](#page-23-3) [226,](#page-239-1) [315](#page-328-1) [file structure, 316](#page-329-0) [files, 316](#page-329-1) [GCR, 163,](#page-176-0) [237](#page-250-5) [General setup, 375](#page-388-0)

Gradation [end, 278](#page-291-2) [graph, 275](#page-288-0) [highlight, 276](#page-289-0) [mid point, 277](#page-290-0) [shadow, 277](#page-290-1) [tool, 269](#page-282-2) [window, 269](#page-282-3) [Gradations, 167](#page-180-0) [Grayscale, 233](#page-246-6) [images, 232](#page-245-0) [printing, 152](#page-165-3) [Green arrows, 174](#page-187-0)

#### **H**

Held [jobs, 425](#page-438-1) [status, 339](#page-352-3) High-resolution [utility, 396](#page-409-0) [workflow, 250](#page-263-1) [Hostname, 478](#page-491-0) [Hot folder, 224,](#page-237-0) [225](#page-238-0) [file formats, 226](#page-239-2) Macintosh [O/S 9, 228](#page-241-0) [O/S X, 229](#page-242-0) [PC, 226](#page-239-3) [HTH, 233](#page-246-7) [HTT, 233](#page-246-8)

#### **I**

[ICC profiles, 399](#page-412-0) [Ignoring overprint information, 150](#page-163-0) Image [disk, 371](#page-384-2) [noise, 150,](#page-163-1) [234](#page-247-2) [position, 135](#page-148-1) [quality, 146,](#page-159-0) [234](#page-247-3) [scale, 137](#page-150-2) Importing [files, 122](#page-135-0) [GAP files, 315](#page-328-2) [source ICC profiles, 400](#page-413-1) [user-defined imposition](#page-419-0)  templates, 406 [Imposed sheet view, 357](#page-370-0) [Imposition, 7](#page-20-2)

[settings, 351](#page-364-0) [tab, 168,](#page-181-0) [266](#page-279-1) [VI jobs, 264](#page-277-0) [workflow, 266](#page-279-2) [Improving image quality, 146](#page-159-1) [In Print queue, 320,](#page-333-1) [323](#page-336-0) [In Process queue, 188,](#page-201-0) [320,](#page-333-2) [322](#page-335-0) [In Storage pane, 334](#page-347-0) [Initial creep out, 187](#page-200-0) [Ink saving, 163,](#page-176-1) [237](#page-250-6) [Inline elements, 263](#page-276-0) [Inserts, 215,](#page-228-2) [217](#page-230-1) [InSite, 348](#page-361-2) [Installing Novell client, 492](#page-505-2) [Interface language, 379](#page-392-0) [Interleaves, 143](#page-156-1) [Internet Explorer, 240](#page-253-1) IPX [parameter, 114](#page-127-0) [printing, 114,](#page-127-1) [409](#page-422-1)

#### **J**

[Jagged edges, 7](#page-20-3) Job [accounting, 440](#page-453-1) [batching, 326,](#page-339-0) [425](#page-438-2) [deleting, 331](#page-344-1) [deletion, 188,](#page-201-1) [238](#page-251-2) editor [buttons, 353](#page-366-3) [tabs, 350](#page-363-1) [flow, 192,](#page-205-0) [238](#page-251-3) [history, 452](#page-465-0) [window, 194](#page-207-0) [info, 198](#page-211-1) [parameters, 264](#page-277-1) [window, 126,](#page-139-0) [198,](#page-211-2) [267](#page-280-2) [preview & editor, 349](#page-362-0) [thumbnail, 26](#page-39-0) [ticket report, 368](#page-381-0)

#### **K**

[Kanji fonts, 390](#page-403-0) [key job components, 194](#page-207-1)

#### **L**

[Landscape, 131](#page-144-2)

[Large icons view, 343](#page-356-0) [Last page button, 353](#page-366-4) Last-minute [adjustments, 166](#page-179-1) [color corrections, 152](#page-165-4) [Lead edge, 136](#page-149-1) [LEF, 141](#page-154-0) [Links page, 247](#page-260-0) Linux [command line, 94](#page-107-0) [user interface, 95](#page-108-0) [List view, 344](#page-357-0) LPR printer [Macintosh OS X, 81](#page-94-1) Windows [2000/XP, 72](#page-85-0) [NT 4.0, 65](#page-78-0) [LUT, 237](#page-250-7) [LW, 10,](#page-23-4) [162,](#page-175-1) [307](#page-320-2)

#### **M**

[Macintosh, 224](#page-237-1) Managing [disk space, 370](#page-383-0) [fonts, 391](#page-404-2) [Manual duplex, 132,](#page-145-0) [233](#page-246-9) [Margins, 185](#page-198-2) [Marks, 184](#page-197-1) [Max details button, 353](#page-366-5) [McAfee VirusScan, 496](#page-509-2) [Media type, 142,](#page-155-0) [233](#page-246-10) [Menu bar, 20](#page-33-0) [Merging jobs, 361](#page-374-1) [Message viewer, 454](#page-467-0) [Messages, 21](#page-34-2) [Method, 169](#page-182-0) Minimum [gutter size, 186](#page-199-1) [margin size, 186](#page-199-2) [Misregistration, 148,](#page-161-1) [234](#page-247-4) [Missing job components, 194](#page-207-2) [Monitoring jobs, 241](#page-254-0) Moving [pages within a job, 359](#page-372-0) [waiting jobs to storage, 330](#page-343-0)

#### **N**

[Navigation buttons, 353](#page-366-6)

[NDS, 99](#page-112-0) [NetWare administrator application,](#page-113-0)  100 Network [printers, 13](#page-26-1) [setup, 408](#page-421-0) [tab, 22](#page-35-1) [Next page button, 353](#page-366-7) [Normal LUT, 286](#page-299-0) [Novell, 99](#page-112-1) [client, 117,](#page-130-0) [492](#page-505-3) [installing print drivers, 116](#page-129-0) [PConsole, 114](#page-127-2) print [queues, 104](#page-117-0) [server, 102](#page-115-0) [printer, 103](#page-116-0) [Number of copies, 128](#page-141-0)

## **O**

Odd [booklets, 130](#page-143-1) [pages, 129](#page-142-1) [Operation mode, 21](#page-34-3) [OPI \(Open Prepress Interface\), 252,](#page-265-1)  [422](#page-435-0) [file formats, 252](#page-265-2) [Orientation, 172](#page-185-0) [Original CMYK values, 159](#page-172-3) [Override PPD parameters, 384](#page-397-0)

#### **P**

[Pantone colors, 307](#page-320-3) Paper [size, 140](#page-153-1) [stock tab, 23,](#page-36-0) [140](#page-153-2) [tint, 159,](#page-172-4) [237](#page-250-8) [Pathways panel, 25](#page-38-0) [PDF, 10,](#page-23-5) [226](#page-239-4) [optimization, 311,](#page-324-3) [422](#page-435-1) [workflow, 311](#page-324-4) [PDF2Go, 314](#page-327-1) [PDL, 224](#page-237-2) [Perceptual \(photographic\), 156,](#page-169-1) [236](#page-249-4) [Perfect bound, 171](#page-184-0) [Personalized copies, 257](#page-270-5) [Photoshop, 8](#page-21-2)

[Pop-up messages, 458](#page-471-0) [Portrait jobs, 131](#page-144-3) Power [off, 29](#page-42-0) [up, 16](#page-29-0) [PowerPoint, 232](#page-245-1) [PPD parameters, 232](#page-245-2) [PPML, 10,](#page-23-6) [260](#page-273-0) [Predefined imposition templates, 178](#page-191-0) [Preferences utilities, 413](#page-426-0) [Preflight, 194](#page-207-3) [report, 194](#page-207-4) [PrePress files, 315](#page-328-3) Pre-RIP [editing, 6](#page-19-0) [preview, 420](#page-433-0) [Preservation installation, 461](#page-474-2) Preserving pure [CMYK, 416](#page-429-2) [colors, 417](#page-430-3) [Preview buttons, 353](#page-366-8) [Previewing and editing PDL jobs, 367](#page-380-0) [Previous page button, 353](#page-366-9) [Prinergy jobs, 226](#page-239-5) Print [grays using only black toner, 152](#page-165-5) [method, 131,](#page-144-4) [233](#page-246-11) [order, 133,](#page-146-0) [233](#page-246-12) [quality tab, 144,](#page-157-0) [255](#page-268-0) queue [manager, 425](#page-438-3) [policies, 425](#page-438-4) [range, 129](#page-142-2) [for VI, 130](#page-143-2) [settings tab, 128,](#page-141-1) [265](#page-278-1) Printer [disk, 371](#page-384-3) [monitor, 23](#page-36-1) [operation mode, 21](#page-34-4) [resources, 23](#page-36-2) [status, 21](#page-34-5) [Printer's default, 56,](#page-69-0) [232](#page-245-3) Printing [booklets, 130](#page-143-3) [book-style hard copies, 131](#page-144-5) [brochures using APR, 256](#page-269-1) from

[any application, 224](#page-237-3)

[client workstations, 224](#page-237-4) [CXP3535 Color Server, 122](#page-135-1) [Linux, 94](#page-107-1) [Macintosh, 63](#page-76-0) [PC, 55](#page-68-2) [UNIX, 98,](#page-111-1) [225](#page-238-1) [from Macintosh, 63](#page-76-1) [manual duplex, 132](#page-145-1) [on tabs, 218](#page-231-1) [single-sided pages, 131](#page-144-6) [tabs, 219](#page-232-0) [through a hot folder, 226](#page-239-6) [VI job, 259](#page-272-0) [with APR or OPI, 255](#page-268-1) [ProcessPrint, 13,](#page-26-2) [192,](#page-205-1) [238,](#page-251-4) [382](#page-395-0) [ProcessStore, 13,](#page-26-3) [192,](#page-205-2) [238,](#page-251-5) [383](#page-396-1) [Product overview, 4](#page-17-0) [Profile manager, 399](#page-412-1) [Proofing, 348](#page-361-3) [Protecting small text, 147](#page-160-1) PS (PostScript) [files, 261](#page-274-0) [Image Exporter, 254](#page-267-1) [overprint, 149,](#page-162-0) [235](#page-248-1) [Pure colors, 417](#page-430-4)

#### **Q**

[QuarkXPress, 8,](#page-21-3) [252,](#page-265-3) [308](#page-321-1) Queue [manager, 25,](#page-38-1) [320](#page-333-3) [resuming, 328](#page-341-0) [suspending, 328](#page-341-1)

#### **R**

[Rasterized Brisque jobs, 317](#page-330-1) [Realistic images, 156](#page-169-2) [Rear edge, 136](#page-149-2) [Red corners, 175](#page-188-3) [Reducing the size of the job pages, 137](#page-150-3) Reinstalling [Creo application, 464](#page-477-0) [methods, 461](#page-474-3) [operating system, 462](#page-475-0) [Relative colorimetric, 154,](#page-167-2) [236](#page-249-5) Remote [admin, 426](#page-439-2) [admin client, 428](#page-441-1)

[tools setup, 426](#page-439-3) Removing [exceptions, 216](#page-229-1) [inserts, 218](#page-231-2) Renaming [user-defined template, 407](#page-420-1) [Rendering intent, 153,](#page-166-4) [154,](#page-167-3) [156,](#page-169-3) [158](#page-171-3) [CMYK, 237](#page-250-9) [RGB, 236](#page-249-6) Reordering [columns, 442,](#page-455-0) [455](#page-468-0) [jobs in queues, 327](#page-340-0) [Repeated elements, 311](#page-324-5) [Reprinting files, 124](#page-137-0) [Re-RIPing, 221](#page-234-1) [Resizing columns, 346,](#page-359-0) [443,](#page-456-0) [455](#page-468-1) [Resource manager, 382](#page-395-1) Restoring [configuration, 436](#page-449-1) [from backup, 468](#page-481-1) [factory defaults configuration,](#page-486-0)  473 Retrieving [jobs, 338](#page-351-0) VI [elements, 398](#page-411-1) [jobs, 336](#page-349-1) [Re-usable elements, 262](#page-275-1) [RGB, 232,](#page-245-4) [416](#page-429-3) [workflow, 153,](#page-166-5) [236](#page-249-7) [RIP, 4,](#page-17-1) [7](#page-20-4) [Rotate 180, 138,](#page-151-1) [239](#page-252-1) [RTP, 4,](#page-17-2) [6](#page-19-1) [job editor window, 267](#page-280-3) [jobs, 269,](#page-282-4) [359](#page-372-1) Running [job, 320](#page-333-4) [icon, 322](#page-335-1)

#### **S**

[Saddle stitch, 170](#page-183-2) [jobs, 186](#page-199-3) Saturated [LUT, 286](#page-299-1) [presentation, 155,](#page-168-1) [236](#page-249-8) Saving [existing calibration table, 303](#page-316-0) [new calibration table, 303](#page-316-1)

[Scan back, 317](#page-330-2) [Screening method, 162,](#page-175-2) [238](#page-251-6) [SEF, 141](#page-154-1) Separation [field, 274](#page-287-2) [list, 299](#page-312-1) [Services tab, 188,](#page-201-2) [252](#page-265-4) Setting [high resolution path, 253](#page-266-2) LPR printer Macintosh [OS 9, 86](#page-99-0) [OS X, 84](#page-97-0) [trapping, 148](#page-161-2) [Show info button, 351](#page-364-1) [Shut down, 29](#page-42-1) [Simplex, 131,](#page-144-7) [233](#page-246-13) [Simulating VI structure, 199](#page-212-0) [Size, 172](#page-185-1) [Slip sheet, 203,](#page-216-0) [238](#page-251-7) [Small icons view, 343](#page-356-1) [Software, 6,](#page-19-2) [460](#page-473-2) Source [CSA profile, 156](#page-169-4) [ICC profiles, 400](#page-413-2) [Spine trim size, 185](#page-198-3) Spire [icon, 29](#page-42-2) [over TCP/IP, 88](#page-101-0) [web center, 430](#page-443-1) [SpireNormal, 286](#page-299-2) [SpireSaturated, 286](#page-299-3) [Split to booklets, 199,](#page-212-1) [239](#page-252-2) [SpoolStore, 13,](#page-26-4) [192,](#page-205-3) [238,](#page-251-8) [383](#page-396-2) [Spot color, 307](#page-320-4) [dictionary, 414](#page-427-0) [editor, 307](#page-320-5) [Staple options, 239](#page-252-3) [Start menu, 16](#page-29-1) Status [icons, 322,](#page-335-2) [323](#page-336-1) [imported jobs, 123](#page-136-1) [panel, 21](#page-34-6) [information, 325,](#page-338-0) [334](#page-347-1) [Step & Repeat, 170,](#page-183-3) [264](#page-277-2) [Storage folder, 13,](#page-26-5) [27,](#page-40-0) [126,](#page-139-1) [188,](#page-201-3) [267,](#page-280-4)   [332,](#page-345-1) [334,](#page-347-2) [452](#page-465-1) Submitting [jobs, 335](#page-348-1) [RTP jobs, 125](#page-138-0)

[Substitute fonts, 189](#page-202-0) [Superior text quality, 145](#page-158-0) [Suspend / resume switch, 328](#page-341-2) [Switching view modes, 341](#page-354-0) [SWOP, 237](#page-250-10) [Synapse, 348](#page-361-4) [System partition overwrite, 461](#page-474-4)

#### **T**

[Tabs, 219](#page-232-1) [Target calibration, 281,](#page-294-2) [415](#page-428-2) [TCP/IP setup, 411](#page-424-0) [Template, 173](#page-186-0) Test [page, 17,](#page-30-0) [381](#page-394-0) [print, 503](#page-516-1) [Text / Line quality, 144,](#page-157-1) [234](#page-247-5) [Thumbnail, 370](#page-383-1) [arrows, 174](#page-187-1) [viewer, 174](#page-187-2) [window, 370](#page-383-2) Thumbnails [tab, 351](#page-364-2) [view, 355](#page-368-0) [Total creep in, 187](#page-200-1) [Transparency, 142](#page-155-1) [interleave, 239](#page-252-4) [Trapping, 7,](#page-20-5) [147,](#page-160-2) [234](#page-247-6) [Tray, 143](#page-156-2) [Tree, 409](#page-422-2) [Trim size, 172](#page-185-2)

#### **U**

[Uninstalling Novell client, 495](#page-508-1) [Unit of measurement, 380](#page-393-0) [UNIX, 224](#page-237-5) User [defined imposition template, 406](#page-419-1) [disk, 371](#page-384-4) Using [overprint information, 150](#page-163-2) [PPD, 232](#page-245-5) [printer calibration wizard, 288](#page-301-1) [source CSA, 156](#page-169-5) [Spire source CSA, 156](#page-169-6) [Utilities, 432](#page-445-0) [folder, 8,](#page-21-4) [246](#page-259-2)

#### **V**

**Y**

[Yellow corners, 176](#page-189-3)

[Value table, 299](#page-312-2) [VI \(Variable Information\), 8,](#page-21-5) [199,](#page-212-2)  [397](#page-410-2) [document formats, 259](#page-272-1) [elements, 336](#page-349-2) [folder, 258](#page-271-1) [workflow, 257](#page-270-6) Viewing [accounting information, 440](#page-453-2) [configuration, 432](#page-445-1) [crop marks, 357](#page-370-1) [imposed jobs, 357](#page-370-1) job [history, 332](#page-345-1) [parameters, 332](#page-345-2) [thumbnail, 370](#page-383-3) [pages, 354](#page-367-1) [separations, 302](#page-315-0) [VIPP, 10,](#page-23-7) [260](#page-273-1) [Virtual printer, 32,](#page-45-1) [225,](#page-238-2) [382](#page-395-2) [tab, 23](#page-36-3) [VPS, 10,](#page-23-8) [262](#page-275-2)

#### **W**

[Waiting job, 320](#page-333-5) [icon, 322](#page-335-3) [Waste toner container, 24](#page-37-3) Web [center, 240](#page-253-2) [connect, 430](#page-443-2) [viewer, 241](#page-254-1) [alerts tab, 244](#page-257-0) [printer tab, 245](#page-258-0) [queues tab, 242](#page-255-0) [storage tab, 243](#page-256-0) [Workflow, 10](#page-23-9) [extenders, 8](#page-21-6) [Workgroup, 377](#page-390-1) [Workspace, 19](#page-32-0)

## **X**

[X-Rite, 282](#page-295-0) [calibrating, 284](#page-297-1) [configuring, 283](#page-296-0) [connecting, 283](#page-296-1) [quick calibration, 285](#page-298-2)

![](_page_537_Picture_0.jpeg)

![](_page_537_Picture_1.jpeg)